# **Практикум 3 ОСВІТНІХ ІНТЕРНЕТ-ТЕХНОЛОГІЙ**

Навчально-методичний посібник для вищих педагогічних навчальних закладів освіти

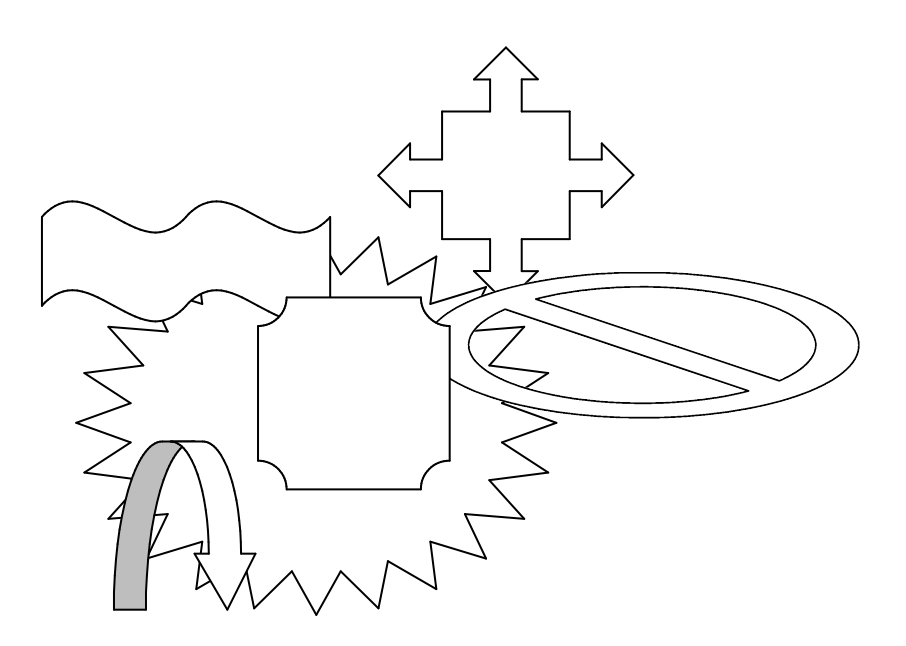

**Київ Вид-во НПУ імені М. П. Драгоманова 2010**

#### **УДК** 004.738ю5(076) *BBK* 22.193 **/ 96**

 $P$ екомендовано Міністерством освіти і науки як навчальний посібник для студентів вищих педагогічних навчальних закладів *(протокол № 1/11-5701 від 24 червня 2010 р).* 

**РЕЦЕНЗЕНТИ:** М. І. Жалдак, академік АПН України, доктор педагогічних наук, професор, директор Інституту інформатики НПУ імені М. П. Драгоманова; **Л. Н. Беркман, доктор технічних наук, професор Державного** -університету інформаційно-комунікаційних технологій;

**В. Д. Сиротюк**, доктор педагогічних наук, професор, завідувач кафедри теорії та методики навчання фізики та астрономії НПУ імені М. П. Драгоманова.

#### **Яшанов С. М.**

Я 96 Практикум з освітніх інтернет-технологій: навчальнометодичний посібник / С. М. Яшанов; Мін-во освіти і науки України, Нац. пед. ун-т ім. М. П. Драгоманова. - К.: Вид-во НПУ імені М. П. Драгоманова, 2010. – 463 с.

ISBN978-966-660-651-1

У навчально-методичному посібнику представлено матеріали з основ освітніх інтернет-технологій для студентів спеціальності "педагогіка і методика середньої освіти. Трудове навчання". Спеціалізація: "Інформаційна техніка". У практичних роботах розглянуто основні поняття комп'ютерних мереж, робота у мультисервісних мережах. методи створення і представлення навчального матеріалу для формування інформаційного ресурсу та сучасні підходи до пошуку інформації в Інтернеті. Практичні завдання спрямовані на формування умінь практичного створення сайтів навчально-методичної спрямованості та використання сучасних засобів проектування дидактичного середовища.

Видання розраховано на студентів та викладачів вищих педагогічних навчальних закладів, інститутів післядипломної педагогічної освіти напряму підготовки "Технологічна OCBITA"

> **УДК** 004.738ю5(076) **EEK** 22.193

- ISBN 978-966-660-651-1 © Яшанов С. М., 2010
	- $©$  Вид-во НПУ імені М. П. Драгоманова, 2010

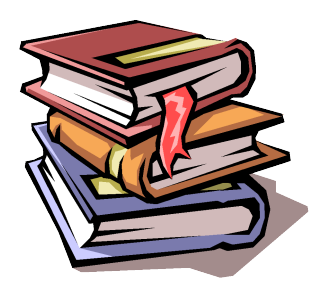

# $BCTY\Pi$

Принципова відмінність сучасної системи освіти від традіційної полягає у специфіці її технологічної підсистеми. Цей компонент не розвинений в класичній освіті, яка спирається здебільшого на навчання "обличчям до обличчя" і друковані матеріали. У сучасній освіті істотне місце відводиться використанню засобів нових інформаційних технологій, інтернет-технологій.

Сучасні інформаційні технології розвиваються у декілька разів швидше за будь-які інші технології, а комп'ютер стає недорогим і високопродуктивним робочим інструментом. Світова спільнота приходить до повсюдного використання комп'ютерів та інформаційних мереж, у тому числі і для освітніх цілей. А тому досить велика частина сучасних фахівців у галузі освіти реалізує ідею про використання комп'ютерів і телекомунікацій, нових технічних засобів у навчальному процесі як основний (якщо не єдиний) компонент, що є необхідним для модернізації системи освіти.

Розглядаючи роль технологічної підсистеми в модернізації системи освіти на основі аналізу розвитку освіти не тільки нашої країни, але й інших країн світу, можна зробити певний висновок: використання нових інформаційних технологій веде до позитивного вирішення гострих проблем сучасної освіти тільки у тому випадку, коли розвиток технологічної підсистеми освіти супроводжується радикальними змінами у всіх інших підсистемах: педагогічній, організаційній, економічній тощо. Тобто тільки гармонічний, системний розвиток та розумне застосування нових інформаційних технологій веде за собою становлення принципово нової освітньої системи, яка може забезпечити гарантоване надання освітніх послуг мільйонам людей при скороченні питомих витрат на освіту за рахунок використання:

- комп'ютерних навчальних програм (електронних підручників, тренажерів, лабораторних практикумів, тестових систем);

= навчальних систем на базі мультимедіа технологій, що побудовані 3 використанням персональних комп'ютерів, відеотехніки, накопичувачів на оптичних дисках;

- інтелектуальних навчальних експертних систем, що використовуються в різних предметних галузях;

- розподілених баз даних за галузями знань;

- засобів телекомунікації, що включають електронну пошту, телеконференції, локальні і регіональні мережі зв'язку, мережі обміну даними тощо;

- електронних бібліотек, розподілених і централізованих вилавничих систем.

Саме на інтеграцію вищенаведених засобів у освітній процес спрямовані зусилля багатьох провідних освітніх установ нашої держави, які розробляють та реалізують засоби для досягнення цієї мети.

Одним із найперспективніших напрямків модернізації навчальновиховного процесу освітньої галузі фахівці вважають *Інтернет-освіту*, яка визначається як освіта широких верств населення, що отримується за допомогою *інформаційних освітніх ресурсів мережі Інтернет*.

Загалом освітня привабливість Інтернет обумовлена тим, що це є найбільша в світі глобальна комп'ютерна мережа, що об'єднує близько 70 000 незалежних мереж, до яких підключено більше 22 млн комп'ютерів та налічує близько 350 млн користувачів у 90 країнах. Темпи зростання Інтернету становлять близько 4% на місяць, а освітні можливості - безмежні. Тому найбільш значущим з огляду на тенденції розвитку системи освіти у новому тисячолітті виступає поняття *"iнтернет-технології"*.

*Iнтернет-технології* - це автоматизоване середовище отримання, обробки, зберігання, передачі і використання знань у вигляді інформації та їх вплив на об'єкт, що реалізовується в мережі Інтернет, включаючи машинний і людський (соціальний) елементи.

Інтернет, як і все нове, викликає підвищений інтерес у молодого покоління. На сьогодні не всі школи за своїм технічним оснащенням і не всі викладачі за своїм рівнем володіння комп'ютерними технологіями готові до цього. Школярі самі знаходять способи виходу в Інтернет з комп'ютерних клубів, Інтернет-кафе тощо. Це факт, на який

не можна не звертати уваги. Молодь розглядає Інтернет перш за все як засіб спілкування, розваги, отримання цікавої інформації, самовираження і лише потім – освіти. Одна з причин такого ставлення молоді до Інтернету полягає ще й в тому, що в мережі недостатньо потрібних освітніх ресурсів, які могли б зацікавити якісною навчальною інформацією українською мовою.

Інтернет відкриває перед нами широкі можливості не тільки як джерело інформації, але і як спосіб її публікації. Адже для створення електронного журналу або Інтернет-ресурсу іншого типу потрібен лише комп'ютер, підключений до мережі, і знання основ створення і публікації Інтернет-ресурсів. Вивчивши їх, можна спробувати свої сили у створенні власного освітнього сайту - електронного видання, в якому можна розміщувати навчальні матеріали для проведення уроків або самостійної роботи учнів.

Інтернет приваблює молодь також тому, що це є прекрасний засіб для самовираження. Для молодої людини важливо відчути себе повноцінним членом суспільства, знайти в ньому своє місце. У Інтернеті досить нескладно створити свою персональну сторінку, на якій можна заявити про себе. Для цього необхідні спеціальні знання про формати даних, правила розміщення інформації в мережі. І тут першими помічниками в освоєнні Інтернету повинні стати саме вчителі, а не просто знайомі або друзі. Щоб допомогти своїм учням, вчитель сам має добре володіти Інтернет-технологіями. Він повинен бути в змозі відповісти на найнезручніші питання і тим самим підтримати свій авторитет, а також уміти направити учнів у пізнавальне і творче русло.

Навчання з використанням Інтернет-технологій - це новий ступінь, новий рівень використання комп'ютера в освіті. Об'єм інформації, доступний завдяки Інтернету, величезний, а можливості комп'ютера, підключеного до Інтернету, з використання цієї інформації в освітніх цілях практично безмежні.

3 використанням Інтернет-технологій можна реалізувати всі відомі форми навчання. У Інтернеті можна опублікувати підручники і енциклопедії, аудіо-, відеозаписи лекцій і лабораторних дослідів, створити навчальні програми, засоби контролю знань, розробити нові форми проведення уроків: у вигляді віртуальних екскурсій, подорожей, лабораторних робіт, семінарів або консультацій.

Навчання в Інтернеті дає свободу. Воно не залежить від відстані, часу доби, режиму і ритму життя, від поточної зайнятості. Головне бажання. Отже, головною метою сучасної людини, яка прагне отримати нові знання, є необхідність навчитись ефективно користуватися Інтернетом, перетворити його із заплутаного лабіринту в новий захоплюючий шлях до пізнання. І можливо, саме навчання в Інтернеті стане саме тим "випереджувальним", "активним" навчанням, про яке мріють учителі всього світу.

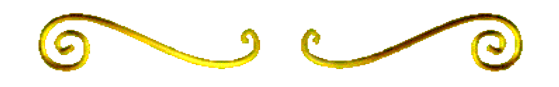

# $\bf BCTYII$ **ДО МЕРЕЖЕВИХ ТЕХНОЛОГІЙ**

#### 1.1. Основні поняття комп'ютерних мереж

Мережа – це сукупність об'єктів, що утворюються пристроями передачі і обробки даних. Міжнародна організація зі стандартизації визначає обчислювальну мережу як послідовну біт-орієнтовану передачу інформації між зв'язаними один з одним незалежними пристроями. Інакше кажучи, комп'ютерна мережа - це сукупність комп'ютерів, кабелів, мережевих адаптерів, які об'єднані технічними засобами передавання інформації і працюють під керуванням мережевої операційної системи та прикладного програмного забезпечення.

За допомогою персональних комп'ютерів (ПК), об'єднаних у локальну мережу, розв'язуються такі задачі:

Розподілення файлів. Локальна мережа дає можливість багатьом користувачам одночасно працювати з одним файлом, який зберігається на центральному файл-сервері.

Передавання файлів. Комп'ютерна мережа дає можливість швидко копіювати файли будь-якого розміру з одного комп'ютера на інший.

Доступ до *інформації та файлів*. Комп'ютерна мережа дає можливість завантажувати прикладні програми з будь-якої робочої станції, незважаючи на те, де вона розташована.

*Розподілення прикладних програм*. Комп'ютерна мережа дає можливість двом користувачам використовувати одну копію програми, наприклад, текстового редактора MS Word. Проте два користувачі не можуть одночасно редагувати один і той самий документ.

 $O\partial$ ночасне введення даних у прикладні програми. Мережеві прикладні програми дають змогу кільком користувачам одночасно вводити дані, необхідні для роботи цих програм. Наприклад, вести записи в бухгалтерській книзі так, що вони не заважають один одному. Проте тільки спеціальні мережеві програми дозволяють одночасно вводити інформацію.

Розподіл принтера. Комп'ютерна мережа дає можливість кільком користувачам на різних робочих станціях спільно використовувати один або кілька принтерів.

*Електронна пошта*. Можна використовувати комп'ютерну мережу як поштову службу та розсилати службові записки, доповіді, повідомлення іншим користувачам.

Сьогодні використовуються декілька типів мереж, а їх класифікація здебільшого залежить від охоплюваної мережею фізичної території.

Локальні обчислювальні мережі (ЛОМ), або Local Area Network (LAN), є системами взаємозв'язаних і розподілених на фіксованій території засобів передачі й обробки інформації, орієнтованих на колективне використання загальномережевих ресурсів - апаратних, інформаційних, програмних.

Глобальна мережа може містити інші глобальні мережі, локальні мережі, окремі віддалені комп'ютери. Глобальні мережі підрозділяються на міські, регіональні, національні, транснаціональні. Елементи таких мереж можуть бути розташовані на значній відстані один від одного. Як приклади глобальних мереж дуже великого масштабу можна назвати: Internet, *EUNET*, Relcom, FIDO.

Інтернет (*Internet*) – всесвітня мережа, заснована на роботі протоколів TCP/IP (Transmission Control Protocol - протокол управління передачею/InternetProtocol - Інтернет-протокол), що сполучає тисячі суспільних і приватних мереж, а також мільйони користувачів.

У наш час набули поширення корпоративні об'єднані мережі (Intranet), що функціонують в межах організації для внутрішніх цілей. Така мережа може існувати як ізольована самостійна об'єднана мережа або з'єднуватись із мережею Інтернет. Вона забезпечує роботу ключових Інтернет-додатків, зокрема Всесвітньої павутини (World Wide Web, WWW).

ЛОМ класифікуються за наступними характеристиками:

- за призначенням (інформаційні, розрахункові, обробки

документальної інформації тощо);

- за типами ЕОМ, що використовуються в мережі (неоднорідні, однорідні);

- за організацією управління (централізовані, децентралізовані);

- за швидкістю передачі даних (з малою, середньою і великою пропускною спроможністю);

- за типологією (загальна шина, кільце, зірка та ін).

Склад основних елементів в мережі залежить від її архітектури. Архітектура - це концепція, що визначає взаємозв'язок, структуру і функції взаємодії робочих станцій в мережі. Вона передбачає логічну, функціональну і фізичну організацію технічних і програмних засобів мережі. Архітектура визначає принципи побудови і функціонування апаратного і програмного забезпечення елементів мережі. Здебільшого виокремлюють три види архітектури: термінал - головний комп'ютер, клієнт – сервер і однорангова архітектура.

У загальному випадку до складу мережі включається такі компоненти:

- мережеві комп'ютери, оснащені мережевим адаптером, службові для вирішення прикладних завдань, а також сервери мережі;
- канали зв'язку (кабельні, супутникові, телефонні, цифрові, волоконно-оптичні, радіоканали тощо);
- перетворювачі сигналів різного роду;
- мережеве устаткування.

Сервери мережі - це апаратно-програмні системи, що виконують функції управління розподілом мережевих ресурсів загального доступу, які можуть працювати і як звичайна абонентська система.

Під каналом зв'язку слід розуміти шлях або засіб, по якому передаються сигнали. Засіб передачі сигналів називають абонентським, або фізичним каналом. Канали зв'язку (data link) створюються по лініях зв'язку за допомогою мережевого устаткування і фізичних засобів зв'язку. Фізичні засоби зв'язку побудовані на основі витих пар, коаксіальних кабелів, оптичних каналів або ефіру. Між взаємодіючими інформаційними системами через фізичні канали комунікаційної мережі і вузли комутації встановлюються логічні канали.

Логічний канал - це шлях для передачі даних від однієї системи до іншої. Логічний канал можна охарактеризувати, як маршрут, прокладений через фізичні канали і вузли комутації.

Завантаження мережі характеризується параметром, що називається трафіком. Трафік (traffic) - це потік повідомлень в мережі передачі даних. Під ним розуміють кількісне вимірювання у вибраних точках мережі числа блоків даних і їх довжини, виражених у бітах за секунду.

До мережевого устаткування, окрім вказаних вище компонентів, вілносять:

- приймачі (трансивери) і повторювачі (репітери) для об'єднання сегментів ЛОМ з шинною топологією;
- концентратори (хаби) для формування мережі довільної топології:
- мости для об'єднання локальних мереж в єдине ціле і підвищення продуктивності цього цілого шляхом регулювання трафіку (даних користувача) між окремими підмережами;
- маршрутизатори і комутатори для реалізації функцій комутації і маршрутизації при управлінні трафіком в сегментованих мережах;
- модеми для узгодження цифрових сигналів, що генеруються комп'ютером, з аналоговими сигналами типової телефонної лінії;
- аналізатори для контролю якості функціонування мережі;
- мережеві тестери для перевірки кабелів і відшукування несправностей у системі встановлених кабелів.

Основними характеристиками ЛОМ  $\epsilon$ :

- територіальна протяжність мережі;
- максимальна швидкість передачі даних;
- максимальне число абонентських станцій;
- максимально можлива відстань між робочими станціями в мережі;
- топологія мережі та вид фізичного середовища передачі даних;
- максимальне число каналів передачі даних;
- тип передачі сигналів (синхронний, асинхронний);
- метод доступу абонентів у мережу;
- структура програмного забезпечення мережі;
- можливість передачі мови і відеосигналу;
- умови надійної роботи мережі;
- можливість зв'язку ЛОМ між собою і з мережею більш високого рівня;

• можливість використання процедури встановлення пріоритетів при одночасному підключенні абонентів до загального каналу.

У мережі всі робочі станції фізично сполучені між собою каналами зв'язку певною структурою, що називається топологією. Топологія - це опис фізичних з'єднань у мережі, що вказує які робочі станції можуть зв'язуватися між собою. Тип топології визначає продуктивність, працездатність і надійність експлуатації робочих станцій, а також час звернення до файлового сервера. Залежно від топології мережі використовується той або інший метод доступу, що робить істотний вплив на її характеристику.

Метод доступу - це спосіб визначення того, яка з робочих станцій зможе наступною використовувати канал зв'язку і як управляти доступом до каналу зв'язку (кабелю). Типовими методами доступу до передавального середовища в сучасних ЛОМ  $\epsilon$ :

- множинний доступ з контролем несучої і виявленням конфліктів (Ethernet);
- маркерне кільце (метод доступу Token Ring);
- $\bullet$  маркерна шина (метод доступу Arcnet).

# 1.2. Програмні та апаратні компоненти мережі

Обчислювальна мережа - це складний комплекс взаємозалежних програмних і апаратних компонентів, що узгоджено функціонують. Вивчення мережі загалом потребує знання принципів роботи її окремих елементів:

- $\bullet$   $KOMII$   $'horepiB$ ;
- комунікаційного устаткування;
- операційних систем;
- мережевих додатків.

Весь комплекс програмно-апаратних засобів мережі може бути описаний багаторівневою моделлю. В основі будь-якої мережі знаходиться апаратний рівень стандартизованих комп'ютерних платформ. Нині у мережах широко й успішно застосовуються комп'ютери різних класів. Набір комп'ютерів у мережі повинен відповідати набору різноманітних задач, що розв'язуються мережею.

 $\Delta$ ругий рівень – це комунікаційне устаткування. Хоча комп'ютери і є центральними елементами обробки даних у мережах, останнім часом не менш важливу роль почали відігравати комунікаційні пристрої. Кабельні системи, мости, комутатори, маршрутизатори і модульні концентратори з допоміжних компонентів мережі перетворилися в основні поряд з комп'ютерами й системним програмним забезпеченням як за впливом на характеристики мережі, так і за вартістю. Нині комунікаційний пристрій може являти собою складний спеціалізований мультипроцесор, який потрібно конфігурувати, оптимізувати й адмініструвати. Вивчення принципів роботи комунікаційного устаткування вимагає ознайомлення з великою кількістю протоколів, що використовуються як у локальних, так і в глобальних мережах.

Третім шаром, що утворює програмну платформу мережі,  $\epsilon$  операційні системи (ОС). Від того, які концепції керування локальними та розподіленими ресурсами покладені в основу мережевої ОС, залежить ефективність роботи всієї мережі. Під час проектування мережі важливо враховувати, наскільки просто ця ОС може взаємодіяти з іншими ОС мережі, наскільки вона забезпечує безпеку та захищеність даних, до якого ступеня вона дозволяє нарощувати число користувачів, чи можна перенести її на комп'ютер іншого типу і ще багато інших факторів.

Найвищим рівнем мережевих засобів є різні мережеві додаткитакі, як мережеві бази даних, поштові системи, засоби архівації даних, системи автоматизації колективної роботи тощо. Дуже важливо представляти діапазон можливостей, наданих додатками для різних галузей застосування, а також знати, наскільки вони сумісні з іншими мережевими додатками й операційними системами.

У локальній обчислювальній мережі (ЛОМ) кожен ПК називається робочою станцією, за винятком одного чи кількох комп'ютерів, призначених для виконання функцій *файл-серверів*. Кожна робоча станція і файл-сервер містять карти адаптерів, що за допомогою мережевих кабелів з'єднуються між собою. На додаток до локальної ОС на кожній робочій станції активізується мережеве програмне забезпечення, що дає можливість станції взаємодіяти з файловим сервером. Аналогічно, на файловому сервері запускається мережеве програмне забезпечення, що дає йому можливість взаємодіяти з робочою станцією та забезпечувати їй доступ до своїх файлів. Мережеві

прикладні програми на кожній робочій станції взаємодіють з файловим сервером для читання чи запису файлів.

Комп'ютери, що входять у ЛОМ, поділяються на два типи: робочі станції, призначені для користувачів, і файлові сервери, що, як правило, недоступні для звичайних користувачів. З робочою станцією працює тільки користувач, у той час як файловий сервер дає можливість багатьом користувачам розділяти його ресурси. Для ролі робочої станції, як правило, застосовується середнього класу персональний комп'ютер.

Робоча станція майже в усіх відношеннях поводиться як автономний ПК, але має наступні відмінності:

- на екрані під час завантаження ОС з'являються додаткові повідомлення, які інформують вас про те, що мережева ОС завантажується в робочу станцію;

- для входження в систему ви повинні повідомити мережевому програмному забезпеченню ім'я користувача (чи ідентифікаційний номер ID) і пароль перед початком роботи;

- після підключення до ЛОМ ви бачите додаткові літери (на комп'ютері Macintosh - додаткові папки, у системі UNIX - додаткові файлові системи), що позначають додаткові дискові накопичувачі, які стали вам доступні;

- коли ви роздруковуєте службові записки чи повідомлення, вони друкуються на принтері, що може стояти далеко від вашого робочого місця.

На противагу робочій станції файловий сервер – це комп'ютер, що обслуговує всі робочі станції. Він здійснює спільне використання файлів, розташовуваних на його дисках. Файлові сервери - це, звичайно, швидкодіючі комп'ютери. Файлові сервери часто забезпечені тільки монохромним монітором, тому що вони, як правило, не використовуються інтерактивно користувачами. Однак файловий сервер майже завжди містить не менше двох накопичувачів на жорстких дисках.

Сервери мають бути високоякісними та високонадійними, адже при обслуговуванні всієї комп'ютерної мережі вони багаторазово виконують роботу звичайної робочої станції.

*Мережевий адаптер* – це електронна плата, до якої під'єднується мережевий кабель.

Мережеві адаптери розраховані, як правило, на роботу з певним типом дроту - коаксіальним, "крученою (витою) парою", оптичним волокном. Кожен тип має певні електричні характеристики, що впливають на спосіб використання цього середовища, і визначають швидкість передавання сигналів, спосіб їх кодування та деякі інші параметри.

# 1.3. Топологія локальних мереж

*Топологія* - це спосіб організації фізичних зв'язків персональних комп'ютерів у мережі. Під топологією обчислювальної мережі розуміють конфігурацію графа, вершинам якого відповідають комп'ютери мережі (іноді й інше устаткування, наприклад, концентратори), а ребрам - фізичні зв'язки між ними. Комп'ютери, подєднані до мережі, називають вузлами мережі.

Конфігурація *фізичних зв'язків* визначається електричними з'єднаннями комп'ютерів між собою і може відрізнятися від конфігурації логічних зв'язків між вузлами мережі. Логічні зв'язки являють собою маршрути передавання даних між вузлами мережі й утворюються шляхом відповідного настроювання комунікаційного устаткування.

Вибір топології електричних зв'язків істотно впливає на характеристики мережі. Наприклад, наявність резервних зв'язків підвищує надійність мережі й уможливлює балансування завантаження окремих каналів. Простота приєднання нових вузлів, властива деяким топологіям, робить мережу легко розширюваною. Економічні міркування часто призводять до вибору топологій, яким притаманна мінімальна сумарна довжина ліній зв'язку.

Розглянемо основні топології мереж.

Повнозв'язана топологія відповідає мережі, у якій усі комп'ютери зв'язані між собою. Незважаючи на логічну простоту, цей варіант виявляється громіздким і неефективним. Справді, кожен комп'ютер у мережі повинен мати велику кількість комунікаційних портів, достатню для зв'язку з будь-яким іншим комп'ютером мережі. Для кожної пари комп'ютерів має бути виділена окрема електрична лінія зв'язку.

Повнопов'язані топології застосовуються зрідка, тому що не задовольняють жодну з наведених вище вимог. Найчастіше цей вид топології використовується в багатомашинних комплексах чи глобальних мережах за невеликої кількості комп'ютерів.

Усі інші варіанти ґрунтуються на неповнопов'язаних топологіях, коли для обміну даними між двома комп'ютерами може знадобитися проміжне передавання даних через інші вузли мережі. Спільна шина є дуже розповсюдженою топологією для локальних мереж (рис. 1.1.).

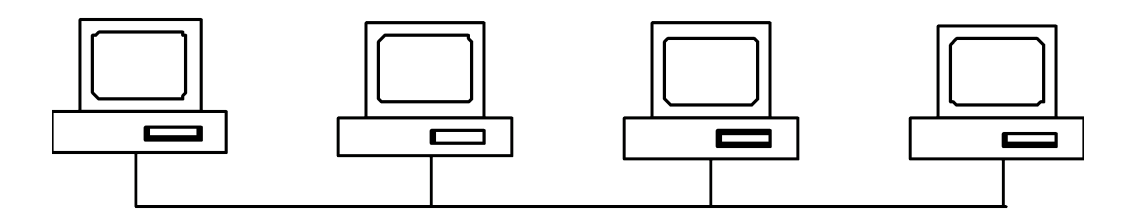

*Puc. 1.1. Топологія шина* 

У цьому випадку комп'ютери підключаються до одного коаксіального кабелю. Передана інформація може поширюватися в обидва боки. Застосування спільної шини знижує вартість проводки, уніфікує підімкнення різних модулів, забезпечує можливість майже миттєвого широкомовного звернення до всіх станцій мережі. Таким чином, основними перевагами такої схеми є невелика вартість і простота розведення кабелю по приміщеннях. Найсерйозніший недолік загальної шини в її низькій надійності: будь-який дефект кабелю або якого-небудь із численних роз'ємів цілком паралізує всю мережу. Іншим недоліком спільної шини є її невисока продуктивність, тому що за такого способу підімкнення в кожен момент часу тільки один комп'ютер може передавати дані в мережу. Тому пропускна здатність каналу зв'язку завжди розподіляється тут між усіма вузлами мережі.

Топологія *зірка* (рис. 1.2.). У цьому разі кожен комп'ютер підмикається окремим кабелем до загального пристрою, який має назву концентратор та розташовується в центрі мережі.

функції концентратора входить спрямування переданої комп'ютером інформації одному чи всім іншим комп'ютерам мережі. Головна перевага цієї топології перед спільною шиною - значна надійність. Будь-які неприємності з кабелем стосуються лише того комп'ютера, до якого цей кабель приєднаний, і лише зіпсованість концентратора може вивести з ладу цілу мережу. Крім того, концентратор може відігравати роль інтелектуального фільтра інформації, що надходить від вузлів у мережу, і за необхідності блокувати заборонені адміністратором передачі.

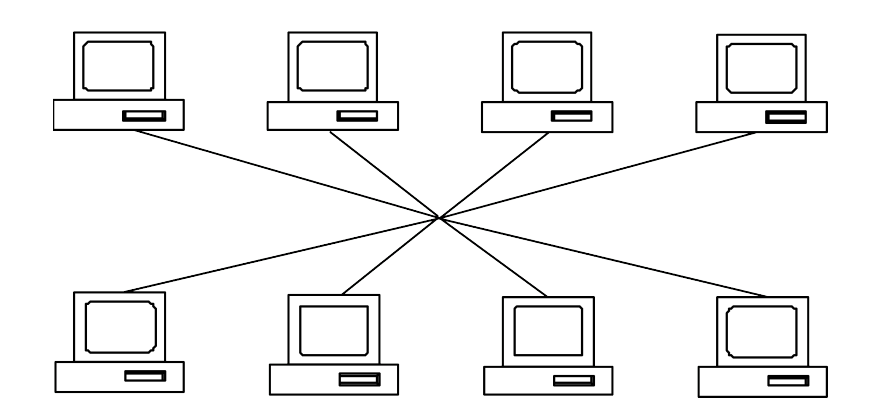

 $Puc. 1.2.$  *Топологія зірка* 

До недоліків топології типу зірка відноситься більш висока вартість мережевого устаткування через необхідність придбання концентратора. Крім того, можливості з нарощування кількості вузлів у мережі обмежуються кількістю портів концентратора. Часом має сенс будувати мережу з використанням декількох концентраторів, ієрархічно з'єднаних між собою зв'язками типу зірка. Наразі ієрархічна зірка є найпоширенішим типом топології зв'язків як у локальних, так і в глобальних мережах.

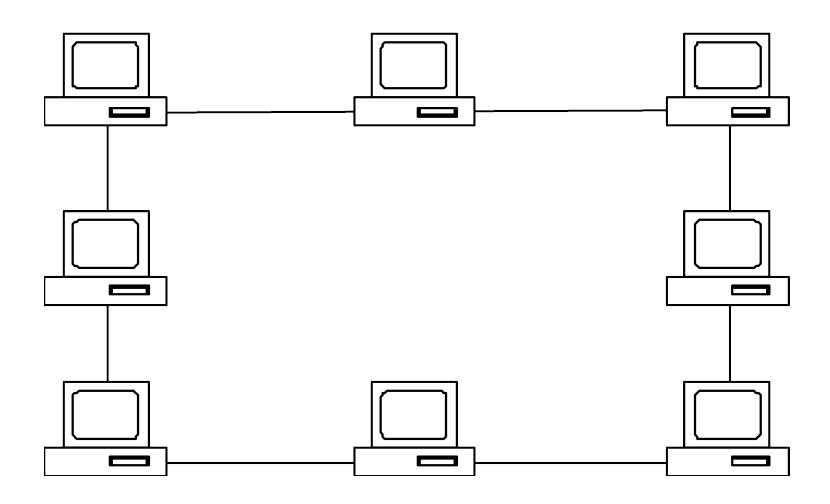

Рис. 1.3. Топологія кільце

У мережах з кільцевою конфігурацією дані передаються по колу від одного комп'ютера до іншого - як правило, в одному напрямку (рис. 1.3.). Якщо комп'ютер розпізнає дані як "свої", то він копіює їх собі у внутрішній буфер.

У мережі з кільцевою топологією необхідно вживати спеціальні заходи, щоб у разі виходу з ладу чи відключення якоїсь станції не перервався канал зв'язку між іншими станціями. Кільце являє собою дуже зручну конфігурацію для організації зворотного зв'язку - дані, зробивши повний оберт, повертаються до вузла-джерела. Тому цей вузол може контролювати процес доставки даних адресату. Часто ця властивість кільця використовується для тестування зв'язності мережі та пошуку вузла, що працює некоректно. Для цього в мережу надсилаються спеціальні тестові повідомлення.

У той час, як невеликі мережі, як правило, мають типову топологію - зірка, кільце чи спільна шина, для великих мереж характерна наявність довільних зв'язків між комп'ютерами. У таких мережах можна виділити окремі довільно зв'язані фрагменти (підмережі), що мають типову топологію, тому їх називають мережами зі змішаною  $$ 

### **1.4. Протоколи та інтерфейси мереж**

Однією з проблем, яку потрібно враховувати під час об'єднання комп'ютерів, є проблема їх адресації. До адреси вузла мережі та схеми його призначення можна висунути кілька вимог:

- адреса повинна унікально ідентифікувати комп'ютер у мережі будь-якого масштабу;

- схема призначення адрес має зводити до мінімуму ручну працю адміністратора й імовірність дублювання адрес;

- адреса повинна мати ієрархічну структуру, зручну для побудови великих мереж. Цю проблему добре ілюструють міжнародні поштові адреси, які дають змогу поштовій службі, що організує доставку листів між країнами, скористатися лише назвою країни адресата і не враховувати назву його міста, а тимпаче вулиці;

- адреса має бути зручною для користувачів мережі, а це означає, що вона повинна мати символьне подання, наприклад, www.gu.net;

- адреса повинна мати якомога компактніше подання, щоб не перевантажувати пам'ять комунікаційної апаратури - мережевих адаптерів, маршрутизаторів тощо.

На практиці звичайно використовується відразу кілька схем, тож комп'ютер одночасно має кілька адрес-імен. Кожна адреса використовується в тій ситуації, коли відповідний вид адресації є найзручнішим. А щоб не виникало плутанини і комп'ютер завжди однозначно вирізнявся своєю адресою, використовуються спеціальні допоміжні протоколи, що за адресою одного типу можуть визначити адреси інших типів.

*Найбільше поширення одержали три схеми адресації вузлів:* 

*Апаратні адреси*. Ці адреси призначені для мережі невеликого чи середнього розміру, тому вони не мають ієрархічної структури. Типовим представником адреси такого типу є адреса мережевого адаптера локальної мережі. Така адреса звичайно використовується тільки апаратурою, тому її намагаються зробити якомога компактнішою і записують у вигляді двійкового чи шістнадцяткового значення, наприклад 0081005е24а8. У процесі завдання апаратних адрес звичайно не потрібне виконання ручної роботи, адже вони або вбудовуються в апаратуру, або генеруються автоматично під час кожного нового запуску устаткування, причому унікальність адреси в межах мережі забезпечує устаткування. Крім відсутності ієрархії, використання апаратних адрес пов'язане ще з одним недоліком - у випадку заміни апаратури, наприклад мережевого адаптера, змінюється й адреса комп'ютера. Більше того, якщо встановити кілька мережевих адаптерів, у комп'ютера з'являється кілька адрес, що не дуже зручно для користувачів.

Символьні адреси чи *імена*. Ці адреси призначені для запам'ятовування людьми і тому зазвичай несуть значеннєве навантаження. Символьні адреси легко використовувати як у невеликих, так і у великих мережах. Для роботи у великих мережах символьне iм'я може мати складну iє рархічну структуру, наприклад ftparchl.ucl.ac.uk. Ця адреса говорить про те, що даний комп'ютер підтримує ftp-архів у мережі одного з коледжів Лондонського  $V$ үніверситету (University College London – ucl) і ця мережа належить до академічної галузі (ас) Internet Великобританії (United Kingdom  $-$  uk). Під час роботи в межах мережі Лондонського університету таке довге символьне ім'я явно надмірне, і замість нього зручно користуватися коротким символьним ім'ям, на роль якого добре підходить

наймолодша частина складового повного імені, тобто ім'я *ftp-archl*.

Числові складені адреси. Символьні імена зручні для людей, але через перемінний формат і потенційно велику довжину їх передавання мережею не є надто економним. Тож у багатьох випадках для роботи у великих мережах як адреси вузлів використовують числові складені адреси фіксованого та компактного форматів. Типовими представниками адрес цього типу є IP- та IPX-адреси. У них підтримується дворівнева ієрархія, адреса поділяється на старшу частину - номер мережі - і молодшу - номер вузла. Такий розподіл дає можливість передавати повідомлення між мережами лише на підставі номера мережі, а номер вузла використовується тільки після доставки повідомлення в потрібну мережу; так само, як назва вулиці використовується листоношею лише після того, як лист доставлений у потрібне місто. Щоб зробити маршрутизацію у великих мережах ефективнішою, пропонуються складніші варіанти числової адресації, відповідно до яких адреса має три і більше складових. Такий підхід, зокрема, реалізований у протоколі IPv6, призначеного для роботи в мережі Інтернет.

У сучасних мережах для адресації вузлів застосовуються, як правило, одночасно всі три вищенаведені схеми. Користувачі адресують комп'ютери символьними іменами, що автоматично заміняються в повідомленнях, переданих по мережі, на числові номери. За допомогою цих числових номерів повідомлення передаються з однієї мережі в іншу, а після доставки повідомлення в мережу призначення замість числового номера використовується апаратна адреса комп'ютера. Нині така схема характерна навіть для невеликих автономних мереж, де, здавалося б, вона явно надлишкова, – це робиться для того, щоб під час включення цієї мережі у велику мережу не потрібно було змінювати склад операційної системи.

Проблема встановлення відповідності між адресами різних типів, якою опікується служба дозволу імен, може розв'язуватися як цілком централізованими, так і розподіленими засобами. У випадку централізованого підходу в мережі виділяється один комп'ютер (сервер імен), у якому зберігається таблиця відповідності одне одному імен різних типів, наприклад, символьних імен і числових номерів. Усі інші комп'ютери звертаються до сервера імен, щоб за символьним ім'ям знайти числовий номер комп'ютера, з яким необхідно обмінятися даними.

За іншого, розподіленого підходу, кожен комп'ютер сам встановлює відповідність між іменами. Наприклад, якщо користувач указав для вузла призначення числовий номер, то перед початком передавання даних комп'ютер-відправник посилає всім комп'ютерам мережі повідомлення (таке повідомлення називається широкомовним) із проханням упізнати це числове ім'я. Усі комп'ютери після одержання цього повідомлення порівнюють заданий номер зі своїм власним. Той комп'ютер, у якого вони збіглися, посилає відповідь, що містить його апаратну адресу, після чого стає можливим відправлення повідомлень локальною мережею.

Для взаємодії між об'єктами, що працюють у мережі, застосовуються протоколи. На практиці в процесі реалізації мереж прагнуть використовувати стандартні протоколи. Це можуть бути фірмові, національні чи міжнародні стандарти.

На початку 80-х років низка міжнародних організацій зі стандартизації - ISO, ITU-T та деякі інші - розробили модель, що відіграла значну роль у розвитку мереж. Ця модель називається *<>45;;N 270T<>4VW 2V4:@8B8E A8AB5<* (*Open System Interconnection, OSI*) чи моделлю OSI. Модель OSI визначає різні рівні взаємодії систем, дає їм стандартні імена та вказує, які функції має виконувати кожен рівень. Модель OSI була розроблена на підставі великого досвіду, отриманого в процесі створення комп'ютерних мереж, переважно глобальних, у 70-ті роки. У моделі OSI засоби взаємодії поділяються на сім рівнів: прикладний, представницький, сеансовий, транспортний, мережевий, канальний і фізичний. Кожен рівень має справу з одним певним аспектом взаємодії мережевих пристроїв.

Ця модель описує тільки системні засоби взаємодії, реалізовані операційною системою, системними утилітами, системними апаратними засобами. Вона не включає засоби взаємодії додатків кінцевих користувачів.

Фізичний рівень призначений для передавання бітів фізичними каналами зв'язку, такими, наприклад, як коаксіальний кабель, кручена пара, оптичноволоконний кабель або цифровий територіальний канал. До цього рівня мають відношення характеристики фізичних середовищ передавання даних, такі як: смуга пропущення, перешкодозахищеність, хвильовий опір тощо. На цьому ж рівні визначаються характеристики електричних сигналів, що передають дискретну інформацію, наприклад,

крутість фронтів імпульсів, рівні чи напруги струму переданого сигналу, тип кодування, швидкість передавання сигналів. Крім цього, тут стандартизуються типи рознімань і призначення кожного контакту.

Функції фізичного рівня реалізуються в усіх пристроях, підімкнутих до мережі. З боку комп'ютера функції фізичного рівня виконуються мережевим адаптером чи послідовним портом.

Прикладом протоколу фізичного рівня може служити специфікація 10Base-T технології Ethernet, що визначає як використовуваний кабель неекрановану кручену пару категорії  $3$  із хвильовим опором  $100 \text{ Om}$ , роз'ємом ВЈ-45, максимальну довжину фізичного сегмента 100 метрів, манчестерський код для подання даних у кабелі, а також деякі інші характеристики середовища й електричних сигналів.

На фізичному рівні просто пересилаються біти. При цьому не враховується, що в деяких мережах, у яких лінії зв'язку використовуються (розділяються) поперемінно кількома парами взаємодіючих комп'ютерів, фізичне середовище передання може бути зайнято. Тому одним із завдань канального рівня є перевірка доступності середовища передавання. Іншим завданням канального рівня є реалізація механізмів виявлення та корекції помилок. Для цього на канальному рівні біти групуються в набори, які називаються кадрами. Канальний рівень забезпечує коректність передавання кожного кадру, поміщаючи спеціальну послідовність бітів у початок і кінець кожного кадру, для його виділення, а також обчислює контрольну суму, обробляючи всі байти певним способом і додаючи контрольну суму до кадру. Коли кадр надходить по мережі, одержувач знову обчислює контрольну суму отриманих даних і порівнює результат з контрольною сумою з кадру. Якщо вони збігаються, кадр вважається правильним і приймається. Якщо ж контрольні суми не збігаються, то фіксується помилка. Канальний рівень може не лише виявляти помилки, а й виправляти їх за рахунок повторного передавання ушкоджених кадрів. Необхідно зазначити, що функція виправлення помилок не  $\epsilon$ обов'язковою для канального рівня, тому в деяких протоколах цього pівня вона відсутня, наприклад, у Ethernet.

У протоколах канального рівня, що використовуються у локальних мережах, закладена певна структура зв'язків між комп'ютерами і способи їх адресації. Хоча канальний рівень і забезпечує доставку кадру між будь-якими двома вузлами локальної мережі, він це робить тільки в мережі з цілком певною топологією зв'язків - саме тією топологією, для якої він був розроблений. До таких типових топологій, підтримуваних протоколами канального рівня локальних мереж, належать спільна шина, кільце і зірка, а також структури, отримані з них за допомогою мостів і комутаторів. Прикладами протоколів канального рівня є протоколи Ethernet, Token Ring, FDDI.

У локальних мережах протоколи канального рівня використовуються комп'ютерами, мостами, комутаторами та маршрутизаторами. У комп'ютерах функції канального рівня реалізуються спільними зусиллями мережевих адаптерів і їх драйверів.

У глобальних мережах, що рідко коли мають регулярну топологію, канальний рівень часто забезпечує обмін повідомленнями лише між двома сусідніми комп'ютерами, з'єднаними індивідуальною лінією зв'язку. Прикладами таких протоколів можуть служити широко розповсюджені протоколи PPP і LAP-B. У таких випадках для доставки повідомлень між кінцевими вузлами через усю мережу використовуються засоби мережевого рівня. Іноді в глобальних мережах функції канального рівня в чистому вигляді виділити важко, тому що в тому самому протоколі вони поєднуються з функціями мережевого рівня. Прикладами такого підходу можуть бути протоколи технологій АТМ.

Загалом канальний рівень являє собою дуже потужний і закінчений набір функцій з пересилання повідомлень між вузлами мережі. У деяких випадках протоколи канального рівня виявляються самодостатніми транспортними засобами і можуть допускати роботу поверх них безпосередньо протоколів прикладного рівня чи додатків, без залучення засобів мережевого й транспортного рівнів. Наприклад, існує реалізація протоколу керування мережею SNMP безпосередньо поверх Ethernet, хоча стандартно цей протокол працює поверх мережевого протоколу IP і транспортного протоколу UDP. Природно, що застосування такої реалізації буде обмеженим - вона не підходить для складених мереж різних технологій, наприклад, Ethernet і X.25, і навіть для такої мережі, в якій у всіх сегментах застосовується Ethernet. А для двосегментної мережі Ethernet, об'єднаної мостом, реалізація SNMP над канальним рівнем буде цілком можлива.

Проте для забезпечення якісного транспортування повідомлень у мережах будь-яких топологій і технологій функцій канального рівня виявляється недостатньо, тому в моделі OSI виконання цього завдання

покладається на два рівні – мережевий і транспортний.

*Мережевий рівень* слугує для утворення єдиної транспортної системи, що поєднує кілька мереж, причому ці мережі можуть використовувати різні принципи передавання повідомлень між кінцевими вузлами та мати довільну структуру зв'язків. Функції мережевого рівня досить різноманітні. Почнемо їх розгляд на прикладі об'єднання локальних мереж.

Протоколи канального рівня локальних мереж забезпечують доставку даних між будь-якими вузлами лише в мережі з відповідною типовою топологією, наприклад, топологією ієрархічної зірки. Це суворе обмеження, що не дає змоги будувати мережі з розвинутою структурою, наприклад, мережі, що поєднують кілька мереж підприємства в єдину мережу, чи високонадійні мережі, в яких існують надлишкові зв'язки між вузлами. Можна було б ускладнювати протоколи канального рівня для підтримки петлеподібних надлишкових зв'язків, але принцип поділу обов'язків між рівнями приводить до іншого рішення. Щоб, з одного боку, зберегти простоту процедури передавання даних для типових топологій, а з другого - допустити використання довільних топологій, уводиться додатковий мережевий рівень.

На мережевому рівні сам термін мережа наділяється специфічним значенням. У цьому випадку під мережею розуміють сукупність комп'ютерів, з'єднаних між собою відповідно до однієї зі стандартних типових топологій і таких, що використовують для передавання даних одного із протоколів канального рівня, визначеного для цієї топології.

Усередині мережі доставка даних забезпечується відповідним канальним рівнем, а ось доставкою даних між мережами займається мережевий рівень, що й підтримує можливість правильного вибору маршруту передавання повідомлення навіть у тому разі, коли структура зв'язків між складовими мережами має характер, відмінний від прийнятого в протоколах канального рівня.

Мережі з'єднуються між собою спеціальними пристроями, що їх називають маршрутизаторами. *Маршрутизатор* - це пристрій, що збирає інформацію про топологію міжмережевих з'єднань і на її підставі пересилає пакети мережевого рівня в мережу призначення. Шоб передати повідомлення від відправника, який перебуває в одній мережі, одержувачу в іншій мережі, потрібно зробити кілька транзитних передач між мережами. Таким чином, маршрут являє собою послідовність маршрутизаторів, через які проходить пакет.

Проблема вибору найкращого шляху називається маршрутизацією, і її розв'язання є одним із головних завдань мережевого рівня. Ця проблема ускладнюється тим, що найкоротший шлях не завжди найкращий. Часто критерієм під час вибору маршруту є час передавання даних цим маршрутом; він залежить від пропускної здатності каналів зв'язку й інтенсивності графіка, що може змінюватися з часом. Деякі алгоритми маршрутизації намагаються пристосуватися до зміни навантаження, тоді як інші приймають рішення на основі середніх показників за тривалий час. Вибір маршруту може здійснюватися і за іншими критеріями, наприклад, надійністю передавання.

В усякому разі функції мережевого рівня ширші, ніж функції передавання повідомлень по зв'язках з нестандартною структурою. Мережевий рівень вирішує також питання узгодження різних технологій, спрощення адресації у великих мережах і створення надійних та гнучких бар'єрів на шляху небажаного графіка між мережами.

Повідомлення мережевого рівня називають пакетами. В процесі організації доставки пакетів на мережевому рівні використовується поняття "номер мережі". У цьому разі адреса одержувача складається зі старшої частини - номера мережі та молодшої - номера вузла в цій мережі. Усі вузли однієї мережі повинні мати ту саму старшу частину адреси, тому терміну "мережа" на мережевому рівні можна дати й інше, формальніше визначення: мережа - це сукупність вузлів, мережева адреса яких містить один і той самий номер мережі.

На мережевому рівні визначаються два види протоколів. Перший вид - мережеві протоколи - реалізують проходження пакетів через мережу. Саме ці протоколи звичайно мають на увазі, коли говорять про протоколи мережевого рівня. Проте часто до мережевого рівня відносять і інший вид протоколів, названих протоколами обміну маршрутною інформацією чи просто протоколами маршрутизації. За допомогою цих протоколів маршрутизатори збирають інформацію про топологію міжмережевих з'єднань. Протоколи мережевого рівня реалізуються програмними модулями операційної системи, а також програмними й апаратними засобами маршрутизаторів.

На мережевому рівні працюють протоколи ще одного типу, що

відповідають за відображення адреси вузла, що використовується на мережевому рівні, у локальній адресі мережі. Такі протоколи часто називають *протоколами дозволу адрес* – Address Resolution Protocol (ARP). Іноді їх відносять не до мережевого рівня, а до канального, хоча тонкощі класифікації не змінюють їх суті.

Прикладами протоколів мережевого рівня є протокол міжмережевої взаємодії ІР стека TCP/IP і протокол міжмережевого обміну пакетами IPX стека Novell.

На шляху від відправника до одержувача пакети можуть бути перекручені чи загублені. Хоча деякі додатки мають власні засоби обробки помилок, існують і такі, котрі відразу можуть мати справу з надійним з'єднанням.

*Транспортний рівень* забезпечує додаткам - прикладному та сеансовому - передання даних з тим ступенем надійності, що їм потрібно. Модель OSI визначає п'ять класів сервісу, наданих транспортним рівнем. Ці види сервісу вирізняються якістю наданих послуг: терміновістю, можливістю відновлення перерваного зв'язку, наявністю засобів мультиплексування кількох з'єднань між різними прикладними протоколами через загальний транспортний протокол, а головне - здатністю до виявлення та виправлення помилок передавання - таких, як перекручування, втрата і дублювання пакетів.

Вибір класу сервісу транспортного рівня визначається, з одного боку, тим, якою мірою завдання забезпечення надійності виконується самими додатками і протоколами вищих рівнів, ніж транспортний, а з  $\mu$ ругого – цей вибір залежить від того, наскільки надійною є система транспортування даних у мережі, забезпечувана рівнями, розташованими нижче транспортного - мережевим, канальним і фізичним. Так, наприклад, якщо якість каналів передавання дуже висока й імовірність виникнення помилок, не виявлених протоколами нижчих рівнів, невелика, то розумно скористатися одним із полегшених сервісів транспортного рівня, не обтяжених численними перевірками та іншими прийомами підвищення надійності. Якщо ж транспортні засоби нижніх рівнів справді дуже ненадійні, доцільно звернутися до найрозвинутішого сервісу транспортного рівня, що працює, використовуючи максимум засобів для виявлення й усунення помилок, за допомогою попереднього встановлення логічного з'єднання, контролю доставки повідомлень щодо контрольних сум і циклічної

нумерації пакетів тощо.

Як правило, усі протоколи, починаючи з транспортного рівня і вище, реалізуються програмними засобами кінцевих вузлів мережі компонентами їх мережевих операційних систем. Як приклад транспортних протоколів можна навести протоколи TCP і UDP стека TCP/IP і протокол SPX стека Novell.

Протоколи нижніх чотирьох рівнів узагальнено називають мережевим транспортом або транспортною підсистемою, тому що вони повністю виконують завдання транспортування повідомлень із заданим рівнем якості в складених мережах з довільною топологією і різними технологіями. Інші три верхні рівні виконують завдання надання прикладних сервісів на підставі наявної транспортної підсистеми.

*Сеансовий рівень* забезпечує керування діалогом: фіксує, яка зі сторін є активною на цей момент, надає засоби синхронізації. Останні дають змогу встановлювати контрольні точки в довгі передачі, щоб у разі відмови можна було повернутися назад до останньої контрольної точки, а не починати все від початку. На практиці деякі додатки використовують сеансовий рівень, і він рідко коли реалізується у вигляді окремих протоколів, хоча функції цього рівня часто поєднують з функціями прикладного рівня та реалізують в одному протоколі.

*Представницький рівень* має справу з формою подання інформації, що передається по мережі, не змінюючи при цьому її змісту. За рахунок рівня подання інформація, що передається прикладним рівнем однієї системи, завжди зрозуміла прикладному рівню іншої системи. За допомогою засобів цього рівня протоколи прикладних рівнів можуть подолати синтаксичні відмінності в поданні даних або ж відмінності в кодах символів, наприклад, кодів ASCII та EBCDIC. На цьому рівні може виконуватися шифрування та дешифрування даних, завдяки якому секретність обміну даними забезпечується відразу для всіх прикладних служб. Прикладом такого протоколу є протокол Secure Socket Layer (SSL), який забезпечує секретний обмін повідомленнями для протоколів прикладного рівня стека TCP/IP.

*Прикладний рівень* - це насправді просто набір різноманітних протоколів, за допомогою яких користувачі мережі отримують доступ до ресурсів, що розподіляються, - таких, як файли, принтери чи гіпертекстові Web-сторінки, а також організують свою спільну роботу, наприклад, за допомогою протоколу електронної пошти. Одиниця

даних, якою оперує прикладний рівень, звичайно називається повідомленням (message).

Існує чимало різноманітних служб прикладного рівня: NCP в операційній системі Novell NetWare, SMB в Microsoft Windows NT, NFS, FTP і TFTP, що входять в стек TCP/IP.

# **1.5. Служба каталогів Active Directory**

Active Directory  $\epsilon$  [LDAP](http://ru.wikipedia.org/wiki/LDAP) (Lightweight Directory Access Protocol – "полегшений протокол доступу до каталогів") спільною реалізацією служби каталогів (це засіб ієрархічного представлення ресурсів, що належать деякій окремо узятій організації, і інформації про ці ресурси) корпорації Майкрософт для ОС сімейства Windows NT.

Active Directory дозволяє адміністраторам використовувати глобальні політики, розгортати програми на безлічі комп'ютерів (через глобальні політики або за допомогою Microsoft Systems Management Server 2003) і встановлювати важливі оновлення на всіх комп'ютерах в мережі (3 використанням [Windows](http://ru.wikipedia.org/wiki/Windows_Server_Update_Services) Server Update Services (WSUS); Software Update Services (SUS) panime). Active Directory 36epirae дані і настройки середовища в централізованій базі даних. Мережі Active Directory можуть бути різного розміру: від декількох сотень до декількох мільйонів об'єктів.

Active Directory (AD) має ієрархічну структуру, що складається з об'єктів. Об'єкти розділяються на три категорії: ресурси (принтери і т.п), служби (e-mail i т.п) і люди (облікові записи користувачів і груп). Active Directory надає інформацію про об'єкти, дозволяє організовувати об'єкти, управляти доступом до них, а також встановлює правила безпеки

Кожен об'єкт представляє окрему суть - користувача, комп'ютер, принтер, додаток або загальну мережеву теку - і його атрибути. Об'єкти можуть також бути контейнерами для інших об'єктів. Об'єкт унікально  $i$ дентифікується своїм ім'ям і має набір атрибутів - характеристик і даних, які об'єкт може містити, і які залежать від типу об'єкту. Атрибути є базовою структурою об'єкту і визначаються у схемі. Схема визначає, які типи об'єктів можуть існувати в AD.

Сама схема склалається з двох типів об'єктів: об'єкти класів схеми і об'єкти атрибутів схеми. Один об'єкт класу схеми визначає один тип  $100$ <sup>2</sup>  $\epsilon$ кту *Active Directory* (наприклад, 0б<sup>2</sup>  $\epsilon$ кт "Користувач"), а один 0б<sup>2</sup>  $\epsilon$ кт атрибуту схеми визначає атрибут, який об'єкт може мати.

Кожен об'єкт атрибуту може бути використаний в декількох різних об'єктах класів схеми. Ці об'єкти називаються об'єктами схеми (або метаданими) і дозволяють змінювати і доповнювати схему, коли це необхідно. Проте кожен об'єкт схеми є частиною визначень об'єктів *Active Directory*, TOMY деактивація або зміна цих об'єктів може мати серйозні наслідки, оскільки в результаті цих дій буде змінена структура AD. Зміна об'єкту схеми автоматично розповсюджується в Active *Directory*. Створений об'єкт схеми не можна видалити, а можна тільки деактивувати. Зазвичай всі зміни схеми ретельно плануються.

*Ліси, дерева і домени.* Верхнім рівнем структури є ліс – сукупність всіх об'єктів, атрибутів об'єктів і правил (синтаксису атрибутів) в Active Directory. Ліс містить одне або декілька дерев, зв'язаних транзитивними відносинами довіри. Дерево містить один або декілька доменів, також зв'язаних в ієрархію транзитивними відносинами довіри. Домени ідентифікуються своїми структурами імен DNS - просторами імен.

Об'єкти в домені можуть бути згруповані в контейнери підрозділи. Підрозділи дозволяють створювати ієрархію усередині домена, спрощують його адміністрування і дозволяють моделювати організаційну і/або географічну структури компанії в Active Directory. Підрозділи можуть містити інші підрозділи. Корпорація Майкрософт рекомендує використовувати якомога менше доменів в Active Directory, а для структуризації AD і політик використовувати підрозділи. Часто групові політики застосовуються саме до підрозділів. Групові політики самі є об'єктами. Підрозділ є найнижчим рівнем, на якому можуть делегуватися адміністративні повноваження.

Іншим способом ділення AD є "сайти", які є способом фізичного (а не логічного) групування на основі підмереж IP. Сайти підрозділяються на підключення по низькошвидкісних каналах (наприклад, по каналах глобальних мереж, за допомогою віртуальних приватних мереж) і по високошвидкісних каналах (наприклад, через локальну мережу). Сайт може містити один або декілька доменів, а домен може містити один або декілька сайтів. При проектуванні Active Directory важливо

враховувати мережевий трафік, що створюється при синхронізації даних AD між сайтами.

Ключовим рішенням при проектуванні AD є вирішення про розділення інформаційної інфраструктури на ієрархічні домени і підрозділи верхнього рівня. Типовими моделями, що використовуються для такого розділення, є моделі розділення по функціональних підрозділах компанії, по географічному положенню і по ролях в інформаційній інфраструктурі компанії. На практиці часто використовуються комбінації цих моделей.

 $\Phi$ *iзична структура і реплікація*. Фізично інформація AD зберігається на одному або декількох рівнозначних контролерах доменів, що замінили в Windows NT основний і резервні контролери домена (хоча для виконання деяких операцій зберігається і так званий сервер "операцій з одним головним сервером", який може емулювати головний контролер домена). Кожен контролер домена зберігає копію даних AD, призначену для читання і запису. Зміни, зроблені на одному контролері, синхронізуються на всі контролери домена при реплікації. Сервери, на яких сама служба Active Directory не встановлена, але які при цьому входять в домен AD, називаються рядовими серверами.

Реплікація AD виконується за запитом. AD створює топологію реплікації, яка використовує сайти, визначені в системі, для управління трафіком. Внутрішньосайтова реплікація виконується часто автоматично за допомогою засобу перевірки узгодженості. Реплікація між сайтами може бути настроєна для кожного каналу сайту (залежно від якості каналу) - різна "оцінка" може бути призначена кожному каналу (наприклад, DS3, T1, ISDN і т. д), і трафік реплікації буде обмежений, передаватися за розкладом і маршрутизуватися відповідно до призначеної оцінки каналу. Ці реплікації можуть транзитивно передаватися через декілька сайтів, через мости зв'язку сайтів, якщо "оцінка" низка, хоча AD автоматично призначає нижчу оцінку для зв'язків "сайт-сайт", ніж для транзитивних з'єднань. Реплікація сайтсайт виконується серверами-плацдармами в кожному сайті, які потім репліцують зміни на кожен контролер домена свого сайту.

Якщо в Active Directory декілька доменів, реплікація у всьому лісі не виконується, а створюється глобальний каталог, що містить всі об'єкти лісу, але з обмеженим набором атрибутів (неповна репліка). Каталог зберігається на вказаних серверах глобального каталогу і

обслуговує міждоменні запити. Внутрішньодоменна синхронізація виконується по протоколу RPC по IP, синхронізація в лісі - по протоколу SMTP.

Можливість операцій з одним головним комп'ютером дозволяє обробляти запити, коли реплікація з декількома головними комп'ютерами недопустима.  $\epsilon$  п'ять типів таких операцій: емуляція головного контролера домена, головний комп'ютер відносного ідентифікатора, головний комп'ютер інфраструктури, головний комп'ютер схеми і головний комп'ютер іменування домена. Перші три ролі відносяться до домена, останні дві - до всього лісу. У кожному домені може бути тільки один сервер, що обслуговує будь-яке з таких завдань.

AD можна розділити на три логічні сховища або "розділи". "Схема" є шаблоном для AD і визначає всі типи об'єктів, їх класи і атрибути, синтаксис атрибутів (всі дерева знаходяться в одному лісі, тому що у них одна схема). "Конфігурація" є структурою лісу і дерев AD. "Домен" зберігає всю інформацію про об'єкти, створені в цьому домені. Перші два сховища репліцуються на всі контролери доменів, але тільки частина кожного сховища домена може бути використана контролерами інших доменів шляхом глобального каталогу, оскільки межі домена обмежують реплікацію всієї інформації домена.

База даних AD (сховище каталогів) у Windows 2003 використовує розширювану підсистему зберігання Microsoft Jet Blue, яка дозволяє для кожного контролера домена мати базу розміром до 16 терабайт і 1 мільярд об'єктів (теоретичне обмеження, практичні тести виконувалися тільки з приблизно 100 мільйонами об'єктів). Файл бази називається NTDS.DIT і має дві основні таблиці - таблиця даних і таблиця зв'язків. У Windows Server 2003 додана ще одна таблиця для забезпечення унікальності екземплярів дескрипторів безпеки.

*Іменування*. AD підтримує такі формати іменування об'єктів: універсальні імена типу [UNC](http://ru.wikipedia.org/wiki/UNC) [URL](http://ru.wikipedia.org/wiki/URL) і LDAP URL. Версія LDAP формату iменування [X.500](http://ru.wikipedia.org/wiki/X.500) використовується усередині Active Directory.

Кожен об'єкт має своє ім'я (Distinguished name, DN). Наприклад, об'єкт принтера з ім'ям HPLaser3 в підрозділі "Освіта" і в домені foo.org матиме ім'я: CN=HPLaser3, OU=Освіта, DC=foo, DC=org, де "CN" - це загальне ім'я, "DC" - клас об'єкту домена. Імена можуть мати набагато більше частин, ніж чотири частини, що наведені в прикладі. У об'єктів

також є канонічні імена. Це імена, записані у зворотному порядку, без ідентифікаторів і з використанням косих рисок як роздільників:  $f_{00.01}Q_{0.01}Q_{0.01}$ д/НР Laser 3. Шоб визначити об'єкт усередині його контейнера, використовується відносне ім'я: CN=HPLaser3. У кожного об'єкту є також глобальний унікальний ідентифікатор (GUID) унікальний і незмінний 128-бітовий рядок, який використовується в AD для пошуку і реплікації. Певні об'єкти також мають ім'я учасникакористувача (UPN, відповідно до RFC 822) у форматі обєкта домена.

# 1.6. Безпроводові мережі

 $\overline{Y}$  1997 pout IEEE (*Institute of Electrical and Electronics Engineers* – міжнародна організація вчених, інженерів по електротехніці і електроніці) був прийнятий стандарт для безпроводових мереж IEEE 802.11. Розробкою і підтримкою стандарту 802.11 займається комітет Wi-Fi Alliance. Термін Wi-Fi (Wireless Fidelity) використовується як загальне ім'я для стандарту 802.11, а також всіх подальших специфікацій, що відносяться до безпроводових локальних мереж (wirelessLAN).

Існує декілька технологій безпроводових мереж, що використовують як радіо-, так і інфрачервоні хвилі. Сумісні зі стандартом 802.11b безпроводові мережі працюють на максимальній швидкості 11 Мбіт/с. Основна перевага таких мереж - можливість об'єднання різного устаткування.

Безпроводові мережі можуть мати дві логічні топології:

• Точка доступу (Infrastructure) — зіркоподібна топологія застосовується в пристроях стандарту 802.11 b і RADIOLAN. Тут точка доступу (вузловий передавач) грає роль концентратора, оскільки всі комп'ютери з'єднуються через неї, а не взаємодіють один з одним безпосередньо. Декілька мережевих адаптерів можуть бути об'єднані однією точкою доступу, або декілька точок доступу сполучено з однією точкою доступу. Цей режим застосовується для створення локальної безпроводової мережі з декількох користувачів, для з'єднання цієї мережі з провідною мережею (наприклад, для виходу в Інтернет), для з'єднання між собою декількох провідних мереж.

• Точка-точка (Ad-hoc). Два мережеві адаптери або дві точки доступу з'єднуються між собою. Метод застосовується для безпосереднього з'єднання двох комп'ютерів або при організації радіо-моста між двома дротяними мережами. Ця топологія використовується в пристроях HOMERF (Home Radio Freqiuently домашній радіодіапазон) і застосовується в пристроях Bluetooth. Такі пристрої безпосередньо з'єднуються один з одним і не вимагають ніяких вузлових передавачів або інших пристроїв, подібних до концентратора, для взаємодії один з одним.

Таким чином, устаткування безпроводових мереж включає вузлові передавачі - точки безпроводового доступу (Access Point) безпроводові адаптери для кожного абонента. Точки доступу виконують роль концентраторів, що забезпечують зв'язок між абонентами і між собою, а також функцію мостів, що здійснюють зв'язок із кабельною локальною мережею і з Інтернетом. Декілька близькорозташованих точок доступу утворюють зону доступу Wi-Fi (Hotspot), в межах якої всі абоненти, забезпечені безпроводовими адаптерами, дістають доступ до мережі. Кожна точка доступу може обслуговувати декілька абонентів, але ніж більше абонентів, тим менш ефективна швидкість передачі для кожного з них. Клієнтські системи автоматично перемикаються на вузловий передавач з сильнішим сигналом або на передавач з меншим рівнем помилок.

Метод доступу до такої мережі – множинний доступ із запобіганням колізіям CSMA/CD (Carrier Sense Multiple Access with Collision Detection). Мережа будується за стільниковим принципом. У мережі передбачений механізм роумінгу, тобто підтримується автоматичне підключення до точки доступу і перемикання між точками доступу при переміщенні абонентів, хоча строгих правил роумінгу стандарт не встановлює.

Зараз стандарт IEEE 802.11. активно розвивається і включає множину специфікацій. Стандарт 802.11а розрахований на роботу в частотному діапазоні 5 Ггц. Швидкість передачі даних до 54 Мбіт/с, тобто приблизно в п'ять разів швидше за мережі 802.11b. Це найбільш широкосмуговий стандарт сімейства. Недоліком стандарту є велика споживана потужність радіопередавачів для частот 5 Ггц, а також менший радіус дії (100 м).

Стандарт 802.11b завдяки орієнтації на діапазон 2,4 Ггц завоював найбільшу популярність у виробників устаткування. Як базова радіотехнологія в ньому використовується метод розширеного спектру прямого розповсюдження DSSS (Direct Sequence Spread Spectrum), який відрізняється високою стійкістю до спотворення даних та перешкод, зокрема навмисним, а також до виявлення. Оскільки устаткування  $802.11b$ , що працює на максимальній швидкості 11 Мбіт/с, має менший радіус дії, чим на нижчих швидкостях, то їм передбачено автоматичне пониження швидкості при погіршенні якості сигналу. Пропускна спроможність (теоретична 11 Мбіт/с, реальна – від 1 до 6 Мбіт/с) відповідає вимогам більшості додатків. Заявлена виробниками відстань  $-$  до 300 м, але зазвичай - до 160 м.

Специфікація 802.11d. встановлює універсальні вимоги до фізичного рівня (процедури формування каналів, псевдовипадкові послідовності частот і т. д). Специфікація 802.11е дозволяє створювати мультисервісні безпроводові мережі для корпорацій і індивідуальних споживачів. При збереженні повної сумісності зі стандартами 802.11a і b, що діють, вона розширює їх функціональність за рахунок обслуговування потокових мультимедіа-даних і надає гарантовану якість послуг.

Специфікація 802.11f описує протокол обміну службовою iнформацією між точками доступу IAPP (Inter-Access Point Protocol), що необхідно для побудови розподілених безпроводових мереж передачі даних і знаходиться у стадії розробки. Інша, специфікація 802.11h, що знаходиться в розробці, передбачає можливість доповнення алгоритмами ефективного вибору частот для офісних і вуличних безпроводових мереж, а також засобами управління використанням спектру, контролю випромінюваної потужності і генерації відповідних звітів.

Стандарт 802.11g є новим стандартом, що регламентує метод побудови wireless LAN, що функціонують в неліцензованому частотному діапазоні 2,4 Ггц. Максимальна швидкість передачі даних в безпроводових мережах 802.11g складає 54 Мбіт/с. Устаткування, що підтримує цей стандарт, наприклад точки доступу, забезпечує одночасне підключення до мережі пристроїв стандартів 802.11g і 802.11b, оскільки він є розвитком останнього і сумісний з ним. У числі переваг 802.11g треба відзначити низьку споживану потужність, великі відстані (до 300 м) і високу проникаючу здатність сигналу. Оскільки

радіоканал не забезпечує високого ступеня захисту від прослуховування, в мережі Wi-Fi використовується спеціальний вбудований механізм захисту інформації. Він включає засоби і процедури аутентифікації для протидії несанкціонованому доступу до мережі і шифрування для запобігання перехопленню інформації.

# Практична робота № 1

#### Тема: Вивчення топології, апаратної та програмної конфігурації **локальної мережі.**

**Мета роботи:** Навчитись визначати топологію, апаратну та програмну  $x$ <sub>*онфігурацію локальної мережі.*</sub>

#### $\bm{\Pi}$ орядок виконання роботи:

1. З'ясуйте різновид фізичного передавального середовища, топології та метод доступу до ЛОМ комп'ютерного класу згідно з методичними рекомендаціями.

2. Вивчіть апаратні складові та програмну конфігурацію локальної мережі комп'ютерного класу.

3. Запишіть у звіт відповіді на запитання завдання 3.

- 4. Складіть звіт про виконання роботи.
- 5. Захистіть виконану роботу.

#### *Обладнання*

1. Комплект персонального комп'ютера.

2. Локально-обчислювальна мережа з підключенням до мережі Інтернет.

#### **2** Завдання 1. З'ясуйте різновид фізичного передавального середовища і **piзновид топології локальної мережі комп'ютерного класу, а також метод доступу до локальної мережі.**

 $M$ етодичні рекомендації

Фізичне середовище передає інформацію між абонентами ЛОМ. Таким середовищем здебільшого є три типи кабелів: вита пара, коаксіальний та оптоволоконний.

*Buma napa* – відносно дешевий тип кабелю. Він найкращий для локальних мереж. Неекранована вита пара погано захищена від перешкод, тому перевагу бажано віддавати екранованій.

*Коаксіальний кабель* є міцнішим і краще захищеним від перешкод, ніж неекранована вита пара.

Оптоволоконний кабель має ідеальний захист від перешкод, дає змогу швидко передавати дані, але він дорогий і менш технологічний в експлуатації.

У локальних комп'ютерних мережах використовується одна з трьох основних топологій: моноканальна (шинна), кільцева або зіркоподібна. Інші є похідними від наведених. Щоб визначити послідовність доступу вузлів мережі до каналу і запобігти накладанню передач пакетів даних різними вузлами, послуговуються певним методом доступу.

У локальних мережах наведених топологій найчастіше використовують такі методи доступу, як Ethernet, Token Ring, ARCnet, що реалізуються відповідними мережевими платами (адаптерами) і відповідним програмним забезпеченням.

У мережі з шинною топологією наявний один канал зв'язку, який об'єднує всі комп'ютери мережі. Найпоширенішим методом доступу є прослуховування несучої частоти і виявлення конфліктів (CSMA/CD).

При цьому методі доступу вузол, перш ніж передати дані комунікаційним каналом, прослуховує його і тільки пересвідчившись, що канал вільний, надсилає пакет. Якщо канал зайнятий, то вузол повторює спробу передати пакет через якийсь час. Дані, передані одним вузлом мережі, надходять до всіх вузлів, але розпізнає і приймає їх тільки вузол, для якого вони призначені.

Незважаючи на попереднє прослуховування каналу, в мережі можуть виникати конфлікти, які виявляються як одночасне передавання пакетів двома вузлами. Це пов'язано з тим, що сигнал тимчасово затримується під час проходження каналом: його було передано, але він не дійшов до вузла, що прослуховує канал, внаслідок чого вузол, вважаючи канал вільним, почав передавати дані.

Характерним прикладом мережі з цим методом доступу  $\epsilon$  Ethernet. У першому її варіанті швидкість передавання даних становила 10 Мбіт/с. Сучасні стандарти Fast Ethernet забезпечують понад 100 Мбіт/с і більше. Останнім часом увійшла до  $B\&$ итку технологія Gigabit Ethernet (швидкість 1 $\Gamma$ біт/с). Раніше вона використовувалась в технологіях на базі оптоволоконного середовища передавання даних, а зараз усе частіше використовується і для середовища передавання даних вита пара.

#### *Мережі з методом доступу Ethernet є найбільш поширеними*

Шинна топологія із застосуванням повільного коаксіального кабелю є найпростішою. Вона гарантує ефективне використання пропускної здатності каналу, стійкість до несправності окремих вузлів, простоту зміни конфігурації та нарощування мережі. Але обмеження швидкості до 10 Мбіт/с зменшує її популярність.

У сучасних локальних мережах вузли Ethernet підключаються витою парою до концентратора (хаба) або до Switch-комутатора. Цей пристрій має вигляд невеликого блока зі спеціалізованим мікрокомп'ютером, що містить від трьохчотирьох до кількох десятків роз'ємних з'єднань для підключення сегментів мережевого кабелю. Таким чином, канал передавання у вигляді витої пари виявляється фізично розділеним, а фізична топологія "зірка" є логічною топологією шини.

У мережі кільцевої топології як канал зв'язку використовується замкнене кільце з приймачів-передавачів, сполучених коаксіальним або оптичним кабелем. Найпоширенішим методом доступу в мережах цієї топології є Token Ring – метод доступу з передаванням маркера.

*Маркер* – це пакет зі спеціальною послідовністю бітів. Він послідовно передається по кільцю від вузла до вузла в одному напрямку. Кожний вузол ретранслює маркер, що передається. Вузол може передати свої дані, якщо він одержав порожній маркер. З пакетом маркер передається доти, доки не натрапить на вузол, якому призначено пакет. У цьому вузлі дані приймаються, але маркер не звільняється, а передається кільцем далі. Тільки повернувшись до відправника, який може пересвідчитися, що передані ним дані дійшли до адресата, маркер звільняється. Порожній маркер передається наступному вузлу, який, за наявності у нього готових до передавання даних, заповнює його і знову передає по кільцю.

У мережах Token Ring швидкість передавання даних становить 4 Мбіт/с. Ретрансляція даних вузлами призводить до зниження надійності мережі, оскільки несправність в одному з її вузлів розриває все кільце.

Мережа зіркоподібної топології має активний центр - комп'ютер (або інший мережевий пристрій), що об'єднує всі її комп'ютери. Активний центр керує комп'ютерами, підключеними до нього, і виконує функції розподілу і підсилення сигналів. Від його надійності залежить працездатність мережі.

Одним із методів доступу для мереж з активним центром є ARCnet. У ньому також використовується маркер, що передається від вузла до вузла (немовби по кільцю), оминаючи вузли за зростанням їх адрес. Як і в кільцевій топології, кожний вузол регенерує маркер. Цей метод доступу забезпечує швидкість передавання даних лише 2 Мбіт/с, тому вважається застарілим. Для використання разом із зіркоподібною топологією, яка є дуже перспективною, розроблено модифікований метод Ethernet.

У мережах з оптоволоконними лініями зв'язку використовується метод доступу FDDI. Оптоволоконний інтерфейс доступу до мережі базується на передаванні маркера у логічному кільці і має високу продуктивність.

3 поширенням локальних мереж виникають проблеми обміну інформацією між ними. Так, у рамках університету в кількох навчальних аудиторіях можуть використовуватися локальні мережі різних типів.

Для зв'язку між ними застосовують засоби міжмережевої взаємодії, які називаються мостами (*bridges*) і маршрутизаторами (*routers*). Як міст або маршрутизатор слугує комп'ютер із двома або більше мережевими адаптерами. Кожний адаптер пов'язаний з однією з мереж, що сполучаються. Часто для цього застосовують не окремі ПК, а спеціалізовані пристрої.

Міст або маршрутизатор отримує пакети, надіслані комп'ютером однієї мережі комп'ютеру іншої мережі, переадресовує їх і надсилає на вказану адресу. Мости, як правило, використовують для зв'язку мереж із однаковими комунікаційними системами, наприклад для зв'язку двох мереж Ethernet.

П Маршрутизатори сполучають мережі з різними комунікаційними системами, оскільки мають засоби перетворення пакетів з одного формату в інший. Існують мости маршрутизатори (*brouters*), що об'єднують функції обох засобів.

Для зв'язку мереж із різними комп'ютерними системами призначені шлюзи (*gateways*). Наприклад, через шлюз локальна мережа може бути сполучена з
великою ЕОМ. Часто шлюзи пов'язують локальні комп'ютерні мережі з глобальними, а також різні глобальні мережі між собою.

#### **2261 2. BEAD BEAD BEAD EXAGABLE EXAGABLE <b>EXAGABLE PEAL EXAGABLE PEAL EXAGABLE PEAL EXAGABLE PEAL EXAGABLE PEAL EXAGABLE PEAL CONVENT EXAGABLE PEAL CONVENT EXAGABLE PEAL CONVENT EXAGABLE ЛОМ комп'ютерного класу.**

#### $M$ етодичні рекомендації

1. Виконайте послідовність дій: Пуск -> Настройка -> Панель управления  $\rightarrow$  **Сетевые подключения → Подключение по локальной сети → Свойства, або** двічі клацніть на значку Подключение по локальной сети, що знаходиться в області індикації на панелі задач. Вивчіть усі характеристики і встановлені параметри цього діалогового вікна. Занотуйте їх у звіт.

2. Перепишіть у звіт назви програмних складових локальної мережі.

3. Закрийте діалогове вікно Сетевые подключения та вікно Панель управления.

4. Відкрийте папку Сетевое окружение і вивчіть доступні мережеві ресурси: на робочих станціях та на серверах.

#### **2 3 3 a 3. deb 1 D 2 C z 2** *C d C d c c c c d c c c c c c c c c c c c c c c c c c c* **навелені нижче запитання.**

1. Які операційні системи встановлені на робочих станціях?

- 2. Чи існують у локальній мережі сервери і які саме:
- файл-сервер;

 $-$  принт-сервер;

- комунікаційний сервер;

 $-$ інший?

- 3. Яка операційна система встановлена на сервері?
- 4. Чи потрібно вводити пароль для входу в локальну мережу?

5. Яку конфігурацію має локальна мережа комп'ютерного класу: однорангова мережа чи мережа з виділеним сервером?

#### $M$ етодичні рекомендації

В одноранговій комп'ютерній мережі немає єдиного центру керування взаємодією робочих станцій та єдиного пристрою для збереження даних. Кожна робоча станція мережі може виконувати функції як клієнта, так і сервера. Вона може обслуговувати запити від інших робочих станцій і спрямовувати свої запити на обслуговування в мережу. Користувачеві можуть бути доступні всі пристрої, підключені до інших станцій (диски, принтери тощо).

У комп'ютерній мережі з виділеним сервером один із комп'ютерів виконує функції керування взаємодією між робочими станціями, наприклад, у мережах, що працюють на базі операційних систем MS Windows NT Server (в тому числі MS Windows 2003 Server, MS Windows 2000 Advanced Server a o MS Windows 2000 Server Datacenter). Робочі станції підключаються до виділених серверів. Виділений сервер разом з підключеними до нього робочими станціями утворює домен. Домен включає в себе комп'ютер, що виконує функції основного контролера домену (primary domain controller  $-$  PDC), ще хоча б один комп'ютер,

що виконує роль резервного контролера домену (backup domain controller  $-$  BDC) i принаймні одну робочу станцію. Найвідомішими ОС для мереж із виділеним сервером  $\epsilon$  LAN Server, Windows NT Server, Windows 2003 (версії Server, Advanced Server або Server Datacenter), сервери NetWare, Unix, Linux.

#### $K$ онтрольні питання:

- 1. Шо таке локальна комп'ютерна мережа?
- 2. Які фізичні передавальні середовища використовують сучасні ЛОМ?
- 3. Дайте визначення методу доступу.
- 4. Які методи доступу існують у сучасних ЛОМ?
- 5. Назвіть призначення локальних комп'ютерних мереж.
- 6. Шо таке топологія локальної мережі?
- 7. Які існують найпростіші різновиди топологій локальної мережі?
- 8. Назвіть конфігурації локальних мереж.
- 9. Що таке сервер та робоча станція?
- 10. Поясніть, що таке домен.
- 11. Під управлінням яких операційних систем працюють ЛОМ з виділеним cepberom?
- 12. Які операційні системи управляють одноранговими ЛОМ?

 $3$ віт про виконану роботу:

- 1. Назва роботи.
- 2. Мета роботи.
- 3. Лайте вілповілі на запитання завлання 3.

# Практична робота № 2

#### **Тема:** Встановлення мережевих компонентів Windows **В ТА НАСТРОЮВАННЯ ПАРАМЕТРІВ МЕРЕЖІ І ПІДКЛЮЧЕНЬ до Інтернету.**

**Мета роботи:** Навчитись встановлювати мережеві компоненти Windows ma **+астроювати параметри мережі і підключення до Інтернету.** 

#### $\boldsymbol{\Pi}$ орядок виконання роботи:

1. Послідовно виконуючи дії згідно з методичними рекомендаціями, встановіть мережеві компоненти [Windows](file:///H:/Administrator/course/09A35B2FF568627FC2256E47003D957A.html).

2. Виконайте всі дії по створенню мережевих підключень згідно з методичними рекомендаціями.

3. Складіть звіт про виконання роботи.

4. Захистіть виконану роботу.

#### Обладнання:

1. Комплект персонального комп'ютера.

2. Локально-обчислювальна мережа з підключенням до мережі Інтернет.

#### $M$ етодичні рекомендації.

Після збору інформації про комп'ютер Майстер встановлення встановить мережеві компоненти [Windows](file:///H:/Administrator/course/09A35B2FF568627FC2256E47003D957A.html) XP (рис. 1.4).

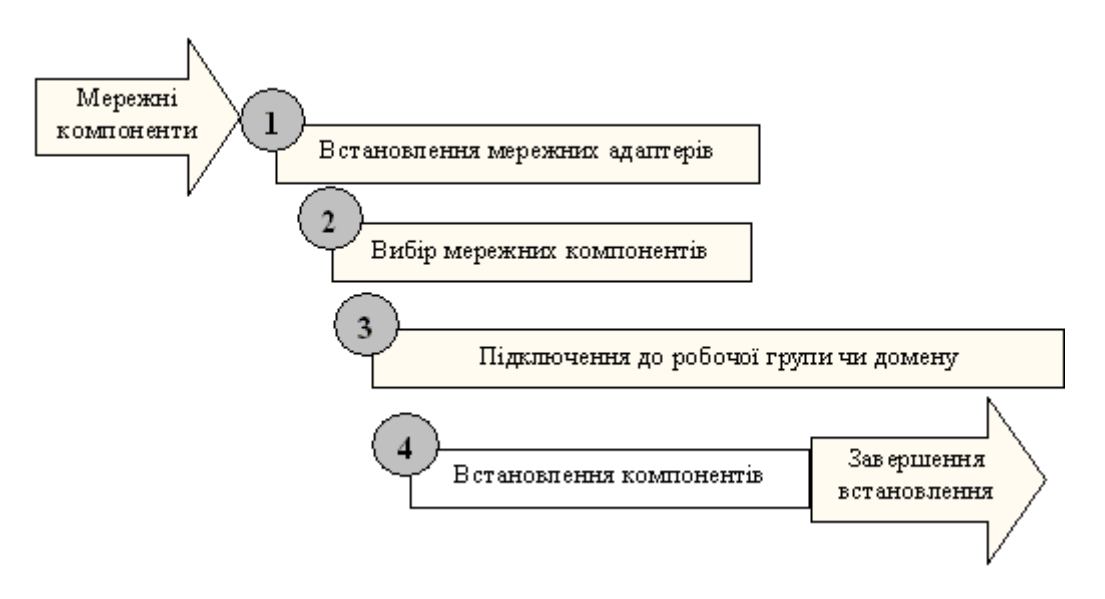

 $Puc. 1.4.$  *Встановлення мережевих компонентів Windows* 

Встановлення мережевих компонентів Windows виконується в кілька етапів.

#### $\bm{\Pi}$ ошук *і встановлення мережевих адаптерів*

Майстер встановлення Windows XP виявляє і настроює будь-які мережеві адаптери, встановлені на комп'ютері. Після цього він намагається знайти в мережі DHCP-сервер.

#### **Вибір мережевих компонентів**

Майстер встановлення пропонує залишити параметри за замовчуванням або вручну настроїти мережеві компоненти, що він установлює. Стандартний варіант встановлення включає такі компоненти:

- клієнт мереж Microsoft. Дозволяє звернутися до мережевих ресурсів; спільне використання файлів і принтерів у мережах Microsoft. Іншим комп'ютерам можна скористатися файлами і принтерами вашого комп'ютера;

- планувальник пакетів QoS. Надійна система, що забезпечує доставку мережевого трафіка, наприклад, пакетів TCP/IP;

- протокол (TCP/IP). Забезпечує обмін даними по локальним мережам (LAN) і глобальним мережам (WAN). TCP/IP - заданий за замовчуванням мережевий протокол.

Клієнти, служби і мережеві протоколи встановлюються протягом інсталяції Windows XP Professional або по його завершенні.

#### $\Pi$ *iдключення до робочої групи чи домену*

Якщо ви збираєтеся приєднуватися до домену, у якому у вас є адміністративні права, то можна створити обліковий запис комп'ютера піл час встановлення. Лля цього необхідно довести до відома Майстра ім'я і пароль облікового запису з правами на створення облікових записів комп'ютера в домені.

Щоб змінити домен чи робочу групу після встановлення Windows виконайте такі дії: *Пуск* (Пуск або Start) → Мій комп'ютер (Мой компьютер або Му Computer)  $\rightarrow$  *Перегляд зведень про систему* (Просмотр сведений о системе або View System Information) → *Властивості системи* (Свойства системы або System Properties)  $\rightarrow$  *IM's komn'tomepa* (Имя компьютера або Computer Name)  $\rightarrow$  Змінити (Изменить або Change).

#### **Встановлення компонентів**

Майстер встановлення встановлює і настроює обрані вами мережеві компоненти Windows. Після встановлення мережевих компонентів. Майстер встановлення автоматично переходить до заключного етапу встановлення системи  $(pnc. 1.5)$ .

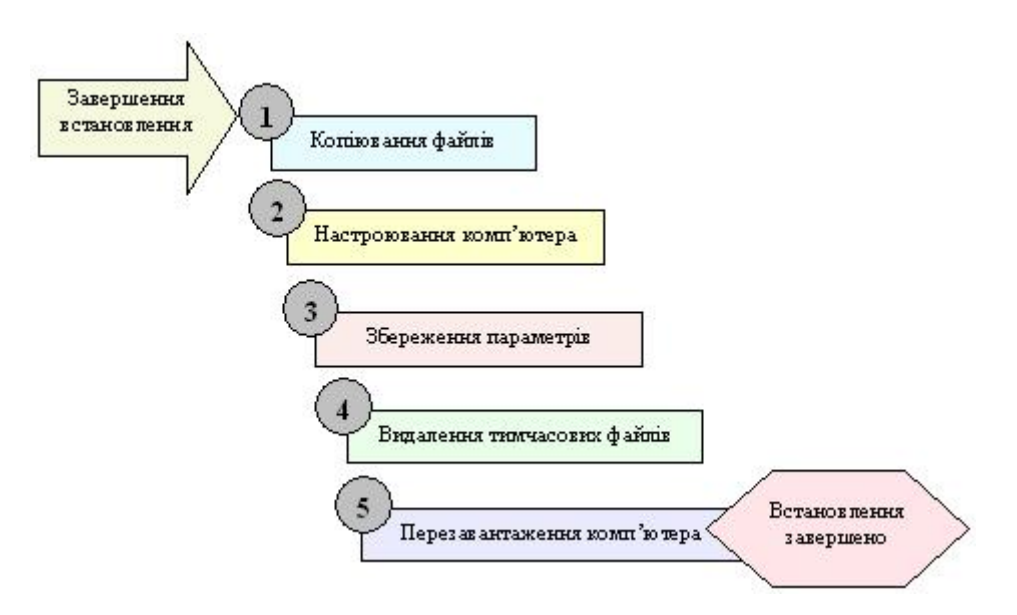

 $Puc.$  *1.5. Заключний етап встановлення* 

Для завершення процесу встановлення Майстер встановлення виконує такі залачі:

1. Встановлює елементи меню Пуск (Start). Майстер копіює елементи, що будуть виводитися в меню Пуск (Start).

2. Ресструє компоненти. Майстер встановлення настроює комп'ютер на задані раніше параметри.

3. Зберігає конфігурацію. Майстер встановлення зберігає параметри на жорсткому диску. При наступному запуску Windows XP Professional комп'ютер використовує їх автоматично.

4. Видаляє тимчасові файли. Для економії місця на жорсткому диску Майстер встановлення видаляє усі файли, що використовувалися винятково для встановлення операційної системи.

5. Перезавантажує комп'ютер. Майстер встановлення перезавантажує комп'ютер. На цьому процес встановлення закінчується.

#### $Hacmpo\nho\epsilon$ ання вхідних підключень

У Windows XP за всі дії по створенню мережевих підключень відповідає Майстер нових підключень (Мастер новых подключений або New Connection Wizard). Вхідні підключення - це один із типів мережевих підключень, що створюються за допомогою Майстра нових підключень.

Для запуску програми Майстер нових підключень (Мастер новых подключений або New Connection Wizard), натисніть Пуск (Пуск або Start)  $\rightarrow$  Miй комп'ютер (Мой компьютер або Му Computer)  $\rightarrow$  Мережеве оточення (Сетевое  $\alpha$ окружение або My Network Places)  $\rightarrow$  Відобразити мережеві підключення (Отобразить сетевые подключения або View Network Connections)  $\rightarrow$  Створення нового підключення (Создание нового подключения або Create A New Connection). На екрані з'явиться головне вікно програми. Для продовження натисніть кнопку Далі (Далее або Next) - на екрані відобразиться сторінка Тип мережевого підключення (Тип сетевого подключения, Network Connection Type) (рис. 1.6).

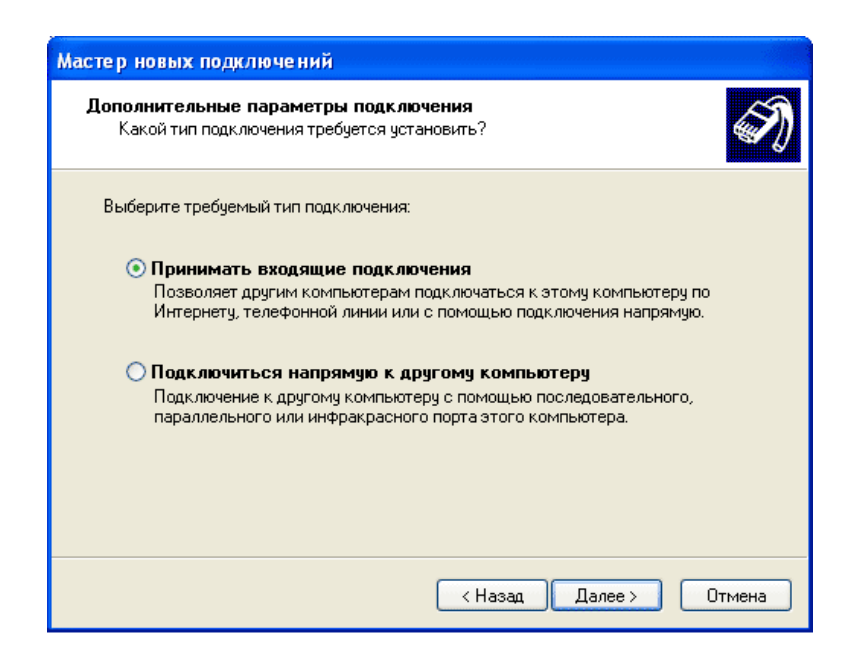

 $Puc.$  1.6. Сторінка Додаткові параметри підключення

Для створення вхідного підключення натисніть перемикач Встановити пряме підключення до іншого комп'ютеру (Встановить прямое подключение к другому  $\kappa$ *omnbiomepy* a fo Set Up An Advanced Connection),  $\rightarrow$  Далі (Далее а бо Next)  $\rightarrow$ Додаткові параметри підключення (Дополнительные параметры подключения або Advanced Connection Options)  $\rightarrow$  Приймати вхідні підключення (Принимать входящие подключения або Accept Incoming Connections)  $\rightarrow$  Далі (Далее або Next)  $\rightarrow$  Пристрій для вхідних підключень (Устройства для входящих подключений або Devices For Incoming Connection).

Сторінка Пристрої для вхідних підключень дає змогу призначити один із пристроїв наявних на комп'ютері для прийому вхідних викликів. Якщо для обраного пристрою потрібно вказати додаткові параметри, натисніть кнопку Властивості (Свойства або Properties), щоб налаштувати його. Так, якщо обраний модем, то параметри в діалоговому вікні Властивості дозволяють настроїти швидкість порту, корекцію помилок, використання стиску і тип керування потоком даних (рис. 1.7).

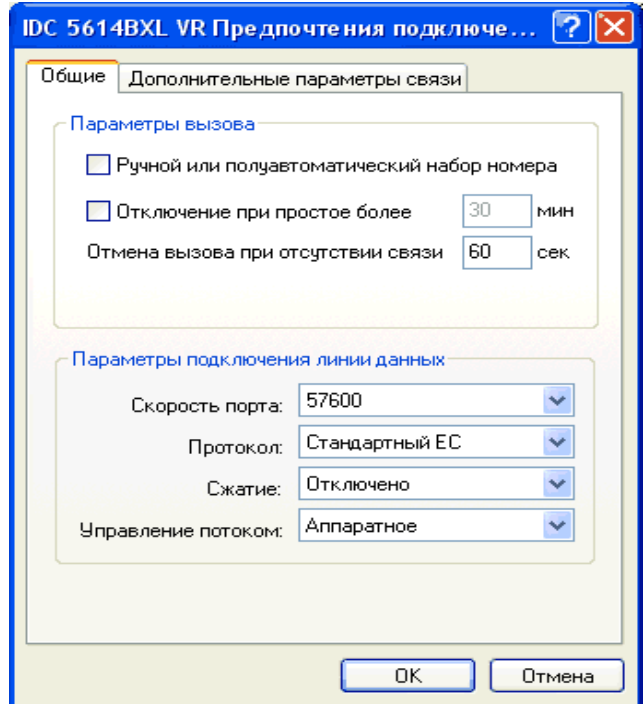

*<u>Рис. 1.7. Вкладка Загальні</u>*  $\partial$ *iалогового вікна Властивості для модему* 

Вкладка Додатково (Дополнительно або Advanced) містить додаткові параметри, наприклад число біт даних, контроль парності, число стопових бітів і тип модуляції.

По закінченні настроювання пристрою натисніть ОК, щоб закрити діалогове вікно Властивості, потім на сторінці Пристрої для вхідних підключень натисніть кнопку Далі. Майстер нових підключень виведе сторінку Вхідне підключення до віртуальної приватної мережі (VPN) (Входящее подключение к виртуальной частной сети або Incoming Virtual Private Network (VPN) Connection). Якщо натиснути перемикач Дозволити віртуальні приватні підключення (Разрешить виртуальные частные подключения або Allow Virtual Private Connections), Windows XP 3мінить параметри брандмауера підключення до Інтернету (ICF) так, що комп'ютер зможе відправляти і приймати VPN-пакети (рис. 1.8). Виберіть параметр, який дозволяє чи забороняє VPN-підключення, і натисніть Далі (Далее або Next).

Вибравши користувача, натисніть кнопку Властивості (Свойства або Properties). Для настроювання параметрів відповідного виклику в діалоговому вікні Bластивості: ім'я користувача (Свойства: имя пользователя User name Properties) натисніть вкладку Виклик сервера у відповідь (Ответный вызов сервера або Callback). Можна вказати такі параметри: Заборонити виклик у відповідь (Запретить ответный вызов або Do Not Allow Callback), Той, хто дзвонить, може вибрати номер зворотного виклику (Звонящий может выбрать номер обратного

вызова або Allow The Caller To Set The Callback Number) чи Тільки цей номер для зворотного виклику (Только этот номер для обратного вызова або Always Use The Following Callback Number).

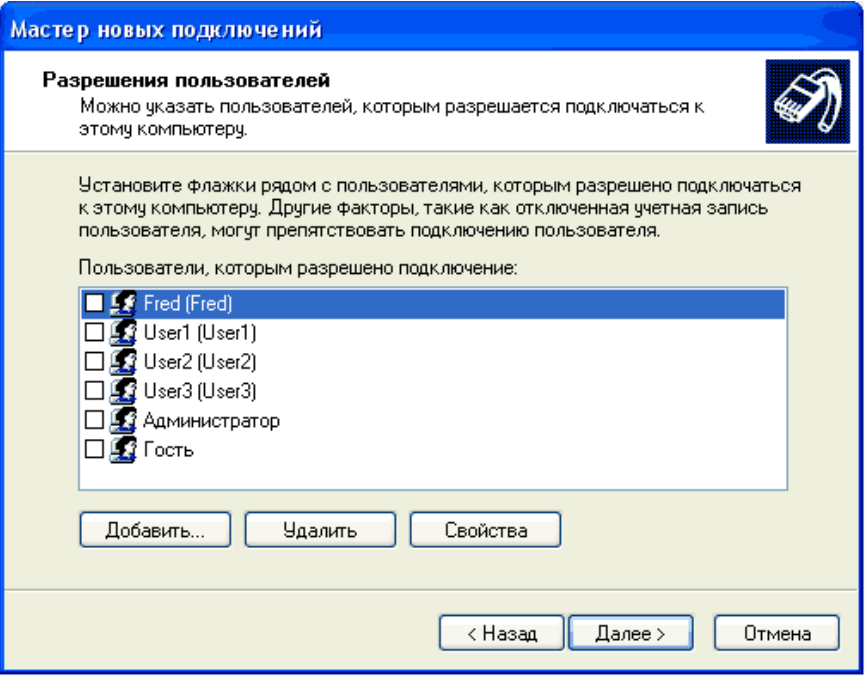

*Puc. 1.8. Сторінка Дозволу користувачів* 

Якщо виклик у відповідь дозволений, то віддалений сервер, у цьому випадку ваш комп'ютер, після прийому виклику від комп'ютера клієнта розірве з'єднання і сам викличе клієнтський комп'ютер. Використовуючи виклик у відповідь, можна перевести оплату рахунка за телефонне з'єднання на офісний телефонний номер з номера того користувача, який запросив з'єлнання з офісним комп'ютером. Можна також використовувати функцію виклику у відповідь для підвищення безпеки мережі, тому що при заданому номері для виклику у відповідь спроби злому виключені. Навіть при успішному неавторизованому вході в систему зв'язок буде розірваний і виклик у відповідь буде перенаправлений на зазначений вами номер, а не на номер неавторизованого користувача.

Після вибору параметрів відповідного виклику натисніть Далі (Далее або Next)  $\rightarrow$   $\pi$ *pozpamu poбomu з мережею* (Программы работы с сетью, Networking Software). Тут можна вибрати програми роботи з мережею, необхідні для вхідних підключень. Можна також встановити додаткові програми для роботи з мережею, натиснувши кнопку Встановити (Встановить або Install). Наприклад, щоб встановити NWLink IPX/SPX/NetBIOS-сумісний транспортний протокол, натисніть кнопку *Встановити* (Встановить або Install) → *Протокол* (Протокол або Protocol)  $\rightarrow$  *IIodamu* (*II*oбавить або Add).

На сторінці Вибір мережевого протоколу (Выбор сетевого протокола або Select Network Protocol) VKaxith NWLink IPX/ SPX/NetBIOS-CYMICHUM транспортний протокол (NWLink IPX/ SPX/NetBIOS-совместимый транспортный

протокол або NWLink IPX/ SPX/NetBIOS Compatible Transport Protocol), вставте компакт-диск Windows XP у привод CD-ROM і натисніть ОК. Windows XP встановить протокол. У сторінці Програми роботи з мережею натисніть Далі і введіть ім'я підключення. Якщо потрібно помістити значок створеного підключення на робочий стіл, встановіть прапорець Додати значок на робочий стіл (Добавить значок на рабочий стол або Add A Shortcut To My Desktop). Щоб закінчити створення нового підключення, натисніть кнопку Готове (Готово або Finish).

#### **Налаштування вихідних підключень**

Існують три варіанти вихідних підключень, які можна налаштувати за допомогою Майстра нових підключень, встановивши відповідний перемикач  $(pnc. 1.9)$ :

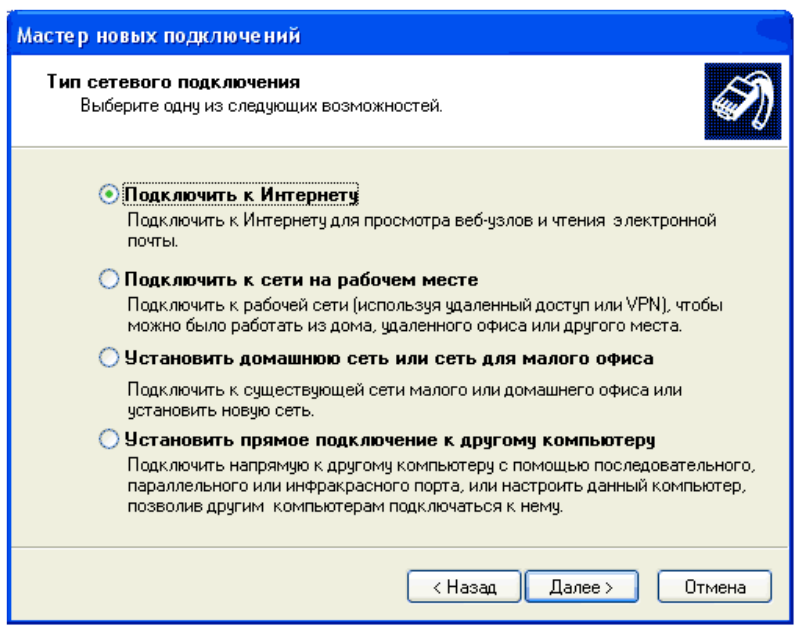

 $Puc.$  1.9. Сторінка Тип мережевих підключень

Підключення до Інтернету (Подключение к Интернету або Connect To The Internet);

Підключення до мережі на робочому місці (Подключение к сети на рабочем Mecre a fo Connect To The Network At My Workplace);

Пряме підключення до іншого комп'ютеру (Прямое подключение к другому компьютеру або Set Up An Advanced Connection).

#### $\Pi$ *iдключення до Інтернету*

Запустіть програму Майстер нових підключень за схемою наведеною в п.1. Якщо потрібно підключитися до Інтернету, на сторінці Тип мережевих підключень виберіть Підключити до Інтернету (Подключить к Интернету або Connect to the Internet) і натисніть Далі (Далее або Next). У вікні Майстра нових підключень (Мастер новых подключений або New Conection Wizard) відобразиться сторінка  $\check{M}$  $\check{a}$  *Philomoska* (Идет подготовка або Getting Ready), на якій доступні три параметри:

- вибрати зі списку постачальників послуг Інтернету (Выбрать из списка поставщиков услуг Интернета або Choose From A List Of Internet Service Providers (ISPs);

- встановити підключення вручну (Встановить подключение вручную або Set Up My Connection Manually);

використовувати компакт-лиск постачальника послуг Інтернету (Использовать компакт-диск поставщика услуг Интернета або Use The CD I Got From An ISP).

#### **Вибір постачальника послуг Інтернету зі списку**

Якщо натиснути перемикач Вибрати зі списку постачальників послуг Iнтернету на сторінці Йде підготовка (Идет підготовка або Getting Ready) і натиснути кнопку Далі, Майстер нових підключень відкриє сторінку Завершення *pоботи майстра нових підключень* (Завершение работы мастера новых подключений або Completing The New Connection Wizard). Тут можна вибрати *Підключення до Інтернету через MSN* (Подключение к Интернету через MSN або Set Up Internet Access Using MSN Explorer (U.S. Only)) abo *Bubip inmozo ISP 3i CRUCKV* (BLIGOD ADVIOTO ISP  $\mu$ 3 CHINCKA also Select From A List Of Other ISPs). Указавши необхідний варіант, натисніть Готове (Готово або Finish).

#### **Встановлення підключення вручну**

Якщо натиснути перемикач Встановити підключення вручну (Встановить подключение вручную або Ser Up My Conection Manually) на сторінці Йде підготовка (Идет подготовка або Getting Ready) і потім Далі, Майстер нових підключень відкриє сторінку Підключення до Інтернету (Подключение к Інтернету або Intern Conection), де розташовано кілька перемикачів.

Через звичайний модем (Через обычный модем або Connect Using A Dial-Up Modem). Виберіть його, якщо для підключення використовується модем і звичайна телефонна лінія або лінія ISDN. Якщо ви укажете цей варіант і натиснете Далі, вам доведеться ввести дані відповідно до табл. 1.1.

По закінченні введення даних на всіх сторінках, перерахованих у таблиці 1.1., у вікні Майстра нових підключень відкриється сторінка Завершення роботи майстра нових підключень. На ній відображаються всі дані, введені вами при ручному настроюванні підключення до Інтернету. Якщо потрібно помістити ярлик на робочий стіл, відзначте прапорець Додати ярлик підключення на робочий стіл (Добавить ярлык подключения на рабочий стол або Add A Shortcut To This Connection To My Desktop). Для завершення створення нового підключення натисніть Готове (Готово або Finish).

Тип підключення Через високошвидкісне підключення, що запитує ім'я користувача і пароль (Через высокоскоростное подключение, запрашивающее имя пользователя и пароль або Connect Using A Broadband Connection That Requires A User And Password) називається також "PPP через Ethernet" (PPP). Виберіть цей параметр, якщо для високошвидкісного підключення використовується кабельний модем чи модем DSL. При виконанні дій аналогічних п.1, також необхідно ввести дані, зазначені в табл. 1.1.

### $Ta \times I$ ,  $I$

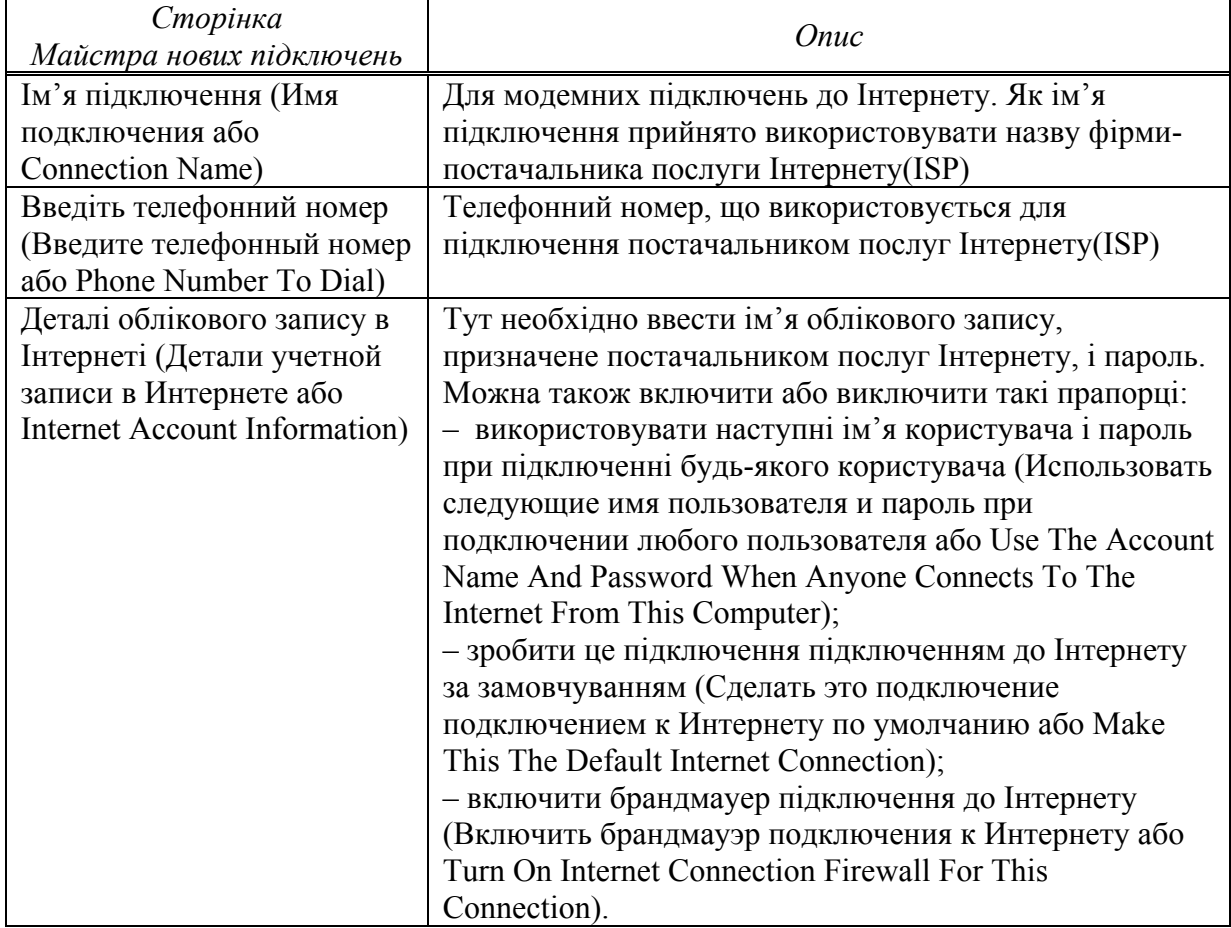

#### **Дані, що вводяться при виборі варіанту через звичайний модем**

Якщо для високошвидкісного підключення використовується кабельний модем, модем DSL чи локальна мережа, виберіть параметр Через постійне високошвидкісне підключення (Через постоянное высокоскоростное подключение aбо Connect Using A Broadband Connection That Is Always On). Якщо вибрати цей параметр і натиснути Далі, у вікні Майстра нових підключень відобразиться сторінка Завершення роботи майстра нових підключень, тому що підключення повинне вже бути настроєно і встановлено.

#### **Використання компакт-диску постачальника послуг Інтернету**

Якщо вибрати параметр Використовувати компакт-диск постачальника *послуг Інтернету* (Использование компакт-диска поставщика услуг Интернета або Use The CD I Got From An ISP) на сторінці Йде підготовка (Идет подготовка або Getting Ready) і натиснути Далі, у вікні Майстра нових підключень відкриється сторінка Завершення роботи майстра нових підключень. Дотримуючись вказівок *Maйстра нових підключень*, натисніть *Готове* (Готово або Finish) і вставте компакт-диск, отриманий від постачальника послуг Інтернету. Програма

встановлення, записана на компакт-диску, повинна запуститися автоматично, вона допоможе вам підключитися до Інтернету.

#### *Підключення до мережі на робочому місці*

Якщо потрібно підключитися до приватної мережі, на сторінці Тип мережевих підключень виберіть Підключити до мережі на робочому місці (Подключить к сети Ha paбoчем месте або Connect to the Network On My Workplace) *i* натисніть Далі (Далее або Next). У вікні *Майстра нових підключень* відкриється сторінка *Мережеве підключення* (Сетевое подключение або Network Connection), на якій треба вибрати Підключення віддаленого доступу (Подключение удаленного  $\mu$ доступа, Dial-Up Connection) або *Підключення до віртуальної приватної мережі* (Подключение удаленного доступа або Virtual Private Network Connection).

#### *Підключення віддаленого доступу*

Виберіть цей варіант, якщо для віддаленого підключення до мережі вашої організації використовується модем і звичайна телефонна лінія або лінія ISDN. /:I>282:065B5 ?0@0<5B@ *V4:;NG5==O 2V440;5=>3> 4>ABC?C* (Dial-Up Connection)  $\rightarrow$  Далі (Далее або Next), вам доведеться ввести дані відповідно до табл. 1.2.

#### $Ta6144471.2$

#### **Дані для введення при виборі опції Підключення віддаленого доступу**

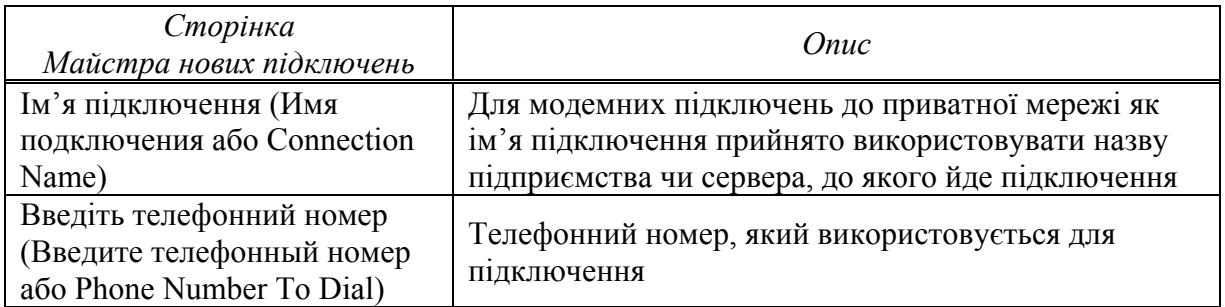

По закінченні введення даних на всіх сторінках, перерахованих у таблиці 1.2, у вікні Майстра нових підключень відобразиться сторінка Завершення роботи майстра нових підключень. На ній будуть показані всі дані, введені вами при настроюванні підключення. Якщо потрібно помістити ярлик на робочий стіл, вілзначте прапорець Лолати ярлик пілключення на робочий стіл  $\rightarrow$  Готово.

#### $\overline{\textit{Hil}}$ диочення до віртуальної приватної мережі

Виберіть цей варіант, якщо для доступу до мережі вашої установи використовується підключення до віртуальної приватної мережі (VPN). Якщо Ви натиснете переключатель Підключення до віртуальної приватної мережі (Virtual Private Network Connection)  $\rightarrow$  *Далі*, вам доведеться ввести дані відповідно до табл. 1.3.

По закінченні ввелення ланих на всіх сторінках, перерахованих у таблиці 1.3, у вікні Майстра нових підключень відкриється сторінка Завершення роботи майстра нових підключень. На ній відобразяться всі дані, введені вами при настроюванні підключення. Якщо потрібно помістити ярлик на робочий стіл, відзначте прапорець Додати ярлик підключення на робочий стіл → Готово.

 $T a 6 \pi u u n 1.3$ 

#### **Дані для введення при виборі параметра**  $\Pi$ ідключення до віртуальної приватної мережі

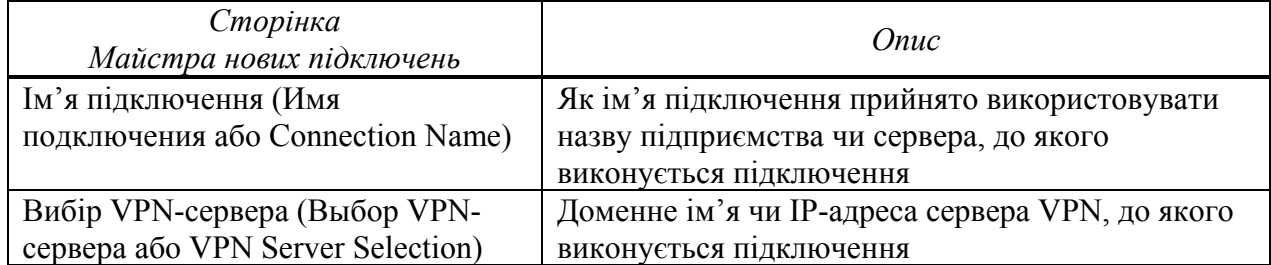

#### **Встановлення прямого підключення до іншого комп'ютера**

Виберіть цей варіант для прямого підключення до іншого комп'ютеру через послідовний, паралельний або інфрачервоний порт, щоб забезпечити можливість іншим комп'ютерам підключитися до іншого порту. При виборі параметра Встановити пряме підключення до іншого комп'ютеру (Встановить прямое подключение к другому комп'ютеру або Set Up An Advanced Connection) у вікні Майстра нових підключень відобразиться сторінка Додаткові параметри підключення (Дополнительные параметры подключения або Advanced Connection Options). На цій сторінці можна вибрати один із двох варіантів:

Приймати вхідні підключення (Принимать входящие подключения або Accept Incoming Connections). Ця опція дозволяє настроювати й адмініструвати вхідні підключення на комп'ютері з Windows XP.

Підключитися прямо до іншого комп'ютеру (Подключиться напрямую к  $\mu$ другому комп'ютеру або Connect Directly To Another Computer). Дозволяє настроїти пряме підключення до іншого комп'ютеру за допомогою кабелю. Якщо ви виберете цей параметр і натиснете Далі (Далее або Next), вам доведеться ввести дані відповідно до таблиці 1.4.

По закінченні введення даних на всіх сторінках, перерахованих у таблиці 1.4, у вікні Майстра нових підключень відкриється сторінка Завершення роботи майстра нових підключень. На ній будуть показані всі дані, введені вами при настроюванні підключення. Якщо потрібно помістити ярлик на робочий стіл виконайте дії аналогічні наведеним у попередніх описах.

 $T$ *аблиця* 1.4

#### $C$ торінка  $M$ айстра нових підключень *<u>Onuc</u>* Підлеглий чи ведучий (Ведомый или ведущий або Якшо потрібно забезпечити лоступ іншого комп'ютера до інформації на цьому комп'ютері, виберіть Ведучий

#### $\pi$  Дані для введення при виборі перемикача  $\overline{\text{Higk}}$ лючитися прямо до іншого комп'ютеру

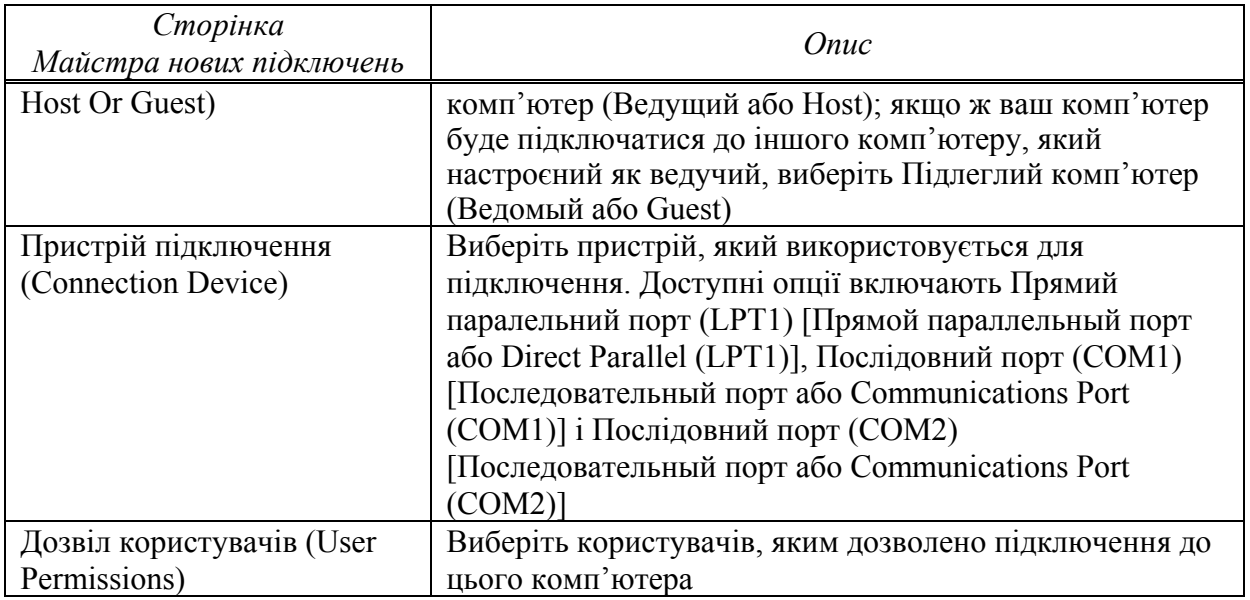

#### **Включення і настроювання брандмауера до Інтернету**

Брандмауер захищає мережу від спроб несанкціонованого доступу з інших мереж, у тому числі і з Інтернету. Брандмауери запобігають прямому з'єднанню між комп'ютерами, підключеними до мережі установи, і зовнішніми комп'ютерами. Весь вхідний і вихідний зв'язок проходить через проксі-сервер, розташований поза мережею організації. Брандмауери також ведуть облік мережевих подій, реєструючи обсяг трафіка і спроби неавторизованого доступу. Брандмауер підключення до Інтернету (ICF) – це програмний міжмережевий екран, який використовується для встановлення обмежень на передачу інформації між домашньою мережею або мережею установи та Інтернетом.

 $\mu$ 106 включити *i настроїти Брандмауер підключення до Інтернету*  $(ICF)$ , виконайте такі дії:

1. Пуск  $\rightarrow$  Мій комп'ютер  $\rightarrow$  Мережеве оточення  $\rightarrow$  Відтворити мережеві пілключення.

2. Натисніть значок підключення до Інтернету (через модем або локальну мережу), що потрібно захистити за допомогою брандмауера.

3. У групі Мережеві задачі (Сетевые задачи або Network Tasks) натисніть Зміна настроювань підключення (Изменение настроек подключения або Change Settings Of This Connection).

4. На вкладці Додатково (Дополнительно або Advanced) відзначте прапорець Захистити моє підключення до Інтернету (Защитить мое подключение к Интернету abo Protect My Computer And Network By Limiting Or Preventing Access To This Computer From The Internet). Для відключення Брандмауера підключення до Iнтернету (ICF) зніміть прапорець Захистити моє підключення до Інтернету  $(pnc. 1.10)$ .

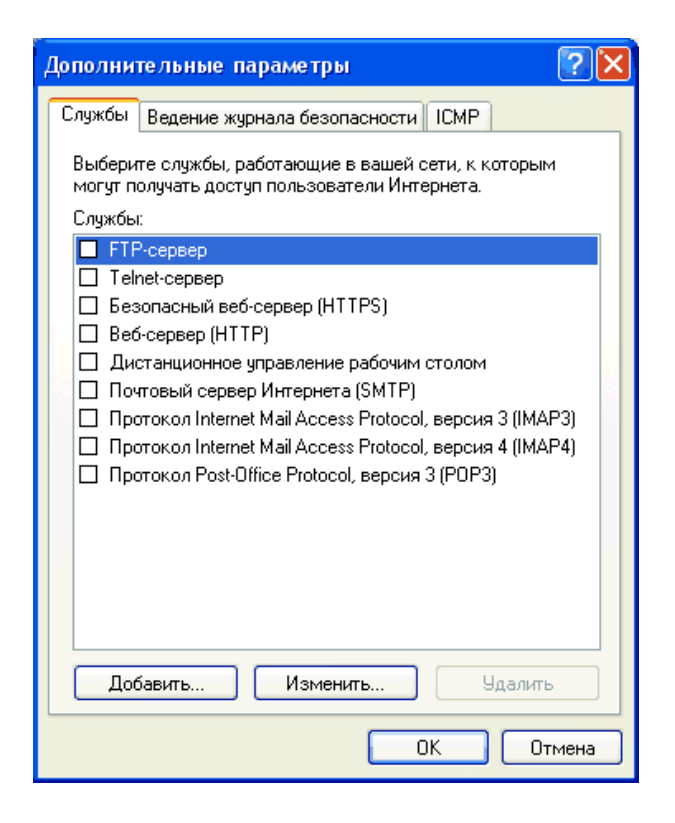

 $Puc. 1.10. B<sub>KIA</sub>dx$ а Служби діалогового вікна Додаткові параметри

5. Для настроювання ІСЕ, натисніть кнопку Параметри (Параметры або Settings). Відкриється діалогове вікно Додаткові параметри (Advanced Settings). Якщо вам потрібна допомога в настроюванні ICF, замість кнопки Параметри натисніть посилання Майстер домашньої мережі (Мастер домашней сети або Network Setup Wizard). На вкладці Служби (Службы або Services) можна вказати внутрішні мережеві служби, які будуть доступні користувачам Інтернету.

На вкладці Ведення журналу безпеки (Ведение журнала безопасности або Security Logging) варто визначити, чи потрібно реєструвати відкинуті (пропущені) пакети й успішні підключення. Тут також задаються розмір і розміщення файлу журналу. За замовчуванням ім'я файлу журналу PFIREWALL.LOG, а його розмір обмежений 4096 Кбайт.

Щоб включити ведення журналу безпеки, виберіть один із параметрів Записувати пропущені пакети (Записывать пропущенные пакеты або Log Dropped Packets) чи Записувати успішні підключення (Записывать успешные подключения або Log Successful Connections) або обидва відразу. Для перегляду журналу безпеки натисніть кнопку Огляд (Browse) на вкладці Ведення журналу безпеки.

Протокол контрольних повіломлень Інтернету (ICMP) дає змогу комп'ютерам. об'єднаним у мережу, обмінюватися інформацією про помилки і стан підключення. На вкладці ІСМР можна вказати, на які запити з мережі Інтернету буде відповідати комп'ютер (табл. 1.5). За замовчуванням жоден із прапорців на цій вкладці не відзначений. При включенні окремих параметрів ICMP ваша мережа може стати видимою з Інтернету й уразливою для спроб несанкціонованого доступу.

#### **Параметри ICMP**

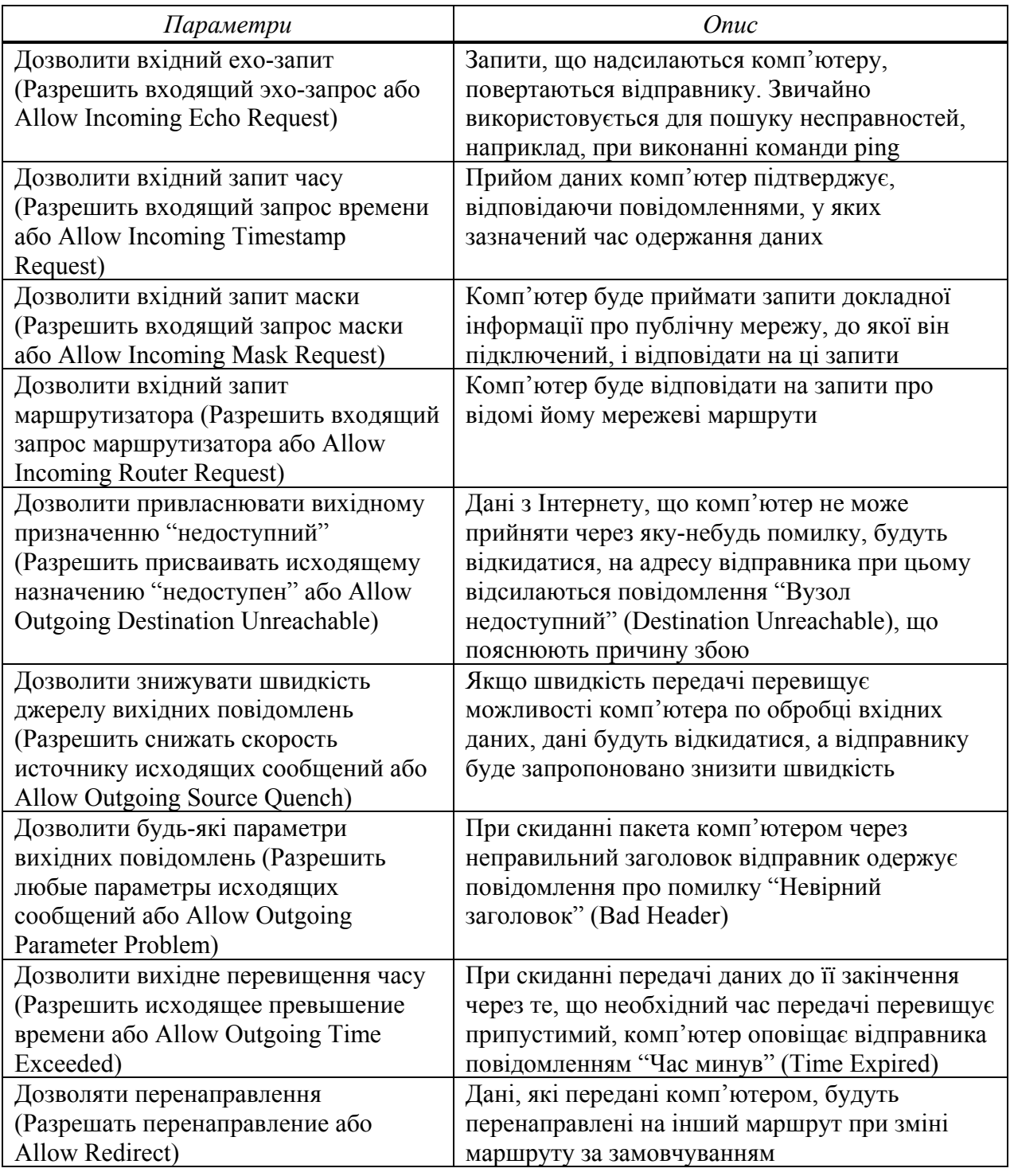

При настроюванні ІСҒ необхідно мати на увазі таке:

 $-$  він є в 32-розрядній версії Windows XP і в Windows XP Home Edition, але відсутній у 64-розрядній версії Windows XP;

- для загальнодоступного підключення до Інтернету його варто включати, якщо доступ багатьох комп'ютерів до Інтернету забезпечується засобами компонента Загальний доступ до підключення Інтернету (ICS);

- він дозволяє захистити й одиночний комп'ютер, підключений до Інтернету через кабельний, DSL чи звичайний модем;

- для VPN-підключень чи на комп'ютерах-клієнтах його включати не слід, інакше виникнуть проблеми при спільному використанні файлів і принтерів.

#### $\overline{A}$ озвіл загального доступу до підключення Інтернету (ICS)

Компонент Загальний доступ до підключення Інтернету (ICS) є в 32-розрядній  $\alpha$ Bepcii Windows XP i B Windows XP Home Edition, але відсутній у 64-розрядній версії Windows XP. Він дає змогу виходити в Інтернет із декількох комп'ютерів, об'єднаних домашньою мережею чи мережею установи, через єдине підключення. Один із мережевих комп'ютерів підключається до Інтернету через кабельний, DSL або звичайний модем. Якщо на комп'ютері, що має підключення до Інтернету, дозволяється ICS, він стає вузлом або ICS-хостом. Інші мережеві комп'ютери отримують доступ до Інтернету через це підключення.

*)>1 4>72>;8B8 030;L=89 4>ABC? 4> ?V4:;NG5==O =B5@=5BC (ICS),*  $\mu$ eo<sub>0</sub> $\dot{x}$ *idho bukohamu maki dii:* 

1. Пуск  $\rightarrow$  Мій комп'ютер  $\rightarrow$  Мережеве оточення  $\rightarrow$  Відобразити мережеві підключення.

2. Натисніть значок підключення до Інтернету (через модем, локальну мережу, PPPoE чи VPN), що потрібно зробити загальним.

3. У групі Мережеві задачі  $\rightarrow$  Зміна настроювань підключення  $\rightarrow$  Додатково  $\rightarrow$  Загальний доступ у моїй мережі для цього підключення (Общий доступ в моей сети для этого подключения або Allow Other Network Users To Connect Through This Computer's Internet Connection). При включеному параметрі Загальний доступ до підключення Інтернету (ICS) на вкладці з'являються ще два прапорці:

Встановлювати з'єднання за вимогою (Устанавливать соединение по требованию або Establish A Dial-Up Connection Whenever A Computer On My Network Attempts To Access The Internet). Якщо відзначити цей прапорець, для загальнодоступного підключення буде дозволено встановлення з'єднання за вимогою;

Дозволити іншим користувачам мережі включати чи відключати загальний доступ до підключення Інтернету (Разрешить другим пользователям сети включать или отключать общий доступ к подключению Интернета або Allow Other Network Users To Control Or Disable The Shared Internet Connection). Якщо відзначити цей прапорець, інші користувачі зможуть керувати цим загальнодоступним підключенням до Інтернету.

Щоб настроїти Загальний доступ до підключення Інтернету (ICS) і вибрати мережеві служби, доступні користувачам Інтернету, натисніть кнопку Параметри (Settings). При настроюванні Загального доступу до підключення Інтернету (ICS) необхідно мати на увазі що:

- не можна використовувати цей компонент, якщо в мережі є контролери домену Microsoft Windows 2000 Server, сервери DHCP чи комп'ютери зі статичними IP-адресами;

- комп'ютер, що є ICS-хостом, повинен мати два мережевих підключення. Підключення локальної мережі, автоматично створене після встановлення мережевої карти, з'єднує його з іншими мережевими комп'ютерами. Друге підключення використовує звичайний, ISDN- чи DSL-модем або високошвидкісне з'єднання для доступу до Інтернету. Загальний доступ до Інтернету (ICS) варто включити тільки для другого підключення (до Інтернету);

- при включенні цього компонента для підключення до локальної мережі автоматично призначається статична IP-адреса. При цьому всі поточні з'єднання TCP/IP будуть розірвані і їх треба буде перевстановити.

#### **Включення і настроювання компонента Мережевий міст**

Компонент Мережевий міст (Сетевой мост або Network Bridge) дозволяє з'єднувати сегменти локальної мережі (групи мережевих комп'ютерів), не використовуючи маршрутизатори чи апаратні мости. Мережевий міст дозволяє з'єднувати різні типи мереж. До появи цього компонента при використанні декількох типів мереж для кожного типу було необхідно створювати окрему підмережу. Було потрібно перетворення пакетів, тому що на різних типах мереж використовуються різні протоколи. Мережевий міст автоматично встановлює параметри, необхідні для передачі інформації між різними типами мереж. Він використовує алгоритм покриваючого дерева (Spanning Tree Algogithm  $-$  STA), стандартизований IEEE. В алгоритмі STA передбачено механізм автоматичного виключення кілець у топології мережі. Для включення алгоритму STA не потрібно ніякого настроювання Мережевого моста.

Компонент Мережевий міст є в 32-розрядній версії Windows XP і в Windows XP Home Edition, але відсутній у 64-розрядній версії Windows XP.

 $U$ Доб настроїти Мережевий міст, необхідно виконати такі дії:

1. Пуск → Мій комп'ютер → Мережеве оточення → Відобразити мережеві пілключення.

2. У списку Локальна мережа або високошвидкісний Інтернет (Локальная сеть або высокоскоростной Інтернет або LAN or High-Speed Internet) виберіть усі віртуальні приватні підключення, які потрібно включити в міст.

3. На значку одного з обраних віртуальних приватних підключень натисніть правою клавішею миші, потім натисніть Підключення типу міст (Подключение типа мост або Bridge Connections).

При настроюванні Мережевого мосту необхідно мати на увазі що:

- частиною Мережевого мосту можуть бути тільки адаптери Ethernet, IEEE-1394 чи Ethernet-сумісні, наприклад, бездротові або HPNA (Home Phone Network Adapter);

- адаптери, для яких включений ICF або ICS не можуть бути частиною Мережевого мосту;

- після того, як підключення типу Міст (Мост або Network Bridge) створене, до нього можна додавати підключення командою меню Додати до мосту (Добавить к мосту або Add To Bridge);

- на комп'ютері з Windows XP може працювати тільки один міст, але його дозволяється використовувати для з'єднання стількох різних типів мереж, скільки фізично дозволяє підключити комп'ютер;

- на комп'ютерах з Windows 2000 або більш ранніми версіями Windows підключення типу Міст створити не можна.

#### $P$ обота з Майстром настроювання мережі

Майстер настроювання мережі (Мастер настройки сети або Network Setup Wizard) автоматично настроює всі мережеві комп'ютери для правильної роботи в мережі. Спочатку він запускається на тому комп'ютері, який припускається зробити ICS-хостом і автоматично включає і настроює компоненти Загальний доступ до підключення Інтернету (ICS) і Брандмауер підключення до Інтернету (ICF). По завершенні роботи Майстра настроювання мережі на ICS-хості потрібно запустити його на кожному з інших мережевих комп'ютерів. Усі комп'ютери, крім ICS-хоста, називаються клієнтами (клиент або client computers).

#### $I$ *<i><u>IIIoб* запустити Майстер настроювання мережі необхідно виконати такі</u>  $\partial \ddot{u}$ :

Пуск  $\rightarrow$  Панель управління  $\rightarrow$  Мережа і підключення до Інтернету  $\rightarrow$ Виберіть завдання (Выберите задание або Ріск А Task)  $\rightarrow$  Встановлення і настроювання параметрів домашньої мережі чи мережі малого офісу (Установка и настройка параметров домашней сети или сети малого офиса або Set Up Or Change Your Home Or Small Office Network).

#### $K$ онтрольні питання:

1. На сторінці Тип мережевого підключення Майстра нових підключень є чотири параметри. Який з них потрібно встановити для дозволу вхідних модемних підключень?

а) підключитись до Інтернету;

b) підключитись до мережі на робочому місці;

c) встановити домашню мережу або мережу для малого odicy;

d) встановити пряме підключення до іншого комп'ютера.

2. Які переваги надає виклик у відповідь?

а) Можна перевести оплату рахунку за телефонне з'єднання на офісний номер з номера з номера того користувача, що запросив з'єднання;

b) підвищується якість з'єднання за рахунок подвійного тестування лінії;

c) підвищується захищеність мережі.

3. Які типи вихідних підключень можна налаштувати за допомогою Майстра нових підключень? (Виберіть всі правильні відповіді):

а) Підключення до Інтернету;

b) Підключення до мережі на робочому місці;

с) Пряме підключення до іншого комп'ютера.

4. Яку роботу виконує брандмауер підключення до Інтернету (ICF)?

а) Захищає мережі від несанкціонованого доступу з інших мереж;

b) Веде облік мережевих підключень;

с) Розраховує оптимальні параметри каналу доступу до Інтернету;

d) Реєструє обсяг трафіку і спроби неавторизованого доступу.

5. Які з наступних тверджень про ICF справедливі? (Виберіть усі вірні відповіді):

а) ICF входить у комплект 64-розрядної версії Windows XP;

b) Не слід включати ІСҒ для VPN-підключень;

c) ICF варто обов'язково включати для загальнодоступних підключень до Інтернету;

d) ICF купується окремо як додатковий програмний пакет і не входить у комплект Windows XP Professional.

6. Які з наступних тверджень про дозвіл загального доступу до підключення Iнтернету (ICS) справедливі?

а) ICS можна використовувати тільки якщо в мережі присутній контролер домену:

b) ICS дозволяє виходити в Інтернет з декількох комп'ютерів, об'єднаних домашньою мережею чи мережею установи, через єдине підключення;

с) Один із комп'ютерів у мережі має бути підключений до Інтернету через кабельний, DSL чи звичайний модем;

d) ICS присутній тільки у 64 розрядній версії Windows XP.

7. Які із зазначених типів адаптерів можна використовувати в Мережевому мосту (Network Bridge)? (Виберіть усі вірні відповіді):

a) Адаптери Ethernet;

b) Адаптери IEEE-1394;

c) Адаптери Token Ring;

d) Адаптери, для яких включений ICF чи ICS.

8. Які з наступних тверджень про Мережевий міст (Сетевой мост) справедливі? (Виберіть усі вірні відповіді):

a) Адаптери, для яких включений Брандмауер підключення до Інтернету (ICF) чи Загальний доступ до підключення Інтернету (ICS) не можуть бути частиною Мережевого моста:

b) Підключення типу Міст можна створити на комп'ютерах з Windows 2000, або більш пізніми версіями Windows;

c) на комп'ютері з Windows XP може працювати тільки один міст і тільки для одної мережі:

d) Компонент Мережевий міст (Сетевой мост) є в 32-розрядній версії Windows  $XP$  і в Windows XP Home Edition, але відсутній у 64-розрядній версії Windows XP.

 $3$ віт про виконану роботу:

1. Назва роботи.

2. Мета роботи.

3. Опишіть процес встановлення мережевих компонентів [Windows.](file:///H:/Administrator/course/09A35B2FF568627FC2256E47003D957A.html)

4. Опишіть послідовність виконання дій по створенню мережевих підключень.

5. Опишіть процес підключення віддаленого доступу.

# **Практична робота № 3**

#### **Тема: Доступ до локальної мережі та робота з мережевими Decypcaми в ОС [Windows.](file:///H:/Administrator/course/09A35B2FF568627FC2256E47003D957A.html)**

**Мета роботи:** Навчитися працювати з мережевими ресурсами.

#### $\bm{\Pi}$ орядок виконання роботи:

1. Створіть папку на локальному комп'ютері і зробіть її спільним ресурсом домену локальної мережі з виділеним сервером.

- 2. Підключіть мережевий ресурс як диск локального комп'ютера.
- 3. Запишіть у звіт хід виконання роботи.
- 4. Складіть звіт.
- 5. Захистіть виконану роботу.

 $05$ ладнання:

- 1. Комплект персонального комп'ютера.
- 2. Локально-обчислювальна мережа з підключенням до мережі Інтернет.

#### **2** Завдання 1. Створіть папку на локальному комп'ютері і зробіть її **СПІЛЬНИМ РЕСУРСОМ ЛОМЕНУ ЛОКАЛЬНОЇ МЕРЕЖІ З ВИЛІЛЕНИМ** cep<sub>Bepom.</sub>

 $M$ етодичні рекомендації

1. Створіть папку на локальному комп'ютері на диску Е: (викладач може вказати інший логічний диск) з ім'ям Мережа. Створіть в папці текстовий файл з iм'ям AutoBiograf, в якому надрукуйте власну (або вигадану) автобіографічну довідку  $(20 \text{ рядків}).$ 

2. Відкрийте контекстне меню папки Мережа і виберіть команду Общий  $\partial$ оступ и безопасность.

3. У діалоговому вікні *Обший доступ и безопасность* перейдіть на вкладку Доступ і уважно вивчіть елементи управління цієї вкладки. Вивчіть всі можливі способи встановлення доступу до цього ресурсу. Встановіть прапорець Открыть  $o6$ щий доступ к этой папке.

4. Встановіть повний доступ до вашої папки. Якщо встановити прапорець Разрешить изменение файлов по сети, то це дасть змогу працювати з вашими документами Вам та іншим користувачам, змінювати документи з іншого комп'ютера локальної мережі.

Зауваження. Якщо команда Общий доступ и безопасность відсутня в контекстному меню, то це означає, що служба Открыть общий доступ к файлам и принтерам не активна, або закрита для конфігурування користувачу з даними правами доступу. Служба може бути активізована через *Панель управления*  $\rightarrow$  $$ *</sub> Сетевые подключения → Подключение по локальной сети → Свойства встановити* прапорець у віконці індикаторного перемикача служби Открыть общий доступ к  $\boldsymbol{b}$ айлам и принтерам.

5. Натисніть кнопку ОК діалогового вікна Общий доступ и безопасность.

6. Відкрийте папку Сетевое окружение і вивчіть всі ресурси, які надаються локальними комп'ютерами як спільні ресурси.

7. Спробуйте скопіювати один із файлів мережевого диска в свою папку.

#### **Завдання 2.** Підключіть мережевий ресурс як диск локального комп'ютера.

 $M$ етодичні рекомендації

1. Виберіть певний мережевий ресурс у папці Сетевое окружение. Відкрийте його контекстне меню і виберіть команду Подключить сетевой диск.

2. Погодьтесь із запропонованим ім'ям (або виберіть зі списку інше ім'я) для накопичувана.

3. Закрийте вікно папки Сетевое окружение.

4. Відкрийте вікно папки *Мой компьютер* і перегляньте перелік локальних ресурсів вашого комп'ютера. Який новий значок з'явився і який він має вигляд?

5. Скопіюйте у буфер обміну створений у цій практичній роботі файл AvtoBiograf папки Мережа.

6. Відкрийте одну з мережевих папок Мережа, яка знаходиться на іншому комп'ютері домену локальної мережі.

7. Вставте скопійований файл у цю папку. Таким чином Ви здійснили передачу даних на інший комп'ютер.

8. Закрийте усі відкриті вікна.

9. Відкрийте вікно папки Мой компьютер.

10. Відкрийте контекстне меню підключеного мережевого диска і виберіть команду Отключить сетевой диск.

11. Закрийте вікно папки Мой компьютер.

Дозволи на файловому сервері. Одним із сценаріїв використання дозволів  $\epsilon$ організація доступу до файлів, що знаходяться на файловому сервері. Припустимо, наприклад, що необхідно встановити дозволи для файлів на сервері, який обслуговує невеликий відділ. На сервері розміщуються папка додатків, особисті папки співробітників відділу, загальна папка, де знаходяться файли для загального доступу, а також папки для звітів, читати які може тільки начальник відділу.

Папки додатків. Усі файли цієї папки, що є виконуваними програмами, повинні бути доступні всім користувачам тільки для читання, щоб уникнути занесення вірусів і "троянських коней". Членам групи "Адміністратори" молена налати дозвіл на зміну, шоб вони могли самі призначити собі дозвіл на запис, коли потрібно відновити яку-небудь програму.

Якщо жодна з програм не проводить запис у файли (наприклад, у файли ініціалізації), що знаходяться в їх папках, ці папки також слід зробити доступними тільки для читання.

Особисті папки. Кожному користувачу необхідно надати повний доступ до його особистої папки, не даючи ніяких дозволів на доступ до інших папок.

Загальна папка. Всім користувачам можна надати дозвіл на внесення змін у цю папку. Такий дозвіл буде більш доречний, ніж повний доступ, оскільки при повному доступі будь-який користувач також дістане можливість призначати дозволи для загальної панки і ставати її власником.

#### $\Pi$ риймаюча папка

Шоб підготувати папку, в яку користувачі могли б спрямовувати свої звіти, потрібно призначити вбудованим групам ("Користувачі" або "Всі") дозволи на додавання в цю папку, а начальнику відділу надати дозвіл на внесення змін, щоб він міг читати і змінювати ці файли. Доступ до локальних системних папок і підпапок рекомендується дозволити тільки для груп "Адміністратори" і "Оператори сервера".

#### $K$ онтрольні питання:

- 1. Як підготувати папку, в яку користувачі могли б спрямовувати свої звіти.
- 2. Як можна надати дозвіл на внесення змін в цю папку.
- 3. Яким чином можна встановити дозволи для файлів на сервері, який обслуговує невеликий відділ.
- 4. Яким чином можна змінювати документи з іншого комп'ютера локальної мережі.

#### $3$ віт про виконану роботу:

- 1. Назва роботи.
- 2. Мета роботи.
- 3. Опишіть процес встановлення дозволу для файлів на сервері.
- 4. Опишіть послідовність виконання дій по доступу до локальних системних папок і пілпапок.

# **ДОСТУП ДО РЕСУРСІВ ІНТЕРНЕТУ**

# **2.1. Поняття браузера**

Багато речей, що оточують нас, настільки органічно вплетені в наше життя, що ми перестали їх помічати. Браузери будучи формально лише звичайними комп'ютерними програмами, фактично стали головною сполучною ланкою між Інтернетом і людиною, і від того як вони виконують покладені на них завдання, залежить і наше сприйняття віртуального світу.

*Браузер* – це програма, що представляє в зручному для сприйняття вигляді інформацію з Інтернету. Це інструмент для перегляду ресурсів Мережі і, меншою мірою, для взаємодії з ними.

Втім, говорити про те, що браузер потрібний тільки в Інтернеті, було б невірно. У наш час на технологіях Інтернету ґрунтується багато локальних мереж, що називаються Інтранетом або інтрамережами. Вони можуть і не мати виходу в Інтернет.

Слово "браузер" походить від англійського слова browse, що означає "перегортати" (це слово можна побачити на кнопках у діалогових вікнах англомовних програм). Цю назву програма отримала ще до виникнення системи *World Wide Web* у той час, коли, окрім тексту, переглядати в Мережі було нічого, і користувачі "перегортали" текстові файли на екранах комп'ютерів.

Наразі Інтернет пропонує нам різноманіття інформації - текст, графіку, анімацію, відео, звук, і все це ми бачимо і чуємо завдяки браузеру.

Інформація, яку браузер передає на сервер як запит і яку отримує від нього у відповідь, передається, як правило, через протокол НТТР.

Web-сторінки, які ми бачимо, насправді є всього лише текстовими файлами, в яких містяться певні інструкції. Ці інструкції наказують браузеру, що і як слід показувати на цій сторінці. У простому випадку початковий текст Web-сторінки пишеться на мові HTML. Унаслідок своєї складної історії мова HTML неоднозначно трактується різними браузерами. Та і самі браузери можуть призначатися для різних цілей. У результаті в різних браузерах одні й ті самі сторінки можуть виглядати по-різному.

Виділяють такі види браузерів:

- браузер режиму командного рядка. До цього типу належать найперші браузери. Вони не дають можливості проглядати текст і графіку. Такі браузери підтримують переміщення тільки з використанням цифрових адрес (IP). У наш час практично не використовуються.

- повноекранний браузер. Текстовий браузер без підтримки мультимедійних (картинки, анімація і тому подібне) ресурсів мережі Інтернет. За допомогою його можна проглядати тільки текст і посилання.

 $-$ *браузер з підтримкою мультимедіа*. Найпоширеніші і найпопулярніші браузери на сьогодні. Дозволяють працювати практично зі всіма видами інформації, представленої в Інтернеті.

*1 - браузери-доповнення*. Вони с надбудовами над повнофункціональними браузерами. Найчастіше розробниками доповнень використовується Internet Explorer. Надбудови використовують для відображення сайтів "двигун" цього браузера. Тому їх можливості у цій галузі повністю ідентичні з Internet Explorer. Доповнення всього лише змінюють інтерфейс і додають деякі функції, які розробники з Microsoft обійшли своєю увагою.

*- оффлайн браузери*. Це програми, які автоматично завантажують інформацію з Інтернету і зберігають її на локальному диску комп'ютера для подальшого перегляду і аналізу. Ідея, що лежить в основі роботи оффлайн браузерів, досить проста. Користувач указує адресу Webсайта, що цікавить його, а програма у відповідь завантажує на його комп'ютер всі файли, які необхідні для автономного (відключеного від Internet) перегляду цього сайту. Переваги такого способу роботи -

автономність. В автономному режимі плата за *Internet*, так само як і за телефонну лінію (для модемного з'єднання) відсутня, інформація з жорсткого диска завантажується дуже швидко, а локальна копія сайту повністю готова до перегляду (зберігається структура і взаємозв'язок HTML-документів).

Окрім завантаження сайтів цілком або частково для подальшого перегляду, вони можуть створювати точні копії (дзеркала) сайтів з повним збереженням внутрішньої структури, проводити пошук файлів на сайтах згідно з заданими критеріями, відстежувати зв'язки HTMLдокументів, будувати наочні карти сайтів і багато що інше. Крім того, ці програми не дарма мають у своїй назві частину "браузер" - досить важливою можливістю, присутньою в більшості подібних програм, є наявність власного "оглядача" для перегляду вже завантаженої частини Інтернет.

Можливості браузера обмежені інтерпретацією HTML-документа і його відображення на екрані комп'ютера. В свою чергу можливості мови HTML обмежені логічною розміткою текстових документів у форматах GIF, JPEG і PNG. Але при створенні інформаційних освітніх ресурсів використовується і багато інших форм представлення інформації. Розширити можливості використання браузерів з відображення інформації в різних форматах дозволяє використання технології підключення модулів (plug-ins)

Ця технологія дає можливість відображати інформацію, вміщену в різних форматах у HTML-документ. Технологія підключення модулів передбачає наявність двох компонентів: об'єкту (файлу в певному форматі) *і плеєра* (від англ. *Player* – програвач, програми, яка інтерпретує інформацію з цього файлу). Найбільш популярні формати представлення інформації і плеєри, необхідні для їх відображення у вікні браузера, представлені в таблиці 2.1.

Якщо в якому-небудь HTML-документі зустрінеться вбудований об'єкт в тому або іншому форматі, то браузер спробує відтворити його за допомогою встановлених плеєрів. Може виникнути така ситуація, коли плеєр не виявлений, тоді відтворення інформації буде неможливе, але в цьому випадку браузер запропонує знайти і "викачати" необхідний плеєр. Після його установки, об'єкти в цьому форматі відображатимуться браузером без проблем.

 $T a 6 \pi u u n 2.1$ 

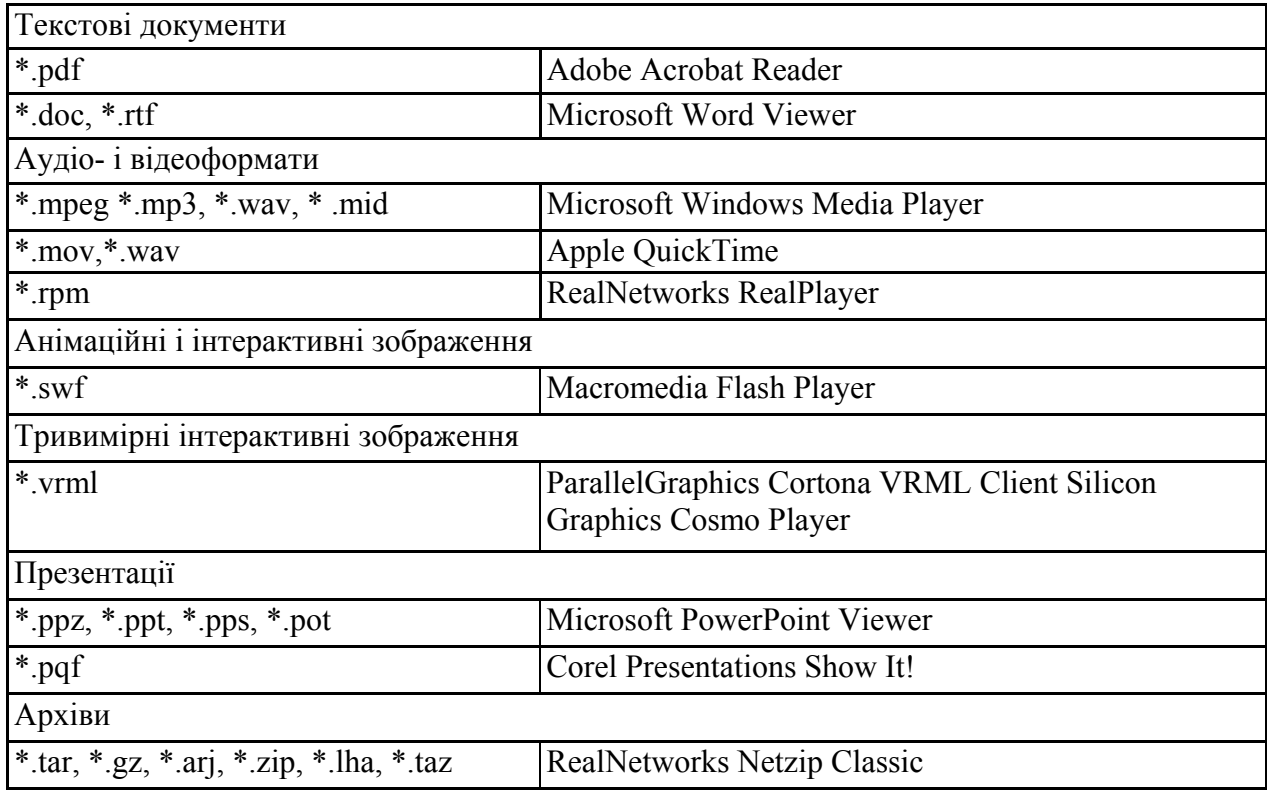

#### **Деякі формати, які відображаються 3 використанням підключених модулів (plug-ins)**

Існування різних браузерів приводить користувача до питання, який браузер краще використовувати для роботи в Інтернеті. Існує декілька аспектів цього питання, наприклад, який браузер працює швидше, який надійніше, який функціональніше і так далі. Ці питання будуть розглянуті нижче.

# **2.2.** *<u><b>A Cropia* **браузерів**</u>

Війни браузерів ведуться з часу появи Інтернету в його сучасному розумінні, а в сучасному розумінні це, перш за все, *World Wide Web*. Це надбудова над "базовим" Інтернетом, яка, власне, і перетворила його на міжнародне комунікаційне середовище, що об'єднало людство. Вона дозволяла не просто обмінюватися повідомленнями або файлами, але і "публікувати" в мережі ілюстровані документи (на сервері), з якими може ознайомитися в режимі реального часу будь-який бажаючий, що

звернувся до сервера за допомогою програми - "клієнта" (зв'язка "клієнт-сервер" – одна з основ побудови мережі).

Автором першого в світі браузера став сер Тім Бернерс-Лі, якого заслужено вважають творцем World Wide Web. Саме він, працюючи в кінці 80-х років XX ст. в Європейській лабораторії фізики елементарних частинок у Женеві (CERN), розробив "гіпертекстову систему" розподіленого доступу до мережевої інформації і запропонував абревіатуру WWW.

Перший у світі браузер WWW, був текстовим одновимірним браузером і відображав тільки одну сторінку за один момент часу. Тім Бернерс-Лі використовував для створення свого браузера комп'ютер NEXT під управлінням операційної системи NeXTStep.

Успіх першого браузера став причиною появи багатьох аналогічних програм. Значну роль у бурхливому зростанні подібних додатків зіграло і те, що браузер WWW (незабаром перейменований у Nexus) вільно розповсюджувався, і його початкові тексти були доступні всім бажаючим.

15 травня 1992 року світ побачив перший графічний браузер -Viola. Це був перший браузер, що володіє графічним інтерфейсом і здатний відображати картинки, розміщені на веб-сторінках. За своєю суттю, він був розширеним варіантом WWW/Nexus. Цей браузер став першим інтернет-додатком, що підтримує вбудовані у веб-сторінки інтерактивні об'єкти, а також таблиці, форми і таблиці стилів. Вже через півроку стараннями програміста Марка Андреєсена, що працював в американському Національному центрі суперкомп'ютерних додатків  $(NCSA)$ , на світ з'явилася перша альфа-версія браузера Mosaic.

Ця програма послужила основою для браузера Netscape Navigator, що набув широкого розповсюдження і успадкував більшість функцій Mosaic. Згодом Марк з командою однодумців покинув стіни центру, щоб організувати власну компанію Mosaic Communications Corp. Через деякий час Mosaic переріс у Netscape, що поступово завоював практично весь ринок браузерів. У 1994 році було створено компанію Netscape Communications Corporation.

У 1995 році Microsoft почала розробку свого браузера, за основу якого теж узяла програму Mosaic. Проте зусилля її залишалися не особливо помітні, оскільки Netscape всіх влаштовував, і особливої необхідності в програмі, яка робить те саме, не виникало. Проте, до

1996 року браузер, що отримав назву Internet Explorer, був цілком працездатним, і стараннями користувачів Microsoft його третя версія зайняла незначну частину "браузерного ринку".

Програмісти Netscape займалися доведенням свого продукту "до пуття" і впровадженням у нього нових функцій - у міру зростання Мережі нестримно росла кількість ідей про те, як її можна застосовувати. Інтернет-сторінки знаходили все більше можливостей вони давно вже не були простою сукупністю "плоского" тексту і картинок, а могли містити різні види форматування, графіки, анімації, звуку, підтримувати різні динамічні і інтерактивні технології. Технології ці розроблялися і удосконалювалися різними людьми, і розроблювачі браузерів прагнули йти з ними в ногу, постійно оновлюючи Інтернет у міру збільшення його населення. У 1997 році 3 ростаючий Інтернет став ареною битви Netscape i MSIE (MicroSoft Internet Explorer) вже на рівних. Протягом року вийшли версії "нового покоління" Netscape 4 і MSIE 4, які стали по-справжньому масовими. Спочатку частка MSIE була невелика, але поступово вона зростала, і в якийсь момент ринок був поділений навпіл.

Стало очевидно, що у Інтернету з'явилася серйозна проблема. Два основних браузера по-різному підходили до зображення web-сторінок, створених за допомогою загальноприйнятої мови гіпертекстової розмітки HTML. Розробники обох компаній не дуже турбувалися про те, щоб їх браузери були сумісні. У результаті на "нетскейповські" і "майкрософтовські" табори поділилися як прості користувачі, так і розроблювачі сайтів. Сайт, створений під Netscape, міг неправильно показуватися або неправильно працювати під MSIE, і навпаки.

До 2000 року IE остаточно переміг, а Netscape, що зупинився на черговій модифікації 4 версії, пішов у забуття. Netscape Corporation була поглинена холдингом AOL Time Warner, а її команда згодом розпущена. Браузер не врятувало ні переведення його в розряд безкоштовних, ні відкриття початкових кодів.

У якийсь момент частка IE в загальному числі браузерів досягала 99 відсотків ринку. Проте, коли Інтернет почали вражати перші епідемії вірусних "черв'яків", стало зрозуміло - IE разом з Windows рясніє програмними дірками, і його застосування пов'язане із загрозою безпеці комп'ютера.

Але ще в 1998 році основна група розробників Netscape призвала на допомогу добровольців зі всього світу і поставила перед ними завдання - зробити новий, кращий браузер. Ентузіасти об'єдналися навколо проекту під назвою Mozilla Organization (згодом Mozilla Foundation) і стали напружено працювати, думаючи над структурою.

3 1997 року норвезькими програмістами велися роботи над створенням браузера Орега, який задумувався для зручності в роботі, але все одно ряснів огріхами і особливої довіри мас не викликав.

Експерименти різних програмістів на тему того, як можна поліпшити використання браузерів, призвели до винаходу маси нових технологій – наприклад, використання "жестів" (*gestures*) за допомогою миші для команд, використання "вкладок" (tabs) - відкриття декількох сторінок в одному вікні на панелі завдань, інтеграція в браузери розширених засобів для роботи із завантаженням великих файлів, для шифрування даних, і так далі.

Після поразки 4 версії Netscape новий браузер спробували створити з нуля – "двигун" переписали і дали йому назву Gecko. Після перерви на базі Gecko вийшов перший браузер, названий Netscape 6, і благополучно провалився. Та ж доля спіткала і Netscape 7.

Нові вимоги до браузерів у міру можливостей прагнула утілювати лінійка продуктів Орега, тоді ж почали з'являтися "надбудови" над движком IE - по суті, програми-оболонки, що показували інтернетсторінки в точності як IE, але мали розширену функціональність, зовнішній вигляд інтерфейсу, що налаштовується, та інші приємності. Найпопулярніші серед таких "оболонок" - Maxthon (МҮІЕ) і AvantBrowser. Але і вони при всіх перевагих масовий ринок не завоювали, до того ж були уразливими в тому ж ступені, що і "головний" браузер.

У Mozilla Foundation зрозуміли: для дійсно адекватної відповіді ніяк не обійтися без піар-технологій. Весь цей час вони розробляли різні браузерні проекти під загальною маркою Mozilla, проте повинен був минути час, щоб продукт для виступу "єдиним фронтом" сформувався у власний проект. Спочатку він називався Phoenix, потім через проблеми з патентами був перейменований у Firebird, потім у Firefox. З ранніх версій він віддавався на тестування публіці, яка допомогла ретельно відлагодити його.

Одна з ключових переваг – те, що Firefox порівняно з IE, практично абсолютно безпечний. Крім того, розробники браузера із самого початку визначили, що при розробці вони строго дотримуватимуться стандартів W3C (стандарти з мов веб-сервера-програмування). До речі, Firefox успішно імпортований на багато комп'ютерних платформ, відмінних від Windows, і має версії на різних мовах, зокрема на російській. Firefox почав рекламуватися з літа 2004 року, а перша офіційна версія вийшла 9 листопада і успіх перевершив всі очікування. Але ситуація на ринку браузерів, як і взагалі в Інтернеті, постійно міняється. Сьогодні не можна з упевненістю сказати, хто опиниться попереду завтра і наскільки вистачить сил у лідера.

Стрімке нарощування обчислювальних потужностей персональних комп'ютерів дозволило серйозно задуматися про перехід на якісно новий рівень програмного забезпечення. Освоївши тривимірні світи комп'ютерних ігор, розробники готуються запропонувати нам і операційні системи, що дозволяють повною мірою використовувати переваги третього виміру. Всесвітню мережу також можна представити тривимірною, якщо використовувати для веб-сервера-серфінгу програму, що відповідним чином відображає контент. І такі розробки існують. Правда, багато з них знаходиться на експериментальній стадії, а деякі проекти припинилися з різних причин, але спробувати тривимірний Інтернет вони цілком дозволяють.

У 2000 році архітектори за освітою Хендрік Вендлер і Джейкоб Біц захопилися побудовою тривимірних комп'ютерних моделей з використанням VRML - мови моделювання віртуальної реальності (Virtual Reality Modeling Language). I однією з розробок двох друзів став браузер Clara. Використовуючи двигун Internet Explorer, програма дозволяє створювати в тривимірному просторі цілий світ з веб-сторінок, кожна з яких володіє всіма традиційними атрибутами: ви можете перегортувати сторінки, переходити по посиланнях, проглядати анімовані малюнки тощо. Розробники передбачили збереження всіх відкритих на цей момент сторінок у вигляді сесії, і при наступному відкритті програми ви легко зможете відтворити всі сторінки, не утрудняючи себе повторним пошуком і відкриттям кожній окремо.

Окрім власне веб-сервера-серфінгу, Clara пропонує й інші незвичайні функції. Наприклад, спілкування в тривимірному чаті.

Абсолютно інший підхід до створення тривимірного Інтернету знайшли програмісти компанії 2ce. З 2001 року вони ведуть розробку браузера Cubic Eye, що дозволяє розміщувати веб-сторінки в зручнішому (на думку авторів) "кубічному" стилі. Користувач знаходиться як би усередині куба, всі грані якого викладені вебсторінками. Повертаючи за допомогою відповідного пункту меню всю конструкцію, можна витягти на передній план будь-яку з шести граней куба. Таким чином, "розклеївши" по стінах часто відвідувані сторінки, можна створювати куби, що містять ресурси, підібрані з певної тематики. Але і це не все. При необхідності є можливість "розсовувати" куб, перетворюючи його на свого роду коридор, при цьому напрям можна вибрати будь-який з шести можливих. На додаткових чотирьох сторонах, відкриваються нові сторінки. Таким чином, можна спорудити цілу систему коридорів, які нескінченно розповсюджуватимуться в будь-якому напрямі і на вигляд нагадуватимуть своєрідну веб-сервергалерею.

При всій своїй несхожості обидві описані вище програми мають один загальний недолік: вони розраховані на сьогодні. Звідси і невимогливість до апаратних ресурсів, простота інтерфейсу. Втім, є і глобальніші проекти, що дозволяють поглянути на віртуальний світ зовсім іншими очима. Однією з найцікавіших розробок можна назвати "The Broad Band Browser"  $-$  браузер, що перетворює мережу на справжній віртуальний світ, де по широких проспектах тривимірних мегаполісів можна мандрувати нескінченно, а також миттєво повернутися у власний будинок-місто, побудований з улюблених вебсторінок. Саме так бачать майбутнє Інтернету в компанії THREE-B International Limited, що веде розробку цього браузера. За аналогією подорожі в реальному житті, в світі ЗВ ви, насамперед, потрапляєте у віртуальний "аеропорт", з якого вже можна вибрати "місто" для відвідин.

Поява майбутніх тривимірних віртуальних світів неминуча, і сьогодні розробники вже впритул підійшли до вибору найбільш зручної і життєздатної моделі відображення веб-сервера-контента в трьох вимірюваннях. І пріоритетним напрямом більшості експериментальних проектів є прагнення створити звичну для людського сприйняття просторову структуру.

# **2.3. Сучасні браузери**

# *2.3.1 Internet Explorer*

Для більшості сучасних користувачів Internet Explorer був першим браузером у житті. Він завжди наявний у копії Windows, починаючи з Win 95, в якій він вперше був інтегрований в операційну систему як невід'ємна частина. Для активізації IE достатньо в будь-якому віконці провідника в рядку адреси надрукувати URL веб-сторінки, і відразу ж її обробкою займеться Internet Explorer. Браузер від Microsoft дійсно дуже потужний, з багатими функціональними можливостями. Володіє зручним і дружнім інтерфейсом, звичним для всіх користувачів Windows, що є великою перевагою перед конкурентами. Розглянемо деякі версії цього браузера:

### *Internet Explorer 3*

З'явився майже одночасно з Netscape 3 Gold в 1996 році. Основні переваги для звичайного користувача: зручна компонентна архітектура (на платформі ACTIVEX, розробленою компанією Microsoft для взаємозв'язку між Web-ресурсами і Windows), підтримка національних кодувань, наявність російської версії і безкоштовне розповсюдження.

### *Internet Explorer 4*

Рік народження – 1997. Випуск офіційної версії багато разів відкладався через нові проблеми, що постійно виявлялися, при взаємодії браузера з системою загалом та іншими програмами. Спочатку програма розглядалася як вбудовуваний модуль в операційну систему Windows 98. Ця версія була переписана з нуля, підтримувала DHTML, власні розширення JavaScript, несумісні з Netscape 4.0, могла перемальовувати сторінку. Безумовні переваги програми MS Internet Explorer 4: безкоштовність розповсюдження; на рідкість дружній iнтерфейс; наявність у загальному пакеті не тільки браузера (Internet Explorer) *i* nomroboro odicy (OutLook Express), але *i* програм спілкування (Chat i NetMeeting), створення і публікації Web-сторінок  $(Frontpage Express i Web Publishing nepernary ayqio- i giqeoqañjis)$ (NetShow i Real Player). Серед очевидних недоліків: громіздкість (інсталяційний пакет - біля 30Mb, місце, потрібне для повної інсталяції на жорсткому диску, - приблизно 50Mb), не відповідність деяким Javaстандартам, зміна звичного інтерфейсу роботи, як і раніше, не реалізована можливість одночасного копіювання всіх складових гіпертекстового документа.

# *Internet Explorer 5*

Випуск цієї версії Internet Explorer призначилося на літо 1998 року. Проте, у зв'язку з судовим розглядом, що відбувається в цей час навколо інтегрованості Internet Explorer в операційну систему Windows 98, публікацію 5-ої версії браузера довелося припинити. Принаймні, така офіційна версія. У користувачів існує дещо відмінна думка, а саме, шо вихід нової версії гальмувався через численні недоречності програми. Особливою засміченістю кодів відрізнялися національні версії Internet Explorer 5. Але минав час, і до кінця 1999 року більшість користувачів встановили на свої комп'ютери 5-у версію IE. Вона перевершувала по своїх параметрах найближчих конкурентів (5-а версія Netscape до цього часу ще не вийшла). З 5-м Explorer-ом Windows 98 запрацював значно швидше, вже не доводилося рахувати секунди, чекаючи відкриття меню Start. Але так і не були залатані всі дірки в системі безпеки.

# *Internet Explorer 6*

Internet Explorer 6 має багато нових і вдосконалених функціональних можливостей, які спрощують виконання повсякденних завдань при роботі з Web і одночасно забезпечують ефективний захист особистої інформації. Браузер містить засоби для захисту конфіденційної інформації і дозволяє контролювати збір особистих відомостей Web-вузлами. Ці інструментальні засоби підтримують стандарт P3P (Platform for Privacy Preferences), що розробляється консорціумом W3C (World Wide Web Consortium). Нові функції Internet Explorer, зокрема панель мультимедіа і автоматична зміна розміру зображення, забезпечують максимальну гнучкість при роботі в Web. До послуг користувача надаються панелі інструментів, що налаштовуються, і управління їх видимістю, автономна робота через кеш за відсутності зв'язку з мережею, можливість роботи в повноекранному режимі, збереження вибраних посилань і історії вебсервера-серфінгу з прив'язкою до дат відвідин сторінок. Чимала увага приділена також можливості використання функцій пошуку в Інтернеті прямо з браузера (як за допомогою адресного рядка, так і за допомогою панелі пошуку). Крім того, в браузері є:

 $-$ панель зображень (Image toolbar) – забезпечує можливість швидко і легко зберігати, пересилати або роздруковувати зображення, відкриті в IE; з'являється при наведенні мишкою на відкритий малюнок;

 $-$ автоматичний підгін розмірів картинок (Auto Image Resize) – дозволяє після завантаження великих зображень підганяти їх по розмірах вікна;

- переддруковий перегляд (Print Preview);

- засоби автодоповнення при наборі адреси;

- панелі інструментів, що налаштовуються;

- блокування спливаючих вікон.

Internet Explorer 6 підтримує стандарт CSS1 (Cascading Style Sheets pівня DOM level 1), DHTML, SMIL 2.0, Content-Restricted IFrames, XML, інтеграцію з NET тощо, зокрема підтримку меж, полів і заповнення осередків для вбудованих елементів. У новому продукті з'явилися можливості створення пунктирних і штрихових рамок у документах HTML, розмітки сторінок у газетному (журнальному) стилі, і вертикального відображення тексту на Web-сторіноках. Браузер включає підтримку MSXML (Microsoft XML) 3.0, що забезпечує підвищений рівень продуктивності і сумісність з сучасними стандартами XML.

Недоліки: у браузера немає багатовіконного режиму, браузер відносно повільно обробляє і виводить на екран сторінки сайтів (специфіка HTML-двигуна Trident, використовуваного в Internet Explorer, примушує кожен документ повністю завантажуватися з мережі і вже після цього відображатися на екрані, з цієї причини створюється зовнішнє відчуття повільної роботи двигуна), невдало реалізовані функції збереження інформації з Інтернету, налаштування основних функцій не відокремлене від налаштування другорядних параметрів.

## *2.3.2 Mozilla*

Проект Mozilla був запущений компанією Netscape в 1998 році (перший реліз Mozilla був здійснений 31 березня 1998 року). Із самого початку проект замислювався як open-source. Початкові тексти доступні лля всіх охочих.

 $Mozilla$  – це не тільки браузер, це повноцінний набір веб-додатків, у який, окрім браузера, включається також клієнт пошти/новин, чатклієнт і так далі. Після установки і першого запуску (під час якого, до речі, ви можете імпортувати особисті дані з IE) в зовнішньому вигляді браузера відразу вгадується спадщина Netspace. У Mozilla не передбачені прості призначені для користувача засоби для зміни панелі  $i$ нструментів – на відміну від IE і інших браузерів, тут не можна додати або видалити кнопки, а все управління панелями зводиться до можливості тримати їх в згорненому або розгорненому вигляді.

Основні принципи навігації по веб-серверу приблизно такі ж, як і в більшості інших браузерів, і не викликають ускладнень. Здійснювати навігацію можна також за допомогою "Бічної панелі". Ця панель включається через меню "Вигляд" або натисненням F9.

Особлива увага приділена можливостям пошуку інформації - в цьому Mozilla також істотно обганяє IE. Проводити пошук можна як мінімум трьома різними способами: з панелі адреси, за допомогою бічної панелі і за допомогою сторінки "Пошук в Інтернеті". Окрім перерахованих вище можливостей, в Mozilla підтримується достатньо багато інших функцій, які роблять веб-сервер-серфінг зручним і забезпечують користувачеві додаткові можливості з отримання інформації і управління як браузером, так і відображенням сторінок. До таких функцій належать:

- блокування спливаючих вікон і рекламних банерів - користувач може заборонити завантаження зображень із певних сайтів, список таких сайтів можна задати в браузері;

- менеджер cookie - можливість перегляду, видалення, блокування і inui onepauiï 3 cookie;

- менеджер зображень - управління завантаженням зображень із  $ca$ йтів (не так зручно, як в Opera, але краще, ніж в IE);

менеджер форм – може зберігати дані, що вводяться в різні форми на веб-сторінках, наприклад, ім'я, адреса, номер телефону і так далі, ці дані зберігаються на локальному диску; надалі, коли сайт пропонує форму для заповнення, менеджер форм може заповнити її автоматично;

 $-$ менеджер паролів  $-$  полегшує роботу з реєстраційними іменами (іменами користувача) і паролями. Менеджер паролів може зберігати ці дані на локальному диску і автоматично вводити їх при відвідинах відповідних сайтів (є можливість захистити цю функцію "мастерпаролем");

 $-$  менеджер завантажень  $-$  візуалізує процес завантаження файлів з веб-сервера і дозволяє управляти ними;

- перегляд сторінок (зміна розмірів і використання екзотичних стилів) - браузер автоматично перетворить сторінку в найбільш комфортну для сприйняття форму. Добре реалізовано примусове масштабування шрифтів, що полегшує читання таких сторінок, дизайнери яких жорстко зафіксували оформлення;

- доступна докладна інформація про веб-сторінку (меню "Вигляд" пункт "Інформація про сторінку"), що проглядається, - веб-сторінка розбирається по компонентах, і отримати інформацію можна по кожному компоненту окремо, будь-то посилання, форма або зображення;

- зрозуміло, є можливості зміни кодування сторінки, збереження і перегляду сторінки перед друком;

- поштовий клієнт - поштовий клієнт у Mozilla реалізований дуже вдало і може конкурувати з такими програмами, як The Bat i Outlook Express;

- чат - у браузер вбудований IM-клієнт ChatZilla, який може підключатися до мереж AOL IM і IC.

Для розробників передбачені такі речі, як "Компонувальник" -WYSIWYG-редактор мови HTML, що дозволяє створювати і редагувати веб-сторінки, причому є можливість перейти до редагування поточної відкритої в браузері сторінки (через меню "Файл" пункт "Редагування сторінки"). Також передбачений виклик консолі Java i Java Script. Забезпечується підтримка CSS 1, частково підтримуються CSS 2, DOM 1, DOM 2, XML, а також обмежена підмножина MATHML. Mozilla позиціонується як браузер, що строго дотримується специфікацій W3C при відображенні сторінки.

Головною перевагою цього браузера є багатовіконність і швидкість роботи. Особливістю Mozilla є багатоплатформенність: у наш час Mozilla представлений для широкого спектру апаратних платформ *i* може бути легко адаптований для інших апаратних рішень.

Серед недоліків нестандартний і незвичний для звичайного користувача, порівняно з Internet Explorer, інтерфейс. Деякі функції в ньому працюють інакше - зовсім не так, як прийнято в Windows. Інший важливий недолік - некоректність відображення деяких динамічних сайтів
# *2.3.3 Mozilla FireFox*

Функціонально Mozilla Firefox не поступається іншим браузерам, а за деякими параметрах перевершує їх. Слід зважати на те, що Firefox це не Mozilla, а самостійний, відмінний від Mozilla браузер, який може бути кращим вибором для тих, у кого вже є, наприклад, поштовий клієнт, і кому не потрібна вся функціональність пакету Mozilla Suite.

Mozilla Firefox (або просто Firefox) – це вільно поширюваний веб $c$ ервер-браузер для Windows, Linux i MacOS X з відкритим початковим кодом, заснований на Mozilla (зокрема, використовується той самий двигун Gecko, а Mozilla Foundation координує розробку і тестування *Firefox*).

Час першого завантаження у Firefox достатньо великий, оскільки він тягне за собою елементи інтерфейсу, які не інтегровані ні в одну систему. Швидкість роботи двигуна Firefox, який відображає сторінки, достатньо висока, але не може змагатися з текстовими браузерами. Mozilla Firefox починає відображати сторінки з самого початку завантаження, не чекаючи, поки документ повністю перекочує на ваш жорсткий диск. Firefox  $\epsilon$  безпечнішим браузером, ніж IE, оскільки не інтегрований в ОС, не підтримує ACTIVEX і VBScript.

Після запуску браузера відразу доступні дві панелі - панель навігації і панель закладок. На відміну від панелей Mozilla, в Firefox вони легко налаштовується: ви можете змінити набір і розташування кнопок або ж додати нову панель. Так само, як *і* в Mozilla, перегляд сторінок в Firefox може здійснюватися як у різних вікнах браузера, так і у вкладках, що відкриваються в одному і тому самомувікні. Принципи  $\overline{a}$  Habirauii Firefox i Mozilla практично не відрізняються, а функціональність Firefox дещо менша, ніж у Mozilla, але все одно перевищує стандартні можливості IE.

Необхідно також відзначити корисну функцію "живих закладок" ("live bookmark"). Вона пов'язана з підтримкою браузером формату RSS. Відкривши сторінку з RSS-каналом, у правому нижньому кутку вікна з'являється відповідна ікона, клацнувши на яку можна додати цей RSS-канал у закладки; при цьому він сам автоматично оновлюватиметься.

Для розробників веб-додатків у комплект включається стандартний набір засобів розробки, що містить консоль JavaScript і консолі попередження помилок CSS, а також, за вибором, "інспектор

документа", що забезпечує детальний звіт про ваші сторінки. Крім того, ще є функція, яка дозволяє подивитися HTML-код виділеного фрагмента сторінки.

Серед основних переваг Firefox, окрім вже згаданих, такі:

- маленький розмір інсталяційного файлу (близько 4,7 Мб);
- можливість блокування спливаючих вікон;
- ШВИДКИЙ ПОШУК В Інтернеті форма запиту для пошуку (за замовчуванням Google або інші пошукачі) вбудовані в панель навігації;
- підтримується масштабування сторінки коліщатком миші (Ctrl+коліщатко);
- менеджер тем;
- отримання докладної інформації про сторінку (як і в Mozilla);
- перегляд перед друком.

# *2.3.4 Netscape Navigator*

Колись Netscape Navigator був дійсно реальним конкурентом Internet Explorer. Проте з того часу він серйозно відстав від свого конкурента. Причина цього у вдалій рекламі Microsoft і вбудовуванні Internet Explorer в Windows. Окрім цього, розробники Netscape Navigator у період активного розвитку інтернет-технологій запізнилися з випуском нової версії. А коли ця версія все-таки з'явилася, то виявилася недоробленою, з множиною недоліків і "дірок". Це змусило відмовитися від цього браузера навіть його користувачів. Розглянемо деякі версії цього браузера:

# *Netscape Navigator 3*

Високоякісний продукт 1996 року. Основні переваги: безпомилкове відображення гіпертекстів і гіпермедіа, підтримка всіх Java-елементів сторінки, підключення додаткових модулів (Plug-Ins) для розширення можливостей програми перегляду. Дозволяє працювати з файлами, електронною поштою і групами новин. Наявність вбудованого графічного редактора для створення Web-сторінок.

## *Netscape 4 Communicator*

З'явився в 1997 році. Нові можливості: підготовка до роботи з поштою і групами новин у режимі offline; пошук усередині груп новин; додавання закладок у потрібний розділ каталога без переходу в режим редагування; програма для Інтернет-конференцій (спілкування через мережу в режимі реального часу), за багатьма параметрами перевершуюча Cool Talk (програму-супутник попередньої версії браузера); календар, що враховує географію Інтернету, що розширилася за останні роки, вдосконалена система захисту комп'ютера від мережевих незгод; зручніший інтерфейс як самого браузера, так і вбудованого графічного редактора; і подібність конструктора для створення власного домашнього сервера IBM.

## *Netscape Navigator 6*

Випуск версії - 2000 рік. Вага інсталяційного пакету 16 Mb. Покращилось масштабування таблиць, присутнє нове меню My Sidebar. Настрою сться доступ до різних новинних ресурсів, плюс наявна досить зручна метапошукова система. Му Sidebar - це, фактично, браузер у мініатюрі, що уміє підкачувати свіжі новини. Netscape 6 повністю підтримує і JavaScript, і XML, запам'ятовує паролі, працює під Windows, Mac, Linux.

## *Netscape Navigator 7*

Використовує крос-платформне ядро, узяте з проекту з відкритими початковими текстами Mozilla. Радикально оновлений призначений для користувача інтерфейс продукту. Максимальна увага приділена зручності роботи користувачів.

Серед багатьох переваг нової версії Netscape Navigator слід виділити ряд найбільш новаторських. Наприклад, вперше з'явився попередній перегляд документа перед друком: тепер можна побачити, як буде розподілений текст на аркушах, оцінити поля і інші параметри, які залежать від операційної системи і від принтера. До того ж з'явився повноцінний менеджер завантаження. Користувач може запускати, припиняти і перезапускати завдання завантаження файлів. Головна перевага нової функції - надійне відновлення закачування з того місця, де завдання було зупинене.

Значні доповнення були внесені до функції Му Sidebar, яка  $\epsilon$ панеллю, що настроюється. Вкладки цієї панелі - Web-сторінки, що відображаються усередині, - дозволяють проглядати новини, результати пошуку, список співбесід, закладки, прогноз погоди, місцеву кіноафішу *i* багато що інше. Частину вкладок обслуговує сама компанія Netscape, а частину - зовнішні провайдери. У новій версії інформація надається користувачам у наочнішій і зручнішій формі. Відкрита архітектура вкладок Му Sidebar дає змогу створювати і обслуговувати їх, а користувачі можуть вибирати ці вкладки, організовуючи свої власні персональні міні-портали.

Ше одна нова функція - пошук по слову без переходу до іншого вікна і без використання клавіатури. Досить виділити слово, що цікавить, або фразу на сторінці, викликати контекстне меню і вибрати пункт "Пошук". Результати пошуку будуть відображені в новому вікні. Для пошуку використовується встановлена користувачем служба, за замовчуванням це пошуковий сервер Google.

Дизайн інтерфейсу у версії 7.0 базується на метафорі закладок. За допомогою закладок організовано перегляд заголовків відкритих вікон, історію роботи і багато інших функцій.

Перероблені і реалізовані наново функції допомагають користувачеві працювати в Інтернеті з максимальною ефективністю. Ретельно відладлагожений механізм відображення графічної і текстової інформації дозволяє досягти однакового зовнішнього вигляду програми на різних платформах.

## *Netscape Browser 8*

За основу Netscape Browser 8 узято початковий код Mozilla Firefox  $1.0.x$ . Перше, на що варто звернути увагу – це велика кількість сервісів, вбудованих у браузер. Розробники намагалися зробити нововведення максимально доступними для освоєння. Можна створювати додаткові панелі і розміщувати на них кнопки сервісів.

Розробники Netscape Browser утілили в своєму продукті багато унікальних можливостей, відсутніх не тільки в предкові, але і в інших браузерах. Унікальна можливість браузера - робота з двома двигунами одночасно. За замовчуванням використовується двигун Gecko, але ви завжди можете перейти на Trident. При цьому можна задавати правила вибору двигуна для кожного сайту окремо.

Netscape Browser має інструмент автоматичного заповнення форм. "Центр безпеки" браузера дозволяє задавати унікальні правила завантаження для різних груп за критерієм безпеки, а під час роботи з

браузером ви можете, клацнувши мишею по щиту на вкладці, указувати рівень безпеки для кожного сайту окремо.

У браузер вбудований примітивний клієнт ICQ, який працює в бічній панелі браузера.

Швидкість роботи Netscape Browser нижча, ніж у Mozilla Firefox. Багато панелей сервісів завантажують інтерфейс, а підтримка двох движків вимагає більшої кількості оперативної пам'яті.

# *2.3.5 Opera*

Opera – головний конкурент Internet Explorer. Браузер Opera написаний на мові C++ і не використовує коди, заснованої на NCSA Mosaic. За останні декілька років цей браузер став достатньо популярним і зараз тримає друге місце (після Internet Explorer) по поширеності.

Розглянемо деякі версії цього браузера:

# *Opera 5*

Головними перевагами Opera вважаються компактність, швидкодія  $\overline{\mathbf{A}}$  доступність її для не-Windows платформ (Linux, BEOS, Mac і так далі). Дистрибутив Опери дійсно невеликий (трохи більше 2Мб без підтримки Јаva-аплетів). Відмінністю нового браузера від останніх є можливість відкривати нове вікно документа (тобто веб-сторінку) без створення копії всієї програми. Здавалося б, це - очевидний плюс завдяки економії системних ресурсів. Але тепер для переходу до відкритих вікон на екрані доведеться тримати ще одну панель з їх переліком, подібну до стандартної панелі завдань у Windows (у ній тепер незалежно від кількості відкритих в Орега вікон висвічується тільки одне).

Швидкість: у середньому сторінки завантажуються відсотків на 20-30 Швидше, ніж в IE 5.5. Бездоганно працює і кнопка Back попередня сторінка з'являється миттєво. Причому можливий перехід і на декілька сторінок назад. Java-скрипти виконуються скрізь коректно. Під час завантаження сторінки можна бачити деякі цікаві дані, наприклад, скільки на ній завантажено/знайдено картинок, швидкість і час закачування.

Після відключення від мережі можна перемкнути браузер у режим off-line *i* наново викликати недавно відвідані сторінки. Підвантажуються вони, природно, з кеша, а при спробі потрапити на ресурс, відсутній там, Орега запропонує з'єднатися з Інтернетом. Можливості налаштування кеша достатньо великі і задовольнять більшість користувачів.

### Перевагами  $\epsilon$ :

- невеликий об'єм дистрибутива 2 Мб (без підтримки Java $a$ плетів);
- висока швидкість роботи і завантаження веб-сторінок;
- все в одному: браузер, mailer, news-reader, icq-клiснт;
- завантаження файлів з можливістю докачки;
- підтримка 128-бітового шифрування;
- багато корисних функцій і налаштувань.

Недоліки:

- погана підтримка російської мови (тільки кодування win1251);
- незручний інтерфейс, слабкі додаткові програми, особливо news-reader;
- $\bullet$  програма вимагає ресстрації (39\$), без неї на екрані присутній банер.

# *Opera 6.05*

Програма має зручний інтерфейс, високу швидкість завантаження сторінок, малий розмір, надійність і мінімальні вимоги до системних ресурсів. Версія 6.05 успадкувала всі ці особливості попередніх розробок і збільшила швидкість завантаження Web-сторінок, що підтверджується не тільки завіреннями розробників, але і результатами тестування, проведеними в лабораторіях World Wide Web Consortium. Розмір Орега 6.05 складає всього 3,2 Мбайт (або 10,7 Мбайт у версії з Java).

Варто особливо відзначити і високу надійність цієї програми. Opera  $6.05$  підтримує як багатодокументний інтерфейс MDI (Multiple Document Interface), в якому нові web-сторінки завантажуються в основне вікно браузера, а перемикання між ними здійснюється за допомогою закладок, так і одновіконний інтерфейс SDI (Single Document Interface), аналогічний інтерфейсу Internet Explorer і Netscape Navigator, в якому нові Web-сторінки завантажуються у вікні, що знову відкривається. При першому запуску програма пропонує вибрати той

або інший варіант. Opera дозволяє відображати отриману Web-сторінку в зручному для користувача вигляді. Якщо початковий текст написаний дрібним незвичним шрифтом на темному фоні, користувач Орега має можливість перетворити текст у комфортно читану форму. Крім того браузер підтримує масштабування будь-якої Web-сторінки або картинки. У попередніх версіях Opera виникали проблеми з відображенням кирилиці. Нова версія підтримує кодування Unicode, і проблем з кодуваннями практично не виникає.

Реалізовано багато таких корисних дрібниць, як пошук за допомогою декількох пошукових машин, підтримка докачки файлу, опція видалення з браузера особистої інформації, інтерфейс, що гнучко наслаштовується; зручно реалізована робота із закладками. Ще однією корисною можливістю є інтерактивна підказка. При подвійному клацанні мишею на слові або фразі в тексті відкривається меню Hotclick, за допомогою опцій якого можна скопіювати виділений фрагмент у буфер Clipboard, задати його як рядок для пошуку, перевести або створити лист з виділеним словом у заголовку.

У мультимедіа Орега 6.05 програє своїм конкурентам. Для підтримки RealAudio або QuickTime, необхідна установка Netscape Navigator. До того ж Opera не підтримує Windows Media Player. Як і в будь-якому пристойному браузері, в Орега вбудовані поштова програма, новини і IM клієнт.

## *Opera 7*

Через конкуренцію на ринку браузерів в Орега були упроваджені найбільш передові технології. Серед основних можливостей: блокування спливаючих вікон, вбудований пошук (Integrated Search), наданий пошуковою системою Google, підтримка призначеного для користувача оформлення - скінів (Skins); вбудована підтримка пошти  $(E-mail$  with RSS Newsfeed) - POP/IMAP протоколи, стрічки новин, списки розсилки, RSS канали; відкриття нової сторінки в новій закладці  $-$  табі (Tabbed Browsing) – дозволяє переходити через сторінки в рамках одного вікна браузера; захист від шпигунських і рекламних програм, вірусів і інших програм, здатних атакувати комп'ютер (Advanced Security); підтримка IRC чатів (IRC Chat), дозволяє спілкуватися і обмінюватися файлами в мережі.

Недоліки – у безкоштовній версії показуються рекламні блоки.

## *Opera 8.50*

Opera - багатофункціональний інтернет-комбайн, що містить, окрім браузера, поштовий клієнт, IRC-клієнт і клієнт для читання RSS-новин. Opera – єдиний браузер, що має штатну функцію завантаження зображень тільки з кеша браузера (у браузерах на движку Gecko подібна функція реалізована за допомогою модуля розширення).

Opera - єдиний браузер, що має правильний інтерфейс з погляду розташування елементів. У Opera реалізовано масштабування всієї сторінки цілком, включаючи зображення, чого не зустрінеш у продуктах конкурентів.

Крім того, не варто забувати про те, що в дистрибутив входять і інші компоненти для роботи в Інтернет. Звичайно, повноцінною заміною незалежних програм їх назвати складно, але для виконання простих завдань функцій поштового клієнта і IRC-клієнта зазвичай вистачає. Слабка реалізація технології JS призводить до часткової працездатності деяких сервісів, форумів і чатів. Орега володіє малим часом першого завантаження, економно витрачає системні ресурси, швидко відображає сторінки.

Безпека браузера знаходиться на високому рівні, оскільки він, використовуючи власний двигун Presto, практично не пов'язаний з дірками операційної системи.

### $Y$ нікальні можливості:

- перемикач "підігнати до ширини вікна" ("fit to window width") корисна функція, що дозволяє так відтворити сторінку, щоб вона поміщалася по ширині поточного вікна; ця функція орієнтована на власників мобільних пристроїв (до речі, для них передбачено швидке перемикання в режим "маленької  $\mu$ <sup>2</sup> - Shift+F11), але буде корисна і тим, хто не використовує для веб-браузингу всю ширину екрану (наприклад, якщо частина його займає програма обміну миттєвими повідомленнями);
- вибір режиму відображення сторінки авторський або призначений для користувача; дозволяє відтворити сторінку відповідно до того, як вона задумана автором, або якщо незручно проглядати її у такому вигляді (неконтрастні кольори,

текст, що наповзає один на одного, і тому подібне), то у вигляді, що відповідає уподобанням користувача;

- перемикач відображення картинок на сторінці показувати/не показувати/показувати тільки з кеша. Для власників низькошвидкісних підключень або для економії на трафіку;
- кнопка "Голос" включення голосових функцій; для використання потрібно буде спочатку докачати необхідні компоненти (близько 10 Мб);
- менеджер заміток унікальна функція, що дозволяє вести замітки і прив'язувати їх до проглянутих сторінок; є можливість пересилки заміток електронною поштою;
- видалення особистих даних на відміну від інших браузерів, засоби "замітання слідів" своєї активності в браузері в Орега зосереджені в одному місці; підтримується розвинений набір параметрів, що викликаються натисненням кнопки "лолатковий":
- список посилань при виборі пункту "Посилання" в новій вклалиі випалає повний список посилань з останньої проглянутої сторінки;
- менеджер сесій дозволяє відкривати або видаляти існуючі сесії; створювати сесії можна через меню "Файл" - "Сесії" -"Зберегти сесію";
- $\bullet$  "мишачі жести" (mouse gestures) функція, унікальна в Opera, хоча реалізована для Mozilla у вигляді розширення або для Windows у вигляді сторонніх програм (наприклад, "Sensiva"); дозволяє управляти навігацією шляхом деяких зумовлених маніпуляцій мишею в будь-якій частині вікна Opera
- ШВИДКИЙ ДОСТУП ДО ДЕЯКИХ НАЛАШТУВАНЬ ДОСИТЬ НАТИСНУТИ F12, *і ви можете швидко вмикати і вимикати такі функції*, як блокування спливаючих вікон, використання ргоху-сервера, Java тощо.
- $\bullet$  *hotclick* досить зробити подвійне клацання на будь-якому слові на сторінці, щоб викликати контекстне для тексту меню наприклад, переклад слова, копіювання, звернення до словника тощо;
- доступ до WAP і WML без мобільного телефону;

• автоматичне оновлення сторінки через вказаний інтервал опція доступна з контекстного меню сторінки.

Для розробників реалізована функція перевірки веб-сторінки на відповідність стандартам, що викликається з контекстного меню на сторінці; відправляє сторінку (з вашої згоди) для онлайнової перевірки; підтримка CSS 2.1, XHTML1, HTML4, DOM level 2, PNG графіки, HTTP 1.1, JavaScript, Unicode i Unicode Bidirectional Algorithm.

Серед недоліків Орега не дуже хороше збереження веб-сторінок на локальний диск, в результаті якого всі елементи оформлення сторінки (якщо вибрати збереження з графікою) зберігаються разом з htmlфайлом в одному місці, що призводить до певної плутанини, якщо зберігати декілька сторінок в одній теці, підтримка передачі сторінки в інші додатки через буфер обміну.

## *Opera 9*

Орега набагато швидше за інші браузерів завантажує сторінки з Інтернету завдяки специфічним способам обробки трафіку. Спочатку йде завантаження основного дизайну і тексту сайту, зображення яких тут же з'являється на вашому екрані, і лише після цього починає підвантажуватися решта всіх картинок і оформлення. Орега дає можливість швидко відмовитися від завантаження і таким чином заощадити трафік. Особливо відчутно ця економія помітна при прогляданні сторінок на сайтах останнього покоління - з новітньою графікою, великою кількістю об'ємних картинок високої якості і усілякими ефектами.

Розмір дистрибутива Орега у декілька разів менше аналогічного  $H$ набору у інших браузерів. Розмір Орега — приблизно 3-4 Мб (без Javaдодатків), при цьому є вбудований поштовий клієнт.

Дуже зручний і економічний варіант оформлення екрану Opera дає змогу без численних вкладок і випадаючих меню і підменю швидко одним кліком - викликати найбільш важливі функції або підключати в адресний рядок вибрані посилання.

Багатовіконний інтерфейс Орега дозволяє переміщатися по вже завантажених з мережі сторінках, порівнюючи їх зміст або проглядаючи посилання в різних вікнах, а наявність окремого вікна пошуку по різних пошукових серверах на основній панелі дає змогу швидко та ефективно розшукувати потрібні вам матеріали в мережі з мінімальними зусиллями - досить розмістити текст запиту у вікні і далі включати по

черзі пошук в Google, Nigma, Rambler, Yahoo та іншим, не торкаючись клавіатури надалі.

Підтримує технології MDI/SDI, має додаткові можливості щодо обробки веб-сторінок, роботи із закладками тощо. У цій версії додана підтримка XSLT, Canvas 2D і Web Forms 2.0, допрацьовані можливості з редагування веб-сторінок, покращена робота з ІМАР, покращений процес налаштування програми тощо.

# **2.4. Альтернативні браузери**

# *2.4.1. AT Kids Browser*

Це браузер призначений для дітей. Вбудовані в нього анімовані персонажі допомагають підростаючому поколінню подорожувати по Інтернету (на жаль, поки тільки англійською мовою). Джинн розповідає повчальні історії, викладає уроки з роботи в Мережі, підказує, які сайти краще вибрати і як правильно налаштувати браузер. Усі уроки дуже цікаві, що і потрібно дітям. Неткоп (мережевий поліцейський) стежить за тим, щоб діти не потрапляли на сайти з сумнівним змістом, а також контролює час, проведений дитиною за комп'ютером, і виконує інші "виховні" функції.

Найкорисніша функція AT Kids Browser - фільтрація закачуваної інформації. У меню налаштувань браузера можна створити лист блокування сайтів, в який слід внести адреси і слова в назвах Webвузлів, заборонені для перегляду вашій дитині. Той самий фільтр буде застосований і до пошукових запитів.

Для підвищення надійності захисту краще відключити вбудовані в систему IE або NN, і тоді діти зможуть подорожувати по WWW тільки за допомогою AT Kids Browser. Якщо є сумніви в ефективності фільтрації або Вам потрібно знати, на яких сайтах побувала дитина, скористайтеся кнопкою View Surf Log - там зазначені всі сайти, які відвідувала дитина. На підставі отриманих даних легко додати в чорний список сайти, які не підходять Вам за змістом і не були відзначені в списку.

Крім того, батьки можуть обмежувати час подорожі своїх дітей по Інтернету. Для цього в розділі Security передбачено два параметри: Limited time i Rest time. Limited time  $-$  yac, що проводиться дитиною в Мережі, після закінчення якої з'являється Неткоп і закриває браузер. Rest time - проміжок часу, протягом якого дитина повинна відпочити від комп'ютера. Якщо поліцейський закрив KidsBrowser, а час відпочинку ще не вийшов, запустити Інтернет не вдасться. Нарешті, для того, щоб захистити систему від особливо обдарованих дітей, які зможуть дістатись до налаштувань і відключити всі фільтри, передбачено установку пароля на меню Preferences.

Недоліками є нехитра система фільтрації, яку за бажання можна обійти та англомовний інтерфейс.

## *2.4.2. Avant Browser*

Avant Browser  $\alpha$ дин з найменших браузерів, що розповсюджується абсолютно безкоштовно. Розмір файлу Avant Browser складає 1 Мбайт, і при установці він займає трохи більше 2 Мбайт жорсткого диска. Незначні апаратні вимоги роблять цей браузер гарним вибором для старих і малопотужних комп'ютерів. Інтерфейс і можливості Avant Browser великі. Наприклад, блокування реклами, спливаючих вікон, заборона показу графіки, флеш-елементів, звуків, відео, сценаріїв і навіть ACTIVEX і Java аплетів. Продукт має велику кількість додаткових сервісів і широкі можливості, при цьому він дуже надійний і з його допомогою цілком можна подорожувати мережею без всяких проблем. Браузер також має шкалу завантаження сторінки, виражену у відсотках, що дуже зручно. Avant Browser підтримує JavaScript і відео QuickTime. Avant Browser створений на основі власного ядра. Перевагими цієї програми є швидкість, швидкодія і налійність.

# *2.4.3. K-Meleon*

K-Meleon - швидкий браузер для офісного застосування, де основні вимоги до продукту: простота освоєння базових функцій і мінімум "зайвого"

Наведення миші на будь-яку кнопку усередині панелі інструментів викликає докладну спливаючу підказку, а права кнопка миші розкриває властивості поточного інструменту. Можливість перенесення панелей меню за допомогою миші дозволяє швидко набудувати зовнішній вигляд браузера. Основні налаштування браузера зосереджені в єдиному вікні, проте глибше вивчення браузера вимагає правки текстових конфігураційних файлів.

Браузер може одночасно працювати з трьома типами каталогізації вподобаних сайтів: вибраним (Internet Explorer), закладками (Mozilla Firefox) і гарячими списками (Opera). K-Meleon підтримує мишачі жести, має базові інструменти для інтеграції з поштовими клієнтами.

Невеликий час першого завантаження і дуже швидкий інтерфейс дають відчуття високої швидкості роботи браузера в цілому. Використовуючи в роботі двигун Gecko 1.7.12, браузер виявляється недосяжним для більшості потенційних небезпек.

## *Konqueror*

Konqueror  $\epsilon$  відбиттям концепції Internet Explorer в Linux. Більше половини користувачів вільної ОС як основне робоче середовище вибирає KDE. Коnqueror є її невід'ємним компонентом, поєднуючи в собі функції файлового менеджера і браузера. Освоїти Коnqueror, не знаючи KDE, досить складно. Різні операційні системи породжують різні принципи роботи, а перенавчатися завжди складніше, ніж робити перші кроки в будь-якій галузі.

Двигун KHTML, що використовується в Konqueror, на сьогодні не має аналогів за кількістю підтримуваних стандартів, успішно проходячи більшість спеціальних тестів. Більшість функцій, що з'явилися останніми роками, присутні в Коnqueror. Робота з вкладками, гнучке управління завантаженням зображень, плавне масштабування тексту, бічні панелі і багато що інше присутнє на борту інтернет-флагмана Linux.

Дуже швидкий перший запуск браузера обумовлений тісною інтеграцією з робочим середовищем. Швидкість промальовування вікон невелика. Двигун KHTML, відображаючи сторінки у міру завантаження, показує задовільну швидкість.

## *2.4.5. Links*

Це текстовий браузер. Управління браузером здійснюється з клавіатури. За допомогою клавіатурних поєднань ви викликаєте ті або інші команди браузера. Також за допомогою клавіатури відбувається перехід по гіперпосиланнях.

Links підтримує відображення форматованого тексту, таблиць, посилань і фреймів. Для перегляду зображень на сторінках необхідно використовувати зовнішні програми. Браузер підтримує звернення до HTTP i FTP pecypcis.

Перший запуск програми відбувається швидко. Швидкість відображення сторінок неймовірно велика, адже на браузер не покладається тягар точної передачі дизайну сторінки. Він передає інформацію.

Links забезпечує абсолютну невразливість. Для переважної більшості користувачів Links непридатний. Браузер може стати в нагоді як швидкий інструмент для читання текстової інформації в мережі, а також на серверах, де не встановлена графічна оболонка.

# **2.5. Оффлайн браузери**

## *2.5.1. BlackWindow*

Оффлайн браузер BlackWindow дозволяє проглядати структуру сайту і вибірково викачувати його. Інтерфейс BlackWindow зручний і простий. Перемикаючись між шістьма закладками, можна отримати всю  $-$ необхідну інформацію про сайт. Перша закладка – браузер, друга закладка показує структуру сайту в стилі провідника Windows і докладну інформацію про файли на сайті, третя відображає всі e-mail адреси на сторінці, четверта – список посилань, п'ята – список посилань з помилками, шоста показує з'єднання. Рядок стану (Status Bar) показує iнформацію про процес завантаження. У опціях програми можна поставити "кешування", що прискорить завантаження. Меню опцій зроблено дуже зручно - на кожен пункт дається докладний опис в нижній частині вікна. BlackWidow має власні не складні фільтри.

Потрібно відзначити, що також є URL-фільтри, що в деяких випадках може виявитися корисним. Недоліки: дуже прості фільтри і порівняно невеликі можливості. Загалом дуже проста в користуванні і потрібна програма.

# *2.5.2. Offline Explorer*

Цей додаток багато в чому схожий з Teleport Pro що дозволяє: роботу з проектами та планувальниками завдань; вибір файлів для збереження залежно від їх типу і розміру; пошук потрібних файлів за ключовими словами; контроль за наявністю вільного місця на жорсткому диску; робота з логінами і паролями. Ряд додаткових функцій робить цей оффлайн браузер потужнішим порівняно з його конкурентами.

У вікні браузера користувач бачить всі створені ним проекти. Він може структурувати проекти, об'єднуючи їх в тематичні групи. Після виконання будь-якого проекту у розпорядженні користувача виявляється дуже зручне представлення структури збереженого ресурсу (карта сайту). Offline Explorer Pro здатний обробляти декілька проектів, викачувати з мережі до 500 файлів одночасно. Отже, канал зв'язку використовується максимально ефективно. Але ця обставина заважатиме користувачеві, якщо він паралельно зі скачуванням сайту виконує ще які-небудь завдання, наприклад, працює з поштовим клієнтом або просто подорожує мережею.

Offline Explorer Pro вирішує цю проблему, дозволяючи задати рівень пріоритету своєї роботи (високий, середній, низький і у фоновому режимі). Якщо встановити режим роботи у фоновому режимі, то він виконуватиме свої завдання тільки в ті моменти, коли канал зв'язку виявляється вільний. І навпаки, якщо задати високий пріоритет, то Offline Explorer Pro вичавлюватиме з каналу зв'язки все можливе для своїх потреб, а інші запущені інтернет-додатки до мережі просто не дістануться. У Offline Explorer Pro дуже легко набудувати фільтр, що відбирає файли для збереження.

Браузер здатний працювати з потоковими аудіо- і відео- додатками. Зручно реалізований механізм розриву інтернет-з'єднання після закінчення роботи. Браузер самостійно виконує свої завдання, розриває зв'язок з мережею, закриває і вимикає комп'ютер, якщо це необхідно.

# *2.5.3. Teleport PRO*

Teleport PRO  $\epsilon$  найуживанішим оффлайн браузерор разом з Offline Explorer, але він дещо поступається своєму конкурентові через відсутність фільтрів. Хоча відсутність фільтрів компенсується наявністю груп файлів (графічні, текстові, аудіо, відео тощо), подібних до груп фільтрів в Offline Explorer. Замість фільтрування просто вказується група типів файлів, які слід завантажувати.

У Teleport найзручніший, серед всіх оффлайн браузерів, майстер створення проектів. За допомогою цього майстра всього за 4 кроки можна створити проект, повністю готовий до роботи і не потребуючий додаткових налаштувань. Перший крок - на ваш вибір представляються варіанти призначення проекту: створити копію сайту на жорсткому диску для подальшого перегляду в оффлайн режимі, створити дзеркало сайту з урахуванням всіх підкаталогів і шляхів, викачати файли з вибраним розширенням, викачати один або декілька файлів з одного або декількох сайтів, пошук за ключовим словом на сайті. Крок другий вказання адреси сайту і "глибини скачування". Крок третій - додати в список потрібну групу файлів і, якщо це потрібно, вписати логін і пароль на сайт. Четвертий крок - збереження проекту (вказати директорію, куди будуть збережені файли) і почати завантаження.

Також у Teleport є деякі можливості, яких не має більше ні в одному іншому оффлайн браузері. Наприклад, можливість створення списку файлів, що є на сайті, можливість повністю автоматизувати його роботу, встановлюючи час з'єднання з Інтернетом, час початку завантаження проектів, а також час закінчення завантаження і завершення зв'язку.

За налаштуваннями самої програми Teleport значно поступається Offline Explorer, особливо це стосується налаштувань з'єднань через різні протоколи і використання підтримки Internet Explorer.

## *2.5.4. Web Copier*

Оффлайн-браузер з надзвичайно простим, зручним і красивим інтерфейсом. Головне вікно перемикається закладками між інтерфейсами самого браузера і інформаційним вікном завантаження і одним клацанням можна стежити за завантаженням вказаного сайту, і

повернутися до перегляду сторінки. Інформаційне вікно завантаження один з найбільших плюсів Web Copier, що не зустрічається в інших оффлайн-браузерах.

Розрахунковий час ("пройшло", "залишилося"), компактна таблиця з інформацією про ім'я файлу, розмір і поточний статус завантаження, регулятор швидкості скачування (потрібний при паралельній закачці); загальна статистика: скільки всього файлів знайдено, оброблено, кількість помилок, поточна швидкість скачування, середня швидкість скачування, загальний об'єм в байтах і інше. На тому ж інформаційному полі представлений монітор, що графічно показує поточну швидкість скачування. За допомогою лівого вікна можна проглядати журнал подій і структуру сайту у вигляді "дерева". Одним натисненням кнопки на панелі управління автоматизується робота Web Copier, задається час початку/закінчення завантаження вказаного проекту.

За допомогою цієї функції можна вказати програмі слушний час, сайт, який необхідно завантажити. Програма сама викачає сайт і після закінчення завантаження припинить зв'язок з Інтернетом і вимкне комп'ютер. На панелі управління є дуже корисна кнопка попереднього перегляду.

В опціях встановлюється обмеження за об'ємом, за часом, за кількістю файлів, за розміром кожного файлу, кількість одночасно завантажуваних файлів (до 100). Також можна вказати декілька сайтів для завантаження, "глибину скачування", вибрати, які файли слід завантажувати, встановити фільтри файлів і багато іншого. У програми є власні скіни (skins), які можна викачати з Інтернету, російськомовний інтерфейс і вичерпна допомога. Недолік програми полягає в јаvaскриптах. Програма не завжди коректно їх сприймає.

# 2.6. Порівняльна характеристика браузерів

Порівняння найбільш уживаних браузерів Internet Explorer 6, Mozilla 1, Mozilla FireFox 1, Netscape Browser 8, Opera 8. Почнемо з програмного ядра ("двигуна"), бо від використовуваного програмного ядра залежить багато що, у тому числі і безпека роботи в Інтернеті:

Internet Explorer використовує Trident або Tasman. Останній

використовується для операційної системи Mac OS. Mozilla, Mozilla FireFox i Netscape Browser – Gecko, а Орега використовує власний двигун Presto. Найбезпечніша робота здійснюється в Mozilla, FireFox i Opera, оскільки вони не інтегровані в ОС, а в Mozilla i Mozilla FireFox також через відсутність підтримки компонентів ACTIVE-X, VB Script і Microsoft Java VM. У всіх представлених браузерах реалізована багатоплатформеність, тобто вони можуть бути встановлені на різні операційні системи.

Існують різні стандарти, технології і протоколи. У ідеалі всі браузери повинні однаково відображати Web-сторінки. Якщо узяти який-небудь простий приклад, то i Internet Explorer, i Netscape Navigator, і Орега, і інші браузери видадуть одну і ту ж інтерпретацію коду. Але якщо мова піде про складний проект з багаторівневими вкладеними таблицями, фреймами, стилями, скриптами, то кінцевий результат може дуже відрізнятися. Тому для якісного відображення web-сторінок слід враховувати, які web-стандарти, технології і протоколи підтримує браузер.

Інформація про функціональні можливості браузерів, підтримку ОС та web-стандарти, технології і протоколи, які підтримують браузери представлена в таблиці 2.2

Браузери конкурують один з одним за багатьма ознаками: безпека, підтримка стандартів, функціональність та швидкість. Швидкість "холодного" і "гарячого" завантаження, швидкість рендерінга CSS, скриптів, таблиць, графіки, швидкість роботи з кешем. Всі ці параметри впливають на загальне враження від швидкості роботи програми.

**"Холодний" старт** - це перше завантаження браузера відразу після старту системи. При цьому не використовуються спеціальні утиліти попереднього завантаження. Результати: Internet Explorer -6,99c; Mozilla – 11,94c; Mozilla FireFox – 17,94c; Opera – 2,48c; Netscape Browser  $-10,90c$ .

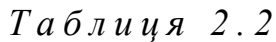

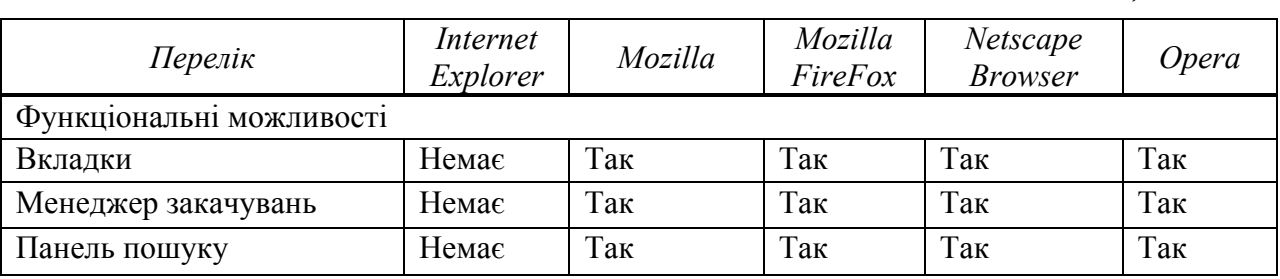

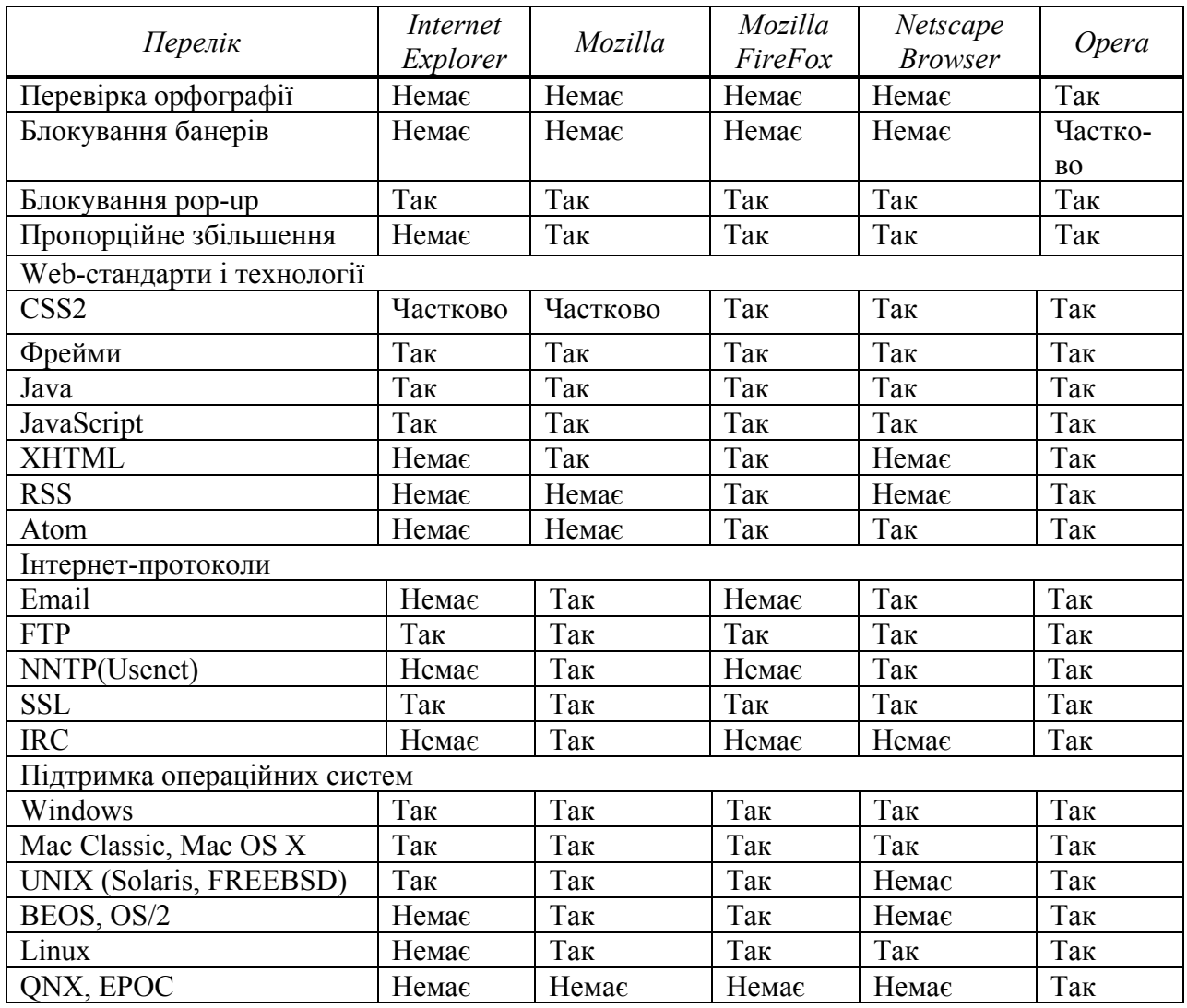

*"Гарячий" старт* – завантаження браузера удруге. Під час тестування браузер завантажується ще і третій раз, а потім беруться середні значення. Результати: Internet Explorer - 1,77 c; Mozilla -2,48 c; Mozilla FireFox  $-2,74c$ ; Opera  $-2,15c$ ; Netscape Browser  $-3,01$ .

Обробка скриптів. Цей тест спеціально призначений для порівняння різних браузерів на одній платформі і в різних умовах. Наприклад, невеликі відмінності в устаткуванні або наборі встановленого ПЗ можуть доволі сильно вплинути на швидкість обробки скриптів на одному і тому ж комп'ютері, в одному і тому ж браузері. Це тест, в якому вимірюються різні параметри: обчислення математичних формул, DHTML, обробка рядка, кешування зображень, маніпуляції з таблицями, вікнами і вмістом сторінки. Результати: Internet Explorer – 60 c; Mozilla –23 c; Mozilla FireFox – 21 c; Opera – 13 c; Netscape Browser  $-55$  c.

### $\bm{\Pi}$ оказ зображень

Тест на відкриття сторінки з десятком невеликих картинок. Тест показує, як браузер може працювати з множиною з'єднань одночасно, а також наскільки швидко він здійснює рендеринг зображень. Pesynbmamu: Internet Explorer - 2,32c; Mozilla -2c; Mozilla FireFox -2,85c; Opera – 1,5c; Netscape Browser – 2,60c.

Вищенаведені результати показують, що з представлених браузерів Opera  $\epsilon$  найшвидшим браузером, а Internet Explorer  $\epsilon$  лідером по поширеності серед користувачів Інтернету.

# Практична робота № 4

### **Тема: Технологія роботи з браузером Microsoft Internet Explorer.**

**Мета роботи:** навчитись завантажувати програму, настроювати *параметри її функціонування, переглядати веб-сторінки, зберігати iнформацію з веб-сторінок у різних форматах, а також зберігати*  $o$ кремі елементи веб-сторінок; використовувати мережевий та  $a$ втономний режим роботи програми.

### $\boldsymbol{\Pi}$ орядок виконання роботи:

- 1. Ознайомтесь з основними теоретичними відомостями.
- 2. Вивчіть структуру вікна програми Internet Explorer.
- 3. Послідовно виконайте завдання та вправи згідно з методичними рекомендаціями.
- 4. Складіть звіт про виконання роботи.
- 5. Захистіть виконану роботу.

Обладнання:

- 1. Комплект персонального комп'ютера.
- 2. Локально-обчислювальна мережа з підключенням до мережі Інтернет.

### 1. Основні теоретичні відомості.

### 1.1. Загальні відомості про Internet Explorer

Програма Internet Explorer призначена для перегляду Web-сторінок. Вона підтримує всі можливості, що закладаються розробниками Web-сторінок, включаючи звуковий і відеосупровід інформації. У комплект Internet Explorer, окрім оглядача Internet Explorer, входять і інші програми, зокрема, Outlook Express, що призначена для електронного листування.

Якщо в системі установлений тільки Internet Explorer, то він автоматично стає браузером за замовчуванням. Якщо встановлено кілька різних браузерів, потрібно вручну вказати один з них як браузер за замовчуванням. Під час першого запуску

Internet Explorer після інсталяції з'являється початкова (домашня) сторінка, установлена за замовчуванням (рис. 2.1). Можна залишити встановлену за замовчуванням домашню сторінку www.msn.com або вказати іншу веб-сторінку.

### **Запуск Internet Explorer <sup>3</sup> Робочого столу**

Існують два способи запуску Internet Explorer з Робочого столу (Рабочий стол або Desktop): 1) Пуск (Пуск або Start) → Internet Explorer. 2) Пуск → Програми (Программы або All Programs  $\rightarrow$ ) Internet Explorer.

**Запуск Internet Explorer** *3 <i>гпертекстового посилання*. Internet Explorer запускається з будь-якого документа будь-якої прикладної програми Windows, яка містить гіпертекстові посилання (гіперпосилання, або просто посилання), якщо Internet Explorer  $\epsilon$  оглядачем за замовчуванням. Наприклад, у повідомленні електронної пошти міститься посилання у вигляді URL-адреси. Натисніть на цьому посиланні, і потрібна веб-сторінка відкриється в Internet Explorer. Гіпертекстове посилання може бути привласнене текстовому фрагменту або малюнку, причому зазвичай про це свідчить підкреслення й зміна кольору тексту.

**3anyck Internet Explorer is** *Hposidhuka Windows***.** *V Hposidhuky Windows* (Проводник Windows або Windows Explorer) файли HTML позначені значком програми Internet Explorer. Якщо двічі натиснути по значку, то файл відкриється в Internet Explorer. Так можна відкрити будь-який файл, розміщений на жорсткому диску, дискеті або в мережі, при цьому виконується команда Файл (Файл або File)  $B$ *i* $\partial$ *kpumu* (Открыть або Open).

Iснує кілька способів доступу до довідкової інформації для Internet Explorer. Для початку можна виконати Довідка (Справка або Help  $\rightarrow$  Виклик довідки (Вызов  $\alpha$  справки або Contents and Index). Натисніть вкладку Покажчик (Указатель або Index) або Пошук (Поиск або Search), потім введіть слово або фразу для пошуку потрібного розділу довідкової системи. Для пошуку в Інтернеті виконайте Довідка (Справка або Help)  $\rightarrow$  Технічна підтримка (Техническая поддержка або Online Support) – відкриється веб-сторінка Microsoft Product Support Services (служба підтримки продуктів Microsoft) за адресою http://support.microsoft.com/directory.

Для користувачів, що мають досвід роботи із браузером Netscape Navigator, але не знайомі з Internet Explorer, є команда Довідка (Справка або Help). Для  $\kappa$ ористувачів Netscape (Для пользователей Netscape aбо For Netscape Users), яка відкриває сторінку з порадами й термінологічним списком.

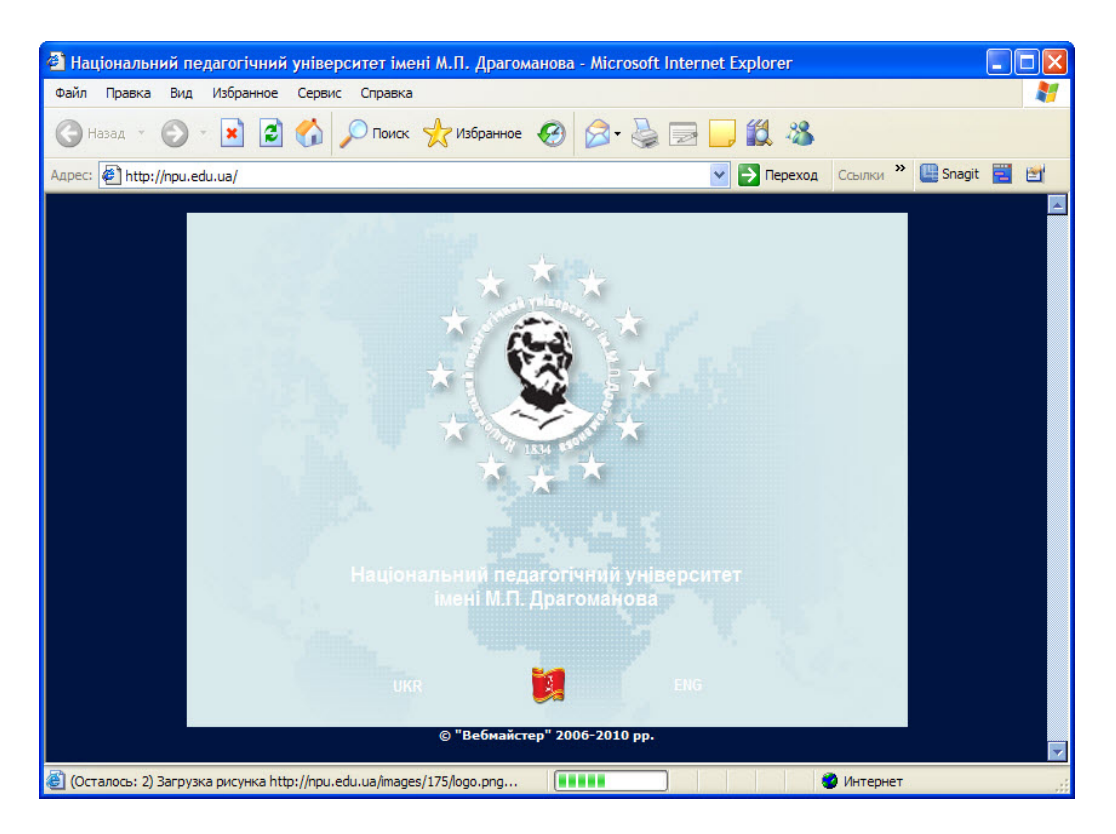

 $Puc. 2.1.$  *Iнтерфейс програми Internet Explorer* 

Bikho Internet Explorer схоже на вікна інших прикладних програм Windows: необхідності виводяться вертикальна й горизонтальна смуги прокручування, перетягуванням миші можна змінювати розміри окремих частин вікна, а також виводити коротку довідку, помістивши покажчик миші над потрібним елементом. У правому верхньому куті вікна знаходяться кнопки Згорнути (Свернуть або *Minimize*), *Розгорнути (Развернуть або Restore) і Закрити (Закрыть або Close).* 

Розглянемо основні компоненти вікна Internet Explorer. На рис. 2.2 показані основні елементи управління у вікні оглядача.

У вікні оглядача розміщені такі елементи:

*Панель заголовка (Панель заголовка або Title bar).* Показує ім'я поточної вебсторінки або файлу, відкритих у вікні Internet Explorer.

*Панель меню (Панель меню або Menu bar)*. Містить набір меню, пункти яких часто збігаються з пунктами меню інших програм Windows.

Стандартна панель (Стандартная панель або Standard toolbar). Містить кілька кнопок для команд із панелі меню, а також кнопки навігації: Назад (Назад, Back), Уперед (Вперед, Forward) і Додому (Домой, Home).

*Панель адреси або Адресний рядок (Панель адреса или Адресная строка або Address bar)*. Тут знаходиться список, що розкривається, для введення або вибору адрес ресурсів, до яких буде виконаний доступ.

 $\Pi$ анель посилань (Панель ссылок або Links bar). Містить короткий список попередньо обраних гіпертекстових посилань. Дозволено додавання нових посилань

*H*едикатор активності (Индикатор активности або Activity Indicator). Показує анімаційне зображення, коли оглядач Internet Explorer відправляє або отримує дані.

*Головне ВІКНО (Главное ОКНО або Main window)*. Слугує для виведення вмісту інформаційного ресурсу: веб-сторінки, файлу документа, зображення тощо.

*Рядок стану (Строка состояния або Status bar).* Показує відомості про поточний стан Internet Explorer.

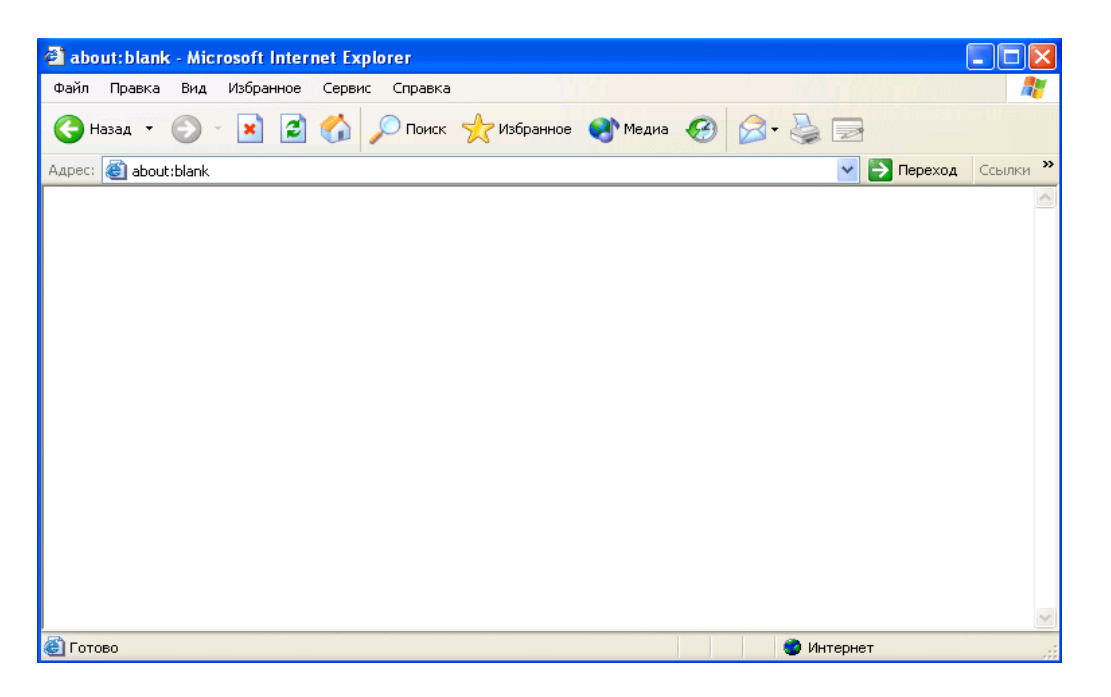

*Puc. 2.2. Елементи управління у вікні Internet Explorer*  $CXO3CI$  *Ha елементи управління інших прикладних програм Windows* 

При виборі команди з меню в рядку стану буде показано опис операції, яка виконується.

Указавши гіперпосилання, у рядку стану буде показано URL-адресу. Після клацання гіперпосилання для відкриття іншої сторінки в рядку стану буде показано серію повідомлень про виконання цієї операції.

Зона безпеки (Зона безопасности або Security zone). Показує поточну активну 30HV.

#### *5@5<VI5==O C A5A2VB=V9 <5@56V WWW*

Допомогти в переміщенні покликані елементи на панелях Internet Explorer, тому ми розглянемо як стандартні операції, так і операції, частіше за все непотрібні середньостатистичному користувачеві.

**Вибір веб-сайта.** Для переходу на потрібний веб-вузол (сайт) досить ввести  $\overline{a}$  **ifferally EXEC** *BA dpechomy pядку (Адресная строка або Address bar) i* натиснути клавішу Enter. Можна натиснути кнопку "стрілка вниз" праворуч від панелі адрес і вибрати потрібну URL-адресу зі списку, а потім натиснути *Enter*. Замість натискання на *Enter* дозволено натиснути кнопку Перехід (Переход або Go).

Internet Explorer припускає, що введення URL-адреси в адресному рядку означає перехід на веб-сторінку або інший документ HTML. Отже, для переходу на  $25.865 - BY30J$  видавництва Sybex варто ввести http://www.sybex.com або www.sybex.com . Для доступу до ресурсів інших типів (наприклад, до архівів FTP, xocris Telnet або серверів Gopher) потрібно вводити повну URL-адресу, наприклад, ftp://ftp.archive.edu.

Для редагування окремої частини адреси, уже показаної в адресному рядку, необхідно помістити курсор на певну позицію й, тримаючи натиснутою клавішу Ctrl, натисніть клавішу "стрілка вправо" або "стрілка вліво", щоб перейти вперед або назад до наступного символу-роздільника  $(\langle \langle \cdot, \cdot \rangle - a \delta o + \rangle)$ .

З адресного рядка можна запускати програми. Введіть шлях та ім'я програми (наприклад, C:\Program Files\FrontPage.exe) i натисніть Enter. Для пошуку файлів з адресного рядка введіть букву диску (наприклад, D:) і натисніть Enter. Натисніть посилання Показати вміст цього диска (Показать содержимое этого диска або *Show the Contents of This Drive)* – Internet Explorer виведе вікно, показане на рис. 2.3.

3 панелі адрес можна виконувати звичайний пошук. Введіть ключове слово або фразу й натисніть кнопку Пошук (Поиск або Search). Ми докладно обговоримо пю можливість лалі.

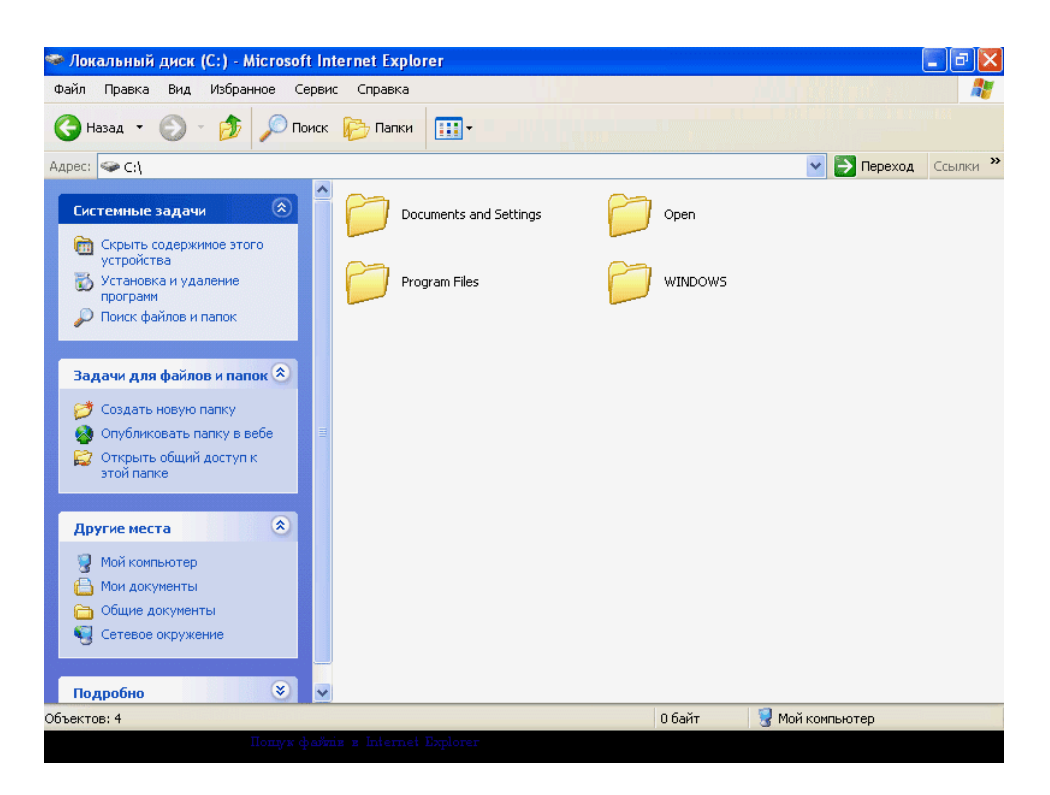

*Puc. 2.3. Пошук файлів за допомогою Internet Explorer* 

**Управління посиланнями.** Посилання – це синонім терміна гіперпосилання. Посиланням може бути слово, фраза, зображення або символ, пов'язані з іншим інформаційним ресурсом на локальному комп'ютері, у локальній мережі або в Інтернеті. Існують й інші терміни для опису посилань: активне посилання (активная ссылка або hot link), гіпертекстове посилання (гипертекстовая ссылка або hypertext link) або гіпермедіа (гипермедиа або hypermedia). Всі ці слова визначають одну й ту саму дію - клацання надає доступ до іншого ресурсу. Посилання - це основа Інтернету та відмінна риса браузерів. Замість "послідовної структури" книг, фільмів або музичних записів ми отримуємо нелінійні зв'язки між інформаційними ресурсами у Всесвітній павутині.

Сьогодні вже немає потреби в описі властивостей посилань - усі знають, що потрібно клацати їх мишею. В Internet Explorer текстові посилання виділяються підкресленням і кольором, що відрізняються від кольору основного (звичайного) тексту. Після клацання на посиланні, переходу на вказаний ним ресурс і повернення назад на вихідну веб-сторінку посилання ще раз змінює свій колір, показуючи те, що вона вже була "відвідана".

Для виявлення посилання в зображенні або символі варто помістити на них покажчик миші - на посиланні покажчик набуде вигляд руки зі спрямованим нагору перстом.

*Переміщення вперед та назад*. У минулому було легко порушити послідовність переходів за посиланням, тому для виключення безцільного блукання в Інтернеті в Internet Explorer присутні кілька елементів управління для повторення вже пройдених переходів. До таких засобів можна віднести вже згадуваний список адресного рядка, але більш ефективними стануть кнопки Назад *(Hasad abo Back) i Bneped (Bneped abo Forward).* 

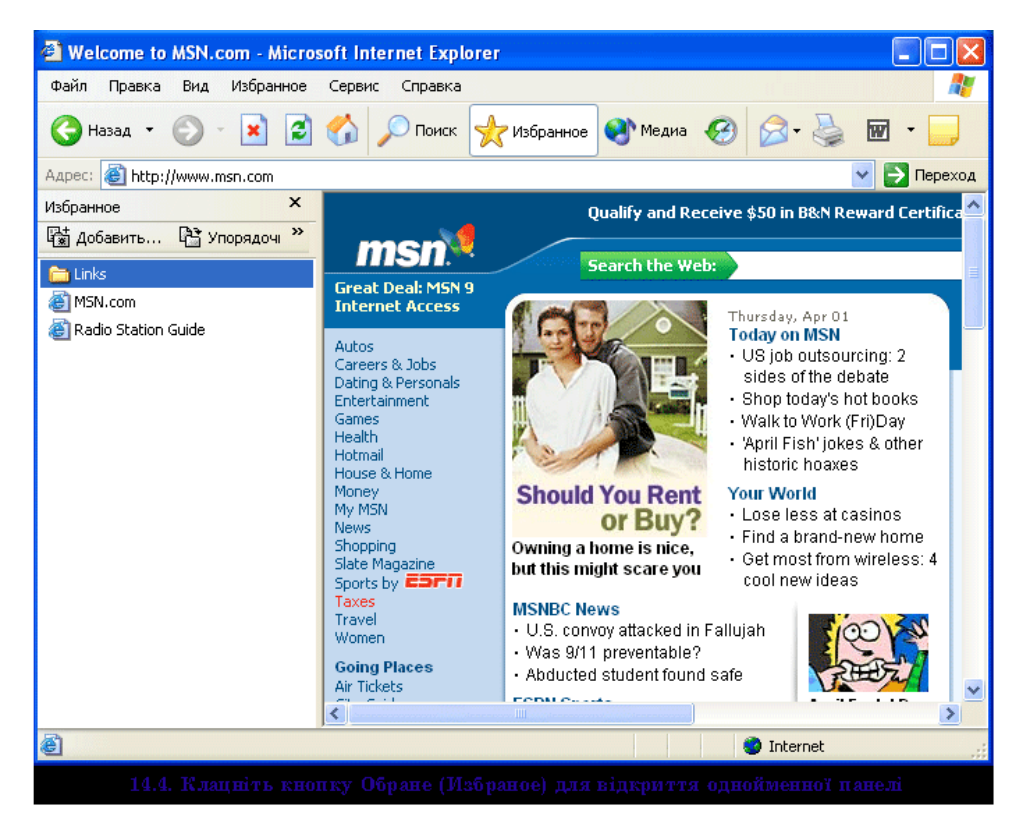

 $Puc.2.4$ . *Натисніть кнопку Обране для відкриття однойменної панелі* 

Натисніть кнопку Назад, щоб повернутися на щойно відвідану сторінку. Якщо натиснути кнопку "стрілка вниз", що знаходиться поруч, то можна вибрати в списку одну з раніше переглянутих сторінок.

Натисніть кнопку Вперед для переходу на сторінку, яка була відвідана до клацання кнопки Назад. Якщо натиснути кнопку "стрілка вниз", яка знаходиться поруч із кнопкою Назад, то можна вибрати в списку одну з раніше відвіданих сторінок.

 $\overline{A}$ одавання в панель посилань власних веб-сторінок. Ще одним способом відстеження сторінок, що сподобалися, є додавання вже відвіданих посилань у *Панель посилань (Панель ссылок або Links bar).* Після встановлення Windows XP Professional у цій панелі будуть записані наступні посилання:

*Windows* відкриває веб-вузол Microsoft Windows.

*Windows Media* вдкриває веб-вузол WindowsMedia.com.

 $H$ алагодження посилань (Настройка ссылок або Customize Links) відкриває веб-сторінку Microsoft, де опубліковані інструкції про додавання, видалення й упорядкування елементів у панелі посилань.

*Безкоштовна пошта Hotmail (Бесплатная почта Hotmail або Free Hotmail)* відкриє сторінку, де можна отримати безкоштовний обліковий запис для електронної пошти Hotmail.

*Bidcтеження веб-вузлів, що сподобалися*. Для додавання посилання його потрібно перетягнути з веб-сторінки в панель посилань. Щоб видалити посилання, виберіть у контекстному меню Видалити (Удалить або Delete). Для впорядкування елементів у панелі посилань натисніть елемент і перетягніть його на потрібне місце.

Internet Explorer має спеціальні засоби для полегшення роботи в кіберпросторі. Одним з них є панель *Обране*. Шоб відкрити її, натисніть кнопку Обране (Избранное або Favorites) Стандартної панелі або виберіть у панелі меню *Обране*. На рис. 2.4 показаний екран після клацання кнопки *Обране*, а на рис. 2.5 – після виконання команди Обране.

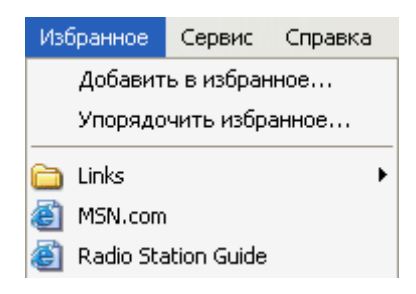

*Рис. 2.5. Вибір у меню команди Обране (Избранное)* 

Клацання елементу управління Обране відкриває доступ до відповідних ресурсів. Початково в меню Обране або на панелі Обране перебувають:

Посилання, що дублюють Панелі посилань (Панели ссылок або Links bar) Посилання на *MSN.com* для переходу на домашню сторінку цього веб-вузла.

*Путівник по радіостанціям (Путеводитель по радиостанциям або Radio Station Guide*) відкриває веб-сторінку, на якій можна слухати радіо Webcast (наприклад, BBC й NPR)

Деякі веб-сторінки рекомендують зробити для себе закладку (bookmark). У браузері Netscape і деяких інших браузерах закладками називається список вебвузлів, подібний до списку Обране оглядача Internet Explorer.

Для додавання веб-вузла в список Обране потрібно:

1. Перейти на необхідний веб-вузол.

2. Натиснути кнопку Обране для відкриття однойменної панелі.

3. Натиснути Додати в обране (Добавить в избранное або Add) для відкриття діалогового вікна Додавання в обране (Добавление в избранное або Add Favorite):

4. Якщо потрібно додати елемент на верхній рівень меню Обране, натисніть ОК. Якщо веб-сторінка додається у вже існуючу папку, натисніть Додати в *(Добавить в або Create In)*, вкажіть папку й натисніть ОК. Для створення нової папки з елементом, що додається, натисніть Створити папку (Создать папку або  $New$  *Folder*), введіть ім'я папки та натисніть  $OK$ .

5. У діалоговому вікні Додавання в обране (Добавление в избранное або Add *Favorites*) оглядач Internet Explorer пропонує готову назву для обраного веб-вузла. Шоб у списку Обране було інше ім'я, замініть ім'я, встановлене за замовчуванням.

6. Натисніть *ОК*.

Можна додати елемент у список Обране іншими способами:

Натисніть правою кнопкою посилання та виберіть у контекстному меню *>40B8 2 >1@0=5 (>1028BL 2 871@0==>5 01> Add to Favorites).*

Натисніть правою кнопкою поточну сторінку поза посиланням і виберіть  $\mu$ додати в обране у контекстному меню, щоб додати посилання на саму сторінку.

Перетягніть посилання на веб-сторінку на кнопку Обране Стандартної *панелі.* 

#### $Y$ правління списком обраних сторінок

Звичайно список Обране збільшується настільки швидко, що згодом вимагає очищення та упорядкування. Крім того, користувач може втратити інтерес до деяких веб-вузлів із цього списку. Для підтримки оптимального розміру списку варто періодично проводити операції з його обслуговування (перевпорядкування й зміни складу), інакше список Обране виявиться марним.

Неважко вилалити веб-вузол зі списку *Обране*: вілкрийте однойменну панель. натисніть правою кнопкою потрібний веб-вузол і виберіть Видалити (Удалить або *Delete*) у контекстному меню. Однак перед видаленням рекомендується ще раз відвідати веб-вузол - можливо, вам захочеться зберегти його в списку Обране.

Для переміщення елемента списку на інше місце (або в іншу папку списку) необхідно виділити рядок і перетягнути його мишею. Щоб створити нову папку натисніть Упорядкувати (Упорядочить або Organize) для відкриття діалогового вікна Упорядкувати обране, потім натисніть Створити папку. Для перейменування елемента в списку натисніть необхідний елемент правою кнопкою миші й виберіть у контекстному меню Перейменувати (Переименовать або Rename). Введіть нове ім'я й натисніть *Enter*. Можна впорядковувати список Обране, виконавши команди  $1$ Обране → Упорядкувати обране для відкриття діалогового вікна Упорядкувати *>1@0=5 (#?>@O4>G8BL 871@0==>5 01> Organize Favorites)*.

**Повернення на раніше відвіданий веб-вузол. Ще одним засобом швидкого** повернення на цікаві веб-вузли є Журнал (Журнал або History). Для його виведення на екран натисніть кнопку Журнал Стандартної панелі. З'явиться панель журналу (рис. 2.6). Якщо натиснути на будь-якому посиланні, це призведе до відкриття відповідного веб-вузла.

Для вказівки часу зберігання посилань у Журналі виконайте Сервіс → Властивості оглядача, потім на вкладці Загальні змініть значення у полі Скільки  $\partial$ *Hie 36epizamu посилання* (Сколько дней хранить ссылки або Days to Keep Pages in *History).*

Можна сортувати елементи в Журналі за датою, веб-вузлам, частоті відвідування або порядку звернень за останній день. Натисніть кнопку Вид (Вид *або View)* зі стрілкою вниз і виберіть необхідний режим сортування. Для пошуку в *Журналі* натисніть кнопку Пошук, введіть слово або фразу й натисніть Шукати *(Искать або Search Now).* 

Для видалення елемента з Журналу натисніть цей елемент правою кнопкою миші й виберіть *Видалити* у контекстному меню. Для повного очищення Журналу натисніть кнопку Очистити (Очистить або Clear History) на вкладці Загальні діалогового вікна Властивості оглядача (Свойства обозревателя або Internet *Options).*

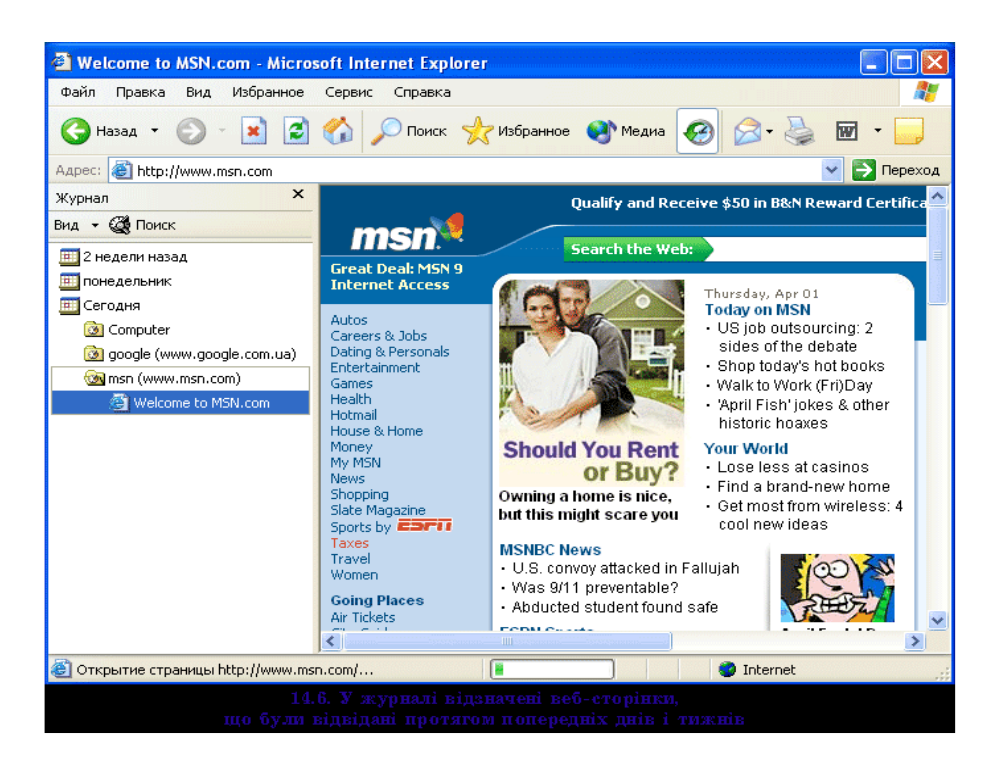

 $Puc. 2.6. Vx$ курналі відзначені веб-сторінки.  $\mu$ <sup>*Q*</sup> були відвіданні протягом попередніх днів і тижнів

Для прискорення доступу до веб-вузла можна створити ярлик на Робочому столі. Натисніть правою кнопкою на порожній області веб-сторінки й виберіть

*Створити ярлик (Создать ярлык або Create Shortcut).* У повідомленні про створення ярлика на Робочому столі натисніть ОК. Після цього вже не потрібно буде запускати оглядач Internet Explorer, а для підключення до сторінки досить двічі натиснути її ярлик.

**Читання пошти й новин.** Коли під час подорожі по Інтернету пролунає сигнал про отримання пошти, можна швидко відкрити свою поштову скриньку в вашій поштовій програмі (за замовченням це Outlook Express), натиснувши кнопку *Пошта (Почта або Mail)* на стандартній панелі й виконавши команду Читання *noumu (Чтение почты або Read Mail).* Для перевірки знаходження повідомлень у групі новин (группа новостей або newsgroup) натисніть кнопку *Пошта* і виберіть *'8B0==O =>28= ('B5=85 =>2>AB59 01> Read News).*

Для створення поштового повідомлення натисніть кнопку Пошта і виберіть *<u>Cтворити повідомлення (Создать сообщение або New Message) – відкриється*</u>  $B$ <sup>2</sup>  $B$ <sup>2</sup> *BiKHO Cm60pumu повідомлення (Создать сообщение або New Message).* 

 $\Box$ ля відправлення посилання в повідомленні електронної пошти:

1. Вілкрийте веб-сторінку.

2. Натисніть кнопку *Пошта* і виберіть Відправити посилання (Отправить *CCЫЛКУ або Send a Link).* З'явиться вікно Створити повідомлення із вже вставленним в тіло повідомлення посиланням (назва веб-вузла буде автоматично 70?8A0=02?>;OE*"5<0 "5<0 01> Subject V :;045==O ;>65=85 01> Attach).*

3. Введіть поштову адресу, свої коментарі й натисніть *Відправити (Omnpaвить або Send).* 

Якщо отримувач повідомлення підключений до Інтернету й має веб-браузер, то йому буде досить натиснути посилання в повідомленні, щоб відкрити рекомендовану сторінку.

Для пересилання веб-сторінки виконайте ті самі операції, але використовуйте команду Відправити сторінку (Отправить страницу або Send Page). Поточна сторінка, що переглядається в оглядачі, буде вставлена в тіло поштового повідомлення. Перед відправленням веб-сторінок на e-mail з'ясуйте, чи підтримує поштова програма отримувача повідомлення у форматі HTML.

**Панель медіа**. Панель *Медіа (Медиа або Media)* – це засіб Internet Explorer, призначений для відтворення музики, відео або мультимедійних файлів та прослуховування Інтернет-радіостанцій. Для відкриття панелі Медіа натисніть однойменну кнопку на панелі Стандартна - рис. 2.7.

Панель Медіа забезпечує доступ до деяких засобів Програвача Windows Media і має в нижній частині елементи управління відтворенням. Помістіть покажчик миші на будь-який елемент управління - буде виведено його короткий опис. Панель Медіа забезпечує такіі можливості:

Клацання посилання в секції Мої відеозаписи (Мои видеозаписи або Music *Videos*) відкриває сторінку для обраного елемента. Можна натиснути посилання для вибору швидкості підключення до Інтернету при відтворенні відеозапису. Прокручування вниз секції *Інші медіа (Другие медиа або More Audio and Video)* відкриває доступ до параметрів настроювання Музики (Музыки або Music), Кіно (Кино *dбо Movies), Padio(Paduo aбо Radio) і Музики MSN (Музыки MSN aбо MSN Music).* 

Якість відтворення звуку й відео залежить від параметрів стовпчиків, продуктивності системи й швидкості підключення. Рекомендується швидкість підключення до Інтернету не менше 56 Кбіт/с.

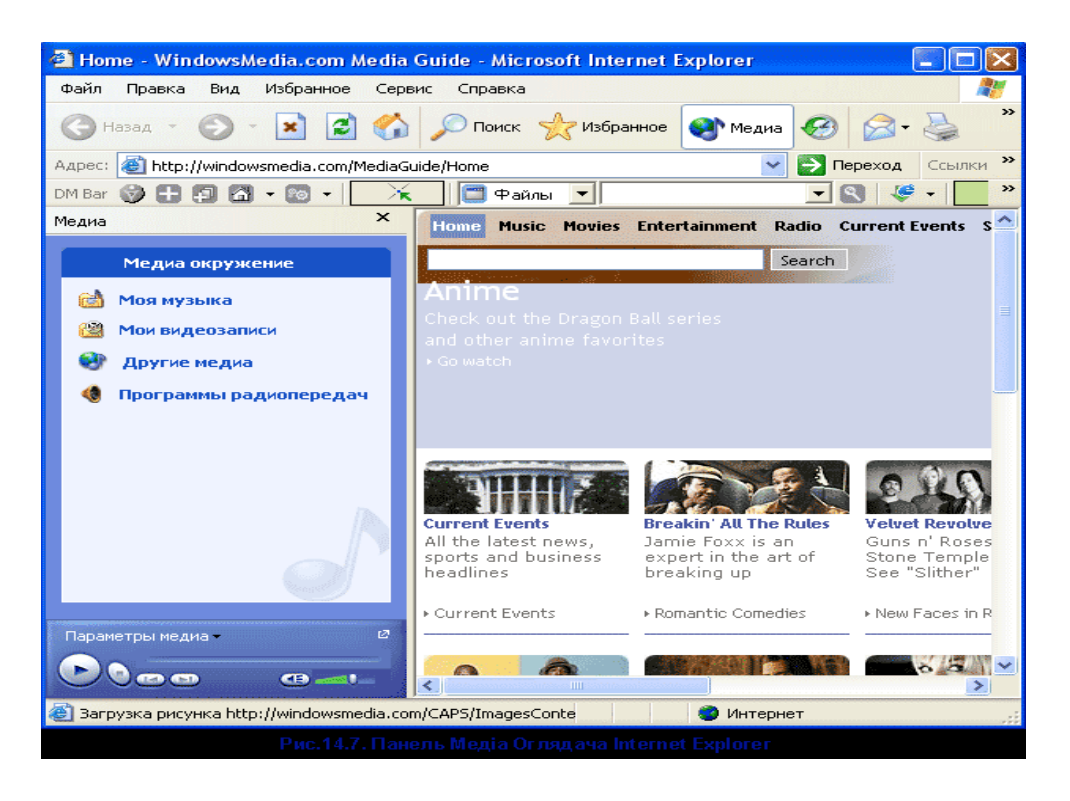

 $Puc. 2.7.$  Панель Медіа Оглядача Internet Explorer

**Збереження та виведення на друк веб-сторінок.** Якщо необхідний доступ до останньої версії веб-сторінки, то краще зберегти посилання на сторінку в панелі *Посилання (Ссылки або Links)* або Обране (Избранное або Favorites). Однак іноді потрібно зберегти поточний стан сторінки на локальному жорсткому диску системи або в локальній мережі. Наприклад, потрібно вивчити урядову постанову, опубліковану в Інтернеті. Вона наврял чи буле змінена, але має луже великий обсяг, тому краще один раз записати її на жорсткий диск і вивчати цей документ без підключення до Інтернету.

*)>1 715@53B8 ?>B>G=C 251-AB>@V=:C:*

1. Натисніть Файл → Зберегти як → Збереження веб-сторінки (Сохранение  $266$ –*страницы або Save Web Page)*.

2. Вкажіть папку для запису сторінки та введіть назву сторінки в поле Lu'я файлу (Имя файла або File Name), якщо потрібно змінити ім'я, запропоноване оглядачем Internet Explorer.

3. У списку *Тип файлу (Тип файла або Save As Type)* вкажіть формат файлу сторінки, що записується.

4. Натисніть Зберегти.

Можна зберегти веб-сторінку, коли доступне тільки посилання на неї:

1. Натисніть правою кнопкою посилання й виберіть у контекстному меню *15@53B8 >1T:B O: (!>E@0=8BL >1J5:B :0: 01> Save Target As)*. O28BLAO

діалогове вікно, що показує процес завантаження необхідної сторінки.

2. У діалоговому вікні Зберегти як (Save As) вкажіть папку й ім'я файлу.

3. Натисніть Зберегти (Сохранить або Save).

Можна зберегти тільки виділену частину тексту або малюнка сторінки. Щоб використати такий фрагмент в іншому документі, потрібно виділити його й натиснути Ctrl+С. Відкрити потрібний документ, вказати курсором місце вставки й натиснути Ctrl+V.

#### $\pi$  *Лля збереження графічного зображення:*

1. Натисніть правою кнопкою малюнок і виберіть у контекстному меню *15@53B8 <0;N=>: O: (!>E@0=8BL @8AC=>: :0: 01> Save Picture As).*

2. Вкажіть папку, ім'я й тип файлу, потім натисніть Зберегти.

Для збереження малюнка у вигляді фонового зображення натисніть малюнок правою кнопкою миші й виберіть у контекстному меню Зробити фоновим *малюнком (Сделать фоновым рисунком або Set As Background).* Для встановлення режиму показу фонового малюнка натисніть його на Робочому столі правою кнопкою миші й виберіть Властивості для доступу до діалогового вікна  $B$ ластивості: екрана (Свойства: экран або Display Properties). Натисніть вкладку *Робочий стіл* і вкажіть необхідний режим у списку Розташування (Расположение *01> Position).*

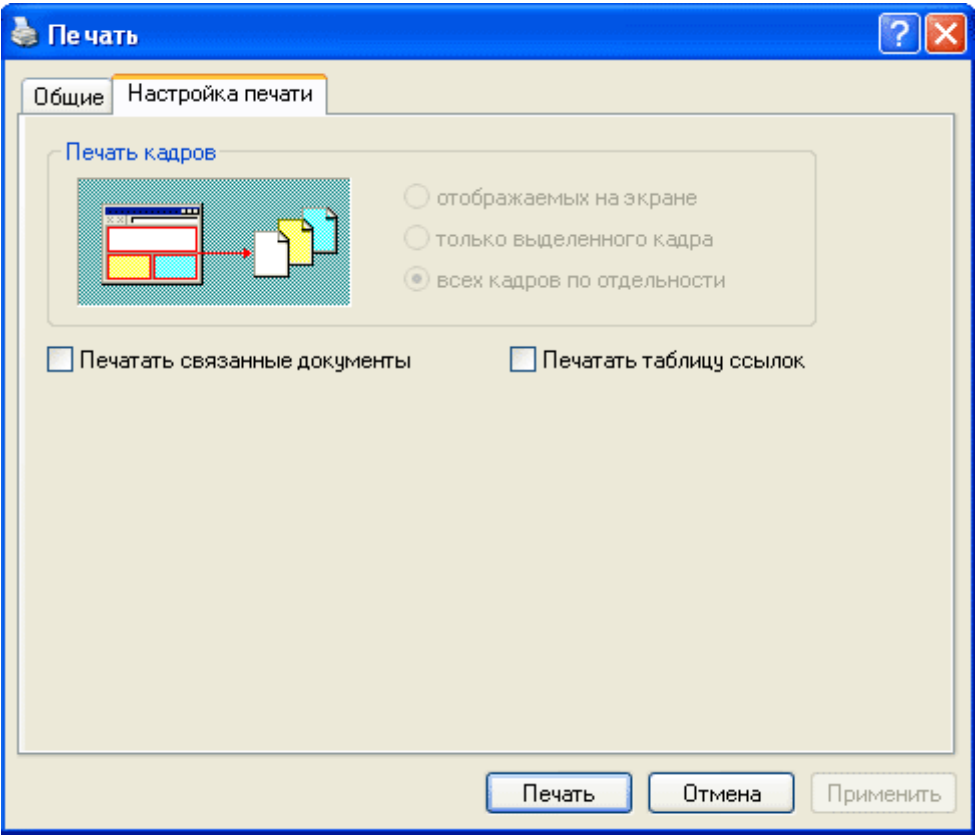

*Puc. 2.8. Вкладка Параметри діалогового вікна Друк* 

Для швидкого виведення на принтер поточної веб-сторінки натисніть кнопку Друк (Печать або Print) панелі Стандартна. Якщо потрібно налагодити параметри виведення на друк, натисніть Файл → Друк для доступу до  $\dot{\theta}$ *далогового вікна (рис. 2.8).* 

Ми отримаємо майже стандартне діалогове вікно системи Windows для виведення на друк. Відмінності полягають у вкладці Налаштування друку *(Настройка печати або Options),* де можна вказати режим виведення кадрів і посилань (рис. 2.8):

Прапорець Відображуваних на екрані (Отображаемых на экране або As Laid *Out* on *Screen*) is cekuji *Ipvk kadpie (Печать кадров або Print Frames)* визначає виведення сторінки, як вона зображена на екрані.

@0?>@5FL *"V;L:8 284V;5=>3> :04@C (">;L:> 2K45;5==>3> :04@0 01> Only the Selected Frame*) задає раніше виведений на сторінці кадр (для цього потрібно натиснути усередині кадру на порожній області, тобто не на посиланні).

@0?>@5FL *AVE :04@V2 >:@5<> (A5E :04@>2 ?> >B45;L=>AB8 01> All Frames Individually*) дозволяє вивести кожний кадр на окремому аркуші паперу.

Прапорець Друкувати зв'язані документи (Печатать связанные документы  $\alpha$ <sup>5</sup> *abo Print All Linked Documents*) дозволить вивести на принтер не тільки поточну сторінку, а й усі сторінки, пов'язані з поточною (добре подумайте перед використанням цього режиму - буде потрібно товста пачка паперу).

Прапорець Друкувати таблицю посилань (Печатать таблицу ссылок або *Print* Table of *Links*) призведе до виведення наприкінці документа списку всіх посилань, що перебувають на поточній веб-сторінці.

Установивши параметри виведення на друк, натисніть кнопку Друк на кожній із вкладок. Для друку сторінки за посиланням, натисніть посилання правою кнопкою миші й виберіть у контекстному меню Друк об'єкта (Печать объекта *aбо Print Target)* для доступу до діалогового вікна Друк.

За замовчуванням Windows не виводить на друк фонові кольори й фонове зображення веб-сторінок, оскільки документ стає нерозбірливим і буде потрібно потужний принтер з гарним спулінгом (інакше виведення на друк буде занадто повільним). Якщо ж потрібно вивести фон сторінки, натисніть Сервіс  $\rightarrow$  $B$ ластивості оглядача  $\rightarrow$  Додатково  $\rightarrow$  Параметри  $\rightarrow$  Друк $\rightarrow$  Друкувати кольори  $\ddot{u}$  малюнки фону (Печатать цвета и рисунки фона або Print Background Colors and  $Images) \rightarrow OK.$ 

#### $A$ втономний режим

Шоб переглядати сторінки без підключення до Інтернету, можна попередньо зберегти їх на жорсткому диску для наступного перегляду в автономному режимі (автономный режим або work offline). Для підготовки сторінки до автономного перегляду:

1. Натисніть правою кнопкою порожнє місце на веб-сторінці й виберіть *>40B8 2 >1@0=5 (>1028BL 2 871@0==>5 01> Add to Favorites).*

2. Натисніть прапорець Зробити доступною автономно (Сделать доступной *02B>=><=> 01> Make Available Offline).*

3. Для автономного перегляду тільки певного вмісту натисніть кнопку *Налаштування (Настройка або Customize)* для запуску Майстра автономного  $\Omega$  *nepeznady обраного (Мастера автономного просмотра избранного або Offline Favorite Wizard*). Дотримуйтесь виведених на екран інструкцій. У майстрі можна

встановити розклад відновлення сторінки. Завершивши настроювання, натисніть  $Tomoso$  *(Готово або Finish).* 

4. Натисніть Сервіс  $\rightarrow$  Синхронізувати, щоб отримати для автономного перегляду останній варіант обраної сторінки.

Для автономного перегляду збереженої сторінки натисніть Файл → *Працювати автономно* і виберіть на панелі Обране потрібну веб-сторінку.

#### 1.2. *Налаштування Internet Explorer*

Y Windows XP Professional налаштувати властивості Internet Explorer можна двома способами:

8:>@8AB0B8 *;0AB82>ABV >3;O40G0 (!2>9AB20 >1>7@520B5;O 01> Internet Options*) 3 *Панелі управління (Control Panel)* або виконати команду Сервіс  $\rightarrow$ *Властивості оглядача* у вікні Internet Explorer. Незалежно від обраного способу відкриється те саме діалогове вікно. Однак при доступі з Панелі управління вікно 1C45 =07820B8AO *;0AB82>ABV: =B5@=5B (!2>9AB20: =B5@=5B 01> Internet Properties*), а при доступі з Internet Explorer – Властивості оглядача (Свойства  $o$ бозревателя або Internet Options). В обох випадках вміст вікон ідентичний.

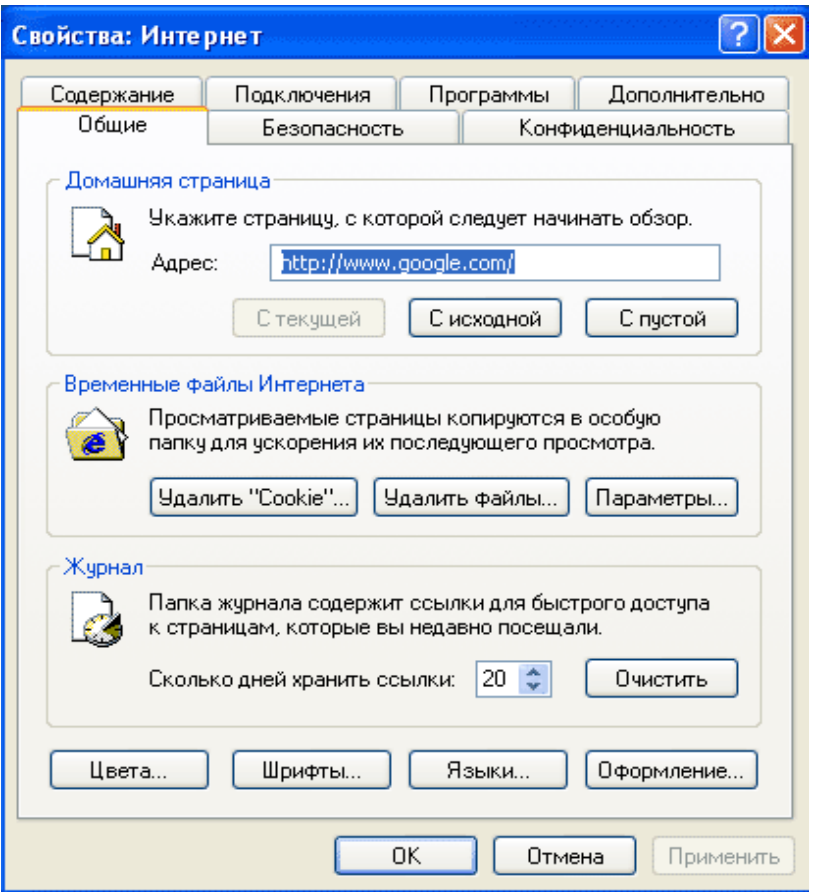

 $Puc. 2.9. Bkna*oka* 3*azan bhi* 0*iahozo* 8*ozo* 6*ikha Bna cmus vemi: I hme pm em h h h h h h h h h h h h h h*$ 

Ми обговоримо параметри у вікні Властивості: Інтернет, що відкривається  $\Gamma$ IVCK  $\rightarrow$  Панель управління  $\rightarrow$  Мережа й підключення до Інтернету (Сеть и  $P_{1}$ *23:30 A: Discremantaneury and <i>Network and Internet Connections*)  $\rightarrow$  *Bnacmusocmi >3;O40G0 (!2>9AB20 >1>7@520B5;O 01> Internet Options).*

Діалогове вікно *Властивості: Інтернет* має сім вкладок (див. нижче). Ми розглянемо тільки найбільш важливі параметри налаштування й почнемо із  $B$ кладки Загальні (Общие або General).

Вкладка Загальні містить кілька груп параметрів (рис. 2.9).

 $\mu$ Домашня сторінка (Домашняя страница або Home Page), дозволяє вказати веб-сторінку, що відкривається при підключенні до Інтернету. Це перша сторінка,  $\mu$ <sub>0</sub> завантажує Internet Explorer. Натисніть кнопку 3 поточної (С текушей або Use *Current*), щоб зробити домашньою поточну веб-сторінку (необхідно підключення до Інтернету). Кнопка 3 вихідної (С исходной або Use Default) відновить домашню AB>@V=:C, >1@0=C7070<>2GC20==O<, 0:=>?:0 *?>@>6=L>W (! ?CAB>9 01> Use Blank)* дозволить показати порожній екран на початку кожного сеансу зв'язку з Iнтернетом. Для встановлення як домашньої довільної веб-сторінки вкажіть її URLадресу у полі Адреса (Адрес або Address).

Секція Тимчасові файли Інтернету (Временные файлы Интернета або *Temporary Internet Files*). Дозволяє управляти веб-сторінками, що зберігаються на жорсткому диску для автономного доступу. Коли ці файли займуть занадто багато місця, натисніть Видалити файли (Удалить файлы або Delete Files) або Видалити "Cookies" (Удалить "Cookies" або Delete Cookies), щоб звільнити дисковий  $npocrip.$ 

Для управління процесом збереження файлів на диску натисніть Параметри – відкриється ліалогове вікно Параметри. Натисніть один із прапорців управління режимом перевірки оглядачем Internet Explorer нових версій збережених вебсторінок. Повзунком можна вказати обсяг дискового простору для збереження тимчасових файлів. Кнопка *Перемістити (Переместить або Move Folder)* дозволить вказати для тимчасових файлів іншу папку (хоча для зміни папки за замовчуванням буде потрібно перезавантажити комп'ютер).

Кнопка Перегляд файлів (Просмотр файлов або View Files) відкриє вікно *Провідника* зі списком всіх веб-сторінок і графічних файлів у папці тимчасового 715@V30==O, 0 :=>?:0 *5@53;O4 >1T:BV2 (@>A<>B@ >1J5:B>2 01> View Objects)* покаже в цьому вікні всі інші веб-файли (наприклад, елементи управління Active або програми мовою Java).

Секція Журнал (Журнал або History). Тут знаходиться список вже відвіданих посилань, що дозволяє повернутися на вже знайомі сторінки, натиснувши кнопку *Журнал* панелі оглядача Internet Explorer. Можна вказати інтервал (у днях) для зберігання посилань у папці Журнал, причому при обмеженому дисковому просторі краще скоротити часовий інтервал. Для видалення інформації з папки *Журнал* натисніть кнопку Очистити (Очистить або Clear History).

Кнопка Кольори (Цвета або Colors) відкриває однойменне діалогове вікно для вказівки кольору фону, посилань і тексту для веб-сторінок, у яких ці характеристики не встановлені авторами. За замовчуванням вказаний режим *8:>@8AB>2C20B8 :>;L>@8, CAB0=>2;5=V 2 Windows (A?>;L7>20BL F25B0,*  $Y$ *CMAHOBЛенные в Windows або Use Windows Colors).* 

В системі Windows можна в будь-який момент змінити колір через Панель  $\gamma$ правління  $\rightarrow$  *Екран*  $\rightarrow$  *Оформлення*  $\rightarrow$  *Шрифти*. Діалогове вікно призначене для

зазначення стилю й розміру шрифтів, що були використані на веб-сторінках, у яких ці характеристики не установлені авторами.

*Kнопка Мови (Языки або Languages)* відкриває діалогове вікно Вибір мови *(Выбор языка або Language Preference)*, де налаштовується кодування вебсторінок, що містять тексти кількома мовами. В Інтернеті стандартною мовою є англійська, тому кнопкою Мови (Языки або Languages) не доведеться користуватися часто.

*Кнопка Оформлення (Оформление або Accessibility)* виводить однойменне діалогове вікно для зазначення способу показу певної інформації в Internet Explorer (наприклад, стилю шрифтів, кольору і розміру тексту). При необхідності можна використати власний список стилів (список стилей або style sheet).

#### **Вкладка Безпека**

При підключенні до Інтернету відразу ж виникають дві проблеми, не карактерні для локального комп'ютера: безпека (Безопасность або security) *i захист особистих* (цивільних) *прав (Конфиденциальность або privacy)*. Безпека передбачає захист комп'ютера від небезпечного програмного забезпечення. Захист особистих прав покликаний сховати персональну інформацію про користувача. Для налаштування безпеки в Internet Explorer натисніть вкладку Безпека (Безопасность  $0.60$  *Security*) у діалоговому вікні Властивості: Інтернет (Свойства: Интернет *або Internet Options).* Для налаштування рівня захисту особистих прав слугує **вкладка Конфіденційність (Конфиденциальность або Privacy) цього ж вікна.** 

Вкладка Безпека (Безопасность або Security) дозволяє установити загальний рівень захисту для кожної із чотирьох зон (рис. 2.10).

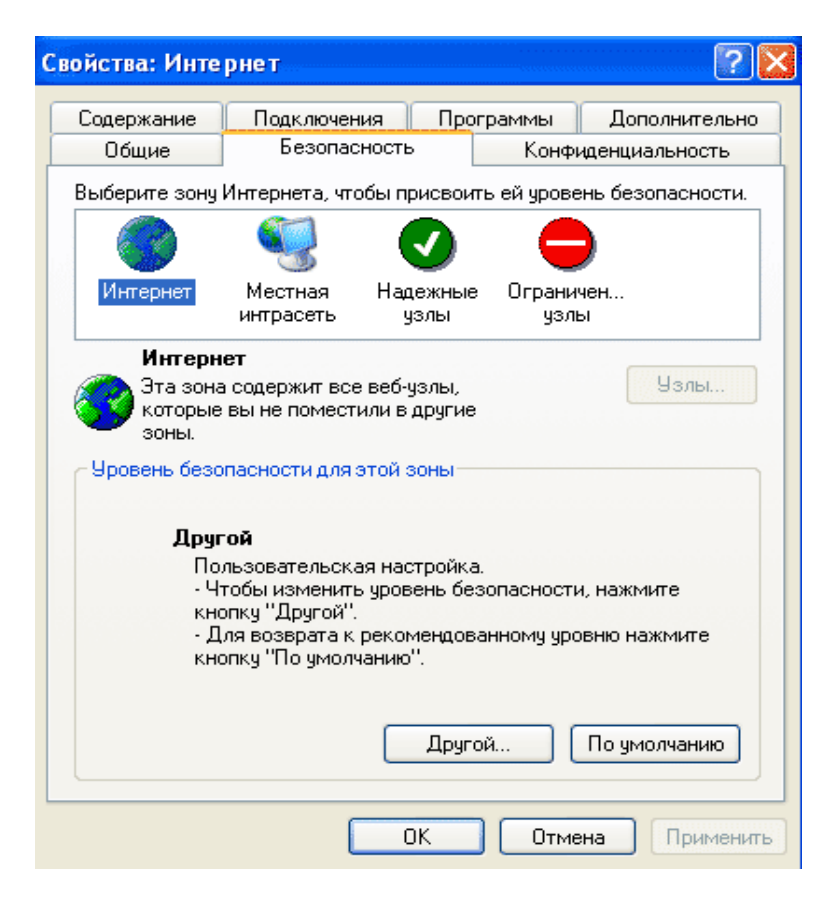

*Puc.* 2.10. Вкладка Безпека діалогового вікна Властивості: Інтернет

Будь-яка зона має встановлений за замовчуванням рівень захисту, що обмежує дії Internet Explorer при обробці динамічних веб-сторінок, що містять такі компоненти, як елементи управління Active або аплети Java.

### $\boldsymbol{\Lambda}$ Оступні такі зони безпеки:

Інтернет (Интернет або Internet). Містить веб-вузли, що не ввійшли в інші категорії. За замовчуванням установлена Середня безпека (Средняя безопасность  $a$ *<i>6 Medium*).

*Micueва інтромережа (Местная интрасеть або Local Intranet).* Визначає доступ до корпоративної інтрамережі (інтранету). За замовчуванням установлена *><V@=0 A5@54=O 157?5:0 (#<5@5==0O A@54=OO 157>?0A=>ABL 01> Medium-Low).*

*Haдійні вузли (Надежные узлы або Trusted Sites).* Містить веб-вузли з високим рівнем конфіденційності. За замовчуванням установлена Низька безпека (Низкая безопасность або Low).

Обмежені вузли (Ограниченные узлы або Restricted Sites). Містить відвідані веб-вузли, яким краще не довіряти. За замовчуванням установлена Висока безпека *(KA>:0O 157>?0A=>ABL 01> High).*

Лля зміни рівня безпеки певної зони варто виділити зону й натиснути кнопку За замовчуванням (По умолчанию або Default Level), потім перемістити бігунок на потрібну оцінку рівня безпеки:

Висока (Высокая або High). Скасовує прийом будь-якої інформації, здатної зашкодити операційній системі. Відключено файли cookie, тому деякі веб-вузли будуть працювати не так, як передбачалося. Це найбільш захищений режим доступу в Інтернет.

Середня (Средняя або Medium). Призводить до запуску діалогового вікна з попередженням про те, що Internet Explorer буде виконувати елементи Active або аплети Java. Це середній рівень захисту, придатний для повсюдного використання (тому він установлений за замовчуванням).

 $\overline{A}$  *Гомірна середня (Умеренная средняя або Medium-Low).* Аналогічна оцінці Середня, але не виводиться вікно з попередженням.

*Низька (Низкая або Low).* Дозволить автоматично виконувати елементи Active або аплети Java без повідомлення користувачу. Це найнижчий рівень захисту системи.

Натисніть кнопку Інший (Другой або Custom Level), щоб установити власні значення параметрів у діалоговому вікні Параметри безпеки (Параметры *безопасности або Security Settings)* - рис. 2.11. Можна вручну налаштувати управління різними об'єктами (наприклад, елементами управління Active, надбудовами, аплетами Java, сценаріями, завантаженням файлів і шрифтів, а також процесом аутентифікації користувача).

### **Вкладка Конфеденційність**

*>;VB8:0 :>=DV45=FV9=>ABV (>;8B8:0 :>=D845=F80;L=>AB8 01> compact*  $\pi$ *privacy*  $\text{policy}$ ) – це правила, записані в комп'ютерному форматі, що визначають способи обробки веб-вузлами особистих даних про користувачів.
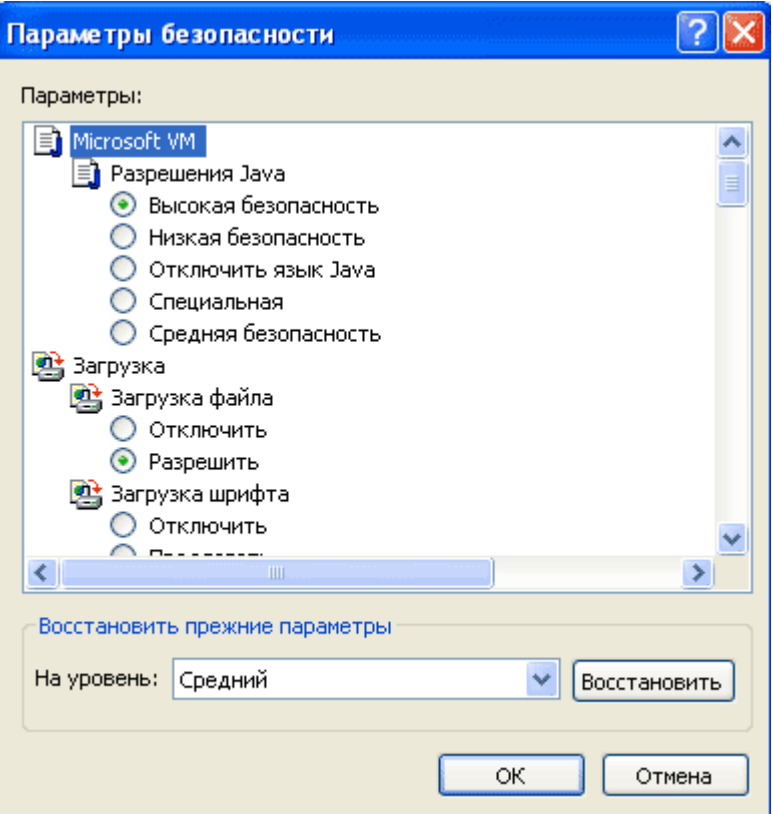

 $Puc. 2.11. \n $\text{Jianozose } \text{gikho} \text{ \textit{Iapamempu} \text{ \textit{f}}\text{e}}$ зпеки$ 

Веб-вузли Інтернету можуть ідентифікувати користувачів, які звертаються на них, за рахунок запису спеціальних файлів на комп'ютери користувачів. Такі файли називаються cookie (дослівно - домашнє печиво) і можуть містити прізвище й ім'я, адресу e-mail, а також будь-яку іншу інформацію про користувача і його звички. При повторному зверненні на веб-вузол, файл cookie витягається з локального комп'ютера й може служити для персонального налаштування вузла для цього користувача (наприклад, буде виведено вітання із вказівкою імені та прізвища).

Після збереження веб-вузлом файлу cookie на локальному комп'ютері, доступ до файлу має тільки цей вузол - іншим веб-вузлам доступ заборонений. Крім того, веб-вузол може отримати інформацію тільки з файлу cookie, але не має доступу до будь-якої іншої інформації на цьому комп'ютері.

# **Типи файлів соокіе**

На вкладці Конфіденційність (Конфиденциальность або Privacy) діалогового **вікна Властивості: Інтернет (Свойства: Интернет або Internet Options) можна** дозволити запис cookie всім веб-вузлам або тільки певним вузлам Інтернету. Однак спочатку варто розібратися з типами файлів cookie:

*Постійні (Постоянные або Persistent)* файли соокіе зберігаються на комп'ютері й залишаються на ньому навіть після припинення роботи Internet Explorer. Видалити такі файли можна за допомогою розділу Тимчасові файли *Iнтернету (Временные файлы Интернета або Temporary Internet Files)* вкладки **Загальні (Обшие або General) діалогового вікна Властивості: Інтернет** *(Свойства: Интернет або Internet Options).* 

*Тимчасові (Временные або Тетрогагу)* файли соокіе зберігаються на комп'ютері тільки протягом одного сеансу Internet Explorer. При припиненні роботи Internet Explorer такі файли видаляються.

Основні (Основные або First-party) файли соокіе записуються відвідуваним у цей момент веб-вузлом.

*Сторонні (Сторонние або Third-party)* файли соокіе можуть записуватися й читатися не тільки відвідуваним у цей момент веб-вузлом, а й іншими вузлами Інтернету. Наприклад, веб-вузол, рекламований на відвідуваному в цей момент вузлі, може створити файл cookie для відстеження переміщення користувача в Інтернеті при проведенні маркетингових досліджень.

*Незаконні (Незаконные або Unsatisfactory)* файли соокіе дозволяють доступ до особистої інформації без згоди й повідомлення користувача.

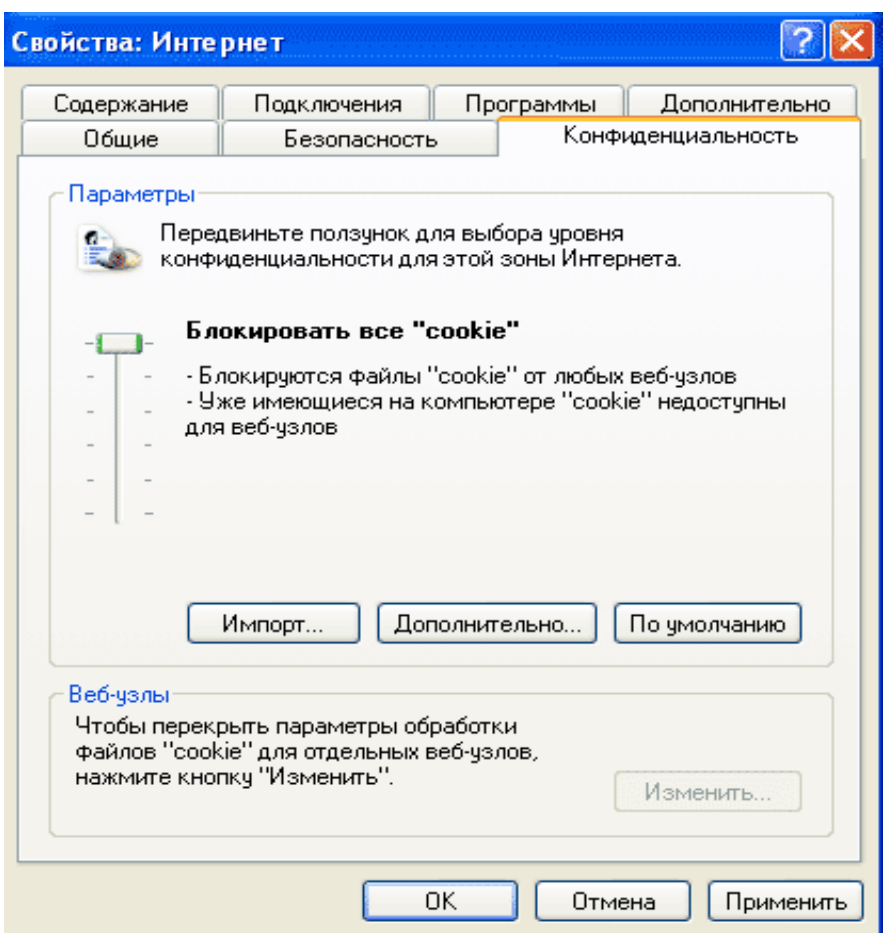

**Рис.** 2.12. Вкладка Конфіденційність діалогового вікна Властивості: *<u>Iнтернет</u>* 

*Установлення правил для файлів соокіе.* У секції Параметри вкладки *Конфіденційність* знаходиться бігунок (рис. 2.12), що дозволяє встановити правила (переваги) для обробки файлів cookie у зоні Інтернету.

### $\boldsymbol{\textit{A}}$ ОС*тупні такі режими*:

*;>:C20B8 2AV cookie (;>:8@>20BL 2A5 cookie 01> Block All Cookies).* Жоден з веб-вузлів не може записати на комп'ютер файл cookie, а вже існуючі файли cookie не зможуть прочитати навіть веб-вузли, що їх створили.

*Високий (Высокий або High)* блокує будь-які файли соокіе, що не відповідають політиці конфіденційності, а також файли cookie, що збирають особисту інформацію без узгодження й повідомлення.

*Помірний високий (Умеренный высокий або Medium High)* призводить до блокування:

- сторонніх cookie від веб-вузлів, що не мають політики конфіденційності;

- сторонніх соокіе від веб-вузлів, що використовують особисті дані користувачів без узгодження й повідомлення;

- основні соокіе від веб-вузлів, що використовують особисті дані користувачів без узгодження й повідомлення.

Середній (Средний або Medium) рівень блокування встановлений за замовчуванням і передбачає заборону cookie від веб-вузлів, які не мають політики конфіденційності або використовують особисті дані користувачів, без узгодження й повіломлення. Це не дозволяє стороннім cookie використовувати особисті дані без узгодження й повідомлення.

*Низький (Низкий або Low)* забороняє сторонні соокіе від веб-вузлів, які не мають політики конфіденційності або використовують особисті дані користувачів, без узгодження й повідомлення.

*Приймати всі "cookie" (Принимать все "cookie" або Accept All Cookies).* Приймає файли cookie від всіх веб-вузлів, причому вже існуючі файли цього типу будуть доступні тільки веб-вузлам, що їх створили.

Повзунок для встановлення правил обробки файлів cookie дозволяє задати єдину політику безпеки для всіх відвідуваних веб-вузлів. Можна використати інші елементи управління цієї вкладки для більш точного настроювання правил.

Для застосування налаштування користувача, записаного в спеціальному файлі локального комп'ютера, натисніть кнопку *Імпорт (Импорт або Import)* – відкриється діалогове вікно Імпорт параметрів конфіденційності (Импорт *параметров конфиденциальности або Privacy Import).* Це звичайне файлове вікно, що дозволяє знайти й відкрити потрібний файл налаштування.

Для дозволу, заборони або попереднього підтвердження основних і сторонніх файлів cookie натисніть кнопку Додатково (Дополнительно або Advanced) для доступу до діалогового вікна Додаткові параметри конфіденційності (*>?>;=8B5;L=K5 ?0@0<5B@K :>=D845=F80;L=>AB8 01> Advanced Privacy Settings).*

Натисніть прапорець Перекрити автоматичну обробку файлів "cookie" *(5@5:@KBL 02B><0B8G5A:CN >1@01>B:C D09;>2 cookie 01> Override Automatic Cookie Handling*), потім укажіть потрібний режим. Для дозволу всіх тимчасових (сеансових) файлів cookie натисніть відповідний прапорець, потім кнопку ОК.

Для встановлення індивідуальних правил безпеки для певних веб-вузлів натисніть кнопку Змінити (Изменить або Edit) у секції Веб-вузли (Веб-узлы або *Web Sites*) - відкриється діалогове вікно Дії безпеки по веб-вузлам (Действия *157>?0A=>AB8 ?> 251-C7;0< 01> Per Site Privacy Actions).*

V полі *Adpeca веб-вузла (Adpec веб-узла або Address of Web Site)* введіть повну URL-адресу, потім натисніть Заборонити (Запретить або Block) або Дозволити *(Разрешить або Allow)*. Доменне ім'я веб-вузла й значення параметрів безпеки з'являться в списку Керовані веб-вузли (Управляемые веб-узлы або Managed Web *Sites*). Кнопки Видалити (Удалить або Remove) *i Видалити всі (Удалить все або Remove All)* дозволяють очищати список від непотрібних веб-вузлів.

Вкладка Зміст (Содержание або Content) містить параметри для обмеження доступу до веб-вузлів і правила обробки цифрових сертифікатів (рис. 2.13).

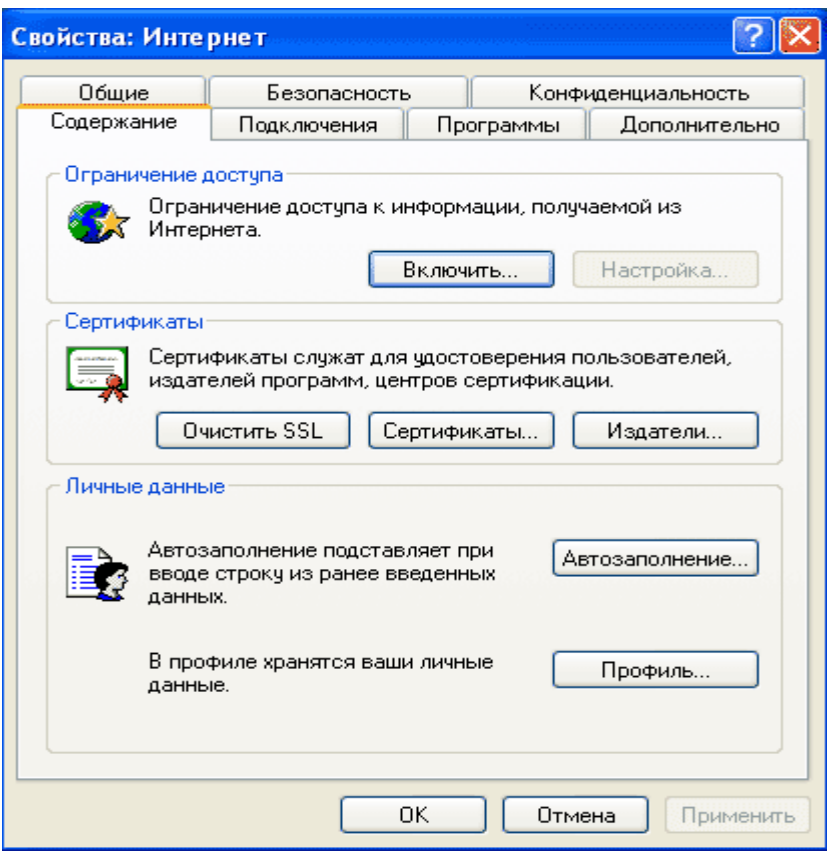

Рис. 2.13. Вкладка Зміст діалогового вікна Властивості: Інтернет

Розділ Обмеження доступу (Ограничение доступа або Content Advisor) дозволяє управляти доступом до певних веб-вузлів в Інтернеті (це корисно для обмеження переміщення дітей по Інтернету). Натисніть Включити (Включить або *Enable*) для відкриття діалогового вікна Обмеження доступу (Ограничение  $\partial$ ocmyna a<sub>b</sub>o Content *Advisor*).

На вкладках цього діалогового вікна встановлюються правила доступу до інформації, дозволеної для перегляду:

 $O$ цінки (Оценки або Ratings). Містять категорії, встановлені Наглядовою  $p$ адою з розважального ПЗ (Наблюдательным советом по развлекательному ПО  $0$ <sup>*aбо*</sup> *Recreational Software Advisory Council, RSAC*) для ненормативної лексики, оголених тіл, насильства й сексу. Укажіть категорію та установіть бігунком рівень допустимості для цієї категорії.

 $\mu$ *Z*озволені вузли (Разрешенные узлы або *Approved Sites*). Дозволяє створити список веб-вузлів, які завжди дозволені для перегляду або завжди заборонені, не залежно від їхнього вмісту.

Загальні (Общие або General). Визначає, як можуть користувачі комп'ютера переглядати не оцінені інформаційні матеріали (зокрема, відомості, що не потрапляють в одну із заборонних категорій RSAC). Можна приписати введення пароля для перегляду заборонених веб-вузлів з таким змістом. Для цього натисніть кнопку Створити пароль (Создать пароль або Create Password), щоб ввести пароль-допуск (для зміни існуючого пароля адміністратора потрібно знати його пароль).

*Додатково (Дополнительно або Advanced).* Слугує для показу або зміни списку організацій, що надають системи оцінок інформаційного вмісту веб-вузлів.

*Некція Сертифікати (Сертификаты або Certificates).* Слугує для управління цифровими сертифікатами, необхідними для доступу деяких клієнтів до серверів аутентифікації. При відвідуванні веб-вузла із захищеним підключенням можна встановити режим перевірки цифрового сертифіката вузла. Ці сертифікати будуть зберігатися в кеші комп'ютера до його перезавантаження.

Для видалення сертифікатів вручну натисніть кнопку Ouucmumu SSL (Oчистить SSL або Clear SSL State). Зауважимо, що SSL - це рівень захищеного сокета (уровень защищенного сокета або Secure Sockets Layer). Кнопка *Сертифікати (Сертификаты або Certificates)* дасть змогу побачити особисті цифрові сертифікати, встановлені в системі, а кнопка Видавці (Издатели або  $Publishers$ ) – привласнити ранг довіреного видавця певної організації, що поширює цифрові сертифікати. У цьому випадку прикладні програми Windows XP Professional зможуть завантажувати, установлювати й використовувати програмне забезпечення цих організацій без попереднього підтвердження користувачем.

*Секція Особисті дані (Личные данные або Personal Information).* Поєднує параметри перегляду або зміни характеристик Авто-заповнення (Автозаполнения  $a50$  *AutoComplete*) *i* профілю користувача. Кнопка Авто-заповнення (Автозаполнения або AutoComplete) вмикає цей режим у системі Windows XP Professional, а кнопка *Профіль (Профиль або My Profile)* дає змогу створити в *Aдресній книзі (Адресной книге або Address Book)* запис для власної персони або вибрати для себе вже готовий запис із цієї книги. Ці відомості можна відправляти на будь-який веб-вузол, що під час звернення запитує особисті дані.

# **Вкладка Підключення (Подключения або Connections)**

Вкладка Підключення (Подключения або Connections) визначає підключення комп'ютера до Інтернету (рис. 2.14).

Натисніть кнопку Установити (Установить або Setup) для запуску Майстра  $\mu$ ових підключень (Мастера новых подключений або New Connection Wizard) i встановлення зв'язку з постачальником послуг Інтернету (поставщиком услуг *Интернета або Internet Service Provider).* Для модемних підключень натисніть кнопку Налаштування (Настройка або Settings) - відкриється діалогове вікно з тараметрами налаштування підключення до постачальника послуг Інтернету (Му *ISP Settings).*

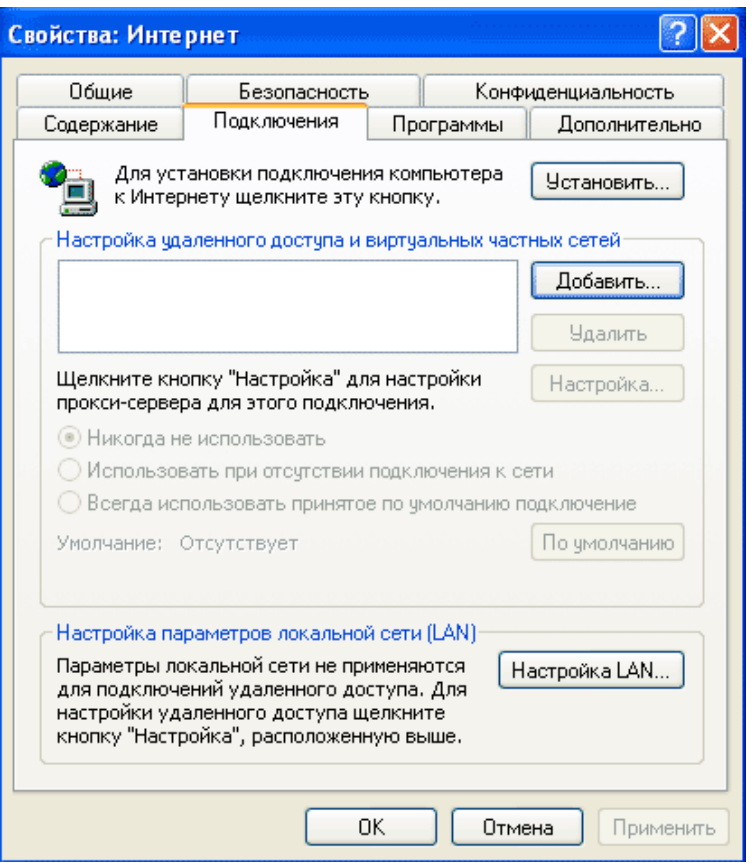

 $Puc. 2.14. B<sub>K</sub> a<sub>0</sub> K<sub>0</sub> a <sub>0</sub> K<sub>1</sub> a<sub>0</sub> K<sub>1</sub> a<sub>1</sub> a<sub>2</sub> a<sub>0</sub> K<sub>2</sub> a<sub>1</sub> K<sub>1</sub> a<sub>1</sub> K<sub>2</sub> a<sub>1</sub> K<sub>2</sub> a<sub>2</sub> K<sub>3</sub> a<sub>2</sub> K<sub>4</sub> a<sub>2</sub> K<sub>5</sub> a<sub>2</sub> K<sub>4</sub> a<sub>3</sub> K$ 

Вкладка *Програми (Программы або Programs)* визначає програми за замовчуванням для редагування HTML, електронної пошти, читання новин, виклику по Інтернету, календаря й адресної книги (рис. 2.15). Зокрема, можна змусити оглядач Internet Explorer перевіряти при кожному запуску, чи є він браузером за замовчуванням.

Вкладка Додатково (Дополнительно або Advanced) встановлює різні параметри Internet Explorer, в тому числі спеціальні можливості, перегляд, мультимедійні засоби, безпека, виведення на друк, пошук й інтерпретацію протоколу НТТР 1.1 (рис. 2.16). Установлення прапорця призводить до ввімкнення відповідного режиму, а скидання прапорця вимикає режим.

Внесені зміни продовжують діяти до наступного редагування, або завантаження файлу конфігурації, або клацання на кнопці Відновити значення за *70<>2GC20==O< (>AAB0=>28BL 7=0G5=8O ?> C<>;G0=8N 01> Restore Defaults).*

Завдання та методичні рекомендації з вивчення браузера Microsoft Internet Explorer.

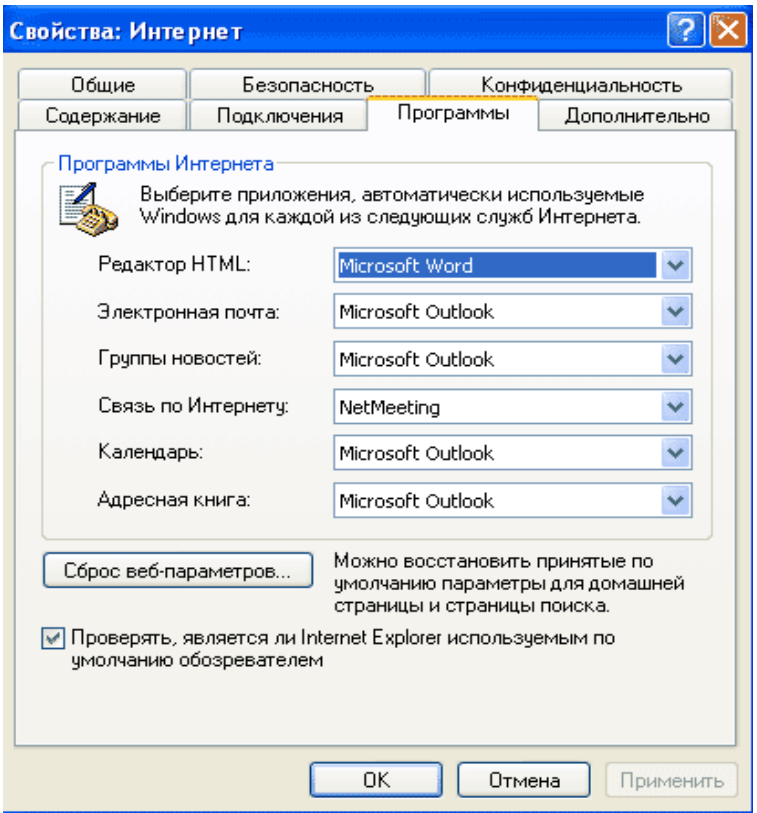

 $Puc. 2.15. B<sub>K</sub>$ ладка Програми діалогового вікна Властивості: Інтернет

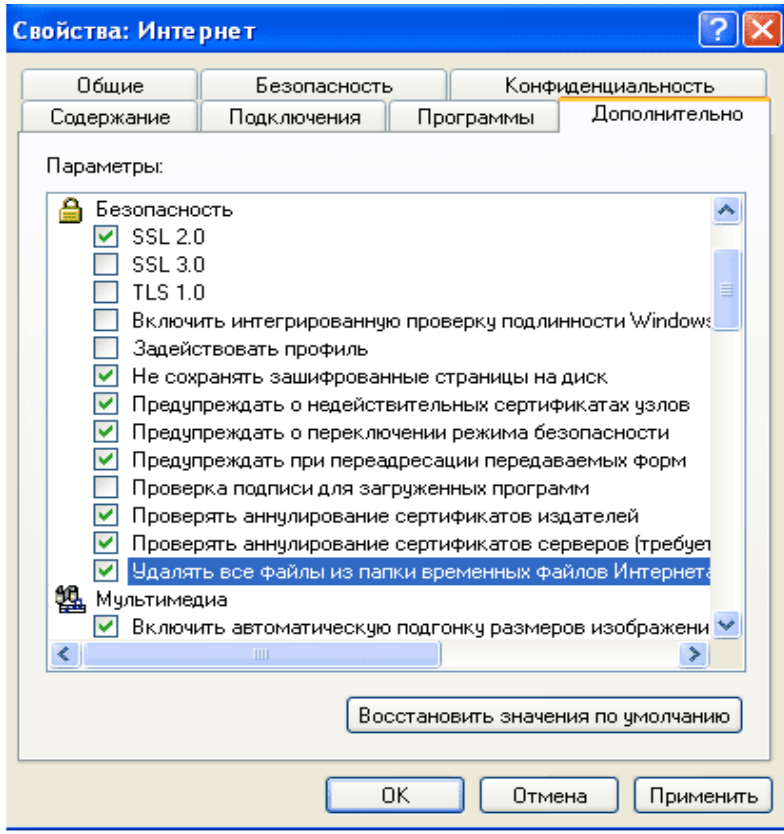

 $Puc. 2.16. B<sub>KIA</sub>dx$ а Додатково діалогового вікна ластивості: Інтернет

# **Вправа 1.** Вивчення структури вікна програми Internet Explorer.

# $\bm{I}$ *<i>Opядок роботи*

 $\bigoplus$ 

1. Активуйте програму *Internet Explorer* одним із нижченаведених способів:

а) активувати ярлик програми **веден Па Робочому столі**;

 $1)$ кнопка *Пуск→Программы→Internet Explorer*;

**B)** натиснути кнопку із значком програми Internet Explorer на панелі *Быстрый запуск*.

2. Переконайтесь в тому, що, як і в більшості вікон додатків, вікно програми Internet Explorer містить:

а) смугу заголовка зі стандартними елементами управління;

б) головне меню вікна;

в) стандартну панель інструментів;

г) панель *Адрес*;

д) робочу область вікна;

 $\epsilon$ ) рядок стану.

У рядку стану відображається поточна інформація про процес завантаження веб-сторінки та параметри мережевого сполучення.

3. Проведіть дослідження призначення кнопок Стандартної панелі *iнструментів*, наведених у таблиці 2.3.

# $Ta6\pi$ иня 2.3

#### **Опискоманд**

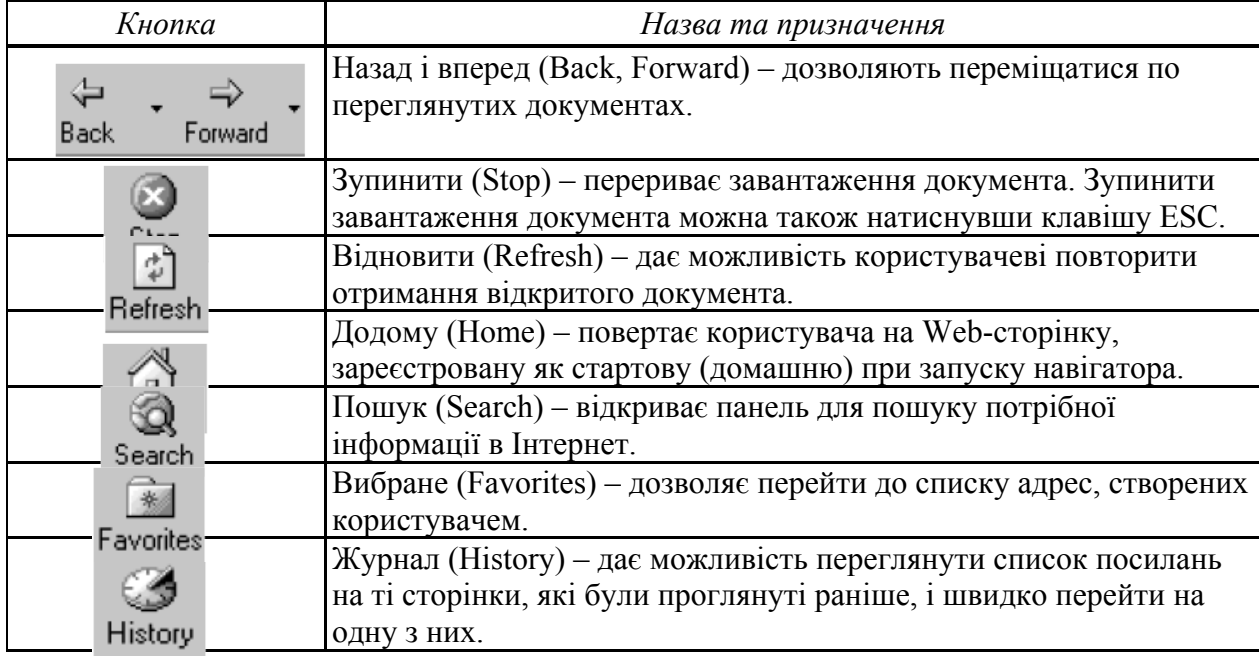

### **Вправа 2. Вивчення засобів налаштувань параметрів програми Internet Explorer.**

# $\bm{H}$ орядок роботи

Перед початком роботи в разі необхідності здійснюється налаштування програми (вибір "домашньої" сторінки, режиму перегляду сторінок і т. д). У вікні програми Internet Explorer відкривають меню Сервис  $\rightarrow$  Свойства обозревателя. При цьому відкривається діалогове вікно (рис. 2.17), на відповідних вкладках якого можна вказати параметри.

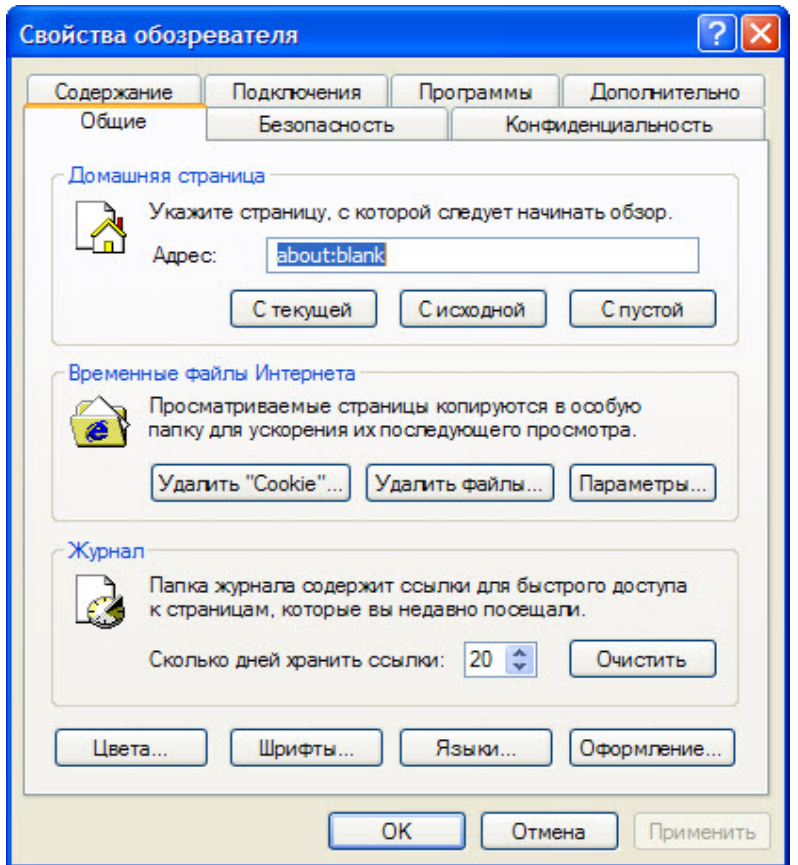

 $Puc. 2.17.$  Діалогове вікно Свойства обозревателя. Вкладка Общие

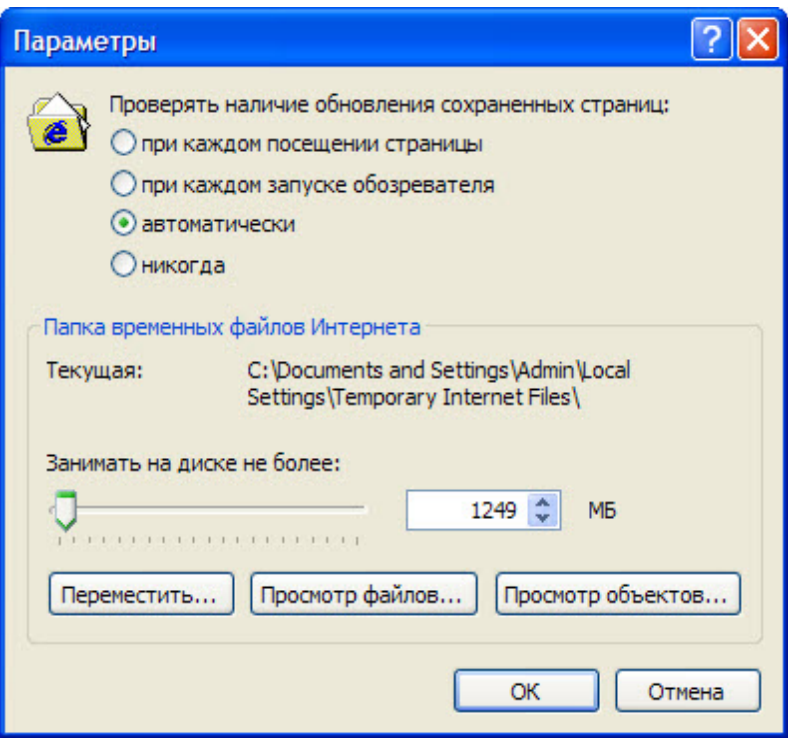

 $Puc. 2.18.$  Діалогове вікно Параметры

Проведіть дослідження змісту решти вкладок діалогового вікна Свойства  $05$ озревателя.

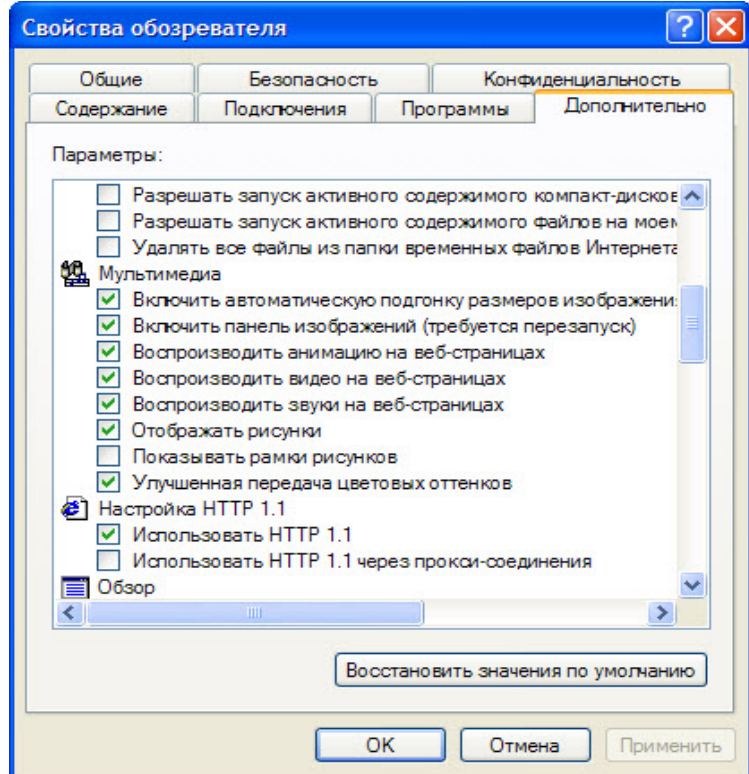

 $Puc. 2.19.$  Діалогове вікно Свойства обозревателя.  $B$ кладка Дополнительно

Шоб вибрати, наприклад, режим читання сторінок (з малюнками або без них), треба виділити вкладку *Дополнительно* й у розділі Мультимедиа (рис. 2.19) встановити необхідні опції. Завантажуватиметься веб-сторінка значно швидше без об'єктів мудьтимедіа. Довантажити ці об'єкти можна і потім, скориставшись контекстним меню пустої рамки об'єкта.

# **Вибір кодування символів**

У більшості Web-сторінок міститься інформація, на підставі якої навігатор може встановити необхідне мовне кодування (мова і набір символів).

Якщо на Web-сторінці така інформація відсутня, то Internet Explorer зазвичай сам визначає відповідне мовне кодування при ввімкненій функції автоматичного вибору.

Для того, щоб ввімкнути функцію автоматичного вибору в меню Вид (View) навігатора Internet Explorer, вкажіть пункт Кодування (Encoding) і перевірте, щоб був відмічений галочкою пункт меню Автоматичний вибір (Auto Select). Якщо галочки немає, виберіть цей пункт.

Якщо за допомогою функції автоматичного вибору не вдається визначити правильне мовне кодування, то її можна підібрати вручну. Для цього виконайте Вид (View)  $\rightarrow$  Кодування (Encoding)  $\rightarrow$  Додатково (More) і виберіть одне з кодувань. При підготовці Web-сторінок з текстом написаним кирилицею найчастіше використовують два кодування: Кирилиця (Windows-1251) (Cyrillic (Windows-1251)) і Кирилиця (KOI8-R) (Cyrillic (KOI8-R)).

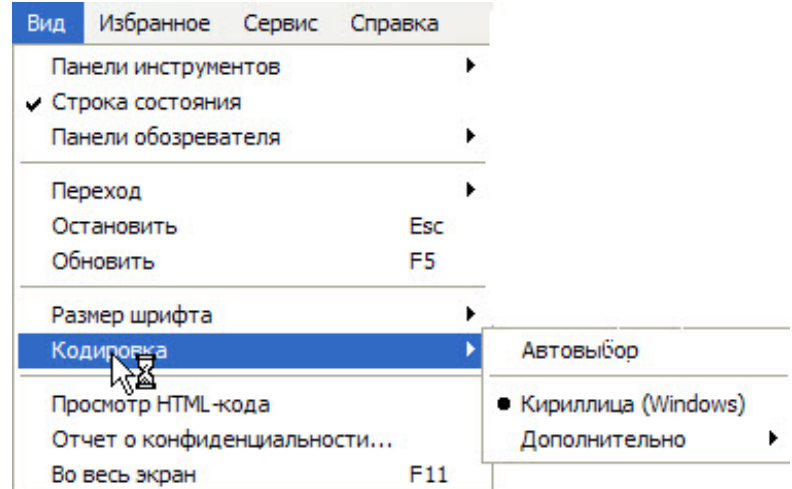

*Puc. 2.20. Вибір кодування "Кирилиця Windows"* 

# **Зміна розміру шрифту**

Для зміни розміру шрифту, символів, що відображаються навігатором, вкажіть у меню Вигляд (View) на пункт Розмір шрифту (Fonts) і виберіть потрібний розмір.

# **Вправа 3.** Вивчення засобів переміщення по веб-сторінках та їх  $36$ ереження на локальному комп'ютері.

# *Порядок роботи*

Браузер надає кілька засобів вибору веб-сторінок.

Для пошуку потрібних сторінок можна використати їхню URL-адресу, яку треба ввести до поля *Adpec*. Після натиснення на клавішу <*Enter*> сторінку буде знайлено й завантажено.

Набираючи адресу, можна нехтувати префіксом [http://,](http://) який буде додано автоматично, якщо в імені сервера є <http://> www. Крім того, програма доповнює адреси, шо набираються символ за символом, до повних із списку тих, що раніше використовувалися. Якшо після такого доповнення необхідну адресу буде набрано, то досить натиснути на клавішу *Enter.* Якщо ні - слід продовжувати введення символів.

У ході роботи браузер запам'ятовує 15 останніх використаних адрес у списку, який розкривається клацанням мишею на кнопці в полі *Адрес* (це поле зі списком). Вибрану зі списку адресу буде занесено до поля Адрес.

Aдресу URL можна вписати у поле адреси також через буфер обміну, виділивши її в тексті (наприклад, за допомогою комбінації клавіш  $Ctrl + C$ ), а потім  $R$ встановити текстовий курсор у полі адреси і натиснути  $Ctrl + V$ .

Веб-сторінка на екрані може містити різні елементи (текст, зображення та ін) і гіперпосилання. Гіперпосилання зображуються у вигляді виділених (кольором або шрифтом) фрагментів тексту, значків або малюнків. Часто вони оформлені як кнопки Windows. Із посилань можуть будуватися різноманітні меню або вони просто зустрічаються в тексті сторінки. Коли курсор розмістити на посиланні, він має вигляд руки з вказівним пальцем, а в рядку стану браузера (в нижній частині вікна) з'являється DNS-адреса гіперпосилання. Вона може вказувати на інше місце сторінки або на іншу веб-сторінку. Клацнувши мишею на посиланні, можна завантажити вілповілну сторінку або перейти до іншого місця документа.

Для завантаження іншої сторінки у новому вікні потрібно активізувати команду Файл $\rightarrow$ Создать $\rightarrow$ Окно або натиснути клавіші Ctrl + N і ввести адресу нової сторінки.

Команда Открыть ссылку в новом, окне з контекстного меню дає змогу розпочати завантаження нової сторінки в іншому вікні без переривання завантаження поточної сторінки. При клацанні лівою кнопкою миші на посиланні завантаження старої сторінки припиняється. Завантаження сторінки можна також припинити, клацнувши на кнопці Остановить стандартної панелі інструментів.

Під час завантаження сторінки в рядку стану відображається інформація про цей процес, зокрема відносний обсяг завантаженої частини документа. Процес завантаження супроводжується активізацією значка у правому верхньому куті вікна браузера. Якщо час завантаження буде неприйнятно великим, то процес можна перервати, клацнувши мишею на кнопці *Стоп* панелі інструментів.

Назви потрібних сторінок можна запам'ятати у папці *Избранное*. Для цього досить клацнути правою кнопкою миші на її імені й вибрати у контекстному меню  $\overline{A}$ обавить в Избранное або перетягнути гіперпосилання на кнопку Избранное. Інший варіант: спочатку відкрити папку *Избранное* і перетягнути гіперпосилання в

одну з підпорядкованих папок. Щоб активізувати сторінку з цієї папки, необхідно клацнути мишею на її імені. Усі перераховані дії можна виконати також за допомогою команд меню Избранное.

Протягом роботи браузер записує всі використані імена веб-сторінок у спеціальному файлі, доступ до якого дає кнопка Журнал. У Журналі запам'ятовуються сторінки, які було використано протягом останніх кількох тижнів. Журнал також може бути джерелом адрес веб-сторінок.

Крім того, для перегляду сторінок, які відвідувалися під час поточного сеансу, можна використати кнопки Вперед і Назад.

# **Вправа 4. Вивчення порядку роботи з веб-сторінками та з їх вмістом.**

# $\bm{\Pi}$ орядок роботи

Програма-браузер є інтерпретатором, що відтворює зовнішній вигляд документа на екрані. Для перегляду опису в його істинному вигляді (у вигляді звичайного тексту) з метою аналізу структури потрібно активувати команду меню  $B u \partial \rightarrow B$  виде HTML чи скористатись контекстним меню веб-сторінки.

Складові мультимедійного веб-документа передаються у власних форматах і можуть відтворюватися за наявності відповідних засобів. Тому в різних браузерах вигляд веб-сторінки на екрані може бути різним.

Елементами гіпертекстового документа можуть бути текст, зображення, анімація, звук, відео. Всі складові можна відтворити при перегляді веб-сторінки. Якщо елемент представлено значком, то він відтворюється після клацання на ньому мишею.

Переміщення по сторінці проводиться по посиланнях, за допомогою смуг прокручування або через команди контекстного пошуку з меню Правка. Сторінка може також містити кадри - вікна, вміст яких переглядається незалежно від основного документа за допомогою власних смуг прокручування.

Завантаження веб-сторінок, особливо переобтяжених зображеннями і кадрами, іноді триває довго. Для прискорення процесу можна вимкнути виведення зображень. Після цього замість зображень на екран виводяться тільки рамки зі значками в лівому верхньому куті. Для перегляду зображень у рамках користуються командою Показать рисунок з контекстного меню.

Якщо під час перегляду сторінок виникають паузи, рекомендується відкрити декілька вікон командою Файл $\rightarrow$ Создать $\rightarrow$ Окно або комбінацією клавіш Ctrl + N. Переходи між вікнами (стандартними для Windows засобами) дають змогу вивчати одну сторінку, поки інша завантажується.

Потрібну сторінку або зображення можна зберегти у файлі. Поточна сторінка зберігається командою Файл $\rightarrow$ Сохранить как, після чого відкривається стандартне вікно збереження документа. Сторінку можна зберегти повністю, у вигляді HTML і просто як текст, вибравши відповідний тип файла у вікні збереження. Можна виділити необхідний фрагмент, скопіювати його в буфер обміну, а потім вставити з буфера в документ будь-якого текстового редактора, наприклад, в Microsoft Word. У разі необхідності зображення зберігають командою Сохранить рисунок как з контекстного меню для кожного рисунка окремо.

Для перегляду збережених сторінок без підключення до мережі Інтернет необхідно перевести браузер в автономний режим командою меню Файл  $\rightarrow$  $A$ втономная работа.

# **Вправа 5. Вивчення автономного режиму роботи браузера.**

### *Порядок роботи*

У вікні програми Internet Explorer відкрийте меню Файл-Автономная pa<sub>6</sub>*oma*.

Натисніть кнопку Журнал на стандартній панелі інструментів.

Відкрийте і перегляньте декілька веб-сторінок.

Які елементи присутні на переглянутих веб-сторінках?

Перегляньте одну з веб-сторінок у вигляді HTML-коду.

Збережіть вміст однієї з активованих сторінок як текстовий документ з ім'ям *Практ* № у своїй папці на сервері.

#### **Вправа 6. • Проведення налаштування рівня захисту та обмеження**  $\mu$ оступу до небажаних матеріалів.

#### $\bm{H}$ орядок роботи

Для налаштування рівня захисту відкрийте вікно Властивості оглядача командою Сервіс → Властивості оглядача → Безпека, виберіть рівень безпеки.

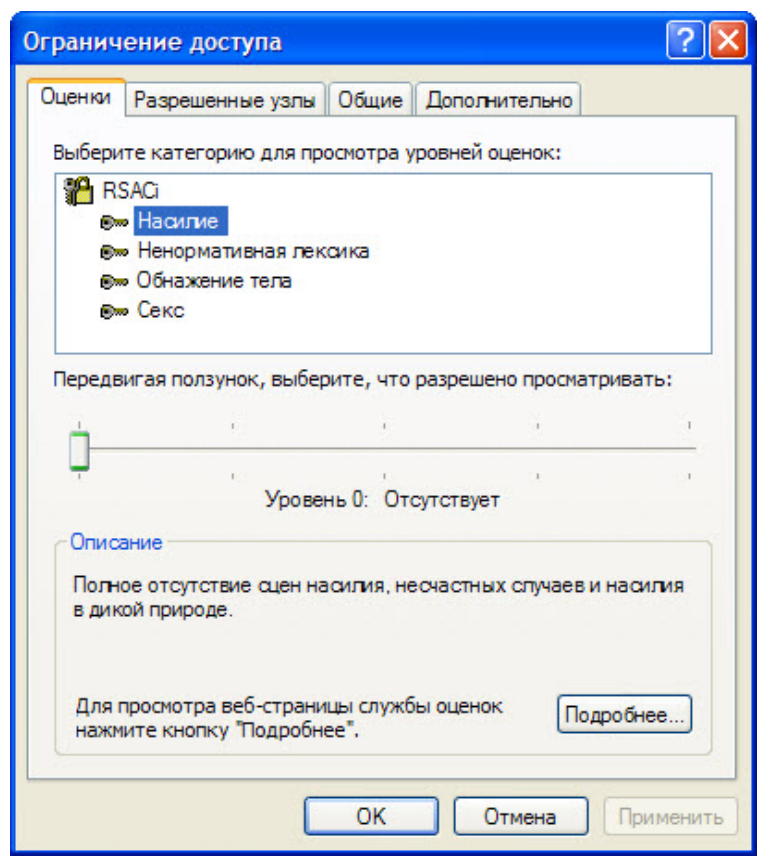

*Puc.* 2.21. *Налаштування рівня захисту по обмеженню доступу* 

Для обмеження доступу до небажаних матеріалів відкрийте вікно *Властивості оглядача* командою Сервіс → Властивості оглядача. Відкрийте **ВКЛАДКУ** Зміст, в зоні Обмеження доступу натисніть на кнопку Включити. Виберіть категорію для проглядання рівнів оцінок і встановіть, що дозволено для перегляду (рис. 2.21).

# $K$ онтрольні запитання:

- 1. Яке призначення мають браузери?
- 2. Назвіть найбільш поширені браузери.
- 3. Перелічіть режими роботи браузера.
- 4. Чому в деяких випадках виникають проблеми з відображенням vкраїнського та російського тексту?
- 5. Які засоби має браузер Internet Explorer для правильного відображення українського та російського тексту?
- 6. Шо таке URL-адреса? Яку структуру має URL-адреса?
- 7. Як зберегти веб-сторінку?
- 8. Розкажіть, як зберегти графічний об'єкт з веб-сторінки.
- 9. Поясніть, як задати розмір дискового кешу для збереження веб-сторінок.
- 10. Які способи прискорення завантаження веб-сторінок має браузер?
- 11. У чому полягає призначення системи папки Избранное?
- 12. Яку максимальну кількість адрес містить список поля панелі *Адрес* вікна браузера?
- 13. Розкажіть, як призначити "домашню" веб-сторінку.
- 14. Назвіть формати збереження вмісту веб-сторінки і розкажіть як призначити певний формат.

 $3$ віт про виконану роботу:

- 1. Назва роботи.
- 2. Мета роботи.
- 3. Призначення браузера Internet Explorer.
- 4. Опис результатів виконання практичних завдань.

# **CEPBICU IHTEPHETY**

# **3.1. Електронна пошта**

Електронна пошта (e-mail) – перший із сервісів Інтернету, найбільш розповсюджений і ефективний. Електронна пошта - типовий сервіс відкладеного читання (off-line). Ви посилаєте ваше повідомлення, як правило, у вигляді звичайного тексту, адресат одержує його на свій комп'ютер через якийсь, можливо, досить тривалий проміжок часу, і читає ваше повідомлення тоді, коли йому буде зручно. Е-mail дуже схожий на звичайну паперову пошту і має ті самі переваги й недоліки. Звичайний лист складається з конверта, на якому написана адреса одержувача і стоять штампи поштових відділень на шляху проходження, і вмісту - власне листа.

Електронний лист також складається із заголовків, що містять службову інформацію (про автора листа, одержувача, шлях проходження через мережу тощо) і відіграють роль конверта і власне вмісту листа. Ви можете вкласти у звичайний лист що-небудь, наприклад, фотографію; аналогічно, ви можете надіслати файл із даними електронним листом. Ви можете підписати звичайний лист можна підписати й електронний лист. Звичайний лист може не дійти до адресата або дійти занадто пізно, як і електронний лист. Звичайний лист досить дешевий, а електронна пошта - найдешевший вид зв'язку.

Отже, електронна пошта має ті самі переваги (простота, дешевизна, можливість пересилання нетекстової інформації, можливість підписати і зашифрувати лист) і недоліки (невизначений час пересилання, можливість доступу третіх осіб під час пересилання, неінтерактивність), ню і звичайна пошта.

Однак, у них є й істотні відмінності. Вартість пересилання звичайної пошти сильно залежить від того, куди, у яку віддалену точку планети вона повинна бути доставлена, від її розміру й типу. Для електронної пошти такої залежності немає, або вона досить невелика. Електронний лист можна шифрувати і підписувати набагато надійніше й зручніше, ніж паперовий - для останнього, суворо кажучи, узагалі немає загальноприйнятих засобів шифрування. Швидкість доставки електронних листів набагато вища, ніж паперових, і мінімальний час їхнього проходження незрівнянно менший. E-mail універсальні – безліч мереж в усьому світі, побудованих на абсолютно різних принципах і протоколах, можуть обмінюватися електронними листами з Інтернету, одержуючи у такий спосіб доступ до інших його ресурсів.

Практично всі сервіси Інтернету, що використовуються зазвичай як сервіси прямого доступу (on-line), мають інтерфейс до електронної пошти, так що навіть якщо у вас немає доступу до Інтернету в режимі on-line, ви можете одержувати більшість інформації, що зберігається в Інтернеті, за допомогою дешевої електронної пошти. Швидкість доставки повідомлень електронної пошти сильно залежатиме від того, яким чином вона передається. Шлях електронного листа між двома машинами, безпосередньо підключеними до Інтернету, займає секунди, і при цьому ймовірність втрати або підміни листа мінімальна.

# 3.2. Мережеві новини Usenet

Мережеві новини Usenet, або, як їх прийнято називати, телеконференції, - це, мабуть, другий за поширеністю офлайновий сервіс Інтернету. Якщо електронна пошта передає повідомлення за принципом "від одного – одному", то мережеві новини передають повідомлення "від одного - багатьом". Механізм передачі кожного повідомлення схожий на передачу чуток: кожен вузол мережі, що довідався про щось нове (тобто отримав нове повідомлення), переказує новину всім знайомим вузлам, тобто всім тим вузлам, із якими він обмінюється новинами. Таким чином, надіслане вами повідомлення поширюється, багаторазово дублюючись, у мережі, досягаючи за досить короткий час усіх учасників телеконференцій Usenet в усьому світі. При цьому в обговоренні цікавої для вас теми може брати участь безліч людей, незалежно від того, де вони знаходяться фізично, і ви можете знайти співрозмовників для обговорення будь-яких, навіть незвичайних тем.

Кількість користувачів Usenet досить велика  $-$  за оцінками UUNET technologies, кількість нових повідомлень, що надходять у телеконференції щодня, складає близько мільйона. Новини розподілені за ієрархічно організованими тематичними групами, й ім'я кожної групи складається з імен підрівнів ієрархії, розділених крапками, причому загальніший рівень пишеться першим.

Розглянемо, наприклад, ім'я групи новин *microsoft*, *public.russian.windowsxp.* Ця група належить до ієрархії верхнього рівня microsoft, створеної компанією *Microsoft*. В ієрархії *microsoft* є підрівень public, призначений для публічного обговорення різних продуктів компанії. Далі, russian означає, що ця група призначена для російськомовних користувачів, а windowsxp указує, що предметом  $0$ обговорення в групі є операційна система Windows XP. Отже, група microsoft.public.russian.windowsxp призначена для обговорення російськомовними користувачами операційної системи Windows XP.

Існують як глобальні ієрархії, наприклад, comp, так і локальні ієрархії, для якої-небудь організації, країни або мережі. Власне, набір груп, що одержує ваш локальний сервер Usenet, визначається адміністратором цього сервера і наявністю цих груп на інших серверах, із якими обмінюється новинами ваш сервер. Однак, звичайною є ситуація, коли сервер одержує, по-перше, усі глобальні ієрархії, подруге, групи, локальні для вашої країни й мережі. Наприклад, до першої групи належать ієрархії comp, news, misc, alt, rec, до другої - ієрархії relcom i fido7 у колишньому СРСР й ієрархія de у Німеччині.

До різних ієрархій застосовуються різні норми і правила роботи з ними. Насамперед це стосується мови повідомлень - у групи ієрархії fido7 найкраще писати російською, тоді як у групи глобальної ієрархії comp можна писати тільки англійською. Не завжди в Usenet можна надсилати інформацію рекламного характеру. Для цього, як правило, створені спеціальні ієрархії. Менш суворим є обмеження на можливі обсяги цитування попередніх авторів у вашому листі, розмір підпису вашого листа тошо.

Починаючи працювати з якою-небудь групою або ієрархією груп, насамперед необхідно прочитати правила роботи з ними, які регулярно

надсилаються в ці групи людиною, що добровільно взяла на себе обов'язки координатора групи (модератора). Групи новин бувають двох типів - модеровані й звичайні. Повідомлення, що з'являються в модерованих групах, перш ніж бути розісланими у мережі, проглядаються модератором. Це, звичайно, є свого роду цензурою, але в такому величезному співтоваристві, як Usenet, неможливо підтримувати порядок без таких суворих заходів.

Сьогодні будь-який комп'ютер, повноцінно підключений до Iнтернету, має доступ до новин Usenet, але новини Usenet поширюються і в інших мережах, застосовуючись настільки ж широко, як і електронна пошта. Способи й зручність роботи з новинами багато в чому залежать від того, яким чином ви одержуєте їх. В Інтернеті ваша програма-клієнт прямо одержує новини із сервера Usenet, і між переглядом списку повідомлень, що містяться в групі, і читанням цих повідомлень немає затримки. Якщо ви користуєтеся новинами через електронну пошту, то ви спочатку одержуєте список статей, а вже потім приймаєте електронною поштою статті зі списку, окремо вами замовлені. Такий спосіб роботи з новинами Usenet є сьогодні найбільш розповсюдженим в Україні, але насправді це досить незручний і застарілий метод.

# **3.3. FTP** - передача файлів

Ше один широко розповсюджений сервіс Інтернету – FTP. Розшифровується ця абревіатура як протокол передачі файлів, але при розгляді FTP як сервісу Інтернету мається на увазі не просто протокол, але саме сервіс – доступ до файлів у файлових архівах.

В UNIX-системах FTP - стандартна програма, що працює за протоколом ТСР, який завжди постачається з операційною системою, її вихідне призначення – передача файлів між різними комп'ютерами, що працюють у мережах ТСР/IP: на одному з комп'ютерів працює програма-сервер, на другому користувач запускає програму-клієнт, що з'єднується із сервером і передає або одержує протоколом FTP-файли. Тут передбачається, що користувач зареєстрований на обох комп'ютерах і з'єднується із сервером під своїм ім'ям і зі своїм паролем на цьому комп'ютері.

Протокол FTP, зрозуміло, оптимізований для передачі файлів. Ця риса і спричинила те, що програми FTP стали частиною окремого сервісу Інтернет. Справа в тому, що сервер FTP можна настроювати таким чином, що з'єднатися з ним можна не тільки під своїм ім'ям, але й під умовним ім'ям anonymous - анонім. Тоді вам стає доступною не вся файлова система комп'ютера, а певний набір файлів на сервері, що  $\alpha$ кладають вміст сервера anonymous FTP, - публічного файлового apxiby.

Сучасні публічні файлові архіви організовані в основному як сервери anonymous FTP. На таких серверах сьогодні доступна величезна кількість інформації і програмного забезпечення. Практично усе, що може бути надано публіці у вигляді файлів, доступне із серверів anonymous FTP. Це і програми - вільно розповсюджувані й демонстраційні версії, і мультимедіа, і, зрештою, просто тексти - закони, книги, статті, звіти. Таким чином, якщо ви, наприклад, хочете представити світові демоверсію вашого програмного продукту anonymous FTP  $\epsilon$  вдалим розв'язанням такого завдання. Якщо, з другого боку, ви хочете знайти, скажімо, останню версію вашої улюбленої вільно поширюваної програми, то шукати її потрібно саме на серверах FTP.

Незважаючи на поширеність, у FTP є і безліч недоліків. Програмиклієнти FTP можуть бути не завжди зручні й прості у використанні. Не завжди можна зрозуміти, що це файл перед вами - чи це той файл, що ви шукаєте, чи не той. Немає простого й універсального засобу пошуку на серверах anonymous FTP, хоча для цього й існують спеціальні програми і сервіси, але й вони не завжди дають потрібні результати.

Сервери FTP можуть також організовувати доступ до файлів під паролем, наприклад, своїм клієнтам. FTP - сервіс прямого доступу, що вимагає повноцінного підключення до Інтернету, але можливий і доступ через електронну пошту – існують сервери, що можуть надіслати вам електронною поштою файли з будь-яких серверів anonymous FTP. Однак, це може бути досить незручно, тому що такі сервери сильно завантажені, і ваш запит може довго чекати своєї черги. Крім того, великі файли при відсиланні діляться сервером на частини обмеженого розміру, які надсилаються окремими листами, і якщо одна частина із сотні втратиться або ушкодиться при передачі, то інші 99 теж виявляться непотрібними.

# 3.4. WWW – передача гіпертексту

WWW (World Wide Web - всесвітня павутина) - найбільш популярний і цікавий сервіс Інтернету сьогодні, найпопулярніший і найзручніший засіб роботи з інформацією. Найпоширеніше ім'я для комп'ютера в Інтернеті сьогодні - WWW, левова частка потоку даних Інтернету припадає на частку WWW. Кількість серверів WWW сьогодні можна оцінити тільки приблизно. Кількість Web-сторінок, розвіданих пошуковими серверами, уже давно перевищила мільярд. Швидкість росту WWW навіть вища, ніж у самої мережі Інтернет. Сьогодні WWW = найбільш передова й масова технологія Інтернету.

WWW - інформаційна система, що працює за принципом клієнтсервер, точніше, клієнти-сервери: існує безліч серверів, які на запит клієнта повертають йому гіпермедійний документ - документ, що складається з частин із різноманітним представленням інформації (текст, звук, графіка, тривимірні об'єкти тощо), у якому кожен елемент може бути посиланням на інший документ або його частину. Посилання ці в документах WWW організовані таким чином, що кожен інформаційний ресурс у глобальній мережі Інтернет однозначно адресується, і документ, який ви читаєте в цей момент, здатен надсилатися як на інші документи на цьому ж сервері, так і на документи (і взагалі на ресурси Інтернету) на інших комп'ютерах Інтернету. Причому користувач не помічає цього і працює з усім інформаційним простором Інтернету як з єдиним цілим.

Посилання WWW вказують не тільки на документи, специфічні для самої WWW, але й на інші сервіси й інформаційні ресурси Інтернету. При цьому більшість програм-клієнтів WWW (навігатори, браузери) не просто розуміють такі посилання, але і є програмами-клієнтами відповідних сервісів: FTP, мережевих новин Usenet, електронної пошти тощо. Таким чином, програмні засоби WWW є універсальними для різних сервісів Інтернету, а сама інформаційна система WWW відіграє інтегруючу роль.

Мовою представлення документів у WWW  $\epsilon$  HTML (hypertext markup language – мова розмітки гіпертексту). Цей формат описує не те, як документ повинен виглядати, а його структуру й зв'язки. Зовнішній вигляд документа на екрані користувача визначається браузером - якщо ви працюєте за графічним або текстовим терміналом, то в кожному

випадку документ виглядатиме по-своєму, але структура його залишиться незмінною, оскільки вона задана форматом HTML. Імена файлів у форматі HTML зазвичай закінчуються на .html (або мають розширення .htm для сумісності зі старими версіями операційних систем).

Важливим також  $\epsilon$  термін URL (uniform resource locator  $$ універсальний покажчик на ресурс). Так називаються посилання на інформаційні ресурси Інтернету.

Ще один термін, використовуваний у WWW,  $-$  HTTP (hypertext transfer protocol – протокол передачі гіпертексту). І це назва протоколу, за яким взаємодіють клієнт і сервер WWW

Практично будь-яка інформація, що потрапляє в публічний доступ, відображається засобами WWW. Якщо якась інформація не може бути поміщена в WWW, то це обумовлено деякими обмеженнями і недоліками WWW. По-перше, з'єднання між клієнтом і сервером WWW одноразове: клієнт надсилає запит, сервер видає документ, і зв'язок переривається. Це означає, що сервер не має механізму повідомлення клієнту і про зміну або надходження нових даних.

Наступна проблема WWW - відсутність централізації. Не існує єдиного каталогу ресурсів WWW. Однак використання спеціалізованих пошукових серверів, що шукають необхідні сервери за заданими критеріями, дозволяє частково вирішити цю проблему.

# 3.5. Сервіси IRC – чат

До інтерактивних сервісів, що використовуються для спілкування людей через Інтернет, належить IRC (Internet Relay Chat – розмови через Інтернет). В Інтернеті існує мережа серверів IRC. Користувачі приєднуються до одного з каналів - тематичних груп, і беруть участь у розмові, яка ведеться не голосом, а текстом. Вузли IRC синхронізовані між собою, так що, підключившись до найближчого сервера, ви підключаєтеся до всієї мережі IRC. IRC використовується здебільшого для розваги.

# 3.6. Сервіси миттєвих повідомлень

Ше одним видом сервісів для спілкування людей через Інтернет є сервіс обміну миттєвими повідомленнями. Існує кілька стандартів на цей сервіс, які конкурують між собою. Найбільш розповсюдженими є ICQ, (більше 300 мільйонів зареєстрованих користувачів) і Microsoft Messenger, що вбудовується в усі нові версії Microsoft Windows, починаючи з Windows XP.

Цей сервіс передбачає наявність групи серверів, через які відбувається обмін повідомленнями і клієнтськими програмами, що встановлюються на комп'ютер користувача, і дозволяють відправляти іншому користувачеві текстові або мультимедійні повідомлення, які миттєво доставляються й відображаються в одержувача. Сервіс дозволяє користувачам обмінюватися між собою файлами, проводити конференції за участю декількох користувачів і багато чого іншого.

# **Практична робота № 5**

# **Тема:** Електронна пошта в Інтернеті. Поштовий клієнт Microsoft **Outlook Express. Відкриття власної поштової скриньки на Веб-сервері та технологія листування.**

**Мета роботи:** Навчитись працювати з електронною поштою, надсилати і  $om$ римувати повідомлення.

# $\bm{\Pi}$ орядок виконання роботи

- 1. Запустіть Outlook Express.
- 2. Вивчіть теоретичні відомості про роботу зі службою електронної пошти та телеконференцій мережі Інтернет.
- 3. Виконайте завдання 1-5 згідно методичних рекомендацій.
- 4. Складіть звіт про виконання роботи.
- 5. Захистіть виконану роботу.

#### $05$ ладнання<sup>.</sup>

- 1. Комплект персонального комп'ютера.
- 2. Локально-обчислювальна мережа з підключенням до мережі Інтернет.
- 3. Теоретичні відомості.

# $Toepem$ ичні відомості

### 1. Робоче вікно програми Outlook Express.

Значний об'єм інформації в мережі Інтернет передається електронною поштою, тому вибір програми для роботи з нею - важливе завдання. Outlook Express, яка входить в комплект Internet Explorer,  $\epsilon$  однією з популярних пакетів програм для роботи в Інтернет. Для того, щоб почати знайомство з Outlook Express, необхідно, щоб на комп'ютері був встановлений пакет Internet Explorer i настроєний зв'язок з Інтернет.

Запустіть Outlook Express. Для цього натисніть кнопку Пуск (Start) на Панелі завдань (Taskbar) операційної системи Windows. Відкриється основне меню. Виберіть команду Програми (Programs), а потім - Outlook Express з основного меню. Програму буде запущено. Якщо програма Outlook Express після установки на цей комп'ютер запускається вперше, то спочатку буде запущений Майстер підключення до Інтернету (Internet connection Wizard), який запропонує вам налаштувати вашу електронну пошту. Ви можете відмовитися і налаштувати пошту пізніше. Якщо ж ви погодитеся, то слідуйте вказівкам Майстра.

Після того, як програма буде запущена, на екрані з'явиться вікно Outlook Express ( $_{\text{DHC}}$ , 3.1).

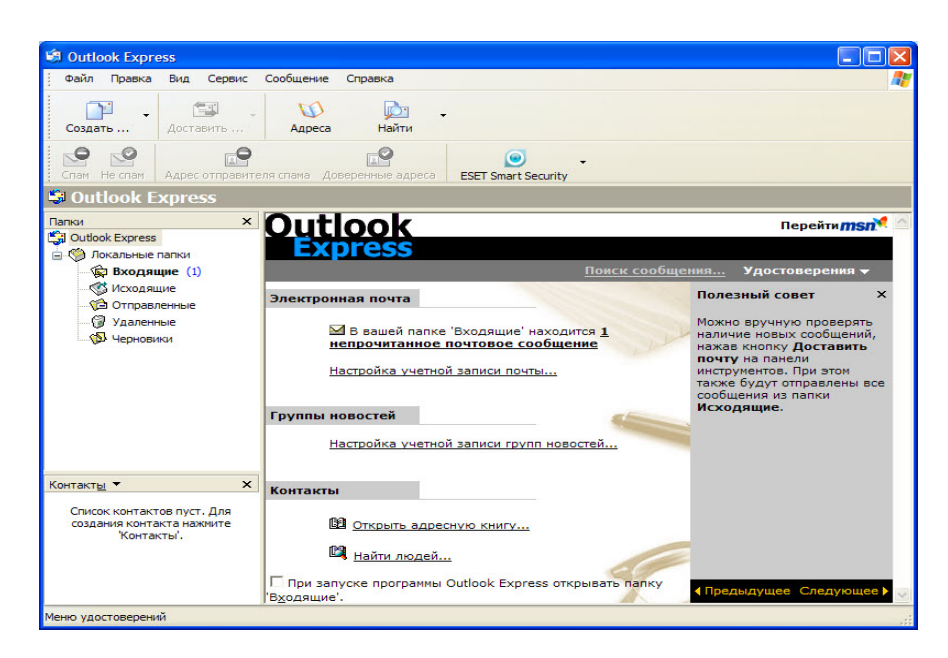

 $Puc. 3.1.$  Основне вікно Microsoft Outlook Express

Вибір режиму роботи з електронною поштою відбувається клацанням мишею на посиланні Вхідні (Inbox) (рис. 3.2).

#### **Розглянемо назви і призначення всіх елементів робочого вікна програми**

Заголовок вікна і меню - стандартні атрибути вікна в операційній системі Windows. У правій частині заголовка вікна розташовані кнопки, призначені для стандартних дій з вікнами в ОС Windows. За допомогою меню ви можете вибрати будь-яку команду програми Outlook Express.

Нижче меню знаходиться панель інструментів. На цій панелі розташовані значки, що позначають часто виконувані дії. Якщо підвести покажчик миші до одного з цих значків, навколо нього з'явиться рамка і значок "перетвориться" на кнопку. Якщо клацнути мишею на цій кнопці, потрібна команда буде виконана.

Під панеллю інструментів розташований список Теки (Folders), призначений для сортування пошти, що приймається і відправляється. По теках можна розкладати, видаляти листи і створювати ці теки. Індикатор підключення фірмовий знак комплекту програм Internet Explorer оживає і перетворюється з фірмового значка в зображення земної кулі.

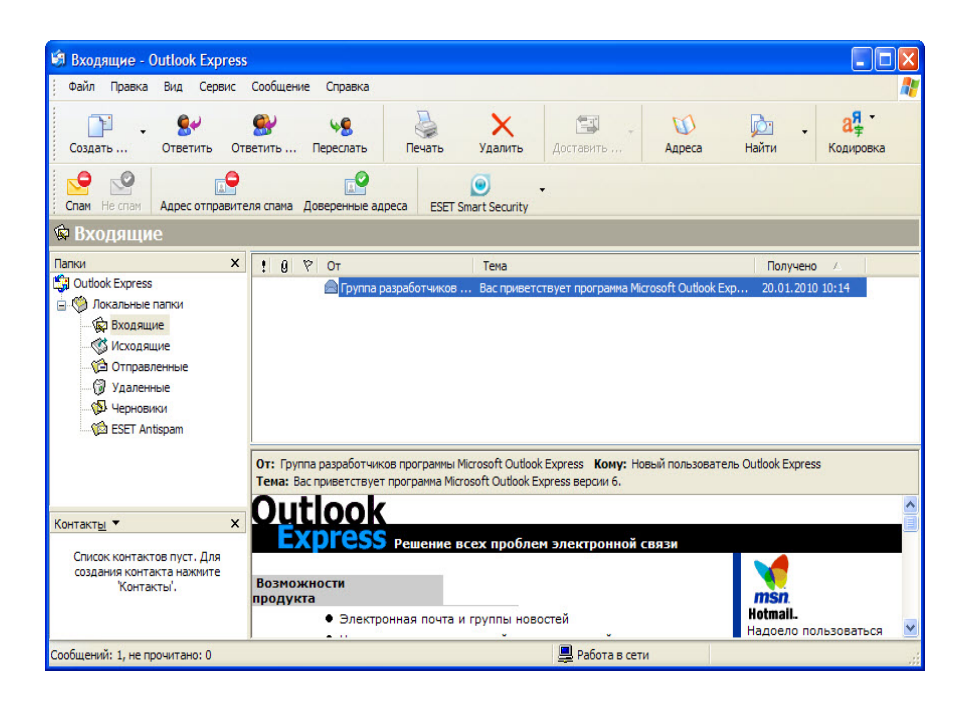

 *8A. 3.2. >1>G5 2V:=> Microsoft Outlook Express 2 @568<V @>1>B8 7 5;5:B@>==>N ?>HB>N*

Центральна частина вікна програми поділена на дві частини. Верхня призначена для відображення вмісту відкритої зараз теки (заголовки листів). Нижня частина вікна (область перегляду) призначена для відображення текстів листів.

Рядок стану призначений для індикації тих дій, які в цей момент виконує програма Outlook Express. Наприклад, в рядку стану можуть з'являтися наступні повідомлення: Підключення, Перевірка поштової скриньки, Немає нових повідомлень. Для англійської версії програми ці повідомлення будуть англійською MOBOIO.

# 2. Поштові теки Outlook Express.

Хоча назви поштових тек Outlook Express багато в чому говорять самі за себе, але якщо ви не маєте досвіду роботи з поштовими програмами, все ж таки варто познайомитися з їх призначенням.

Вхідні (Inbox). Сюди за замовчуванням надходить вся нова пошта і зберігаються всі повідомлення. Згодом ви можете створити додаткові теки

(наприклад, присвячені різним проектам або листам від постійних адресатів) і налаштувати Outlook Express так, щоб під час надходження нових листів вся пошта автоматично сортувалася і складалася в окремі теки.

Вихідні (Outbox). Це тека призначена для тимчасового зберігання листів, що відправляються. Щоб не з'єднуватися кожного разу з Інтернетом для відправки чергового листа, листи тимчасово накопичуються в цій теці. Потім, при натисненні на кнопку Доставити пошту (Send and Reseive), вони разом йдуть на поштовий сервер провайдера і далі – до своїх адресатів. Саме такий режим відправки листів встановлюється в Outlook Express за замовчуванням.

Вілправлені (Sent Items). Тут за замовчуванням зберігаються копії відправлених повідомлень, і ви завжди зможете пригадати - що, кому і коли ви посилали.

Видалені (Deleted Items). Якщо ви вирішите видалити непотрібні повідомлення, то вони тимчасово зберігаються в цій теці (на випадок, якщо ви передумаєте їх видаляти). Якщо ви вирішите назавжди видалити повідомлення з цієї теки, клацніть правою кнопкою по значку теки і з меню виберіть пункт Очистити теку (Empty folder).

Чернетки (Drafts). Якщо ви готуєте новий лист, але в процесі роботи над ним вирішите дописати лист пізніше, то виберіть в меню Файл (File) пункт Зберегти (Save). Такий "недописаний" лист тимчасово зберігається в теці Чернетки (Drafts). Шоб продовжити згодом роботу над листом з цієї теки, просто відкрийте цю теку і двічі клацніть по чернетці листа. Потім, якщо лист готовий, то його можна  $\overline{B}$ відправити і його буде поміщено в теку Вихідні (Outbox). Якщо ж лист як і раніше не готовий до відправки, то його знову можна зберегти в теці чернеток.

Якщо ви отримуєте багато пошти з вкладеними файлами (документами, графічними файлами і ін), то періодично, наприклад, хоч раз на місяць, варто проводити чищення своїх тек від старих повідомлень. Це сприяє значній економії MICLIS НА ЖОРСТКОМУ ЛИСКУ МАШИНИ. I не забувайте чистити не лише теку з вхілними листами, але й теку Вихідні (Outbox), де зберігаються копії ваших власних листів. Hy *i* звичайно, не забувайте спорожняти теку Видалені (Deleted Items) від вже непотрібних листів, які явно ніколи не знадобляться.

При роботі з великими об'ємами різноманітної кореспонденції зручно, окрім вище наведених, обов'язкових тек, додатково створити свої теки для вхідних листів. Це можна зробити використовуючи головне меню Файл/тека/створити (File/Folder/New) або команду контекстного меню Створити теку (New Folder).

# $3. P$ обота з обліковими записами.

Для того, щоб відправляти або приймати електронні листи за допомогою програми Outlook Express, вам необхідно створити ваш обліковий запис, в який необхідно внести наступні відомості: ім'я і пароль для входу в систему, а також назви серверів вхідних і вихідних повідомлень. Ці відомості надаються вашим постачальником послуг Інтернету або адміністратором локальної комп'ютерної мережі. Безкоштовно отримати поштовий обліковий запис можна, наприклад, в поштовій службі Hotmail (www.hotmail.com), яка використовує сервери HTTP.

Для додавання облікового запису вам потрібно виконати наступну послідовність дій:

- виберіть Облікові записи (Accounts) в меню Сервіс (Tools);

 $-$ у діалоговому вікні Облікові записи в Інтернет (Internet Accounts) натисніть кнопку Додати (Add);

- виберіть Пошта (Mail), щоб почати роботу майстра підключення Інтернет, а потім дійте за інструкціями майстра, щоб налаштувати з'єднання з поштовим сервером.

Кожен користувач може задати декілька облікових записів пошти. Для цього йому потрібно повторити вищезгадані дії для кожного облікового запису.

Для зміни налаштувань існуючого облікового запису пошти:

 $-$ виберіть Обліковий запис (Accounts) в меню Сервіс (Tools);

- виберіть потрібний обліковий запис у вкладці Пошта (Mail) і виберіть **Властивості** (Properties);

 $-$  внесіть необхілні зміни.

Для видалення існуючого облікового запису пошти:

- виберіть Обліковий запис (Accounts) в меню Сервіс (Tools);

- виберіть потрібний обліковий запис у вкладці Пошта (Mail) і виберіть Видалити (Remove).

# **4. Налаштування програми Outlook Express для спільного використання.**

Якщо ви використовуєте свій комп'ютер спільно з ким-небудь (удома або на роботі), кожному користувачеві можна виділити окрему поштову скриньку в програмі Outlook Express. У користувачів будуть окремі налаштування роботи з поштою, окремі повідомлення і окремі контакти. Щоб це здійснити, необхідно створити "посвідчення" для кожного з користувачів. Після того, як "посвідчення" задані, можна переходити від одного до іншого, не вимикаючи комп'ютер і не розриваючи зв'язок з Інтернет. Для переходу від одного "посвідчення" до іншого, в меню Файл (File) виберіть Зміна посвідчення (Switch Identity).

Для додавання "посвідчення" виконайте наступні дії:

- у меню Файл (*File*) вкажіть на Посвідчення (*Identities*) і виберіть Додати посвідчення (AddNew Identity);

- введіть ім'я нового користувача;

- для захисту налаштувань нового "посвідчення" слід встановити прапорець Використання пароля (Require a password) і ввести пароль.

Програма Outlook Express запропонує вам увійти до системи як новому користувачу. При негативній відповіді ви продовжите роботу як поточний користувач.

При позитивній відповіді потрібно буде ввести відомості про підключення до Інтернет. У полі введення Ім'я (Your Name) введіть ім'я для звернення до вас при листуванні за допомогою електронної пошти. Натисніть кнопку Далі (Next), щоб продовжити роботу. З'явиться діалог Майстра підключення до Інтернету (Internet Connection Wizard) ( $p$ ис. 3.3).

Якщо ви ще не маєте своєї адреси електронної пошти, то виберіть нижній пункт діалогового вікна і слідуйте вказівкам, що з'являються на екрані. В результаті ви отримаєте безкоштовний поштовий обліковий запис в поштовій службі Hotmail, яка використовує сервери HTTP.

Якщо ви вже маєте адресу електронної пошти, то потрібно створити відповідний обліковий запис (account), який складається з вашого імені і пароля для входу в систему, а також назви серверів вхідних і вихідних повідомлень. Всі ці відомості вам повинен надати ваш постачальник послуг Інтернету або системний адміністратор вашої мережі. Для того, щоб створити обліковий запис виберіть верхній пункт діалогового вікна.

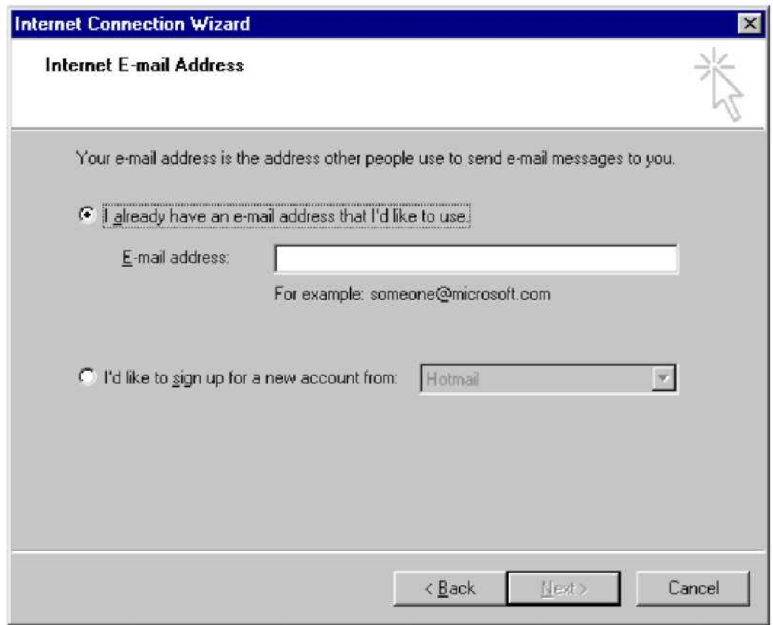

*Puc.* 3.3. Вікно задавання адреси електронної пошти

Для зміни параметрів існуючого "посвідчення" в меню Файл (File) вкажіть на Посвідчення (Identities) і виберіть Управління посвідченнями (Manage Identities). Коли з'явиться діалогове вікно, ви можете виконати наступні дії:

- для зміни назви або пароля "посвідчення" виберіть посвідчення і натисніть **Властивості (Properties):** 

- для зміни "посвідчення", що завантажується при запуску, виберіть *посвідчення* із списку (якщо відповідний прапорець знятий, при кожному запуску додатку, що використовує "посвідчення", виводитиметься запит про вибір "посвідчення":

- для зміни "посвідчення", використовуваного за замовчуванням, виберіть потрібне посвідчення з нижнього списку;

- для видалення "посвідчення" виберіть користувача і натисніть кнопку Видалити (Remove).

# *5. Створення, відправка і видалення електронного листа.*

Для того, щоб створити електронний лист, натисніть кнопку Створити повідомлення (New Message) на панелі інструментів Outlook Express. З'явиться вікно Створення повідомлення (New Message) (рис. 3.4). Так само, як при відправці звичайного листа ми заповнюємо конверт, так і для електронного листа необхідно вказати деяку інформацію про адресата.

Введіть в поле *Кому (To)*, де вже знаходиться текстовий курсор, електронну адресу одержувача, наприклад, yashanov@hotmail.com. Для відправки листа відразу декільком адресатам  $\epsilon$  поле Копія (СС). Для переходу у інші поля введення зручно користуватися клавішею Tab на клавіатурі.

Клацніть мишею на полі Тема повідомлення (Subject) і введіть коротку анотацію листа, наприклад, Текст. На цьому заповнення конверта листа, що відправляється, завершене. Для тексту листа призначена область нижче за конверт.

| Файл Правка                           | <b>В</b> Создать сообщение | Вид Вставка Формат Сервис Сообщение |          | Справка                  |                 |                                              | 7       |
|---------------------------------------|----------------------------|-------------------------------------|----------|--------------------------|-----------------|----------------------------------------------|---------|
| E<br>Отправить                        | Вырезать                   | Копировать                          | Вставить | $\mathbb{Z}$<br>Отменить | c.<br>Проверить | ABC<br>Правописа                             | Вложить |
| 图 Komy:<br><b>ВВЕ Копия:</b><br>Tema: |                            |                                     |          |                          |                 |                                              |         |
| Verdana                               |                            |                                     |          |                          |                 | V 10 V E X K Y A   E E C C   E ≤ Ξ E   - ● ■ |         |
|                                       |                            |                                     |          |                          |                 |                                              |         |
|                                       |                            |                                     |          |                          |                 |                                              |         |

*Puc. 3.4. Вікно створення повідомлення (New Message)* 

Клацніть мишею на цій області і наберіть будь-який текст. Після того, як текст листа набраний, ви можете перевірити орфографію, використовуючи для цього команду Орфографія (Spelling) меню Сервіс (Tools). Для зміни мови, використовуваної при перевірці орфографії, виконайте команду Параметри (Options) в меню Сервіс (Tools). На вкладці Орфографія (Spelling) виберіть Мову (Language), якою написаний лист.

Після того, як лист готовий, натисніть кнопку Відправити (Send) (першу зліва) на панелі інструментів вікна Створення повідомлення (New Message). Після цього вікно Створення повідомлення (New Message) закриється, а ваш лист буде записаний в теку Вихідні (Outbox). Щоб відправити підготовлене повідомлення, натисніть кнопку Доставити (Send and Receive) на панелі інструментів Outlook Express. Після цієї операції ваше повідомлення буде відправлено на сервер, а його копія - записана в теку Відправлені (Send Items).

Якщо ви хочете, щоб ваші повідомлення відправлялися відразу після натиснення кнопки Відправити (Send) на панелі інструментів вікна Створення повідомлення (New Message), то виконайте наступні дії:

 $-$  у меню Сервіс (Tools) виберіть пункт Параметри (Options);

- у вікні, що з'явилося, перейдіть на вкладку Відправка (Send) і встановіть прапорець напроти запису Відправляти повідомлення негайно (Send message immediately).

Щоб видалити лист, виберіть в списку Теки (Folders) теку, що містить це повідомлення, і клацніть мишею на листі. Потім натисніть кнопку Видалити (Delete) на панелі інструментів Outlook Express. Лист буде поміщений в теку Видалені (Deleted Items). Ви можете відновити видалені листи з теки Видалені (Deleted Items). Для цього відкрийте теку Видалені (Deleted Items) і перемістіть потрібне повідомлення в будь-яку іншу теку. Звертаємо вашу увагу, що листи, стерті з теки Видалені (Deleted Items), відновити практично неможливо.

#### **6. Читання пошти.**

Всі електронні листи спочатку збираються у вашій поштовій скриньці на сервері. Для того, щоб їх отримати і прочитати, вам потрібно зв'язатися з поштовим сервером. Натисніть кнопку Доставити (Send and Receive) на панелі iнструментiв Outlook Express. Після цього буде проведена перевірка вашої поштової скриньки на поштовому сервері. Всі нові повідомлення будуть записані в теку Вхілні (Inbox). Непрочитані повіломлення мають значок у виглялі закритого, а прочитані - відкритого конверта. Ви можете змінити ширину колонок в теках з листами. У теці Вхідні (Inbox) – це колонки Від (From), Тема (Subject), Отримано (Received). Для зміни розмірів колонки підведіть покажчик миші до її межі і, зі зміною його форми, натисніть ліву кнопку миші і, не відпускаючи кнопки, переміщуйте межу вправо.

Отримані повідомлення можна читати або в області перегляду, або в окремому вікні. Клацніть значок теки Вхідні (Inbox) на панелі Outlook або в списку тек. Для перегляду повідомлення в області перегляду клацніть по ньому в списку повідомлень. Для перегляду повідомлення в окремому вікні двічі клацніть по ньому в списку повідомлень.

Оскільки не існує єдиного стандарту на кодування кирилиці, програма Outlook Express намагається самостійно визначити кодування листів. Проте, завжди є вірогідність, що программа Outlook Express визначить кодування неправильно. Якщо ви зіштовхнулися з подібною ситуацією, то спробуйте змінити кодування. Виберіть команду Кодування (Encoding) в меню Вид (View). Відкриється меню для вибору кодувань. Поточне кодування відмічене колом у назві. Спробуйте вибрати яке-небудь інше кодування. Після цього вміст поточного листа відобразиться в новому колуванні і його можна буле прочитати за умови, що піл час перелачі повідомлення не відбувся збій. Якщо ви хочете отримати всі відомості про повідомлення (дата відправки і тому подібне), виберіть меню Файл (File), команду **Властивості** (Properties).

Для збереження повідомлення на своєму диску виберіть Зберегти як (Save as), виберіть місце і формат збереження (поштове повідомлення, простий текст, гіпертекст).

# **7.** Підготовка відповідей на листи.

У діловому спілкуванні досить часто виникає потреба відповісти на листи з цитатами початкового листа. Розглянемо, як це завдання вирішується в Outlook Express. Клацніть мишею на будь-якому листі в теці Вхідні (Inbox) і натисніть кнопку Відповісти авторові (Reply to Sender) панелі інструментів Outlook Express. З'явиться вікно зі вмістом вибраного вами листа.

Зверніть увагу, що в полі введення Кому (То) вже буде підставлена адреса автора цього листа, в полі Тема повідомлення (Subject) – скорочення Re: і тема початкового листа, а змістом листа буде обраний лист. Причому на початку кожного рядка стоїть символ ">", яким прийнято позначати цитати. Скорочення Re: перед темою повідомлення говорить про те, що це повідомлення є відповіддю на повідомлення, написане раніше.

Для того, щоб залишити тільки потрібні рядки з цитатами, можна виділити фрагменти тексту початкового листа і видалити за допомогою клавіш Delete і Backspace. Текст виділяється за допомогою клавіш управління курсором при натиснутій клавіші Shift або за допомогою миші точно так, як і в будь-якому текстовому редакторові Windows.

Якщо повідомлення готове, натисніть кнопку Відправити (Send and Receive). Потім перевірте теку Вихідні (Outbox). Якщо підготовлене вами повідомлення знаходиться в цій теці, то для того, щоб відправити його на ваш поштовий сервер, натисніть кнопку Доставити (Send and Receive) на панелі інструментів Outlook Express.

Окрім значка Відповісти авторові (Reply to Sender) на панелі інструментів Outlook Express розташовані також значки Відповісти всім (Reply to All) і Переслати (Forward) . Розглянемо їх призначення.

Кнопка панелі інструментів діє абсолютно аналогічно кнопкам Відповісти всім (Reply to All), Відповісти відправникові. Виключення полягає в тому, що ваш лист у відповідь розсилається не тільки першому авторові, але і всім іншим адресатам, яким цим автор надіслав аналогічний лист (які були включені в полі Копія початкового повідомлення). Таким чином, ця функція має сенс лише тоді, коли ви організовуєте шось полібне до дискусії. Проте, ви маєте бути упевнені, що всі адресати будуть згодні на одержання вашого листа. Додамо, що традиція електронного листування забороняє "віялову відправку" послань незнайомим люлям.

Кнопка Переслати (Forward) дозволяє перенаправити (переадресувати) одержаний лист іншому користувачеві, якщо ви вважаєте, що іншому адресату воно буде цікавіше, ніж вам.

# $8.$  *Створення підпису.*

Звичайні листи прийнято підписувати. При використанні програми Outlook Express у вас  $\epsilon$  можливість підписувати і електронні листи. Під підписом мається на увазі текст, який автоматично вставляється в кінець кожного написаного вами листа.

У меню Сервіс (Tools) виберіть Параметри (Options) і виберіть вкладку Підпис (Signatures). Для створення підпису натисніть кнопку Створити (New) і введіть текст в поле Змінити підпис (Edit Signature), або виберіть Файл (File) і вкажіть текстовий або гіпертекстовий файл, який слід використовувати для підпису. Далі ввімкніть прапорець Додавати підпис до всіх вихідних повідомлень (Add signatures to all outgoing messages). Тепер у кінець кожного написаного вами листа автоматично додаватиметься ваш підпис.

Для використання різних підписів з різними обліковими записами виберіть підпис в розділі Підпис (Signatures), натисніть кнопку Додатково (Advanced) і виберіть обліковий запис, який слід використовувати з цим підписом.

Для додавання підпису тільки в окремі повідомлення вимкніть прапорець Додавати підпис до всіх вихідних повідомлень (Add signatures to all outgoing messages). При створенні повідомлення виберіть меню Вставка (Insert), вкажіть на Підпис (Signature) і виберіть потрібний підпис.

# **9. Робота з адресною книгою.**

Для зручності роботи в програмі Outlook Express передбачена можливість завести адресну книгу, в якій можна зберігати інформацію про адресатів, з якими ви листуєтеся по електронній пошті.

Виберіть команду Адресна книга (Address Book) меню Сервіс (Tools). З'явиться вікно Адресна книга (Address Book). Натисніть кнопку Створити Адресу (New Contact) на панелі інструментів вікна Адресна книга (Address Book).

На екрані з'явиться діалог Властивості (Properties). У полях введення Ім'я (First), Прізвище (Last), По батькові (Middle) наберіть відповідно прізвище, ім'я і по батькові адресата. Клацніть мишею на полі Адреси електронної пошти (E-Mail Addresses) і наберіть на клавіатурі адресу його електронної пошти. Натисніть кнопку Додати (Add), щоб занести адресу в книгу.

Вкладки Особисті (Personal), Службові (Busines), Замітки (Notes) призначені для задавання додаткової інформації про поточного кореспондента. Натисніть кнопку ОК, щоб закрити діалог Властивості (Properties). Коли у вашій адресній книзі буде велика кількість записів, ви зможете знайти потрібну людину за прізвищем, набираючи його в полі введення, яке знаходиться нижче панелі iнструментів у вікні Адресна книга (Address Book).

Для того, щоб закрити адресну книгу, виберіть команду Закрити (Close) меню Файл (File) або клацніть мишею на кнопці X в правому верхньому кутку вікна Адресна книга (Address Book).

Для ілюстрації використання адресної книги розглянемо, як відправити лист кореспондентові, ім'я якого є в цій книзі. Натисніть кнопку Створити повідомлення (New Message) на панелі інструментів Outlook Express. З'явиться вікно Створення повідомлення (New Message). Клацніть мишею по значку, що знаходиться лівіше від поля введення Кому (To). З'явиться діалог Вибір одержувачів (Select Recipients). Клацніть мишею по прізвищу, що цікавить вас, і натисніть кнопку Кому (То), якщо ви хочете відправити лист цій людині. Щоб відправити копію листа ще одній людині, виберіть її прізвище і натисніть кнопку Копія (СС). Адреса електронної пошти цієї людини буде підставлена у відповідне поле введення конверта листа, що відправляється. Потім натисніть кнопку ОК, щоб закрити діалог Вибір одержувачів (Select Recipients). Адреса вибраного вами адресата буде відображена у відповідному полі конверта створюваного листа. Клацніть мишею на полі Тема повідомлення (Subject) і введіть коротку анотацію цього листа, наприклад, текст. Клацніть мишею на полі для тексту і наберіть довільне повідомлення, наприклад, лист з використанням адресної книги. Після того, як лист написаний, відправте його.

Якщо один лист потрібно надіслати відразу декільком адресатам, заведіть адресата, що представляє групу одержувачів. Для додавання групи клацніть на кнопці Створити групу (New Group) або виберіть команду Створити групу (New Group) в меню Файл (File) адресної книги. У рядку Назва групи (Group Name) наберіть назву групи, клацніть по кнопці Вибрати (Select Members), і з'явиться вікно, що відображає вже занесені в адресну книгу дані про індивідуальних і групових адресатів. Виберіть ім'я адресата, якого необхідно додати в групу, а потім клацніть на кнопці Вибрати (Select).

У групу можна додавати тільки учасників, інформація про яких вже є в адресній книзі. Тому, перш ніж додавати нового адресата, спочатку потрібно вказати його дані за допомогою вікна властивостей адресата, а потім додати його до групи. Після вибору всіх адрес, які необхідно додати в групу, клацніть на кнопці ОК. Потім клацніть на кнопці ОК у вікні властивостей, щоб додати в адресну книгу нову групу.

# **10.** Передача файлів за допомогою електронної пошти.

Дуже часто з'являється необхідність переслати по електронній пошті не тільки текст, але і різні файли, наприклад, зображення, звукові файли, електронні таблиці і так далі. Розглянемо, яким чином це можна зробити за допомогою програми Outlook Express.

Натисніть кнопку Створити повідомлення (New Message) на панелі iнструментів Outlook Express. З'явиться вікно Створення повідомлення (New Message). Далі натисніть кнопку Приєднати (Attach) на панелі інструментів вікна Створення повідомлення (New Message), щоб "прикріпити" до створеного листа який-небудь файл. З'явиться діалог Вставка вкладень (Insert Attach), за допомогою якого виберіть на вашому диску довільний файл і натисніть кнопку Вкласти (Attach), щоб приєднати вказаний файл до листа.

Зверніть увагу, що додалося ще одне поле введення, в якому вказано ім'я і розмір приєднаного файлу. Для того, щоб приєднати декілька файлів, ще раз натисніть кнопку Приєднати на панелі інструментів вікна Створення повідомлення (New Message) і виберіть ще один файл.

Після того, як лист підготовлений, треба натиснути кнопку Відправити (Send and Receive) на панелі інструментів вікна Створення повідомлення (New Message), шоб вілправити пілготовлене повіломлення.

Якщо ви одержали лист, зліва від заголовка якого знаходиться зображення скріпки, то не означає, що разом з ним листом вам прислали файл. Кланнувши мишею на заголовку листа, ви побачите, що лист містить поле введення під назвою Вкладення (Attach). Клацніть мишею на значку, що позначає вкладений файл. З'явиться діалог Попередження про відкрите вкладення (Warning about open Attach). Встановіть перемикач в положення Зберегти на диску (Save on disk) і натисніть ОК, щоб закрити цей діалог. З'явиться діалог Зберегти вкладення як (Save Attach As). Виберіть теку на диску вашого комп'ютера, в яку ви хочете зберегти вкладений файл, і натисніть кнопку Зберегти (Save). Діалог Зберегти вкладення як (Save Attach As) буде закритий і вкладений файл буде збережений на диску.

### 11. Автоматизація обробки електронної кореспонденції.

Програма Outlook Express здійснює автоматичну обробку повідомлень (електронних листів) за правилами, які визначає користувач. У кожному правилі вказано ідентифікаційні ознаки повідомлення (зміст полів "Кому", "Від", "Копія" і так далі) і дії (переслати, відповісти, не завантажувати і так далі), які повинна виконати програма Outlook Express над отриманим повідомленням, задовольняючи вказані ознаки.

Для створення, редагування або видалення правил обробки листів необхідно викликати вікно Правила для повідомлень (Message Rules) і перейти на вкладку Правила для пошти (Mail Rules). Виклик вікна здійснюється командою Правила для повідомлень/Пошта... (Message Rules / Mail..) з меню Сервіс (Tools). За допомогою кнопок Створити (New), Змінити (Modify), Копіювати (Copy), Видалити (Remove), Застосувати (Apply Now) вікна Правила для повідомлень (Message Rules) можна створити нове правило, модифікувати вже існуюче правило, скопіювати правило, видалити правило, застосувати правило до раніше отриманих повідомлень.

При створенні нового правила обробки електронних листів на екрані 3' являється вікно Створити правило для пошти (New Mail Rule), яке складається з чотирьох полів. У першому полі Виберіть умови для цього правила (Select the Conditions for your rule) перераховані ознаки, за якими може здійснюватися ідентифікація повідомлення:

•Шукати повідомлення, що містять адресатів у полі "Від" (Where the From line contains people);

•Шукати повідомлення, що містять задані слова в полі "Тема" (Where the Subject line contains specific words);

•Шукати повідомлення, що містять задані слова (Where the massage body contains specific words);

•Шукати повідомлення, що містять адресатів у полі "Кому" (Where the To line contains people);

•Шукати повідомлення, що містять адресатів у полі "Копія" (Where the CC line contains people);

•Шукати повідомлення, що містять адресатів у полях "Кому" і "Копія" (Where the To or CC line contains people);

•Шукати повідомлення з позначкою важливості (Where the message is marked as priority):

•Шукати повідомлення, отримані з певного облікового запису (Where the message is from the specified account);

 $\cdot$ Шукати повідомлення, розмір яких перевищує заданий розмір (Where the message size is more than size);

•Шукати повідомлення з вкладенням (Where the message has an attachment);

•Шукати безпечні повідомлення (Where the message is secure);

•Всі повідомлення (For all messages).

У другому полі Виберіть дії для цього правила (Select the Actions for your rule) перераховані дії, які мають бути виконані над листами, що відповідають вказаним ознакам. У програмі Outlook Express визначені наступні дії:

• Перемістити в задану теку (Move it to the specified folder);

• Скопіювати в задану теку (Copy it to the specified folder);

•Видалити (Delete it);

 $\cdot$ Переслати адресатам (Forward it to people);

• Виділити кольором (Highlight it with color);

•Помітити (Flag it);

•Помітити як прочитане (Mark it as read);

 $\cdot$ Помітити повідомлення як проглянуте або пропущене (Mark the message as watched or ignored);

• Відповісти заданим повідомленням (Replay with message);

•Припинення виконання додаткових правил (Stop processing more rules);

• Не завантажувати з сервера (Do not Download it from the server);

• Видалити з сервера (Delete it from server).

У третьому полі Опис правила (Rule Description) наведений опис правила, для редагування параметрів якого необхідно клацнути по назві конкретного параметра, а в четвертому полі вказано назву створюваного правила.

Розглянемо процес створення нового правила на конкретних прикладах.

*Приклад* 1. Для автоматичного видалення листів, що містять  $R$ <sub>*BKЛАДЕНІ файли, необхідно виконати наступні дії:</sub>* 

у вікні Створити правило для пошти (New Mail Rule), в полі Виберіть умови для цього правила (Select the Conditions for your rule) встановіть прапорець напроти запису Шукати повідомлення з вкладенням (Where the message has an attachment);

у полі Виберіть дії для даного правила (Select the Actions for your rule) встановіть прапорець напроти запису Видалити (Delete it).

*Приклад* 2. Для того, щоб відбувалося автоматичне видалення всіх *повідомлень, отриманих з поштового сервера fio.ifmo.ru, необхідно*  $\boldsymbol{\theta}$ виконати наступні дії:

- у вікні Створити правило для пошти (New Mail Rule), в полі Виберіть умови для цього правила (Select the Conditions for your rule) встановіть прапорець напроти запису Шукати повідомлення, що містять адресатів в полі Від (Where the From line contains specific words);

 $-V$  полі Виберіть дії для цього правила (Select the Actions for your rule) встановіть прапорець напроти запису Видалити (Delete it);

 $-$  у полі Опис правила (Rule Description) клацніть мишкою по словосполуці містять адресатів (contains people), у вікні Вибір одержувачів (Select People) введіть  $\sim$ ім'я сервера lio.ifmo.ru, клацніть по кнопці Додати (Add), а потім по кнопці ОК.

*Приклад* 3. Для того, щоб відбувалося автоматичне переміщення в *FREXY* "*Привіт*" всіх листів, що містять як тему повідомлення слово <sup>"</sup>привіт", необхідно виконати наступні дії:

- створіть теку Привіт;

- у вікні Створити правило для пошти (New Mail Rule), в полі Виберіть умови для даного правила (Select the Conditions for your rule) встановіть прапорець напроти запису Шукати повідомлення, що містять задані слова в полі "Тема" (Where the Subject the line contains specific words);

 $-V$  полі Виберіть дії для даного правила (Select the Actions for your rule) поставте галочку на запис Перемістити в задану теку (Move it to the specified folder);

 $-$ у полі Опис правила (Rule Description) клацніть мишкою по словосполуці що містять задані слова (contains specific words) і у вікні Введіть ключові слова або пропозицію і натисніть "Додати" (Type specific words or a phrase, and click Add) введіть слово "привіт" і клацніть по кнопці Додати (Add), а потім по кнопці ОК.

# **12. Використання програми Outlook Express для роботи з електронними новинами.**

Загальні відомості. Будь-яка комп'ютерна мережа – це, перш за все, засіб спілкування між людьми, тому серед всього об'єму інформації, що передається в мережі Інтернет, значне місце займають загальнодоступні повідомлення на різні теми - електронні новини. Ці повідомлення схожі на електронну пошту, проте, мають іншу структуру і передаються за допомогою спеціальних програм. Крім того, на відміну від електронної пошти, електронні новини призначені не для особистого обміну, а для публічного обговорення.

Спочатку електронні новини передавалися по комп'ютерній мережі, яка носить назву UseNet. Слід розрізняти UseNet і Інтернет. Мережа UseNet була розроблена для комп'ютерів, що працюють під управлінням операційної системи Unix. Такі комп'ютери обмінювалися пакетами листів, що містять новини мережі, використовуючи поштовий протокол UUCP (Unix to Unix Copy - копіювання між Unix - машинами) по звичайних телефонних каналах. Багато комп'ютерів мережі UseNet обмінюються новинами таким чином і до цього дня. Проте, останніми роками все більше комп'ютерів мережі UseNet використовують можливості постійних швидкодіючих з'єднань мережі Інтернет і обмінюються повідомленнями за допомогою протоколу NNTP (Network News Transfer Protocol - протокол передачі мережевих новин).

Повідомлення в UseNet називається листом або статтею (Article). Всі листи групуються за темами, в так звані групи новин (Newsgroups), а сукупність груп новин називається конференціями або новинами (News). Оскільки електронні новини не є особистою інформацією, абоненти вузлів Інтернету можуть мати швидкий доступ до цієї інформації.

У наш час інформація мережі UseNet і інших комп'ютерних мереж  $\epsilon$ невід'ємною частиною Інтернет, і тому багато виробників підтримують роботу з новинами мережі в своїх програмах для користування Інтернет. Такі можливості має і комплект програм Internet Explorer у вигляді програми Outlook Express.

Назви груп новин. Групи новин організовані у вигляді ієрархії категорій і підкатегорій. Назва групи формується як рядок імен, розділених крапками (використовуються малі латинські букви; пропуски не допускаються). Найлівіше  $\overline{M}$ 'я в цьому рядку є верхнім рівнем ієрархії і відповідає імені категорії або імені регіону. Справа в цьому рядку додаються слова, що послідовно уточнюють теми новин. Встановлено сім категорій верхнього рівня груп новин мережі UseNet:

- *comp* - обговорення питань, що відносяться до комп'ютерної тематики;

*- misc* - обговорення спеціальних тем;

- news - обговорення проблем, пов'язаних безпосередньо з групами новин;
*rec* – обговорення тем, пов'язаних з кіно, спортом тощо;

*- sci* – обговорення тем, пов'язаних з наукою;

 $- \textit{soc} - \textit{o}$ бговорення соціальних і культурологічних питань;

- talk - розмови на загальні теми.

Назва конкретної групи виглядає приблизно так:

*comp.languages* - група, присвячена мовам програмування загалом;

*comp.languages.c* – група, присвячена мові програмування Сі;

*comp.languages.c.libraries* – група, присвячена бібліотекам мови Сі.

Окрім ієрархії груп новин мережі UseNet, в Інтернеті існує так звана alt  $i$ ерархія, яка також налічує тисячі груп і розглядає ті самі питання, що і UseNet.

У російськомовній частині, окрім груп новин мережі UseNet, груп новин iepapxii alt, на багатьох серверах новин можна зустріти групи новин таких мереж, як Релком і FidoNet. Групи новин цих мереж мають в своїй назві імена relcom і fido відповідно. Вам будуть доступні тільки ті групи новин, які є на сервері, до якого ви підключилися.

Підписка на групи новин в Outlook Express. Для того, щоб почати працювати з групами новин, необхідно в Outlook Express завести новий обліковий запис Новини (News). Для цього в меню Сервіс (Tools) необхідно виконати команду Облікові записи (Accounts), у вікні, що з'явилося, натиснути кнопку Додати (Add) і вибрати Новини (News). Після цього завантажується програма-майстер підключення новин і необхідно в покроковому режимі ввести свої ініціали, адресу електронної пошти та ім'я сервера новин.

Для нормальної роботи Outlook Express необхідно визначити хоча б один сервер новин. У цьому випадку сервер - це програма, встановлена на комп'ютері в мережі, що забезпечує управління доступом до ресурсів мережі.

Якщо ви підключаєтеся до Інтернету через постачальника послуг Інтернет, то на його вузлі може бути виділений сервер, який займається тільки роботою з електронними новинами. Цей сервер має символьну адресу, і ви повинні уточнити цю адресу у постачальника послуг Інтернет. Доступ до серверів новин на вузлах більшості постачальників послуг Інтернету в Україні мають тільки абоненти цих вузлів. Проте в мережі Інтернет існують і сервери новин з вільним доступом з будь-якої точки світу. Наприклад, англомовний сервер новин msnews.microsoft.com або російськомовний сервер новин news.ifmo.ru.

Якщо з'єднання з Інтернетом встановлено, то почнеться процес передачі груп новин на ваш комп'ютер і з'явиться діалог Завантаження груп (Download newsgroups). Вказаний діалог зникне після того, як всі групи новин, які є на сервері, будуть передані на ваш комп'ютер.

Далі необхідно виконати підписку на групи новин. Підписка - це умовна назва, вона означає підключення розділів груп новин в програмі Outlook Express. Підписка проводиться перший раз, коли ми заводимо новий обліковий запис Новини (News), а потім у будь-який момент, коли ми хочемо змінити список розділів.

Для підписки необхідно вибрати в меню Сервіс (Tools) команду Групи новин (Newsgroups). На екрані з'явиться однойменний діалог. У списку вибрати відповідну групу і натиснути кнопку Підписатися (Subscribe). Можна одночасно підписатися на декілька груп новин.

Єдине поле введення діалогу Групи новин (Newsgroups) призначене для спрощення пошуку групи новин, що цікавить вас. Якщо ви введете в поле введення який-небудь підрядок, то в списку будуть відображені тільки ті групи новин, які містять заданий вами підрядок.

 $M$ рлички Bce (All), Підписка (Subscribe) і Нові (New) в діалозі Групи новин (Newsgroups) призначені для сортування груп новин, що  $\epsilon$  на сервері, і позначають відображення, відповідно всіх груп новин на сервері; тільки тих, на які ми підписані; груп новин, які з'явилися на сервері після нашого останнього звернення  $\pi$ о нього.

Після того, як вибрані всі групи новин, що цікавлять вас, натисніть кнопку ОК діалогу Групи новин (Newsgroups).

У списку тек виберіть групу новин, на яку ви підписалися. Почнеться завантаження на ваш комп'ютер списку заголовків повідомлень в цій групі, після закінчення якої цей список буде відображений на екрані.

Читання новин. Для того, щоб прочитати повідомлення в групі новин, виберіть мишею в лівій частині вікна Outlook Express групу новин, а в правій частині - статтю, що цікавить вас. Вміст статті відобразиться в нижній частині вікна Outlook Express. Подвійне клацання миші відкриває повідомлення в окремому вікні. Зверніть увагу, що значок зліва від заголовка повідомлення змінився значком, що говорить про те, що це повідомлення вами прочитане. Крім того, зліва від деяких заголовків можна побачити значок +, який показує, що це повідомлення викликало дискусію в цій групі новин. Якщо ви клацнете мишею на цьому значку, то заголовки відгуків на цей лист будуть відображені відразу ж за цим повідомленням. Клацання по знаку мінус закриває вкладені листи.

Розміщення повідомлення в групі новин. Щоб розмістити своє особисте повіломлення в групі новин необхілно:

- вибрати мишею групу для свого повідомлення;

 $-$  натиснути на панелі кнопку Створити повідомлення (New Message);

- у вікні заповнити тему повідомлення і написати повідомлення;

- натиснути кнопку Відправити (Send);

 $-$  перейти в теку Вихідні (Outbox);

- натиснути кнопку Доставити пошту (Send and Receive).

При відправці повідомлення в групу новин, рядок Кому (То) заповнювати не потрібно, вона містить ім'я вибраної групи.

Розміщене в групі новин повідомлення користувач видалити не може. Повідомлення в групах новин видаляються обслуговуючою програмою сервера новин автоматично з певною періодичністю (наприклад, за два тижні з моменту розміщення). Тому користувач повинен:

- перед відправкою повідомлення в групу новин ретельно перевірити своє повідомлення на відсутність помилок;

- піклуватися про своєчасне оновлення (нове розміщення) свого повідомлення в групу новин.

#### $B$ *iдповідь на повідомлення групи новин*

Можна відповісти на будь-яке повідомлення в групах новин, розміщуючи свою відповідь в групі новин або відповісти безпосередньо авторові повідомлення. Таким чином зав'язуються електронні дискусії.

Для відповіді на повідомлення в групу новин необхідно:

- вибрати мишею повідомлення для відповіді;
- $-$ натиснути на панелі кнопку Відповісти в групу (Reply to Group);
- написати відповідь і натиснути кнопку Відправити (Send);
- перейти в теку Вихідні (Outbox);
- натиснути кнопку Доставити пошту (Send and Receive).

Знак + зліва від заголовка повідомлення в групі – ознака того, що з цієї теми зав'язалася дискусія. Натисніть +, щоб розкрити всі вкладені повідомлення, виберіть мишею будь-яке і прочитайте. Клацання по знаку мінус закриває вкладені листи

Для відповіді авторові повідомлення напишіть йому електронний лист, використовуючи засоби Outlook Express. Для цього необхідно:

- вибрати мишею повідомлення для відповіді;
- $-$  натиснути на панелі кнопку Відповісти авторові (Reply to Author);
- написати відповідь і натиснути кнопку Відправити (Send);
- $-$  перейти в теку Вихідні (Outbox);
- натиснути кнопку Доставити пошту (Send and Receive).

# Завдання 1. Користуючись вищенаведеними методичними **рекомендаціями виконайте наступні дії:**

Запустіть Outlook Express.

Створіть своє посвідчення і перейдіть до нього.

Створіть свій обліковий запис. Якщо ви не маєте своєї адреси електронної пошти, ви можете отримати її, наприклад, в поштовій службі Hotmail (www.hotmail.com) abo Mail.ru (mail.ru).

# **0240==O 2. V7=09B5AO 04@5AC 5;5:B@>==>W ?>HB8 ACAV40 V 28:>=09B5 7 ним поштове листування. Для цього:**

- створіть лист;
- $-$  відправте пошту;
- отримайте пошту;
- $-$ напишіть вілповіль на лист:
- перешліть одержаний лист;
- видаліть непотрібну кореспонденцію.

# Завдання 3. Користуючись вищенаведеними методичними **рекомендаціями виконайте такі дії:**

Створіть свій підпис за шаблоном: З повагою Прізвище, Ім'я, По батькові.

Внесіть адреси сусідів до адресної книги. Створіть групу Сусіди. Виконайте вибір адреси з адресної книги. Виконайте листування, використовуючи адресну книгу.

У текстовому редакторові Microsoft Word підготуйте файл документа, що містить текст, невеликий малюнок і таблицю. Збережіть файл. Виконайте вкладення файлу в лист в програмі Outlook Express і відправте пошту.

Збережіть вкладений файл з поштового повідомлення на диску.

Виконайте архівацію довільних файлів з диска, вкладіть архівний файл в лист і відправте пошту.

Виділіть архівний файл з листа і виконайте розпаковування архівного файлу.

#### **Завлання 4**

Здійсніть налаштування програми Outlook Express так, щоб відбувалося видалення листів, які містять вкладені файли або слово "спам".

Створіть і відправте на вашу адресу електронної пошти листи, що містять вкладений файл, слово "спам". Перевірте правильність роботи програми.

Налаштуйте програму Outlook Express так, щоб не завантажувалися повідомлення з поштового сервера fio.ifmo.ru. Проконтролюйте коректність роботи програми, а потім видаліть всі правила.

У теці Вхідні (Inbox) створіть теку Текст. Здійсніть налаштування програми Outlook Express так, щоб відбувалося переміщення в цю теку всіх листів, що містять як тему повідомлення слово "текст" або слово "зміст" в тексті повідомлення. Перевірте правильність роботи програми.

# **Завлання** 5

Підключіться до сервера новин news.ifmo.ru або news.runnet.ru.

Виберіть будь-яку групу новин і прогляньте повідомлення.

Підготуйте і відправте своє повідомлення до групи relcom.test.

Відповідайте на будь-яке повідомлення з групи relcom.test. Сформуйте вілповіль в групу, а потім, безпосерелньо, авторові повіломлення,

Запустіть Internet Explorer. Відкрийте сторінку на сервері http://maillist.ru i підпишіться на будь-який список розсилки.

Відкрийте теку Вхідні в програмі Outlook Express і прочитайте нове повідомлення.

Завершіть роботу Outlook Express.

 $K$ онтрольні запитання:

- 1. Шо таке електронна пошта?
- 2. Які є програми підтримки електронної пошти?
- 3. Чому вхід у поштові системи захищають паролем?
- 4. Яку структуру має електронна адреса?
- 5. Назвіть основні функції програми підтримки електронної пошти.
- 6. Як відправити електронного листа?
- 7. Розкажіть, як долучити файл до електронного листа.
- 8. Шо таке телеконференція?
- 9. Як відшукати потрібну групу новин?
- 10. Як прочитати статтю у деякій групі новин?
- 11. З чого складається назва групи новин (конференцій)?
- 12. Які дії визначені над повідомленнями групи новин?
- 13. Поясніть, як надіслати відповідь особисто авторові статті.
- 14. Як виступити в телеконференції зі своїм повідомленням?
- 15. Що таке група новин?
- 16. Якою командою відсилають електронний лист?

 $3$ віт про виконану роботу:

- 1. Назва роботи.
- 2. Мета роботи.
- 3. Призначення Outlook Express.
- 4. Послідовність виконання операцій з відправлення та отримання листа.
- 5. Послідовність виконання операцій з групами новин.

# Практична робота № 6

# Тема: Спілкування та співпраця у комп'ютерній мережі. **Технологія роботи з програмою NetMeeting.**

# **Мета роботи:** Навчитись спілкуватися та співпрацювати у комп'ютерній *мережі.*

# $\bm{\Pi}$ орядок виконання роботи

- 1. Запустіть NetMeeting.
- 2. Послідовно виконуючи вправи згідно з методичними рекомендаціями, встановіть з'єднання з іншим користувачем.
- 3. Виконайте процедуру пересилки файлів.
- 4. Складіть звіт про виконання роботи.
- 5. Захистіть виконану роботу.

# $O$ *бладнання:*

- 1. Комплект персонального комп'ютера.
- 2. Локально-обчислювальна мережа з підключенням до мережі Інтернет.

# 1. Основні теоретичні відомості.

Програма NetMeeting дозволяє людям спілкуватися один з одним через комп'ютерну мережу, а саме:

- виконувати виклики, використовуючи локальну мережу або Інтернет;
- вести розмову через Інтернет або локальну мережу;
- бачити вашого співрозмовника;
- працювати в додатку разом з іншими користувачами;
- малювати на загальній дошці під час інтерактивної зустрічі;
- переглядати список користувачів, підключених до сервера;
- відправляти письмові повідомлення співрозмовнику;
- відправляти файли всім учасникам зустрічі.

Після виклику програми на екрані з'явиться вікно (рис. 3.5) Якщо програма NetMeeting запускається перший раз після установки на комп'ютер, то вона запропонує заповнити спеціальну форму, де ви указуєте свою інформацію (ім'я, Еmail і так далі).

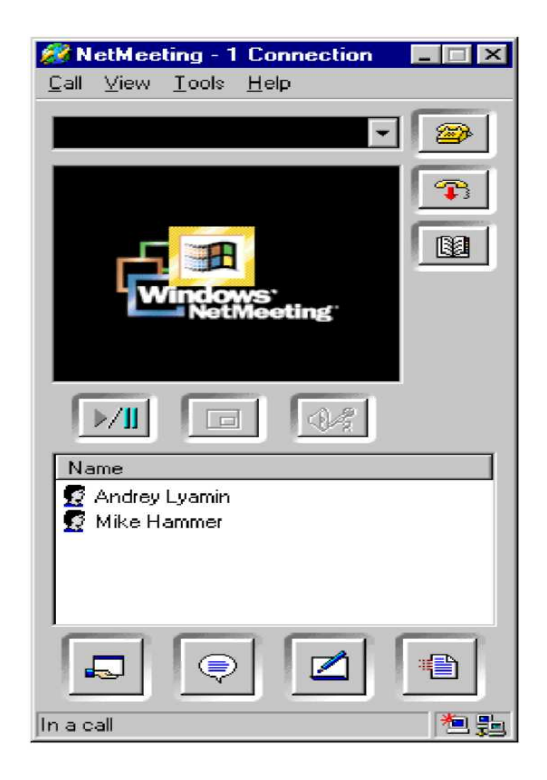

*Puc. 3.5. Вікно програми NetMeeting* 

Згодом цю інформацію можна змінити в діалоговому вікні Options на вкладці General, що викликається командою Tools/Options.

Наступним кроком необхідно забезпечити з'єднання з іншими користувачами. Основні способи пошуку користувачів такі: за іменем комп'ютера, IP-адресі або на сервері каталогів.

Для виконання виклику наберіть ім'я комп'ютера користувача, якого ви хочете викликати і натисніть кнопку Call (Call/New Call). Якщо ви натиснете кнопку Call при незаповненому полі адреси, то з'явиться діалогове вікно Place A Call, де буде необхідно вказати ім'я комп'ютера, з яким ви хочете зв'язатися.

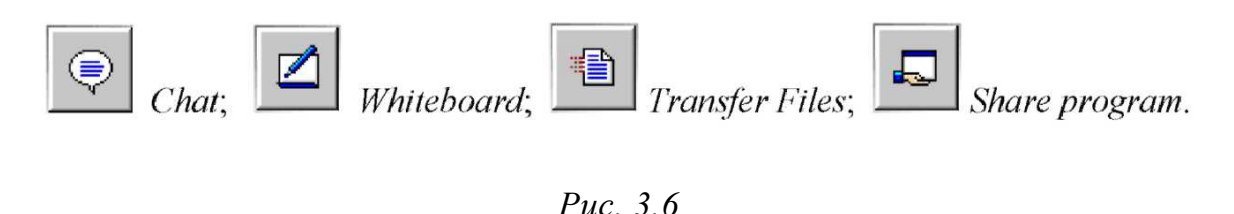

Коли хтось викликає вас, біля панелі завдань відкривається діалогове вікно. Щоб прийняти виклик, натисніть кнопку Accept. Щоб відхилити виклик, натисніть кнопку Ignore. Щоб стати недоступним для всіх викликів виберіть в меню Call

команду Do Not Disturb. Можна налаштувати автоматичний прийом всіх викликів  $(Call/Automatically$  Accept Calls). Після успішного з'єднання у вікні програми NetMeetin формується список учасників. Під списком розташовані кнопки основних додатків (рис. 3.6):

#### *>40B>: Chat*

Додаток Chat дозволяє вести розмову зі всіма учасниками в текстовому режимі. Для запуску додатку натисніть на панелі інструментів кнопку Chat. Відкриється вікно Chat, де ви можете стежити за розмовою, набирати і передавати повідомлення. Можна "шепотіти" повідомлення, тобто під час розмови з багатьма співрозмовниками щось окремо передати одному з них, вказавши конкретного одержувача.

# *>40B>: Whiteboard*

Додаток Whiteboard дозволяє формувати графічні об'єкти на загальній дошці доступній всім учасникам конференції. При запуску додатку відкривається вікно, схоже на вікно програми Paint, з цієї миті всі учасники поточної зустрічі зможуть бачити дошку і користуватися нею. Графічні об'єкти можуть розташовуватися на декількох сторінках. Покажчик поточної сторінки і кнопки управління ними знаходяться в нижньому правому кутку вікна.

Програма Whiteboard  $\epsilon$  об'єктно-орієнтованою (на відміну від точковоорієнтованих), що дозволяє управляти вмістом дошки за допомогою миші.

Використання віддаленого покажчика або маркера (View/Remote Pointer) дозволяє привернути увагу партнерів до певних фрагментів загальних сторінок. Можна заборонити іншим користувачам змінювати вміст дошки, вибравши команду View/Lock Contens.

# *>40B>: Transfer Files*

Додаток Transfer Files виконує передачу файлів між комп'ютерами учасників зустрічі. Ця можливість дозволяє у фоновому режимі відправити файл одному або всім користувачам, що знаходяться на зв'язку і приймати від них файли.

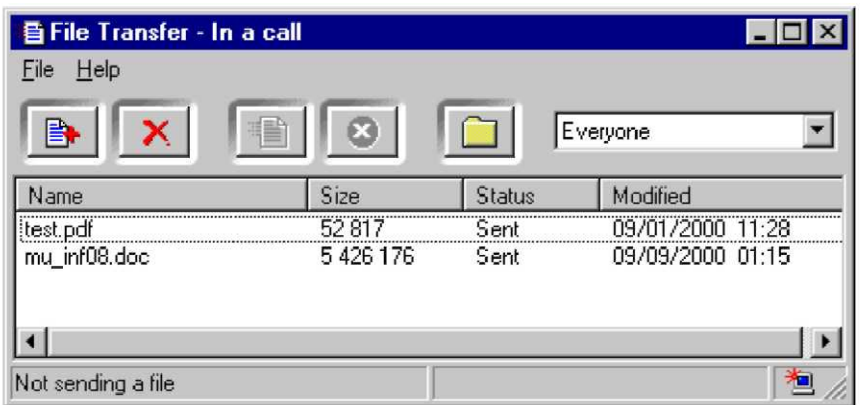

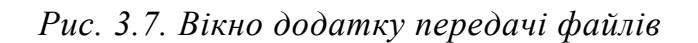

Для запуску додатку необхідно натиснути кнопку Transfer Files, після чого відкриється вікно (рис. 3.7), що надає можливість управляти передачею і прийомом файлів.

Для передачі файлу у вікні додатку виберіть команду Add File меню File i виберіть файли, які ви хочете передати. Інший спосіб вибору файлу полягає в перетягуванні файлу в це вікно. Файли можуть бути передані всім учасникам зустрічі (Everyonet) або конкретному співрозмовнику. Для передачі файлу необхідно натиснути кнопку Send All.

Якщо файл передають вам, на екрані з'являється вікно з повідомленням про передачу файлу з вказівкою імені файлу, його об'єму і імені відправника. Якщо ви не хочете зберігати цей файл натисніть кнопку Delete, інакше Close. Файли 3берігаються в теці NetMeeting\Received Files. Для відкриття цієї теки можна скористатися кнопкою View reseived files.

# *>40B>: Share program*

Додаток Share program дає можливість спільно використовувати програму, що працює на одному комп'ютері.

Якщо ви хочете, щоб декілька учасників зустрічі працювали у вашому додатку, необхідно, перш за все, відкрити цей додаток. Запустити Share program і у вікні, що відкрилося, вибрати додаток, який ви хочете зробити доступним для інших.

Людина, що надала додаток в загальне користування, може встановити режим співпраці з іншими учасниками конференції; це дозволить їм по черзі брати участь у редагуванні або управлінні роботою додатку. При цьому достатньо, щоб цей додаток був встановлений тільки у того, хто передав його в загальне користування. Для цього необхідно вибрати ступінь доступності додатку: Allow Control або Prevent Control.

У режимі Prevent Control всі учасники зустрічі зможуть бачити додаток, але не зможуть його використовувати. Такий режим корисний для демонстраційних цілей.

При виборі Allow Contro додаток може використовуватися для спільної роботи всіма учасниками зустрічі, що вибрали режим співпраці, які також зможуть послідовно працювати разом з вами. Якщо ви передаєте в загальне користування вікно провідника Windows, Desktop, або вікно теки на вашому комп'ютері, то всі вікна, що відкриваються вами, будуть вікнами загального користування. Крім того, якшо налати таке вікно в загальне користування, то буль-який лолаток, шо запускається вами під час вашої участі в зустрічі, також автоматично перейде в загальне користування.

Щоб припинити спільну роботу в своєму додатку, необхідно натиснути клавішу ESC. Після цього всі учасники зустрічі зможуть тільки спостерігати за роботою.

# **2. Методичні рекомендації з вивчення програми NetMeeting.**

Активізуйте програму NetMeeting. Для цього виконайте таку послідовність дій: Пуск  $\rightarrow$  Программы  $\rightarrow$  Стандартные  $\rightarrow$  Связъ  $\rightarrow$  Windows Netmeeting.

Відкрийте вікно програми NetMeeting. Вивчіть склад кожного меню смуги меню, а також призначення кожної кнопки стандартної панелі інструментів вікна програми.

За допомогою довідкової системи програми вивчіть порядок роботи з програмою та можливі режими.

Створіть обліковий запис. Заповніть спеціальну форму, де вкажіть iнформацію про себе. Змінити цю інформацію можна в діалоговому вікні Options на вкладці General, що викликається командою Tools/Options.

Здійсніть виклик потрібного користувача у мережі за унікальним ім'ям його комп'ютера.

3 використанням додатку Chat виконайте обмін кількома повідомленнями ОЛИН З ОЛНИМ.

3 використанням додатку Whiteboard виконайте спільне малювання на загальній дошці. Випробуйте різні можливості додатку Whiteboard: використання віддаленого покажчика, заборона іншим користувачам змінювати вміст дошки.

Запустіть текстовий редактор Microsoft Word і за допомогою додатку Share program надайте його в спільне використання. Перевірте різні режими роботи. Збережіть отриманий файл. Потім поміняйтесь ролями і попрацюйте з додатком комп'ютера сусіда.

Виконайте процедуру пересилки файлів за допомогою додатку Transfer Files.

Виконайте з'єднання з іншими користувачами, що знаходяться у Вашому класі. Створіть в редакторі Notepad текстовий файл з інформацією про номер вашої машини і розішліть його. Перегляньте файли, надіслані Вам.

Завершіть роботу NetMeeting. Для цього спочатку натисніть кнопку End Call, а потім закрийте вікно програми.

# $K$ онтрольні питання:

- 1. Дайте загальну характеристику та призначення програми NetMeeting.
- 2. Які режими роботи програми NetMeeting існують і як вони реалізуються?
- 3. Як виконати з'єднання з іншим користувачем?
- 4. Як виконати спільне малювання на загальній лошці?
- 5. Яким чином можна виконати пересилку файлів?

# $3$ віт про виконану роботу:

- 1. Назва роботи.
- 2. Мета роботи.
- 3. Призначення програми NetMeeting.
- 4. Послідовність виконання операцій зі з'єднання з іншим користувачем.
- 5. Послідовність виконання операцій з пересилки файлів.

# Практична робота № 7

# Тема: Спілкування у мережі Інтернет. **Технологія роботи з програмою ICQ.**

**Мета роботи:** Навчитись спілкуватися у мережі Інтернет.

# $\bm{\Pi}$ орядок виконання роботи

- 1. Запустіть ICQ.
	- 2. Послідовно виконуючи вправи згідно з методичними рекомендаціями, встановіть з'єднання з іншим користувачем.
- 3. Виконайте пошук співрозмовників. Поспілкуйтесь.
- 4. Складіть звіт про виконання роботи.
- 5. Захистіть виконану роботу.

# *Обладнання:*

- 1. Комплект персонального комп'ютера.
- 2. Локально-обчислювальна мережа з підключенням до мережі Інтернет.

# $O$ *сновні теоретичні відомості*

ICQ (I Seek You, "аська" жарг) – це програма, перша версія якої створена компанією Mirabilis в 1996 році, для спілкування в Інтернет. ICQ служба дозволяє спілкуватися в реальному часі за допомогою клавіатури (англ. Chat - розмова). Перевагою цієї служби є те, що ІСО-клієнт розповсюджується безкоштовно і має русифіковані версії.

Кожен користувач ICQ має свій власний Personal Communication Center  $(L[$ ентр  $3B^3$ язку) на сервері ICQ за адресою www.icq.com/uin. Тут розташована основна інформація про Вас (та, яку ви самі зробили доступною для інших користувачів), пейджер, через який з вами можуть зв'язатися люди, що не мають ICQ. Звідси ж вони можуть дізнатися ваш статус в мережі, ініціалізувати сеанс чату на вашу програму ICQ або надіслати вам ICQ-повідомлення. Крім того, користувачі можуть надіслати Вам звідти лист прямо на ICQ (ліміт - до 450 символів). Тут же розташований чат клієнт IRCQ – аналог IRC в ICQ.

# *1. Установка і реєстрація.*

Програма безкоштовно розповсюджується з сервера http://www.mirabilis.com. Для інсталяції програми необхідно увійти на цей сервер, викачати програму, запустити отриманий файл і виконувати вказівки, що з'являються на екрані. (Програму установки icq2000a.exe можна викачати і з інших серверів, наприклад, зі сторінки fio.ifmo.ru/ internet).

# $2.$  Основні принципи роботи.

Після завантаження програми ICQ на екрані з'являється контактний лист з ICQ-номером, написаним у верхньому лівому кутку (рис. 3.8).

При виході в Інтернет, ICQ активізується. Якщо зв'язок хороший і програма змогла з'єднатися з сервером, через який проходять всі ICO-повідомлення, з'являється маленька іконка в правому нижньому кутку монітора у вигляді зеленої

квітки і відповідне повідомлення. Якщо з'єднання не встановлене, іконка буде червоного кольору. При відсутності зв'язку програма почне нову спробу з'єднання, при цьому іконка так само змінить вигляд. На контактному листі зосереджені всі кнопки управління програмою.

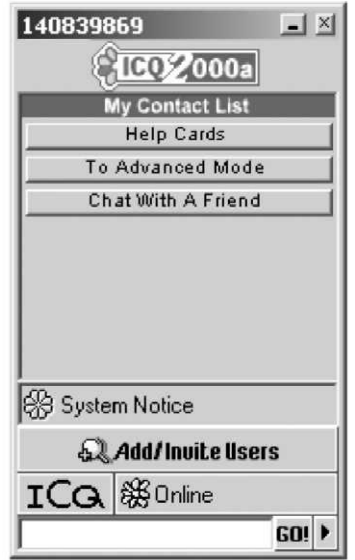

*Рис.* 3.8. Вікно програми ICQ

Кнопка To Simple Mode / To Advanced Mode дозволяє вибрати режим роботи. У простому (Simple) режимі можливий тільки обмін повідомленнями. Інші можливості стають доступними в розширеному (Advanced) режимі.

# 3. Пошук співрозмовників.

Для складання списку друзів і знайомих в контактному листі натисніть Add Users, після чого відкриється вікно програми пошуку користувачів ICQ.

Пошук можна вести трьома способами: 1) за номером ICQ; 2) за адресою електронної пошти (e-mail); 3) за псевдонімом (nickname), але цей спосіб підходить у випадку, якщо nick унікальний, інакше ви отримаєте список користувачів зі всього світу.

При виявленні необхідної людини необхідно скористатися контекстним меню (рис. 3.2) з командами:

- Add to Contact List внести вибрану людину до контактного листа;
- Add Te Address Book внести до адресної книги;
- $\cdot$  Info отримати інформацію про користувача;
- $\bullet$  Message надіслати повідомлення, не вносячи до контактного списку;
- View User's ICQ Page подивитися ICQ-сторінку користувача.

Щоб почати пошук нового співрозмовника, потрібно натиснути New Search. Пошук можна також вести за допомогою майстра Wizard Mode. Якщо ви не знайшли знайомого, це означає він не реєструвався в ICQ або не захотів, щоб його знайшли, вибравши опцію анонімності.

#### **4.** Передача повідомлень.

Після того, як ви знайшли співрозмовника, відправте запит на додавання вас в його контактний список. Якщо вам дали дозвіл на додавання в контактний лист вашого знайомого, ви отримаєте повідомлення You Were Added.

Повідомлення Authorize User Request - запит на дозвіл додати вас до свого контактного листа. Інші системні повіломлення:

 $\bullet$  Authorize User Reply Message – відповідь на запит про додавання когось у ваш контактний лист:

 $\bullet$  Notify Message – повідомляє про те, що певний користувач ресструвався в ICQ;

• Automatically Add to List Request – запит на автоматичне додавання вас до свого контактного листа;

• Server Message – повідомлення з сервера ICO.

Якщо ви отримали системне повідомлення, то в System Menu і біля псевдоніма відправника блимають ікони. Двічі клацніть по іконі і ви поповните контактний список новим користувачем. За контактним списком ви бачите, хто знаходиться в режимі online. Користувачі вашого контактного листа можуть знаходитися в різних станах:

 $\cdot$  Online – користувачі, чи $\epsilon$ ICQ активоване;

 $\cdot$  Offline - користувачі, чи $\epsilon$  ICQ не активоване або вони не знаходяться в мережі;

• Waiting Authorization - користувачі, що чекають дозволу на додавання в контактний лист;

• Future Users - знайомі, які не зареєстровані в ICQ, але, як тільки реєструватимуться, ви відразу про це дізнаєтеся;

 $\bullet$  Not In List - користувачі, що з'являються на панелі контактного листа після пересилки вам повідомлення, але які зникнуть із списку після відключення вами ICQ.

Якщо ви хочете внести їх до списку натисніть Not In List / Add to Contact List. Для відправлення повідомлення треба клацнути по псевдоніму користувача в контактному листі і в меню, що відкрилося, вибрати Message. Не має значення, знаходиться в мережі одержувач вашого повідомлення, чи ні. Якщо він в мережі, то отримає повідомлення відразу, а якщо немає, то отримає відразу ж, як тільки увійде до мережі і ICQ активується. Після того, як ви натиснете Message, відкриється вікно повідомлення, в якому можна написати послання, що містить не більше  $450$  символів.

Ви також можете приймати повідомлення. При посиланні повідомлення для вас, біля псевдоніма відправника, а також замість квіточки на контрольній панелі починає мигтіти іконка. Клацнувши по іконі двічі, ви відкриєте вікно повідомлення. Можна відповісти на повідомлення, можна просто закрити вікно, не вілповілаючи.

# *5. ICQ chat.*

ICQ не обмежується тільки передачею повідомлень. Щоб поговорити з кимось, можна відкрити ICQ - chat. Але, на відміну від повідомлень (Messege), запросити на chat можна тільки користувача, що знаходиться в online.

Для відкриття chat клацніть на псевдонімі користувача, з яким ви хочете поговорити, *і* в меню виберіть chat в вікні запиту, на chat можна написати пару слів (запрошення) і натиснути кнопку chat – запит послано. Якщо ваш запит прийнятий, то незабаром ви опинитеся в chat *i* зможете поспілкуватися. Якщо вас запрошують на chat, то біля запрошуючого псевдоніма починає мигати іконка.

Клацнувши по кнопці Accept у вікні запрошення, ви відкриєте chat. Якщо ви не хочете в певний момент спілкуватися, натисніть кнопку Do not accept. Якщо ви хочете пояснити відмову, виберіть Chat Reason.

Для того, щоб в chat було декілька чоловік, потрібно перетягнути псевдонім нового співрозмовника в нижнє вікно chat. В цьому випадку не треба клацати по псевдоніму ще одного співрозмовника і запрошувати на chat. Як тільки його псевдонім опиниться в нижньому вікні, це послужить запрошенням.

# **6.** Пересилання.

ICQ дає можливість відправляти файли, URL (посилання на сторінки), email (електронна пошта), контакти з користувачами вашого контактного листа іншим користувачам ICQ. Особливістю ICQ є те, що всі ці пересилки відбуваються в режимі реального часу.

Передача і отримання файлів. Перш ніж отримати файл, ви повинні підтвердити отримання. При посилці призначеного вам файлу біля псевдоніма користувача-відправника замість квіточки на контрольній панелі заблимає іконка. Клацніть на псевдонімі користувача і в меню, що відкрилося, виберіть Receive. Якщо ви не відмовляєтеся прийняти файл, то є два варіанти його запису:

• Save – всі записувані файли збережуться в каталозі Program Files\ICQ\Reseived Files;

 $\cdot$  Save To - можемо вибрати будь-який каталог для запису отримуваного файлу.

Для передачі файлу необхідно клацнути на псевдонімі користувача, якому ви посилаєте файл і в меню, що відкрилося, вибрати File. Після цього ви повинні вибрати передаваний файл, передачу якого можна забезпечити коротким коментарем. При цьому користувач-одержувач повинен обов'язково знаходитися в режимі online, тобто його ICO має бути активізована. Після згоди користувача на отримання, файл почне перекачуватися. Призначення кнопок: Select File(s) – вибір файлу; Send - відправити.

Пересилка і отримання URL (посилання на Web-сайти). URL Message (Повідомлення з посиланням на Web-сторінку) складається з адреси Web-сайта і коментаря. Щоб відправити URL, необхідно клацнути на псевдонімі одержувача і вибрати в меню команду Web Page Address (URL). Після цього в діалоговому вікні можна заповнити поля Select/ Enter URL (Вибір/Введення URL), Enter URL Description (Введення опису URL) і відправити повідомлення (Send).

При отриманні URL біля псевдоніма відправника замість квіточки на контрольній панелі заблимає іконка. Клацнувши по ній ви відкриєте вікно, в якому відображаються можливі дії у відповідь на отримання URL:

- Go To URL перейти за вказаною адресою;
- Add To Bookmark занести в записник.

Пересилка і отримання контактів. За допомогою даної функції ви можете познайомити всіх користувачів вашого контактного листа один з одним. Для цього клацніть по імені одержувача контакту і виберіть Contacts. У вікні знаходиться список всіх ваших ICQ-контактерів. Виберіть потрібних кандидатів для нового знайомства, натисніть Select, і кандидати перемістяться в Contacts To Send. Якщо ви передумали відправляти який-небудь контакт, виділіть в Contacts To Send відповідний псевдонім і натисніть Remove. Для пересилки контактів натисніть Send, після чого вказані користувачі відправляться в контактний список вашого знайомого.

При отриманні контактів, біля імені відправника замість квіточки на контрольній панелі, заблимає іконка. Ви зовсім не зобов'язані приймати в свій список всіх підряд, тому ви можете спочатку подивитися інформацію співрозмовників із списку Get User Info, поспілкуватися з ними, відправивши повідомлення Send Message, але не додавати їх в свій контактний список або зовсім закрити вікно контактів, натиснувши Close. Якщо присланий співрозмовник не викликає у вас сумнівів або ви без перевірок довіряєте тому, хто прислав контакт, натисніть Add To Contact List, після чого співрозмовник відправиться у ваш список.

# *7. Методичні рекомендації з вивчення програми ІСО.*

- 1. Запишіть (викачайте) на диск свого комп'ютера програму інсталяції ICQклієнта. Програму ісq2000a.exe можна викачати зі сторінки http://fio.ifmo.ru/internet.
- 2. Запустіть цю програму і слідуйте всім вказівкам по установці ІСО-клієнта на вашому комп'ютері.
- 3. Встановіть зв'язок і обміняйтеся повідомленнями з іншим користувачем ICQ.
- 4. Виконайте передачу і прийом файлів і URL.
- 5. Організуйте чат.

# $K$ онтрольні запитання:

- 1. Дайте загальну характеристику та призначення програми ICQ.
- 2. Які режими роботи програми ICQ існують і як вони реалізуються?
- 3. Як виконати з'єднання з іншим користувачем?
- 4. Яким чином можна виконати пересилку файлів?

# $3$ віт про виконану роботу:

- 1. Назва роботи.
- 2. Мета роботи.
- 3. Призначення програми ICQ.
- 4 Послідовність виконання операцій зі з'єднання з іншим користувачем.
- 5. Послідовність виконання операцій з пересилки файлів.

# **MYJILTUCEPBICHI MEPEЖI**

# **4.1. Основні поняття мультисервісних мереж**

Стрімкий прогрес у галузі телекомунікаційних і інформаційних технологій призвів до появи ряду нових термінів, що забезпечують: мультимедіа телекомунікації, послуги широкосмугового доступу, послуги з гарантією часу доставки трафіку й ін. Поступово в західній літературі сформувався термін Time Warner Full Service Network (FSN), що дослівно означає повносервісні мережі, що застережують втрату якості через невчасну (із запізнюванням) доставку трафіку. У вітчизняній літературі цей термін аналогічний поняттю мультисервісних мереж, тобто мереж, готових до надання будь-яких телекомунікаційних та інформаційних послуг, - передачі голосу, мультимедійні послуги, передачі даних тощо. Мультисервісні мережі можуть бути створені безпосередньо на основі цифрових, що існують, так і віртуальних мереж.

Мультисервісна мережа (МСМ) є універсальним багатоцільовим середовищем, призначеним для передачі мови, зображення і даних з використанням технології комутації пакетів (IP). Мультисервісна мережа відрізняється ступенем надійності, характерної для телефонних мереж (в протилежність негарантованій якості зв'язку через Інтернет) і забезпечує низьку вартість передачі з розрахунку на одиницю об'єму інформації (наближену до вартості передачі даних по Інтернет).

Основне завдання мультисервісних мереж полягає в забезпеченні роботи різнорідних інформаційних і телекомунікаційних систем і додатків в єдиному транспортному середовищі, коли для передачі трафіку (даних) і трафіку іншої інформації (мови, відео тощо) використовується єдина інфраструктура.

МСМ використовує єдиний канал для передачі даних різних типів, дозволяє зменшити різноманітність типів устаткування, застосовувати єдині стандарти, технології і централізовано керувати комунікаційним середовищем.

Інтерактивні МСМ надають абонентам широкий спектр послуг: пакети аналогового і цифрового телебачення, потокове віщання, Інтернет, телефонію, відеоконференції, голосування й опитування населення, відеотелефонію, відео на вимогу, дистанційне навчання, медичні консультації, оплату комунальних послуг з автоматичним зніманням показань з лічильників води, тепла і електроенергії, охоронну сигналізацію, відеоспостереження тощо.

Основними складовими мультисервісної мережі є: телепорт, транспортна мережа і кластери. Топологія мережі визначається специфікою місцевості, на якій вона розгортається.

Під телепортом розуміється єдиний центр управління, отримання, обробки, створення і передачі інформації. Телепорт будується за модульною технологією (з можливістю поетапного нарощування послуг, що надаються) і формується з устаткування і програмного забезпечення (ПЗ) для організації прийому ефірного і супутникового телебачення і радіопрограм; формування студійних програм; підключення до телефонної мережі; підключення до мережі Інтернет; збору і обробки даних телеметрії (показники датчиків води, електрики і тому подібне); збору й обробки даних відеоспостереження і датчиків пожежоохоронної сигналізації; моніторингу, контролю й управління станом мережі та доступом до інформаційних потоків та інших видів послуг.

Транспортна мережа являє собою двонаправлену широкосмугову магістральну кабельну мережу, що побудована за волоконно-оптичною технологією зі структурою "кільце" або "зірка". На транспортній мережі розташовуються вузли введення-виведення і обробки інформації, до яких здійснюється підключення телепорта і кластерів.

Кластерами є групи від 500 до 2 тис. абонентів, територіально розташованих у безпосередній близькості один від одного, що охоплюються інтерактивною розподіленою мережею.

Для створення мультисервісної мережі необхідно провести ряд заходів:

- прийняти рішення місцевими органами влади про необхідність створення мережі;

- надати інформацію про стан телекомунікаційних мереж, що існують, послуги і тарифи;

- провести маркетингові дослідження та техніко-економічне обгрунтування можливості створення дієздатної мережі;

- ухвалити концепцію створення мережі;

- визначити підприємство-виконавця з визначенням засновників та джерел фінансування;

- провести дослідницькі роботи та скласти пілотний проект; бізнесплан; проектно-кошторисну документацію;

- придбати матеріали й устаткування та виконати будівельномонтажні роботи;

- визначити оператора мережі та порядок здійснення технічного обслуговування мережі.

Основні послуги МСМ класифікуються за такими типами:

- за типом передаваної інформації (контенту). Послуги телефонії (відеотелефонії); послуги передачі даних; широкомовні послуги; послуги виділених каналів (послуги, нечутливі до типу передаваної інформації); інфраструктурні послуги (не пов'язані з передачею клієнтом інформації - здача в оренду інфраструктури, консультаційні послуги).

- за типом клієнта. Послуги, що надаються іншим операторам зв'язку (провайдерам); послуги, що надаються корпоративним клієнтам; послуги, що надаються індивідуальним користувачам.

- за способом доступу клієнта. Комутовані телефонні канали або ISDN; канали SDH різної пропускної спроможності; канали Ethernet з різною швидкістю передачі; технології ADSL; гібридні мережі на основі коаксіального кабелю і оптичного волокна; мережі бездротового доступу й ін.

- за типом обміну інформацією: надання доступу до ресурсів своєї мережі (і, можливо, через ресурси своєї мережі до ресурсів інших мереж); двосторонній обмін; транзит; центр обміну інформацією (з центром взаєморозрахунків або без нього).

- за послугами, що входять до групи послуг телефонії. Надання послуг телефонного зв'язку; надання додаткових послуг підвищеної вартості; організація шлюзів міжнародного доступу для вітчизняних операторів телефонії і IP-телефонії й ін.

- за послугами передачі даних. Послуги передачі інформації за протоколом ATM; послуги передачі інформації за протоколом FR; послуги передачі інформації за протоколом IP й ін.

На сьогодні активно розробляються багато нових стандартів і протоколів для забезпечення передачі звуку по IP-каналам, проведення відеоконференцій і управління в реальному масштабі часу, які широко використовуються у МСМ.

До таких протоколів відносяться RTP (real time protocol, RFC-1889 -1890), RTCP (real-time control protocol), який  $\epsilon$  доповненням RTP, i RSVP (resource reservation protocol, див. розділи проектів IETF nic.nordu.net, ftp.isi.edu, munnari.oz.au i ds.internic.net abo ftp.ietf.org/internet-drafts/draft-ietf-rsvp-spec-16.txt), I> A;C3CT 4;O забезпечення своєчасної доставки даних при роботі в реальному часі.

Протокол RTP здатний працювати окрім UDP/IP в мережах CLNP, АТМ і ІРХ. Він забезпечує детектування втрат, ідентифікацію вмісту, синхронізацію і безпеку (доступ по шифрованому паролю, див. RFC-1423). Проблема синхронізації при передачі звуку особливо важлива, оскільки навіть для локальних мереж час доставки пакетів може варіюватися у вельми широких межах через використовуваний алгоритм доступу (наприклад, CSMA/CD), а це призводить до спотворень при відтворенні. Протоколи RTP і RTCP дозволяють одночасне голосове спілкування необмеженого числа людей у рамках мережі Інтернет. Протокол же RSVP (або його аналог) у разі впровадження гарантує якість зв'язку (зрозуміло, при достатній широкосмуговій каналу) за рахунок підвищення пріоритету пакетів реального часу. Слід мати на увазі, що голосове спілкування, хоча і є дуже привабливою, та не є єдиною і навіть головною метою розробників. У міру вдосконалення протоколів, Інтернет зробить можливим управління в реальному масштабі часу досить складними віддаленими об'єктами.

# 4.2. Потокове віщання

Потокове віщання надає можливість передавати мультимедійну інформацію і одночасно забезпечує її прийом групою абонентів, територіально віддалених один від одного. Потокове віщання застосовується для передачі даних великого об'єму, для розсилки ідентичної інформації великій кількості адресатів (трансляція засідань і конференцій, консультування груп користувачів, дистанційне навчання).

Суть потокової передачі даних полягає в наступному. Медіа-файли стискаються і розліляються на частини (пакети), а потім посліловно передаються користувачеві. Розмір пакетів визначається пропускною спроможністю ділянки мережі або каналу зв'язку між клієнтом і сервером, що передає відеосигнал. Накопичивши достатню кількість пакетів у буфер, програма-клієнт приступає до відтворення одного з них і одночасно отримує і виконує декомпресію наступних. Основним завданням, що стоїть перед буфером, є забезпечення плавного і безперервного відтворення відеосигналу.

На практиці результати роботи таких додатків відчутно залежать від швидкодії комп'ютера і від швидкості мережевого з'єднання, тому якість звуку/відео - це завжди компроміс. Розмір потоку (бітрейт) безпосередньо впливає на якість відтворення, від нього також багато в чому залежить і те, чи можна буде дивитися відео по мережі. Розмір потоку можна дізнатися у властивостях файлу, проте багато кодеків використовують динамічно змінний бітрейт, тому навіть вказаному значенню іноді не слід вірити.

Основною проблемою потокового віщання є якість відтвореного продукту. Виробники шукають алгоритми, що дозволяють робити інтелектуальний аналіз для апроксимації (заміщення) втрачених даних, сподіваючись таким чином поліпшити якість передаваної інформації. Цим і обумовлена відсутність загального стандарту прийому потокового віщання серед програм, що існують.

# **4.3. Служби Windows Media**

Windows Media - набір служб, що працюють під управлінням Microsoft Windows 2003 Server. Ці служби призначені для передачі звукової і відеоінформації за допомогою одноадресного і групового віщання клієнтам. Вміст, що поставляється, може бути створеним, придбаним у постачальника або передаватися з телевізійних камер і мікрофонів. У останньому випадку його називають живим потоком (live stream).

Служби Windows Media складаються зі служб-компонентів і адміністративної утиліти - Адміністратор Windows Media (Windows Media Administrator).

Адміністратор Windows Media являє собою набір веб-сторінок,  $\phi$ ункціонує у вікні браузера Microsoft Internet Explorer і управляє службами-компонентами Windows Media. За допомогою адміністратора Windows Media можна управляти локальним сервером або одними чи декількома віддаленими серверами. Щоб управляти декількома серверами, потрібно додати сервери в список серверів, а потім з'єднатися з сервером, яким не потрібно управляти.

Служби Windows Media надають можливість доставки мультимедійної інформації великій кількості клієнтів, що використовують формати ASF, WMA і WAV. Клієнти можуть програвати такі файли, не завантажуючи їх цілими, оскільки вони приймаються по мережі у вигляді потокових даних. Потокова передача даних істотно зменшує час завантаження і вимоги до пам'яті на клієнтській стороні. Вона також дозволяє транслювати дані необмеженої довжини, наприклад, надає можливість живих трансляцій.

# **4.4. IP-телефонія**

 $\Gamma$ олосовий зв'язок (IP-phone, Vocaltec) – це один із видів послуг в Інтернет, якість передачі якого поступово наближається до рівня цифрової телефонії. Сьогодні 30-мільйонів абонентів, регулярно користуються IP-phone і його аналогами, а до кінця поточного десятиліття очікується до 200 мільйонів.

Інтернет-телефонія - це технологія передачі телефонних мовних повідомлень мережею Інтернет. Робота пристроїв у мережі Інтернет здійснюється з використанням спеціального Інтернет-протоколу (Internet Protocol - IP). На сьогодні протокол IP використовується не тільки в мережі Інтернет, але і в інших мережах передачі даних з

пакетною комутацією. І у всіх цих мережах, в принципі, є можливість передавати мовні повідомлення з використанням пакетів даних. Такий спосіб передачі мови і отримав назву IP-телефонія. За кордоном зазвичай уживається абревіатура VOIP - Voice over IP, хоча часто використовують вужчий термін "Інтернет-телефонія".

Процес передачі голосу ІР-мережею складається з декількох етапів.

На першому здійснюється оцифровування голосу. Потім оцифровані дані аналізуються і обробляються з метою зменшення фізичного об'єму даних, що передаються одержувачеві. Як правило, на цьому етапі відбувається придушення непотрібних пауз і фонового шуму, а також компресія.

На другому етапі отримана послідовність даних розбивається на пакети і до неї додається протокольна інформація – адреса одержувача, порядковий номер пакету на випадок, якщо вони будуть доставлені не послідовно, і додаткові дані для корекції помилок. При цьому відбувається тимчасове накопичення необхідної кількості даних для утворення пакету до його безпосередньої відправки в мережу.

Витяг переданої голосової інформації з отриманих пакетів також відбувається у кілька етапів. Коли голосові пакети приходять на термінал одержувача, то спочатку перевіряється їх порядкова послідовність. Оскільки IP-мережі не гарантують час доставки, то пакети зі старшими порядковими номерами можуть прийти раніше, більш того, інтервал часу отримання також може коливатися. Для відновлення початкової послідовності і синхронізації відбувається тимчасове накопичення пакетів. Проте деякі пакети можуть бути взагалі втрачені при доставці, або затримка їх доставки перевищує допустимий розкид. У звичайних умовах приймальний термінал запрошує повторну передачу помилкових або втрачених даних. Але передача голосу дуже критична до часу доставки, тому в цьому випадку або включається алгоритм апроксимації, що дозволяє на основі отриманих пакетів приблизно відновити втрачені, або ці втрати просто ігноруються, а пропуски заповнюються даними випадковим чином.

Отримана таким чином (не відновлена!) послідовність даних декомпресується і перетворюється безпосередньо в аудіо-сигнал, що несе голосову інформацію одержувачеві, а тому отримана інформація з великим ступенем вірогідності не відповідає початковій. Проте в деяких межах надмірність голосової інформації дозволяє змиритися з такими втратами.

Існують два алгоритми стискування звукової інформації, що використовуються для IP-телефонних переговорів: GSM (global system for mobile communications, ftp.cs.tu-berlin.de/pub/local/kbs/tubmik/gsm), яка забезпечує коефіцієнт стискування 5, і алгоритм DSP-групи (true speech) з коефіцієнтом стискування даних 18 (працює при частотах 7.7 кбіт/с). Додавання апаратних засобів стискування інформації дозволяє скоротити необхідну смугу до 6.72 Кбіт/с. Втрата 2-5% пакетів залишається непоміченими, 20% залишає розмову зрозумілою.

У таблиці 4.1 представлені характеристики аудіо-кодеків, які можна використовувати в IP-телефонії.

*" 0 1 ; 8 F O 4 . 1*

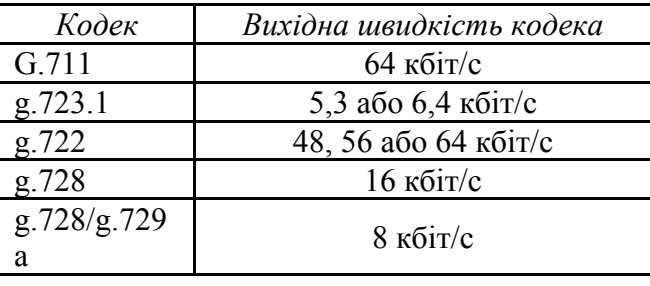

**Жарактеристики аудіо-кодеків** 

При впровадженні ІР-телефонії бажано, щоб мережева інфраструктура забезпечувала:

Час затримки в один бік менше 100 мсек. Вірогідність втрати пакету менше 5%.

 $Ta61$  *M*  $4.2$ 

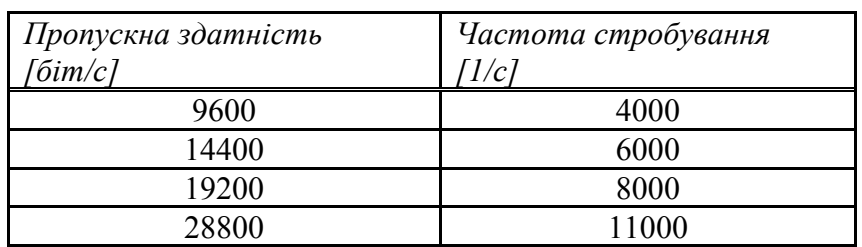

У таблиці 4.2 представлена залежність необхідної смуги телекомунікаційного каналу від частоти стробування звукового сигналу, яка визначає якість відтворення.

У наш час в IP-телефонії існує два основні способи передачі голосових пакетів по IP-мережам:

1. Через глобальну мережу Інтернет (Інтернет-телефонія). У цьому випадку смуга пропускання безпосередньо залежить від завантаженості мережі Інтернет пакетами, що містять дані, голос, графіку тощо, а значить, затримки при проходженні пакетів можуть бути різними.

2. Мережі передачі даних на базі виділених каналів (IP-телефонія) можуть гарантувати фіксовану (або майже фіксовану) швидкість передачі.

Для того, щоб здійснити міжміський (міжнародний) зв'язок за допомогою телефонних серверів, організація або оператор послуги повинні мати по серверу в тих місцях, куди і звідки плануються дзвінки. Вартість такого зв'язку на порядок менше вартості телефонного дзвінка звичайними телефонними лініями. Особливо велика ця різниця для міжнародних переговорів.

При наданні послуг в рамках мережі IP-телефонії бере участь велика кількість суб'єктів, що виконують різні організаційно-технічні функції. У рекомендаціях TIPHON, розроблених ETSI (The European Telecommunications Standards Institute - Європейський інститут стандартизації по телекомунікаціях), визначена така класифікація для суб'єктів IP-телефонії:

• Кінцевий користувач IP (IPEU) - користувач, сполучений з IP-мережею.

 $\cdot$ Провайдер доступу IP (IPAP) – організація, що надає доступ до IP-послуг, який може бути або доступом до IP-мережі, або до мережі Інтернет.

 $\cdot$ Провайдер IP-мережі (IPNP) – організація, якій належить IP-мережа.

 $\cdot$ Провайдер послуг Інтернет-телефонії (ITSP) - компанія або організація, яка пропонує послуги телефонії через мережу Інтернет.

 $\cdot$ Провайдер взаємодії (ICP) - компанія або організація, яка пропонує послуги зі взаємодії між IP-мережами і мережами з комутацією каналів для телефонного з'єднання.

 $\cdot$ Провайдер послуг мережі з комутацією каналів (SCNP) – організація, якій належить мережа з комутацією каналів.

• Провайдер доступу до мережі з комутацією каналів (SCAP) організація, яка надає доступ до мережі з комутацією каналів.

 $\cdot$ Кінцевий користувач мережі з комутацією каналів (SCEU) – користувач, сполучений з мережею комутації каналів.

 $\cdot$ Провайдер інформаційних послуг (DSP – directory service provider) - провайдер довідкової інформації.

• Провайдер додаткових послуг (VASP) - провайдер, який надає додаткові послуги крім послуг традиційної телефонії.

*Брокер* – провайдер ділового обслуговування, який забезпечує можливість міжмережевого обміну між провайдерами IP-послуг і операторами мереж з комутацією каналів, враховуючи врегулювання poзpaxyhkib.

Для підключення до мережі IP-phone необхідна мультимедійна карта, мікрофон, динаміки (або навушники), 8 Мбайт оперативної пам'яті, доступ до Інтернету і відповідне програмне забезпечення. Устаткування повинне відповідати вимогам Н.323v2, а механізми безпеки - стандарту Н.235 (наприклад, наявність функції сторожа в маршрутизаторі/шлюзі. Шо блокує установку нових телефонних з'єднань за відсутності необхідних ресурсів).

Якість передачі звуку залежить від завантаженості ІР-каналу. Як транспорт використовується протокол UDP. Для забезпечення високої якості звуку потрібна гарантована ширина IP-каналу, адже затримані понал міру UDP-лейтаграми втрачаються безповоротно, що і призводить до спотворень. Впровадження протоколів, що гарантують певну ширину каналу роблять IP-phone значно приваблившим. Багато компаній вже пропонують таке устаткування і програми.

Останнім часом технологія передачі звуку каналами Інтернету почала широко використовуватися для трансляції новин і музики. При цьому забезпечується цілком задовільна якість навіть при передачі стерео програм. У цьому випадку є можливість застосувати ефективніше стискування інформації і протоколи типу RTP і RTCP. Затримка при передачі ніякого значення не має, а якість доставки гарантована. Сучасні системи IP-телефонії забезпечені гнучкою системою буферів, що дозволяють використовувати для передачі паузи, коли один з партнерів мовчить.

# **4.5. Відеоконференції**

*Відеоконференція* - це вид телекомунікацій між двома і більше абонентами, який дозволяє їм бачити і чути один одного незалежно від відстані, що розділяє їх. Для організації відеоконференцій використовується технологія відеоконференцзв'язку. Спілкування в

режимі відеоконференцій також називають сеансом відеоконференцзв'язку.

Відеоконференцзв'язок (ВКЗ) - телекомунікаційна технологія, що забезпечує організацію відеоконференцій між двома і більше абонентами мережею передачі даних. Під час сеансу ВКЗ забезпечується інтерактивний обмін звуком і зображенням. Також абоненти можуть транслювати телеметричні дані, комп'ютерні дані, демонструвати документи й об'єкти з використанням додаткових відеокамер. Передача потоку звуку і відеомережею передачі даних забезпечується шляхом кодування/декодування даних (аудіо- і відеопотоку) з використанням стандартизованих аудіо- і відеокодеків.

Основні галузі застосування систем відеоконференцзв'язку:

- •підтримка ухвалення оперативних рішень;
- супровід проектів на віддалених об'єктах;
- •прес-конференції;
- $\bullet$ підвищення кваліфікації фахівців;
- •медична галузь;
- •дистанційне навчання.

Відеоконференції каналами Інтернету найбільш привабливі для дистанційного навчання і медичної діагностики. Застосування в медичній галузі має багатообіцяючі перспективи. Відеоконференції дозволять консультуватися в клініці, віддаленій на тисячі кілометрів, влаштувати консиліум за участю лікарів з різних міст, оперативно передати томограму або багатоканальну кардіограму пацієнта з метою її інтерпретації і так далі У віддаленішій перспективі технологія відеоконференцій може бути застосована для цілей телебачення.

Найбільший інтерес для галузі освіти представляє дистанційне навчання. На відміну від телепередач, навчання з використанням Інтернету припускає діалог між викладачем і студентом, що робить процес ефективнішим (ця техніка може успішно доповнити WWWметодику, що широко використовується в університетах США і Європи). Поєднання web-технологій і систем відеоконференцій дозволяє проводити лекції і семінари з однієї аудиторії для декількох вузів одночасно. Тим самим значно економиться час викладачів, досягається синхронізація освітнього процесу в регіональних відділеннях центральних вузів, економляться кошти приватних навчальних установ на оплату запрошених викладачів. При проведенні семінарів і практичних занять, з одного боку, слухачі отримують наочну інформацію до матеріалів, що супроводжують заняття, з другого викладач має можливість віддалено оцінити ефективність заняття, відповісти на питання конкретного слухача.

Для проведення відеоконференції необхідно мати цифровий канал з пропускною спроможністю не менше 56-128 кбіт/с. Якщо канал не дозволяє, можна обмежитися аудіо-, телеконференцією. Окрім стандартного устаткування робочої станції (як правило, під ОС UNIX) потрібний інтерфейс для підключення відеокамери і мікрофонів. Цей інтерфейс зазвичай забезпечується апаратною схемою стискування відео- і аудіоданих. Багато сучасних мультимедіа інтерфейсів забезпечені входами для відеокамери. Корисним доповненням може служити сканер, який дозволияє з високою роздільною здатністю передати зображення документів або креслень, відеомагнітофон, а також відеопроектор для відображення прийнятого зображення на екрані або телевізор з великим екраном.

Відеоконференції забезпечують не тільки "живе" спілкування партнерів, а й оперативне обговорення і редагування креслень і документів. При цьому роздільна здатність може перевищувати в 10-100 разів ту, яка доступна для факсів.

При відеоконференціях використовується технологія codec (coder/decoder) для виділених і телефонних комутованих ліній (>56 Кбіт/с, інтерфейс V35), застосовується і режим комутації пакетів (multicast backbone,  $>256$  K $\overline{6}$ ir/c).

Базовим протоколом для роботи в локальних мережах, де не гарантується потрібний рівень qos, є стандарт h.323, що визначає чотири головних складових комунікаційної системи: термінали; шлюзи; блоки багатоточкового управління; системи управління доступом (gatekeepers).

Термінали слугують для надання користувачам певних послуг і забезпечують двосторонній обмін даними в реальному масштабі часу. Всі термінали Н.323 повинні також підтримувати стандарт Н.245, який слугує для вибору параметрів каналу.

Iнтерфейс RAS (registration/admission/status) слугує для взаємодії з блоком доступу (gatekeeper) *і* підтримує протоколи RTP/RTCP. Опційними частинами Н.323 є відеокодеки, протоколи для проведення інформаційних конференцій (Т.120) і можливості підтримки

багатоточкового зв'язку (mcu). Зовнішній шлюз також є опційним елементом конференцій Н.323. Шлюз може виконувати функції інтерфейсу для узгодження з вимогами інших форматів, наприклад,  $H.225 - H.221$  або інших комунікаційних процедур, наприклад,  $H.245 -$ Н.242. За типовий шлюз можна вважати з'єднувач Н.323 з комутованою телефонною мережею (GSTN).

Цей шлюз встановлює аналоговий зв'язок з терміналами GSTN, з терміналами H.320 каналами ISDN і з терміналами H.324 мережею GSTN. Термінали взаємодіють з шлюзом через протоколи Н.245 і Q.931. Застосовуючи відповідне перекодування, можна забезпечити роботу шлюзу Н.323 з терміналами, що підтримують протоколи V.70, H.322, H.310 і H.321. Багато функцій шлюзу не стандартизовані, до їх числа, наприклад, відноситься нумерація підключених терміналів.

Вузол управління доступом (gatekeeper) є центральним блоком мережі Н.323. Через нього проходять всі запити обслуговування, при цьому він виконує функцію віртуального перемикача. Вузол управління доступом здійснює перетворення імен терміналів і шлюзів у їх ІР і ІРХадреси відповідно до специфікації RAS. Наприклад, якщо адміністратор мережі встановив верхню межу на число учасників конференції, то досягнувши цього порогу вузол управління доступом може відмовити у встановленні з'єднання. Сукупність терміналів, шлюзів і блоків МTU, що керована загальним блоком доступу, називається зоною Н.323. Вузол управління доступом може опційно маршрутизувати запити Н.323. Розробники іноді суміщають функції шлюзу, MCU і вузла управління доступом, отже, у деяких випадках можливе незалежне поєднання функцій MCU і вузла управління доступом.

До обов'язкових функцій вузла управління доступом належить:

- перетворення адрес (наприклад, із стандарту Е.164 в транспортний формат);

- здійснення контролю доступу до локальної мережі з використанням повідомлень Admission Request, Confirm i Reject (можливий режим дозволу доступу для всіх запитів);

- управління смугою пропускання (підтримка повідомлень Bandwidth Request, Confirm i Reject);

- управління зоною (реалізація всіх вищеперелічених функцій для MCU, шлюзу і терміналів, зареєстрованих в зоні).

Визначені деякі опційні функції вузла управління доступом:

 $-$ обробка запитів управління  $0.931$ ;

- здійснення авторизації терміналів (Q.931), допускаються обмеження доступу на певні періоди часу;

- управління запитами (контроль зайнятості терміналів і використання смуги пропускання).

Для організації конференцій з числом учасників три і більше використовується блок багатоточкового доступу (MCU). MCU включає багатоточковий контроллер (MC) і багатоточковий процесор (MP). МС здійснює узгодження робочих параметрів терміналів для забезпечення сумісності при передачі відео- та аудіоінформації в рамках протоколу Н.245. Багатоточковий контроллер управляє також ресурсами каналів, при цьому підтримується як унікастний, так і мультикастный обмін. Всі термінали посилають аудіо, відео і дані MCU в режимі з'єднання точкаточка. Канальна управляюча інформація Н.245 передається безпосередньо в МС. МР може виконувати перекодування у разі використання кодеків різного типу.

Конференція може бути організована в централізованому (всі обміни йдуть через MCU) і децентралізованому режимі, коли термінали безпосередньо взаємодіють один з одним. Термінали використовують протокол Н.245, для того, щоб повідомити МС, скільки відео- і аудіопотоків вони можуть обробити одночасно. МР може здійснювати відбір  $\overline{B}$  відеосигналів і змішування аудіо-каналів при децентралізованій багатоточковій конференції. Допускається і режим, коли одночасно реалізується централізована і децентралізована схема обмінів.

Новітня версія Н.323 (v2) за рахунок аутентифікації шифрування/дешифровки забезпечує безпеку і конфіденційність (перехоплення в проміжних вузлах стає неможливим).

Звуковий сигнал передається в оцифрованій і стиснутій формі. Алгоритми компресії, що підтримуються Н.323, відповідають вимогам стандартів ITU. Термінали Н.323 мають бути здатні працювати зі стандартом компресії голосу  $G.711$  (56 або 64 Кбіт/с). Голосовий кодек повинен слідувати рекомендаціям G.723, а відеокодек повинен відповідати стандарту Н.261 (підтримка Н.263 є опційною, цей стандарт забезпечує вищу якість зображення). У таблиці 4.3 приведені формати лля вілеоконференцій ITU.

 $T$ *a*  $6$ *n u u a 4 . 3* 

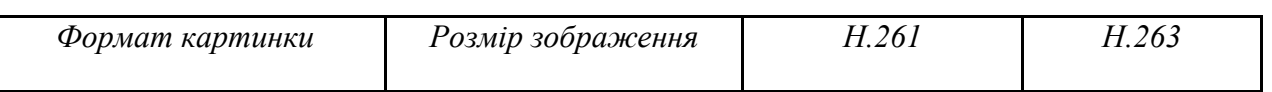

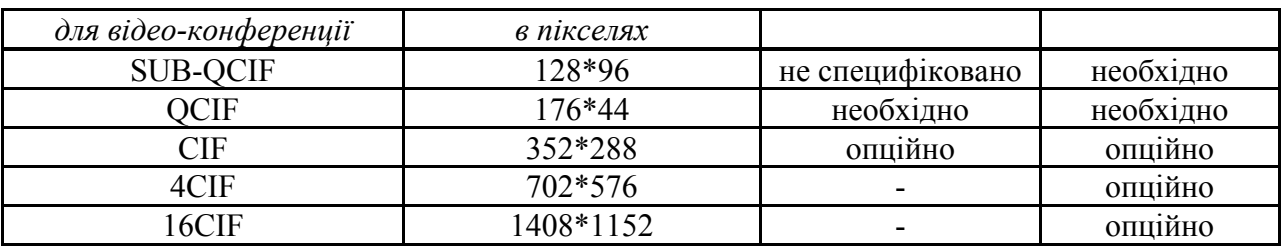

Відеоконференції реалізовуються на ЕОМ IBM/PC, Mackintosh, SUN, HP, DEC. Пакетна техніка забезпечує задовільну якість зображення і звукового супроводу при низькому завантаженні каналу і малої вірогідності помилок при передачі пакетів. Досяжне стискування відеосигналу - 1000:1, звукового 8:1.

Найбільш популярні програмні продукти для телеконференцій: vic, vat, nv, wb, sd, ivs. (див. http://www.anl.gov/linda/video.html).

Такі програмні засоби як VAT (Visual Audio Tool, ftp.ee.lbl.gov), nevot (network voice terminal, gaia.cs.umass.edu:/pub/hgschulz/nevot), VIC (Video Conference), IVS (INTRA Videoconferencing System, avahi.inria.fr:/pub/videoconference), NV (Net Video, beta.xerox.com:/pub/net-research) abo wb (whiteboard, ftp.ee.lbl.gov) базуються на утилітах X11, вони дозволяють користувачеві здійснити зв'язок EOM-EOM або сесії з великим числом учасників по каналах Інтернет. Підтримуються наступні схеми кодування і передачі даних: РСМ (64 Кбіт/с), DVI, GSM і LPC (8 Кбіт/с). У wb є можливість імпорту файлів Postscript. При цьому досягається роздільна здатність 640\*512, число кольорів дорівнює 256, число кадрів 2-20, коефіцієнт стискування інформації ~20:1, а необхідна смуга пропускання каналу >128 Кбіт/с. Ці параметри не ідеальні. Бажана вдвічі більша роздільна здатність, число кольорів має дорівнювати 16 мільйонам, а частота кадрів 25-50, але це вимагає істотно більшої пропускної спроможності каналів (> 2 Мбіт/с).

Cucrema mmcc (Multimedia Conference Control program, ftp.isi.edu:confctrl/mmcc.tar.Z) багато в чому аналогічна описаним вище, вона дозволяє клієнтові здійснити виклик потрібного партнера. Корисною утилітою є SD (Session Directory, ftp.ee.lbl.gov:sd.tar.Z), яка може запускати додатки, необхідні для проведення відеоконференцій.

0:5B CUSeeMe (gated.cornell.edu:/pub/video/Mac.CU-SeeMe0.60b1) призначений для персонального спілкування через Інтернет, він працює на IBM/PC і MAC, вимагає 4 Мбайт оперативної пам'яті. Один кадр передається за 6-7 с. при смузі 28,8 Кбіт/с, роздільна здатність 320\*240 пікселів. Така якість відповідає швидше відеотелефону. На екрані передбачена область прокрутки, де можна надрукувати текст. Цим список доступних програмних продуктів не вичерпується. Наведені тут описи дані лише як приклади.

Якість роботи мережі критичніша для передачі звуку, чим зображення, адже втрата декількох кадрів часом зовсім непомітна. Втрата ж пакетів при передачі звуку помітніша, особливо при діалозі. Коли ж використовується стискування, будь-які пошкодження пакетів призводять до втрати цілих блоків даних.

Для експериментів з передачею звуку і зображення групою IETF (Internet Engineering Task Force) була сформована структура мультикастинг-мережі MBONE. MBONE (Multicast Backbone, до  $300K\overline{\text{6ir}}/c$ ) є віртуальною мережею, побудованою з унікаст-тунелей, які функціонують поверх Інтернет. MBONE складає близько 3,5% від всього Інтернет. Робочі станції для доступу до MBONE повинні підтримувати IP-мультикастинг (RFC-1112 "Host Extensions for IP Multicasting"). Слід мати на увазі, що не всі маршрутизатори підтримують мультикастинг.

При роботі з MBONE відправник не повинен знати, хто є одержувачем, а необхідна пропускна спроможність каналу не залежить від того, обслуговується один клієнт або 100.

Смуга каналу для відеоконференцій визначається необхідною роздільною здатністю і частотою кадрів. Вимоги до каналу для передачі зображення представлена в таблиці 4.4.

 $T_a 6$  *n u u n 4 . 4* 

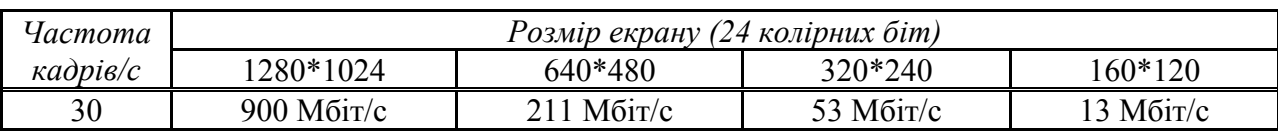

У таблиці 4.5 наведені вимоги на пропускну спроможність каналу при використанні різних ступенів стискування передаваних відеоданих для частоти кадрів 30/с і 24 біт на піксель для відображення кольору.

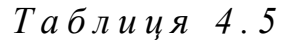

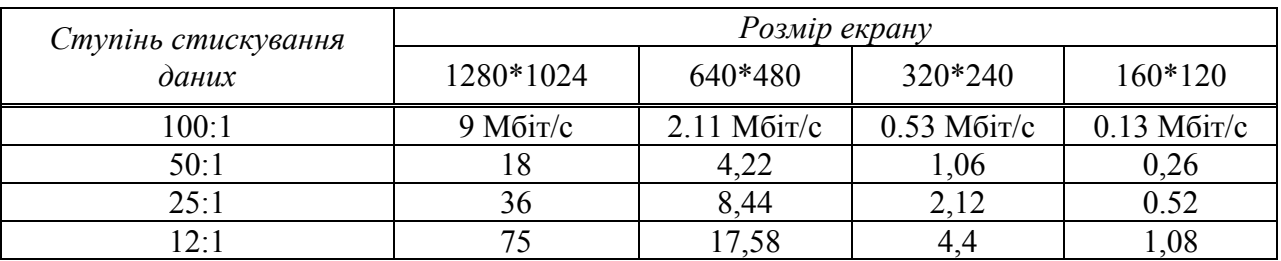

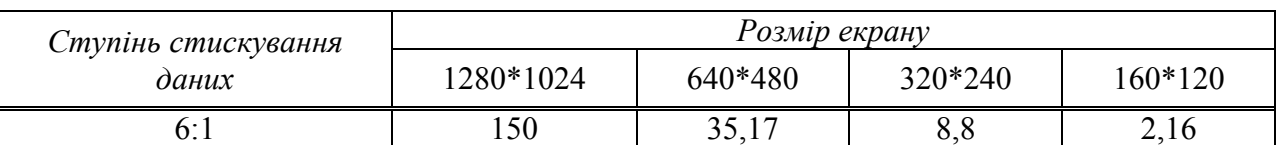

Вимоги при передачі звуку визначаються необхідною якістю. Так для отримання смуги 6 Кгц потрібнео 64 Кбіт/с, а для рівня, співставного 3 CD, - 1,4 Мбіт/с. Застосування стискування інформації дозволяє понизити ці вимоги в 4-8 разів. Загальноприйнятими стандартами для стискування зображення при відеоконференціях є JPEG, MPEG, H.261. Зазвичай вони реалізуються програмно, але  $\epsilon$  і апаратні реалізації.

Якщо сьогодні базовим транспортним протоколом для мультимедіа  $\epsilon$  UDP, то найближчим часом його потіснить RTR і доповнять RSVP і ST-II, що помітно пілвишить якість і налійність. Набір стеків протоколів, які можуть використовуватися для реалізації відеоконференцій у рамках стандартів ITU (транспортний протокол H.320) наведено в таблиці 4.6.

 $Ta 6 \n *n* u u n 4.6$ 

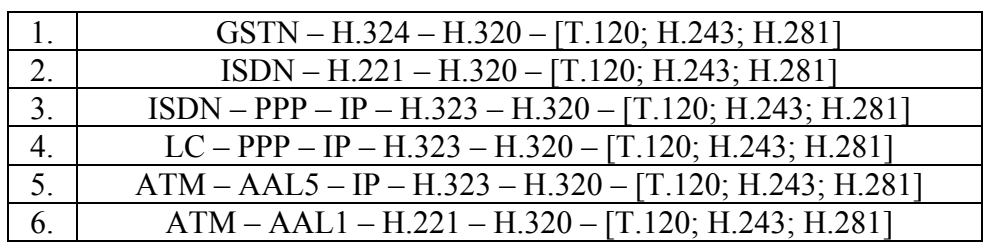

# Практична робота № 8

# **Тема:** Потокове віщання. Технологія роботи з Windows Media.

**Мета роботи:** Навчитися організовувати потокове вішання.

# $\bm{\Pi}$ орядок виконання роботи:

- 1. Виконайте завлання 1-3.
- 2. Складіть звіт про виконану роботу.
- 3. Захистіть виконану роботу.

# Обладнання:

Персональний комп'ютер, підключений до ЛОМ, з комплектом програмного забезпечення BM VirtualBox, віртуальна машина VM-2.

# $Toepem$ ичні відомості

Потокова передача даних (streaming) – спосіб передачі даних малими порціями (пакетами), причому кожна передана порція може використовуватися (відтворюватися) без закінчення передачі всього файлу.

Потокова передача даних дозволяє передавати мультимедійну інформацію й одночасно забезпечує її прийом групою абонентів, територіально віддалених один віл олного.

Розмір потоку (бітрейт) безпосередньо впливає на якість відтворення, від нього також багато в чому залежить і те, чи можна буде дивитися відео по мережі. Розмір потоку можна дізнатися у властивостях файлу, проте багато кодеків використовують динамічно змінний бітрейт, тому навіть вказаному значенню іноді не слід вірити. Перевага такого методу передачі файлів полягає в можливості відтворювати файл практично миттєво, швидко прокручувати запис вперед, починати програвання з будь-якого місця, призупиняти і припиняти його, не витрачаючи при цьому час і ресурси мережі на повне завантаження файлу.

#### $A$  *Гснує два способи відтворення віддалених медіа-файлів:*

1. Використовувати ПК або інший пристрій, здатний працювати з локальними *i* мережевими файлами. В цьому випадку досить знайти в мережі і запустити на відтворення потрібний файл. Він відтворюватиметься через ту мережеву файлову систему, яку використовує ваша ОС. У більшості випадків це буде SMB (Server Message Block), що працює на верхніх рівнях стека TCP/IP.

2. Використовувати для відтворення медіа-сервер і протокол потокового віщання, який доставлятиме медіа-потік від сервера до плеєра. Для передачі потоку використовуються такі протоколи, як RTP і RTCP, що працюють поверх UDP.

Відмінність між ними полягає в тому, що TCP/IP забезпечує надійну доставку, а UDP - ні, тому що TCP має вбудовані механізми контролю доставки і цілісності даних. Проте ТСР не можна назвати кращим рішенням для передачі мультимедіа, оскільки цей протокол додає в пакети даних велику кількість службової інформації. Для ТСР головне - безпомилково передати дані, а час доставки є вторинним фактором.

UDP використовує значно менше службових даних, чим TCP, тому він краще підходить для додатків, що працюють з потоковими даними, де на перший план виходить час доставки інформації. Вирішення проблеми пропусків і спотворень пакетів поклалається на приймаючу сторону.

Реалізація другого способу відтворення віддалених медіа-файлів покладається на серверну ОС. Служби Windows Media у складі Microsoft Windows Server 2003 це група служб, які призначені для передачі клієнтам аудіо- і відеоінформації за допомогою одноадресного і групового віщання. Служби Windows Media використовуються також для передачі файлів клієнтам. Вміст, що поставляється, може бути створений, придбаний у постачальника або передаватися з телевізійних камер і мікрофонів. У останньому випадку його називають живим потоком (live stream).

Вони також дозволяють управляти розповсюдженням вмісту, використовуючи серверні списки відтворення і механізми демонстрації рекламних матеріалів. Це

гарантує своєчасну доставку вмісту за призначенням і дозволяє об'єднувати сервери за допомогою новітніх протоколів і механізмів кешування/заміщення. Користувачі можуть звертатися до вмісту, через Інтернет, корпоративну чи освітню інтрамережу або групи, які отримують вміст у виділеній мережі або в інтрамережі.

#### **2** Завдання 1. Установка і налаштування потокового сервера.

Встановіть Сервер потоків мультимедіа. Пуск  $\rightarrow$  Адміністрування  $\rightarrow$ Управління цим сервером  $\rightarrow$  Добавити або видалити роль (Сервер потоков мультимедиа  $\rightarrow$  Пуск  $\rightarrow$  Администрирование  $\rightarrow$  Управление данным сервером  $\rightarrow$ Добавить или удалить роль):

• Виберіть із списку ролей сервера Сервер потоків мультимедіа (Сервер потоков мультимелиа):

• Перейдіть до установки необхідних компонентів Далі (Далее);

 $\cdot$ Після появи повідомлення Цей сервер тепер є сервером потоків мультимедіа (Этот сервер теперь является сервером потоков мультимедиа) закрийте вікно майстра Готово (Готово).

Ознайомтеся із можливостями встановленого сервера потоків мультимедіа. Відкрийте діалогове вікно Служби Windows Media. Пуск  $\rightarrow$  адміністрування  $\rightarrow$ Управління цим сервером  $\rightarrow$  Сервер потоків мультимедіа  $\rightarrow$  Управління цим сервером потоків мультимедіа (Пуск  $\rightarrow$  Администрирование  $\rightarrow$  Управление данным сервером  $\rightarrow$  Сервер потоков мультимедиа  $\rightarrow$  Управление этим сервером потоков мультимедиа) (рис. 4.1).

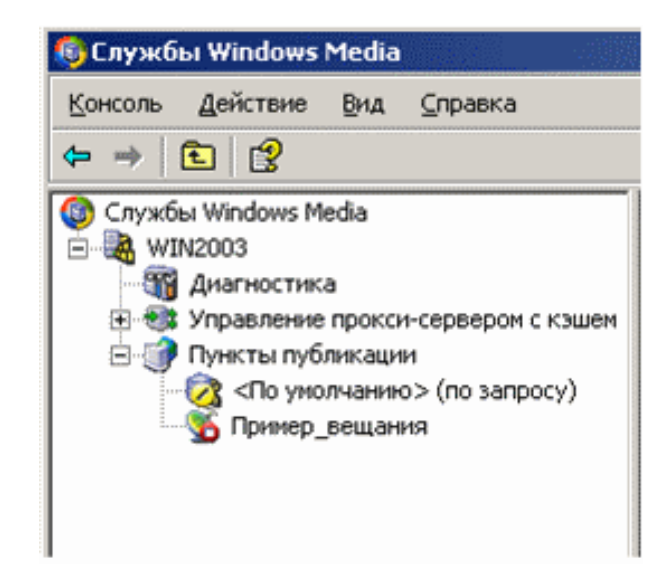

*Puc. 4.1. Діалогове вікно Служби Windows Media* 

Розкрийте список з ім'ям сервера в лівій частині панелі (за замовчуванням створюється сервер з ім'ям комп'ютера):

*Діагностика* – відображення діагностичних відомостей при роботі з сервером; *Управління проксі-сервером і кешем* - управління проксі-сервера, що підключається ззовні, і кеша (існуючий або створений модуль) - використовується для збереження смуги пропускання, зниження затримки по мережі і зняття навантаження з сервера джерела.

*Пункти публікації* – управління пунктами публікації, що існують на сервері, і відображаються у списку і на вкладці Короткі відомості (Краткие сведения) у правій частині вікна. При виборі конкретного пункту публікації надає наступні елементи управління: моніторинг віщання Монітор (Монитор), визначення джерела віщання Джерело (Источник), управління потоками рекламних оголошень  $O$ голошення (Объявления) і способами їх підключення Оголосити (Объявить). властивості пункту публікації Властивості (Свойства).

# **23** Завлання 2. Організація вішання в мережі.

Створіть новий пункт публікації.

Відкрийте Майстер додавання публікацій (Мастер добавления публикаций): виберіть у списку лівої частини панелі Пункти публікацій (Пункты публикаций) і

**HATUCHITE KHOIIKV** *Dodamu nvhkm nvõлikauli (Добавить нvнkm nvõлukauuu)* на **BKЛАДЦІ** *Короткі відомості (Краткие сведения)* і натисніть кнопку Далі (Далее);

Введіть ім'я публікації - Media - і перейдіть до наступного кроку Далі *(Далее)*;

Вкажіть Тип вмісту для потокової передачі (Тип содержимого для потоковой передачи) – Файли мультимедіа або списки відтворення в каталозі (Файлы мультимедиа или списки воспроизведения в каталоге) і перейдіть до наступного кроку Далі (Далее);

Вкажіть Тип пункту публікації (Тип пункта публикации) - Широкомовний пункт публікації (Широковещательный пункт публикации) і перейдіть до наступного кроку Далі (Далее);

Вкажіть Спосіб передачі вмісту (Способ передачи содержимого) -Одноадресний (Одноадресный) і перейдіть до наступного кроку Далі (Далее);

Вкажіть Каталог вмісту (Каталог содержимого) – С:  $\rightarrow$  WMPub  $\rightarrow$  WMRoot (за замовчуванням) і перейдіть до наступного кроку Далі (Далее);

Вкажіть режим Відтворення вмісту (Воспроизведения содержимого) -*Повтор (Повтор)* і не включаючи реєстрацію даних про клієнтів перейдіть до наступного кроку Далі (Далее);

Перевірте всі вказані Параметри пункту публікації (Параметры пункта публикации), зніміть прапорець Запустити пункт публікації при закритті майстра (Запустить пункт публикации при закрытии мастера) і перейдіть до наступного кроку Далі (Далее);

На завершальному етапі створення пункту публікації зніміть прапорець Після завершення роботи майстра (После завершения работы мастера) і закінчіть роботу Майстра додавання пункту публікації (Мастера добавления пункта публикации)  $\Gamma$ отово ( $\Gamma$ отово);

Переконайтеся у наявності доданого пункту публікації Media в списку Пункти *nублікації (Пункты публикации)* та на вкладці Короткі відомості (Краткие  $ce$ дения).

#### *Налаштування створеного пункту публікації*

Створіть список відтворення, який транслюватиметься сервером потоків мультимедіа.

Виділіть у лівій панелі Служби Windows Media пункт публікації Media і перейдіть у правій панелі на вкладку Оголошення (Объявления).

Створіть файл списку відтворення, вмістивши в нього 2 статичних рекламних оголошення і відеоролик:

Запустіть Майстер створення супроводу (Мастер создания сопровождения):

**ED -** *Pedarmop cynposodis* (*Pedarmop conposox denuu*), встановіть радіокнопку Створити файл списку відтворення (Создать файл списка  $2\pi$ <sup>2</sup> *Bocnpouseedeния*) *i* прапорець *Використовувати майстер створення супроводу*  $(Hcno\pi b306amb$  мастер создания сопровождения) → OK → Далі (Далее)

Файл списку відтворення супроводу за замовчуванням містить елемент Вміст *(Содержимое)*, запитаний клієнтом (%requestedurl%), який представляє запрошуваний користувачем вміст з пункту публікації. У списку відтворення він може стояти або першим, або останнім.

У діалоговому вікні Додавання оголошення (Добавление объявления) (кнопка  $\pi$ *Jodamu оголошення*) вкажіть каталог оголошення (кнопка Огляд...; Обзор..) виберіть файл proseware leadin.jpg і натисніть кнопку Вибрати файл (Выбрать *файл*) (при необхідності можна вибрати інший файл з іншої теки, що є на комп'ютері). Переконайтеся, що в полі вікна Додавання оголошення (Добавление  $\overline{1}$ <sup>2</sup>/<sub>2</sub> ( $\overline{1}$ )  $\overline{2}$ <sup>3</sup> явився рядок C:  $\rightarrow$ WMPub  $\rightarrow$  WMRoot  $\rightarrow$  proseware leadin.jpg *(OK)*.

Самостійно додайте цей же файл ще раз: рекламне оголошення починатиме і закінчуватиме показ.

Зверніть увагу на те, що додані файли позначаються синім прапорцем.

Самостійно додайте відеоролик industrial.wmv, розташований у тій же теці (кнопка Додати мультимедіа; Добавить мультимедиа).

Розташуйте вибрані файли у вказаному порядку (рис. 4.2), виділяючи відповідні файли і переміщаючи їх за списком за допомогою кнопок *Вгору* і Вниз *(25@E* 8 *=87)* C 2V:=V *09AB@0 AB2>@5==O AC?@>2>4C (0AB5@0 A>740=8O conровождения*), і перейдіть до наступного кроку Далі (Далее).

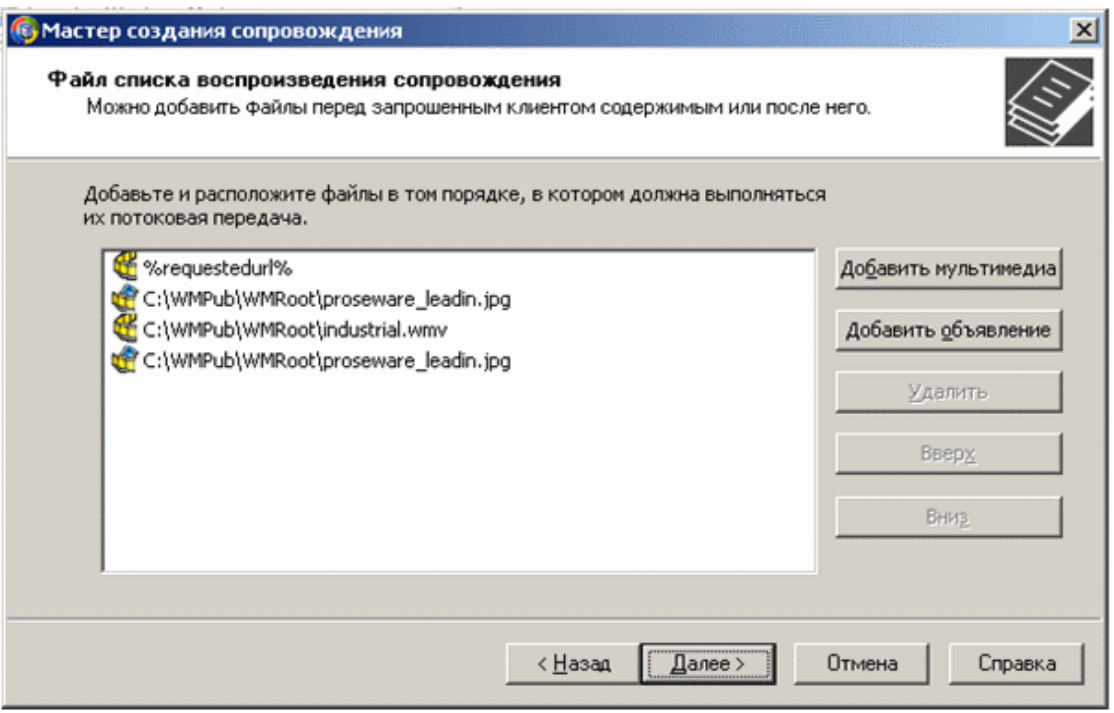

 $Puc. 4.2.$  Порядок файлів у списку відтворення супроводу
Збережіть файл списку відтворення (у запропонованому місці і з запропонованим iм'ям - Media wrapper.wsx) і перейдіть до наступного кроку Далі  $(Ia<sub>II</sub>ae).$ 

На завершальному етапі роботи Майстра створення супроводу зніміть прапорець Запустити пункт публікації при закритті майстра (Запустить пункт публикации при закрытии мастера) і залиште прапорець Включити список відтворення супроводу після закриття майстра (Включить список воспроизведения сопровождения после закрытия мастера). Натисніть кнопку Готово.

Виконайте редагування джерела вмісту потокової передачі.

Активізуйте вкладку Джерело (Источник).

Вкажіть як джерело в групі Джерело вмісту (Источник содержимого) створений файл списку відтворення супроводу – кнопка Змінити... (Изменить..) – повний шлях до файлу списку відтворення автоматично буде розміщений в рядку *Тека* (*Папка*). При цьому вміст файлу списку відтворення відобразиться на вкладці нижче.

Виконайте пробне потокове віщання:

 $\Pi$ ереконайтеся, що кнопка *Повторювати список відтворення (Повторять <i>CNUCOK воспроизведения*) на панелі інструментів знаходиться в положенні "вимкнено".

Запустіть пункт публікації відповідною кнопкою на панелі інструментів у нижній частині вікна: При цьому значок підключення на лівій панелі вікна *Служби Windows Media* зміниться на активний, а на вкладці Джерело (Источник) почнеться відтворення вказаного файлу.

Підключіть Програвач Windows Media кнопкою Пробний потік (Пробный  $P$ <sup>3</sup> *N* 2008 **EXECUTE:** N 2008 **CONSTANDED ASSESS** *N* BIG 2008 **D** *N* 2009 *ROMOK D Media (широкомовний) (Пробный поток – Media (широковещательный))* на WIN2003 прогляньте весь ролик і переконайтеся, що створений вами порядок відтворення мультимедійних файлів збережений.

Закрийте пробне віщання кнопкою *Вихід (Выход)*.

Не зупиняючи пункт публікації, згорніть вікно Служби Windows Media на  $\Pi$ анель завдань (Панель задач).

## **<u>Завлання 3. Організація прийому потокового вішання в мережі.</u>**

Набулуйте клієнт в середовищі ВМ.

 $3a$ пустіть додаток Програвач Windows Media (Пуск  $\rightarrow$  Все программы  $\rightarrow$  $C$ тандартные  $\rightarrow$  Развлечения  $\rightarrow$  Проигрыватель Windows Media).

Виконайте налаштування мережевих підключень:

Відкрийте діалогове вікно Параметри (Контекстне меню зони заголовка →  $Cepsic \rightarrow \Pi apamerpu$ ...).

Переконайтеся, що на вкладці Мережа (Сеть) вибрані всі протоколи потокової передачі та встановлений прапорець Використовувати порти 7000-*7007 (Использовать порты 7000-7007)* для отримання даних.

Встановіть швидкість підключення на вкладці Швидкодія (Быстродействие): виберіть із списку, що відкривається, ЛОМ (10 Мбіт/с і більше).

Підтвердіть встановлені параметри (ОК)

Підключіть клієнта до сервера (у середовищі ВМ).

Відкрийте діалогове вікно Відкриття адреси URL (Контекстне меню зони заголовка  $\rightarrow$  Файл  $\rightarrow$  Відкрити адреси URL..).

У рядку Відкрити (Открыть): вкажіть адресу файлу, що відкривається, *mms://Win2003/Media/Media\_wrapper.wsx* і натисніть ОК.

Прогляньте трансльований мультимедійний ролик.

Згорніть додаток Програвач Windows Media на Панель завдань.

## $K$ онтрольні запитання:

- 1. Охарактеризуйте процес потокової передачі даних (streaming).
- 2. Що безпосередньо впливає на якість відтворення потоку?
- 3. Що є основною проблемою потокового віщання?
- 4. Перерахуйте способи відтворення віддалених медіа-файлів.
- 5. Опишіть процес відтворення через медіа-сервер і протокол потокового BIIIIAHHA
- 6. Які алгоритми дозволяють робити інтелектуальний аналіз для апроксимації втрачених даних?

## $3$ віт про виконану роботу:

- 1. Назва роботи.
- 2. Мета роботи.
- 3. Характеристика процесу потокової передачі даних.
- 4. Послідовність виконання операцій з організації віщання у мережі.
- 5. Послідовність виконання операцій з організації прийому потокового віщання у мережі.

# **Практична робота № 9**

## **Тема:** IP-телефонія. Технологія роботи з програмою SipPoint.

**Мета роботи:** Навчитися організовувати передачу голосових даних в  $IP$ -мереж*і*.

## $\bm{\Pi}$ орядок виконання роботи

1. Установка і налаштування роботи програмного IP-телефона.

2. Послідовно виконуючи вправи згідно методичних рекомендацій, встановіть з'єднання з іншим користувачем.

- 3. Складіть звіт про виконання роботи.
- 4. Захистіть виконану роботу.

## $O$ *бладнання:*

1. Комплект персонального комп'ютера; гарнітура (навушники і мікрофон); ЛОМ з підключенням до мережі Інтернет.

2. Програмні додатки: ОС Windows XP; програмний IP-телефон (SipPoint, Skype).

## $O$ *сновні теоретичні відомості*

Телефонія заснована на комутації з'єднань, коли для створення з'єднання між абонентами на весь час розмови виділяються канали для передачі звуку. Окрім цього, телефонні з'єднання можна організовувати і в цифрових мережах, де для передачі даних використовується принцип комутації пакетів. Саме це завдання і вирішує Інтернет-телефонія (IP-телефонія, VOIP). Головна перевага IP-телефонії собівартість: хвилина розмови у разі міжміського, і тим більше, міжнародного зв'язку виявляється у багато разів дешевше, ніж при використанні традиційного зв'язку по мережах з комутацією з'єднання. Це в значній мірі виправдовує навіть порівняно низька якість звуку, властива сучасній IP-телефонії.

Мережею IP-телефонії є сукупність кінцевого устаткування, каналів зв'язку і вузлів комутації. Мережі IP-телефонії будуються за тим самим принципом, що і мережі Інтернет. Проте, на відміну від мереж Інтернет, до мереж IP-телефонії висуваються особливі вимоги щодо забезпечення якості передачі мови. Одним із способів зменшення часу затримки мовних пакетів у вузлах комутації є скорочення кількості вузлів комутації, що беруть участь у з'єднанні.

Існує декілька класифікацій мереж IP-телефонії:

• За способом зв'язку кінцевих пристроїв між собою: виділені, інтегровані, змішані.

• У виділених мережах зв'язок між кінцевими пристроями здійснюється по виділених каналах, і пропускна спроможність цих каналів використовується тільки для передачі мовних пакетів. Найчастіше провайдери ІР-телефонії не будують власну мережеву інфраструктуру, а орендують канали у провайдерів первинної мережі. Головна перевага виділеної мережі – це висока якість передачі мови. Окрім пього, для забезпечення гарантованої якості послуг, що надаються, в цих мережах, окрім протоколу IP, застосовуються і інші транспортні протоколи: ATM і FrameRelay.

• В інтегрованих мережах IP-телефонії для зв'язку між пристроями використовується глобальна мережа Інтернет. Це може бути вже власна мережа що існує, або доступ до мережі Інтернет через провайдерів.

• У мережах змішаного типу для об'єднання пристроїв використовуються виділені канали і мережа Інтернет. Питання про те, які канали використовувати для зв'язку пристроїв між собою, вирішується оператором індивідуально залежно від можливостей.

По масштабу: міжнародні, регіональні, місцеві.

Міжнародна мережа IP-телефонії має точки своєї присутності в декількох країнах і забезпечує термінацію трафіку практично в будь-яку точку світу при мінімальному використанні телефонної мережі загального користування. Міжнародні мережі будуються з використанням виділених каналів і на базі вже мереж Інтернет, що існують.

Національна мережа має точки своєї присутності в одній або, в крайньому випадку, в декількох довколишніх країнах і обслуговує абонентів і місцевих операторів тільки цього регіону. За допомогою домовленості з міжнародними мережами національна мережа надає своїм абонентам і іншим місцевим мережам можливість термінації викликів у будь-яку точку світу.

Місцева мережа IP-телефонії надає можливість абонентам місцевої телефонної мережі і приватним компаніям скористатися послугами IP-телефонії. Здебільшого оператори місцевих мереж є провайдерами доступу до мережі IPтелефонії. Найчастіше, їх мережі мають всього один шлюз, підключений до крупніших мереж через мережу Інтернет або по виділених каналах. Для більшості операторів місцева мережа є лише проміжним етапом розвитку, і вони прагнуть вийти на міжнародний або національний рівень.

Міжнародний союз електрозв'язку (IUT-T) запропонував стандарт Н.323 для побудови мереж IP-телефонії. Цей стандарт охоплює практично всі аспекти створення таких мереж і сьогодні є найбільш поширеним. Мережі Н.323 орієнтовані на інтеграцію зі звичайними телефонними мережами і розглядаються як мережі ISDN, що працюють поверх мереж передачі даних, -TCP/IP (Інтернет), мереж IPX, Ethernet, Fast Ethernet, Token Ring і так далі Стандарт Н.323 містить велика кількість протоколів, пов'язаних з реєстрацією устаткування, різними сценаріями встановлення з'єднань, передачі мови, відео і даних, аутентифікацією користувачів, тарифікацією і багатьма іншими завданнями.

При використанні IP-телефонії необхідно враховувати, що адресація вузлів у мережі Інтернет визначається не звичайним числовим номером абонента, а IPадресом комп'ютера, з якого (і на який) встановлюється з'єднання. У багатьох випадках IP-адрес комп'ютера динамічно міняється при черговому підключенні, тому для з'єднання використовують спеціальний вузол мережі - сервер каталогів  $(directory$  server). Цей сервер  $36$ ерігає списки зареєстрованих на ньому користувачів, причому кожен з них має унікальне ім'я у вигляді рядка символів (зазвичай у форматі адреси електронної пошти) або традиційний номер, що складається з цифр.

 $I$ снує ще один різновид вузлів мережі IP-телефонії – шлюз (gateway). Це посередник між традиційною телефонною мережею і мережею передачі даних, що перетворює дзвінки одного типу в інший і навпаки.

Передача телефонних переговорів мережею Інтернет може здійснюватися за декількома сценаріями.

## **1. Використання програми IP-телефонії.**

У цьому випалку на двох комп'ютерах, підключених до Інтернету, необхідно запустити спеціальну програму, яка на одному кінці перетворить звук від мікрофона в пакети даних, а на іншому кінці виконує зворотне перетворення і відтворює звук в динамік.

Ця робота здійснюється за таким алгоритмом:

Користувач А запускає програму при встановленому підключенні до Інтернет.

Програма IP-телефонії автоматично повідомляє сервер каталогів, що  $\kappa$ ористувач (А) доступний для вхідних дзвінків за визначеною IP-адресою.

Програма IP-телефонії користувача Б запитує сервер каталогів за символьним iменем користувача А відповідаючу йому IP-адресу і почне передачу пакетних даних.

Користувач А отримує повідомлення про вхідний Інтернет-дзвінок від користувача Б і остаточно встановить з'єднання.

## **2. Використання IP-телефона.**

Зовні цей пристрій виглядає як звичайний телефон, але підключається безпосередньо до мережі передачі даних. На відміну від комп'ютера IP-телефон, як і звичайний телефон, завжди готовий до роботи. IP-телефонія окрім передачі звукової інформації між двома співрозмовниками може бути використана як організація конференцзв'язку (більшість програм IP-телефонії, що існують, підтримують цю можливість), і як засіб для організації відеотелефонії, якщо з обох  $\overline{6}$ оків є відповідне програмне і апаратне забезпечення.

## **Завдання 1.** Створення облікового запису на сайті постачальника послуг **IP-телефонії.**

Відкрийте у вікні браузера сайт постачальника послуг IP-телефонії: www.sipnet.ru

У верхній частині вікна на вкладці Реєстрація нових користувачів (Регистрация новых пользователей) виберіть посилання Реєструватися! (Зарегистрироваться!)

Заповніть Реєстраційну форму даних (Регистрационную форму данных). Зверніть увагу на Обов'язково заповнювані поля і Примітки (Обязательно заполняемые поля и Примечания), що описують правила заповнення реєстраційної форми. Для підтвердження введених даних виберіть Продовжити реєстрацію (Продолжить регистрацию).

У разі успішної реєстрації буде виведено вікно Клієнт успішно *зареєстрований (Клиент успешно зарегистрирован)*. Поверніться на головну сторінку сайту (посилання *Перейти на сайт* в правому верхньому кутку).

Зайдіть в Особистий кабінет (Личный кабинет), використовуючи тільки що створений обліковий запис (логін/пароль).

Вивчіть *Інформацію про аккаунт (Информацию об аккаунте)* у верхній частині вікна: SIP ID (персональний ідентифікатор - аналог телефонного номера),  $P$  *Cmamyc аккаунта, кількість коштів на рахунку* тощо.

Ознайомтеся з інформацією про можливості присвоєного вам статусу аккаунта (посилання Змінити статус аккаунта; Изменить статус аккаунта).

Згорніть вікно браузера на Панель завдань.

## **<u>Вавлання 2. Установка і налаштування роботи програмного</u> IP-телефона.**

Bстановіть програму SipPoint (файл інсталяції SippointSetup.exe):

- залишіть всі запропоновані за замовчуванням параметри установки, прийнявши ліцензійну угоду;

- на кроці Виберіть додаткові завдання (Выберите дополнительные задачи) зніміть прапорець Запускати програму при кожному завантаженні Windows (Запускать программу при каждой загрузке Windows).

Виконайте налаштування програми SipPoint, залишаючи налаштування "за замовчуванням", за виключенням:

- при виборі смуги пропускання вашого підключення до мережі Інтернет BCTAHOBITЬ радіокнопку Dialup підключення 56 кбіт/с (Dialup подключение 56 *кбит/с*);

– введіть облікові дані, отримані вами при реєстрації на сайті;

- при виборі способу підключення до служби миттєвих повідомлень залишіть  $A$ втоматичне налаштування (Автоматическая настройка).

Після закриття *Майстра визначення підключення до мережі* програма IPтелефонії автоматично пропонує налаштування звукових і відеопристроїв, підключених до вашому ПК,  $-$  вікно Audio and Video Tuning Wizard.

Налаштування гарнітури для спілкування у програмі SipPoint:

- підключіть гарнітуру до роз'ємів звукової карти ПК і переконайтеся, що закриті будь-які інші програми відтворення медіа-файлів  $\rightarrow$  Далі (Далее);

– встановіть гарнітуру в робоче положення → Далі (Далее);

- перевірте правильність вибраних пристроїв у списку, що розкривається  $\rightarrow$ *Далі* (Далее);

- відрегулюйте оптимальну гучність звуку в навушниках, натиснувши кнопку *Click to Test* i  $\delta$ iryнок регулятора *SpeakerVolume*  $\rightarrow$  *Далі* (Далее);

відрегулюйте оптимальну чутливість мікрофону: промовляючи будь-яку  $\alpha$ <sub>0</sub>  $\alpha$  <sup>i</sup> переміщаючи бігунок регулятора *MicrophoneVolume*, добийтеся якнайкращої чутності власного голосу в навушниках  $\rightarrow$  Далі (Далее);

 $-$ закінчіть налаштування гарнітури  $\rightarrow$  Готово (Готово).

Ознайомтеся з інтерфейсом програми SipPoint (підключення до мережі відбувається автоматично після запуску програми):

- вкладка *Телефони* містить додані номери телефонів, на які здійснюються дзвінки (є основний для здійснення дзвінка);

- вкладка Контакти містить доступні для роботи групи;

- вкладка Дзвінки показує інформацію про стан з'єднання (Дзвінки відсутні, Дзвонимо, Розмовляємо, Кінець розмови (Звонки отсутствуют, Звоним. *Разговариваем, Конец разговора*)), тривалість розмови, використовуваний кодек (у разі встановленого з'єднання), рівень чутливості мікрофону і гучності навушників;

- панель з кнопками Здійснити або отримати дзвінок і Закінчити або відхилити розмову (Осуществить или принять звонок и Закончить или отклонить разговор) активні тільки для вкладок Телефони і Дзвінки;

- статус-рядок, що показує поточне значення рахунку і статус користувача в мережі.

## **23** Вавдання 3. Організація дзвінка за допомогою програми SipPoint.

Організація дзвінка не зі списку контактів:

- перейдіть на вкладку Телефони і введіть у рядок Тут введіть SIP ID або  $\mu$ омер для швидкого дзвінка (Здесь введите SIP ID или номер для быстрого звонка)  $HOMep$   $Tengbohy$   $(Micko)$   $ATC$   $y$   $\phi$   $\phi$  $\leq$ код країни $\geq$ - $\leq$ код міста $\geq$ - $\leq$ номер телефона $\geq$ ;

- встановіть з'єднання, натиснувши на кнопку Здійснити або отримати дзвінок (Осуществить или принять звонок);

- закінчіть розмову, натиснувши на кнопку Закінчити або відхилити розмову (Закончить или отклонить разговор).

Організація дзвінка абонентові з телефонної книги:

- додайте новий контакт на вкладці Телефони в запропонованому форматі Контекстне меню → Добавити телефон (*Контекстное меню* → Добавить *meлефон*);

Як новий телефон вкажіть, наприклад, номер свого мобільного телефону або номер свого друга. Вхідний дзвінок для нього буде безкоштовним.

- виконайте виклик подвійним клацанням по назві контакту. Зверніть увагу, що автоматично відбудеться перемикання на вкладку Дзвінки, вверху якої відобразиться номер, на який ви здійснюєте виклик.

- закінчіть розмову, натиснувши на кнопку Закінчити або відхилити розмову (Закончить или отклонить разговор).

Перевірте поточне значення рахунку в статус-рядку і закрийте додаток (Файл  $\rightarrow Buxi\partial$ ).

Створіть знімок екрану з оновленою інформацією Особистого кабінету в браузері *(PrtScr)* і збережіть його в особистій теці.

Виконайте деінсталяцію програми SipPoint. Пуск  $\rightarrow$  Панель управления  $\rightarrow$ Установка і видалення програм (Пуск  $\rightarrow$  Панель управления  $\rightarrow$  Установка и удаление программ).

## $K$ онтрольні запитання:

- 1. Дайте загальну характеристику та призначення мереж IP-телефонії.
- 2. Наведіть класифікацію мереж IP-телефонії.
- 3. Опишіть стандарт Н.323 для побудови мереж IP-телефонії.
- 4. Як визначається в IP-телефонії адресація вузлів у мережі Інтернет?
- 5. За якими сценаріями може здійснюватись передача телефонних переговорів по мережі Інтернет?
- 6. Що таке IP-телефон?

#### $3$ віт про виконану роботу:

- 1. Назва роботи.
- 2. Мета роботи.
- 3. Призначення мереж IP-телефонії.
- 4. Послідовність виконання операцій зі з'єднання з іншим користувачем.
- 5. Послідовність виконання операцій з організації дзвінка за допомогою програми SipPoint.

# **Практична робота № 10**

## **Тема:** Відеоконференція у комп'ютерній мережі. Технологія **роботи з додатком Windows Messenger.**

**Мета роботи:** Навчитися організовувати відеоконференцію в ЛОМ.

#### $\bm{\Pi}$ орядок виконання роботи

- 1. Запустіть NetMeeting.
- 2. Послідовно виконуючи вправи згідно методичних рекомендацій, встановіть устаткування та програмне забезпечення, необхідне для організації настільної відеоконференції.
- 3. Проведіть настільну відеоконференцію.
- 4. Складіть звіт про виконання роботи.
- 5. Захистіть виконану роботу.

#### Обладнання:

- 1. Два комплекти персонального комп'ютера підключені до ЛОМ; Webкамери та гарнітури.
- 2. OC Windows XP; програмне забезпечення для Web-камери; програми Windows Messenger, Mail.Ru Arehr.

#### *<i>1 Основні теоретичні відомості.*

*Відеоконференція* - це вид телекомунікацій між двома і більше абонентами, який дозволяє їм бачити і чути один одного незалежно від відстані, що розділяє їх. Для організації відеоконференцій використовується технологія відеоконференцзв'язок. Спілкування в режимі відеоконференцій також називають сеансом відеоконференцзв'язку.

По кількості учасників виділяють: настольні (індивідуальні), групові і студійні відеоконференції.

Настільні вілеоконференції (HB) характеризуються наступними параметрами:

- доступна аудиторія і варіант спілкування - зазвичай діалог двох осіб;

 $-$ якісна характеристика зв'язку – немає необхідності у великій продуктивності (ширині смуги зв'язку);

- стиль спілкування - неформальний, спонтанний;

- необхідні витрати - тільки програмне і апаратне забезпечення, що використовується на робочому місці;

- необхідне устаткування - комп'ютер зі встановленою підтримкою аудіо і відео, мікрофон, динаміки або навушники, відеокамера, LAN, ISDN з'єднання.

У наш час більшість найпопулярніших систем HB використовують whiteboard, або дошку оголошень. З її допомогою окрема екранна область зарезервована для перегляду і спільного використання документів на додаток до вікна конференцзв'язку, на якому відображаються учасники НВ. Зазвичай під дошкою оголошень потрібно розуміти програмне забезпечення, що дає можливість спільного створення і редагування документа всіма учасниками конференції. Причому сам документ може не тільки складатися з текстової інформації, але і

мати можливість відображати і графіку, і різні елементи оформлення, такі, як, наприклад, виділення ділянок тексту маркером. Перевагою дошки оголошень над іншими засобами групової обробки інформації, наявними в НВ, є відносно висока швидкодія порівняно з розподіленими додатками.

Групові відеоконференції (ГВ) характеризуються наступними параметрами:

- доступна аудиторія і варіант спілкування - група з групою;

- якісна характеристика зв'язку - необхідна велика продуктивність (ширина CMVTH 3B' A3KV);

- стиль спілкування - практично формальний, такий, що орієнтується на регламент;

- необхідні витрати - програмне і апаратне забезпечення, а також витрати на спеціалізовані засоби і приміщення;

- необхідне устаткування - обов'язкові дисплей (по діагоналі 29 або  $37$  дюймів) з можливістю масштабування зображення, switched 56, ISDN з'єднання, спеціалізоване устаткування.

ГВ підходять для організації ефективної взаємодії великих і середніх груп користувачів. Причому завдяки значно вищій якості відеозображення сьогодні можливі обмін і перегляд документів, демонстрація яких в НВ виключається. Крім того, ГВ ідеально підходять для проведення дискусій і виступів там, де особиста присутність неможлива.

Студійні відеоконференції (СВ) характеризуються наступними параметрами:

- доступна аудиторія і варіант спілкування - зазвичай один говорить з аудиторією;

- якісна характеристика зв'язку - необхідна максимальна продуктивність (ширина смуги зв'язку);

- стиль спілкування - формальний, жорстко регламентований, встановлюється ведучим;

- необхідні витрати - на устаткування студії, на спеціалізоване устаткування;  $H$ еобхідне устаткування - студійна камера(и), відповідне звукове устаткування, контрольне устаткування і монітори, доступ до супутникового зв'язку або оптоволоконної лінії зв'язку.

Реалізувати відеоконференцію можна різними шляхами, з них два найбільш реальні:

1. Використання устаткування, каналів і програмного забезпечення ISDN. Смуга і якість тут гарантуються, але вартість досить висока.

2. Застосування каналів Інтернет, відповідного (зазвичай загальнодоступного) програмного забезпечення і устаткування загального застосування. Варіант відносно дешевий, але якість тут поки не гарантується, адже інформаційний потік при проведенні сеансу конкурує з потоками від інших процесів в Інтернет.

В основі будь-якої сучасної системи проведення відеоконференцій лежить пристрій, що називається кодер-декодером (кодеком). Кодек відповідає за кодування, декодування, стискування і декомпресію звукових і відеосигналів. За всіх інших рівних умов (наприклад, при однаковій якості камер) чим краще реалізований кодек, тим краще звуковий і відеосигнал.

Базовим протоколом для роботи в локальних мережах, де не гарантується потрібний рівень QoS (Quality of Service – якість обслуговування), є Н.323. Цей стандарт забезпечує відеоконференції для з'єднань точка-точка і для багатоточкових топологій у рамках стека протоколів ТСР/IP, він регламентує і принципи стискування відео- і аудіоінформації. Привабливість стандарту полягає в тому, що він пристосований до інфраструктури телекомунікацій, що вже існує, з широкими варіаціями затримок відгуку. Сприяє цьому зростаюча пропускна cпроможність локальних (fast ethernet i gigabit ethernet) і регіональних мереж (SDH, ATM, FDDI, Fibre Channel i так далі). Сприяють цьому як новітні протоколи з  $C$ імейства IP - RTP і RSVP, так і підтримка H.323 такими компаніями як Intel, Microsoft, Cisco і IBM. Н.323 не прив'язаний ні до однієї операційної системи і не припускає використання спеціалізованого устаткування.

Персональні системи зазвичай виконуються як додатки для Windows, з відеозображенням у маленькому вікні на робочому столі. Вони також використовують одиночну лінію ISDN (один або два 64-Кбіт/с b-канала). Окрім традиційного двостороннього звукового і відеозв'язку, ці системи, як правило, надають можливості, які полегшують спільне використання даних, розподілених додатків, що дозволяє обом сторонам редагувати документ або електронну таблицю. Термін "голови, що говорять", іноді характеризує звукову та відеоякість цих систем. Швидкі рухи приводять до значного спотворення зображень, що називається зазвичай ефектом тіні. Така якість - результат обмеження ширини смуги частот, компромісів в реалізації кодека, дешевої камери і звукових компонентів. Тому в цих системах, хоча і декларується сумісність із стандартами Н.320 і G.261, в більшості випадків частота кадрів не перевищує 10, а роздільна здатність СІГ взагалі недоступна.

Ше одна серйозна проблема - проведення конференцій з числом учасників більше 20 і спільне використання не зовсім сумісних систем. Для вирішення цих проблем використовуються технологія багатоточкового ВКЗ, яка може бути реалізована на відеосервері MCU (Multipoint Conference Unit) або програмно на деяких терміналах ВКЗ. До числа основних функцій MCU входить кодування, декодування, мікшування аудіо- і відеосигналу, а також управління, контроль за проведенням відеоконференції. Проте зараз назва MCU помилково дається тим бріджам, які підтримують багатобічні конференції з використанням тільки даних або даних і аудіо і несумісні з Н.320. Насправді ці пристрої називаються MCS (Multimedia Conferencing Server).

Типовим джерелом відео реального часу є невеликі камери із зарядовим зв'язком (Charged Coupled Device - CCD). Залежно від потужності настільного ПК ці камери (зазвичай розміщуються над монітором) здійснюють зйомку з частотою від 5 до 30 кадрів у секунду, причому остання величина відповідає нормальній якості віщання. Роздільна здатність відео реального часу може змінюватися у значних межах від крупних зображень, що вимагають більшої пропускної спроможності, але більше відповідають для нормального спілкування, до невеликих "поштових марок", що вміщають тільки голову, яка говорить.

## **Завдання 1.** Підключення устаткування, необхідного для організації **настільної відеоконференції.**

Підключіть Web-камеру і виконайте її налаштування:

- вставте установлювальний диск в CD-ROM і запустіть програму установки (*setup.exe*);

- виберіть установку драйвера (кнопка Driver) і слідуйте вказівкам майстра по vстановці:

- завершіть роботу настановної програми (Exit).

- підключіть Web-камеру до відповідного роз'єму ПК;

= виконайте діагностику роботи пристрою:

- відкрийте вікно Властивості (Свойства). Контекстне меню значка Webкамери  $\rightarrow$  Властивості у вікні Пуск  $\rightarrow$  Панель управління  $\rightarrow$  Сканери і камери (Контекстное меню значка Web-камеры/Свойства в окне Пуск/Панель vправления/Сканеры и камеры):

 $-$ на вкладці Загальні (Общие) клацніть кнопку Перевірка камери (Проверка *камеры*). Ознайомтеся з результатами діагностики і закрийте діалогове вікно.

- отримайте за допомогою Web-камери пробні знімки:

- запустіть Майстер роботи зі сканером або цифровою камерою (Мастер работы со сканером или цифровой камерой). Контекстне меню значка Web-камери  $\rightarrow$  Отримати знімки у вікні. Пуск  $\rightarrow$  Панель управління  $\rightarrow$  Сканери і камери (Контекстное меню значка Web-камеры/Получить снимки в окне Пуск/Панель  $\gamma$ правления/Сканеры и камеры)  $\rightarrow$  Далі (Далее);

- зробіть зображення максимально статичним (по можливості) і зафіксуйте його, натиснувши на кнопку Зняти (Снять);

Отримане зображення автоматично розміщується у правій панелі.

- зробіть ше декілька знімків:

- залиште виділеними тільки ті, які Ви вважаєте за найвдалішими, і перейдіть до наступного кроку Далі (Далее);

- введіть шаблон для найменувань створених зображень і вкажіть теку, де вони будуть збережені Далі (Далее);

- при виборі подальших дій встановіть радіокнопку Нічого (Ничего). Робота з цими зображеннями закінчена Далі (Далее);

- закінчіть роботу Майстра Готово (Готово).

Підключіть гарнітуру і виконайте її налаштування.

 $-$  відкрийте вікно Властивості (Свойства)  $\rightarrow$  Звуки і аудіопристрої (Звуки и аудиоустройства) подвійним клацанням по значку Звуки і аудіопристрої в теці  $\Pi$ уск  $\rightarrow$  Панель управління;

 $-$ виконайте налаштування динаміків і мікрофону на вкладці  $A$ удіо:

- відкрийте вікно Додаткові властивості звуку (Дополнительные свойства звука) (кнопка Налаштування.. (Настройка.) у групі Відтворення звуку (Воспроизведение звука)) і в списку Розташування динаміків (Расположение динамиков)  $\rightarrow$  Стереонаушники  $\rightarrow$  (OK);

- відкрийте вікно *Record Control* (кнопка *Гучність... (Громкость...)* у групі Запис звуку (Запись звука)) і встановіть необхідний рівень гучності на лінійці *Microphone*;

- переконайтеся, що встановлений прапорець *Вибрати*, і закрийте всі вікна (кнопка Закрити або ОК).

Виконайте аналогічне налаштування на другому комп'ютері.

## Завдання 2. Налаштування програмного забезпечення, необхідного для **організації настільної відеоконференції.**

Запустіть програму Windows Messenger (Пуск/все программи/Сеть).

Створіть новий обліковий запис для роботи в цій програмі:

- клацніть посилання в головному вікні програми Клашніть тут (Шелкните *здесь*), щоб виконати вхід;

- у вікні, що відкрилося, виберіть посилання =Отримання .NET-паспорта  $(=\Pi$ олучение .NET-паспорта);

- ознайомтеся з пропонованою інформацією і перейдіть до наступного кроку *Далі (Далее)*;

 $-$  виберіть варіант Так, використовувати адресу електронної пошти, що існує,  $(Ja,$  использовать существующий адрес электронной почты)  $\rightarrow$  Далі (Далее);

- підтвердіть своє бажання реєструватися радіокнопкою Ні, реєструватися  $(Hem, 3a$ регистрироваться) → Далі (Далее);

- запустіть браузер для заповнення реєстраційної форми, натиснувши кнопку Далі (Далее);

- заповніть поля реєстраційної форми і натисніть кнопку Продовжити (Продолжить);

- ознайомтеся із заропонованими угодами, введіть у поле адресу вашої електронної пошти і натисніть кнопку Я приймаю (Я принимаю);

- перейдіть у вказану поштову скриньку, щоб підтвердити створення облікового запису;

- закрийте вікно браузера;

- продовжіть роботу Майстра, повернувшись на попередній крок (Назад), і виберіть радіокнопку Так, увійти за допомогою ідентифікатора Windows Live ID (Да, войти при помощи идентификатора Windows Live ID)  $\rightarrow$  Далі (Далее);

- введіть адресу електронної пошти і пароль, зніміть прапорець про ідентифікацію → Далі (Далее);

 $-$  закінчіть роботу Майстра Готово (Готово).

Виконайте пункти 1 і 2 на другому комп'ютері, створивши інший обліковий запис.

Додайте в список контактів (на першому ПК) обліковий запис, створений в пункті 3:

- виберіть Додати контакт у нижній панелі дій (Добавить контакт);

– вкажіть варіант з використанням адреси електронної пошти → Далі (Далее);

- введіть у поле електронну адресу користувача, якого необхідно додати  $\rightarrow$ *Далі (Далее)*;

- закінчіть додавання контакту Готово (Готово).

Аналогічно додайте в список контактів (на другому ПК) обліковий запис, створений в пункті 2.

## Завдання 3. Організація настільної відеоконференції.

На першому ПК відкрийте вікно *Почати відеобесіду (Начать видеобеседу)* (кнопка *Почати відеобесіду* в нижній панелі дій).

На вкладці Контакти виділіть запрошеного учасника і натисніть (ОК).

На другому ПК прийміть запрошення почати відеоконференцію: у запрошенні виберіть посилання Прийняти (ALT+T).

У правій панелі вікна повідомлень (на обох комп'ютерах) відобразиться картинка, що передається з Web-камери, в режимі "картинка в картинці".

Використовуючи підключену гарнітуру, окрім відео виконайте передачу голосового повідомлення з одного комп'ютера на інший.

Створіть знімок екрану з працюючим вікном повідомлень, в якому відображається відеоінформація, що передається з Web-камери, і збережіть його в  $\alpha$  $\alpha$ бистій тені

Вийдіть з додатку Windows Messenger: у контекстному меню значка програми на панелі індикації виберіть пункт Вихід.

## $K$ онтрольні запитання:

1. Дайте загальну характеристику відеоконференцзв'язку.

- 2. Наведіть класифікацію відеоконференцій.
- 3. Як використовують whiteboard, або дошку оголошень?
- 4. Якими параметрами характеризуються групові відеоконференції?
- 5. Якими шляхами можна реалізувати відеоконференцію?
- 6. Що означає термін "голови, що говорять"?
- 7. Яке устаткування та програмне забезпечення необхідне для організації настільної відеоконференції?

 $3$ віт про виконану роботу:

- 1. Назва роботи.
- 2. Мета роботи.
- 3. Перелік обладнання та програмного забезпечення необхідного для проведення відеоконференцій.
- 4. Послідовність виконання операцій під час проведення настільної відеоконференції.

# **ЕЛЕКТРОННІ РЕСУРСИ ОСВІТНЬОГО ПРИЗНАЧЕННЯ**

# 5.1. Поняття **інформаційного** ресурсу

Поняття "ресурс" трактується новим тлумачним словником української мови за редакцією В. Яременко та О. Сліпушко як "запаси чого-небудь, які можна використати у разі потреби".

Класичними категоріями цього поняття в індустріальному суспільстві є такі види ресурсів, як: матеріальні, природні, трудові, фінансові, енергетичні тощо. В інформаційному суспільстві акцент зміщується на інформаційний ресурс, який існував завжди, але не мав чіткого визначення і не розглядався з погляду певної категорії, наприклад, екологічної.

Велика частина невизначеності була знята у зв'язку з ухваленням закону Про інформацію, інформатизацію і захист інформації, в якому під інформаційними ресурсами розуміються окремі документи і масиви документів в інформаційних системах (бібліотеках, архівах, фондах, банках даних, інших інформаційних системах).

У контексті освітнього значення Інформаційний ресурс - це симбіоз понять "інформація" і "знання".

При цьому поняття "*інформація*" розглядається як сукупність фактів, явищ, подій, що представляють інтерес, підлягають реєстрації і обробці. У свою чергу інформація, представлена у вигляді, зручному для обробки, називається даними або "статичною інформацією". З даними людина має справу тоді, коли представлене не містить того, що з ним можна або потрібно робити.

**Знання – це перевірений практикою і засвідчений логікою результат пізнання**  $\partial i$ йсності, відбитий у свідомості людини у вигляді уявлень, понять, думок і *B5>@V9. =0==O D>@<CNBLAO 2 @57C;LB0BV FV;5A?@O<>20=>3> ?5403>3VG=>3> ?@>F5AC,*  $\alpha$ *A000світи і життєвого досвіду. Зі збільшенням швидкості народження знань,* **281** *BUHUKAE 2080AHHA NIOBUWEHHA W6UOKOCMI 3ACBOEHHA 3HAHb. Один 3 найбільш* **В** *перспективних шляхив прискорення процесу передачі та засвоєння знань є перехід*  $\partial$ *о* електронного навчання (eLearning), розвитку технології представлення знань.  $\bm{y}$  иифрових технологіях представлені у цифровій формі знання можуть стати **Hавчальним матеріалом в електронному вигляді після незначної обробки. Для**  $\mu$ **bozo необхідно розуміти форми пред'явлення інформації і галузі застосування цих форм.** 

З'єднання даних з вказівкою на те, як їх можна використовувати, перетворює дані (інформацію) в об'єкти пізнання, представлені у вигляді понятійного знання. У цьому полягає процедурна сторона знань, тобто знання про використання об'єктів пізнання. Саме процедурний характер відрізняє знання від даних (статичної інформації).

Враховуючи, що знання - це жива діалектична система, вони створюються, передаються, а також матеріалізуються людьми, поняття *iнформаційні ресурси* можна визначити як знання, підготовлені людьми для використання при вирішенні професійних і соціальних завдань, зафіксовані на матеріальному носії.

Інформаційні ресурси вимагають безпосереднього входження науки до складу виробничих сил (в індустріальному суспільстві наука виступає опосередкованою продуктивною силою) і виникають у результаті не просто розумової праці, а використання її творчих засад.

Загальнопедагогічні особливості інформаційних ресурсів освітнього призначення практично невичерпні (на відміну від інших матеріальних ресурсів), але вони зберігаються і постійно збільшуються тільки за умови поєднання з іншими ресурсами (кваліфікація, досвід, праця, техніка, енергія, сировина тощо). Враховуючи, що перетворення знань на інформаційний ресурс залежить від можливостей їх кодування, розподілу і передачі (потрібні великі фізичні затрати), можлива ситуація, коли при надлишку знання суспільство відчуватиме дефіцит IP.

Інформаційні ресурси є базою для створення інформаційних продуктів. У свою чергу *інформаційний продукт*, що є результатом інтелектуальної діяльності людини, є сукупністю даних, сформованих виробником, що відображають його інформаційну модель і його власне уявлення про конкретну предметну галузь, для якої він створюється.

# **5.2. Загальні підходи до розробки i** представлення навчального матеріалу для формування *інформаційного* ресурсу

Основні технологічні етапи роботи зі створення інформаційного ресурсу (IP) представлені на рис. 5.1.

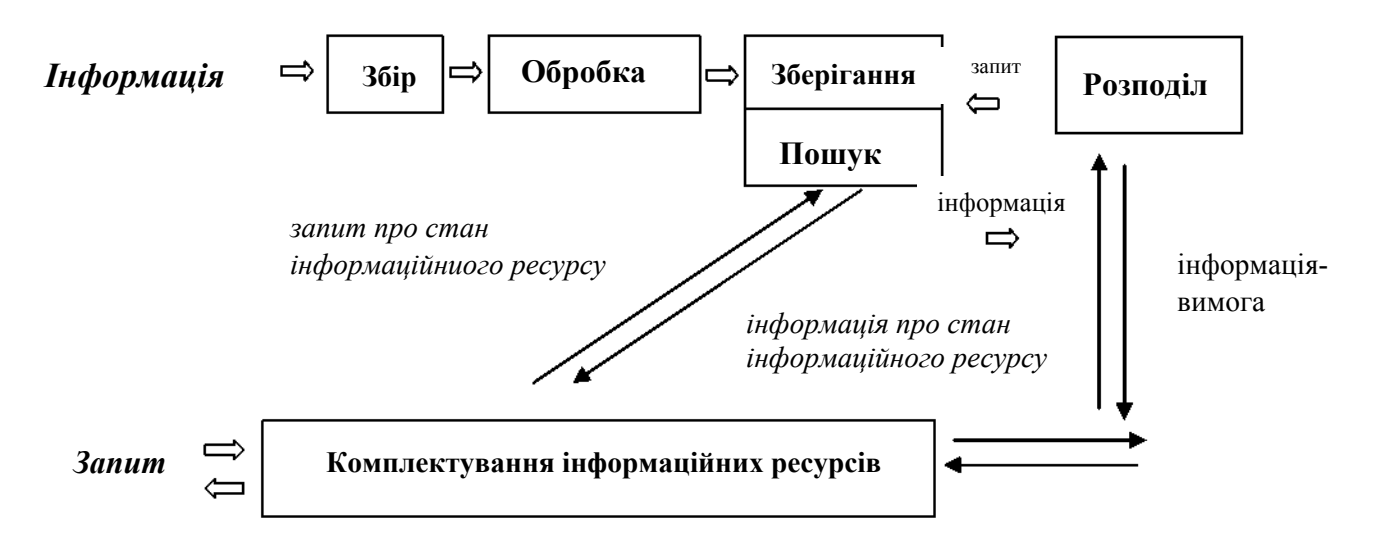

 $Puc. 5.1. Ochoeni$  *mexhonozivhi emanu poбomu*  $\overline{a}$  *3i створення інформаційного ресурсу* (IP)

# *5.2.1. Постановка мети*

Перед початком роботи з інформацією, необхідно визначити (поставити) мету цієї роботи. Мета визначає напрями пошуку, джерела інформації і методи її отримання, форми її презентації і способи розповсюдження. Мета інформаційної роботи завжди полягає в набутті і (або) розповсюдженні відомостей, необхідних для здійснення конкретних дій, зміни поведінки людей, ухвалення рішень.

Те, для яких дій або рішень необхідна інформація, визначає, які інформаційні матеріали знадобляться, якого характеру інформація повинна бути отримана, яким способом і з яких джерел. Визначення на ранніх етапах проекту його основних параметрів заощадить ресурси, зробить зусилля автора набагато ефективнішими.

## $\boldsymbol{\Pi}$ *puknad*

**Розробка інформаційного проекту інформаційного ресурсу відкритого**  $\partial$ оступу, наприклад, довідкової бази даних. Передбачається, що застосовувати цю  $i$ нформацію для конкретних дій будуть не організатори і виконавці проекту, а  $k$ *ористувачі створюваного ресурсу.* 

**Я**к загальну мету цього проекту можна виділити: надання громадським  $\alpha$  *opганізаціям відомостей, необхідних для ефективного пошуку тематичної iнформації шляхом звернення до інформаційних центрів.* 

# 5.2.2. Збір *інформації*

Цей процес може охоплювати як власне збір вже існуючої, так і створення нової, додаткової інформації.

Шоб зорієнтуватися в інформації без додаткових часових витрат, корисно намітити загальний напрям збору відповідно до мети роботи. Мета допомагає визначити основні параметри потрібної інформації: "широту" необхідної інформації, ступінь деталізації і глибину опрацьовування.

Існує багато шляхів отримання інформації, серед яких:

- робота з літературним матеріалом;

- запити в організації - власника інформації (державні і суспільні освітні організації);

= залучення до роботи консультантів або експертів;

- пошук інформації в автоматизованих інформаційних системах;

- пошук у ресурсах комп'ютерних мереж;
- власні спостереження.

Інформаційний пошук може бути:

- адресний (за формальними ознаками);
- семантичний (за сенсом, змістом);

- документальний;

- фактографічний тощо.

Вибір шляхів і методів отримання інформації, її джерел визначається конкретною ситуацією. У більшості випадків доцільним виявляється поєднання різних методів і джерел.

Виходячи з уявлення про бажану інформацію, слід визначити, якими методами і з яких джерел може бути отримана така інформація. Серед джерел педагогічної інформації величезна кількість книг, статей, спеціалізованих автоматизованих інформаційних систем, електронних баз даних тощо, дані освітніх організацій різних типів, інформацію різних категорій педагогічних працівників.

Плануючи інформаційний пошук, важливо мати на увазі такий **Принцип:** тип джерела повинен бути адекватним характеру необхідної *інформації*. Для деяких практичних додатків істотним виявляється "статус" джерела інформації.

# **Властивості джерела інформації:**

Достовірність - інформація, яка міститься в джерелі, повинна відповідати дійсності, бути істинною, правильною.

 $\Pi$ овнота - джерело інформації повинно відображати всі істотні сторони проблеми, значущі факти. При цьому вимоги до повноти джерела визначаються метою його підготовки, і визначення "істотні" означає "істотні з погляду поставленої мети".

*Посилання і обтрунтування*. Інформація або береться з іншого джерела, або створюється. Інформація може створюватися, з одного боку, в результаті власних спостережень або вимірювань, з другого боку - шляхом обчислень або висновків на основі деякої початкової інформації. При цьому нова інформація, як правило, створюється з використанням певних методик. Відомості про походження інформації важливі для правильного її розуміння і оцінки, ефективної роботи з матеріалом. Присутність таких відомостей у джерелі інформації дозволяє оцінити її достовірність і, в деякій мірі, ступінь її повноти.

# $B$ *i*дсутність неоднозначності, невизначеності

Сучасність джерела *інформації* – припускає оперативність і своєчасність отримуваних із цього джерела не застарілої інформації.

*Надмірність* - якщо використовується тільки один метод, одне джерело для отримання інформації, відомості можуть виявитися односторонніми, неповними або просто недостовірними. Інформацію слід збирати і аналізувати з деяким запасом, з перевищенням того об'єму, який безпосередньо потрібний для опису проблеми. Такий підхід надасть необхідну свободу при подальшій роботі з інформацією, дозволить бути готовим до висвітлення незапланованих приватних питань, адекватно відреагувати на пропозиції опонентів або партнерів, що виникають раптово. Міра такого перевищення визначається конкретною ситуацією.

*Розумна достатність* - збір інформації необхідно обмежувати "завширшки" - з погляду кола джерел або методів, і "в глибину" - з погляду ступеня деталізації, глибини опрацьовування питання.

Успішність інформаційної роботи в цілому залежить від знаходження правильного балансу між принципами надмірності і розумної достатності.

# **Засоби автоматизації процесів інформаційного пошуку**

Автоматизований пошук інформації є багатоступінчатим процесом, пов'язаним зі знаходженням певних ресурсів комп'ютерної мережі, абонентської системи, необхідної бази даних (БД) або бази знань (БЗ), потрібного інформаційного файлу тощо, що містять необхідні відомості.

У глобальних комп'ютерних мережах для пошуку використовуються редактори перегляду. Вони забезпечують пошук серверів, у яких знаходиться інформація, передачу цієї інформації в абонентську систему користувача і відображення її на екрані комп'ютера. Для глобального пошуку створюються спеціальні мережеві служби. Наприклад, у мережі Internet функціонують служба глобального з'єднання, глобальна інформаційна система, мережева служба Gopher тощо.

Для пошуку інформації в базах даних створюються *інформаційнопошукові системи (ІПС)*. Вони здійснюють пошук за заявками користувачів. Нерідко цей пошук відбувається за індексами і ключовими словами. Природно, що для пошуку дані, що зберігаються, повинні бути відповідно оброблені і підготовлені до цього процесу. Окремим випадком IПС є інформаційно-довідкова система, яка у відповідь на запити видає відомості, в явній формі відсутні в базі даних.

# **3a характером інформації ІПС діляться на два типи**

Документальна система за завданням користувача видає необхідні йому документи (книги, статті, закони, звіти тощо). У завданні можуть вказуватися відомості про розшукувані документи: автор, найменування, час видання, видавництво і інші реквізити.

Складнішою є фактографічна IПС. Її завдання - пошук в документах, що цікавлять користувача відомостей (фактів). Пошук інформації здійснюється на природній мові. Для цих цілей здійснюється індексування документів. ІПС широко використовуються і в БЗ.

# $5.2.3.$  Обробка *і* систематизація

Підходи до обробки інформації специфічні для конкретних її типів і видів. Методи обробки можуть пред'являти певні вимоги до попереднього етапу - збору інформації. Наприклад, для застосування статистичних методів може виявитися необхідним певна кількість початкових даних. Обробка може також виявити помилки, допущені при зборі інформації.

# $Tex$ нічна обробка

Деякі типи інформації вимагають спеціальних процедур її обробки (найбільш характерний приклад - статистична обробка кількісних даних). Дані, які виникають у результаті обробки, є початковими для подальшої інтерпретації.

# **Наукова обробка**

Наукова обробка інформації охоплює:

- аналітико-синтетичну обробку повідомлень;

- структурування інформації;

- згортання (оцінка соціальної значущості інформаційного матеріалу з одночасним зниженням об'єму, при цьому втрати інформативності повинні бути мінімальними);

- альтернативне, довідкове або рекомендаційне анотування (короткий стислий виклад того, чому присвячена ця робота, який досягнутий результат, які використовуються підходи і методи, застосування результатів);

- реферування (коротка передача змісту документа з включенням приведених у документі даних фактографічного і фактологічного характеру за структурою: аналітичний опис, текст (чому присвячений матеріал, основні результати в синтетичному вигляді, найбільш цікаві і істотні дані, висновки, аналітична характеристика автора);

- складання бібліографічних, реферативних, аналітичних оглядів (макро-згортання інформаційних об'єктів).

# $C$ истематизація *інформації*

Систематизація інформації - організація інформації у вигляді, зручному для роботи, зберігання і подальшого звернення до неї. Це може бути комп'ютерна база даних, систематично організована підбірка першоджерел або просто таблиця, що містить результати дослідження. У результаті цього етапу інформація повинна бути організована так, щоб звернутися до неї можна було через деякий, можливо, вельми тривалий час. Там, де це можливо, систематизація повинна починатися паралельно зі збором інформації.

Ефективна систематизація інформації особливо важлива у разі створення інформаційних ресурсів відкритого доступу, які використовуватимуться широкою аудиторією в різноманітних цілях (див. "Нові способи обробки педагогічної інформації").

# *5.2.4. <i>Iнтерпретація інформації*

Інтерпретація є завершальною стадією власне інформаційного дослідження. Завдання інтерпретації - встановити сенс, значення зібраної інформації – фактів, цифр, документів. Без цього інформація не може служити основою для ухвалення рішень, практичних дій. Будьякий окремий факт - лише фрагмент загальної картини, а осмислені рішення, як правило, можуть ухвалюватися на підставі картини в цілому. Саме на етапі інтерпретації раніше зібрані фрагменти повинні скластися воєдино. Для цього необхідно правильно співвіднести зібрані відомості і, можливо, зрозуміти, якої ще інформації не вистачає.

Змістом інтерпретації може бути, зокрема, порівняння, класифікація, узагальнення (встановлення закономірностей на основі зібраних фактів, виявлення причинно-наслідкових зв'язків між явищами). Ця стадія інформаційної роботи найважче піддається формалізації. Саме тут потрібна творча робота, залучення знань і досвіду, накопичених у ході попередньої роботи.

У більшості випадків у ході інтерпретації потрібно зіставляти різнорідну інформацію, наприклад, наукову, соціальну інформацію, що стосується до досліджуваної проблеми, нормативні документи.

Процес інтерпретації, будучи центральним, вузловим моментом інформаційної роботи, нерідко примушує повертатися до етапів збору і обробки інформації, щоб додати інформації, що бракує.

# *5.2.5.* Представлення і розповсюдження  $i$ *H* $\phi$ *OpMauii*

Представлення інформації - підготовка на її основі конкретних матеріалів для певної аудиторії і розповсюдження інформації.

Одним з найважливіших принципів представлення і розповсюдження інформації є те, що різним категоріям фахівців одну і ту саму інформацію слід повідомляти по-різному. Крім того, для різних категорій можуть бути значущими або цікавими різні аспекти однієї і тієї самої проблеми. Тому в більшості випадків виправдана підготовка декількох інформаційних матеріалів, розрахованих на різні типи аудиторії. Це і складає зміст етапу представлення інформації.

Основні характеристики, які потрібно враховувати при представленні і розповсюдженні інформації:

Дії, які можуть бути зроблені на основі отриманої інформації.

# $Oco6$ ливості сприйняття *інформації*

Можливі канали отримання інформації. Яким чином, з використанням яких засобів можна донести інформацію до цільових груп - засоби масової інформації, які читає (слухає, дивиться) та або інша група, доступ до технічних засобів (Інтернет, комп'ютер, які роблять можливим отримання інформації на електронних носіях тощо).

У зв'язку із представленням і подальшим розповсюдженням інформації названі відмінності можуть визначати такі параметри *iнформаційного матеріалу*, як:

- характер практичних рекомендацій, що приводяться в матеріалі;

- характер аргументації (цінності, до яких слід апелювати);
- необхідність спеціального обґрунтування значущості проблеми;

- місце науково-технічних подробиць у викладі;

- стиль викладу матеріалу, його об'єм, характер оформлення;

- методи розповсюдження.

Чинник, важливий при розділенні споживачів інформації на цільові групи, - професійна зацікавленість і доступ користувачів до різних каналів отримання інформації. Щоб у рамках обмежених ресурсів найповніше охопити цільову аудиторію, потрібне поєднання різних методів розповсюдження інформації, як в електронній, так і в "традиційній" формі.

# $Ka$ <sup>*Hananu розповсюдження інформації*</sup>

Необхідно визначити, яким методом донести до аудиторії інформацію, які канали розповсюдження використовувати. Точний вибір цих каналів повинен дозволити донести інформацію до адресата якомога ефективніше, з найменшими витратами ресурсів. Вибір каналів розповсюдження інформації, так само як і форм її представлення, визначається, насамперед тим, з якими цільовими групами необхідно працювати.

Характеристики, які необхідно брати до уваги при виборі різних каналів розповсюдження інформації:

- величину аудиторії;

- якісний склад аудиторії (професійний, соціальний, за ступенем зацікавленості проблемою і т.д);

- термін доставки інформації;

— ресурси, необхідні для розповсюдження інформації цим каналом.

Ці характеристики корисно враховувати, визначаючи пріоритетні канали розповсюдження інформації для цільової аудиторії. У свою чергу, сам канал розповсюдження інформації пред'являє додаткові вимоги і до змісту, і до оформлення матеріалу.

Засоби телекомунікації виступають гідною альтернативою традиційним засобам розповсюдження інформації. У цьому процесі активно застосовуються такі можливості і сервіси телекомунікацій, як електронна пошта, електронні телеконференції, інформаційні сервери тощо.

# 5.2.6. Зворотний зв'язок

Особливо багатий матеріал для оцінки і комплектування інформаційних фондів здатний дати етап розповсюдження інформації саме на цьому етапі матеріали зустрічаються з тією аудиторією, для якої вони призначені. Добре організований процес розповсюдження інформації є процесом двосторонньої комунікації з аудиторією, яка дозволяє дізнатися, як аудиторія сприймає матеріали, чи є вони переконливими, чи є в них відповіді на питання, що цікавлять її. Можливо, після цього етапу знадобиться коректування матеріалу або повернення до попередніх етапів інформаційної роботи.

# $5.2.7.$  Особливості розробки і представлення *iнформаційного ресурсу освітнього*  $npus$ *HaveHHA*

При навчанні з використанням програмних засобів, порівняно з лекційно-груповим, є великі можливості для реалізації принципу активності. Особливу увагу необхідно звернути на те, яка саме активність стимулюється в учнів. Наприклад, для того, щоб правильно відповісти, учневі достатньо уважно прочитати текст і пригадати відомості, пред'явлені йому раніше. В цьому випадку реалізується, насамперед, перцептивна мнемонічна активність. Ці види активності самі по собі важливі, але для свідомого засвоєння знань найбільше значення має розумова активність, а вона виникає в тих випадках, коли учневі потрібно вирішити деяку задачу.

Необхідно, щоб при роботі з програмним засобом передбачались не тільки міцне засвоєння навчального матеріалу, але і розвиток пізнавальних можливостей учнів, їх розумових здібностей.

У програмних засобах повинна міститися інформація, яка розкривала б суть явищ, що вивчаються.

Найбільша увага повинна приділятися розкриттю закономірностей і принципів явищ, що вивчаються. При цьому, найважливіше повинно бути виділене, щоб учень не губився у пошуках головного, а зосередив зусилля на його засвоєнні.

При розробці інформаційного ресурсу освітнього призначення виділяються такі основні етапи:

1. Психологічний аналіз навчальної ситуації для визначення того типу діяльності, в рамках якої можливий ефект розвитку і вибір орієнтирів для проектування такої діяльності.

2. Логіко-предметний аналіз змісту навчального матеріалу з метою виявлення значущих одиниць навчальної інформації.

3. Психолого-методичне опрацьовування змісту і побудова на цьому матеріалі системи завдань, дій і операцій, що адекватно реалізують той тип діяльності, який був виділений в результаті психологічного аналізу, підготовка сценарію навчальної програми.

4. Технічна реалізація, що включає як створення програмного продукту, так і розробку методики (технології) проведення уроку.

Зупинимося на деяких моментах.

## $\boldsymbol{\Pi}$ остановка иілей навчання

1. Розробка будь-якого інформаційного ресурсу починається з постановки цілей навчання. Цілі ставляться як відповіді на питання:

- що повинен знати і уміти учень після закінчення роботи з програмою?

= на які питання він повинен уміти відповідати?

- якими операціями, методами, навичками тощо він повинен оволодіти і на якому рівні?

2. Збір і організація навчального матеріалу.

Ми вже говорили про джерела інформації. Необхідно враховувати, IIIO:

- навчальний матеріал повинен відповідати сучасному педагогічному і технічному рівню;

- інформація повинна розкривати суть, закономірності і принципи явищ, що вивчаються, випадкову і незначну інформацію необхідно виключити;

- навчальний матеріал повинен викладатися чітко і дохідливо, стимулюючи інтерес до пізнання;

- слід застосовувати різноманітні форми завдань, ставити питання, що активізують розумову діяльність учнів;

- як підказки доцільно використовувати аналогії, асоціації, зіставлення.

Правила послідовного розподілу матеріалу:

- від відомого до невідомого;

- від простого до складного;

= від конкретного до абстрактного;

= від спостереження до міркування;

- від загального розгляду до детального аналізу.

Вище ми розглядали інформацію з позицій зовнішнього впливу на неї (збір, обробка, пошук..), тепер розглянемо з позиції сприйняття її  $JHOMHHOHO$ .

Сприйняття *інформації* - процес перетворення відомостей, що надходять в технічну систему або живий організм із зовнішнього світу, у форму, придатну для подальшого використання.

Система сприйняття інформації в контексті технічної системи, що створюється на базі ЕОМ - складний комплекс програмних і технічних 3aco<sub>bi</sub> a

Людина отримує інформацію з різних джерел і від аналізаторів різного типу (зір, слух, дотик, нюх), у зв'язку з чим важливим стає завдання інтеграції отриманої інформації, сприйняття цілого із складових компонентів.

Оскільки при роботі з ЕОМ не задіяні нюх і дотик, і переважний об'єм інформації засвоюється візуально, то і зосередимось на розгляді особливостей організації інформації для її ефективного візуального сприйняття. Пригадаємо форми представлення інформації (текст, малюнок, схема, таблиця, діаграма, графік..).

3. Загальні вимоги до представлення навчальної інформації на екрані:

Оптимально, якщо об'єм тексту в кадрі не перевищує 8-10 рядків по 20-30 символів. При визначенні кількості інформації в кадрі слід виходити зі співвідношення між вимогами, які цей кадр пред'являє до мислення учнів, об'ємом нової інформації, що міститься в кадрі і ступенем сформованості навиків розумових дій учнів.

При детальному дробленні в учнів не створюється цілісного уявлення про явища, що вивчаються. Маленькі дози інформації не стимулюють розумової активності учнів, крім того при малих дозах інформації зростає час проходження програми.

Якщо дози інформації в кадрі дуже великі, то процес навчання стає менш керованим і навчальний матеріал важко засвоюється.

Використання засобів концентрації уваги:

- Не рекомендується одночасна подача тексту більш ніж трьох кольорів.

- Постійний формат екрану (використання постійних зон, інформація в яких однакова у всіх кадрах).

- Чітко витриманий стиль тексту і графіки.

- Важлива роль в навчанні належить тексту. За допомогою тексту учням пропонується новий матеріал, завдання, допомога, довідка тощо.

4. Вимоги до тексту:

- науковість - всі положення, визначення і висновки повинні бути побудовані лише науковій основі;

- логічність - текстовий матеріал повинен будуватися так, щоб легко простежувалися логічні зв'язки між висловлюваними поняттями;

- доступність - значення нових термінів повинно бути роз'яснене;

= однозначність - єдине тлумачення тексту різними учнями;

- лаконічність - текстовий виклад повинен бути максимально коротким і не містити нічого зайвого;

- завершеність - зміст кожної частини текстової інформації логічно завершений.

Питання - це дидактичний засіб, направлений на перевірку знань навчального матеріалу, розпізнавання і пояснення типових помилок.

5. Вимоги до постановки питання:

- питання повинно бути сформульоване чітко, в строгій відповідності з термінологією навчального матеріалу;

- питання повинно бути поставлене конкретно - воно повинно визначати як зміст відповіді, так і його форму;

= питання повинно бути однозначним, тобто виключати можливість існування декількох різних за суттю вірних відповідей;

- формулювання питання повинно бути максимально лаконічним;

- постановка питання повинна бути інформаційно достатньою;

- питання, що задаються учням повинні знаходитися в строгій відповідності з логікою викладу навчального матеріалу.

# 5.3. Види електронних освітніх ресурсів

Одне з головних завдань розробників електронних освітніх ресурсів (ЕОР) для освіти - максимальна ефективність нового продукту. Ясне розуміння можливостей комп'ютера дає в руки апарат для методичного аналізу і формування вимог до електронних видань.

По суті комп'ютерна форма представлення знань надає можливості:

- інтерактивної взаємодії;

- мультимедійного представлення;

- моделювання об'єктів, процесів, явищ, що вивчаються;

- інтенсифікацію комунікативності;

- підвищення продуктивності діяльності користувача.

Види освітніх ЕОР можна представити схемою наведеною на рис. 5.2.

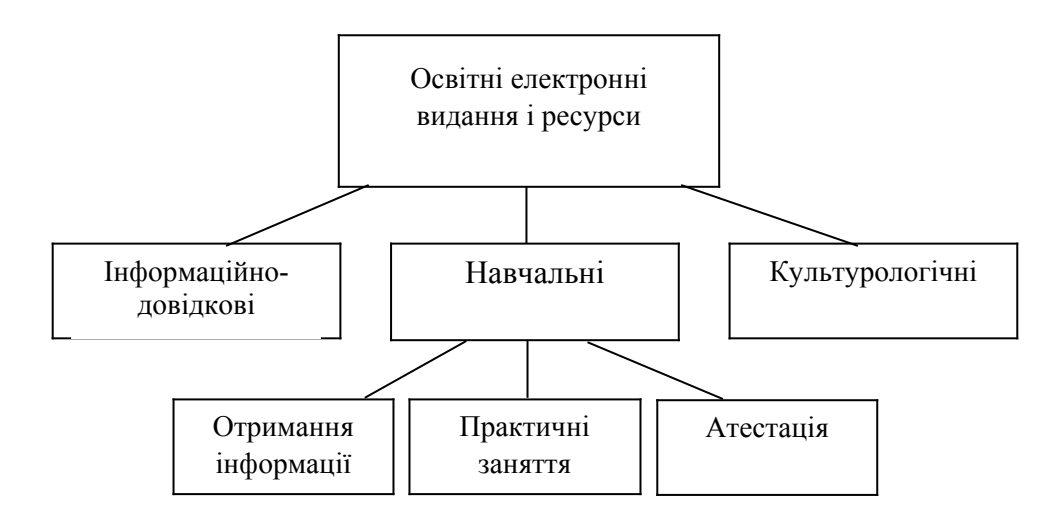

*Puc.* 5.2. Види електронних освітніх ресурсів

*Iнформаційно-довідкові джерела* забезпечують загальну інформаційну підтримку. Це енциклопедії, довідники, словники, хрестоматії, географічні й астрономічні атласи, нормативно-правові і економічні збірки тощо. Вони не прив'язані до певного курсу, програми, дидактичної схеми. Націлені на використання як початковий матеріал при вирішенні творчих навчальних завдань, зокрема, що виходять за рамки навчальних програм.

*Навчальні електронні видання і ресурси* забезпечують програмований навчальний процес. Вони являють собою електронні навчальні посібники та ресурси, що містять систематизований матеріал в рамках програми навчальної дисципліни. Призначені для вивчення предмету "з нуля" до межі предметної галузі, визначених програмою навчання. Включають усі види навчальної діяльності: отримання інформації, практичні заняття у відомих і нових формах, атестацію. Націлені на підтримку роботи і розширення можливостей викладача і самостійну роботу студентів.

Типи освітніх модулів:

- інформаційний модуль;

- модуль практичних занять;

- модуль атестації.

*Видання/ресурси загальнокультурного характеру* призначені для розширення культурного середовища. Це віртуальні екскурсії по музеях світу, подорожі по містах, країнах і континентах, видання, присвячені класикам світової культури, шедеврам архітектури, живопису, музики. Мета – надати рівні можливості виховання загальної культури, широти

світогляду всім, хто навчається. Окрему групу у виданнях цього типу складають ЕОР психолого-педагогічної виховної підтримки. Ці видання спрямовані на збереження здоров'я нації: фізична культура, здоровий спосіб життя, боротьба з наркоманією і алкоголізмом, проблеми безпритульності, патріотичне виховання.

# *5.3.1. Форми представлення контента*

Мультимедіа контент інформаційного освітнього ресурсу може структуризуватися за схемою, наведеною на рис. 5.3.

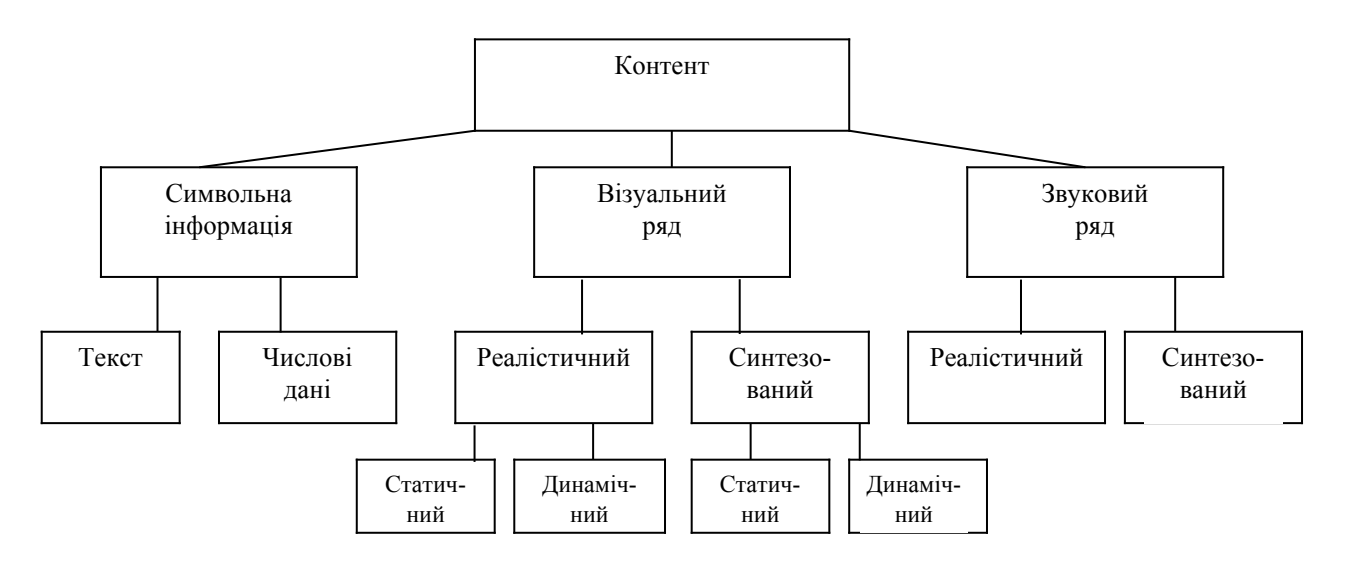

*Puc.* 5.3. Структуризація мультимедіа контенту

Спектр ЕОР з виконання складається з: електронних видань на оптичних носіях, мережевих інформаційних ресурсів та комбінованих (диск/мережа) ЕОР.

## Типи функціональних можливостей ЕОР, наведені в таблиці 5.1, **HAДАЮТЬ МОЖЛИВІСТЬ РЕАЛІЗУВАТИ ТАКІ ФУНКЦІОНАЛЬНІ МОЖЛИВОСТІ:**

- покажчик, словник, тезаурус;
- система допомоги, видача порад і підказок;
- пошукова система;
- $\bullet$   $\mu$ pyk;
- ведення системного журналу;
- $\bullet$  формування звіту про реалізацію навчального процесу;
- установка закладок;
- визначення призначених для користувача приміток (заміток);
- підтримка локальної обчислювальної мережі;
- підтримка Internet;
- адміністрування (зокрема розмежування прав доступу);
- підтримка призначених для користувача налаштувань;
- багатомовний призначений для користувача інтерфейс;
- інтерфейс із системами управління навчальним процесом;
- інші функціональні можливості.

 $T a 6 \pi u u n 5.1$ 

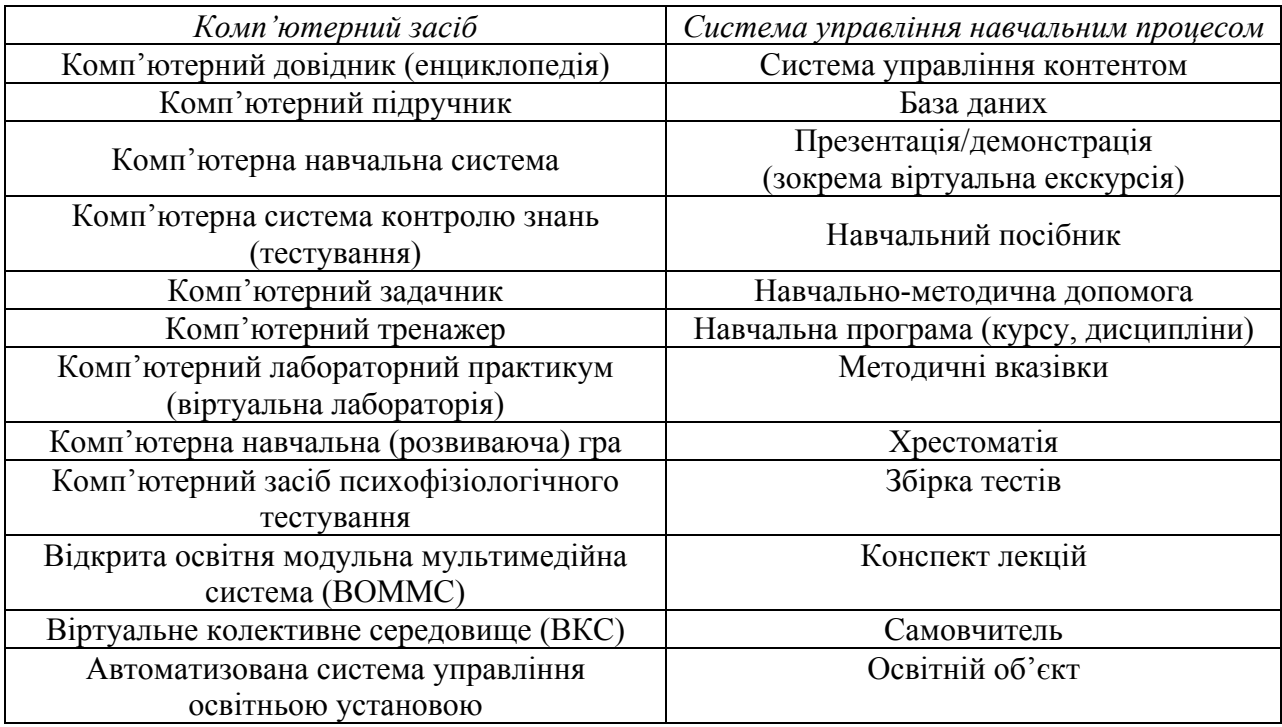

Tипи EOP

Центри інформаційних освітніх ресурсів накопичують інформацію про освітні ресурси, сформовані на основі стандартизованих метаописів, які описують поняття модульної структури освітніх об'єктів.

# *5.3.2. Освітні Інтернет-ресурси*

Всю інформацію, всі свої знання люди поступово переносять в Інтернет. Завдяки принципу відкритості, на якому побудований Iнтернет, його *ресурси* (від франц. *ressources* – запаси, джерела, засоби) постійно оновлюються і поповнюються. Будь-хто може розмістити

інформацію в Інтернеті, і тим самим поділитися своїми знаннями і уміннями. Отже, можна сказати, що інформаційні ресурси Інтернету невичерпні.

Взагалі інформаційними ресурсами називають документи і масиви документів в інформаційних системах (бібліотеках, архівах, фондах, базах даних, інших видах інформаційних систем). Інформаційні ресурси в електронному вигляді, доступні через Інтернет, називаються *Інтернет-ресурсами (IP).* 

Інтернет-ресурси – це інформація, що розташована в комп'ютерній мережі та представлена інформаційними об'єктами, які існують у вигляді логічно завершених записів або файлів. Загалом є дві категорії файлів: перша – це виконувані програми, друга – файли, що містять дані різних типів (текст, графіку, аудіо і відео).

Таким чином, *інформаційні ресурси Інтернету* – це вся сукупність інформаційних технологій і баз даних, що доступні за допомогою *Iнтернет-технологій* та існують в режимі постійного оновлення.

До їх числа відносяться, наприклад:

- електронна пошта;
- система телекомунікацій Usenet;
- система файлових архівів;
- бази даних WWW, Gopher, WAIS;
- інформаційні ресурси (LISTSERV);
- довідкова служба;
- пошукові машини тощо.

На сьогодні Інтернет може задовольнити потреби в нових знаннях людей будь-якого віку і будь-яких професій. Якщо раніше для того, щоб скласти поняття про який-небудь предмет або знайти необхідну інформацію доводилося звертатися до великої кількості джерел (книги, підручники, енциклопедії, журнали, газети, радіо і телебачення), то сьогодні досить скористатися одним джерелом - Інтернетом.

Багато наявних IP можуть бути застосовані для навчання. Велика кількість наукової, науково-популярної, довідкової, рекламної інформації може послужити в освітніх цілях. Наприклад, розробники програмного забезпечення і працівники служб технічної підтримки розміщують в Інтернеті інформацію, яка висловлюється у формі питань і відповідей. Така форма викладу в Інтернеті називається *FAQ* (від англ. *Frequently Asked Questions* - питання, що часто ставляться). Ця інформація, безумовно, може використовуватися в освітніх цілях для підготовки до уроків з природничих дисциплін, програмування тощо. Ше одним прикладом можуть послужити матеріали, які розміщують в мережі працівники музеїв та інших культурулогічних закладів та установ. Подібну інформацію, а головне - графічні ілюстрації, часто використовують для проведення віртуальних екскурсій на уроках історії, образотворчого мистецтва, географії тощо.

Ресурси, які створюються спеціально для того, щоб з їх використанням можна було вчитися і вчити, називаються *освітніми*. Викладачі вищих навчальних закладів, шкільні вчителі самостійно, а іноді навіть спільно зі своїми студентами та учнями створюють IP спеціально для подальшого застосування в навчальному процесі. З використанням Інтернет-технологій може бути реалізована велика кількість сучасних методичних інновацій.

Поняття "Інтернет-ресурси освітнього призначення" можна розкрити в такій логічній інтерпретації: ресурси – інформаційні ресурси - інформаційні ресурси освітнього призначення - інтернет-ресурси освітнього призначення.

Деякі з форм проведення занять з використанням освітніх IP:

- віртуальний урок;
- Інтернет-презентація;
- робота з електронним підручником;
- робота з навчальною програмою;
- віртуальна лабораторна робота;
- віртуальна екскурсія;
- $\bullet$  контрольна робота у формі тесту;
- віртуальний семінар або консультація.

IP зазвичай є цілими комплексами інформації, що містять текст, мультимедійну інформацію і програмні модулі. *Інтернет-ресурси освітнього призначення* – це матеріалізовані в комп'ютерній мережі:

- освітні портали, сайти, що відображають різні аспекти педагогічної діяльності:
- система дистанційного навчання:
- мережеві комп'ютерні навчальні програми, що включають електронні підручники, тренажери, лабораторні практикуми, тестові системи:
- мережеві навчальні системи на базі мультимедіа-технологій;
- розподілені бази даних по галузях знань;
- особисті Web-сторінки, що відображають досвід педагогічної діяльності автора;
- інформаційні продукти праці фахівців, що займаються проблемами освіти.

Комплекс інформації в Інтернеті, присвячений одному навчальному предмету, розділу або темі, називається освітнім *сайтом* (від англ. *site* – місце, ділянка). Освітні сайти включають ілюстративний матеріал, який викладач може використовувати безпосередньо на заняттях, а також конспективний виклад навчального матеріалу, зміст вправ або завдань, приклади їх рішення і іншу інформацію, яку викладач може порекомендувати учневі для самостійного опрацювання.

Об'ємний комплекс IP довідково-інформаційного характеру, що присвячений одному або декільком навчальним напрямкам (предметам) називається освітнім *порталом* (від лат. porta- двері, ворота). Освітні портали містять інформацію, яка може бути цікава як учням, так і вчителям. Учні можуть знайти там електронні підручники, навчальні програми, пакети тестових завдань і довідкові матеріали. Для викладачів же там є статті з методичними матеріалами, які можна після опрацювання обговорити за допомогою засобів ведення дискусій.

Створювачі освітніх порталів прагнуть охопити якомога більше інформації з предмету: формують каталоги освітніх IP і літератури, в яких розміщують посилання на всі матеріали, що мають відношення до певної дисципліни. Окрім того, на освітніх порталах часто організовуються всілякі проекти і конкурси з метою активної пропаганди знань із цього предмету.

Сховища електронних документів, що засновані на технології баз даних і призначених для добре структурованого та впорядкованого зберігання великих об'ємів навчальної інформації називаються базами *знань* (від англ. knowledge base). База знань може містити невеликі статті, присвячені окремим предметам або явищам (наприклад, енциклопедія, довідник, глосарій, персоналії), а може зберігати великі документи, що мають складну структуру (наприклад, звід законів, атлас). Бази знань зазвичай мають засоби для швидкого пошуку інформації за ключовими словами.

Якщо з використанням Інтернет-технологій організовується справжній навчальний процес (починаючи зі складання індивідуального навчального плану і закінчуючи отриманням диплома або сертифікату), то такий комплекс освітніх IP називається система дистанційного *навчання*. У таку систему входять комплекс електронних підручників і навчальних програм, засоби для проведення віртуальних семінарів і консультацій, віртуальна лабораторія і система контролю знань. Часто використання засобів системи дистанційного навчання є платним.

Розвиток освітніх IP відбувається безперервно: з'являються нові освітні сайти, портали, бази знань, системи дистанційного навчання, розробляються нові форми представлення навчального матеріалу і методики його використання.

Класифікація інформаційних ресурсів Інтернету навчального призначення наведена на рис 5.4.

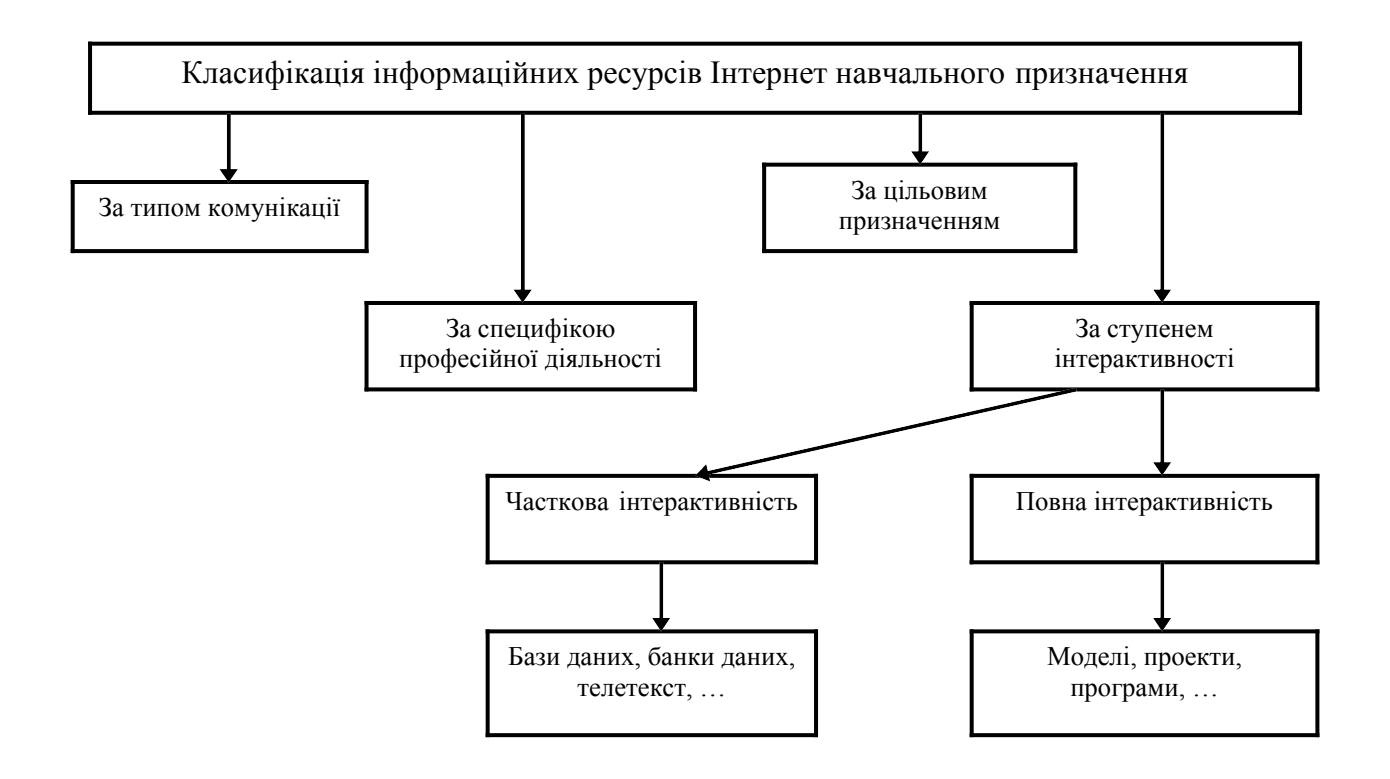

 $Puc. 5.4.$  *Класифікація інформаційних ресурсів Інтернету*  $H$ авчального призначення

За ступнем інтерактивності Інтернет-ресурси діляться на IP з  $2816$  *Вибірковою інтерактивністю* та IP з повною інтерактивністю

До IP з вибірковою інтерактивністю відносяться, більшою мірою,  $6a$ зи даних, банки даних, телетекст.

Бази даних являють собою сховище інтегрованих і колективно використовуваних даних, яке організоване з метою забезпечення

незалежності структур даних, які зберігаються, від оброблювальних програм та оптимізації використання пам'яті і часу доступу до інформації.

Банки даних являють собою сукупність програмних, мовних, організаційних і технічних засобів, призначених для централізованого збору, зберігання і колективного використання даних предметної області людської діяльності, а також самі дані, які зберігаються у вигляді файлів, бібліотечних наборів даних, не узгоджених між собою баз ланих.

*Телетекст* являє собою інтерактивну інформаційну мережу, що призначена для обробки і передачі інформації широкому колу користувачів.

IP з вибірковою інтерактивністю характеризуються такими особливостями:

- IP надається як свого роду інформаційна послуга;

= користувачеві не дозволяється вводити нову інформацію;

- IP обмежений даними, що зберігаються в пам'яті програми.

До IP з повною *інтерактивністю* відносяться моделі, проекти, програми, бази знань тощо.

*Модель* – це зразок, відтворення, схема, що забезпечуює імітацію певних характеристик і поведінки деякого об'єкту, процесу, явища. Модель описує структуру і функції об'єкту, що вивчається або створюється.

Типи засобів моделювання у складі ЕОР можуть являти собою:

- віртуальну персону (анімоване представлення користувача, живої істоти або одушевленого предмету, з яким можна взаємодіяти, працюючи з  $EOP$ );

- панораму віртуальної реальності;

- об'єкт віртуальної реальності;

- віртуальний тренажер;

 $-$  віртуальну лабораторію (програмне середовище, що дозволяє створювати і досліджувати моделі об'єктів і процесів, що вивчаються);

- ситуаційну модель (комп'ютерна модель, яка може використовуватися для вирішення освітніх завдань);

- інші типи засобів моделювання.

Класи моделей, що використовуються в ЕОР представляють:

- математичні моделі, що є наближеним описом об'єктів, виражених за допомогою методів математики. Математичне моделювання полягає в представленні процесів, що відбуваються в об'єкті, у вигляді математичних рівнянь. У цьому представленні важливу роль грає об'ємна графіка.

- фізичні моделі, які створюються шляхом заміни об'єктів моделюючими пристроями, що імітують певні характеристики або властивості ших об'єктів.

 $Oco6$ ливості IP з повною інтерактивністю полягають у тому, шо цей тип IP включає всі форми комунікацій: телеконференцзв'язок електронну поштуй ін.; ними забезпечується прямий доступ до великих об'ємів інформаційних ресурсів, що зберігаються в базах і банках даних; вибір IP переважно здійснюється з урахуванням особистих інтересів і потреб.

На рис. 5.5 та 5.6 представлені сучасні підходи до використання інформаційних ресурсів Інтернету навчального призначення за типом комунікації та цільовою ознакою.

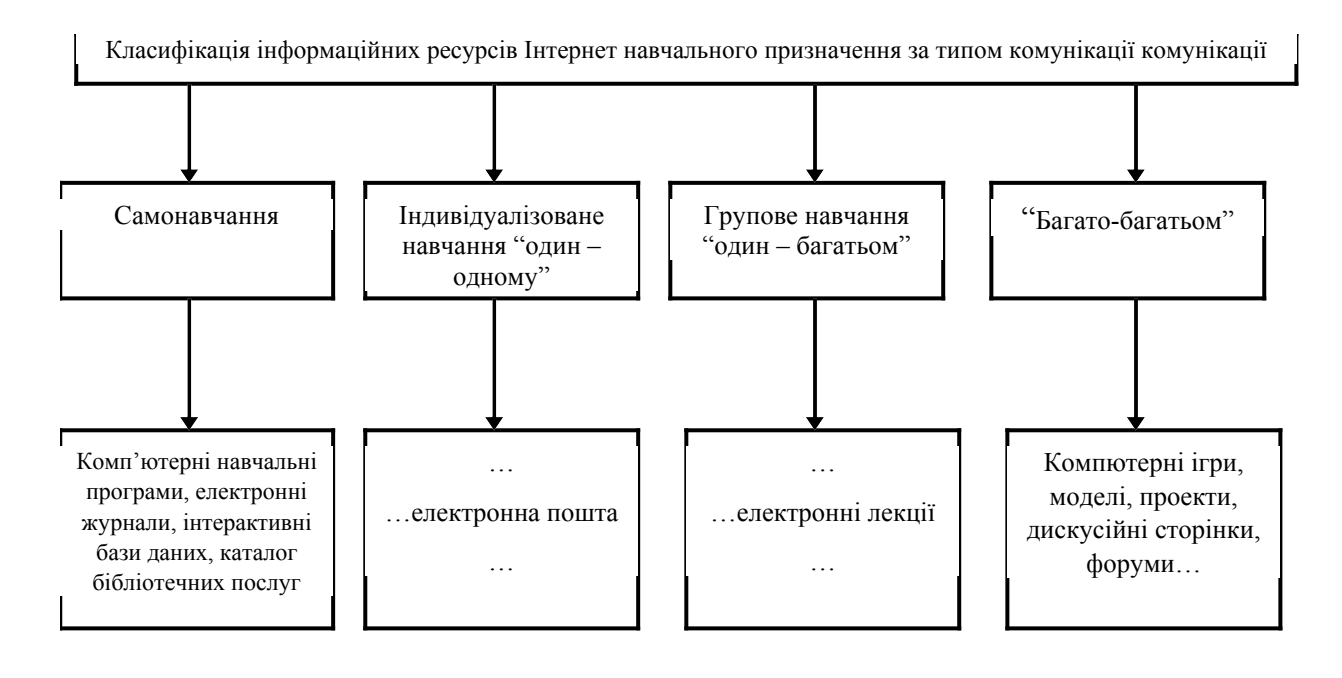

**Рис.** 5.5. Класифікація інформаційних ресурсів Інтернету  $H$ авчального призначення за типом комунікації

*Програма і проект* – кінцеві синтетичні форми існування IP в його життєвому циклі. У вигляді програми і проекту, а часто у вигляді вирішального алгоритму IP безпосередньо протистоїть ентропії цього об'єкту. Для опису цього явища вводиться поняття інформаційної ємності програми і проекту, яке означає величину потенційного
зменшення залишкової ентропії об'єкту, до якого додаються програма і проект. У ході реалізації програми або проекту йде як би заповнення ентропійного простору об'єкту інформацією, яка в них сконцентрована.

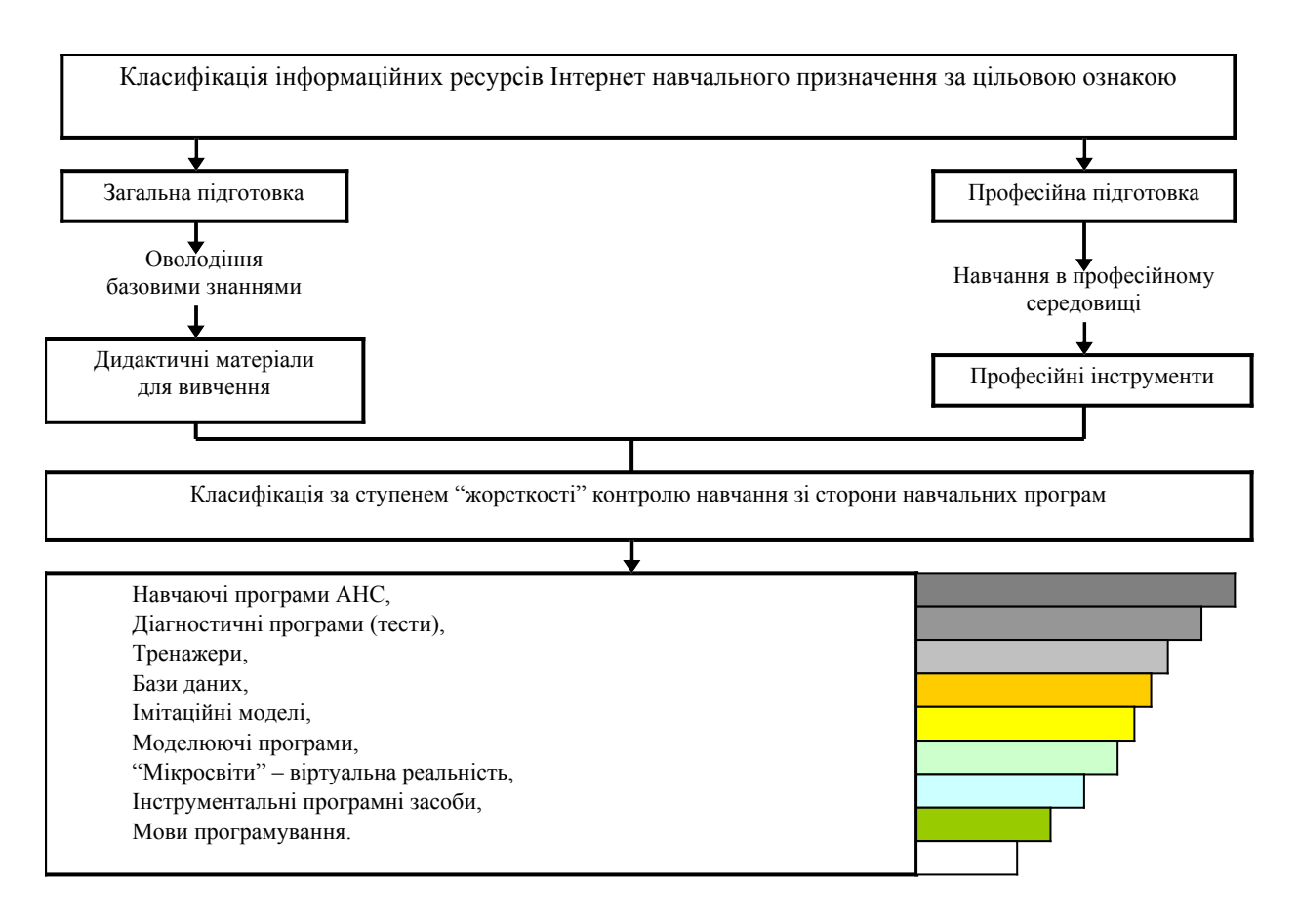

*Puc.* 5.6. Класифікація інформаційних ресурсів Інтернет  $H$ авчального призначення за цільовою ознакою

Діяльність педагогів-практиків у плані формування інформаційного масиву даних, полягає у фіксації інформаційних матеріалів з тієї або іншої проблеми. База знань являє собою сукупність декларативних, понятійних і процедурних знань. Розділення у рамках баз знань груп користувачів (споживачів) може бути здійснене за критерієм їх інформаційних потреб, залежно від специфіки, що пов'язана з напрямками професійної діяльності.

На первинному етапі такий підхід дозволяє створити своєрідну оболонку даних банку, в яку поступає новий зміст. У міру його накопичення педагог має можливість задіяти змістовні і аналітичні способи обробки інформації, що тим самим, підвищує його кваліфікацію і рівень організації мислення користувачів.

Потрібно зуважити, що для якісного пред'явлення різних форм Інтернет-ресурсів потрібна різна швидкість цифрового потоку. Нижня межа швидкості для повноцінного мультимедіа продукту складає близько 3 Мбіт/сек.

У таблиці 5.2 перераховані поширені типи мережевих підключень і їх теоретичні (максимальні) швидкості.

 $T$ *абличя* 5.2

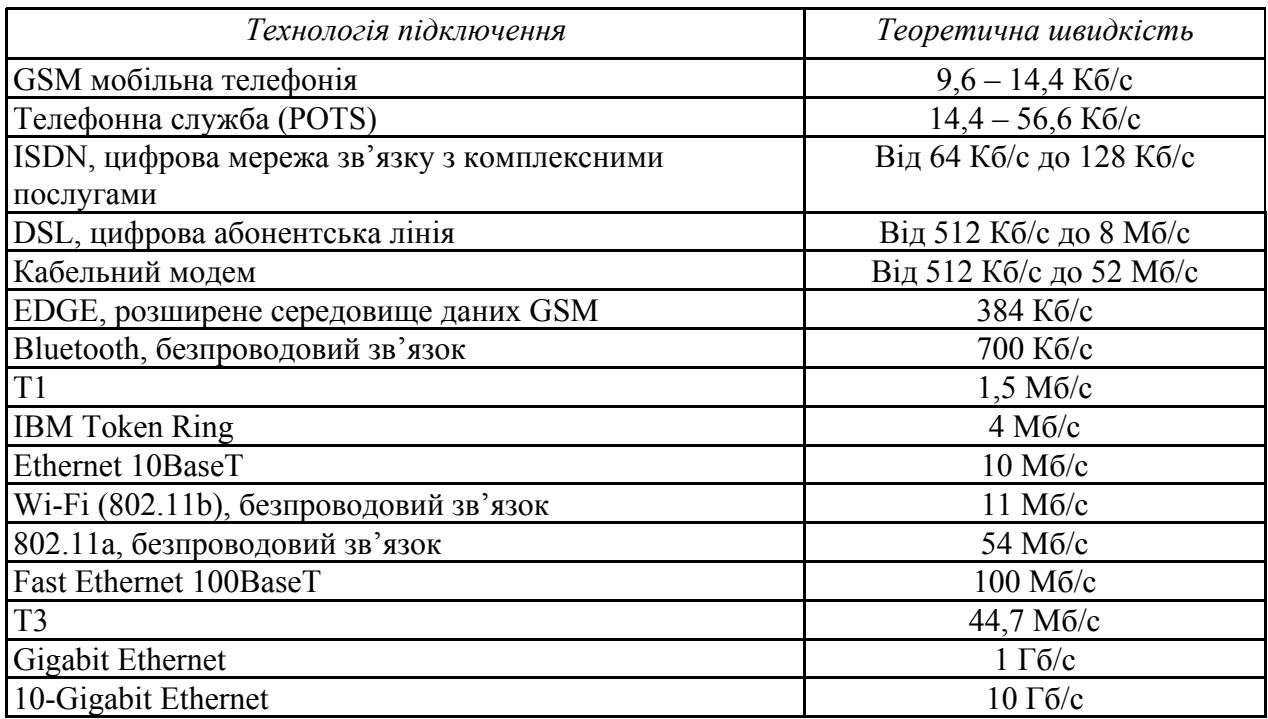

#### **Теоретичні швидкості мереж**

## Практична робота № 11

## **Тема:** Електронні публікації в PDF - форматі. **Технологія роботи з програмою** Adobe Acrobat.

**Мета роботи:** Навчитись у комп'ютерній мережі.

#### $\bm{\Pi}$ орядок виконання роботи

- 1. Запустіть Adobe Acrobat.
- 2. Послідовно виконайте вправи згідно з методичними рекомендаціями.
- 3. Складіть звіт про виконання роботи.
- 4. Захистіть виконану роботу.

#### Обладнання:

1. Комплект персонального комп'ютера.

2. Локально-обчислювальна мережа з підключенням до мережі Інтернет.

## 1. Основні теоретичні відомості.

Переносимий формат документів PDF (Portable Document Format) компанії Adobe Systems - один із найбільш популярних у наш час форматів представлення видань і документів в електронному вигляді. Він широко використовується у мережі Інтернет і при виготовленні CD-ROM. Основна перевага формату полягає в тому, що користувач завжди бачить на екрані повністю відформатований документ.

Вважається, що Web і PDF вдало доповнюють один одного. Web є абсолютно новим середовищем розповсюдження даних, тоді як PDF може стати перехідною ланкою від звичного паперового носія інформації до сучасних засобів. При цьому головна перевага PDF - це його здатність виконувати функції "електронного паперу". Велика кількість компаній використовують документи у форматі PDF при передачі за системою Web маркетингових або технічних матеріалів, які зручніше переглядати в їх власному форматі. Таким чином, PDF є стандартним, незалежним  $\overline{B}$ від платформ (Windows, Macintosh, Unix) і додатків, редагованим форматом файлів для всіх видів публікацій і у всіх середовищах. На сьогодні в PDF-документи можуть вбудовуватися інтерактивні елементи - гіперпосилання, відео і звук, кнопки і поля для введення тексту.

Для перегляду або друку документів у форматі PDF використовується програма Adobe Acrobat Reader, яка є програмним забезпеченням типу freeware (розповсюджується вільно) і може бути завантажена з сервера www.adobe.com.

Формат PDF був запропонований в 1993 р. для заміни PostScript при передачі документів в Інтернет. Він володів всіма якостями PostScript, головною з яких була незалежність від платформи і був позбавлений від основного недоліку останнього великого розміру файлів. Головні відмінності цих двох форматів у тому, що PDF це формат представлення документів, а PostScript - мова програмування, розроблена лля управління друкуючими пристроями, файли PDF можуть містити такі об'єкти, як гіперпосилання, інтерактивні форми тощо, які через свою природу не потрібні в PostScript.

Формат PDF є сторінково-орієнтованим, тобто код, що описує кожну сторінку, повний і самодостатній. Це значно спрощує спуск смуг або виправлення і подальше растрування єдиної сторінки з довгого документа, тобто для того, щоб визначити, як виглядає сота сторінка документа не треба перетворювати попередні 99.

Файли PDF є високоструктурованими (нормалізованими), на відміну від файлів PostScript, що є початковими текстами програм для комп'ютерів. Файли PDF виражають початковий текст PostScript у вигляді "об'єктів", чиї описи складаються і фіксуються у процесі перетворення. Крім того, в процесі нормалізації розмір підсумкового файлу PDF значно скорочується, тому виведення файлу PDF відбувається швидше.

3 моменту своєї появи на ринку формат PDF постійно модернізувався: з 1993 по 1999 рік з'являлися версії форматів PDF 1.1, PDF 1.2 і PDF 1.3. Вдосконалення формату дало такі можливості, як:

- гіперпосилання на інші документи, захист документів паролем, створення коментарів до документа, незалежний від пристрою колірний простір (PDF 1.1);

= інтерактивні елементи, заповнювані форми з можливістю імпорту, експорту і подальшої пересилки даних у Web, підтримка відеофайлів (у зовнішніх файлах) і вбудовування звукових файлів у документ, розширені можливості форматування анотацій, необмежене число гіперпосилань, робота з азіатськими шрифтами. реалізація розширених функцій для обробки кольору (PDF 1.2);

= нова модель файлів, що зберігає логічну структуру документів незалежно від графічної (застосовується при конвертації документів в PDF з Web), підтримка JavaScript, вбудовування документів будь-якого типу, цифрові підписи, альтернативне представлення зображень (у екранному і друкарському дозволі), підтримка кольороподілених зображень тощо (PDF 1.3).

## 2. Програма Adobe Acrobat.

Створення документів у форматі PDF можливо за допомогою таких програм як Adobe Illustrator або Adobe PageMaker, але найбільш широкі можливості налає пакет для створення і редагування PDF-файлів Adobe Acrobat, що підтримує формат PDF 1.3. Пакет складається із програм Acrobat, Catalog і Distiller. Він дозволяє перетворювати за допомогою набору утиліт будь-які документи в універсальний, в сенсі доступу, формат файлів - PDF, який зберігає первинне оформлення незалежно від того, на якій платформі і яким додатком відкритий файл.

Програма Adobe Acrobat дозволяє створити таку саму PDF-форму, як і на папері, але при цьому забезпечити її кнопками, текстовими полями і спливаючими вікнами. Користувачі Acrobat Reader можуть заповнювати такі форми і відправляти ix через Інтернет, а користувачі Adobe Acrobat можуть зберігати їх у себе на диску для подальшого заповнення і відправки в слушний час.

13 засобами Web Capture можна створити PDF-версію Web-сторінки або Webсайту для подальшого перегляду або друку її в режимі off-line.

Засоби Paper Capture дозволяють перетворювати відсканований документ безпосередньо у формат PDF, і включати PDF-сторінки, узяті з різних джерел, в один документ.

Для швидкого перетворення документа досить просто "перетягнути" його у Bikho Adobe Acrobat.

У версії Adobe Acrobat забезпечена тісна взаємодія з такими відомими додатками, як Microsoft Word, Microsoft Excel i Microsoft Power Point. При iнсталяції програми Adobe Acrobat в меню File додатків Microsoft Word, Excel i Power Point додається опція "Create Adobe PDF" (і відповідна іконка на панель інструментів), яка дозволяє автоматично перетворювати документ з цих додатків у формат PDF, при цьому їх структура і зовнішній вигляд повністю зберігаються.

Створення документів за допомогою програми PDF Writer компанії Adobe, яка емулює драйвер принтера і працює практично з будь-яким додатком, призводить до зменшення надійності виведення і не забезпечує повну підтримку кирилиці.

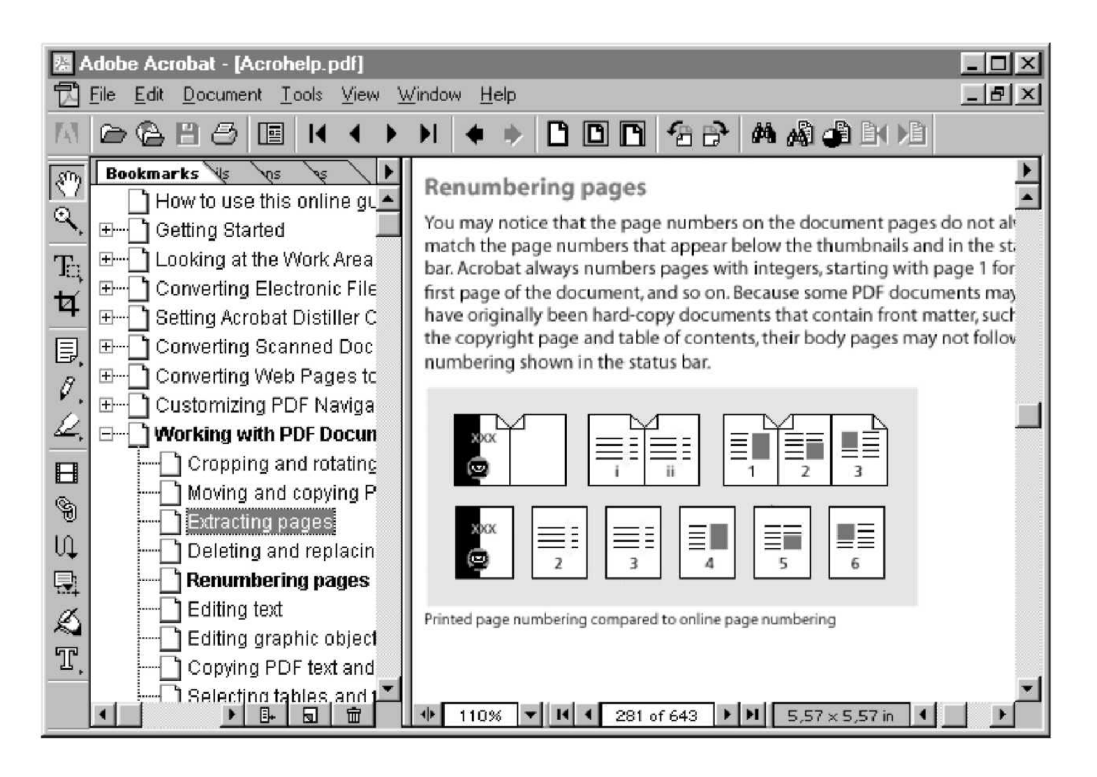

*Рис.* **5.7. Вікно програми Adobe Acrobat** 

Вікно програми Adobe Acrobat представлене на рис. 5.7. Воно містить головне меню, панель управління, панель інструментів, вікно навігації, вікно документа і рядок стану.

Більшість операцій з редагування документів в Adobe Acrobat виконуються з використанням інструментів, які згруповані у відповідну панель.

Панель інструментів містить інструментальні засоби навігації і зміни масштабу, зміну розмірів сторінки, вибору фрагмента тексту або графіки, створення заповнюваних форм, гіперпосилань і отримання інших змін у поточному документі PDF.

Маленький трикутник праворуч від значка інструменту указує на існування меню прихованих (альтернативних) інструментів. Для вибору прихованого інструменту клацніть мишею на значку зв'язаного інструменту з трикутником і притримайте кнопку, поки не з'явилися додаткові інструментальні засоби, а потім "перетягніть" курсор миші на його значок в меню. Опис основних інструментів приведений в таблиці 5.3.

Acrobat підтримує англійську, французьку, німецьку, японську, традиційну і спрощену китайську, корейську, шведську, іспанську, данську, італійську, південно-американську, іспанську, бразильську, португальську мови. Хоча підтримка кирилиці не декларується, Acrobat може створювати PDF-файли, що містять кирилицю, при використанні Adobe Distiller, але це призводить до збільшення розмірів файлів.

## $T a 6 \pi u u q a 5.3$

## **Опис основних інструментів Adobe Acrobat**

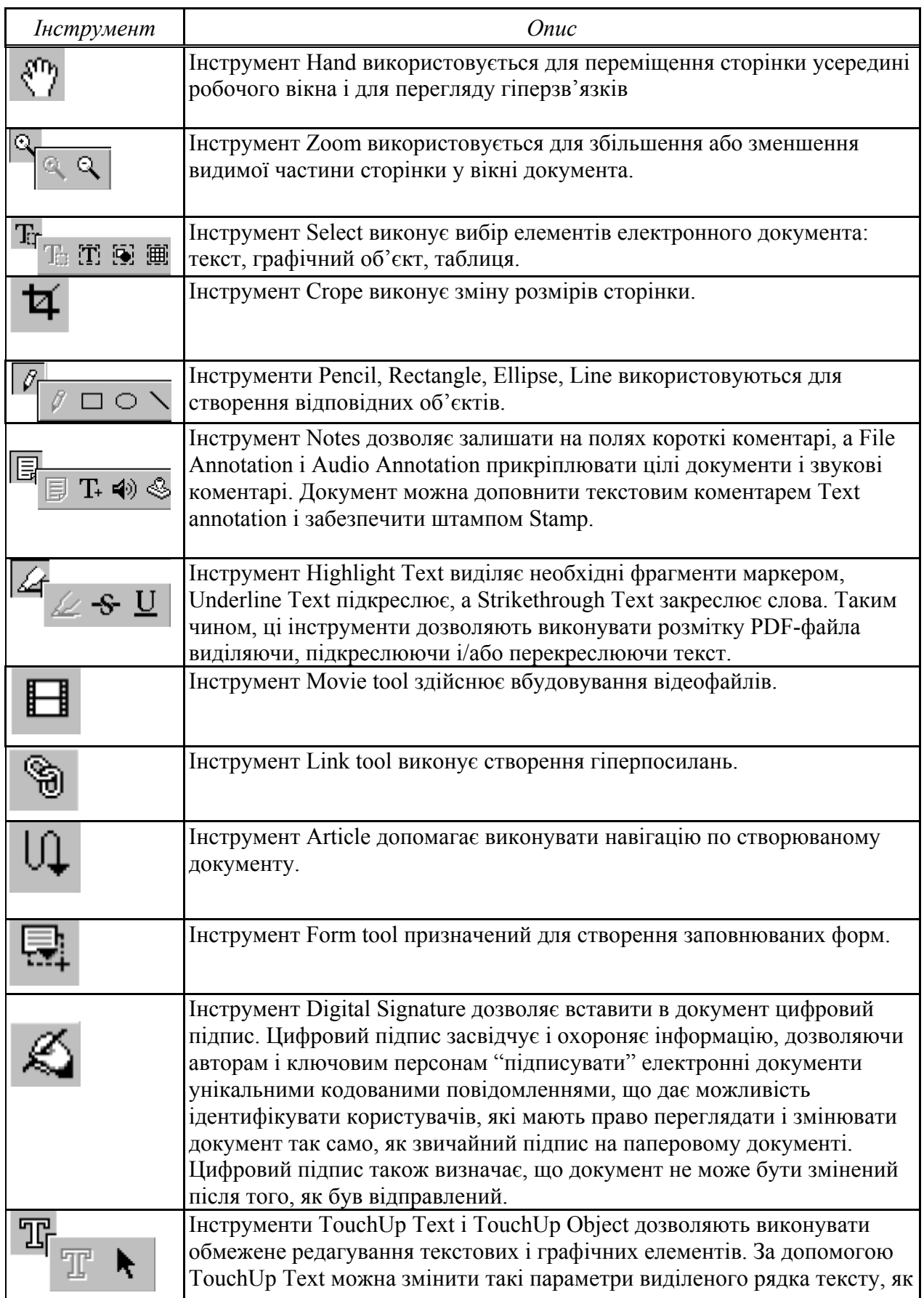

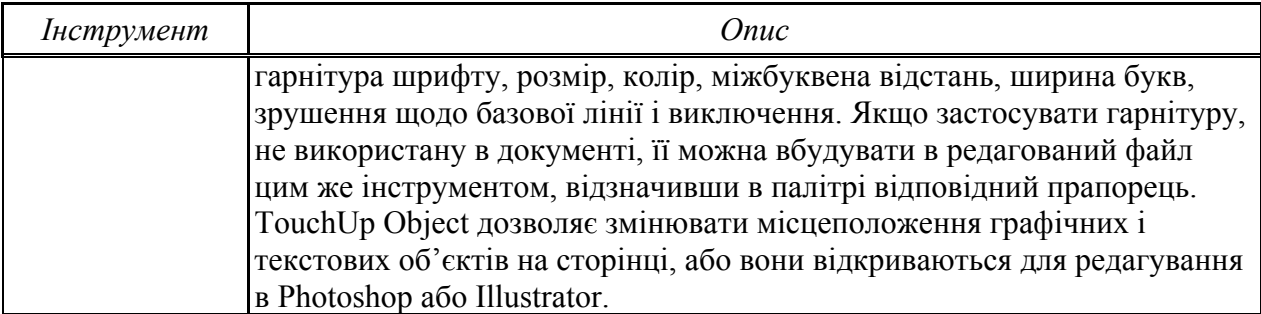

Необхідно згадати про можливості, що надаються деякими командами головного меню:

 $-$ спеціальний інструмент Acrobat SelfSign дає можливість ставити електронний підпис на документі;

- інструмент Acrobat Catalog дозволяє створювати повнотекстові індекси, які забезпечують можливість пошуку по документу за допомогою Acrobat Search;

- засіб Acrobat Search дозволяє швидко знайти необхідну інформацію;

- об'єднання анотацій в окремий PDF-файл, щоб полегшити посилання або впорядковування анотацій за автором, датою або за номерами сторінок;

- можливість за допомогою інструменту Compare відкрити 2 або більше PDFфайли в різних вікнах для автоматичного порівняння різних версій одного і того самого документа;

- інструмент Send Mail дозволяє автоматично вставляти PDF-файл в електронне повідомлення.

Як правило, навігаційні програми, що забезпечують пошук, переглял і отримання документів в мережі World Wide Web, не читають формат PDF безпосередньо. У цьому випадку як допоміжне програмне забезпечення, що підтримує цю функцію, успішно використовується програма Acrobat Reader. Наприклад, після завантаження PDF-файла з мережі програма перегляду (оглядач) може автоматично відкрити його в програмі Acrobat Reader.

#### 3. Методичні рекомендації з вивчення програми Adobe Acrobat.

1. Вілкрийте за лопомогою програми Word локумент, що містить урок з Internet Explorer.

2. За допомогою команди Create Adobe PDF з меню File перетворіть цей HOKVMEHT V CODMAT PDF.

3. Після завантаження створеного документа в Adobe Acrobat прогляньте його

4. Ознайомтеся із засобами управління програми Adobe Acrobat.

5. Виконайте редагування створеного документа (наприклад, виділіть деякі фрагменти тексту маркером, підкресліть частину тексту, забезпечте документ штампом).

6. Створіть інтерактивний зміст документа (Bookmarks). Для цього виконайте такі лії:

 $-$  відкрийте вікно навігації – вкладку закладки (Window/Show Bookmarks);

- у вікні документа за допомогою інструменту Select виділіть перший заголовок, для якого ви хочете створити закладку;

 $-$  викличте контекстне меню і там виберіть New Bookmark. У вікні навігації з'явиться відповідна закладка;

- перевірте роботу створених закладок.
- 7. Збережіть отриманий документ на локальному диску.

У теці на локальному диску, в якій був збережений PDF- файл, створіть HTML-файл index.html, у який вбудуйте посилання на PDF-файл і інсталятор вільно поширюваної програми Acrobat Reader. Інсталятор програми Acrobat Reader знайдіть в Інтернеті.

Розмістіть всі три файли на вашому навчальному сервері.

## $K$ онтрольні запитання:

- 1. Дайте загальну характеристику та призначення програми Acrobat Reader.
- 2. Які режими роботи програми Acrobat Reader існують, і як вони реалізуються?
- 3. Як створити інтерактивний зміст документа?

## $3$ віт про виконану роботу:

- 1. Назва роботи.
- 2. Мета роботи.
- 3. Призначення програми Acrobat Reader.
- 4. Послідовність виконання операцій зі створення інтерактивного змісту документа.

# **ІНФОРМАЦІЙНИЙ ПОШУК B IHTEPHETI**

## **6.1. Пошукові системи та ресурси Інтернету**

Інтернет – це сучасний канал доступу до інформації. Саме завдяки Інтернету світова цивілізація увійшла у фазу інформаційного суспільства - якісно новий стан продуктивних сил людства.

Основні інформаційні та коммунікаційні ресурси Інтернет складають:

• електронна пошта і поштові роботи;

•глобальна система телеконференцій Usenet, регіональні і спеціалізовані телеконференції;

• списки розсилки;

- он-лайнові засоби комунікації користувачів;
- системи пошуку людей і організацій;
- бази даних Hytelnet;

• система файлових архівів FTP, системи пошуку в FTP-архівах глобального і регіонального обхвату;

• бази даних Gopher і пошукова система Veronica;

• гіпертекстова інформаційна система World Wide Web (WWW);

 $\bullet$ каталоги ресурсів - глобальні, локальні, спеціалізовані (у середовищі WWW);

 $\bullet$ пошукові машини, або автоматичні індекси - глобальні, локальні, спеціалізовані (у середовищі WWW);

• банерні системи (у середовищі WWW);

• активні інформаційні канали (у середовищі WWW).

Інформаційні ресурси - це окремі документи й окремі масиви документів, документи і масиви документів в інформаційних системах (бібліотеках, архівах, фондах, банках даних, інших інформаційних системах).

Інформаційні ресурси є базою для створення інформаційних продуктів. Будь-який інформаційний продукт, будучи результатом інтелектуальної діяльності людини, повинен бути зафіксований на матеріальному носієві будь-якої фізичної властивості у вигляді документів, статей, оглядів, програм, книг тощо.

Інформаційний продукт може розповсюджуватися такими ж способами, як і будь-який матеріальний продукт, за допомогою послуг. Інформаційні послуги виникають тільки за наявності бази даних в комп'ютерному або некомп'ютерному варіанті. Бази даних прийнято розділяти на бібліографічні і небібліографічні. Випуск інформаційних видань означає підготовку друкарської продукції: бібліографічних та інших покажчиків, реферативних збірок, оглядових та довідкових видань. Інформаційні видання готуються практично всіма видами інформаційних служб, органів і систем. Ці видання містять вторинну інформацію, яка створюється на основі роботи з базами даних, надання роботи з якими також є послугою.

Ретроспективний пошук інформації - це цілеспрямований пошук інформації за заявкою користувача в базі даних і пересилка результатів за електронною поштою у вигляді файлу або іншим способом. Об'єм інформації, що міститься в Інтернеті, зокрема в його системі WWW, не піддається вимірюванню. Можна лише оцінити його порядок. На початку 90-х рр. XX ст., коли сервери WWW ще можна було перерахувати, існували так звані відправні точки. Це були сторінки, на яких перераховувалися посилання на всі WWW-сервери, згруповані за тематичною або географічною ознакою. Наприклад, "Всі WWWсервери з біохімії" або "Всі WWW - сервери Фінляндії" (замість  $T$ ерміну "WWW – сервер" частіше використовують "сайт").

Таким чином, відкривши потрібну відправну точку, можна було послідовно обійти всі посилання. Відправні точки стали прообразом сучасних каталогів ресурсів Інтернету.

## **6.1.1. Типи пошукових систем**

Зручність Інтернету полягає в тому, що в ньому можна знайти практично будь-яку інформацію, навіть коли ми не знаємо точно, де вона знаходиться. Якщо адреса сторінки з матеріалом, що цікавить нас, невідома і сторінки з відповідними посиланнями теж немає, доводиться розшукувати матеріали по всьому Інтернету. Для цього застосовують пошукові системи Інтернету - спеціальні web-вузли, що дають змогу знайти потрібний документ.

Всі засоби пошуку, що використовуються в наш час, можна досить умовно розділити на такі класи:

- каталоги (Directory Dir);
- пошукові машини (Search Engine SE);
- засоби пошуку в FTP-архівах (FTP Search ftpS);
- бази даних адрес електронної пошти (e-mail addresses database  $$ mailDB);
- засоби пошуку в архівах Gopher (Gopher Archives GA);
- засоби пошуку новин Usenet News (Usenet Search  $-$  US або Newsgroups Search  $-$  NS);
- $\bullet$  iнтерфейси до iнших пошукових систем (Interfaces) i метапошукові інтерфейси (Metasearch Pages – MP), які називають також пошуковими агентами.

Перші два методи є найуживанішими з усіх систем пошуку інформації в Інтернеті.

У першому випадку відбувається пошук web-сторінки, що відноситься до певної теми. Пошук проводиться шляхом вибору тематичної категорії і поступовим її звуженням. Подібні пошукові системи називають пошуковими каталогами. Вони зручні, коли вам потрібно ознайомитися з новою для себе темою або дістатися до широко відомих "класичних" ресурсів з теми, яка вас цікавить. Спосіб поповнення цієї бази даних залежить від типу пошукової системи, пошукових каталогів. Кожен знайдений ресурс повинен бути корисним. Тематика сторінки визначається або перевіряється вручну. Через це об'єм пошукових каталогів відносно невеликий. Коли об'єм наближається до мільйона сторінок, об'єм ручної праці настільки великий, що подальше зростання каталога зупиняється.

Другий спосіб пошуку використовується, коли тема носить вузький, специфічний характер або потрібні рідкісні, маловідомі ресурси. В цьому випадку ви повинні уявляти собі, які ключові слова з теми, що цікавить вас, повинні зустрітися в документі. Ці слова треба вибрати таким чином, щоб вони, швидше за все, були в потрібних документах. Системи, що дозволяють виконувати подібний пошук, називають пошуковими покажчиками. Пошукові каталоги відрізняються від пошукових покажчиків не тільки методом пошуку, але і способом формування. Будь-яка пошукова система Інтернету складається з двох частин. Спеціалізована web-сторінка, доступна всім і дозволяє виконувати пошук, спираючись на велику, постійно поповнювану і оновлювану базу даних, яка містить інформацію про ресурси Інтернету. Пошукові покажчики орієнтовані на широту охоплення. З визначенням слів, що є на web-сторінці, цілком справляється автоматика. Дані з пошукового покажчика можуть охоплювати багато мільйонів web-сторінок. При цьому виконувати пошук у покажчику важче, ніж в каталозі, тому що одні й ті самі ключові слова можуть зустрічатися на web-сторінках, присвячених різним темам.

Особливості побудови гіпертекстових документів, які ми вважаємо за переваги при їх створенні, пересилці і відтворенні, перетворюються на серйозний недолік при спробі автоматизувати аналіз вмісту такого документа. Це пов'язано з тим, що гіпертекстовим документом є послідовність символьних рядків, і щоб відшукати серед них потрібний рядок (або слово), необхідно проглянути весь документ від початку до кінця (або, принаймні, до шуканого рядка). Очевидно, якими б потужними не були обчислювальні засоби, для перегляду мільйонів сторінок потрібний дуже тривалий час. Тому і каталоги, і машини пошуку починають готувати відповідь відвідувачеві на його можливий запит заздалегідь, набагато раніше, ніж цей запит надійде.

Шоб пояснити, в чому саме полягає підготовка, введемо одне дуже важливе поняття. Як відвідувач може вказати коло своїх інтересів, тобто повідомити системі пошуку тему, що його цікавить? Так само, як це робиться вже багато років в тематичних бібліотечних каталогах. - за лопомогою ключових слів. Комбінація ключових слів, що використовується для пошуку потрібної інформації, називається запитом. Чим краще відвідувач уявляє коло своїх інтересів, тим простіше йому сформулювати запит. Разом з тим лексикон (словарний запас) пошукової системи повинен відповідати лексикону відвідувача

(тобто вони повинні "розмовляти однією мовою").

Таким чином, успішність пошуку в Інтернеті визначається двома чинниками:

- наскільки точно і коректно відвідувач сформулював запит;
- наскільки адекватно пошукова система сприймає запит, що налійшов.

## *6.1.2. Каталоги ресурсів*

Оскільки спочатку Всесвітня павутина орієнтувалася на роботу з популярними в Інтернеті файловими архівами (FTP і Gopher), то перші пошукові системи також призначалися для роботи з каталогами. Саме цим пояснюється їх організація і принцип дії. Та і назва теж.

Інформація в каталозі впорядкована за темами і організована у вигляді деревовидної структури. Таке "дерево" зазвичай називають класифікатором. Ідея пошуку в такій системі полягає в тому, що відвідувач проглядає класифікатор і відшукує розділ, що цікавить його. Розділи найнижчого рівня іноді називають рубриками. Кожна рубрика містить перелік адрес ресурсів Інтернету (зазвичай у вигляді гіпертекстових посилань), що відповідають, на думку авторів каталога, цій тематиці. Щоб потрапити на сторінку з шуканим матеріалом, досить клацнути мишею на відповідному посиланні в рубриці. Таким чином, назви розділів і рубрик відіграють роль ключових слів, за якими ведеться пошук, а укладачі каталога (систематизатори) є посередниками між відвідувачем і пошуковою системою. Правда, в цьому випадку відвідувач формулює свій запит в думках, що знижує вимоги до його точності і коректності, проте процес пошуку він багато в чому бере на ce<sub>бе</sub>

Оскільки розроблювачі каталогів розуміють, наскільки важко врахувати всі можливі запити відвідувачів і їх спосіб мислення, в каталогах широко застосовуються такі прийоми, як відсилання і посилання. Ці прийоми використовуються за ситуації, коли документ можна віднести до декількох розділів класифікатора, а особа, що здійснює пошук, може не знати, до якого саме.

Відсилання використовується тоді, коли розроблювачі класифікатора можуть віднести документ до одного з розділів класифікатора, а відвідувач з високою вірогідністю може звернутися в інший розділ у пошуках цього документа. Тоді в цьому іншому розділі поміщається відсилання *("Див.")* на той розділ класифікатора, в якому дійсно розміщена інформація про документи цього типу.

Посилання ("Див. також") використовується в менш однозначній ситуації, коли навіть розроблювачі класифікатора не в змозі віднести документ до певного розділу класифікатора.

Каталоги ресурсів подібні до довідників, що містять систематизовані посилання на сайт. Посилання об'єднуються в групи за певними ознаками, як правило, за тематикою. Каталоги забезпечують різноманітний додатковий сервіс: пошук за ключовими словами, списки останніх надходжень, списки найцікавіших з них. Посилання в каталоги вносять адміністратори, які прагнуть зробити свої колекції якнайповнішими, такими, що включають всі доступні ресурси з кожної теми. Також посилання на свої ресурси пропонують і власники. Адміністратори каталога перевіряють посилання і вносять його до відповідного розділу.

Для реєстрації в каталозі необхідно знайти розділ, куди необхідно розмістити свою сторінку, надіслати короткий опис сайта і список ключових слів для пошуку сторінки в каталозі. Потім ця інформація проглядається й оцінюється людьми, що вирішують, чи варто включати вашу інформацію в каталог чи ні.

Варто знати, що вам можуть відмовити в реєстрації, ваш сайт можуть розмістити в інший розділ, можуть бути змінені опис сайта і список його ключових слів. Усе залежить від модераторів.

Зважаючи на те, що реєстрація проводиться людиною, а не програмою, пошук за каталогами дає більш релевантні результати, ніж пошук у пошукових системах. Корінною відмінністю каталогів також є те, що пошук у них відбувається не за текстовою складовою всіх сторінок сайта, а тільки за коротким описом сервера й обраними при реєстрації ключовими словами.

Пошук за допомогою каталога ресурсів виглядає таким чином: користувач визначає, до якої з тем відноситься шукана інформація; пересуваючись углиб по дереву, знаходить в каталозі відповідний розділ; обходить всі сторінки, перераховані в розділі.

Наприклад, треба знайти інформацію про кішок породи Корніш Рекс. Тоді можна, поступово заглиблюючись, перейти в розділ Science > biology> zoology> Animals, Insects, and Pets> Mammals> Cats  $>Breeds>Conrish Rex$ 

Якщо ж треба знайти хто продає кошенят цієї породи, допоможе pos<sub>7</sub> pos<sub>7</sub> and A<sub>2</sub> Economy>Shopping and and A<sup>1</sup>nos<sub>7</sub> and A<sup>1</sup>nos<sub>7</sub> and A<sup>1</sup>nos<sub>7</sub> and A<sup>1</sup>nos<sub>7</sub> and A<sup>1</sup>nos<sub>7</sub> and A<sup>1</sup>nos<sub>7</sub> and A<sup>1</sup>nos<sub>7</sub> and A<sup>1</sup>nos<sub>7</sub> and A<sup>1</sup>nos<sub>7</sub> and A<sup>1</sup>nos<sub>7</sub> and A<sup>1</sup>nos<sub>7</sub> and A<sup>1</sup>nos<sub>7</sub> Services>Animals>Cats>Breeders>Cornish Rex.

Зручність застосування каталогів ресурсів полягає в тому, що за умови якщо користувачеві відома тема шуканого документа, він досліджуватиме відповідну гілку, не відволікаючись на сторонні документи, що не відносяться до справи.

Проте об'єм каталога обмежений можливостями його адміністраторів і їх суб'єктивністю у виборі матеріалу. Крім того, тематику шуканого документа не завжди можна сформулювати в межах класифікації каталога. У цьому випадку приходять на допомогу пошукові системи.

Відмінність каталогів від пошукових систем полягає в тому, що каталоги не посилають ніяких роботів, щоб індексувати вашу сторінку чи веб-сайт. Але з розвитком Інтернету і з лавиноподібним збільшенням об'єму його ресурсів каталоги вже не можуть повною мірою задовольнити запити користувачів, і тому до складу багатьох з них входять інші механізми пошуку (зокрема, пошукові машини, про які піде мова нижче).

Крім того, прагнучи збільшити число відвідувачів, розроблювачі каталогів доповнюють свої сайти іншими сервісами Інтернету, такими як безкоштовна електронна пошта, канали новин тощо, що робить пошукові системи (не тільки каталоги, але й інші їх види) все більше схожими на портали.

Найбільш віломим каталогом є Yahoo.com.

## *6.1.3. Iнформаційно-пошукові системи*

Для організації пошуку інформації в мережі Інтернет призначено пошукові сервери (пошукові системи або пошукові машини). Використовуючи такі сервери, можна подати запит на пошук потрібної інформації, а сервер (система) видасть список посилань (адрес) на електронні джерела, при цьому кожна адреса відіграє роль гіперпосилання, активізуючи яке можна одразу ж відкрити відповідну сторінку.

Робота пошукових машин заснована на використанні так званої індексної бази даних (або просто індексу). У ній зберігаються ключові

слова і адреси документів, в яких ці слова зустрічаються. Залежно від профілю спеціалізації пошукової машини, ключові слова, що використовуються в ній, можуть або відноситися до якоїсь конкретної предметної галузі, або охоплювати всі галузі людської діяльності, представлені в Інтернеті. При обробці запиту такою машиною ключові слова, що містяться в ньому, порівнюються з ключовими словами, що зберігаються в базі даних машини. Очевидно, що успішність пошуку залежить від "словарного запасу" системи. Спрощена структура пошукової машини показана на рис. 6.1.

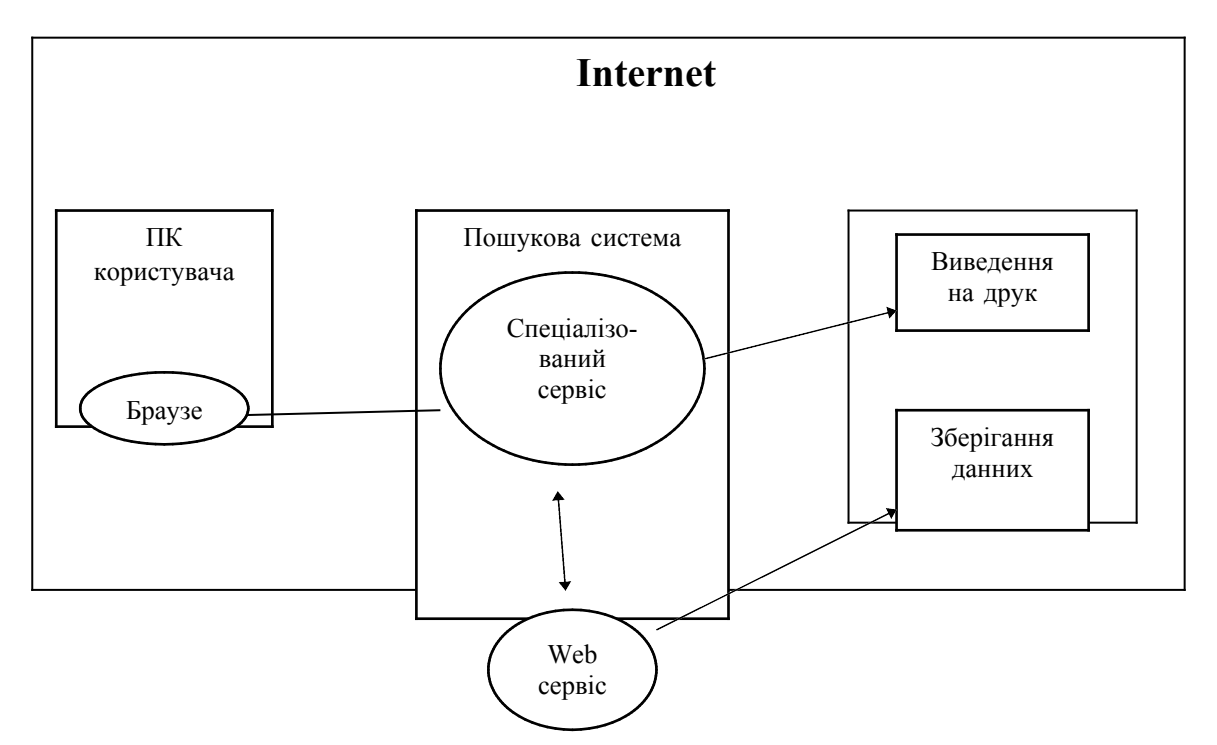

 $Puc. 6.1.$  *Структура пошукової машини* 

За принципом дії пошукові сервери поділяються на пошукові каталоги і пошукові індекси. Пошукові каталоги дозволяють здійснювати тематичний пошук. Початкова сторінка таких серверів є тематичним рубрикатором верхнього рівня. Вибравши рубрику, підрубрику тощо, можна поступово опускатися до переліку матеріалів, які присвячені досить вузькій темі.

Пошукові індекси працюють як алфавітні вказівники. У них запит робиться в полі пошуку у вигляді послідовності ключових слів, які відповідають змісту шуканої інформації. У відповідь на такий запит буде видано список Web-сторінок, в яких зустрічаються вказані слова. Багато інформаційно-пошукових систем є одночасно і пошуковими каталогами, і пошуковими індексами.

Узагальнена структура пошукової машини включає такі основні елементи:

Призначений для користувача *інтерфейс (user interface)* – засоби і правила взаємодії користувача з пошуковою системою, що реалізовані у вигляді веб-сторінок, які відображаються браузером на комп'ютері користувача. Елементами призначеного для користувача інтерфейсу  $\epsilon$ , зокрема, правила написання запитів і спосіб представлення результатів пошуку.

*Mexaнізм пошуку (search engine)* - програмний алгоритм обробки запиту за допомогою пошуку в індексній базі даних. Зазвичай алгоритм пошуку, як і спосібом організації самої бази даних, "секретом фірми" і її гордістю. Програма обробки запиту виконується на сервері, що надає відповідну послугу.

*Hндексна база даних (Index database)* – основний інформаційний ресурс пошукової системи; забезпечує зберігання і пошук адрес ресурсів Інтернету. Структура індексу вибирається так, щоб пошук відбувався максимально швидко і при цьому можна було оцінити цінність кожного із знайдених інформаційних ресурсів Мережі.

*F16ліотека запитів користувача (Queries)* – особиста база даних користувача. На відлагодження кожного запиту йде досить багато часу, тому надзвичайно важливо запам'ятовувати запити, на які система дає хороші відповіді.

*Poбот (Index robot)* – спеціальний програмний компонент пошукової машини, який слугує для перегляду ресурсів Інтернету з метою оперативного оновлення індексної бази даних. Ця програма є основним джерелом інформації про стан інформаційних ресурсів Мережі.

На відміну від роботи з каталогом, при використанні пошукової машини необхідно вміти формулювати мету пошуку у вигляді запиту.

Усього в світі існують сотні пошукових систем, і вибір якоїсь із них залежить від власних уподобань. Відомими пошуковими серверами є: AltaVista, Yahoo, Rambler, Yandex, Aport, Mera Україна. Деякі з пошукових систем дозволяють шукати інформацію не тільки на Webсторінках, але й у групах новин і в місцях, де зберігаються файли.

Так само, як різні кухарі готують різні страви з одних і тих самих інградієнтів, так і пошукові системи одержують різні результати, грунтуючись на однакових вихідних даних. Усе залежить від алгоритмів обробки цих даних, закладених розробниками пошукових систем.

Деякі системи приділяють більшу увагу "індексу цитування", інші наявності всіх мета-тегів, треті взагалі не приділяють увагу мета-тегам. Rambler, наприклад, цілком ігнорує зміст мета-тегів (крім мета-тега robots). Отже, рейтинг одного і того самого сайта в різних пошукових системах виявиться різним. Тому й існують так звані вхідні сторінки, оптимізовані під роботу окремих пошукових систем.

Як правило, пошукові система тримають в секреті точні рецепти, свої алгоритми ранжирування, відповідно до яких формуються їхні рейтинги. Цим досягаються дві мети: захист від конкурентів і від спрямованого спаму.

У наш час пошукові обсяги індексації пошукових систем оцінюються за двома параметрами: за кількістю веб-сторінок, які пошукові системи відвідали для створення своєї бази даних, і за кількістю веб-сторінок проіндексованих у базі даних.

Крім того, пошукові системи відрізняються періодом відновлення свого індексу, тобто часом, за який відбувається повне відновлення бази даних пошукової система. Чим коротший цей період, тим більш релевантні результати одержуються на запит і меншу кількість "мертвих посилань". Саме тому рейтинг в одній і тій же пошуковій системі може змінюватися: з'являються або зникають якісь сайти, вводяться зміни в алгоритм роботи пошукових систем, змінюється структура інформації на вашому сайті. Наприклад, період відновлення індексу генератора в трьох основних російськомовних пошукових машин - *Яndex, Rambler i "Апорт"* - тиждень. Тому, заресструвавши ресурс у пошуковій машині, не варто відразу ж шукати посилання на нього в результатах пошуку - він стане доступним тільки тоді, коли буде оновлена база даних пошукової системи.

Користувач в рамках відповідного інтерфейсу формулює запит, який обробляється системою, після чого у вікно браузера видаються результати обробки запиту. Механізми обробки запитів постійно вдосконалюються, і сучасні пошукові системи не просто перебирають величезне число документів. Пошук ведеться на основі оригінальних і дуже складних алгоритмів, а його результати аналізуються і сортуються так, щоб представлена користувачеві інформація найбільшою мірою відповідала його очікуванням.

Пошуковий сервіс видає список URL адрес, які вказують на документи, що відповідають запиту користувача. Спілкування з пошуковим сервісом здійснюється за допомогою Web інтерфейсу.

Пошукові системи використовують для індексування сайтів так званих "пошукових роботів", спайдерів (від англ. "spider", "павук"). Робот - це невелика програма, що переміщується по посиланнях на сайті, здійснює автоматичне сканування Web ресурсів (індексування збирання і запам'ятовування) на предмет появи нових, модифікації існуючих і видалення старих Web ресурсів. У результаті сканування оновлюється пошукова база.

Пошуковий робот дуже важливий для правильної оцінки "індексу цитування", адже чим більшу кількість веб-сторінок відвідав пошуковий робот, тим більшу кількість перехресних посилань він проіндексував.

Принцип роботи пошукових роботів приблизно полягає у наступному: пошуковій системі надається точна адреса сторінки, яку потрібно зареєструвати. Пошукова система перевіряє, чи існує за цією адресою сторінка, якщо так, сторінка вноситься в "графік відвідування". Між часом реєстрації сторінки в пошуковій системі і часом, коли сторінку відвідає пошуковий робот, може пройти від декількох хвилин до декількох тижнів.

В певний час на сторінку посилається пошуковий робот. Як правило, схема роботи робота наступна:

1) пошук файла robots.txt;

2) читання сторінки, для індексування якої він був посланий (глибина індексування, тобто читання сторінки, змінюється від робота до робота. Деякі зупиняються тільки на читанні заголовка сторінки і вмісту мета-тегів, інші можуть прочитати, скажімо, перші 6000 символів на сторінці, а деякі індексують весь зміст веб-сторінки);

3) залежно від завдання робот може або видалитися або продовжити індексування сайта;

4) через деякий час робот знову може відвідати цю сторінку, якщо  $i$ снує тег "revisit" чи відповідно до політики, яка проводиться пошуковою системою.

Генує 2 способи роботи пошукового робота (рис. 6. 2):

Сканування роботом Web ресурсів; заповнення бази даних.

Звертання користувача до пошукового сервісу через Web-інтерфейс (використовується спеціальна форма для вказівки запиту).

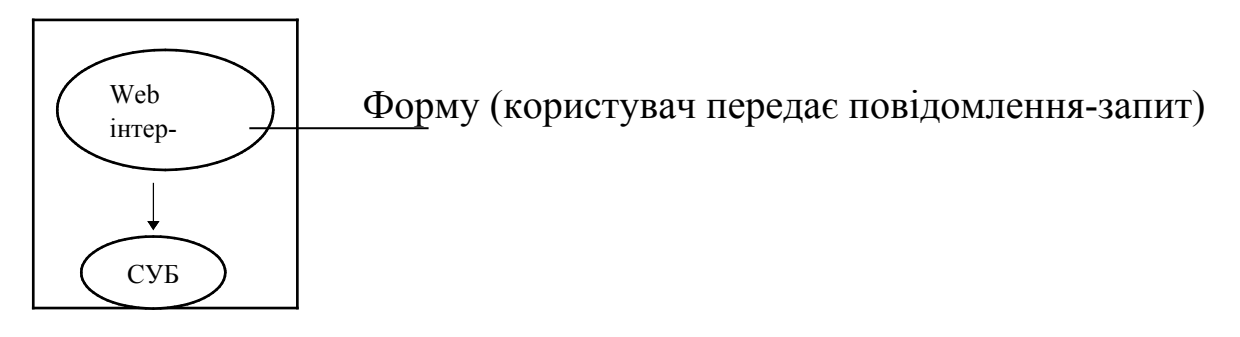

*Puc.* 6.2

У пошуковій базі СУБД зберігаються посилання (URL адреси, що зберігаються в Internet). Окрім списку URL адрес у пошукової СУБД також зберігається ключовий вміст відповідних документів (рис. 6.3).

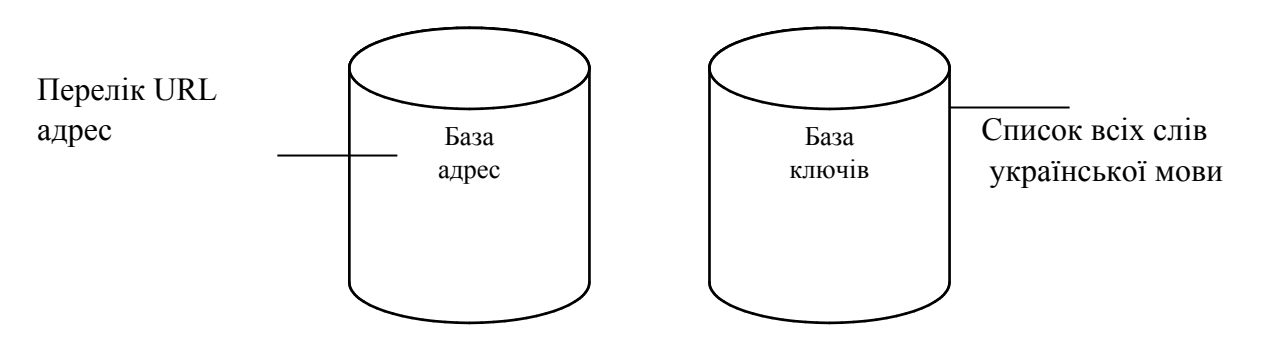

*Puc.* 6.3

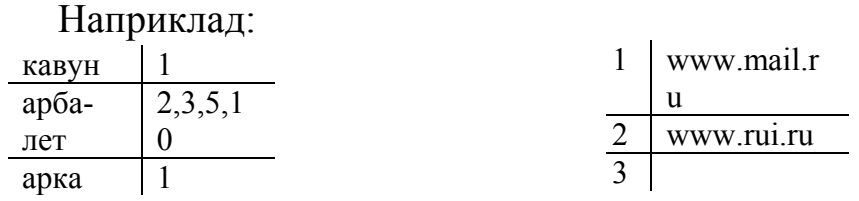

Кожна оцінка супроводжується вагою, наприклад 2:50; 3:1 (вага показує, скільки разів слово зустрічається в документі).

Наприклад, у пошукову систему користувач уводить "арбалет".

Ранжирування (вага), що визначає цінність документа, розраховується на підставі кількості знайдених слів в документі.

Знаходження слова в складі заголовка документа.

Знаходження слова в складі посилання документа.

Ефективність пошукової системи зводиться до обсягу пошукових баз, а також визначається ефективністю алгоритму ранжирування документів, наявністю мови запитів.

## $$

Мова запитів - це набір команд, що дозволяє користувачеві уточнити пошуковий запит й одержати більш точні результати на свій запит. Практично всі сучасні машини пошуку дозволяють вводити запит на "майже природній" мові. Отримавши запит, браузер звертається до пошукової машини, а вона перетворює ключову фразу в придатну для обробки форму.

Наприклад: Якщо потрібно знайти у реченні Київська область, пишемо, область пропуск Київська. Буде знайдений п'ятий документ.

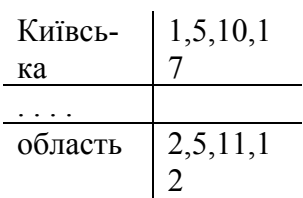

У наш час в розвитку пошукових систем спостерігається тенденція об'єднання автоматичних індексних пошукових машин і каталогів Інтернет-ресурсів, що складаються вручну. Ресурси цих систем вдало доповнюють один одного, і об'єднання їх можливостей цілком логічне. Проте, дослідження можливостей пошукових машин, навіть  $\mu$ найпотужніших з них, таких як AltaVista або HotBot, показують, що реальна повнота охоплення ресурсів Усесвітньої павутини окремою такою системою не перевищує 30%. Тому не варто обмежуватися використанням якою-небудь однією з них. Якщо вам не вдалося відшукати інформацію, що цікавила вас, за допомогою однієї системи, спробуйте скористатись іншою. Кожна пошукова система має свої особливості та якість отриманого результату залежить від предмету пошуку і точності формулювання запиту. Тому, приступаючи до пошуку інформації, перш за все, потрібно чітко уявляти собі, що саме і де ви хочете знайти. Наприклад, зарубіжні системи вражають числом проіндексованих документів. Для пошуку інформації в галузі професійних знань, особливо інформації іноземною мовою, такі cистеми, як AltaVista, HotBot або Northern, підходять найкращим чином.

Для пошуку інформації російською мовою, особливо в російській частині Інтернету, краще пристосовані російські пошукові машини. Поперше, вони спеціально орієнтовані саме на російськомовні ресурси Мережі і, як правило, відрізняються більшою повнотою охоплення і глибиною дослідження цих ресурсів. По-друге, російські системи працюють з урахуванням морфології російської мови, тобто в пошук включаються всі форми шуканих слів. Російські системи краще враховують і таку особливість російських Інтернет-ресурсів, що історично склалась, як співіснування декількох кодувань кирилиці. Приблизно така сама картина спостерігається і в україномовному сегменті Інтернет.

Інтерфейс всіх пошукових систем побудований приблизно однаково. Користувачеві пропонується ввести запит в спеціальне поле, а потім ініціювати пошук клацанням на кнопці. Система виконує пошук і видає результати у вікні браузера. Крім того, багатьма пошуковими системами користувачеві надається можливість задати додаткові критерії пошуку. Наприклад, можна шукати тільки в певній тематичній категорії або тільки певних серверах.

## 6.1.4. Розширений пошук

Окрім звичайного запиту природною мовою користувачі більшості систем можуть також скористатися режимом "Розширеного пошуку" (у зарубіжних системах - Advanced Search), в якому за допомогою спеціальних символів можна задати більш точні критерії і область пошуку. Вітчизняну назву цього режиму, що походить, мабуть, з не зовсім точного перекладу з англійської, не можна визнати вдалою, оскільки насправді розширеним є тільки набір критеріїв пошуку, а область пошуку в більшості випадків істотно звужується. Більшість пошукових систем дозволяють використовувати дуже розвинений і складний синтаксис запитів. Проте, дані розроблювачів пошукових систем свідчать, що лише близько десяти відсотків відвідувачів добираються до сторінок з описом мови ускладнених запитів. Це говорить не стільки про те, що користувачі мережі не бажають розбиратися в спеціальних символах і складати складні формули запитів, скільки про те, що більшість тих, що шукають інформацію, цілком задоволені результатами, що отримані за допомогою простого

запиту. Проте, багато функцій розширеного пошуку дуже зручні і однакові для різних систем, а запам'ятати правила їх використання нескладно. За допомогою ускладнених запитів можна задати найрізноманітніші режими пошуку, наприклад обмежити пошук тільки певними сайтами або певними елементами документа. Можна також налаштовувати способи сортування результатів пошуку, відзначивши більш і менш важливі слова в запиті. Часто розроблювачі системи надають також можливість вказування взаємного розташування шуканих слів в пропозиції або документі, наприклад наскільки далеко одне шукане слово може розташовуватися від іншого. Докладний опис синтаксису запитів для конкретних систем є на сайтах цих систем в розділі довідкової інформації.

Отже, щоб підвищити ефективність пошуку, потрібно знати основні особливості побудови запитів.

У більшості пошукових машин при написанні запиту можуть використовуватися три логічні оператори, а також круглі дужки. Такими операторами є AND (I), OR (AБO), NOT (HE). Наприклад, якщо ви – філателіст і хотіли б відшукати в Мережі сайти, присвячені вашому кобі, то запит міг би виглядати так: філателія ОR поштові марки.

Додатково можна уточнити, що вас не цікавить пошта як така, ввівши в запит ще одного логічного оператора: філателія OR поштові *марки NOT поштові послуги.* 

Оператор логічного множення AND (I) дозволяє зробити умови пошуку жорсткішими: система повинна шукати сторінки, на яких обов'язково присутні всі ключові слова, що входять в запит. Наприклад, якщо вас цікавлять тільки поштові марки Франції, як запит можна використовувати таку фразу: *філателія ОR поштові марки AND*  $\Phi$ ранцію NOT поштові послуги.

Навіть при великій схожості в побудові і обробці запитів в різних пошукових машинах кожна з них використовує власний ("кращий в світі") алгоритм пошуку, а також власну базу даних.

Для спрощення введення запиту оператори можуть замінюватися математичними символами або скороченими позначеннями. Найбільш поширені з них приведені в таблиці 6.1.

 $T a 6 \bar{x} u u u 76.1$ 

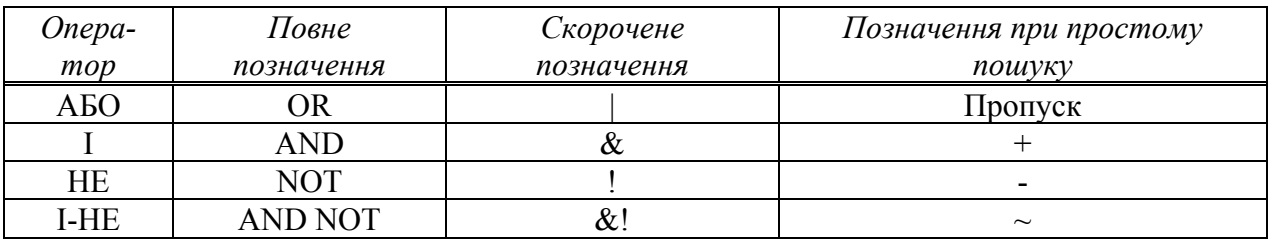

 $\Pi$  означення логічних операторів мови запитів

Мови запитів багатьох пошукових систем дозволяють застосовувати деякі додаткові прийоми при складанні запиту. Зокрема, дозволяється замінювати один або декілька символів ключового слова зірочками, а також використовувати додаткового логічного оператора, якого умовно можна позначити словом "поряд". Мається на увазі, що ключові слова, які містяться в запиті, мають бути розташовані в тексті, що проглядається, досить близько один до одного. У різних системах цей оператор може мати різний сенс. Так, англомовна машина AltaVista вважає, що "поряд" – це не більше ніж через 15 слів у будь-якому порядку, тоді як інші дозволяють указувати конкретну необхідну відстань між словами (рівно стільки або не більше ніж стільки). Пошукова система Aport рахує відстань між словами в словах і пропозиціях, а Япdex - відстань між словами в словах і абзацах (з можливістю завдання порядку проходження слів). У кожній пошуковій системі використовується, як правило, власний варіант скороченого позначення оператора "поряд". Наприклад, в Яndex необхідна відстань між словами вказується так: <слово  $1$  > /n <слово  $2$  >, де n - кількість слів між  $\leq$ слово 1> і  $\leq$ слово 2>.

Ще один службовий символ, який дозволяє управляти запитом в багатьох системах, - це лапки. З їх допомогою ви можете вказати пошуковій машині, що вона повинна шукати документи, що містять ключові слова саме в тому порядку і в тих формах, в яких вони поміщені в запиті. Наприклад, при обробці запиту "я зранку іду в бібліотеку" не будуть включені в список документи, що містять фразу "я іду в бібліотеку зранку".

Необхілно також вілзначити, що леякі системи дозволяють проводити пошук не тільки по всьому гіпертекстовому документу, але і в його окремих полях (так званий пошук по полях - Search by Field). Наприклад, з метою виявлення ключових слів можуть бути видимими тільки заголовки документів (розділи TITLE), тільки гіперпосилання, тільки підписи до малюнків і так далі.

Хоча ви можете вводити запит "майже природною" мовою, ніколи не включайте в нього прийменники, сполучники і займенники (якщо, звичайно, вони не мають принципового значення, наприклад при пошуку цитати). Пошукова машина або відволікатиметься від дійсної мети пошуку, включаючи в звіт величезну кількість зайвих документів, або просто проігнорує службові частини мови (саме так налаштована за замовчуванням більшість систем). Саме через вказані причини для таких частин мови в пошукових системах використовується термін стоп-слова (stop words).

Наприклад, вбудований в сайт meta. ua пошуковий сервіс siteMETA володіє розвиненою мовою запитів, яка включає логічні оператори, оператори уточнення запиту і обмеження зони пошуку. На відміну від більшості пошукових систем, які при пошуку по багатослівних запитах ігнорують "стоп-слова", siteMETA видає документи, які точно збігаються з запитом за рахунок використання нижченаведених логічних операторів.

*Логічний оператор І* діє за замовчуванням, тобто запит "українські реферати" рівносильний запиту "українські + реферати".

*Оператор I НЕ* дозволяє виключити зі списку результатів документи, в яких міститься слово, що йде після оператора. Наприклад, за запитом: "кавовий напій - кава", будуть знайдені тільки ті документи, в яких є слова "кавовий напій", але немає слова "кава".

Логічне А**БО** дозволяє знайти документи, які містять хоч би одне слово в запиті. Наприклад, за запитом: "козаки | козаки" будуть знайдені документи, які містять або слово "козаки", або слово "козаки", або обидва цих слова.

"..." Подвійні лапки дозволяють знаходити точну словосполуку, вказану в них. При цьому фіксується порядок слів, тобто за запитом "погода в Криму" будуть знайдені документи, в яких міститься така сама словосполука, - погода в Криму.

*[n ...]* Цей оператор обмежує контекст пошуку і використовується у тому випадку, коли необхідно обмежити відстань між словами запиту. Наприклад, за запитом [5, мобільний телефон] будуть знайдені тільки ті документи, в яких слова мобільний і телефон розташовані у фрагменті тексту, що не перевищує 5 слів.

\* Оператор усікання. Використання оператора дозволяє шукати слова, не знаючи їх точного написання. Наприклад, за запитом автомат\* будуть знайдені документи, що містять слова автомат, автоматизм, автоматика, автоматично, автоматник і тому подібне. Єдине обмеження на пошук за шаблоном – оператор \* не може стояти на початку слова.

Оператор *title* дає можливість обмежити зону пошуку тільки заголовком документа. Наприклад, за запитом: title (прайс-лист) будуть знайдені ті документи, в заголовку яких міститься прайс-лист, за запитом title ("дошка оголошень") будуть знайдені документи, які містять в заголовку словосполуку "дошка оголошень".

Оператор *heading* дас можливість обмежити зону пошуку назвами розділів документів. Наприклад, за запитом: heading (бізнес-план) будуть знайдені документи, що містять "бізнес-план" в полі heading документів.

Оператор *url* дає можливість проводити пошук за назвою документа. Наприклад, за запитом: url=www.metaukraine.com/users/request.asp буде знайдений документ з таким URL. Оператора підтримує оператор усікання "\*". Тобто за запитом url=www.meta-ukraine.com/users/\* будуть знайдені всі документи, у яких URL відповідає цій масці.

Порядок дії логічних операторів може задаватись оператором проходження - (). Наприклад, якщо необхідно знайти документи, в яких зустрічаються слова "харківські університети" або "київські үніверситети", запит має бути таким: (харківські | київські) університети.

## **6.2. Ранжирування результатів пошуку**

Пошукові машини здатні видавати списки документів, що містять мільйони посилань. Навіть проглянути такі списки неможливо, тому багато хто з них ранжирує результати пошуку. Методи ранжирування в pізних системах різні. Так, AltaVista дозволяє вказати перелік термінів, які підвищують ранг знайденого документа (тобто переміщають його в початок списку), Rambler i Andex дозволяють вказати вагу кожного з термінів.

Фахівці в галузі систем пошуку часто використовують поняття релевантності документа (relevance). Релевантність показує, наскільки знайдений документ відповідає заданим критеріям пошуку. Причому цей захід є досить суб'єктивним: далеко не завжди документ, визнаний релевантним пошуковою системою, буде таким на думку користувача. Більшість пошукових машин упорядковують список документів, що відповідають запиту, за релевантністю. Іноді релевантність документа має числовий вираз у вигляді так званого коефіцієнта релевантності, який може набувати значень в діапазоні від 0 до 1. Чим більш "релевантний" документ, тим більший цей коефіцієнт. Але частіше за релевантність документ оцінюється якісно. Наприклад, в системі Яndex для вказівки ступеню релевантності використовуються поняття "Чітка відповідність", "збіг фрази", "нечітка відповідність" (правда, останнім часом Яndex попереджає лише про ситуації з нечіткою відповідністю). Ступінь релевантності відображається безпосередньо біля посилання на знайдений документ. Чим вище релевантність документу, тим вище він розташований в списку результатів пошуку.

При ранжируванні документів зазвичай оцінюються наступні їх характеристики:

- кількість входжень ключової фрази;

- розташування слів запиту в тексті документа (у заголовку, в середині, в подмалюнкових підписах тощо);

- форми слів запиту - перевага віддається входженням, в яких слова мають той самий відмінок, число тощо, що і в запиті користувача;

- відстань між словами запиту - якщо запит складається з декількох слів, то в знайдених документах оцінюється, наскільки близько один від одного розташовані ці слова; перевага віддається документам, в яких слова запиту знаходяться ближче один до одного;

= відносна частота (відношення кількості входжень слів запиту в документ до загальної кількості слів в документі);

- популярність знайденої сторінки - пошукова машина автоматично обчислює коефіцієнт популярності кожної сторінки Інтернету на основі аналізу гіпертекстових посилань між сторінками;

- посилальна вага документа - при ранжируванні враховується посилальна вага сторінки (індекс цитування), розрахована на підставі врахування гіперпосилань, що містять слова запиту.

Перераховані правила використовуються майже у всіх провідних пошукових системах, і розроблювачі веб-сторінок щодо них чудово

обізнані. Шоб добитися вишого положення посилань на свої сторінки. деякі недобросовісні автори використовують різні хитрощі. Наприклад, багато разів повторюють ключові слова і фрази в заголовку документа, поміщають такі самі набори ключових слів в текст документа і так далі. Іноді їм вдається обдурити пошукову систему, і тоді на перших позиціях в списку посилань опиняються сторінки, які або взагалі не пов'язані за змістом з темою пошуку, або недостатньо інформативні за CBOEIO CVTTIO.

Релевантність - далеко не єдиний критерій, за яким документи можуть бути впорядковані в списку результатів. Часто важливішою є "свіжість" документа, тобто дата його створення. Тому багато пошукових систем дозволяють користувачам вибирати більш відповідний спосіб ранжирування.

Окрім релевантності документа на розташування посилань в списку результатів впливає також рейтинг сайту, на якому документ був знайдений. Рейтинг, як і релевантність документа, - поняття дуже суб'єктивне. Річ у тому, що в кожній пошуковій системі використовується свій алгоритм визначення рейтингу ресурсів, що проглядаються, і в цьому рейтингу часто враховуються чинники, приховані від відвідувачів. Наприклад, не останню роль іноді відіграє оплата відповідних послуг системи пошуку. Правда, деякі пошукові системи поміщають сплачені (рекламні) посилання окремо від інших.

Зрозуміло, чим конкретніше і коректніше сформульований запит, тим результативнішим виявиться пошуку. Тому вміння грамотно скласти запит потрібно формувати самостійно або зі сторонньою допомогою.

## **6.3. Життєвий цикл пошукових систем**

Історія розвитку Інтернет-технологій показує, що стан пошукових сервісів, що обслуговують інформаційний ресурс певного типу, безпосередньо пов'язаний з фазою його життєвого циклу (рис. 6.4).

Стисло пояснимо основні елементи схеми життєвого циклу. Каталогізація як оформлення і укрупнення колекцій посилань на ресурси цього типу іде одразу за становленням ресурсу. Сервіс

автоматичного індексування починає зазвичай формуватися лише у разі досягнення інформаційною масою ресурсу деякого критичного об'єму.

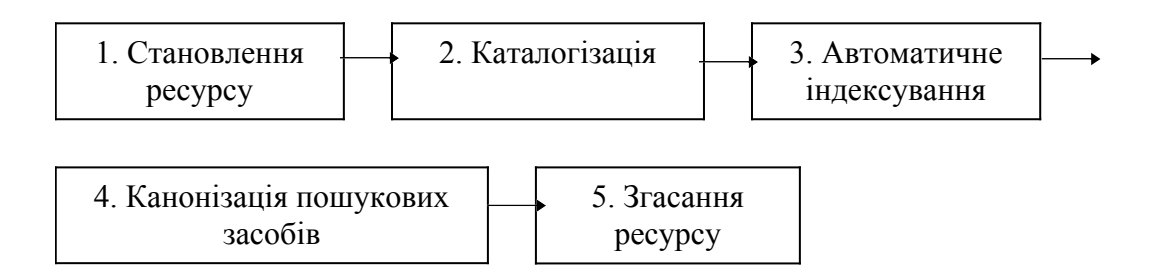

*Puc.* 6.4. Зв'язок життєвого шиклу інформаційного ресурсу Мережі *з* динамікою розвитку супутніх пошукових сервісів

Після цього відбувається фаза конкуренції ідентичних пошукових сервісів - каталогів і індексів, обслуговуючих ресурс. Канонізація фактично припиняє цей процес, віддаючи пальму першості одній або декільком пошуковим системам. Завершальна стадія – згасання ресурсу - характеризується активним витоком інформаційної маси в полі функціонування ресурсів іншого типу аж до повного зникнення.

Спробуємо розглянути в світлі схеми рис. 6.3 такі інформаційні системи, як Telnet, FTP, Gopher i WWW. Очевидно, що ресурси WWW переживають зараз пік життєвого циклу між 3 і 4 фазами. Пошукові роботи в інформаційному полі ресурсу, що переживає період  $\delta$ урхливого розвитку автоматичних індексів, є найбільш багатообіцяючими і найпроблематичнішими одночасно. Архіви FTP знаходяться у фазі канонізації. Бази даних Gopher i Telnet характеризуються стадією згасання. Проте, яку б життєву фазу не переживав ресурс, він завжди може містити унікальну інформацію і тому вимагає дбайливого відношення при організації пошуку інформації в Мережі.

## **Практична робота № 12**

## **Тема: Доступ до FTP-серверів. Технологія роботи з програмою Leech FTP Ta FAR MANAGER.**

**Мета роботи:** Навчитись отримувати доступ до FTP-сервера та виконувати  $FTP$ -nouv<sub>K</sub>.

#### $\bm{\Pi}$ орядок виконання роботи

- 1. Послідовно виконуючи вправи згідно з методичними рекомендаціями,  $B$ естановіть підключення до  $FTP$  - сервера.
- 2. Виконайте процедуру передачі файлів по мережі.
- 3. Складіть звіт про виконання роботи.
- 4. Захистіть виконану роботу.

#### $O$ *бладнання:*

- 1. Комплект персонального комп'ютера.
- 2. Локально-обчислювальна мережа з пілключенням до мережі Інтернет.
- 3. Основні теоретичні відомості.

#### $1.$  Основні теоретичні відомості.

Інтернет є найбільшим в світі сховишем файлів. Багато пілключених до Інтернету вузлів містять гігабайти корисної інформації, лоступної для користувачів Інтернет.

Для зберігання файлів в Інтернеті використовуються спеціальні FTP-сервери. Деякі з них відкриті для вільного доступу, їх часто називають анонімними серверами. Інші доступні тільки для обмеженого кола зареєстрованих користувачів і вимагають при підключенні введення ідентифікатора і пароля. Слід пам'ятати, що наврядчи ви знайдете комерційну версію програми на FTP-сервері, але тестові версії програм, а також вільно поширювані програми знайдете. Розрізняють два типи програм, які ви можете на законних підставах скопіювати собі через Інтернет.

Вільно поширювані програми – freeware. Програми цього типу розповсюджуються безкоштовно і ви, на абсолютно законній підставі, можете їх копіювати і використовувати. Іноді є деякі умови, яким ви зобов'язані слідувати, наприклад, копіювати можна тільки пакет програм цілком, а не окремі його частини. До вільно поширюваних програм відноситься оглядач Internet Explorer, FTP-клієнт Leech FTP.

Умовно-безкоштовні програми – shareware. Ці програми розповсюджуються безкоштовно, і ви можете спробувати їх в роботі, але для законного використання цих програм ви повинні сплатити деяку суму. Найчастіше це невелика сума в декілька доларів. В деяких випадках після оплати ви реєструєте програму, тобто вводите спеціальний реєстраційний код, що отримується після переказу необхідної суми, і дістаєте деякі додаткові можливості. До цього типу програм відноситься текстовий редактор Aditor, архіватори WinZip, WINRAR, FTP-клієнт CUTEFTP.

Концепція умовно-безкоштовних програм не набула достатнього поширення в нашій країні. Це обумовлено не тільки повсюдним використанням незаконних копій програм, але й об'єктивними причинами. Добросовісному користувачеві буде досить складно переказати десять доларів на рахунок в США, використовуючи послуги вітчизняних банків. Можливо, вартість переказу перевищить суму перерахованих грошей. У Інтернеті поширена оплата з використанням пластикових карт, але вони також не деже популярні у нас в країні.

Для отримання файлів з Інтернету можна використовувати універсальні програми, такі як Internet Explorer або Netscape Navigator, але в деяких випадках зручніше скористатися спеціальною програмою для передачі файлів. Існує безліч таких програм, що називаються FTP-клієнти. Однією з таких програм є LeechFTP безкоштовний, але досить потужний FTP-клієнт, що надає можливості, які відсутні навіть в деяких комерційних продуктах. Програма володіє зручним графічним інтерфейсом. Особливістю цієї програми є можливість роботи з декількома серверами одночасно. Її популярність підтверджують високі позиції в рейтингах файлових серверів.

#### **2. Робоче вікно програми.**

Запустіть програму LeechFTP, використовуючи кнопку Start (Пуск) на панелі завдань або ярлик програми на робочому столі. На екрані з'явиться основне вікно програми LeechFTP.

У верхній частині вікна розташовані заголовок, меню і панель інструментів.

Нижче за панель інструментів розташовано поле повідомлень. Спілкування з FTP-серверами проводиться за допомогою команд, які генеруються програмою LeechFTP. У відповідь на команди сервер проводить різні дії і видає деякі повідомлення. Всі команди і повідомлення вносяться до цього поля.

Робоче вікно програми розділене на три частини. У центрі розташовується список файлів поточного каталога вашого комп'ютера. У цій області ви можете переходити з каталога в каталог, міняти диски і управляти файлами за допомогою команд меню Local. Справа розташований список файлів поточного каталога FTPсервера. Цей список виводиться тільки після підключення. Файлова структура FTPсерверів схожа на структуру файлів на вашому комп'ютері. Робота з файлами, розташованими на сервері (копіювання, видалення, переміщення, перейменування тощо, в програмі LeechFTP виконується за допомогою команд меню Remote. У лівій частині вікна відображається протокол роботи з FTP - серверами.

#### 3. Підключення до FTP сервера.

Розглянемо процес підключення до FTP - сервера. Натисніть кнопку Normal Connect, розташовану на панелі інструментів, або виконайте команду File  $\rightarrow$ Connect, щоб викликати діалогове вікно LeechFTP Connect to. У цьому діалоговому вікні ви повинні заповнити поля, призначені для введення параметрів підключення до сервера.

У полі Host or URL введіть адресу сервера, до якого ви хочете підключитися. Якщо цей сервер  $\epsilon$  загальнодоступним, відзначте пункт Anonymous login. Якщо сервер, до якого ви підключаєтеся, не є загальнодоступним, то для підключення до нього вам необхідно ввести свій ідентифікатор (Username) і пароль (Password). Ці дані ви повинні отримати у адміністратора цього сервера. Після заповнення даних полів натисніть кнопку Ok. Почне виконуватися процедура підключення. Через деякий час в правій частині робочого вікна програми з'явиться зміст початкового каталога FTP-сервера.

Прискорена процедура підключення з використанням кнопки Quick Connect, розташованої на панелі інструментів, або команди File Quick Connect має на увазі введення інформації для з'єднання в один рядок в діалоговому вікні Quick Connect.

Для зручності підключення до FTP-серверів, що часто використовуються LEECHFTP зберігає їх адреси і параметри як спеціальні закладки (bookmark) в спеціальному вікні LEECHFTP bookmarks. Це вікно викликається натисненням кнопки Show Bookmarks або командою меню File  $\rightarrow$  Bookmarks. Для наочності закладки можуть бути представлені у вигляді дерева каталогів, що зручніше в порівнянні з довгим, неврегульованим списком, який використовують інші програми.

Для створення закладок можна користуватися командою контекстного меню Add bookmark у списку файлів FTP-сервера або командою меню Edit Add bookmark Bikha LEECHFTP bookmarks.

## *4. Передача файлів по мережі.*

Для того, щоб переписати файл з сервера на комп'ютер або навпаки, необхідно виділити початковий файл і натиснути кнопку Download selected files

aбо Upload Files відповідно. Можна використовувати стандартну для Windows процедуру перетягання файлів з одного вікна в інше. Розглянемо, як переписати файли з вашого комп'ютера на віддалений сервер. Для цього підведіть покажчик миші до назви будь-якого файлу, записаного на локальному диску. Натисніть ліву кнопку миші. Перемістіть файл з локального комп'ютера на віддалений сервер, після чого відпустіть кнопку миші. Процедура завантаження файлів з віддаленого каталога в локальний каталог проводиться аналогічним чином.

Всі з'єднання в LEECHFTP представляються у вигляді так званих ниток (thread), перед якими ставиться певне завдання - завантаження файлу. LEECHFTP забезпечує декілька ниток одночасно, одна з яких призначена для переміщення по каталогах віддаленого сервера, а інші - для передачі файлів. Як тільки користувач дасть команду передачі файлу, створюється нова нитка, яка починає процес обміну інформацією у фоновому режимі, а ви можете продовжувати переходити з каталога в каталог і навіть підключатися до інших серверів. Нитки стежать за обривами файлів і при їх виникненні автоматично намагаються продовжити передачу файлу з моменту обриву. Користувач має повний контроль над нитками: він може відкласти переміщення файлу, встановити пріоритет виконання завдань ниток або задати обмеження для ширини використовуваного каналу (bandwidth). Подібні можливості дозволяють суміщати копіювання файлів у фоновому режимі і перегляд вмісту FTP-сервера. Список ниток можна зберегти для того, щоб продовжити передачу інформації пізніше, при подальших з'єднаннях з Інтернет.

## *5. Пошук файла в Інтернет.*

FTP-пошук в програмі LEECHFTP організований таким чином: програма зв'язується по HTTP із спеціалізованим FTP-пошуковим сервером http://ftpsearch.lycos.com і видає в спеціальне вікно результат роботи.

Для виклику вікна пошуку використовується команда Tools ->FTPsearch.

У вікні пошуку LEECHFTP FTPsearch Interface введіть в поле введення File to seach for: iм'я файлу і натисніть кнопку Search (Пошук). Результати пошуку будуть представлені в нижній частині діалогового вікна. У результатах пошуку можуть бути вказані імена файлів або каталогів на віддалених FTP-серверах, в назві яких  $\epsilon$ заданий вами підрядок. Підведіть покажчик миші до запису, що цікавить вас, і натисніть праву кнопку. У меню, що з'явилося, виберіть пункт Connected to server (Підключиться до сервера). Вміст цього віддаленого каталога відобразиться в правій частині робочого вікна програми LEECHFTP. Після цього можете переписати потрібний файл на диск свого комп'ютера.

## **Завлання** 1.

Методичні рекомендації з вивчення програми LEECHFTP.

1) Вілкрийте програму LEECHFTP і ознайомтеся з її інтерфейсом.

2)  $\Pi$ роведіть з'єднання із загальнодоступним сервером ftp.ifmo.ru.

3) 3 сервера ftp.ifmo.ru, 3 каталога JOKES скопіюйте на локальний каталог файл 2 602 $hotdog1.jpg$ .

4) За допомогою пошукової системи здійсніть пошук файлу ati.doc, скопіюйте цей файл на локальний диск і прогляньте його.

5) Збережіть його на локальному диску.

6) Створіть файл index.html і введіть в нього наступний текст з допомогою будь-якого текстового редактора:

 $\langle$ html $>$ 

<head>

<title>Заголовок вікна</title>

</head>

 $\leq$ body text=000000 bgcolor=ffffff>

 $-H1$ >Назва документу $\langle h1 \rangle$ 

 $\leq$ table border=1 width=100%>

 $\langle t \rangle \langle t \rangle \langle t \rangle = 2$  align=center>3aronobok raotumi $\langle t \rangle \langle t \rangle \langle t \rangle$ 

 $\langle t \rangle$   $\langle \rangle$  align=left>Jiba колонка $\langle \rangle$ td>

 $\leq$ td align=right> $\Pi$ рава колонка $\leq$ /td>

 $<$ /tr $>$ 

</table>

 $<$ /body>

 $<$ /html $>$ 

7) Встановіть створену Web-сторінку на ваш навчальний FTP-сервер і відкрийте її за допомогою Internet Explorer.

8) Змініть текст програми так, щоб написи на кнопках відповідали "кольорам".

9) Відкрийте сторінку http://lib.ic.asf.ru/javascript/ і перейдіть по посиланню "Приклади скриптів".

10) По кожному прикладу, розташованому на сторінці, створіть HTML-файл, розташуйте його на FTP-сервері і перевірте його роботу через Web-службу.

11) Видаліть всі файли зі свого FTP-сервера.

12) Завершіть роботу з програмою.

## **Завлання 2.**

Методичні рекомендації з вивчення програми FAR MANAGER.

## $1.$  Основні теоретичні відомості.

Робота з програмною оболонкою FAR може викликати ностальгічні нотки за роботою з програмами типу Norton Commander, що сходять у небуття. Саме для покоління, що звикло працювати в ОС DOS, і був створений FAR. Інтерфейс програмної оболонки FAR мало чим відрізняється від інтерфейсу програми Norton Commander. Ti самі меню і колір екрану, схоже Меню управління, але все-таки – це додаток Windows. Головними перевагами FAR є невеликий об'єм займаного місця на диску і багатофункціональність. FAR може виконувати функції менеджера файлів, текстового редактора, перекодувальника текстових файлів і FTP-клієнта.

Перед початком роботи в програмі FAR необхідно перейти до російськомовного опису меню. Для цього необхідно виконати наступні дії:

- натисніть клавішу F9 (або клацніть по клавіші ConfMn);

- виберіть вкладку Options в меню, що з'явилося у верхній частині екрану, і натисніть клавішу Enter;

 $-$  виберіть вкладку Languages і натисніть клавішу Enter;

- у вікні Main Language, що відкрилося, виберіть Russian (Російський) і натисніть клавішу Enter.

 $Ta6 \, \textit{J} \, u \, \textit{u} \, \textit{y} \, \textit{z} \quad 6.2$ 

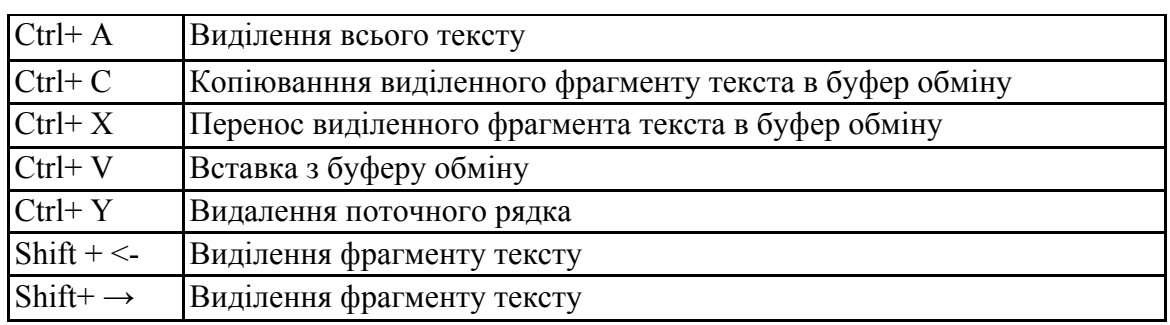

## $K$ <sub>0</sub>мбінації клавіш

Декілька слів про роботу в текстовому редакторові програми FAR. Для створення текстового документа натисніть клавіші Shift+F4 і у вікні Редактор введіть ім'я файлу. Після натиснення клавіші Enter ви переходите в текстовий редактор програми FAR. У верхній частині вікна зліва направо відображені: ім'я файлу, поточне кодування, номер поточного рядка і загальна кількість рядків в

документі, а також номер поточного символу в рядку. У нижній частині екрану знаходиться меню цього текстового редактора. При роботі в текстовому редакторі вам можуть знадобитися наступні комбінації клавіш, що найбільш вживаються (табл. 6.2).

Текстовий редактор програми FAR забезпечує роботу з різними типами кодувань. У верхній частині вікна відображається поточне кодування. Якщо воно вас не задовольняє, то перехід до іншого типу кодування може бути здійснений або  $\mu$ натисненням клавіші F8, або натисненням клавіш Shift+F8.

Підключення (установка) кодувань. Якщо FAR не підтримує яке-небудь кодування, наприклад, кодування Кирилиця KOI8-R, то для її установки виконайте наступні лії:

- перейдіть в кореневий каталог програми FAR;

- перейдіть послідовно в каталог Addons, Tables, Russian і завантажте відповідний файл (в цьому випадку файл koi-8.reg);

- у вікні, що з'явилося, виберіть вкладку Yes, далі клацніть по кнопці ОК. Аналогічним чином можна підключити інші види кодувань. Зміна кодувань в текстовому редакторові FAR. Якщо ви хочете змінити поточне кодування тексту (наприклад, ваш текст створений в DOS-кодуванні, а ви хочете щоб він читався в кодуванні KOI8-R), необхідно:

- вибором кодування привести текст до читабельного вигляду;
- вирізати фрагмент документа в буфер обміну;
- змінити кодування на бажане;
- вставити фрагмент документа з буфера обміну.

#### 2. Робота з FTP доступом.

Для підключення до віддаленого каталога на FTP-сервері натисніть клавіші Alt+F1 або Alt+F2. У вікні, що з'явилося, виберіть пункт меню FTP і натисніть Enter. Клацанням миші активізуйте вікно FTP. Далі, для з'єднання з потрібним вам FTP-сервером, натисніть клавіші Shift+F4. У вікні Введення адреси FTP в поле  $ftp://kopMCTVBA4:ITADOJJb@CepBep:TOPT/TextA BEQITb, BiATOBIJHO, im'A KOPMCTVBA4A,$ через двокрапку пароль, через символ " $\omega$ " iм'я FTP сервера, через двокрапку порт 21 і назву каталога. Для з'єднання із загальнодоступним сервером досить ввести тільки ім'я сервера. Відзначимо, що порт і назва каталога, як правило, не заповнюється. Якшо ви ввели пароль в поле  $ftp://no, b.30$ ватель: пароль $@$ сервер: порт/папка, то поле Пароль можна проігнорувати. Поле Опис FTP слугує для введення будь-якої інформації за бажанням користувача. Вкладка *питати пароль* безпосередньо перед підключенням є необхідною, якщо ви бажаєте зберегти секретність доступу до FTP-сервера. Природно, що заповнення цієї вкладки має  $\text{centc}$  v тому випадку, коли в полі  $\text{ftp}$ ://пользователь:пароль $\text{arcc}$ ервер: порт/папка/пароль не є введеним. Поле Текстовий режим дозволяє використовувати за замовчуванням текстовий режим пересилки файлів. Поле Пасивний режим призначено для роботи з деякими типами firewall. Поле Використовувати firewall призначене для введення iменi firewall сервера. Кнопка Зберегти дозволяє зберегти введене в поле  $ftp://noльsoBarenL:maponL@cepsep:nopr/nanka/hasbaHHe$   $FTP-cepsepa$  в списку серверів, що відображаються на FTP-панелі. Кнопка З'єднати призначена для

здійснення поточного з'єднання, без збереження імені FTP-сервера в списку серверів, що відображаються на FTP-панелі. Кнопка Вибрати таблицю дозволяє встановити кодування для цього сервера замість кодування, що використовувалось за замовчуванням. Слід зазначити, що при використанні режиму Зберегти користувач дістає можливість редагувати параметри сервера (змінити ім'я користувача, пароль, назву сервера і тощо). Для цього необхідно натиснути клавішу F4, внести всі необхідні зміни і клацнути по кнопці З'єднати.

Розглянемо приклад підключення до FTP-серверу fio.ifmo.ru, користувача clul. У поле ftp://пользователь:пароль@сервер:порт/папка введемо:

clu1:c1u1fio@fio.ifmo.ru:21 *i* вибираємо кнопку або Зберегти, або З'єднати.

## 3. Передача файлів по мережі.

Розглянемо проблему пересилки файлів з вашого комп'ютера на віддалений сервер.

Копіювання каталога або файлу з локального диска на віддалений здійснюється таким чином:

- здійсніть підключення до FTP-сервера;

= активізуйте панель локального лиска:

- виділіть за допомогою курсора файл або каталог, що підлягають копіюванню і натисніть клавішу F5.

Копіювання каталога або файлу з віддаленого диска на локальний проводиться аналогічним чином з тією лише різницею, що активною панеллю виступає віддалений диск.

Перейменування і пересилка файлів і каталогів здійснюється з використанням клавіші F6.

## **4.** Пошук файлу на FTP-сервері.

Пошук файлу на FTP-сервері здійснюється таким чином:

- перейдіть на FTP-сервер, що цікавить вас;

- натисніть клавіші Alt+ F7;

- у вікні Пошук файлу виберіть поле Одна або декілька масок файлів, розділених комами і введіть параметри потрібного файлу;

- виберіть (на ваш розсуд) прапори: Враховувати регістр і Використовувати всі таблиці символів;

- у подальших полях виберіть спосіб пошуку, що цікавить вас, і клацніть по кнопці Шукати.

## 5. Методичні рекомендації з вивчення програми FAR.

Здійсніть підключення до наступних FTP-серверів: aco.ifmo.ru; ftp.ifmo.ru; ftp.runnet.ru.

Використовуючи пошукову систему програми FAR, на сервері ftp.ifmo.ru знайдіть всі файли з розширенням mpg і скопіюйте деякі з них на ваш локальний лиск.

Здійсніть з'єднання з вашим FTP-сервером, використовуючи режим Питати *пароль* безпосередньо перед підключенням. Для цього виконайте наступні дії:

- у полі ftp://користувач:пароль@сервер:порт/тека введіть ім'я навчального FTP-сервера (тобто fio.ifmo.ru);
- виберіть вкладку Питати пароль безпосередньо перед підключенням;

- натисніть Зберегти;

- наведіть курсор на каталог (теку) fio.ifmo.ru і натисніть Enter;

- у вікні Інформація про користувача заповніть відповідні поля. Активізуйте панель FTP і відредагуйте запис fio.ifmo.ru так, щоб підключення до вашого FTPсерверу відбувалося без запиту імені і пароля користувача.

За допомогою вбудованого редактора FAR створіть текстовий файл під назвою color.html, що містить наступний текст:

 $\text{thm}$ 

<head><title>bgcolor</title></head>

 $\leq$ body text=000000 bgcolor=ffffff>

<Table border=0 align=center> <tr><td><form>

 $\leq$ input type=button value="червоний" onClick="document.bgColor='ff0000">>

 $\leq$ input type=button value="πορετική" onClick="document.bgColor='ffff00'">

 $\leq$ input type=button value=" $\leq$ иній" onClick="document.bgColor='0000ff"

input type=button value="зелений" onClick="document.bgColor='87ceeb">

 $\leq$ input type=button value="кораловий" onClick="document.bgColor='ff7f50'">

 $\langle$  /form> $\langle$ td> $\langle$ tr> $\langle$ table> $\langle$ body> $\langle$ html>

Збережіть його на локальному диску.

Встановіть створену Web-сторінку на ваш навчальний сервер FTP і відкрийте її за допомогою Internet Explorer.

#### $K$ онтрольні запитання:

- 1. Дайте загальну характеристику, призначення та режими роботи програм LEECHFTP i FAR.
- 2. Як виконати з'єднання за допомогою цих програм з сервером FTP?
- 3. Яким чином можна виконати пошук файлу на FTP-сервері?

#### $3$ віт про виконану роботу:

- 1. Назва роботи.
- 2. Мета роботи.
- 3. Призначення програм LEECHFTP і FAR.
- 4. Послідовність виконання операцій зі з'єднання з іншим користувачем.
- 5. Послідовність виконання операцій з пересилки файлів.

# Практична робота № 13

#### Тема: Використання автоматизованих бібліотечно**i**Hформаційних систем IPБIC для інформаційного пошуку

#### **Мета роботи:** Ознайомитись з системою IPБIC та вивчити призначення  $\alpha$   $\alpha$ *<sup>2</sup> <i>APM* "Читач".

Набути навички роботи з АРМ "Читач" в режимі пошуку інформації, перегляду та опрацювання результатів пошуку.

#### $\boldsymbol{\Pi}$ орядок виконання роботи:

- 1. Ознайомтесь з характеристикою та призначенням системи IPEIC та з основними елементами вікон АРМ "Читач"
- 2. Виконайте пошук заданої інформації в режимах:
- а) пошуку за тематичним рубрикатором;
- б) комплексного пошуку;
- в) перегляду результатів пошуку.
- 3. Перегляньте і опрацюйте результати інформаційного пошуку.
- 4. Складіть звіт про виконану роботу.
- 5. Захистіть виконану роботу.

#### $05$ ладнання:

- 1. Комплект персонального комп'ютера.
- 2. Локально-обчислювальна мережа з підключенням до електронних фондів бібліотеки.

#### 1. Основні теоретичні відомості.

#### 1.1. Загальна характеристика та призначення системи автоматизації **бібліотек IPБIC.**

Система автоматизації бібліотек ІРБІС (інтегроване рішення бібліотечних систем) є типовим інтегрованим рішенням в галузі автоматизації бібліотечних технологій і призначена для використання в умовах бібліотек будь-якого типу та профілю.

Система орієнтована на роботу в локальних обчислювальних мережах (ЛОМ) будь-якого типу без обмеження кількості користувачів, повністю сумісна з міжнародними форматами UNIMARC та USMARC, також підтримує Російський комунікативний формат RUSMARC.

Система дозволяє створювати та підтримувати будь-яку кількість баз даних, шо входять до електронного каталогу, має технологію автоматичного формування словників для швидкого пошуку, засоби каталогізації. Система також підтримує традиційні "паперові" технології, надаючи можливість отримувати велику кількість різноманітних вихідних форм (листки замовлення, книги сумарного обліку, вказівники, каталожні картки тошо).

У системі реалізовані всі типові бібліотечні технології, включаючи технології комплектації, каталогізації, читацького пошуку, книговидачі та адміністрування, на основі взаємопов'язаного функціонування п'яти типів автоматизованих робочих місць (APM):

**АРМ "Комплектатор"** - робоче місце бібліотечного працівника, який займається комплектацією та обліком фондів бібліотеки на основі ведення спеціальної бази даних. В умовах ЛОМ система забезпечує одночасну роботу будьякої кількості АРМ "Комплектатор".

**АРМ "Каталогизатор"** - робоче місце бібліотечного працівника, який займається формуванням (поповненням та коригуванням) баз даних електронного каталогу. В умовах ЛОМ система забезпечує одночасну роботу будь-якої кількості АРМ "Каталогизатор".

**АРМ "Читатель"** - робоче місце кінцевого користувача електронного каталогу, що призначене для здійснення пошуку, перегляду та друку знайденої інформації та формування замовлення на видачу літератури. В умовах ЛОМ система забезпечує одночасну роботу будь-якої кількості АРМ "Читатель".

**АРМ "Книговыдача"** - робоче місце бібліотечного працівника, який займається видачею літератури відповідно до сформованого замовлення та її повернення. В умовах ЛОМ система забезпечує роботу з чергою замовлень на видачу в режимі реального часу, тобто замовлення, які формують АРМ "Читетель", автоматично потрапляють до АРМ "Книговыдача".

АРМ "Администратор" - робоче місце спеціаліста, який виконує системні операції над базами даних загалом, спрямовані на їх підтримку в актуальному стані

В якості самостійних продуктів, що розширюють можливості локальної версії системи IPБIC, існують засоби підтримки телекомунікаційних технологій, а саме Web-IPEIC, які забезпечують доступ до баз даних IPEIC через WWW-сервер.

#### 1.2. *АРМ* "Читатель". Призначення та основні характеристики.

АРМ "Читатель" є автоматизованим робочим місцем кінцевого користувача Електронного каталогу бібліотеки, яке призначене для забезпечення доступу до баз даних (БД) Електронного каталогу для пошуку необхідної літератури та формування замовлення на її видачу.

При роботі з ЛОМ (локальною обчислювальною мережею) система забезпечує можливість одночасного пошуку в базах даних Електронного каталогу довільної кількості користувачів.

#### $O$ сновними характеристиками АРМ "Читатель"  $\epsilon$ :

Зручний дружній інтерфейс, що не потребує від користувача спеціальних знань комп'ютерної техніки.

Врахування різних рівнів підготовки користувача, тобто один і той самий результат можна отримати шляхом виконання послідовності простих дій або однієї складної операції.

Наявність широкого спектру пошукових засобів, які забезпечують швидкий пошук в БД Електронного каталогу за всіма основними елементами бібліографічного опису та їх комбінаціями.

Можливість роботи з кількома базами даних, що входять до Електронного каталогу. Можливість застосування безпаперової технології формування замовлення на видачу літератури.

#### 1.3. Реєстрація читача.

Кожний користувач (читач), починаючи працювати з АРМ "Читатель", повинен зареєструватися, тобто повідомити систему свій ідентифікатор. В якості ідентифікатора можуть використовуватися номер читацького квитка, прізвище, ім'я та по-батькові тошо.

Процес реєстрації читача починається з натискання кнопки "Регистрация", яка знаходиться внизу вікна АРМ (рис. 6.5).

| <b>Просмотр</b><br>Лоиск | ---------------  | ,,,,,,,,,,,,,,,<br><b>JULIE</b><br>æ<br>рашия | ,,,,,,,,,,,,,,, |       |
|--------------------------|------------------|-----------------------------------------------|-----------------|-------|
|                          |                  |                                               | 3:08            | 00:24 |
|                          | <b>&lt;нопка</b> |                                               |                 |       |

*Puc.* 6.5. *Кнопка реєстрації користувача* 

Якщо клацнути мишкою на кнопці "Регистрация", з'являється вікно "Регистрация читателя" (рис. 6.6.).

В полі "Идентификатор читателя или ФИО полностью" слід ввести свій ідентифікатор. Для цього клацніть мишкою на цьому рядку, а потім за допомогою клавіатури введіть текст. Щоб розпочати роботу, клацніть мишкою на кнопці *"Начать работу"*.

У разі, якщо введений ідентифікатор відсутній у базі даних зареєстрованих користувачів, вхід до АРМ блокується. Якщо введено правильний ідентифікатор, стають активними дві додаткові кнопки.

Кнопка "Сведения о выдачах/возвратах" призначена для отримання інформації про видані та повернуті видання.

Кнопка "Сведения о заказах" призначена для отримання інформації щодо замовлень читача. Вікно відомостей про замовлення містить поля, в яких виводяться дані про виконані та невиконані замовлення. В момент замовлення літератури система пропонує читачу підтвердити реєстрацію, тобто повторно  $3a$ ресструватися – цим забезпечується авторизація замовлення.

#### *1.4. Основні елементи вікна АРМ "Читатель".*

Функціонально інтерфейс АРМ складається з двох основних робочих режимів: ПОШУК та ПЕРЕГЛЯД. Перехід з одного режиму до іншого здійснюється за допомогою відповідних закладок внизу вікна.

<u>П</u>оиск <u>√ Прос</u>мотр

*Puc. 6.7. Закладки для вибору режиму роботи*  $APM$ 

Якщо вам потрібно віднайти певний документ в базі даних, клацніть мишкою на закладці "Поиск". Щоб переглянути результати пошуку, клацніть мишкою на закладці "Просмотр".

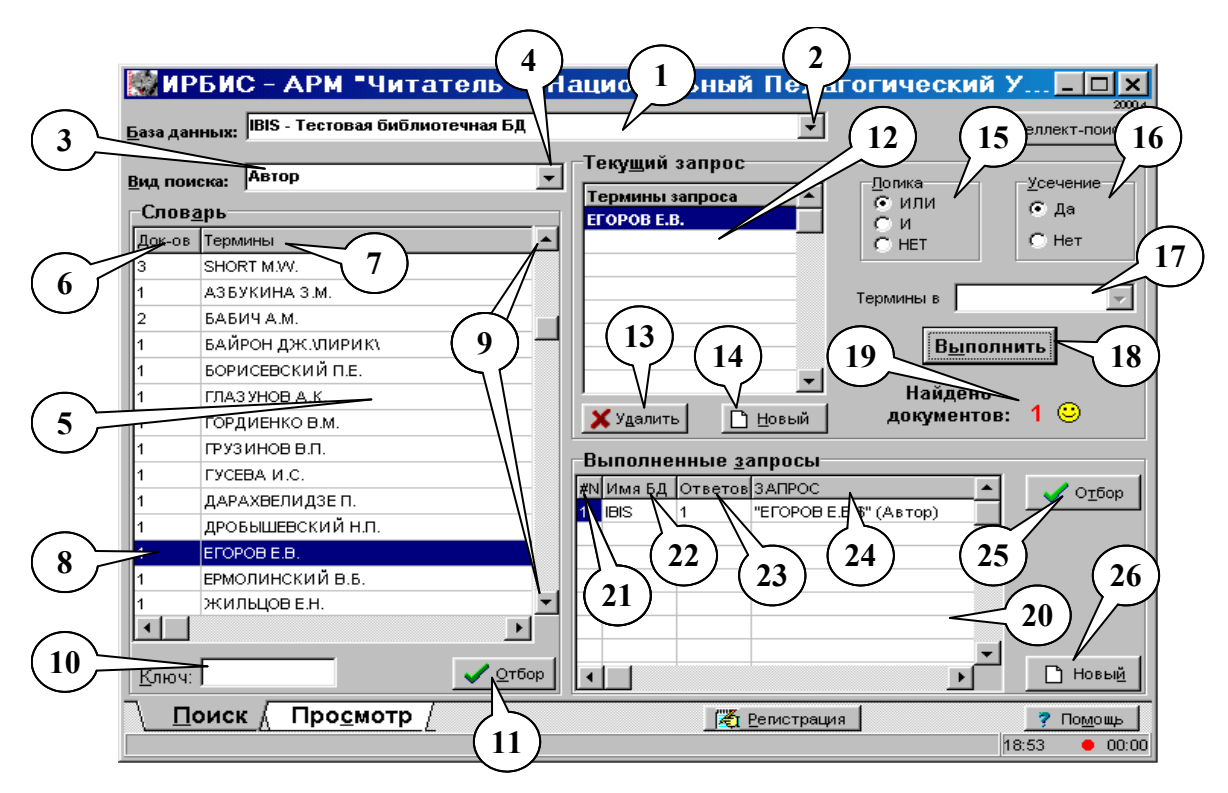

#### 1.4.1. Елементи вікна АРМ в режимі ПОШУКУ.

*Puc.* 6.8. Вікно АРМ "Читатель" в режимі пошукуРМ *'8B0B5;L 2 @568<V ?>HC:C.*

*Поле вибору бази даних* (рис. 6.8, ел. 1) - дає змогу вибрати одну з декількох баз даних. Для цього клацніть мишкою на кнопці зі стрілкою вниз (рис. 6.8, ел. 2), а потім на одному з пунктів списку, що з'явиться. Вибраний вами пункт списку буде виведено в цьому полі.

*Поле вибору різновиду пошуку* (рис. 6.8, ел. 3) – дозволяє вибрати один з різновидів пошуку: за елементами бібліографічного опису документа (наприклад, автор, рік видання, ключові слова тощо), за тематичним рубрикатором, комплексний пошук, послідовний пошук.

*Поле словника* (рис. 6.8, ел. 5) - містить пошукові терміни, які ви можете використовувати для формування запиту. Вид термінів залежить від вибраного різновиду пошуку, тобто термінами можуть бути ключові слова, назви, імена авторів, назви колективів та науково-технічних заходів, коди класифікаторів, країни видання, мови тощо. Терміни розміщено в алфавітному порядку (слід приймати до уваги, що при такому упорядкуванні цифри та пунктуаційні знаки знаходяться перед літерами алфавіту, латинські літери передують російським).

Якщо ви використовуєте пошук за тематичним рубрикатором, поле словника матиме такий вигляд, як показано на рис. 6.8.

#### **Терміни представлено у вигляді таблиці, яка складається з таких колонок:**

"Док-ов" (рис. 6.8, ел. 6) – містить число, що вказує на частоту цього терміну в базі даних (це число може дорівнювати кількості документів в базі даних або перевищувати її, якщо термін зустрічається в документі декілька разів).

"Термин" (рис. 6.8, ел. 7) – містить власне термін словника.

"Пояснения" - з'являється в тому випадку, якщо терміни є кодами або шифрами (наприклад, коди країн, мов), і містить пояснювальний текст.

Щоб переглянути весь словник термінів, скористайтесь вертикальною лінійкою прокрутки (рис. 6.8, ел. 9). Для прокручування словника вперед та назад за алфавітом клацніть мишкою кілька разів або утримуйте натиснутою ліву кнопку мишки на кнопці з відповідною стрілкою (вниз або вгору).

Шоб вибрати термін із словника, слід просто клацнути мишкою на відповідному рядку таблиці. Вибраний термін вирізняється кольором (рис. 6.8, ел. 8).

Шоб обмежити перегляд словника скористайтеся рядком "Ключ" (рис. 6.8, ел. 10). Ключ дозволяє вказати початок перегляду словника. Ключ для початку перегляду словника можна задавати у вигляді одного символу або рядка. Великі та малі літери при цьому не беруться програмою до уваги. Початкова точка перегляду встановлюється за значенням колонки "Термины" таблиці словника.

Слід мати на увазі, що прокрутка назад обмежується початковою точкою перегляду словника, яка встановлюється за допомогою рядка "Ключ".

Шоб ввести текст в рядку "Ключ", слід клацнути мишкою на цьому рядку, а потім за допомогою клавіатури ввести текст.

Так, наприклад, якщо в рядку "Ключ" ввести "АВТ", то перегляд словника почнеться з терміну, що є найближчим до заданого текстового рядка (наприклад, з TepMiHy ABTOMAT).

За допомогою кнопки "Отбор" (рис. 6.8, ел. 11) ви можете включити вибраний термін в поле поточного запиту. Для цього просто клацніть мишкою на цій кнопці. При необхідності, повторіть вищеописані дії, щоб включити в запит декілька пошукових термінів.

Поле поточного запиту - містить елементи, які дозволяють вказати параметри пошуку. В полі "Термины запроса" (рис. 6.8, ел. 12) виводиться пошуковий термін (або декілька пошукових термінів), який був вибраний вами в полі словника. Кнопки "Улалить" та "Новый" (рис. 6.8, ел. 13 та 14) використовуються для видалення вибраного терміну або всіх термінів з поля "Термины запроса". Щоб видалити один термін із цього поля, слід клацнути мишкою на рядку з терміном, а потім - на кнопці "Удалить". Щоб очистити це поле повністю, досить просто клацнути на кнопці "Новый".

Поле "Логика" (рис. 6.8, ел. 15) дозволяє вказати логічну операцію, за допомогою якої можна об'єднувати пошукові терміни.

Пропонується три логічні операції:

ИЛИ - визначає присутність в документах хоча б одного з пошукових термінів;

 $H$  – вказує на те, що в документах мають бути всі пошукові терміни;

НЕТ - використовується для того, щоб вказати, що в документі має бути присутнім перший і відсутніми решта пошукових термінів.

Для встановлення необхідного логічного оператора слід клацнути мишкою по відповідному індикатору. Якщо в таблиці пошукових термінів обрано лише один термін, перемикач "Логика" не має сенсу.

Поле "Усечение" (рис. 6.8, ел. 16) використовується для зазначення факту правого відсікання або невідсікання пошукових термінів. Якщо відсікання не застосовується (індикатор "Нет" включено), порівняння дає позитивний результат при повному збігові пошукового терміну з відповідним елементом документа. Якщо відсікання застосовується (вибрано індикатор "Да") порівняння дає позитивний результат тільки в тому випадку, коли пошуковий термін збігає з початком відповідного елемента документу. Наприклад, пошуковий термін АВТОМАТ буде збігати з термінами документа АВТОМАТЫ, АВТОМАТИЧЕСКИЙ, АВТОМАТА тощо. Для встановлення перемикача "Усекание" необхідно клацнути мишкою на відповідному індикаторі. Незалежно від положення перемикача відсікання не використовується для кодів тематичного рубрикатора.

Меню обмеження "Термины в..." (рис. 6.8, ел. 17) використовується тільки при здійсненні пошуку за ключовими словами. Цей елемент дозволяє вказати, в яких елементах опису документа мають бути ключові слова, що знаходяться в таблиці пошукових термінів. Таким чином, цей компонент є засобом обмеження (уточнення) результатів пошуку. Щоб застосувати цей елемент, необхідно клацнути мишкою на кнопці зі стрілкою вниз та вибрати відповідний пункт меню.

Шоб розпочати пошук згідно з запитом, що був сформований за допомогою елементів поля "Текущий запрос", клацніть на кнопці "Выполнить" (рис. 4, ел. 18). Результати виконаного запиту виводяться у вигляді кількості знайдених документів в полі "Найдено документов" (рис. 6.8, ел. 19).

*Поле виконаних запитів* - використовується для накопичування даних щодо виконаних запитів і їх подальшого використання при формуванні нових запитів.

Відомості щодо виконаних запитів, що були отримані протягом сеансу роботи, містяться в таблиці виконаних запитів (рис. 4, ел. 20), яка складається з таких колонок:

"#N" (рис. 6.8, ел. 21) – порядковий номер виконаного запиту;

"Имя БД" (рис. 6.8, ел. 22) – назва бази даних, в якій здійснювався пошук;

"Ответов" (рис. 6.8, ел. 23) – кількість знайдених документів;

"Запрос" (рис. 6.8, ел. 24) – містить формулювання запиту.

За допомогою кнопки "Отбор" (рис. 6.8, ел. 25) ви можете включити виконані запити з таблиці виконаних запитів в поточний запит в якості пошукових термінів. Для цього клацніть мишкою на відповідному рядку таблиці виконаних запитів, а потім на кнопці "Отбор". При необхідності, повторіть цю процедуру декілька разів.

Щоб очистити таблицю виконаних запитів, клацніть мишкою на кнопці "Новый" (рис. 6.8, ел. 26).

#### 1.4.2. *Елементи вікна АРМ "Читатель" в режимі пошуку за тематичним*  $p$ үбрикатором.

У випадку використання пошуку за тематичним рубрикатором (вибрано пункт "Тематический рубрикатор" в полі вибору різновиду пошуку), поле словника набуває специфічного вигляду (рис. 6.9, ел. 1).

Повний тематичний рубрикатор виводиться у формі ієрархічного дерева. Кожний елемент-рядок відповідає тематичній рубриці (розділу). Її код та зміст виводяться у вигляді тексту.

Кожній рубриці відповідає значок, що вказує на її стан:

 $\bullet$  "відкрита" рубрика (рис. 6.9, ел. 4), тобто рубрика містить підрубрики, що показано нижче по дереву;

 $\blacksquare$  "закрита" рубрика (рис. 6.9, ел. 2), тобто рубрика містить підрубрики, які не показано в дереві;

 $\Xi$  вказує на те, що певна рубрика не містить підрубрик;

 $\equiv$  (рис. 6.9, ел. 3) вказує на те, що рубрика містить посилання типу "дивись також...".

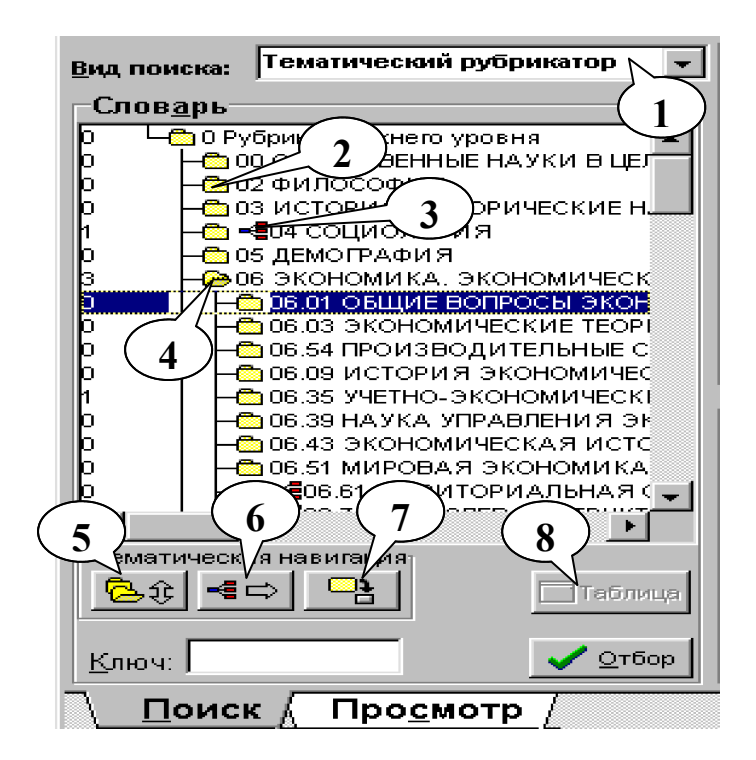

*Рис.* 6.9. Поле словника в режимі  $100$ *иуку за тематичним рубрикатором* 

Число в лівій частині вказує на кількість посилань в базі даних, що відповідають певній тематичній рубриці. Це число відповідає кількості документів, що містять цю рубрику.

Вибір рубрики здійснюється клацанням мишки на рядку рубрики. Поточна (вибрана) рубрика виділяється кольором.

Для пересування (навігації) по тематичному рубрикатору використовуються кнопки, об'єднані в групу "Тематическая навигация":

*Кнопка розкривання / закривання тематичних рубрик* (рис. 6.9, ел. 5). Якщо тематичний рубрикатор представлено у вигляді ієрархічного дерева, клацання на даній кнопці призводить до того, що поточна рубрика тематичного рубрикатора, яка має підрубрики, змінює свій стан: закривається, якщо була відкрита, або відкривається, якщо була закрита. Якщо тематичний рубрикатор представлено у вигляді таблиці, клацання на цій кнопці призводить до переведення тематичного рубрикатора у форму ієрархічного дерева.

*Кнопка переходу до рубрик-посилань* (рис. 6.9, ел. 6) використовується для перегляду рубрик, що пов'язані посиланнями типу "дивись також..." з поточною рубрикою. Рубрики-посилання виводяться у вигляді таблиці.

*Кнопка фрагментування тематичного рубрикатора* (рис. 6.9, ел. 7) призначена для вибору фрагменту тематичного рубрикатора.

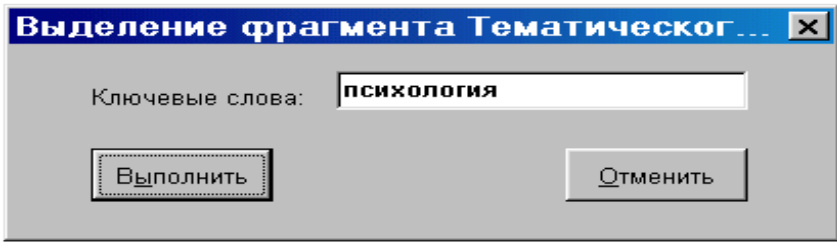

*Рис.* 6.10. Вікно для введення ключового терміну  $\partial$ ля фрагментування тематичного рубрикатора

Фрагментування здійснюється шляхом вказування ключового терміна у вікні, шо з'являється після натискання цієї кнопки (рис. 6.10). Ключовий термін може складатися з одного або кількох слів, розділених знаком "пропуск" (пунктуаційні знаки неприпустимі). Слова слід вводити у вигляді основ (без закінчень). Щоб ввести ключовий термін, клацніть мишкою в рядку "Ключевые слова:" та введіть текст, потім клацніть мишкою на кнопці "Выполнить". Щоб вийти з цього вікна без фрагментування тематичного рубрикатора, клацніть мишкою на кнопці "Отменить".

Вибраний фрагмент рубрикатора виводиться у вигляді таблиці і містить рубрики, в назвах яких є заданий ключовий термін.

У полі словника в режимі показу рубрик-посилань або фрагмента рубрикатора список відповідних рубрик виводиться у вигляді таблиці (рис. 6.11).

Зміст таблиці з тематичними рубриками пояснюється заголовком рубрикатора (рис. 6.11, ел. 1), який може бути двох видів:

"Ссылки от:" - в цьому випадку в таблиці виводяться рубрики, які є посиланнями відносно рубрики в заголовку;

"Фрагмент" - в цьому випадку в таблиці виводится фрагмент рубрикатора, вибраний шляхом вказання ключового терміну.

|                            | Тематический рубрикатор<br>Вид поиска: |   |                                     |  |  |  |
|----------------------------|----------------------------------------|---|-------------------------------------|--|--|--|
|                            | Слов <u>а</u> рь                       |   |                                     |  |  |  |
| Фрагмент<br>Іавтомат       |                                        |   |                                     |  |  |  |
| Док-ов                     | Код                                    |   | Содержание                          |  |  |  |
| ĮО                         | 05.0<br>.85                            |   | ABTOMATI43A<br>ЦИЯ И АВТОМАТ        |  |  |  |
| $\overline{2}$             | 5                                      |   | АВТОМАТ<br>ИЯ НАУЧНЫХ И             |  |  |  |
|                            | lΞ                                     | 4 | АВТОМАТ<br>ИЯ И АВТОМАТ             |  |  |  |
| ο                          | 16.31.21                               |   | <b>=≣∣</b> АВТОМАТИЧЕСКАЯ ОБРАБОТК∦ |  |  |  |
| о                          | 20.19.27                               |   | АВТОМАТИЗАЦИЯ ЗНАКОВОЙ              |  |  |  |
| n                          | 28.15                                  |   | ТЕОРИЯ СИСТЕМ АВТОМАТИЧЕ(           |  |  |  |
| $\Box$                     | 28.15.23                               |   | СТОХАСТИЧЕСКИЕ СИСТЕМЫ А            |  |  |  |
| Ō                          | 28.25                                  |   | ТЕОРИЯ КОНЕЧНЫХ АВТОМАТО            |  |  |  |
| n                          | 28.25.15                               |   | АНАЛИЗ И СИНТЕЗ КОНЕЧНЫХ            |  |  |  |
| O                          | 29.03.85                               |   | АВТОМАТИЗАЦИЯ ФИЗИЧЕСКО             |  |  |  |
| Ω                          | 36.33.85                               |   | АВТОМАТИЗАЦИЯ В ТЕМАТИЧЕ            |  |  |  |
|                            |                                        |   |                                     |  |  |  |
| Тематическая навигация:    |                                        |   |                                     |  |  |  |
| ⋐∊<br>£È<br>6<br>†:⊏Дерево |                                        |   |                                     |  |  |  |

 $Puc. 6.11.$  *Поле словника у вигляді таблиці* 

#### **Власне таблиця містить такі колонки:**

"Док-ов" (рис. 6.11, ел. 2) - містить чисть посилань для відповідної тематичної рубрики в базі даних. **1**

"Код" (рис. 6.11, ел. 3) – містить код тематичної рубрики, який використовується як термін;

 $\sqrt{2}$  (рис. 6.11, ел. 4) – вказує, що для цієї рубрики існують посилання.

"Содержание" (рис. 6.11, ел. 5) – містить назву відповідної рубрики.

Для переведення тематичного рубрикатора від ієрархічного дерева до табличної форми і навпаки використовується кнопка "Дерево/Таблиця" (рис. 7, *5;. 6).*

#### *1.4.3. Елементи вікна АРМ "Читатель" в режимі комплексного пошуку.*

Цей вид пошуку призначений для реалізації складних запитів, тобто для одночасного пошуку за різними елементами опису.

У випадку використання комплексного пошуку (вибрано пункт "Комплексный" в полі вибору різновиду пошуку), на екрані з'являється вікно "Комплексный поиск" (рис. 6.12).

Це вікно містить два основних поля:

"Сценарий поиска" (рис. 6.12, ел. 1) - використовується для формування комплексного запиту;

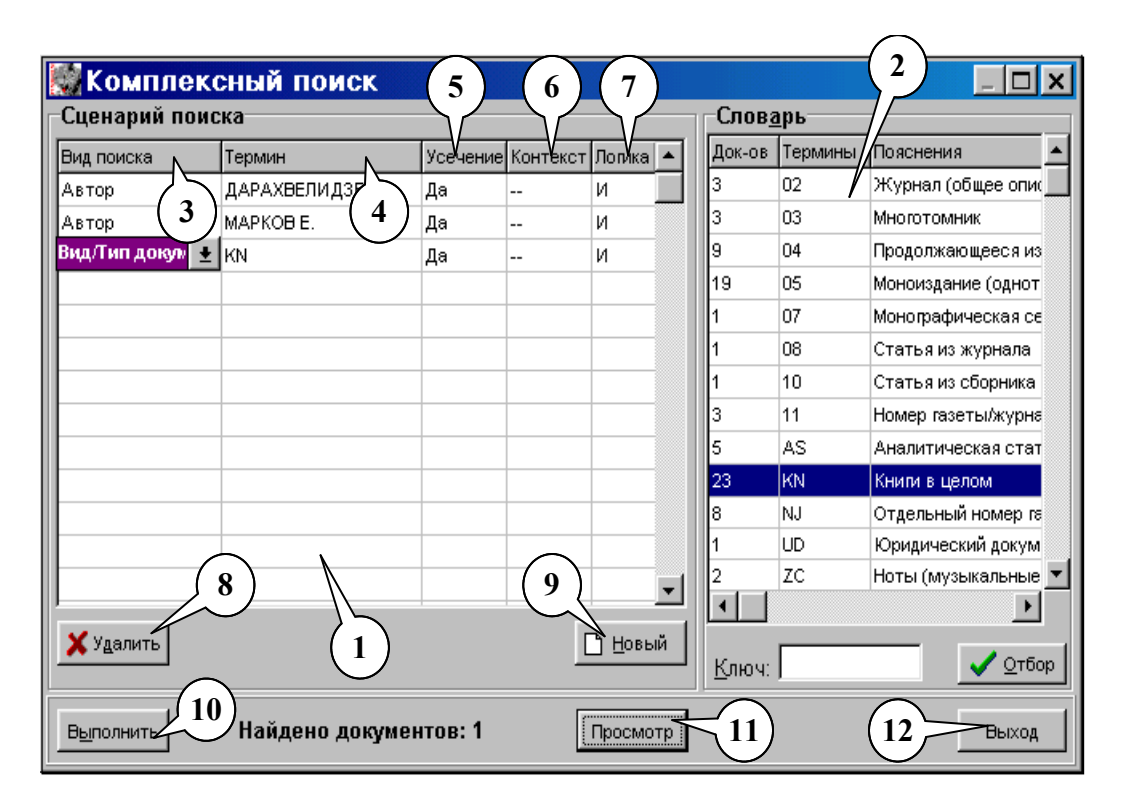

Рис. 6.12. Вікно комплексного пошуку

"Словарь" (рис. 6.12, ел. 2) – призначене для виведення словника відповідних термінів для їх відбору та пошуку. Це поле повністю збігається з полем словника в основному вікні АРМ (рис. 6.8).

Поле "Сценарий поиска" виводиться у вигляді таблиці, за допомогою якої задається комплексний запит. Кожен рядок таблиці слугує для опису одного різновиду пошуку й містить п'ять елементів, що відповідають колонкам таблиці: "Вид поиска" (рис. 6.12, ел. 3) - дозволяє вказати елемент опису, за яким здійснюватиметься пошук (ключові слова, автор тощо). Елемент вибирається таким шляхом: клацніть мишкою на кнопці зі стрілкою вниз, а потім виберіть зі списка, що з'явився, необхідний елемент опису. Вибір елемента призводить до того, що в полі словника виводиться відповідний словник термінів.

"Термин" (рис. 6.12, ел. 4) - містить пошуковий термін, що відповідає вибраному елементу опису. Термін можна вводити за допомогою клавіатури або вибрати зі словника. В одному рядку можна вказати один термін (одне ключове слово, одного автора, один заголовок тощо).

"Усечение" (рис. 6.12, ел. 5) – визначає, чи буде задіяне відсікання при пошуку за певним терміном.

"Контекст" (рис. 6.12, ел. 6) - використовується тільки для пошуку за ключовими словами. Вказує в яких елементах даних повинен знаходитися вказаний термін. Вибирається за допомогою списку, який відкривається при клацанні на кнопці зі стрілкою вниз.

"Логика" (рис. 6.12, ел. 7) – вказує на логічний оператор, за допомогою якого певний термін об'єднується з наступним. Обирається за допомогою списку, який відкривається при клацанні на кнопці зі стрілкою вниз.

Кнопка "Удалить" (рис. 6.12, ел. 8) використовується для очищення поточного (вибраного) рядка таблиці комплексного запита.

Кнопка "Новый" (рис. 6.12, ел. 9) використовується для очищення всієї таблиці запита.

Шоб здійснити пошук згідно зі сформованим запитом, клацніть мишкою на кнопці "Выполнить" (рис. 6.12, ел. 10). У разі отримання ненульового результату, клацніть мишкою на кнопці "Просмотр" (рис. 6.12, ел. 11), щоб перейти до перегляду отриманих результатів.

Шоб повернутися до основного вікна АРМ, необхідно клацнути мишкою на кнопці "Выход" (рис. 6.12, ел. 12).

#### *1.4.4. Елементи вікна АРМ "Читатель" в режимі перегляду результатів*  $\boldsymbol{1} \boldsymbol{0} \boldsymbol{u} \boldsymbol{v} \boldsymbol{K} \boldsymbol{v}$ .

Закладка "Просмотр" призначена для перегляду результатів пошуку. Перехід до режиму перегляду результатів пошуку здійснюється за допомогою закладки "Просмотр" внизу вікна АРМ (рис. 6.7).

Вікно АРМ "Читатель" в режимі переглялу результатів пошуку подано на рис. 6.13.

Поле "Запрос" (рис. 6.13, ел. 1) містить список всіх запитів поточного сеансу роботи. Вибір запиту здійснюється за допомогою кнопки зі стрілкою вниз. Клацання на цій кнопці призводить до відкривання списку виконаних запитів, в якому ви можете вибрати потрібний вам запит для перегляду.

Поле "Список ответов" (рис. 6.13, ел. 2) призначене для виведення відповідей на запит, вибраний в полі "Запрос". Відповіді виводяться у вигляді короткого опису. Список відповідей представлено у вигляді таблиці, яка складається з трьох колонок:

 $\checkmark$  (рис. 6.13, ел. 3) – містить порядковий номер документа у списку вілповілей:

 $\checkmark$  (рис. 6.13, ел. 4) – містить цей значок, якщо відповідний документ вибрано (документи вибираються для їх подальшого друку);

 $\checkmark$  "Короткие описания" (рис. 6.13, ел. 5) – містить короткий опис документа.

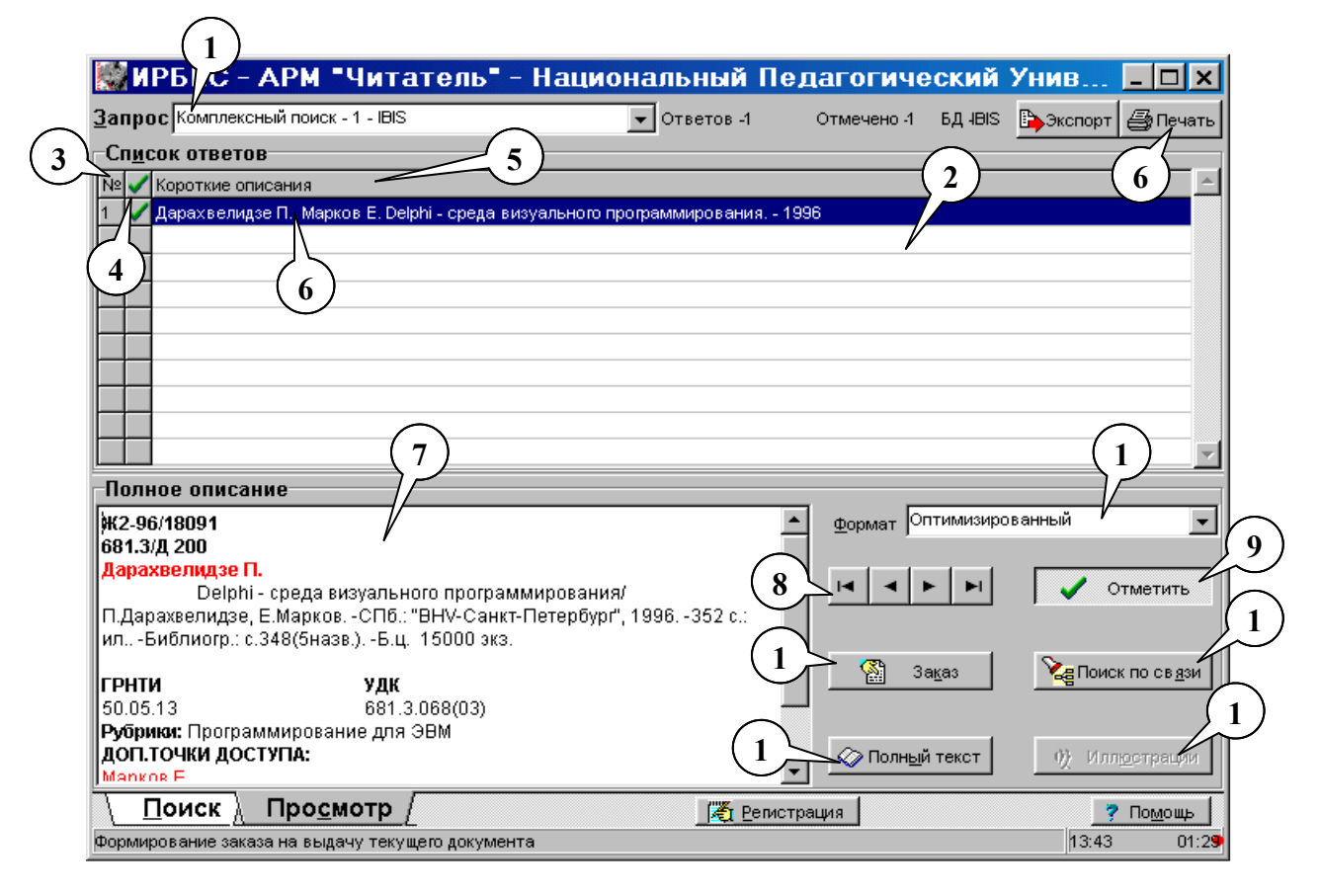

*Puc.* 6.13. *APM* "Читатель" в режимі перегляду результатів пошуку

Один з документів таблиці є поточним. Поточний документ позначається кольором або рамкою (рис. 6.13, ел. 6). Для вибору іншого документа як поточного, слід клацнути мишкою на відповідному рядку таблиці.

Для перегляду повного опису поточного документа необхідно двічі клацнути мишкою на відповідному рядку таблиці. Повний опис поточного документа виводиться в полі "Полное описание" (рис. 6.13, ел. 7).

Поле "Полное описание" призначене для перегляду повного опису вибраного документа. Опис виводиться відповідно до формату, який встановлено в полі "Формат" (див. нижче).

 $\lceil 1 \rceil$   $\lceil 2 \rceil$   $\lceil 2 \rceil$   $\lceil 2 \rceil$   $\lceil 2 \rceil$   $\lceil 3 \rceil$   $\lceil 4 \rceil$   $\lceil 5 \rceil$   $\lceil 6 \rceil$   $\lceil 7 \rceil$   $\lceil 8 \rceil$   $\lceil 6 \rceil$   $\lceil 8 \rceil$   $\lceil 8 \rceil$   $\lceil 8 \rceil$   $\lceil 8 \rceil$   $\lceil 8 \rceil$   $\lceil 8 \rceil$   $\lceil 8 \rceil$   $\lceil 8 \rceil$  переходу від одного документа до іншого при перегляді повних описів. При цьому перша кнопка забезпечує перехід до першого документа, друга - перехід до попереднього документа, третя - перехід до наступного, а четверта - перехід до останнього документа серед знайдених. Перехід від одного документа до іншого здійснюється за допомогою клацання на відповідній кнопці.

 $\checkmark$  Кнопка з галочкою (рис. 6.13, ел. 9) призначена для позначення документів для їх подальшого друку. Кнопка має фіксовані положення (натиснуто або ні), котрі вказують на те, що поточний документ відповідно позначено або не позначено. Для зміни стану кнопки слід клацнути мишкою на цій кнопці.

 $\sqrt{\text{Поле}}$  "Формат" (рис. 6.13, ел. 10) використовується для вибору формату показу повного опису документа. Щоб вибрати формат показу, слід клацнути мишкою на кнопці зі стрілкою вниз та вибрати вілповілний пункт списку.

 $\checkmark$ Кнопка "Поиск по связям" (рис. 6.13, ел. 11) призначена для проведення пошуку документів, що пов'язані з поточним, тобто тим документом, опис якого виводиться в полі повного опису. Для проведення такого пошуку слід клацнути мишкою на даній кнопці. При цьому з'являється вікно "Выбор элемента для поиска по связи" (рис. 6.14) зі списком елементів опису, з якого потрібно вибрати той елемент, який визначає потрібний зв'язок:

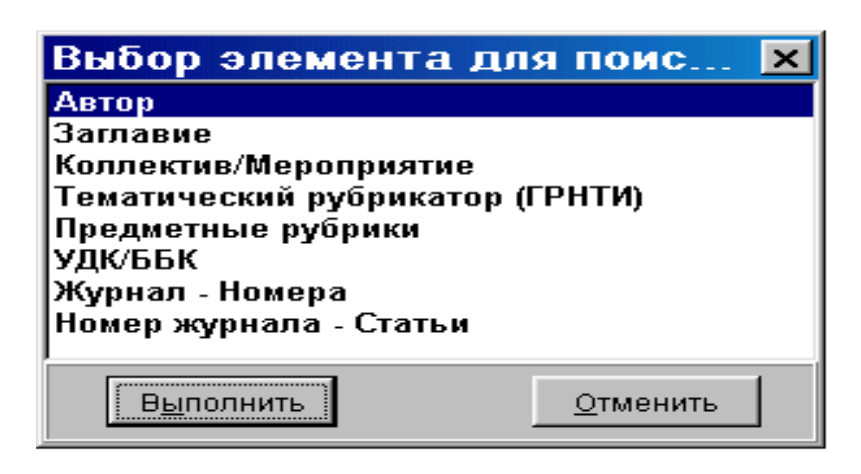

*Puc 6.14. Bikho <u><i>'Bыбор елемента для поиска по связи''*</u>

«Автор" - знайти документи, які мають такого самого автора, що й поточний:

√ "Заглавие" - знайти документи, які мають такий самий заголовок;

 $\checkmark$  "Коллектив/мероприятие" - знайти документи, які мають такого самого колективного автора, шо й поточний:

 $\checkmark$  "Тематический рубрикатор" - знайти документи, які мають такі самі коди тематичного рубрикатора.

Шоб здійснити пошук за зв'язками, слід клацнути мишкою на кнопці "Выполнить" у вікні "Выбор элемента для поиска по связи". Якщо пошук надасть ненульовий результат, в полі "Запрос" з'являється виконаний запит, а в полі "Список ответов" – короткі описи знайдених документів.

 $\checkmark$ Кнопка "Полный текст" (рис. 6.13, ел. 12) слугує для перегляду зовнішнього об'єкта (якщо такий існує), який пов'язаний з документом, опис якого виводиться у полі повного опису. В якості зовнішніх об'єктів можуть виступати будь-які об'єкти, починаючи з простих текстів, документів Word тощо і закінчуючи ресурсами Интернет.

 $\checkmark$ Кнопка "Иллюстрации" (рис. 6.13, ел. 13) використовується для виклику графічних даних (якщо такі існує), які пов'язані з поточним документом. Ілюстрації виводяться у спеціальному вікні. З одним документом може бути пов'язано декілька кадрів ілюстрацій. Для переходу від одного кадра до іншого використовуються кнопки навігатора. Кнопки масштабування дозволяють збільшувати або зменшувати зображення.

 $\checkmark$ Кнопка "Заказ" (рис. 6.13, ел. 14) призначена для формування замовлення на видачу видання, опис якого виводиться в полі "Полное описание".

Замовлення на видачу формується тільки після того, як користувач (читач) повторно введе свій ідентифікатор (номер читацького квитка). У разі замовлення періодичного видання виникає додаткове вікно (рис. 6.15), в яке слід ввести відомості про номери певного періодичного видання, яке замоляється: рік - у вигляді чотирьох цифр; номер тому (якщо такий існує), для замовлення кількох томів слід заповнити відповідну кількість рядків таблиці; номери (через кому або у вигляді проміжку, наприклад 1, 3, 5-11).

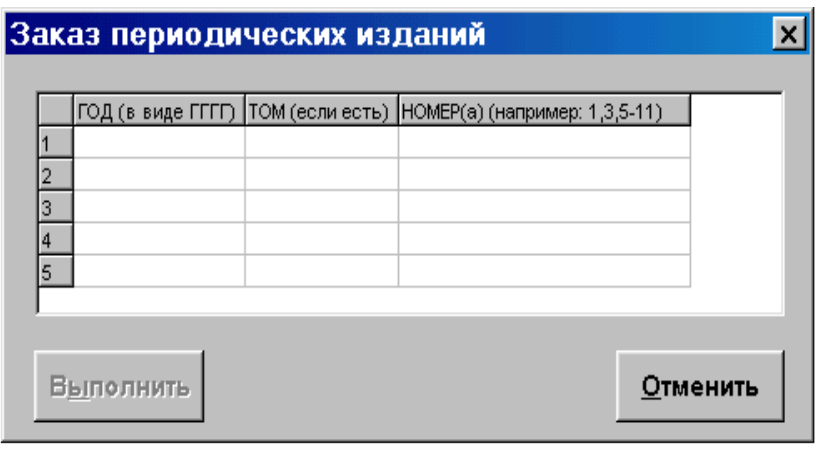

*Puc. 6.15. Вікно "Заказ периодических изданий"* 

Для друку документів, знайдених за поточним запитом, використовується кнопка "Печать". Після її натискання виникає спеціальне вікно (рис. 12), яка містить такі елементи для здійснення друку документів:

 $\sqrt{\text{Поле}}$  "Исходные документы" (рис. 6.16, ел. 1) – за допомогою цього поля можна вказати, які документи слід друкувати (всі, позначені галочкою, крім позначених, діапазом MFN - ця опція призначена для спеціалістів). Щоб вибрати потрібну опцію, просто клацніть мишкою на відповідному рядку.

 $\sqrt{\Pi}$ оле "Выходной формат" (рис. 6.16, ел. 2) призначене для вказування формату, відповідно до якого будуть друкуватися документи. Щоб вибрати формат, слід клацнути мишкою на кнопці зі стрілкою вниз та вибрати із списку вілповілний пункт.

 $\sqrt{10}$ ле "Выходной носитель" (рис. 6.16, ел. 4) визначає, чи буде здійснюватися друк на папери або в файл на диску. Для встановлення потрібної опції клацніть мишкою на одному з індикаторів.

Рядки для редагування "Заголовок 1, 2, 3" (рис. 6.16, ел. 3) використовуються для введення тексту, який буде надрукований безпосередньо перед документом як заголовок. Щоб ввести заголовок, клацніть мишкою на відповідному рядку, потім за допомогою клавіатури введіть текст.

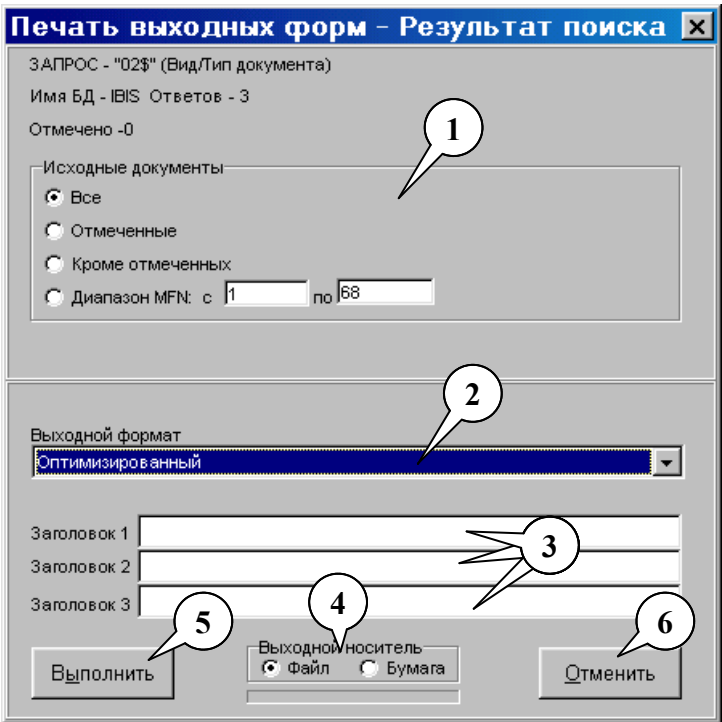

*Рис.* 6.16. Вікно "Печать выходных форм"

 $\checkmark$ Кнопка "Выполнить" (рис. 6.16, ел. 5) призначена для здійснення друку відповідно до встановлених параметрів. Щоб запустити друк документів, клацніть мишкою на пій кноппі.

 $\checkmark$ Кнопка "Отменить" (рис. 6.16, ел. 6) використовується для скасування друку. Якщо ви передумали друкувати документи, клацніть мишкою на цій кнопці.

#### 2. **Методичні рекомендації** з використання автоматизованих  $6i$ *бліотечно-інформаційних систем ІРБІС для інформаційного*  $\boldsymbol{1} \boldsymbol{0} \boldsymbol{u} \boldsymbol{v} \boldsymbol{K} \boldsymbol{v}$ .

Цей розділ призначений для детального опису кроків, які необхідно здійснити для різних видів пошуку документів.

 $I$ *<i>µ*<sub>0</sub>6 здійснити один з різновидів пошуку, потрібно:

√Перейти в режим пошуку, якщо система знаходиться в режимі перегляду результатів пошуку. Для цього в основному вікні АРМ "Читатель" слід клацнути мишкою на закладці "Поиск", яка знаходиться внизу вікна (див. рис. 6.7).

«Вибрати базу даних, в якій здійснюватиметься пошук. Для цього в основному вікні АРМ "Читетль" відкрийте список "База данных", клацнувши на кнопці зі стрілкою вниз, а потім клацніть на одному з пунктів списку, який відповідає необхідній базі даних (див. рис. 6.8, ел. 1 та 2).

#### $2.1.$  Звичайний пошук.

У цьому розділі описано пошук за такими елементами опису, як:

**√**Ключові слова \*\*\*

 $\checkmark$ Автор – прізвища авторів, редакторів, перекладачів та персоналій;

√Заголовок – основний заголовок видання та відомості, що відносяться до нього:

√Колектив/захід - найменування колективного автора або назва науковотехнічного заходу - з'їзду, конференції тощо;

√Предметні заголовки – аспекти змісту документу на рідній мові;

√УДК – коди Універсальної Десяткової Класифікації;

√Країна – коди країн видання;

√Мова – коли мол вилання:

√Рік видання – для неперіодичних видань;

√Вид документа - коди, що визначають вид видання, а саме: монографія, журнал, автореферат, переклад тощо.

Щоб здійснити пошук за одним із вказаних вище елементів опису, необхідно:

У полі "Вид поиска" вибрати елемент опису, за яким здійснюватиметься пошук. Для цього в основному вікні АРМ "Читатель" відкрийте список "Вид поиска", клацнувши на кнопці зі стрілкою вниз, а потім клацніть на одному з пунктів списку, який відповідає потрібному вам елементу опису (див. рис. 6.8, ел. 3 та 4).

У полі словника клацніть на рядку, в якому знаходиться потрібний вам пошуковий термін. Щоб переглянути весь список словника, скористайтесь вертикальною лінійкою прокрутки (рис. 6.8, ел. 9). Щоб обмежити словник термінів, скористайтеся полем "Ключ" (рис. 6.8, ел. 10).

Клацніть мишкою на кнопці "Отбор" (рис. 6.8, ел. 11). Вибраний вами пошуковий термін буде поміщено в поле поточного запиту (рис. 6.8, ел. 12).

При необхідності повторіть кроки 2 та 3, щоб вибрати ще один пошуковий термін для формування запиту.

У полі "Логика" (рис. 6.8, ел. 15) вкажіть один з варіантів поєднання пошукових термінів (ИЛИ, И, НЕТ). Для цього клацніть мишкою на відповідному індикаторі в цьому полі.

Скористайтесь полем "Усечение" (рис. 6.8, ел. 16), щоб вказати АРМ "Читатель", чи слід застосовувати відсікання справа. Для цього клацніть мишкою на відповідному індикаторі (Да, Нет) в даному полі.

Якщо здійснюється пошук за ключовими словами, скористайтеся полем "Термины в..." (рис. 6.8, ел. 17), шоб вказати, в яких елементах опису документа мають бути вибрані вами ключові слова. Для цього клацніть мишкою на кнопці зі стрілкою вниз, а потім клацніть на відповідному елементі списку, що з'явився.

Щоб розпочати пошук, клацніть мишкою на кнопці "Выполнить" (рис. 6.8, ел. 18). У полі "Найдено документов": (рис. 6.8, ел. 19) виводиться число знайдених документів, що відповідають вказаним вами параметрам.

#### 2.2. Пошук за тематичним рубрикатором.

#### Шоб здійснити пошук за тематичним рубрикатором, необхідно:

У полі "Вид поиска" вибрати пункт "Тематический рубрикатор". Для цього в основному вікні АРМ "Читатель" відкрийте список "Вид поиска", клацнувши на кнопці зі стрілкою вниз, а потім клацніть на рядку, який містить відповідний текст (див. рис. 6.8, ел. 3 та 4).

У полі словника виберіть рубрику, за якою здійснюватиметься пошук. Для цього клацніть мишкою на відповідному рядку ієрархічного дерева. Вибраний елемент виділяється кольором. При необхідності скористайтесь кнопками відкривання/закривання рубрики, переходу до рубрики-посилання або  $\alpha$ фрагментування тематичного рубрикатора (рис. 6.9, ел. 5, 6 та 7).

Клацніть мишкою на кнопці "Отбор" (рис. 6.8, ел. 11) Вибраний вами пошуковий термін буде поміщено в поле поточного запиту (рис. 6.8, ел. 12).

При необхідності повторіть кроки 2 та 3, щоб вибрати ще один пошуковий термін для формування запиту.

У полі "Логика" (рис. 6.8, ел. 15) вкажіть один з варіантів поєднання пошукових термінів (ИЛИ, И, НЕТ). Для цього клацніть мишкою на відповідному індикаторі в даному полі.

Скористайтесь полем "Усечение" (рис. 6.8, ел. 16), щоб вказати АРМ "Читатель", чи слід застосовувати відсікання справа. Для цього клацніть мишкою на відповідному індикаторі (Да, Нет) у цьому полі.

Шоб розпочати пошук, клацніть мишкою на кнопці "Выполнить" (рис. 6.8, ел. 18). У полі "Найдено документов:" (рис. 6.8, ел. 19) виводиться число знайдених документів, що відповідають вказаним вами параметрам.

#### **2.3. Комплексний пошук.**

Комплексний пошук призначено для формування складних запитів, тобто для здійснення одночасного пошуку за різними елементами опису.

#### **Шоб здійснити комплексний пошук, необхідно:**

У полі "Вид поиска" вибрати пункт "Комплексный". Для цього в основному вікні АРМ "Читатель" відкрийте список "Вид поиска", клацнувши на кнопці зі стрілкою вниз, а потім клацніть на рядку, який містить відповідний текст (див. рис. 6.8, ел. 3 та 4).

На екрані з'явиться вікно "Комплексный поиск" (рис. 6.12). Клацніть мишкою на першому рядку таблиці в колонці "Вид поиска" (рис. 6.12, ел. 3). Потім клацніть мишкою на кнопці зі стрілкою вниз та на одному з пунктів списку, який відповідає потрібному вам елементу опису.

У полі "Словарь" (рис. 6.12, ел. 2) клацніть мишкою на потрібному пошуковому терміні, а потім на кнопці "Отбор" внизу поля словника. Вибраний термін буде поміщено в поточний рядок таблиці в колонку "Термин" (рис. 6.12, ел. 4).

Скористайтеся колонкою "Усечение" (рис. 6.12, ел. 5), щоб вказати АРМ "Читатель", чи слід застосовувати відсікання справа. Для цього спочатку клацніть мишкою на поточному рядку таблиці в колонці "Усечение", потім на кнопці зі стрілкою вниз та виберіть вілповілний пункт списку (Да, Нет).

Якшо здійснюється пошук за ключовими словами, скористайтеся колонкою "Контекст" (рис. 6.12, ел. 6), щоб вказати, в яких елементах опису документа мають бути вибрані вами ключові слова. Для цього клацніть мишкою спочатку на поточному рядку таблиці в колонці "Контекст", потім на кнопці зі стрілкою вниз, а потім клацніть на відповідному елементі списку, що з'явився.

В колонці "Логика" (рис. 6.12, ел. 7) вкажіть один з варіантів поєднання пошукових термінів (ИЛИ, И, НЕТ). Для цього клацніть мишкою на поточному рядку таблиці в колонці "Логика", потім на кнопці зі стрілкою вниз та виберіть відповідний пункт списку, що з'явився.

Повторіть кроки 2-6, щоб вказати параметри пошуку за іншими елементами бібліографічного опису документів.

Клацніть мишкою на кнопці "Выполнить" (рис. 6.12, ел. 10), щоб розпочати пошук. Справа від кнопки "Выполнить" виводиться кількість знайдений документів, що відповідають вказаним вами параметрам.

Шоб переглянути результати пошуку, клацніть мишкою на кнопці "Просмотр" (рис. 6.12, ел. 11). Щоб перейти до основного вікна АРМ "Читатель", клацніть мишкою на кнопці "Выход" (рис. 6.12, ел. 12).

#### **2.4.** Перегляд та опрацювання результатів пошуку.

Шоб перейти до режиму перегляду результатів пошуку, клацніть мишкою на закладці Просмотр" внизу основного вікна АРМ "Читатель" (див. рис. 6.7).

АРМ "Читатель" зберігає результати всіх пошуків, які здійснювалися протягом сеансу роботи. Ви можете в будь-який момент повернутися до отриманих раніше результатів та переглянути їх.

*<u>Щоб переглянути отримані раніше результати, скористайтесь полем</u>* "Запрос" (рис. 6.13, ел. 1). Для цього клацніть мишкою на кнопці зі стрілкою вниз, а потім - на одному із пунктів списку, що з'явився.

*<u>Щоб отримати повний опис документа*, скористайтеся кнопками навігатора</u> (рис. 6.13, ел. 8). Повний опис документа виводиться в полі "Полное описание"  $(pnc. 6.13, e\pi. 7).$ 

*Шоб вибрати формат друку документів*, скористайтеся полем "Формат" (рис. 6.13, ел. 10). Для цього клацніть мишкою на кнопці зі стрілкою вниз, а потім виберіть із списку, що з'явиться, відповідний пункт.

*<u>Щоб вибрати один з документів*, просто клацніть мишкою на цьому</u> документі. Вибраний документ виділяється кольором.

*Щоб позначити документ (галочкою)*, виберіть один з документів, а потім клацніть мишкою на кнопці "Отметить" (рис. 6.13, ел. 9). *Щоб "зняти" галочку*, повторіть описані више лії.

*Щоб переглянути ілюстрації*, пов'язані з поточним документом, клацніть мишкою на кнопці "Иллюстрации" (рис. 6.13, ел. 13).

*Щоб переглянути зовнішній об'єкт*, пов'язаний з певним документом, клацніть мишкою на кнопці "Полный текст" (рис. 6.13, ел. 12).

*<u>Щоб здійснити пошук інших документів*, які мають такі самі елементи опису,</u> що й поточний, клацніть на кнопці "Поиск по связям" (рис. 6.13, ел. 11).

*Шоб замовити видання*, слід позначити необхідні документи та клацнути на кнопці "Заказ" (рис. 6.13, ел. 14). При формування замовлення слід повторно ввести ідентифікатор читача.

*Щоб роздрукувати документи*, знайдені в поточному запиті, слід клацнути мишкою на кнопці "Печать" (рис. 6.13, ел. 6).

#### $K$ онтрольні запитання:

- 1. Дайте загальну характеристику та призначення системи IPБIC.
- 2. Наведіть основні характеристики АРМ "Читатель".
- 3. Наведіть визначення основних елементів вікна АРМ "Читатель".
- 4. Охарактеризуйте елементи вікна АРМ в режимі пошуку.
- 5. АРМ "Читатель" в режимі пошуку за тематичним рубрикатором.
- 6. Охарактеризуйте "Читатель" в режимі комплексного пошуку.
- 7. АРМ "Читатель" в режимі перегляду результатів пошуку.
- 8. Як виконати пошук інформації за тематичним рубрикатором.
- 9. Як виконати пошук інформації в режимі комплексного перегляду.
- 10.Як виконати перегляд результатів інформаційного пошуку.
- 11. Як роздрукувати документи, знайдені в поточному запиті?
- 12. Як переглянути зовнішній об'єкт, пов'язаний з певним документом?

#### $3$ віт про виконану роботу:

- 1. Назва роботи.
- 2. Мета роботи.
- 3. Призначення системи ІРБІС.
- 4. Послідовність виконання операцій з інформаційного пошуку.
- 5. Опис результатів інформаційного пошуку.

# ТЕХНОЛОГІЯ ПОШУКУ ІНФОРМАЦІЇ **B IHTEPHETI**

# 7.1. Сучасні підходи до пошуку інформації в Інтернеті

Зростання кількості інформації та підвищення її значення у всіх сторонах життєдіяльності людини призвела до вкладення величезних засобів і сил у розвиток можливостей інформаційно-комп'ютерних інфраструктур у суспільстві. Науковий пошук дав стимул технічному переозброєнню цієї сфери й призвів до настільки стрімкого зростання кількості інформації, що переважна більшість із інформаційних ресурсів залишається не затребуваною.

ресурсів Інтернету Поповнення інформаційних відбувається високими темпами, але при необхідності знайти потрібну інформацію відчуваються певні труднощі. Єдиним надійним способом пошуку інформації є використання різних систем інформаційного пошуку, які постійно відслідковують зміни інформації в мережі.

За час існування Інтернету вживались різні спроби організації пошукових засобів. Багато із цих спроб виявилися невдалими, інші ж призвели до створення зручних засобів пошуку інформації.

Процедура пошуку інформації в Інтернеті зазвичай складається з наступних етапів:

Формалізація інформаційної користувачем своєї потреби. наприклад, шляхом складання списку ключових понять предметної області і визначення смислових (семантичних) зв'язків між ними.

Вибір інформаційного ресурсу Інтернет, на якому здійснюється пошук (пошукового простору).

Вибір інформаційно-пошукової системи, за допомогою якої здійснюється пошук.

Побудова на основі формалізованої інформаційної потреби запиту вирази на мові запитів інформаційно-пошукової системи.

Проведення пошуку (введення запиту в інформаційно-пошукову систему; вибірка документів або інших об'єктів, що здійснена пошуковою системою, а також формування і видача результату користувачу).

### $A$ наліз отриманих матеріалів користувачем

Розглянемо докладніше ці етапи з метою аналізу знань і умінь необхідних для повноцінної пошукової діяльності.

### $\Phi$ ормалізація інформаційної потреби

Необхідність знайти відомості з якого-небудь питання на мові теорії інформаційного пошуку називається інформаційною потребою. Шоб "пояснити" пошуковій службі, що необхідно знайти, користувач вимушений деяким чином формалізувати свою інформаційну потребу. Найочевиднішим способом формалізації є виявлення набору понять і термінів, що характеризують інформаційну потребу.

Проте, отримання простого списку понять предметної області - це далеко не все, що необхідно зробити на цьому етапі. Необхідно також провести аналіз вибраних термінів, оскільки, з одного боку, вони можуть виявитися дуже широкими, а з другого - вони, як і будь-які слова мови, можуть означати різні поняття (тобто виявитися багатозначними словами або омонімами).

Отже, по-перше, з кожним ключовим поняттям необхідно зв'язати уточнюючу інформацію. У ролі такої уточнюючої інформації можуть виступати:

- конкретизуючи терміни (наприклад, для поняття "інформатика", конкретизуючим терміном може виявитися "прикладна");
- $\bullet$  відомості про людей, які пов'язані з появою, розробкою поняття;
- відомості про країни, населені пункти тощо, пов'язані з цим поняттям;
- хронологічні відомості.

Слід особливо відзначити, що формований список ключових термінів із зв'язними поняттями не є закритим до моменту початку пошуку - він може і повинен поповнюватися на основі результатів і пошуку.

По-друге, кожне поняття повинно бути проаналізовано з погляду таких лексичних явищ, як полісемія (багатозначність) і омонімія (наявність для терміну омонімів - слів, що потрібні за написанням і звучанням, і омографів - слів, подібних за написанням, але що розрізняються за звучанням). Крім того, для розширення об'єму одержуваних даних, необхідно для кожного поняття побудувати синонімічний ряд. У свою чергу, це може послужити базою для побудови практикумів, наприклад, з предметів лінгвістичного циклу.

## Вибір інформаційного ресурсу Інтернет

На цьому етапі користувач повинен вибрати інформаційний ресурс і, отже, - службу (сервіс), яка забезпечує роботу з цим ресурсом.

Цей етап досить важливий, оскільки він визначає подальшу технологію пошуку. В переважній більшості навчальних програм проводиться розгляд найбільш вагомого ресурсу World Wide Web. Тому ми передбачатимемо, що навчання проводиться стосовно WWW і тут важливо розуміти, що собою представляє цей ресурс як інформаційний простір і які його особливості.

Як відомо WWW - це сервіс, однією з найголовніших концепцій якого є концепція "універсальної читаності" (Universal readership). Це означає, що за допомогою всесвітньої павутини можна здійснювати доступ до великого числа різнорідних інформаційних об'єктів: webдокументів, файлів графічних зображень, аудіо- і відеороликів, документів Microsoft Office або PDF-документів, комп'ютерних анімацій тощо. Природно, що з різних, у тому числі і технічних, причин, не всі об'єкти можуть бути отримані в процесі проведення пошуку. Тому, на цьому етапі користувач повинен чітко орієнтуватися в тому:

- якого виду матеріали можуть бути знайдені за допомогою вибраного ресурсу;

- які з них можуть представляти інтерес з погляду пошукової задачі, тобто, що слід шукати.

Відповіді на ці питання повинні визначити схему проведення наступних трьох етапів і, можливо, - коригування списку ключових понять.

У наш час найбільш просто на просторі WWW можна здійснювати пошук наступних об'єктів:

- Web-документів (файли у форматі HTML та ін);

- текстових файлів;

- файлів зображень (у форматах GIF, JPEG, PNG та ін);

- звукових файлів (у форматах RealAudio, MP3 та ін).

3 погляду поставленої пошукової задачі, має сенс шукати перші три типи об'єктів. Пошук Web-документів і текстових файлів здійснюється звичайним, добре відомим способом. А ось для пошуку ілюстрацій часто потрібно будувати запит спеціальним чином, вказуючи, наприклад, що ключові слова повинні бути присутні тільки в підписах до малюнків або пов'язуючи з ключовими словами певні уточнюючі поняття. Це необхідно для того, щоб понизити кількість документів, що видаються інформаційно-пошуковою системою і не належать до представлення ілюстративного матеріалу.

# $B$ ибір інформаційно-пошукової системи

Це найбільш відомий етап проведення пошуку, бо більшість користувачів Інтернету вважає його першим етапом. Саме число (і список) відомих пошукових систем є найпопулярнішим (а деколи навіть єдиним) критерієм оцінювання користувачів. На цьому етапі необхідно знати типи і відповідні можливості систем, а також адреси конкретних систем. Ця тема достатньо детально розглянута нижче.

Питання про те, "яка система є кращою" є безглуздим. Рівно як і спроба оцінити високо роботу, якщо матеріали були отримані з декількох систем, і низько - якщо з однієї-двох, оскільки якісь системи можуть при використанні певних запитів не дати задовільного результату.

# $\boldsymbol{\Pi o \tilde{o} \nu o \textit{oa a} \textit{a} \textit{a} \textit{num} \nu}$

Це теж достатньо опрацьований етап. Тут виявляються і перевіряються уміння і навички використання мов запитів для виразу, встановлених на етапі формалізації зв'язків між ключовими поняттями, а також уміння враховувати особливості пошуку об'єктів різних типів, список яких визначений на другому етапі (наприклад, для WWW - Webдокументів, файлів зображень тощо).

## $\bm{\Pi}$ роведення пошуку *і отримання результату*

3 одного боку, цей етап найбільш простий, оскільки вимагає від користувача знань "де написати" і "на що натискати". З другого боку відносно складний, оскільки при отриманні результату потрібно відсіяти зайві (нерелевантні) матеріали (шум), а на основі інших ухвалити рішення, як коректувати запити і чи варто міняти пошукову систему для наступної операції пошуку, або ж слід детально проаналізувати знайдену інформацію і ухвалювати рішення потім.

Отже, навчити необхідним для цього навикам, з погляду технічного навчання, досить просто, а з погляду роботи з документами, - нелегко, оскільки користувач повинен добре розуміти предметну проблему, в рамках якої проводиться пошук. У цьому випадку дуже важливо відділяти технічні уміння і уміння працювати з інформацією. Саме тому  $i$  вводиться ще один етап пошуку – етап аналізу результатів. На цьому ж етапі доцільно підводити межу під результатами третього і четвертого  $erami<sub>B</sub>$ .

### $A$ наліз матеріалів

Етап призначений для остаточного відбору матеріалів, які використовуватимуться при створенні предметної роботи. Крім уміння орієнтуватися в предметній галузі на цьому етапі звичайно вимагається проаналізувати джерело інформації, тобто зрозуміти, що собою представляє сайт, на якому опублікований матеріал, і хто є його автором.

Отже, при пошуці інформації в мережі Інтернет важливо:

- виконувати процес пошуку поетапно;

- фіксувати результати проведення кожного етапу, оскільки це може дати матеріал для корекції методики пошуку.

У світі існують сотні різних пошукових систем, і вибір тієї або іншої системи залежить тільки від особистих уподобань.

Розглянемо пошук інформації у Інтернеті за допомогою найпоширеніших систем пошуку. Але спочатку коротко нагадаємо основні принципи використання пошукових систем.

Читайте знайдені документи у пошуках найбільш точних термінів і зв'язків між термінами. Можливо, ви використовуєте абсолютно інші терміни, ніж автори документів, що цікавлять вас.

Використовуйте декілька пошукових систем. Якщо ви регулярно займаєтеся пошуком інформації з якоїсь тематики, відзначте ті системи, які, на ваш погляд, є найбільш ефективними.

Метою використання універсальної пошукової системи може бути пошук спеціалізованого пошукового сайту, присвяченого тематиці, що пікавить вас.

Чим більше ключових слів входить у запит, тим коротше і конкретніше буде список посилань, виданих системою пошуку, які вам належить проглянути (тобто "більше слів – менше справи").

Багато пошукових систем дозволяють шукати інформацію не тільки на Web-сторінках, але й у групах новин і сховищах файлів. Таким чином, у результаті пошуку можна знайти повідомлення в групі новин або якийсь файл. Тому замість терміна сторінка частіше застосовують більш загальний термін - документ. Під документом маються на увазі Web-сторінка, повідомлення або файл, що містять різну інформацію.

Зовні процес пошуку документа досить простий: задаємо пошуковій системі ключові слова, що характерні для шуканої інформації - знаходимо потрібний нам документ.

Незалежно від того, якою пошуковою системою ви користуєтесь, зразковий алгоритм пошуку інформації полягає в наступному:

Ви переходите на початкову сторінку пошукової системи або на будь-яку сторінку, на якій перебувають поля для уведення запиту й кнопка для початку пошуку. В останньому випадку після натискання кнопки ви автоматично перейдете на сторінку пошукової системи. Принципових відмінностей між пошуковою системою й сторінкою з полями для введення запиту, що передається пошуковій системі, немає. Головне - перейти на сторінку, на якій ви можете ввести запит.

Якщо система дозволяє послідовні уточнення області пошуку, то ви переходите в розділи, які визначають межі пошуку інформації (наприклад, пошук тільки в галузі науки або пошук серед європейських вузлів Інтернету). У таких системах запит у головному розділі здійснює пошук серед всіх вузлів Інтернету. Якщо ж ви, наприклад, перейдете в розділ "Новини", то пошук по запиту буде виконуватися тільки серед вузлів, присвячених новинам. У тому випадку, якщо ви перейдете в розділ "Погода", то ви будете шукати тільки серед новин про погоду. Таким чином, спочатку визначається границі, у яких варто вести пошук, і тільки після цього відправляється запит на пошук інформації. Якщо

обрана вами система пошуку не дозволяє уточнити запит, то ця дія пропускається.

Уводиться запит на пошук відповідно до правил, прийнятих в обраній системі пошуку. У найпростішому випадку це одне або кілька слів, наприклад "Спорт", але можливі й складні запити з логічними операціями "I", "АБО", "НЕ".

Якщо система пошуку дозволяє, то уточнюються деякі параметри за допомогою додаткових полів, списків, прапорців і запиту перемикачів, які можуть перебувати на сторінці поруч із полем запиту. У більшості випадків уточнення параметрів не потрібно. Уточнення параметрів і складання складних запитів чимсь схоже на програмування й користується більшою популярністю у програмістів, ніж у широкого кола людей, не знайомих із програмуванням.

Натискається кнопка для початку пошуку, і після деякої паузи ви автоматично потрапляєте на сторінку зі списком документів, що задовольняють ваш запит. Тривалість паузи залежить від складності запиту, швидкості роботи пошукової системи і якості вашого зв'язку з системою.

Якщо посилань багато й вони не містяться на одній сторінці, то після перегляду першої сторінки з результатами пошуку ви можете перейти до наступної, і так далі. У такий спосіб ви переглядаєте всі знайдені посилання на документи.

Після знаходження потрібного посилання ви клацаєте на ньому мишею й переходите на сторінку, що містить потрібну інформацію. Якщо ви захочете подивитися інші знайдені сторінки, то можна повернутися назад, до сторінки з посиланнями на знайдені документи, і перейти по іншому посиланню.

У багатьох пошукових системах поле запиту залишається на сторінці під час перегляду результатів, і ви можете швидко уточнити запит й організувати новий пошук. У більшості систем список містить у собі крім посилань кілька рядків кожного зі знайдених документів, щоб було легше вибрати потрібний.

У деяких системах списки посилань відсортовані таким чином, що на початку списку ви одержите посилання на документи, які найбільш задовольняють ваш запит. Наприклад, якщо в документі багато разів зустрічаються слова запиту й кілька слів, включених у запит, розташовані в документі поруч, то такий документ більш повно

задовольняє запиту. Зважаючи на те, що більшість пошукових систем здійснює інтелектуальний пошук в Інтернеті, то ступінь відповідності запиту, певною пошуковою системою, не завжди буде збігатися з вашими запитами.

Слід зазначити, що при виконанні запиту пошукова система не шукає документ безпосередньо в Інтернеті. Вона звертається до своєї бази даних, де в компактному вигляді зібрані дані про інформацію в Інтернеті. Можливо, реальний стан Інтернету трохи відрізняється від того, що зберігається в базі даних. Пошукові системи постійно поповнюють й оновлюють свої бази даних, щоб мінімізувати таку розбіжність.

У першому практичному прикладі ви побачите, як виконати найпростіший пошук, принципи якого однакові для всіх систем, а в наступних прикладах ми розглянемо особливості роботи з найбільш популярними системами пошуку. При цьому ми розглянемо як системи пошуку інформації з усього світу, так і пошукові системи, що працюють в україномовній частині Інтернету. Зважаючи на те, що інформація в Інтернеті змінюється постійно й неперервно, ваші результати виконання навчальних запитів, швидше за все, будуть відрізнятися від тих, що описані в тексті

# **Практична робота № 14**

#### Тема: Технологія пошуку інформації в мережі Інтернет.

**Мета роботи:** Навчитися отримувати доступ до документів, розміщених на  $266$ -серверах, зберігати інформацію на локальному комп'ютері.

#### $\bm{\Pi}$ орядок виконання роботи

1. Ознайомтесь з характеристикою та призначенням сучасних інформаційнопошукових систем.

2. Послідовно виконуючи вправи відповідно до методичних рекомендацій, виконайте пошук заданої інформації за допомогою пошукової системи МЕТА.

3. Складіть звіт про виконання роботи.

4. Захистіть виконану роботу.

#### $05$ ладнання<sup>.</sup>

1. Комплект персонального комп'ютера.

2. Локально-обчислювальна мережа з підключенням до мережі Інтернет.

#### *1*. Основні теоретичні відомості

Безцільне переміщення по веб-сторінкам Інтернету не приведе до отримання потрібної інформації, тому при пошуку різних даних (інформації з певної теми, алреси й алреси e-mail, контактної інформації організацій або потрібних веб-AB>@V=>:) 7026484>2>48BLAO725@B0B8AO4>*?>HC:>28E A8AB5< (?>8A:>2K5 A8AB5<K*  $a$ бо *search service*). Це нове явище в кіберпросторі, що іноді називають пошуковим двигуном (поисковый двигатель або search engine) і використовують для визначення адрес файлів, баз даних або інформації за заданими ключовими слівами пошуку.

Пошукові системи поділяються на *тематичні* та *індексні* системи пошуку. Тематичні системи пошуку подають список категорій, в якому веб-сторінки впорядковані за ієрархічною структурою. Переміщуючись деревом каталогів, можна послідовно обмежити область пошуку й отримати список посилань на вебвузли, що пов'язані з необхідною темою сторінки. Для користування такою пошуковою системою необхідно точно знати, до якої теми належить інформація.

Індексні системи виконують пошук за заданими ключовими словами. У результаті пошуку система виводить список веб-сторінок, які задовольняють задані критерії. Критеріями пошуку можуть бути слово або набір слів чи логічний вираз.

Відомі пошукові системи: [yahoo.com](file://Z:/Изданная литература/2010/Яшанов/yahoo.com), [www.rambler.ru](http://www.rambler.ru), www. [yandex.ru](file://Z:/Изданная литература/2010/Яшанов/yandex.ru), [www.meta.](http://www.meta) ua. Існує багато інших пошукових систем. Для звертання до цих служб потрібно перейти на відповідний веб-вузол (наприклад, www.yahoo.com), або безпосередньо в браузері вибрати категорію, ввести ключове слово або фразу, а потім натиснути кнопку Пошук (або аналогічну кнопку з іншою назвою). Після цього автоматично підключається пошукова програма, яка переглядає базу даних сервера і, знайшовши ключове слово на черговій веб-сторінці, записує її адресу в перелік результатів пошуку. Тепер для перегляду змісту знайдених файлів необхідно двічі клацнути на гіперпосиланні.

До пошукових систем можна звернутися з Internet Explorer. Розглянемо спочатку найбільш простий спосіб пошуку в Інтернеті.

Для спрощеного пошуку в Інтернеті:

1. В Internet Explorer натисніть кнопку Пошук (Поиск або Search) стандартної панелі для запуску панелі Помічника з пошуку (Помощник по поиску або Search Companion).

2. Введіть у текстовому полі питання або ключове слово, потім натисніть *<u>Пошук</u>* (Поиск або Search).

Результати пошуку будуть виведені на правій панелі (рис. 7.1). Натисніть одне з отриманих посилань для переходу на відповідну веб-сторінку.

*Pозширені можливості пошуку*. На панелі Помічник з пошуку (Помошника по *поиску або Search Companion)* присутні засоби для розширення або відновлення отриманих результатів (рис. 7.1). Кожне з таких посилань дозволить провести більш точний пошук потрібної інформації. За замовчуванням в Internet Explorer використовується пошукова система MSN Search.

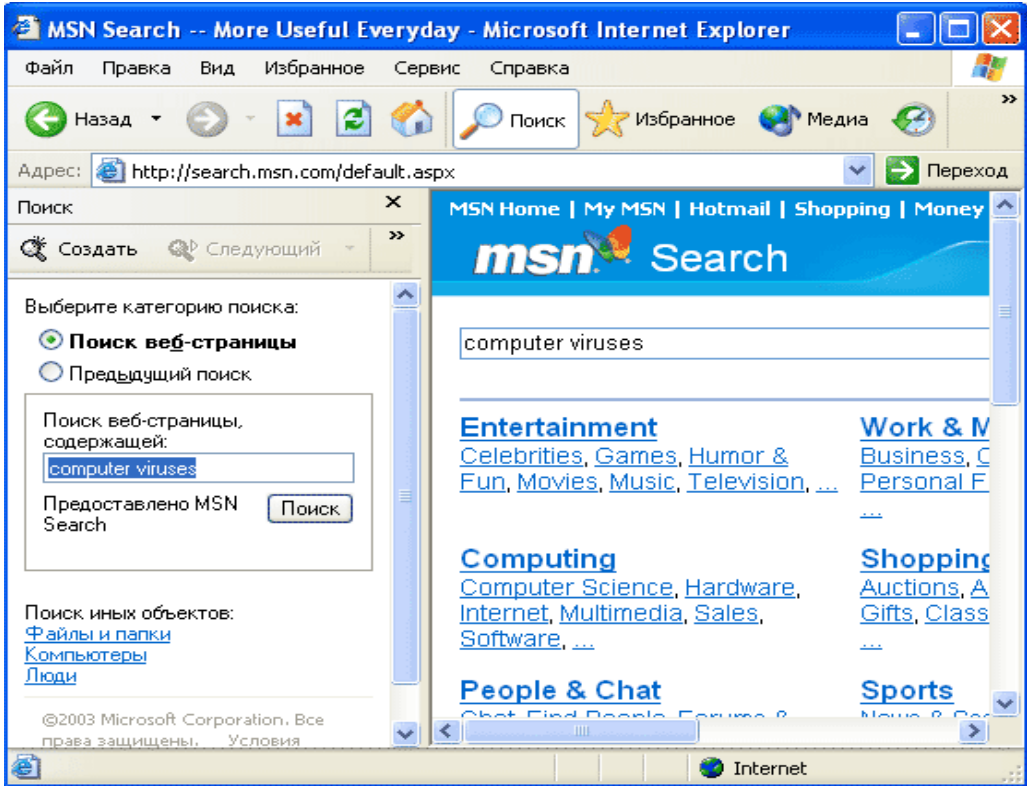

*Puc. 7.1. Результати пошуку з оглядача Internet Explorer* 

Шоб звернутися до іншої пошукової системи натисніть посилання Автоматично відправляти запит в інші пошукові системи (Автоматически отправлять запрос в другие поисковые системы або Automatically Send Your Search to Other Search Engines) *i* вкажіть у списку потрібну службу, або натисніть Відправити запит в інші пошукові системи (Отправить запрос в другие поисковые системы або Send Search to More Search Engines) для розширення наданого списку пошукових систем.

Натисніть вертикальну смугу прокручування, щоб побачити всі можливості гланелі Помічник з пошуку (Помощник по поиску або Search Companion).

Для зміни режиму роботи Помічника з пошуку натисніть посилання Змінити параметри (Изменить параметры або Change Preferences) - відкриється список (рис. 7.2) Як використовувати помічника з пошуку? (Как использовать помощника по поиску? або How Do You Want to Use Search Companion?).

Натисніть посилання для настроювання помічника з пошуку або дотримуйтеся інструкцій для встановлення додаткових параметрів пошуку.

Можна виконати швидкий пошук безпосередньо з Панелі Адрес (Панели *Adpecos або Address bar)*. Введіть ключове слово або фразу, потім натисніть клавішу Enter.

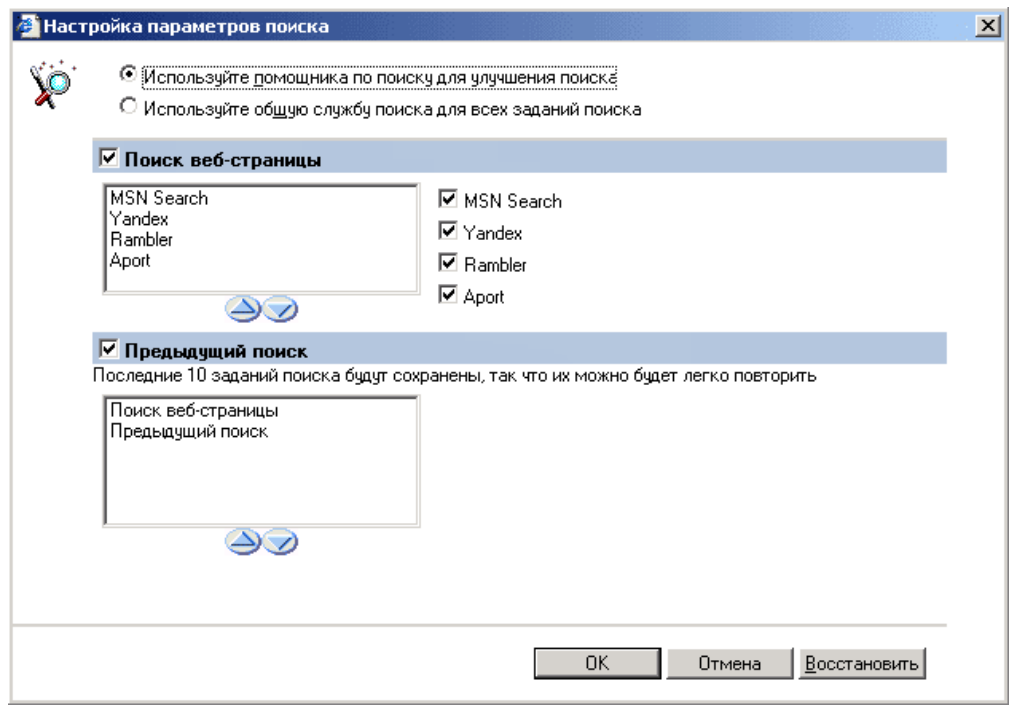

*Puc. 7.2. Налаштування параметрів пошуку* 

#### **Пошук за допомогою Alta Vista**

Пошукова система Alta Vista була відкрита у 1995 році і забезпечує пошук як v Всесвітній павутині, так і в групах новин. Ця система є досить популярною. Після введення ключових слів Ви отримуєте інформацію про кількість знайдених документів і їхні короткі описи з посиланнями на інформацію в Інтернеті. Розширений пошук дозволяє використати логічні оператори для формування складних запитів. Розглянемо можливості системи Alta Vista на конкретних прикладах.

Запустіть браузер (залежно від ваших особистих переваг).

Встановіть зв'язок з постачальником послуг Інтернету.

Введіть в поле адреси www.AltaVista.com, щоб перейти на потрібну сторінку. Буде завантажена головна сторінка пошукової системи (рис. 7..3).

На початковій сторінці, крім поля для ведення запиту, розташований список, що відкривається. З його допомогою можна вибрати мову шуканого документа: *any languache* (будь-яка мова), Russian (Російська) або інша мова. За замовчуванням шукається інформація *any languache*. Вище поля введення розташовані ярлички, на яких кліком вибрається область пошуку: Web - у Всесвітній павутині, News *(Новини)* – у групах новин тощо.

Для пошуку документів за ключовим словом, потрібно ввести це слово, а для пошуку документів, що містять шукане словосполучення, необхідно взяти це словосполучення у подвійні лапки. Щоб знайти слово, написане великими чи малими літерами, треба в запиті використати тільки малі літери. Наявність великих літер у слові, поданому в запиті, конкретизує пошук. У результаті пошуку буде знайдено точно таке слово з урахуванням ресстрування. Наприклад, на запит інтернет буде знайдено тільки слово "інтернет", якщо воно, звичайно, є в базі даних. Слова ж "інтернет", "Інтернет" і "ІНТЕРНЕТ" на такий запит знайдені не будуть. Перевіримо ці правила на прикладах.

Введіть в поле введення запиту слово "*інтернет*".

Натисніть кнопку *Find (Пошук)*, розташовану правіше поля введення. У нашому випадку було знайдено 1763 посилання.

Введіть у поле введення запиту слово IHTEPHET.

Натисніть кнопку *Find (Пошук)*. У цьому випадку було знайдено 222 посилань, тобто значно менше, ніж у першому випадку.

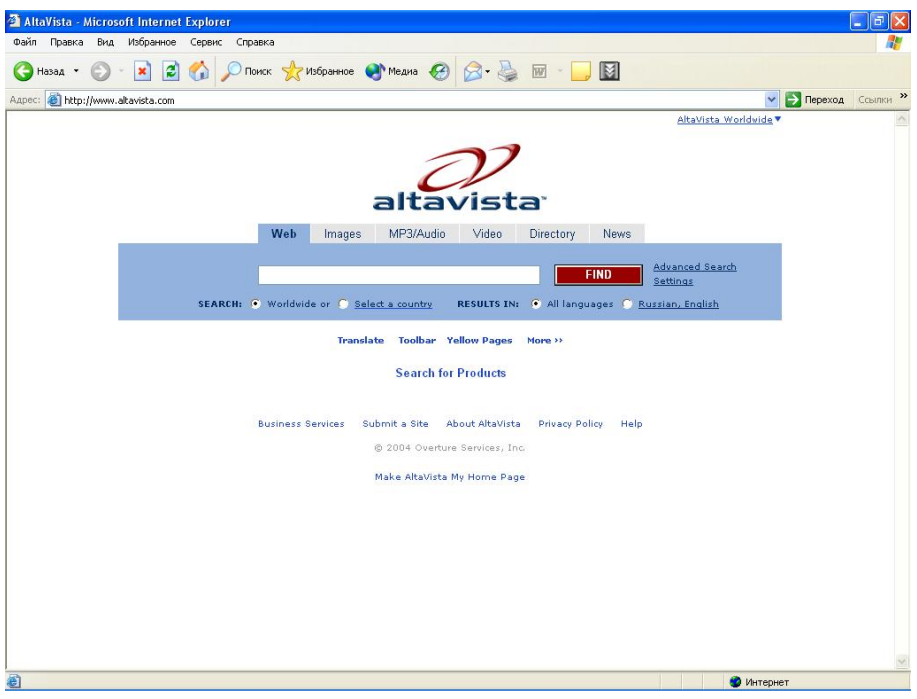

*Puc. 7.3. Головна сторінка системи Alta Vista* 

У системі Alta Vista можна користуватися наборами логічних операторів розглянутих в попередньому розділі, тобто задавати тільки частину слова, використовуючи для цього знак \*. Замість змінної частини слова ставиться цей знак, наприклад, на запит інтернет\* будуть знайдені слова інтернет, Інтернету, " IHTEPHETOM, і тому подібні. Цю функцію зручно використовувати для пошуку однокорінних слів. Спробуємо виконати такий тип пошуку у системі Alta Vista.

Введіть слово інтернет<sup>\*</sup> → Натисніть кнопку *Find (Пошук)*.

Знайдено 2984 посилань. Це приблизно на півтори тисячі більше, ніж було знайдено для слова "інтернет" без використання зірочки.

Іншою зручною можливістю є використання в запитах знаків + і -. Додавши такий знак перед словом або фразою, ви вимагаєте обов'язкову їхню присутність або відсутність у документі. Якщо ви ставите знак + перед словом, то цим ви вказуєте, що це слово обов'язково повинно бути присутнім у знайденому документі. Символ - вказує на те, що наступне за ним слово не повинно бути присутнім. Наприклад, запит +iнтернет\* -iнтернет видасть вам тільки відмінки слова Інтернет, але не саме слово. Ми вказали за допомогою +iнтернет\*, що в

шуканому документі повинні бути всі слова, що починаються з "інтернет". За допомогою же - інтернет ми задаємо, що саме слово "інтернет" не повинно бути присутнім. Перевіримо це на практиці.

Введіть запит на пошук: +інтернет\* -інтернет. → Натисніть кнопку Find.

У цьому випадку знайдено 2984 посилань, так само як і для запиту інтернет\*, але підсумкових документів, у яких немає слова інтернет, запропоновано приблизно біля трьохсот.

Якщо при використанні зірочки в запиті буде знайдено занадто багато відповідностей, то система проігнорує це слово. Точно так само буде ігнороване слово, що занадто часто повторюється.

Введіть запит на пошук: internet.  $\rightarrow$  Натисніть кнопку *Find (Пошук)*.

Запит ігнорується й вам пропонується уточнити його тому, що знайдено приблизно 11 мільйонів посилань слова internet. Про це сказано внизу сторінки в pядку Ignored: internet: 11544076 (Згідно з: internet: 11544076). Запропоновані сторінки містять тільки слово "internet".

Ше одним зручним способом уточнення пошуку є використання спеціальних ключових слів. Існують різні ключові слова, ми розглянемо тільки два найбільш корисні слова. Ключове слово link: дозволяє обмежити пошук серед сторінок, на яких розташовані посилання на задану сторінку. Наприклад, для пошуку сторінок з посиланнями на вузол Microsoft, необхідно як запит ввести link:www.microsoft.com. Ключове слово *url:* дозволяє шукати серед сторінок, в адресі яких існує задана як аргумент частина. Якщо ви бажаєте знайти всі сторінки, в адресі яких є назва фірми Intel, то варто ввести запит *url:intel*. Ці ключові слова можна використати разом. Наприклад, якщо потрібно знайти всі сторінки українського сектору Інтернету, на яких є посилання на систему Alta Vista, треба як запит указати *link:altavista.digital.com url:u0.*

BBE AIT 3 3 AUNT HA NOLLY K: link: altavista.digital.com url:ua.  $\rightarrow$  Find ( $\Pi$ OLLYK).

Знайдено менше десяти посилань, хоча подорожуючи по україномовній частині Інтернету, ми бачимо дуже багато посилань на систему Alta Vista.

Цей приклад показує, що багато авторів Web-сторінок розміщують посилання на систему Alta Vista, але не розміщують інформацію про свою сторінку в цій системі. Тому при подорожі по Всесвітній павутині можна знайти більше посилань, ніж знайдено при пошуку.

У переважній більшості випадків Ви маєте змогу знайти необхідну інформацію за допомогою простих запитів, але іноді можуть знадобитися й більш складні. Система Alta Vista дозволяє формувати запити з використанням логічних операцій. Вони називаються складними, або розширеними.

Клацніть мишею на посилання Advanced Search Settings (Встановлення *розширених запитів*), що розташовується праворуч від кнопки *Find*. Замість поля для введення простих запитів з'явиться поля для введення складних запитів  $(pnc. 7.4)$ .

Для побудови складного запиту використовуючи логічні оператори та синтаксичні висловлювання розглянуті вище. Правила використання великих і малих букв у складних запитах так само не відрізняються від певних правил у простих запитах. Головне, що відрізняє складний запит - це використання логічних операторів і круглих дужок. За допомогою операторів і дужок ви створюєте з окремих синтаксичних висловлювань необхідний запит. Перед прикладами перелічимо допустимі в розширених запитах логічні оператори:

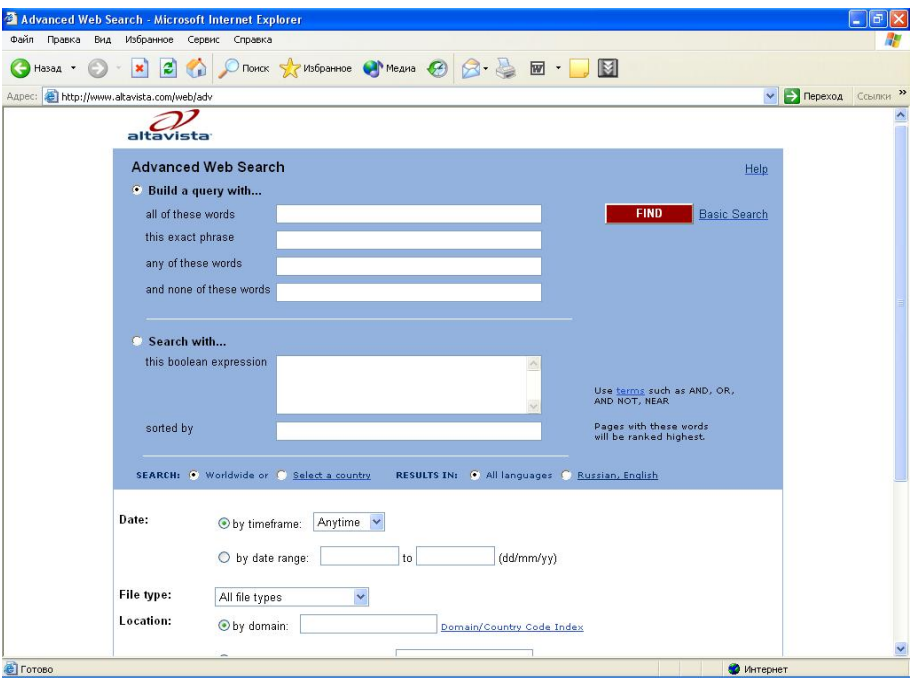

*Puc. 7.4. Введення складного запиту в Alta Vista* 

Оператор *AND* для логічної операції "*I*". Оператор гарантує, що в документі присутні обидва документи.

Оператор ОR для логічної операції "АБО". Оператор гарантує, що в документі присутній хоча б один з аргументів.

Оператор *NEAR* для операції "*БІЛЯ*". Цей оператор гарантує, що аргументи розташовані один від одного в тексті не далі, ніж на десять символів.

Оператор *NOT* для логічної операції заперечення, тобто для операції "НЕ". Цей оператор гарантує, що аргумент не присутній у документі.

Шоб у знайденому документі було відсутнє слово, треба перед ним у запиті поставити оператор заперечення. Корисно для зручності читання запиту виділити слово із запереченням круглими дужками: (NOT onuc).

Для задання одночасної присутності в шуканому документі відразу декількох слів або словосполучень використовуються логічний оператор "I". Наприклад, якщо вам непотрібно, щоб у документі було слово "провайдер" і словосполучення "дуже дешево", те треба в запиті вказати провайдер AND "дуже дешево". Як аргумент можна використати не тільки слова й словосполучення, але й логічні, наприклад, у запиті *інтернет AND (NOT onuc)* будуть знайдені документи, у яких є слово "інтернет" і немає слова "опис". У простому запиті для цього ми використовуємо +*інтернет-опис*.

Якщо вам потрібно, щоб шуканий документ мав хоча б одне з потрібних слів, то варто користуватися логічною операцією "АБО". Наприклад, запит телевізор *OR padio OR відео* знайде документи, у яких є хоча б одне з перерахованих слів.

**Більш складний запит "дешевий доступ в Інтернет" ОК (провайдер END "дуже** дешево") задасть пошук документів, у яких є словосполучення "дешевий доступ в Інтернет" або зустрічаються одночасно слова "провайдер" і "дуже дешево".

Операція "*БІЛЯ*" не є класичною логічною операцією. З її допомогою можна задати те, щоб слова перебували поруч один з одним. Наприклад, провайдер AND *<sup>4</sup> дуже дешево* вказує, що ці слова просто присутні, однак вони можуть розташовуватися в різних кінцях документа. Запит же провайдер NEAR "дуже *дешево*" описує, що слово "провайдер" і словосполучення "дуже дешево" повинні перебуває один від одного недалеко, тобто між ними не повинно бути більше десяти слів.

За допомогою логічних операцій можна створювати досить складні запити,  $\triangle$  **FRAFIFICALIZE:** ((провайдер\* NEAR київськ\*) OR ((NOT onuc) AND *iнтернет\*)*) *AND 4Ch353 4C652 demeso* <sup>2</sup>. Tyr вираз *(провайдер<sup>\*</sup> NEAR київськ*<sup>\*</sup>) описує, що в шуканому документі повинно бути слово, що починається з "провайдер", тобто "провайдер", "провайдера", "провайдера" тощо, причому це слово повинно перебувати поруч зі словом, що починається з "київськ". Цим ми обмежуємо пошук київськими провайдерами. У наступних дужках вираз ((NOT onuc) AND *інтернет*\*) описує, що в документі повинно бути слово, що починається з "інтернет", і не повинно бути "опис". Розглянуті два вирази з'єднуються логічним оператором ОR, тобто ми шукаємо документ, у якому або описуються київські провайдери, або є інформація про Інтернет, яка не є описом. Такий пошук здійснюється по запиті ((провайдер<sup>\*</sup> *NEAR київськ\*) OR* ((NOT onuc) *AND iнтернет\**)). У нашому запиті ще присутня остання частина AND "дуже дешево". З її допомогою ми задаємо, що додатково до попередніх умов необхідно, щоб у знайденому документі було присутнє словосполучення "дуже дешево". У такий спосіб ми сформували досить складний запит, хоча, швидше за все, за ним ви не знайдете жодного документа.

Як приклад спробуємо задати більш простий запит. За допомогою частини запиту (*інтернет\* OR internet*) ми описуємо українську назву Інтернету в будьяких відмінках або його англійську назву. Щоб шукати провайдерів Інтернету, ми описуємо, що поруч зі словом "Інтернет", у будь-якому вигляді, повинно перебувати слово "провайдер". Тепер наш запит виглядає так: *(провайдер NEAR*  $(i$ нтернет<sup>\*</sup> OR *internet*)). По ньому ми знайдемо інформацію про провайдерів Інтернету. Якщо ж ми хочемо обмежити інформацію тільки київськими провайдерами, то треба в запит додати AND київськ<sup>\*</sup>. Цим ми описуємо, що в документі обов'язково повинно бути слово, що починається з "київськ\*". У підсумку ми одержали запит (провайдер NEAR (інтернет\* OR internet)) AND *київськ\**. За цим запитом ми повинні знайти визначений тип постачальників послуг Інтернету в Києві.

 $\Delta$ ля виконання пошуку необхідно:

- Встановити перемикач у положення Search with, щоб увести в праве поле склалний запит.

 $-$ Ввести у поле введення великого розміру запит на пошук: *(провайдер NEAR*)  $(i$ *Hmephem*<sup>\*</sup> *OR internet* $)$  *AND ku*<sup>ig</sup>Cbk<sup>\*</sup>.  $\rightarrow$  Hathchyth khonky *Find.* 

По цьому запиті ми знайшли всього 5 документів.

За допомогою елементів керування, розташованих нижче поля для введення умов пошуку, можна задати мову, дату й зразкове розташування документа. Ще раз відзначимо, що в більшості випадків цілком вистачить використання простих запитів, тому що для складних запитів часто просто не буде знайдено жодного документа.

У нашому прикладі ми шукали українські слова в Інтернеті. Для цього можна скористатися системою Alta Vista, але більш зручно використати російські пошукові системи. Якщо ж ви хочете знайти зарубіжну інформацію, система Alta Vista стає просто незамінною.

Ми докладно описали пошукову систему Alta Vista з двох причин. По-перше, вона є однією з найбільш використовуваних у світі, і Вам напевно доведеться скористатися її послугами. Крім того, побудова запитів у ній аналогічна побудові запитів для інших систем пошуку, і вам легше буде освоювати інші пошукові машини. У наступних прикладах ми познайомимося з іншими системами пошуку інформації в мережі Інтернет.

#### Використання системи Yahoo

Принципова відмінність пошукової системи Yahoo (Яхо) від інших систем полягає у тому, що Ви можете знайти необхідну вам інформацію без використання запитів, а просто переходячи по посиланнях розділів вбудованого довідника й послідовно уточнюючи область ваших інтересів. Yahoo є найбільш популярною системою в США, тому що не вимагає спеціальної підготовки для пошуку інформації. Однак для російськомовних користувачів ця система не надто зручна, тому що розбивка на розділи проводилася з урахуванням американської специфіки. Крім того, у довіднику Yahoo є набагато менше посилань на російськомовні документи, ніж у базі даних Alta Vista. Однак для пошуку інформації з конкретної тематики ця система може виявитися досить корисною. Познайомимося з основними принципами роботи пошукової системи Yahoo.

Введіть у поле адреси www.yahoo.com. Буде завантажена головна сторінка цієї пошукової системи (рис. 7.5).

Крім поля, призначеного для введення запитів, на сторінці є багато посилань на різні розділи інформації. Спочатку спробуємо знайти інформацію за допомогою запиту.

Введіть у поле введення запиту слово интернет. Натисніть кнопку Yahoo! Search (Яхо, пошук), розташовану правіше поля введення.

З'явиться сторінка з вілповіллю системи, і ми бачимо, що пошукова система практично не відрізняється від Alta Vista. Всі описані вище прийоми, які ми застосовували при роботі з Alta Vista, можуть застосовуватись і до Yahoo. Таким чином, ви можете використати пошук в Yahoo так само, як і в системі Alta Vista. Але Yahoo пропонує й деякі додаткові можливості, які ми розглянемо в нижченаведеному прикладі.

Натисніть кнопку Назад (Back), щоб повернутись до головної сторінки системи Yahoo.

Клацніть мишею на посиланні *internet (Інтернет)*, що розташоване нижче посилання Computers and Internet (Комп'ютери й Інтернет). Буде завантажена сторінка з посиланнями на сторінки, присвячені Інтернету.
У верхній частині сторінки є поля для запиту й перемикач, що дозволяє обмежити область пошуку.

Встановіть перемикач на сторінці в положення *just this category (тільки в цій категорії)*. Тепер пошук буде істотно обмежений.

Уведіть у поле запиту url:ua, щоб виявити всі українські сторінки в цьому розділі. Як ви пам'ятаєте, ключове слово url:ua задає присутність в адресі шуканої сторінки.

Натисніть кнопку Yahoo! Search (Яхо пошук).

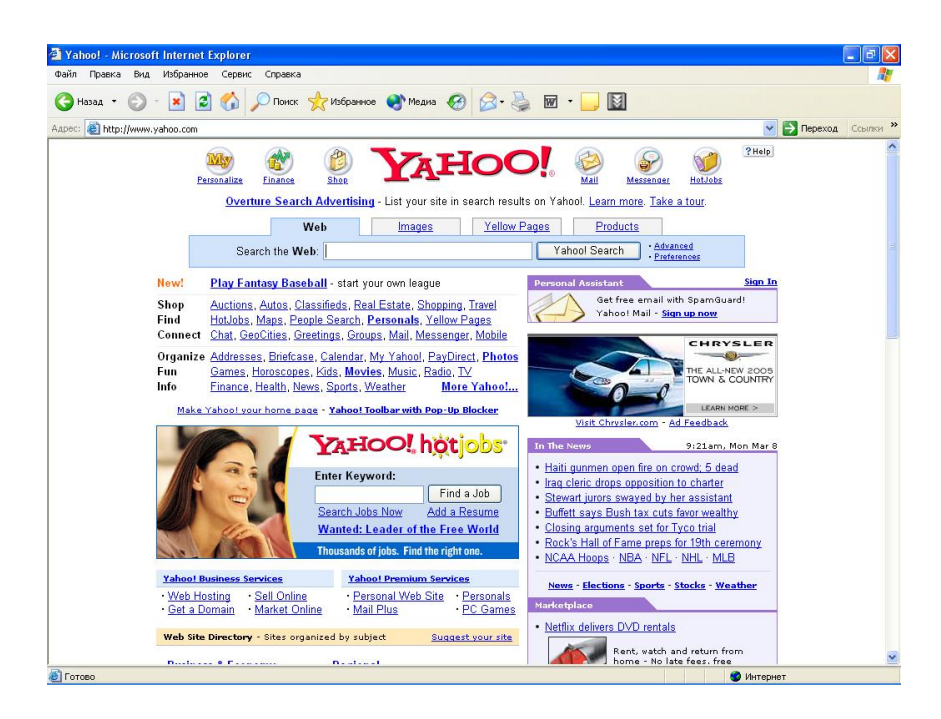

 *8A. 7.5. >;>2=0 AB>@V=:0 ?>HC:>2>W A8AB5<8 Yahoo*

У результаті пошуку ми знайшли всього три посилання, і всі вони виявилися англійською мовою.

Як і інші світові пошукові системи, Yahoo краще підходить для пошуку ресурсів, розташованих за межами України. Давайте спробуємо знайти яку-небудь інформацію без використання запитів. Спочатку повернемось на сторінку, що містить перелік підрозділів.

Натисніть кнопку Назад (Back), щоб повернути до попередньої сторінки.

Тепер, коли ми знову перебуваємо на сторінці, присвяченій Інтернету в системі Yahoo, спробуємо знайти сторінки, присвячені історії цієї мережі.

Клацніть мишею на посиланні *History (Історія)*, щоб знайти сторінку з описом історії Інтернету. Буде завантажена сторінка з посиланнями на потрібні сторінки. Далі ви можете переходити по посиланнях і читати різні документи, присвячені вибраній темі.

Систему Yahoo зручно використати для пошуку спортивних подій, новин, прогнозів погоди, розваг і тому подібної інформації. Це обумовлено особливостями розбивки інформації на розділи в цій системі. Якщо Вам зручніше не представляти запит, а виконувати послідовні уточнення, то ця система Вас повинна влаштувати.

#### $\boldsymbol{\Pi}$ O*WVK V CUCMEMI Infoseek*

Пошукова система Infoseek (Інфопошук) зовні нагадує систему Yahoo. Тут Ви також можете шукати за допомогою запитів, або послідовно переходити до посилань.

Введіть адресу *infoseek.go.com*. Буде завантажена головна сторінка цієї пошукової системи (рис. 7.6).

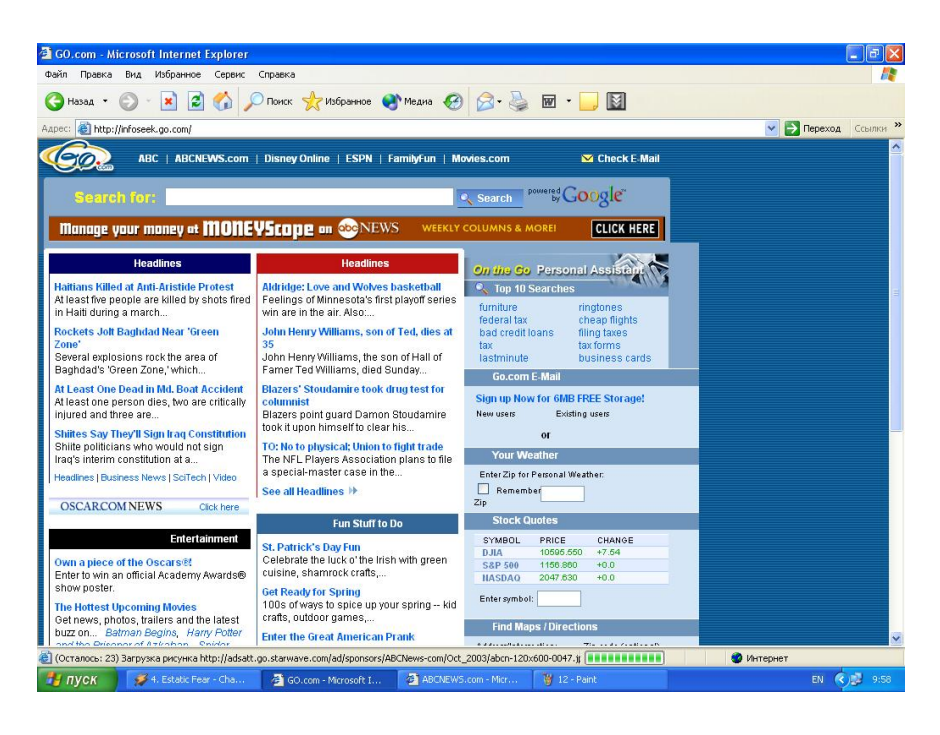

 $Puc. 7.6. To\textit{no}$ вна сторінка системи Infoseek

Для порівняння цієї системи з пошуковою системою Yahoo знайдемо деякі описи Інтернету.

Введіть в поле введення запиту слово *інтернет*.

Натисніть кнопку Search (Пошук). Ми отримали список знайдених сторінок. Він значно компактніший, ніж при використанні Alta Vista і Yahoo, менше сотні сторінок, що задовольняють запит.

Система Infoseek, як і інші пошукові системи, постійно розвивається, але й зараз користуватися цією системою досить зручно.

Система пошуку Hot Bot

Пошукова система Hot Bot (Хот Бат) порівняно молода серед розглянутих вище всесвітніх пошукових систем. Так само, як у Yahoo і Infoseek, у ній є каталог, але крім нього інформація видається і по запитах, як у системі Alta Vista.

В прикладі ми здійснимо пошук по запитах, а Ви можете самостійно здійснити пошук у каталозі Hot Bot.

Введіть адресу сторінки *hotbot.lycos.com*. Буде завантажена головна сторінка пошукової системи (рис. 7.7).

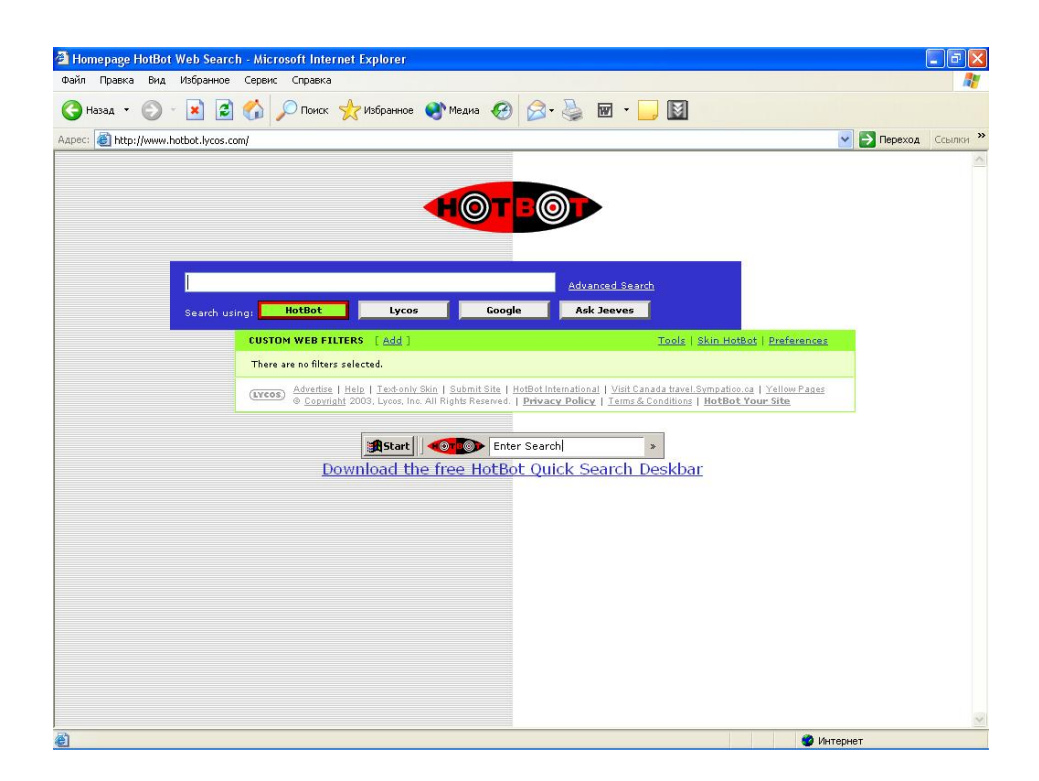

 $Puc. 7.7.$  *Головна сторінка системи Hot Bot* 

Виконайте простий запит, аналогічний іншим пошуковим системам.

Введіть у поле введення запиту слово *інтернет*. Якщо ви формуєте запит на англійській мові, то введіть слово *internet document*.

Натисніть кнопку Advanced Search (Пошук). Список знайдених сторінок має вісімнадцять найменувань.

Як ви бачите, повний пошук у цій системі аналогічний іншим системам. Але розширені можливості пошуку в системі Hot Bot реалізовані досить оригінально. Для введеня запитів не потрібно знати спеціальні правила запиту. Формування запиту на поточній сторінці реалізується шляхом ведення значень ключових слів або вибору значень зі списку.

Система Hot Bot досить зручна для пошуку. Кількість посилань у системі росте швидкими темпами, але при цьому швидкість работи системи залишається досить високою.

#### **Пошук новин**

Хоча в поперелніх приклалах ми шукали інформації винятково у WWW, більшість універсальних пошукових систем дозволяють зробити пошук не тільки у Всесвітній павутині, але й у групах новин. При цьому не потрібно підключатися до сервера новин і використовувати спеціальне програмне забезпечення. Після того, як потрібну інформацію буде знайдено, ви просто переглядаєте її за допомогою універсальної програми для роботи з Інтернетом. Зважаючи на те, що інформація надходить із архівів новин, можливо, новітні повідомлення і не будуть знайдені по вашому запиті.

Розглянемо одну із систем, що дозволяє шукати потрібні повідомлення в архіві новин. Відзначимо, що ця пошукова система дозволяє шукати й у Всесвітній павутині, для цього потрібно клацнути мишею на відповідному ярличку у верхній частині сторінки.

Введіть адресу groups.google.com. Буде завантажено головну сторінку системи пошуків в архіві новин (рис. 7.8).

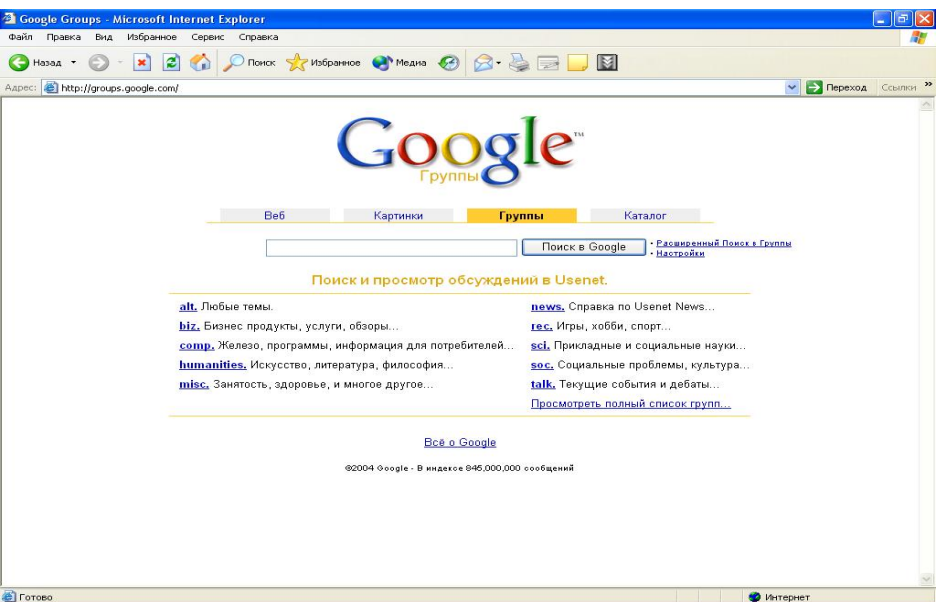

*Puc. 7.8. Пошук у групах новин* 

Спробуємо знайти україномовні посилання на інформацію. Для цього ми введемо слово "інтернет" як запит.

Введіть у поле введення у верхній частині сторінки, слово *інтернет*.

Натисніть кнопку пошук в Google. Буде завантажено сторінка з посиланнями, в яких згадується потрібне слово.

Ше раз нагадуємо, що ви бачите повідомлення з архіву новин. Якщо вас пікавлять повіломлення, вілправлені раніше в групи новин, то ви можете налалі самостійно вивчити особливості роботи цієї пошукової системи.

#### $\bm{\Pi}$ ошук файлів в Інтернеті

В Інтернеті розташована величезна кількість архівів з різноманітними файлами, і часто знайти потрібний файл буває досить складно. Нижче ми розглянемо спосіб пошуку файлів в Інтернеті.

Введіть адресу *www.ftpsearchengines.com.* Буде завантажено сторінку з адресами різних систем пошуку файлів (рис. 7.9).

На цій сторінці зібрані посилання на різні системи, що дозволяють шукати потрібні файли. Клацнувши мишею на потрібному посиланні, ви завантажите першу сторінку відповідної системи пошуку файлів.

Клацніть мишею на посиланні Filesearching.com і буде завантажено відповідну сторінку.

За допомогою системи пошуку файлів ми спробуємо знайти посилання на FTP-сервери, на яких зберігається популярна програма WinZip, призначена для архівування файлів у середовищі Windows. FTP-сервером називається сховище файлів у мережі Інтернет.

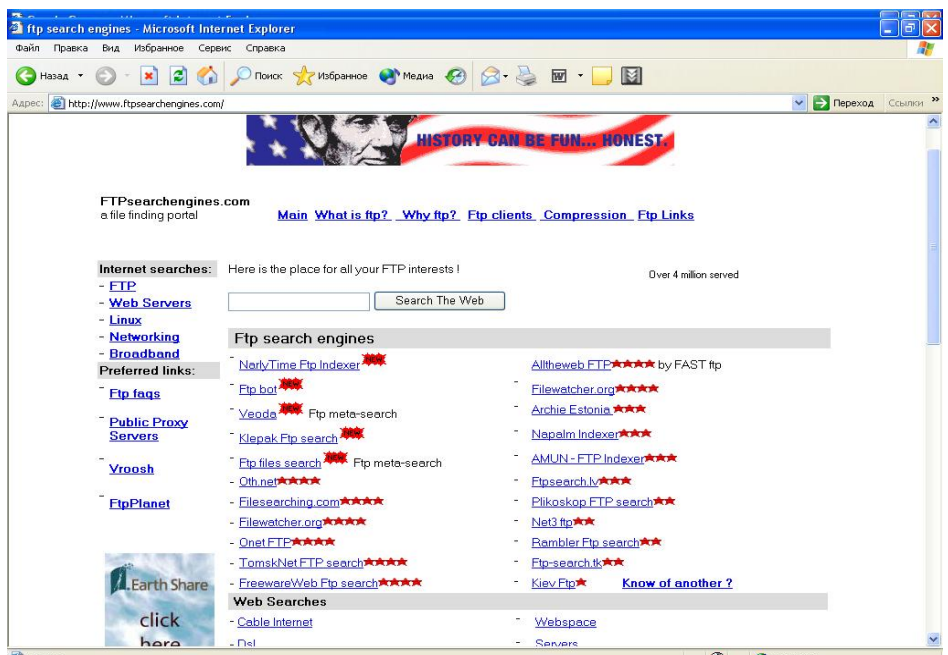

*Puc. 7.9. Перелік систем пошуку файлів* 

Введіть значення winzip у поле введення, не змінюючи значення в списках.

Натисніть кнопку Знайти. У робочу область програми буде завантажено сторінку з посилання на розділи FTP-серверів, що містять файл "winzip". Слід зазначити, що для пошуків досить ввести фрагмент назви, наприклад, winz, i тоді будуть знайдені файли winzip, winzip98 і інші.

Ви можете перейти по одному з посилань і переписати потрібні вам файли. За лопомогою цієї системи лосить просто знайти потрібні файли.

#### $\bm{\Pi}$ ошук за допомогою системи Рамблер

У попередніх прикладках ми користувалися для пошуку інформації всесвітніми пошуковими системами, однак для пошуку російськомовної інформації в Інтернеті краще використовувати російські пошукові системи хоча б тому, що принципово вони не відрізняються від всесвітніх пошукових систем. Ні системи мають російськомовний інтерфейс, а тому ви маєте змогу самостійно вивчити їх, використовуючи знання, отримані вами при виконанні попередніх прикладів.

Виконаємо пошук за допомогою системи Рамблер. Ця система має зручну систему пошуку й видачі знайденої інформації.

Введіть адресу www.rambler.ru. Буде завантажено головну сторінку пошукової системи Рамблер (рис. 7.10).

У Rambler Ви можете виконати пошук як у Всесвітній павутині, так і в групах новин, а також у каталозі цієї системи. Окрім простого запиту у Rambler є можливість роботи з детальними запитами. Але ми виконаємо простий запит, як і для інших російських пошукових машин.

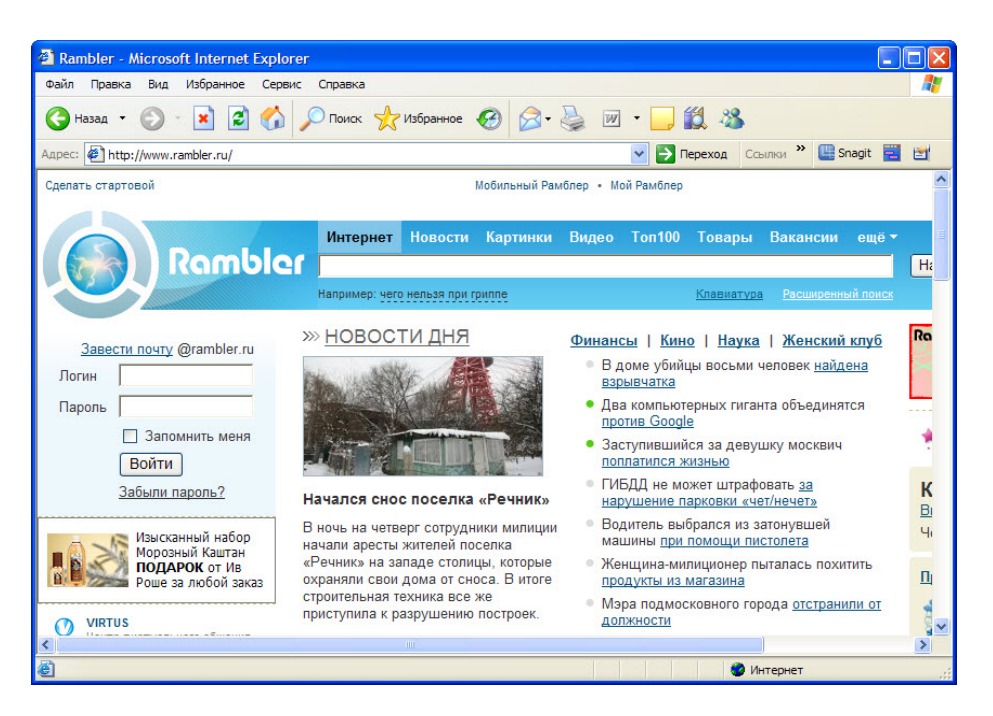

 $Puc. 7.10.$  Пошукова система Rambler

Ввеліть у поле велення запиту слова *поиск в Интернет* та натисніть кнопку Знайти!(Найти) і Ви отримаєте список знайдених сторінок.

Список знайдених сторінок зручно організований. Спочатку розташовані посилання на сторінки, що найбільш відповідають критеріям пошуку. Найбільше повно задовольняють запиту документи, у яких шукані слова часто повторюються й розташовані недалеко один від одного. Крім того, у короткому фрагменті тексту знайденого документа виділені ключові слова.

У системі Рамблер можна продивитися слова, які найбільше часто використовується у запитах користувачів. Крім того, Рамблер веде список найбільш популярних російських вузлів Інтернету

#### $\bm{\Pi}$ ошук за допомогою системи Апорт

Особливістю системи Апорт є те, що в запитах Ви можете використати російські слова в будь-якій граматичній формі. Інтелектуальний механізм перетворення запитів досить добре працює зі складними фразами.

Введіть адресу *aport.ru*. Буде завантажено головнау сторінку пошукової системи (рис. 7.11).

Пошукаємо серед серверів Росії інформацію про пошук в Інтернеті, як і в попередньому прикладі.

Введіть у поле введення запиту слова *поиск в Интернете*. Зверніть увагу на довільну форму запиту. На відміну від інших систем, Апорт краще працює з побутовою російською мовою.

Натисніть кнопку *Апорт!*. Ми отримали список знайдених сторінок.

Відзначимо, що в цій системі, як і практично у всіх розглянутих системах, також ведеться каталог ресурсів Інтернету, так що Ви можете знайти потрібний документ, переходячи по посиланнях і послідовно уточнюючи інформацію, що цікавить Вас.

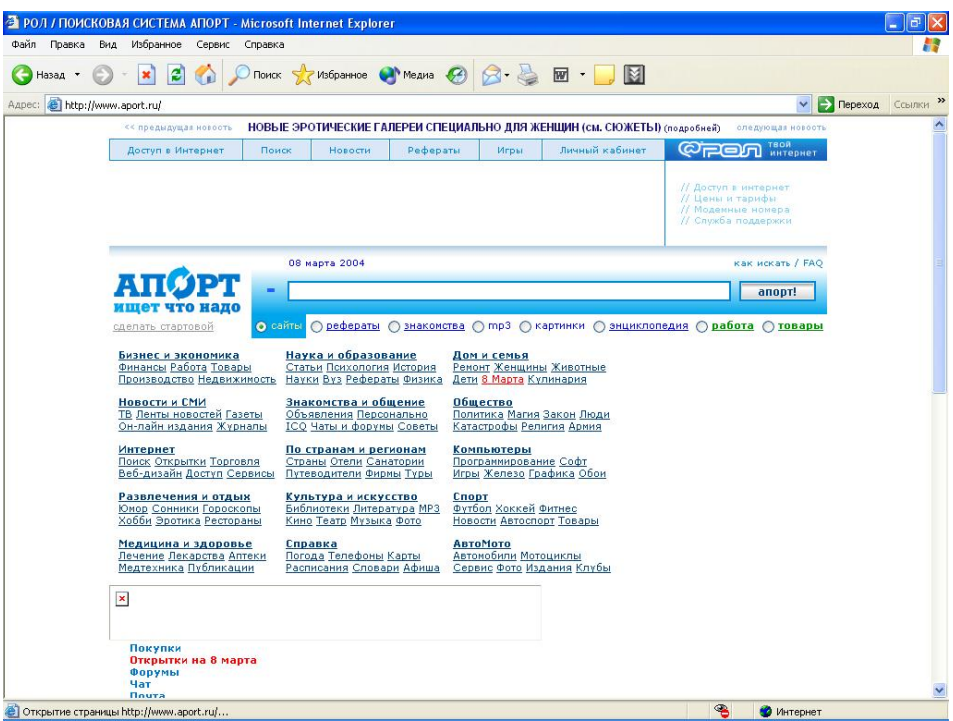

 $Puc. 7.11.$  Пошукова система Апорт

#### $\bm{\Pi}$ ошукова система Яндекс

Ше однією системою, з якою ми познайомимся, буде система Яндекс.

Введіть адресу *yandex.ru*. Буде завантажено головну сторінку цієї пошукової системи. (рис. 7.12).

Ви можете ввести запит у поле введення й установити деякі параметри запиту за лопомогою прапорців, розташованих на цій сторінці.

Введіть у поле введення запиту слова *поиск в Интернет*. Ми намагаємось знайти локументи, шо мають пі лва слова.

Встановить прапорець *Всюди (Повсюду)*. У цьому випадку пошук буде здійснений у всіх доступних місцях. Натисніть кнопку Знайти (Найти) і Ви отримаєте список знайдених сторінок.

З пошукових систем Яндекс, мабуть, користується найбільшою популярністю серед російськомовних відвідувачів Інтернету. У системі Яндекс так само є можливість переходу до посилань, однак, якщо ви хочете скористатися не пошуком, а системою каталогів, краще скористатися іншими пошуковими системами.

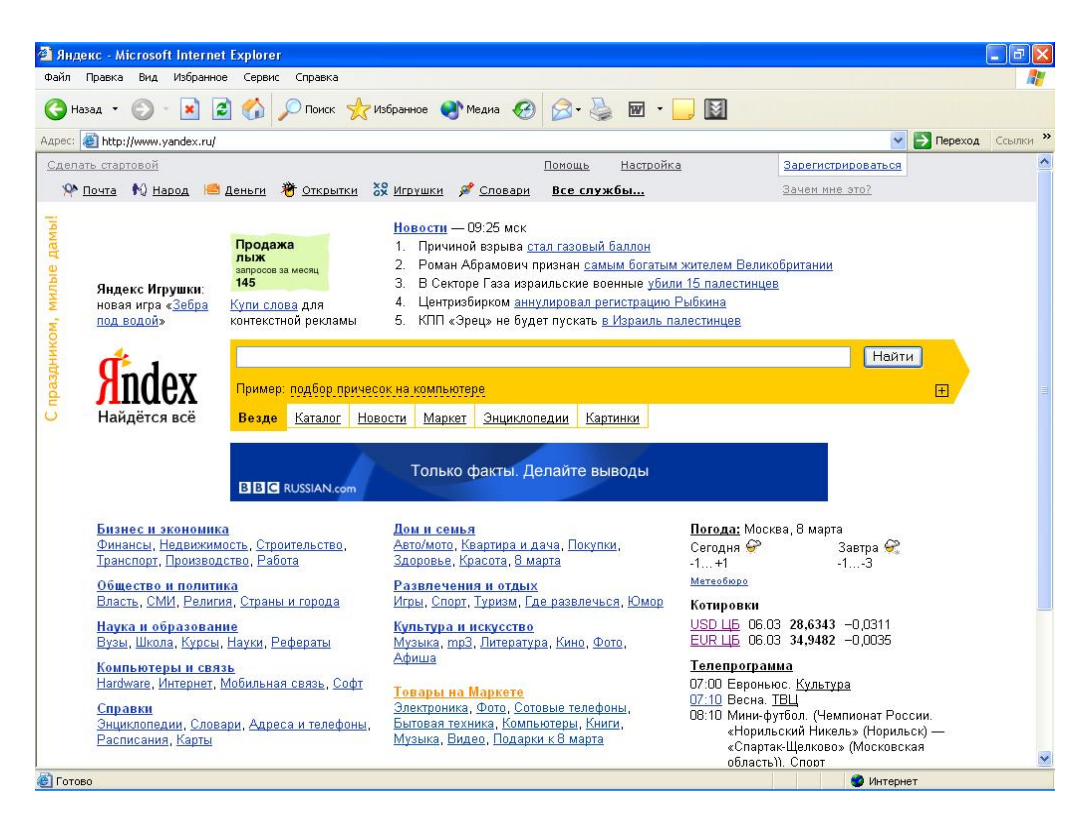

 $Puc. 7.12. To<sub>NO</sub>8Ha$  *сторінка системи Яндекс* 

#### $Cuchen$  *истеми каталогів*

Розглянута вище система Рамблер є найбільш популярним в російськомовному секторі Інтернет каталогом. Також великою популярністю користуються ще кілька каталогів. Відзначимо, що всі каталоги не тільки групують посилання на цікаву інформацію, але й введуть рейтинг, залежно від кількості звертань до тієї або іншої сторінки.

Введіть адресу *dir.spylog.ru*. Буде завантажено головну сторінку каталогу ресурсів російськомовного Інтернету (рис. 7.13).

Ви можете перейти до категорії, що цікавить вас, клацнувши мишею на вілповілному посиланні, після чого уточнити область Ваших інтересів, ще раз клацнувши на потрібному посиланні, і так далі. Щоразу ви будете бачити найбільш популярні сторінки з інформацією з обраної теми. За допомогою посилань можна перейти до другої сторінки, третьої і так далі, що без особливих складнощів дозволить самостійно знайти потрібну інформацію.

#### **Розглянемо ше один каталог ресурсів Інтернету**

Введіть адресу *top.mail.ru.* Буде завантажено головну сторінку ще одного популярного каталогу ресурсів російськомовного Інтернету (рис. 7.14).

Робота з цим каталогом практично не відрізняється від роботи з попереднім каталогом ресурсів. Відзначимо лише, що у верхній частині сторінки розташовані посилання, за допомогою яких Ви можете отримати безкоштовну поштову адресу в зручній і популярній системі.

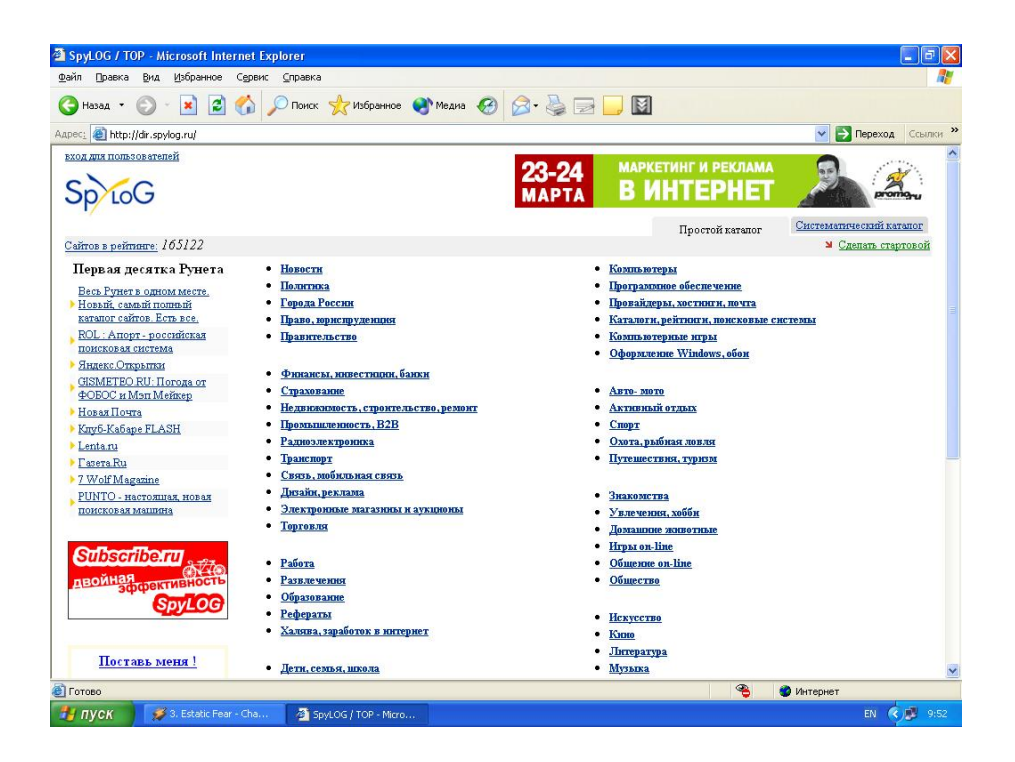

*Puc. 7.13. Каталог ресурсів Інтернету SPYLOG* 

| Файл<br>Правка                | Избранное Сервис Справка<br>Вид                                              |                                                                    |                                                                        |                          |                             |
|-------------------------------|------------------------------------------------------------------------------|--------------------------------------------------------------------|------------------------------------------------------------------------|--------------------------|-----------------------------|
| Назад *                       |                                                                              | 2 0 D ROMCK * MSCPAHNOE * Means @ 2 3 3 3 4                        |                                                                        |                          |                             |
| http://top.mail.ru/<br>Адрес: |                                                                              |                                                                    |                                                                        | $\ddot{\mathbf{v}}$      | <b>-&gt; Переход</b> Ссылки |
|                               |                                                                              |                                                                    |                                                                        |                          |                             |
|                               | MAIL.RU > РЕЙТИНГ                                                            |                                                                    | Поставить закладку   Сделать стартовой   Помощь                        |                          |                             |
|                               | <b>Peйтинг</b> @mail.ru                                                      |                                                                    | Найти                                                                  |                          |                             |
|                               |                                                                              | Поиск по всему миру                                                |                                                                        |                          |                             |
|                               | РЕЙТИНГ<br>РЕГИСТРАЦИЯ                                                       | СТАТИСТИКА                                                         | <u>НАСТРОЙКИ</u><br><b>КОД СЧЕТЧИКА</b>                                |                          |                             |
|                               |                                                                              |                                                                    | ВАША СТАТИСТИКА                                                        |                          |                             |
|                               | Тор@Маl ги начал считать пользователей по новой методике »                   |                                                                    |                                                                        |                          |                             |
|                               | <b>PELLTIMUL</b><br>725 8 06<br>ПОСТАВЬ У СЕБЯ СЧЕТЧИК<br>meill rull by 5800 |                                                                    | Введите URL Вашего ресурса:                                            |                          |                             |
|                               |                                                                              |                                                                    | http://<br><b>H.IIH ID cylerynes:</b>                                  |                          |                             |
|                               | Обшая статистика за 07.03.2004:                                              |                                                                    |                                                                        |                          |                             |
|                               | Счётчиков за день: 99,762, визитов: 87,773,749, хостов: 1,632,846,           | Пароль:                                                            |                                                                        |                          |                             |
|                               | посетителей: 2.588.028.<br>Статистика за предыдущие дни »                    |                                                                    | (если статистика не общедоступна)                                      |                          |                             |
|                               |                                                                              |                                                                    | $\rightarrow$                                                          |                          |                             |
|                               | Пр каталог рейтинга                                                          |                                                                    |                                                                        |                          |                             |
|                               |                                                                              |                                                                    | (чтобы получить пароль по почте -                                      |                          |                             |
|                               | Вокруг света (3,351)<br>Страны. Посольства, визы. Заказ                      | Государство Российское (3,365)<br>Политика, Выборы, Власть, Право, | введите e-mail, на который был<br>зарегистрирован счетчик, не забудьте |                          |                             |
|                               | билетов, Каталоги по туризму                                                 | Организации, Регионы, Города                                       | vkasars ID своего счетика или его URL)                                 |                          |                             |
|                               | Деловой Мир (21,134)                                                         | Предприятия (3,619)                                                | $\rangle$                                                              |                          |                             |
|                               | Финансы, Торговия, Эл коммерция,<br>Строительство, Транспорт, Связь          | Меташтургия, Химия, Пишевая и пёгкая<br>пром. Радиоэлектроника     |                                                                        |                          |                             |
|                               | Домашний очаг (7,871)                                                        | Интернет (28,246)                                                  | М ЛУЧШАЯ ДЕВЯТКА РЕЙТИНГА                                              |                          |                             |
|                               | Знакомства, Досуг, Дети, Кухня,                                              | Навигация, Успути, Общение, Веб-                                   | обновлено 8 марта в 8:59                                               |                          |                             |
|                               | Хозяйка, Гардероб, Братья меньшие                                            | дизайн. Заработок, Провайдеры                                      | 1. Mail Ru                                                             | Ind                      |                             |
|                               | Карьера (2,157)                                                              | Компьютеры (9,057)                                                 | 2. Рамблер - главная стр                                               | IM                       |                             |
|                               | Агентства, Вакансии, Заграница,<br>Советы, Биржи, Пресса                     | Софт, Жепезо, Безопасность, Новости,<br>Издания Рынок              | 3. Бойцовский Клуб                                                     | IM                       |                             |
|                               | Культура/Искусство (13,271)                                                  | Наука/Образование (8,932)                                          | 4. Открытки@Mail.Ru                                                    | <b>IM</b>                |                             |
|                               | Литература, Театры, Кино, Фото,                                              | ВУЗы, Рефераты, Образовательные                                    | 5. Поиск@Mail.Ru                                                       | Ind                      |                             |
| <b>El Foroso</b>              | Miranca Taxerr                                                               | momentati Memorine Tevings                                         | $\bullet$                                                              | $\mathbf{r}$<br>Интернет |                             |

*Puc. 7.14. Каталог Рейтинг mail.ru* 

Ми виконали операції пошуку за допомогою декількох систем, що забезпечують пошук у російськомовній частині Інтернету й ведуть великі каталоги. Яка із цих систем стане найбільш зручною - покаже час. Зараз вони активно розвиваються, а крім того постійно з'являються й інші пошукові системи.

#### **Пошукова система МЕТА**

Українська пошукова система МЕТА (рис. 15) розташована http://www. meta*ukraine.com* і призначена для пошуку по українських серверах, а також серверах з українською тематикою у всьому світі. Офіційне відкриття серверу відбулося в листопаді 1998 року. З моменту свого створення МЕТА підтримується командою харківських розробників. Пошукова система МЕТА працює за технологією, що аналогічна реалізованій в одній з провідних російськомовних пошукових систем Internet - Апорт. Таким чином, META успадковує всю потужність і ряд унікальних властивостей Апорту, таких, як реконструкція тексту, точне підсвічування ключових слів запиту в реферативному описі знайденого ресурсу, підтримка морфології російських і англійських мов і ін.

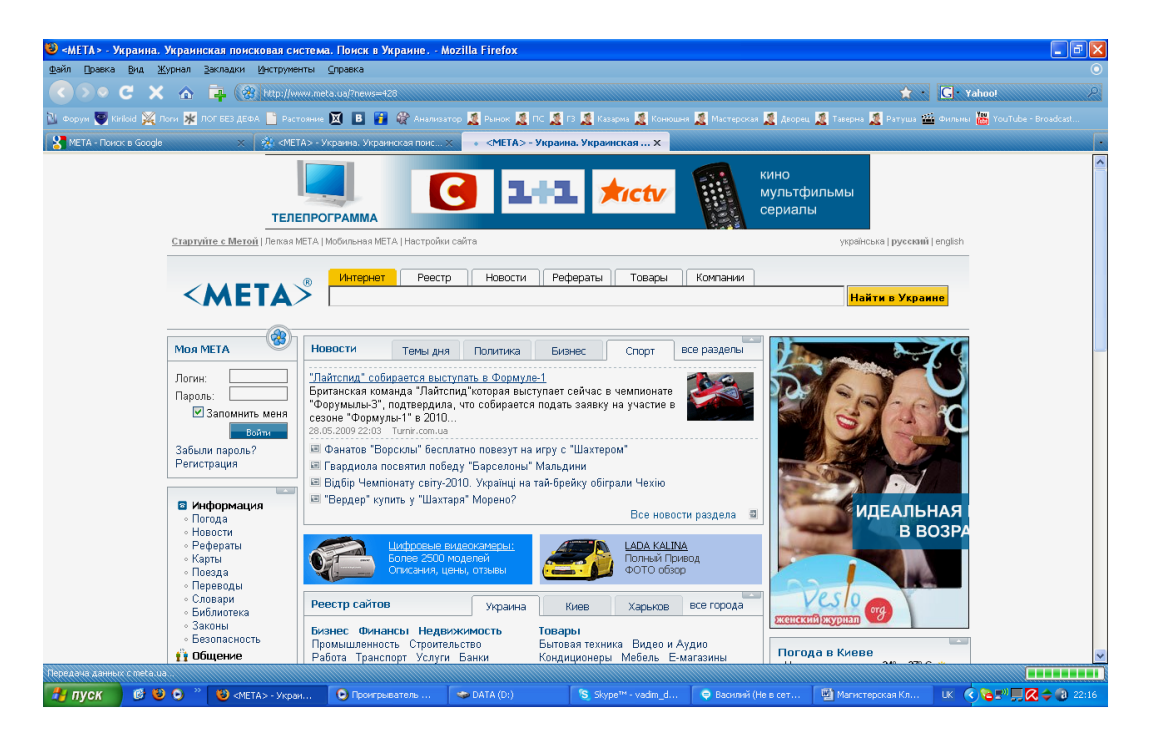

*Puc. 7.15. Пошукова система Мета* 

Основне призначення системи – бути надійним і обізнаним провідником по українських ресурсах Internet. В наш час при розвитку додаткових інформаційнопошукових сервісних служб, перш за все, враховується попит на інформацію українських користувачів Internet. З урахуванням нових запитів були введені розділи Довідка, Європошук, Фінанси і ряд інших інформаційних розділів.

Пошукова система МЕТА дозволяє здійснювати пошук у всьому українському Інтернеті, а також у Реєстрі українських сайтів. Розглянемо засоби пошуку, що наявні у пошуковій системі [www.meta.ua.](http://www.meta.ua)

**Пошук у повнотекстовій базі даних.** Повнотекстовий пошук відбувається з урахуванням російської та української морфології. Це означає, що незважаючи на граматичну форму ключових слів, Ви отримаєте документи, які містять шукані слова у всіх формах. Наприклад, за запитом глубокі дена будуть знайдені

документи, які містять слова глубоке дно, за запитом рушник вишиваний документи, які містять слова вишиваному рушникові тощо.

Зверніть увагу на таку особливість: у багатослівних запитах система не ігнорує так звані "стоп-слова", до яких належать прийменники, частки, сполучники тощо. Більшість пошукових систем при пошуку ігнорує їх, тобто при запиті крем *2 20 73 <i>70A4820* **71 70A48 70A48 70A48 70A4 70A4 70A4 70A4 70A4 70A4 70A4 70A4 70A4 70A4 70A4 71** *70A4* **71** *70A4* **71** *70A4* **71** *71A4 71A4 71A4 71A4 71A4* документи зі словосполученням "крем для засмаги". <META> видасть документи, пю точно збігаються з Вашим запитом.

Ви можете використовувати низку службових операторів, які дають змогу уточнити Ваш запит. Порядок дії логічних операторів можна задавати круглими дужками (). Наприклад, за запитом *харківські* \ *київські підприємства* Ви отримаєте документи, що містять або слово харківські, або одночасно слова київські і *підприємства*, оскільки оператор + припускається і діє першим. Якщо ж необхідно знайти документи, в яких зустрічаються слова харківські підприємства або київські *niдприємства*, запит повинен бути таким: (харківські | київські) підприємства. Окрім логічних виразів Ви можете визначати відстань між словами запиту та використати оператори, які дозволяють обмежити область пошуку визначеним полем документа.

**Пошук у реєстрі українських сайтів.** Як і при повнотекстовому пошуку, пошук у реєстрі ведеться з урахуванням російської, української та англійської морфології.

За замовчуванням пошук здійснюється за повнотекстовою базою даних, для пошуку у реєстрі поставте прапорець *шукати в Реєстрі*.

Ви можете обмежити область пошуку окремою темою або регіоном. Для цього необхідно перейти у відповідну тематичну/регіональну рубрику та поставити прапорець *"шукати в розділі:"* або *"шукати за регіоном:"*, при цьому пошук буде проводитись за повнотекстовим індексом. Якщо ж поставити ще один прапорець -*"шукати в Реєстрі"*, то пошук буде проводитись тільки за описами сайтів у визначеному розділі або регіоні.

#### $2$ . *Методичні рекомендації з пошуку інформації в мережі Інтернет*

1. AKTHE ACT 6 THE STRIDGE IN STRIDGE EXPLORER. BECAUSE ALL 02 APPROXIMATE *<http://www.meta.ua>* або коротко *meta.ua.* Увійдіть в пошукову систему МЕТА.

2. Використовуючи описані вище засоби пошуку, знайдіть:

Документи, в назву яких входить вираз "стандарти систем електронного навчання". Запишіть у звіт умову пошуку і кількість знайдених об'єктів. Збережіть один із знайдених документів у своїй папці як текстовий документ.

Документи, розділи яких містять вираз "стандарти систем електронного навчання". Запишіть у звіт умову пошуку і кількість знайдених об'єктів.

Документи, які містять вираз "стандарти систем електронного навчання" і відстань між словами не перевищує шести слів. Запишіть у звіт умову пошуку і кількість знайдених об'єктів.

Документи, які містять вираз "стандарти систем електронного навчання" і всі його словоформи. Запишіть у звіт умову пошуку і кількість знайдених об'єктів.

Документи, які містять виключно вираз "стандарти систем електронного навчання", інші словоформи цього виразу не шукати. Запишіть у звіт умову пошуку і кількість знайдених об'єктів.

2.6. Документи, які містять вираз "стандарти систем електронного навчання" або "інформаційне середовище". Запишіть у звіт умову пошуку і кількість знайдених об'єктів.

Перейдіть на веб-сайт національної бібліотеки ім. В.І. Вернадского: *<http://www.nbuv.gov.ua/>*

На цьому веб-сайті відкрийте гіперпосилання Вищі навчальні заклади і знайдіть сайт Вашого навчального закладу, і докладно вивчіть його структуру та інформацію про свій інститут і новини з життя студентів.

Запишіть URL-адресу головної сторінки сайта Вашого навчального закладу.

Ознайомтесь з електронною бібліотекою ім. В.І. Вернадського та іншими ресурсами цього веб-вузла.

#### $K$ онтрольні питання:

- 1. Дайте загальну характеристику та призначення сучасних систем пошуку інформації в Інтернет.
- 2. Які пошукові сервіси  $\epsilon$  в Інтернеті?
- $3.$  IIIo rake www?
- 4. За яким протоколом працює служба www?
- 5. Які можливості www-простору?
- 6. Шо таке гіпертекстове посилання?
- 7. Шо таке URL-адреса?
- 8. Опишіть структуру URL-адреси.
- 9. Яке призначення браузерів?
- 10. Назвіть системи пошуку інформації в www.
- 11. Що таке [Yahoo.com](file://Z:/Изданная литература/2010/Яшанов/yahoo.com) і яка його URL-адреса?
- 12. Які засоби і технології пошуку має пошукова система МЕТА?

#### $3$ віт про виконану роботу:

- 1. Назва роботи.
- 2. Мета роботи.
- 3. Призначення пошукової системи МЕТА.
- 4. Послідовність виконання операцій з інформаційного пошуку.
- 5. Результати інформаційного пошуку необхідно представити у вигляді комплексного звіту (таблиці), що містить по кожній ітерації пошуку  $Hacrymhy$  інформацію (табл. 7.1):
- назва (адреса) інформаційно-пошукової системи;
- використаний запит;
- тип об'єктів пошуку (документ, ілюстрація і т.п);
- = число знайлених об'єктів:
- число відібраних з них для подальшого детального аналізу.

 $T_a 6 \pi u u R$  7.1

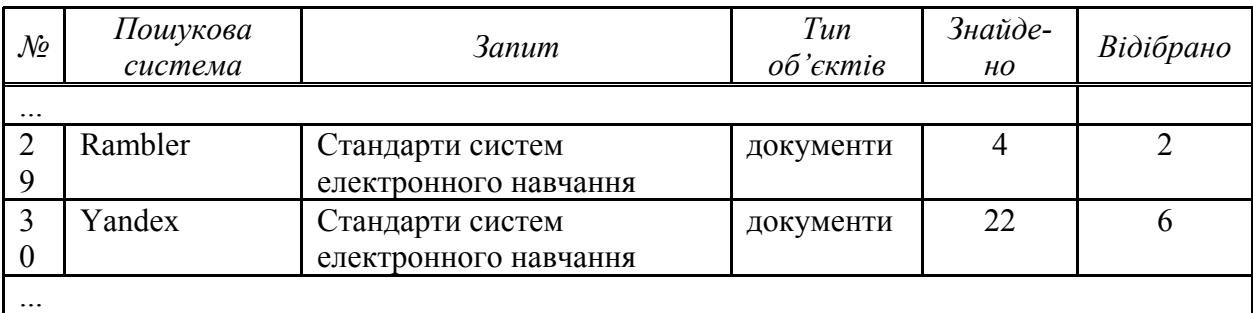

#### **Результати інформаційного пошуку**

Провести аналіз матеріалів, що призначені для остаточного відбору матеріалів, які використовуватимуться при створенні предметної роботи. Проаналізувати джерело інформації, тобто зрозуміти, що собою представляє сайт, на якому опублікований матеріал, і хто є його автором. З цією метою з кожним з документів, який відбирається для подальшого використання, необхідно зв'язати наступну інформацію:

- коротка характеристика сайту: загальна тематика, відомості про розробників:

= наявність на сайті інших матеріалів, пов'язаних з темою пошуку;

- відомості про автора або авторів матеріалу, тематика інших робіт цих авторів (якщо можливо знайти).

На основі цих даних скласти підсумковий звіт, пов'язавши його із звітом попереднього етапу.

# **ТЕХНІЧНІ АСПЕКТИ ПРЕДСТАВЛЕННЯ IHФOPMAЦIÏ В IHTEPHETI**

## 8.1. Представлення інформації **25 електронному вигляді**

3 давніх часів людина висловлювала свої думки у вигляді простих малюнків. З часом вони перетворилися на символи, що позначають в одних мовах предмети або явища, а в інших - звуки. Цей спосіб витіснив малюнки, які тепер використовуються зазвичай як доповнення або ілюстрація до інформації, представленої у вигляді тексту. При створенні книг, журналів, газет і інших інформаційних ресурсів використовується найзвичніший для людини спосіб представлення інформації - її запис у вигляді тексту. Текст пишуть вручну, друкують за допомогою різноманітних пристроїв (на друкарській машинці, комп'ютері). Але можливості сучасного комп'ютера дозволяють людині працювати з інформацією, яка сприймається не тільки зором, але і слухом. Таким чином, в електронному вигляді можуть бути представлені такі види інформації, як:

- текстова;

- графічна;

 $-$ 3BYKOBa.

Залежно від того, чи змінюється представлення інформації в часі чи ні, можна виділити такі типи електронної інформації:

- статична (незмінна);

– динамічна (що змінюється з часом);

= інтерактивна (що змінюється при взаємодії).

Текстова інформація зазвичай є статичною, а звукова інформація може бути тільки динамічною, оскільки змінюється з часом. Графічні ілюстрації можуть бути статичними, а можуть бути і динамічними, як наприклад, анімаційні зображення. Графічна інформація може бути ще й *інтерактивною* (від англ. *interactive* – взаємодія), коли при дії на деякі частини зображення, наприклад, за допомогою курсора миші, ініціюється виконання деяких дій.

Кожен з видів інформації може використовуватися сам по собі або спільно з іншими. Коли інформація одночасно представлена в декількох видах, то її називають *мультимедійною* (від англ. *multimedia* – багато засобів). Як приклад мультимедійної інформації можна привести фрагменти кіно- і відеофільмів, в яких динамічне зображення супроводжується звуком.

Незалежно від вигляду і типу інформація в комп'ютері зберігається як послідовність цифр. Для того, щоб інформаційні ресурси, створені на одному комп'ютері, могли бути відтворені на іншому, процедура перетворення інформації в електронний вигляд, або процедура кодування, повинна здійснюватися згідно з деяким загальноприйнятим набором правил. Такий формалізований і документований набір правил називається форматом (від англ. *format* - спосіб організації). Розглянемо формати і програми, які використовуються для створення Iнтернет-ресурсів.

## 8.1.1. Текстові формати

Текстові формати дозволяють представити в електронному вигляді алфавітно-цифрову інформацію: набір букв, цифр, розділових знаків, математичних і інших службових символів. Певному символу відповідає певний числовий код. Відповідність між символами і кодами задається кодовою таблицею або кодуванням (від англ. *Encoding* – кодування, шифрування). Наприклад, код 32-відповідає символу пробіла, код 49 відповідає символу 1, а код 122-латинському символу z.

На жаль, не існує стандартного кодування. Кожна операційна система використовує власне кодування для документів. У операційній системі Microsoft Windows використовується кодування Cp1251, а в

різних версіях операційних систем *UNIX* використовується або кодування *KOI8-R*, або – *IS08859-5*.

Приведемо для прикладу фразу українською мовою:

Текст збережений в кодуванні Windows-1251.

В операційній системі, що використовує для символів кирилиці кодування *KOI8-R*, набір кодів, відповідний цій фразі, буде текстом, який виглядає таким чином:

 $-$  рЕЙЯР Янупюмем Би ЙНДХПНБЙЕ windows-1251.

А в операційній системі, що використовує кодування IS08859-5, так<sup>\*</sup>

 $-$  вхъет еюхррэИэ т ъюфшрютъх windows-1251.

Операційні системи використовують різні кодування для символів кирилиці, при обміні текстовою інформацією українською мовою може виникати "нерозуміння". У різних кодуваннях коди, що відповідають символам кирилиці, - різні. Але подібні проблеми легко вирішуються засобами багатьох програмних продуктів, призначених для створення і використання Інтернет-ресурсів, які дозволяють здійснювати переклад тексту з одного кодування в інше.

Інформація легко може бути представлена в текстовому вигляді з використанням клавіатури і простого текстового редактора, який є у складі будь-якої операційної системи. Наприклад, до складу операційної системи Microsoft Windows входить редактор Notepad. Цей редактор дозволяє зберегти текстову інформацію у форматі *ТХТ* (від англ. *ТЕХТ* – текст). Для оформлення тексту в цьому форматі можуть використовуватися лише пропуски, переходи на новий рядок і символи табуляції. Складніше оформлення документів і підготовка їх до друку здійснюється із використанням спеціалізованих текстових редакторів. Такі програми дозволяють задати вид шрифту, яким повинен відображатися текст, визначити вирівнювання параграфів, задати відступи від краю сторінки тощо. На сьогоднішній день одним з найбільш популярних текстових редакторів є Microsoft Word. Файли, збережені у форматі цього редактора, зазвичай мають розширення *DOC* ( $\overline{B}$ ) ( $\overline{B}$ )  $\overline{B}$ ),  $\overline{C}$  *document*  $-$  документ), а сама інформація є досить складною структурою даних, в якій переплетені текст і опис його оформлення.

Для розміщення текстової інформації в Інтернеті прагнули виробити такий формат, який дозволяв би здійснювати логічну структуризацію тексту, але при цьому відрізнявся б простотою коду і

невеликим об'ємом файлів для швидкої передачі по мережі. Цим вимогам не відповідає ні простий текстовий формат, ні формати спеціалізованих текстових редакторів. Тому для оформлення документів, призначених для розміщення в Інтернеті, була розроблена спеціальна мова, яка називається HTML. Через свою важливість і незамінність при створенні Інтернет-ресурсів мова HTML детально розглядається нижче.

## *8.1.2.* Графічні формати

Важливе місце в Інтернет-ресурсах відводиться інформації у графічному вигляді. Це зображення, що мають безпосереднє відношення до текстового матеріалу, - ілюстрації і графічні елементи, що використовуються просто для оформлення. При представленні графічної інформації в електронному вигляді використовують два принципово різних підходи: растровий і векторний.

У растровому підході зображення розбивається на окремі точки, які називають *пікселями* (від англ. *Pixel* – елемент зображення). Кожен піксел має певний колір, який на екрані монітора формуватиметься із трьох колірних компонент: RGB (від англ. Red, Green, Blue - червоний, зелений *і* синій). Якщо в такій системі перенесення кольорів на зберігання одного колірного компоненту відвести один байт, то це дозволить кодувати зображення з 16 мільйонами різних колірних відтінків. Цього цілком достатньо для якісного представлення зображень в електронному вигляді, адже око людини розрізняє лише близько 4 мільйонів кольорів.

Із величезної різноманітності растрових форматів для розміщення графічної інформації в Інтернеті використовуються всього три:

• *GIF* (BIJ aHTJ. *Graphic Interchange Format* – формат обміну графічною інформацією);

• *JPEG* (від англ. *Joint Photographic Experts Group* – об'єднана група  $\alpha$ експертів по фотографії);

• *PNG* (від англ. *Portable Network Format* – переносний мережевий формат). Вибір саме цих форматів визначається компактністю зберігання в них графічних даних і, відповідно, придатністю для швидкої передачі по мережі.

Формат *GIF* є найбільш відомим і універсальним растровим форматом. Для зберігання інформації про піксели в цьому форматі **ВИКОРИСТОВУЄТЬСЯ** *палітра* (від франц. *palette* – набір кольорів) з невеликою кількістю кольорів: від 2 до 256. Причому один з елементів цієї палітри може позначати прозорий "колір". Додатковою можливістю формату GIF є збереження анімованих зображень, що складаються із послідовності декількох кадрів. Враховуючи особливості формату GIF, його зазвичай використовують для малюнків, графіків, схем, діаграм, логотипів, графічних заголовків, тобто зображень з великими масивами однорідного кольору і чіткими межами між ними при невеликій кількості кольорів. Формат GIF не підходить для кодування кольорових фотографічних зображень, обмежена палітра не дає змогу отримати гарну якість збережених фотографій.

У форматі *JPEG* використовуються складні алгоритми кодування і стиснення графічної інформації. Все це робиться для того, щоб розмір файлу зі збереженим зображенням був якомога меншим. У форматі JPEG 3берігається не колір пікселів, а деяке представлення зображення, в якому деталі і колірні відтінки, що не сприймаються оком, виключаються. Таким чином, формат JPEG дозволяє досягати високого ступеня стиснення за рахунок деякої втрати якості зображення. Перед збереженням зображення зазвичай можна задати визначений коефіцієнт якості, а значить і ступінь стиснення: звичайно, чим вища якість, тим нижчий ступінь стиснення і тим більший розмір. Формат JPEG ідеальний для фотографічних і інших зображень з плавними і розмитими переходами кольорів (репродукцій, слайдів і тому подібне). Для таких зображень досягається найбільший ступінь стиснення без помітної втрати якості. На чітких і контрастних колірних межах (текст, геометричні об'єкти з різкими межами) при використанні формату JPEG може виявитися розмиття або "брижі".

При роботі з форматом JPEG слід пам'ятати, що при кожному новому збереженні файлу в цьому форматі частина інформації буде загублена, навіть якщо втрати якості візуально непомітні. Але, зберігаючи один файл кілька разів навіть без внесення до нього змін, можна істотно погіршити його якість. Тому для зберігання зображень при створенні і в процесі обробки рекомендується використовувати растрові формати (наприклад, BMP або TIFF), а у форматі JPEG зберегти "чистовик" (тобто остаточний варіант ілюстрації).

Формат *PNG* є універсальним, багатофункціональним графічним форматом, розробленим спеціально для використання в Інтернеті. У цьому форматі застосовуються різні палітри, у тому числі і повнокольорові, складні методи стиснення, але без втрат. Якщо в інших форматах підпис до малюнків доводиться зберігати окремо або придумувати особливу систему іменування файлів, то формат PNG дозволяє зберегти у файлі не тільки підпис, але й довільні коментарі до зображення. Формат PNG використовується, коли необхідно розмістити в Інтернеті повнокольорові зображення, але втрата інформації недопустима (наприклад, медичні зображення або фотографії, отримані в процесі різних наукових досліджень).

Створення і обробка растрових зображень здійснюється з використанням спеціального апаратного і програмного забезпечення. Для отримання зображень у растровому форматі застосовуються такі пристрої, як сканери і цифрові фотоапарати. А найбільш популярною програмою для редагування растрових зображень на сьогоднішній день  $\epsilon$  пакет *Adobe Photoshop*. Цей пакет давно зарекомендував себе як прекрасний засіб корекції фотографій, підготовки колажів, листівок і плакатів до друку.

3 розвитком Інтернету з'явилися нові вимоги до можливостей графічних редакторів. Наприклад:

- конвертація зображень із різних форматів у формати, що використовуються в Інтернеті;

- оптимізація зображень з метою зменшення об'єму файлів;

- створення анімаційних фрагментів і їх збереження у форматі GIF. Засоби для реалізації цих можливостей спеціально виділені в окремий програмний продукт Adobe ImageReady, який на сьогоднішні є частиною пакету *Photoshop*.

При використанні векторного підходу, зображення представляється у вигляді набору ліній і фігур на площині або геометричних об'єктів у тривимірному просторі. Перевагами векторних форматів є невеликий розмір, простота модифікації і незалежність від параметрів пристрою виведення (монітора, принтера або будь-якого іншого). Векторні формати використовуються для зберігання креслень, діаграм, графіків і інших зображень, які можна представити у вигляді сукупності простих геометричних примітивів.

Для підготовки графічних ілюстрацій до розміщення в Інтернеті

можна скористатися одним з векторних графічних редакторів, серед яких лідерами є такі програми, як Adobe Illustrator, Corel Draw, *Macromedia Fireworks i Xara X.* 

Програми Adobe Illustrator *i* Corel Draw *i*cнують досить давно *i* добре відомі як професійні векторні редактори для підготовки зображень до високоякісного друку. Ці редактори дозволяють створювати складні зображення з таких геометричних примітивів, як прямі і ламані лінії, прямокутники, багатокутники й еліпси, символи та ihiii

Взагалі, векторні редактори дуже часто використовуються для підготовки растрових зображень. Це дозволяє досягати простоти редагування, високої якості при масштабуванні і збереженні зображень. Можливості оптимізації і експортування дозволяють зберегти зображення в будь-якому растровому форматі. В останні версії векторних редакторів розробники додають засоби, які спеціально призначені для підготовки зображень для розміщення в Інтернеті.

Існують програмні продукти, які спеціально призначені для роботи в режимі підготовки векторних зображень і збереження їх у растровому форматі. Серед таких програм можна виділити Macromedia Fireworks. Ця програма дозволяє створювати векторні ілюстрації будь-якої складності. Особливістю Fireworks є ще і те, що її інтерфейс дуже схожий на інтерфейс растрового редактора *Photoshop*. Це зроблено для того, щоб дизайнери могли швидко освоїтися з редактором Fireworks, і тим самим підвищити якість створюваної графіки і підвищити ефективність своєї праці.

Для початківців можна порекомендувати найбільш простий, але досить потужний графічний редактор *Xara X*. Він, як і інші програми фірми *Xara*, спеціально призначений для підготовки ілюстрацій, елементів дизайну й інших графічних елементів при розробці Інтернетресурсів. Цей графічний редактор пропонує прості й швидкі графічні інструменти. *Xara X* дозволяє зберегти компактні й добре оптимізовані графічні зображення не тільки у векторному, але й у будь-якому растровому форматі.

Один з векторних форматів слід виділити особливо. Це формат *VRML* (від англ. *Virtual Reality Modeling Language* – мова моделювання віртуальної реальності). VRML є засобом опису сцен у тривимірному віртуальному просторі. Хоча набір геометричних примітивів, за

допомогою яких описується сцена, обмежений, VRML дозволяє отримувати високу реалістичність зображення. Окрім координат розташування і розмірів при описі геометричних примітивів задається їх колір, текстура і деякі оптичні властивості. У довільних точках сцени можуть бути розміщені джерела освітлення різного типу. Тривимірна сцена, створена за допомогою VRML може бути інтерактивною: за допомогою спеціального програмного забезпечення можна не тільки відобразити тривимірні об'єкти, а й міняти точку спостереження, вільно переміщаючись у просторі. VRML може бути дуже корисний при реалізації віртуальних екскурсій і демонстрацій.

## *8.1.3. Звукові формати*

У деяких випадках для пояснення яких-небудь понять або явищ неможливо обійтись без відтворення звуків. Звукові фрагменти використовуються як для ілюстрації, так і для фонового звукового оформлення. Для зберігання й обміну звуковою інформацією розроблена велика кількість форматів. Розглянемо найбільш поширені  $av\ddot{o}io\dot{\phi}op$ *Mamu.* 

Стандартним форматом для зберігання звукової інформації в операційній системі *Microsoft Windows* є формат WAV (від англ. WAVe хвиля). Цей формат зберігає результат представлення звукових хвиль, у вигляді послідовності чисел. Ніякого стиснення даних цей формат не передбачає, чим пояснюється досить великий об'єм файлів зі збереженими звуковими фрагментами.

Останнім часом для зберігання й обміну звуковою інформацією широкого розповсюдження набув формат MP3 (аудіоформат з сімейства MPEG), який використовує складні методи стиснення звукової інформації. Ці методи засновані на особливостях сприйняття звуку людиною. Наприклад, відомо, що людина не здатна сприймати тихі звуки на тлі гучних: інформацію про такі звуки можна в процесі кодування виключити. Звичайно, насправді метод стиснення є набагато складнішим, але основна ідея полягає саме у втраті частини інформації без відчутної втрати якості. Розмір файлу із звуковим фрагментом, збереженим у форматі MP3, приблизно вдесятеро менше аналогічного файлу у форматі WAV.

 $\Phi$ орматом *MIDI* (від англ. *Musical Instrument Digital Interface* – цифровий інтерфейс музичних інструментів) є мова опису команд для генерації звуків. Файл у форматі MIDI містить команди для звукової карти, яка як по нотному запису генерує звуки. Головним недоліком формату MIDI є те, що в ньому не може бути закодований живий голос. Перевагою ж цього формату в порівнянні з іншими є невеликий розмір файлів.

Для прослуховування звукових фрагментів, розміщених в Інтернеті, необхідно дочекатися, коли файл із звуковою інформацією буде повністю скопійований на комп'ютер. При організації прямих трансляцій або мережевої радіостанції необхідний інший спосіб кодування звукової інформації - потоковий. Найвідоміший потоковий звуковий формат - це Real Audio. У потоковому форматі звукова інформація закодована так, що її відтворення починається негайно після отримання перших порцій і продовжується у міру надходження даних.

Існує широка гама програмного забезпечення від спеціалізованих утиліт до професійних комплексів редагування цифрового звуку, але жодну з них не можна назвати стандартною і широко використовуваною. Велика різноманітність апаратних звукових рішень призводить до того, що не всі програми з ними сумісні, а тому доводиться користуватися тими програмами, які додаються до звукової апаратури. Наприклад, із використанням мікрофону і програми Sound *Recorder*, що поставляється зі всіма звуковими пристроями, можна легко записати вимову слів до віртуального уроку з іноземної мови. Звичайно, якість записів, отриманих у "домашніх" умовах є невисокою, але цілком прийнятною для того, щоб використовувати їх як звукові ілюстрації до текстової інформації освітнього сайту.

## 8.1.4. *Мультимедійні формати*

Найпоширенішими мультимедійними форматами на сьогоднішній день є відеоформати. З їх допомогою можна закодувати і передати по мережі відеофрагменти, наприклад, демонстрації лабораторних дослідів, зняті за допомогою цифрової відеокамери, для перегляду на уроках хімії, технологій тощо. Головна проблема, яку доводиться вирішувати при розробці таких форматів, - це стиснення великих

об'ємів звукової і графічної динамічної інформації. Найбільш поширеними відеоформатами є AVI, MOV і MPEG.

 $\Phi$ ормат AVI (від англ. Audio/Video Interleaved - звук і відео, що чергуються) є стандартним форматом операційної системи Microsoft *Windows*. У форматі AVI звукова інформація чергується із графічними кадрами, що теоретично дозволяє досягти плавного синхронного відтворення. Головний недолік формату AVI в тому, що файли, в яких зберігається інформація в цьому форматі, мають надзвичайно великий  $posMip.$ 

Формат *MOV* (від англ. *MOVie* - кіно), хоча і є стандартним мультимедійним форматом для комп'ютерів *Apple Macintosh*, може бути відтворений на будь-якому іншому апаратному забезпеченні. Формат MOV досить популярний завдяки високому ступеню стиснення інформації без втрат, а, отже, меншому розміру файлів, швидкому завантаженню по мережі та високій якості при відтворенні.

\$>@<0B87 AV<59AB20*MPEG* (2V40=3;. *Moving Picture Experts Group* -*группа* експертів по кінематографії) використовують складні алгоритми стиснення інформації, що дозволяє при досить гарній якості відтворення зменшити розмір порівняно з файлами у форматі AVI майже в сто разів. Як ми вже відзначали, у форматі MPEG досягають високого ступеня стиснення за рахунок деяких втрат, які практично непомітні для людського слуху і зору.

Для організації прямих трансляцій відеоінформації також існує спеціальний потоковий формат - Real Media. За допомогою цього формату в Інтернеті транслюються передачі багатьох телевізійних каналів, організовуються спеціальні трансляції під час важливих подій і заходів.

Програмне забезпечення для збереження і редагування відеоінформації багато в чому залежить від апаратури, тому універсальних, стандартних програм немає. До цифрових відеокамер і інших пристроїв зазвичай додаються програмні засоби для введення відеофрагментів у комп'ютер і збереження їх в якому-небудь форматі. Таким чином, відеопристрої зазвичай є апаратно-програмним комплексом.

У наш час в Інтернеті широко використовуються мультимедійні ілюстрації, які створюються з використанням програми Macromedia *Flash*. Вони містять анімаційні інтерактивні зображення і синхронізовані з ними аудіокліпи. Завдяки тому, що для представлення графічної інформації використовується векторний підхід, файли у форматі Flash дуже компактні, а зображення при відтворенні має високу якість. Програма Macromedia Flash надає зручні засоби для визначення інтерактивних областей і реакції на різні події, засоби для організації руху графічних примітивів, для вставки і синхронізації звукових фрагментів, а також володіє мінімальними можливостями для малювання. Таким чином, *Macromedia Flash* являється не векторним редактором, а програмою, призначеною для формування мультимедійних ілюстрацій. Створення складних зображень для використання у Flash-ілюстраціях часто доводиться виконувати в якому-небудь графічному векторному редакторові. Наприклад, найякісніше з Macromedia Flash може бути інтегрований графічний векторний редактор Macromedia

Flash-технології можуть використовуватися для створення зображень, що ілюструють динамічні процеси, які змінюються в часі, а також для створення інтерактивних модулів (наприклад, ігри, тестові завдання, навігаційні панелі).

Отже, основним форматом представлення інформації в електронному вигляді є найбільш звичний для людини текстовий формат. Але в нашому розпорядженні є велика кількість форматів для кодування графічної і звукової інформації, а також можливість використовувати мультимедійні формати. При розробці освітніх Інтернет-ресурсів слід вибирати і використовувати ті формати представлення інформації, які дозволять зробити процес її освоєння простим і якомога ефективнішим.

## 8.2. HTML - мова створення Інтернет-ресурсів

## *8.2.1. Загальні відомості*

Інтернет створювався зусиллями науковців, які прагнули отримати простий і ефективний засіб для обміну інформацією між собою. Але під обміном інформацією вони розуміли не просте листування або копіювання файлів з одного комп'ютера на інший, а *розподілену* 

інформаційну систему. Розподілена, тобто не зосереджена в якомусь одному центрі або на одному комп'ютері, а розташована на різних  $KOMII$  ютерах, у різних організаціях, містах і країнах. У той же час, інформаційні ресурси в цій системі повинні бути організовані так, щоб будь-який бажаючий міг легко знайти інформацію, що цікавить його, дістати до неї доступ і використовувати її на свій розсуд. Для цього інформаційні ресурси повинні бути особливим чином впорядковані, структуровані, оформлені, а для їх створення необхідна спеціальна мова.

У результаті була створена WWW або "всесвітня павутина". Для оформлення Інтернет-ресурсів у системі WWW використовується спеціальна мова - HTML (від англ. *HyperText Markup Language* - мова розмітки гіпертексту). З назви цієї мови зрозуміло, що в її основу покладена особлива ідеологія оформлення текстової інформації *i*деологія *гіпертексту* (від англ. *Hypertex t*-більше, ніж текст). Мова HTML виявилася настільки простою, а ідея гіпертексту настільки продуктивною, що служба WWW була швидко визнана, отримала активний розвиток і почала широко використовуватися та наповнюватися інформацією.

В основі ідеології гіпертексту лежить ідея створення електронних документів, з якими працювати так само просто і зручно, як з рукописами, книгами або іншими друкованими матеріалами. Робота із звичайними документами може починатися з будь-якого місця. У міру його вивчення можна звертатися до інших джерел, заглиблюючись в тему, а потім повертатися на те саме місце, щоб продовжити далі. Так працюють з підручниками, енциклопедіями, науковими статтями, в яких прийнято робити посилання не стільки для збереження авторських прав, скільки для вказівки шляхів для глибшого освоєння питання, що вивчається. Вільне переміщення по тексту, необов'язковість суцільного читання, використання перехресних посилань - ось головні принципи, які покладені в основу ідеології гіпертексту.

У гіпертексті робиться спроба замінити лінійне представлення матеріалу, як це прийнято в звичайних книгах, нелінійним, що більше відповідає процесу мислення людини. Гіпертекстовий виклад сприяє продуктивнішій роботі мозку. З використанням гіпертексту авторові легко оформити свої думки, а читачеві - зрозуміти їх сенс і запам'ятати. Таким чином, ідеологія гіпертексту є найкращим способом представлення текстової інформації, що підходить для організації електронних підручників і інших навчальних текстів.

Головною особливістю мови HTML, що реалізовує ідеологію гіпертексту, є механізм створення *посилань* для переходу від одного інформаційного ресурсу до іншого. Наразі гіпертекстові посилання, як нитки павутини, зв'язують Інтернет-ресурси в єдину гіпертекстову інформаційну систему.

I в ідеології гіпертексту, і в його реалізації - мові HTML надається перевага не візуальному, а структурному форматуванню. Тобто при створенні текстових документів задаються не колір символів або розмір шрифту, а визначається, яке місце займає той або інший фрагмент у структурі документа. Текстовий фрагмент може бути заголовком першого, другого або третього рівня, а може бути звичайним текстовим параграфом, прикладом або цитатою. Крім того, текстові фрагменти можуть бути елементами списку або елементами таблиці. Візуальне представлення інформації створюється програмами для роботи з гіпертекстом, до яких відносяться в першу чергу webклієнти. Залежно від місця текстових фрагментів у структурі документа web-клієнт відобразить їх так: заголовки виділить жирним шрифтом більшого розміру, пронумерує елементи списку, побудує таблицю з її осередків. Таким чином, у мові HTML зміст документа відокремлений від його представлення.

Розмітка тексту у форматі HTML здійснюється за допомогою управляючих конструкцій, які називаються тегами (від англ. tag ярлик, ознака). Теги бувають двох видів: *парні*, такі, що охоплюють текстовий фрагмент, і непарні, що розміщуються у будь-якому місці тексту. Форма запису тегів виглядає таким чином:

<парний тег>текстовый фрагмент</парный тег> <непарний тег>

Багато тегів можуть мати атрибути, що уточнюють або змінюють дію тега. Форма запису тега з атрибутами виглядає так:

 $\langle$ тег атрибут1 = "значення" атрибут2 = "значення"...>

Можна виділити декілька груп тегів за їх призначенням. Велика частина тегів використовується для виділення структурних одиниць у початковому тексті документа: заголовків якого-небудь рівня, абзаців або посилань. Інша частина тегів використовується для створення в тексті нових елементів, яким ніщо не відповідало в початковому тексті. За допомогою цих тегів в HTML-документ вставляються зображення і

інші об'єкти. Теги мови HTML як клей сполучають текст, зображення й інші об'єкти в структуру даних, яка називається HTML-документ. HTML-документ, опублікований в Інтернеті, зазвичай називають webсторінкою.

Вставка ілюстрацій в текстовий документ є найважливішою можливістю, яку надає мова HTML. Малюнки, графіки, схеми, діаграми, фотографії істотно підвищать ефективність освітніх Інтернет-ресурсів. Браузер без яких-небудь додаткових програмних модулів може відображати графічні ілюстрації у форматах GIF і JPEG.

## $8.2.2.$  *Підготовка і редагування сторінок*  $2$ *inepmekcmy*

HTML дозволяє визначати структуру електронного документа з поліграфічним рівнем оформлення; результуючий документ може містити найрізноманітніші елементи: ілюстрації, аудіо- і відеофрагменти і так далі. Мова включає у свій склад розвинені засоби для специфікації декількох рівнів заголовків, шрифтових виділень, різних груп об'єктів, наприклад, словники, каталоги або меню для розміщення ілюстрацій та інших фрагментів, а також безліч інших можливостей.

В основу гіпертекстової розмітки була покладена тегова модель опису документа, що дозволяє представити документ у вигляді сукупності елементів, кожен з яких оточений тегом (управляючим HTML-кодом). За своїм значенням теги близькі до поняття операторних дужок begin/end в універсальних мовах програмування і задають області дії імен локальних змінних, визначають область дії правил інтерпретації текстових елементів документа і тому подібне.

Документ HTML є не що інше, як звичайний ASCII-файл, з доданими в нього управляючими HTML-кодами (тегами). Кожен тег починається з лівої кутової дужки "<" і закінчується правою кутовою дужкою ">". Між дужками записується ідентифікатор тега і, якщо необхідно, додаткові аргументи. Всі теги за їх призначенням і областю дії можна розділити на п'ять основних груп:

- = загального призначення;
- = визначення структури тексту;
- = визначення атрибутів тексту;
- навігації і гіпертекстових посилань;
- задавання спеціальних ефектів і форматів даних.

Деякі теги використовуються разом із закриваючою парою, яка

сигналізує про закінчення області дії відповідного призначення. Закриваюча пара після лівої кутової дужки містить символ "/" (наприклад, для тега нахиленого шрифту <I> закриваюча пара  $\epsilon$  </I>, для тега заголовка  $\langle$ TITLE> закриваючою парою буде  $\langle$ TITLE>).

Іноді тег із закриваючою парою називають контейнером у тому сенсі, що всередині нього можна помістити змістовну інформацію певного характеру. Структура HTML-документа дозволяє використовувати вкладені один в одного контейнери.

Роботу з документами, виконаними відповідно до угод мови HTML, здійснюють спеціальні програми клієнта WWW - браузери (WWW Browser).

## *Базова структура HTML-сторінки*

HTML-файли завжди починаються з тега <HTML>, який указується на початку файлу. Цей тег повідомляє браузеру, що читає файл, що він має справу з HTML-файлом. Останнім рядком у документі повинна бути закриваюча пара </HTML>, яку можна інтерпретувати як "кінець HTML-сторінки". Таким чином, кожна HTML-сторінка повинна містити рядки:

<HTML>

 $<$ /HTML $>$ 

Наступні теги розділяють документ на дві секції: голову і тіло. Для визначення голови додається тег <HEAD> із закриваючою парою </HEAD>. 3 урахуванням цього HTML-сторінка приймає вигляд:

<HTML> <HEAD>  $<$ /HEAD> </HTML>

У секції тіла вводиться текст і все те, що фактично повинне з'явиться на HTML-сторінці. Для визначення тіла застосовується тег  $\langle BODY \rangle$  із закриваючою парою  $\langle BODY \rangle$ , що поміщаються після тегів голови:

 $<$ HTML $>$ <HEAD>  $<$ /HEAD> <BODY> </BODY> </HTML>

## 3аголовок HTML-*сторінки*

Заголовок показує загальний сенс HTML-сторінки, його не слід плутати з ім'ям файлу. При перегляді HTML-сторінки в графічному браузері (наприклад, NetscapeNavigator) заголовок з'являється у смужці заголовка вікна браузера. Для визначення заголовка HTML-сторінки застосовується тег $\langle$ TITLE> із закриваючою парою $\langle$ /TITLE>.

Заголовок завжди поміщається в секцію голови. Наприклад, щоб назвати сторінку Моя улюблена сторінка, потрібно створити наступний HTML-Tekct:

```
<HTML>
<HEAD>
<TITLE>Моя улюблена сторінка</TITLE>
</HEAD>
<BODY>
</BODY>
</HTML>
```
Визначення текстових атрибутів і заголовків.

Для додавання більшої виразності HTML-сторінкам застосовуються такі теги і їх закриваючі пари:

- $-$ для використання жирного (**bold**) написання <B> $i$  </B>
- $-$ для використання курсиву (*italic*) <I> $i$  </I>
- $-$ для використання режиму (underline) підкреслення  $\langle U \rangle$  і  $\langle U \rangle$
- $-$ для використання тексту з виділенням <EMP> $i$  </EMP>
- $-$ для сильного виділення тексту <STRONG> $i$  </STRONG>

У текст HTML-сторінки можуть бути додані заголовки і підзаголовки (з рівнем вкладеності до шести). Для цього застосовуються теги <H1>, <H2>, <H3>, <H4>, <H5>, <H6> 3 відповідними закриваючими парами </H1>, </H2>, </H3>, </H4>, </H5>, </H6>.

Навігація і гіпертекстові посилання.

Структура WWW-мережі задається гіпертекстовими посиланнями. Гіпертекстове посилання - це адреса іншого HTML-документа або інформаційного ресурсу Інтернет який тематично, логічно або якимнебудь іншим способом пов'язаний з документом, в якому це посилання визначене.

Для запису гіпертекстових посилань в WWW-мережі була розроблена спеціальна форма UniverseResourceLocator (URL).

Ця форма є записом такого вигляду:

access://host.somewhere.dom:port/apath/other/doc#anchorname

ле:

```
- access - специфікація протоколу, наприклад, http, gopher, file, mailto,
news i in.;
```
- $-$  host.somewhere.dom  $-$  im's xocra;
- port номер порту (необов'язково);
- $-$  /apath/other/doc повний шлях до об'єкту на вказаному хості;
- $-$  #anchorname найменування гіпертекстового зв'язку (необов'язково).

Для задавання зв'язку HTML-документа з різними мережевими  $pecvpcamn$  і документами використовується тег $\langle A \rangle$  і його закриваюча пара  $\langle A \rangle$ . У цього тегу є декілька атрибутів, основним з яких є атрибут  $HREF$ , що вказує місцезнаходження мережевого ресурсу і специфікуючий комунікаційний протокол (значення цього атрибуту фактично є URL).

Приклади гіпертекстових посилань:

```
<AHREF=http://home.netscape.com:/disk1/smith/docs/first.doc>
Clickhere</A>
<AHREF=file:///c /disk1/smith/docs/picture.gif >Clickhere</A>
```
При цьому фраза Clickhere буде особливим чином виділена браузером при перегляді HTML-сторінки (буде підкреслена і виділена іншим кольором). Зверніть увагу на правила запису шляху до файлу (всі слеші прямі, а не зворотні, і диск від директорії відокремлений не двокрапкою, а символом).

#### $\boldsymbol{\Pi}$ ередформатований текст

При створенні HTML-сторінок необхідно мати на увазі, що браузери ігнорують порожній простір (декілька пропусків, табуляція), а також повернення каретки. Для того, щоб позбутися від цього явища використовується тег <PRE> із закриваючою парою </PRE>. Цей тег робить укладений в нього текст передформатованим (текст виводиться таким, яким він є).

Приклад використання тега <PRE>:

```
PRRУ кішки - чобітки
У двох півнів - по гармошці
OT TAK!
</PRE>
```
## **Нумеровані списки**

Для того, щоб включити в HTML-сторінку нумерований список, не обов'язково нумерувати рядки. Можна скористатися так званим впорядкованим списком, а номери сформує сам браузер.

Для впорядкованого списку застосовується два типи тегів: весь список оформляється тегом  $\langle$ OL $>$  і його закриваючою парою  $\langle$ /OL $>$ , а кожному елементу списку передує тег <LI>, у якого закриваючої пари немає, тобто її використовувати не обов'язково.

Приклад використання нумерованого списку:

```
<OL><LI>Перший елемент нумерованого списку
 <LI>Другий елемент нумерованого списку
 \langle L1 \rangle...
 \langleLI>...
 <LI>останній елемент нумерованого списку
\langle/OL>
```
### $\boldsymbol{M}$ аркіровані списки

Для наочного зображення невеликого числа елементів зручно замість нумерованих застосовувати маркіровані списки (у таких списках браузер сам виводить зліва від кожного елементу кружок або квадратик). Теги маркірованого списку практично аналогічні нумерованому, з тією лише різницею, що для маркірованого списку замість тега <OL> і закриваючої пари </OL> застосовується тег <UL> і його закриваюча пара </UL>.

Приклад використання маркірованого списку:

```
<UL>
 <LI>Перший елемент маркірованого списку
 <LI>Другий елемент маркірованого списку
 \langle L1 \rangle...
 \langleLI>...
 <LI>Останній елемент маркірованого списку
\langle/UL>
```
### Створення внутрішніх зв'язків у документі

Вище було розглянуто використання посилань для встановлення зв'язків з іншими HTML-сторінками. Окрім цього, механізм посилань можна використовувати і при навігації усередині документа (якщо він досить великий). Для цього зверху HTML-сторінки створюється якась

подібність звичайного змісту з вказівкою зв'язків до конкретних розділів.

Приклад створення змісту:

<AHREF="#Chapter1">Загальні відомості про мову HTML</A> <AHREF="#Chapter2">Форматування тексту</A> <AHREF="#Chapter3">Використання таблиці</A>

Для іменування фрагментів тексту застосовуються теги <A> 3  $a$ трибутом <NAME>.

Приклад іменування розділів тексту HTML-сторінки:

<ANAME="Chapter1">Общие зведення про мову HTML</A>

Далі сам текст першого розділу:

<ANAME="Chapter2">Форматування тексту</A>

Далі сам текст другого розділу:

<ANAME="Chapter3">Використання таблиці</A>

Далі сам текст третього розділу

Основні прийоми роботи з браузером.

Браузер - це програма, яка застосовується для виведення HTMLсторінки і взаємодії з нею.

Прийоми роботи з браузером розглянемо на прикладі роботи з браузером NetscapeNavigator. Запустивши цей браузер, розглянемо основні елементи його екрану:

- смуга заголовка поточної сторінки виводиться у верхньому рядку екрану;

 $-$  смуга випадаючих меню (File, Edit, View, Go, Bookmarks і так  $\mu$ алі);

- кнопки інструментальної смужки (квадратні кнопки) надають доступ до основних засобів браузера по методу "наводь і клацай";

- поле *Location (Місцезнаходження)* - показує адреса URL поточного документа (при введенні тексту в це поле мітка зміниться на Goto (*Hepeŭmu*);

= кнопки каталогів надають більш простий доступ до команд меню *Directory (Каталог)*;

- область вмісту займає велику частину екрану браузера і саме в ній з'являється тіло HTML-сторінки (для перегляду великих сторінок застосовуються смуги прокрутки);

- смуга стану дозволяє дізнатися поточний стан браузера і повідомляє про хід його поточної операції.

Браузер NetscapeNavigator виводить гіпертекстові зв'язки підкресленим шрифтом, колір якого відрізняється від кольору решти тексту. Для вибору зв'язку треба клацнути на ній кнопкою миші.

Щоб відвідати конкретну станцію WWW, можна визначити її адресу URL або вводячи адресу усередині поля *Location*, або клацнувши на кнопці *Open* в інструментальній смужці, або відкривши меню File зі смуги випадаючих меню і вибравши команду Open Location.

Для повернення в попередній документ треба або клацнути на кнопці Back (Назад) в інструментальній смужці, або вибрати команду *Back* 3 меню *Go* в смузі випадаючих меню.

## **Робота із зображеннями**

## *Fpaфiчні формати*

У WWW стандартизовано всього два формати, а саме GIF і JPEG. Формат GIF (GraphicInterchangeFormat) займає в WWW виняткове положення. Всі графічні браузери підтримують цей формат і без проблем виводять усередині HTML-сторінки зображення, представлені в цьому форматі.

Формат JPEG (Joint Photographic Experts Group) стає останнім часом все більш популярним. Головна перевага ЈРЕС-файлів полягає в тому, що вони коротші за GIF-файли і на їх завантаження потрібно менше часу.

## *Fpaфiчний mez <img>*

Кодом HTML, який примушує браузер виводити зображення, є тег  $\leq$ IMG $\geq$  3 таким загальним форматом:

```
<IMGSRC= ім'я файла>
```
Тут SRC означає джерело (Source), а ім'ям файлу є ім'я графічного файлу, що виводиться. Припустимо, наприклад, що у Вас є зображення picture.gif. Для додавання його на сторінку HTML застосовується такий рядок:

<IMGSRC=picture.gif>

## **Вирівнювання зображень**

Якщо вставити зображення усередині звичайного тексту HTMLсторінки, то браузер виведе зображення і текст в одному рядку. Іноді при цьому можуть виникати проблеми, пов'язані з високими

зображеннями, оскільки низ зображення вирівнюється з низом рядка. Для того, щоб текст з'явився вверху зображення або навіть в його середині, можна скористатися атрибутом ALIGN тега <IMG>. Загальний формат виглядає таким чином:

<IMGSRC=' iмя файла' ALIGN=TOP MIDDLE BOTTOM LEFT RIGHT >

Тут вертикальна межа показує можливість вибору між ТОР (верх), MIDDLE (середина) або BOTTOM (низ) для потрібного вирівнювання.

### **Графіка в текстових браузерах**

Деякі браузери працюють тільки з текстом і не можуть виводити графічні файли. Тому там, де є тег <IMG>, вони виводять тільки [IMAGE]. У результаті сторінка виходить непривабливою, тому тег <IMG> має додатковий атрибут, який можна використовувати для виведення деякого альтернативного тексту, що з'являється замість зображення. Загальний формат тега виглядає так:

<IMGSRC=' імя файла' ALT=" [альтернативний текст]">

Тут альтернативний текст означає той текст, який з'являється замість графіки. Застосовується і така конструкція:

<IMGSRC=' імя файла' ALT=" ">

Зображення як гіпертекстові зв'язки.

Зображення на HTML-сторінках можна використовувати не тільки для перегляду, але і як гіпертекстові зв'язки і звичайний текст.

Позначення зображення як гіпертекстовий зв'язок не вілрізняється від тексту. Для цього застосовується той же тег <A>, але між <A> i </A> вставляється тег <IMG>:

<AHREF="URL"><IMGSRC='iм'я файла'></A>

При цьому браузер виводить навколо зображення рамку, щоб ідентифікувати її як зв'язок. Щоб подавити виведення рамки можна лолати BORDER=0 в тег <IMG>:

<IMGSRC=myhome.gifBORDER=0>

### $Ta6$ лиці на HTML-сторінках

Створення таблиці.

Таблиця є розташованою на HTML-сторінці прямокутною сіткою рядків і стовпців, у яку можна вводити різноманітну інформацію, включаючи текст, числа, зв'язки і навіть зображення.

Всі таблиці обрамляються тегами

```
<TABLE>
\langle/TABLE>
```
решта тегів таблиць знаходиться між цими тегами. Щоб показати в таблиці рамку, замість тега <TABLE> застосовується тег  $\langle$ TABLEBORDER>, проте закривається таблиця тегом  $\langle$ TABLE>.

Для додавання рядка між тегами <TABLE> і </TABLE> вставляється тег $\langle TR \rangle$  і відповідний тег $\langle TR \rangle$ :

```
<TABLE>
<TR>\langle/TR></TABLE>
```
Після цього рядок розділяється на стовпці, для чого між тегами  $\langle T\mathbb{R}\rangle$  і  $\langle T\mathbb{R}\rangle$  вставляються теги  $\langle TD\rangle$  і  $\langle TD\rangle$ . Кожна комбінація  $\langle TD\rangle$  $i \leq T$ D  $\epsilon$  одним стовпцем (точніше, окремою кліткою в рядку), тому для трьохстовбцевої таблиці HTML-текст виглядає таким чином:

```
<TABLE>
 <TR><TD></TD>
 <TD></TD>
 <TD></TD>
 \langle/TR></TABLE>
```
Для того, щоб ввести дані в клітку таблиці, треба ввести текст між  $T$ егами  $\langle TD \rangle$  i $\langle T$ D $>$ 

```
<TABLE>
 <TR><TD>One</TD>
 <TD>Two</TD>
 <TD>Three</TD>
 \langle/TR>\langle/TABLE>
```
При цьому, між тегами <TD> і </TD> можна поміщати не тільки текст, але і теги для форматування тексту (наприклад, <B>  $a$ бо <I>), списки і навіть зображення. Зверніть увагу, що в таблицях допускається змішувати текст і графіку.

```
<TABLE>
 <TR><TD>One</TD>
 <TD><IMGSRC="picture.jpg" ALT=" "></TD>
 <TD><FONTSIZE=5>W</FONT><FONTSIZE=3>Three</FONT></TD>
```

```
\langle/TR>\langle/TABLE>
```
### $\boldsymbol{\mu}$ *Додавання нових рядків у таблицю*

Процедуру створення першого рядка потрібно повторити для створення таких рядків таблиці:

```
<TABLE>
 <TR><TD>One</TD><TD>Two</TD><TD>Three</TD>
\langle/TR><TR><TD>Red</TD><TD>Green</TD><TD>Blue</TD>
 \langle/TR><TR><TD>1999</TD><TD>2004</TD><TD>2009</TD>
\langleTR>
</TABLE>
```
#### *Створення рядка написів*

Для полегшення сприйняття інформації з таблиці, бажано вказати вверху кожного стовпця теги, що описують вміст стовпця. Для цього використовуються теги <TH> $i$  </TH>  $3$  таким форматом:

```
<TR><TH>Надпис першого стовпця</TH>
<TH>Надпис другого стовпця</TH>
<TH>Надпись третього стовпця</TH>
\langle/TR>
```
#### Включення назви.

Базовим елементом таблиці є її назва, тобто короткий опис (одна дві пропозиції), що показує читачеві призначення таблиці. Для визначення назви використовується тег <CAPTION>:

<CAPTIONALIGN=TOP BOTTOM>HasBa (Bepx HM3) </CAPTION>

де ТОР - назва зверху таблиці, ВОТТОМ - назва внизу таблиці.

### $B$ ирівнювання всередині таблиці

Стандартним вирівнюванням для кліток таблиці є вирівнювання вліво для кліток з даними і центрування для кліток написів.

Окрім цього, усередині тегів <TD> і <TH> можна здійснювати вирівнювання за допомогою атрибуту ALIGN. При цьому, можна вирівнювати текст вліво (LEFT), управо (RIGHT) або центрувати
(CENTER). Формат запису цих атрибутів виглядає таким чином:

<TDALIGN=LEFT RIGHT CENTER> <THALIGN=LEFT RIGHT CENTER>

Окрім горизонтального вирівнювання в клітках таблиць можна застосовувати і вертикальне вирівнювання тексту. В цьому випадку в Terax <TD> i <TH> застосовується атрибут VALIGN. Вирівнювання по вертикалі може бути вирівнюванням по верху (TOP), вирівнюванням по  $H$ изу (BOTTOM) і вирівнюванням по середині (MIDDLE):

```
<TDBOTTOM MIDDLE>
<THBOTTOM MIDDLE>
```
# $\overline{H}$ ерекриття текстом рядків і стовпиів

Для перекриття текстом декількох рядків або стовпців усередині тегів <TD> і <TH> використовуються спеціальні атрибути: COLSPAN=m для перекриття декількох колонок (де m - число колонок), і ROWSPAN=n для перекриття декількох стовпців (де n число стовпців).

<TDCOLSPAN=2>Перекриття двох колонок (стовпців) </TD> <TDROWSPAN=3>Перекриття трьох рядків</TD>

Перекрити можна і напис стовпця. Це робиться так:

<THROWSPAN=2>Перекриття напису стовпця</TH>

# *8.2.3. Редагування HTML-документів*

Для редагування HTML-документів достатньо можливостей простого текстового редактора. Зрозуміло, що такий підхід вимагає знання синтаксису мови HTML і правил формування HTML-документів уручну. В цьому випадку створення сайту є складним і трудомістким процесом, що віднімає багато часу на рутинні технічні операції і відволікає від реалізації творчих задумів. Набагато ефективніше скористатися можливостями пакету програмного забезпечення, спеціально призначеного для підготовки Інтернет-ресурсів. Такі програми мають у своєму розпорядженні різні допоміжні інструменти, що прискорють і спрощують процес редагування HTML-документів. Крім того, найбільш потужні з них, включають у свій склад засоби автоматизації процесу розробки і розміщення файлів сайту на webсервері.

Великий клас інструментів складають HTML-редактори, побудовані на основі принципу *WYSIWYG* (від англ. *What You See Is What You Get* – що бачиш, те і отримуєш). Такі програми мають графічні інтерфейси і тому називаються засобами візуального редагування. Спочатку, основною метою подібних інструментів було звільнення автора від необхідності безпосередньої роботи з тегами мови HTML. При всіх своїх перевагах подібні інструменти мають істотний недолік вони не створюють чистого HTML-коду, додаючи в нього надмірні, а іноді і "фірмові" теги. В деяких випадках, для досягнення потрібного ефекту вони використовують надмірно складні методи. Метою ж сучасних візуальних HTML-редакторів є позбавлення розробника від виконання рутинних дій. Слід відзначити, що серйозні, потужні пакети подібного класу є комерційним програмним забезпеченням, що має досить високу вартість.

Сьогодні найбільш відомими і широко використовуваними є програми фірми *Microsoft*. Окрім спеціалізованого пакету для penarybahha HTML-документів *Microsoft FrontPage*, інтегрованого середовища для розробки і підтримки сайтів Microsoft InterDev, практично у всіх програмах фірми Microsoft (Word, Excel, PowerPoint i інших) передбачена можливість збереження інформації у форматі HTML.

Продуктам фірми Microsoft гідну конкуренцію може скласти широкий спектр програм для розробки Інтернет-ресурсів фірми *Macromedia.* HTML-редактор *Macromedia Dreamweaver* в наш час вважається стандартом у галузі web-мастерінгу. Основним критерієм такого вибору серед професіоналів є те, що створюваний ним код  $\epsilon$ максимально "чистим". Цей редактор є повноцінним середовищем розробки як окремих web-сторінок, так і сайтів будь-якого масштабу. Ядром пакету є потужний HTML-редактор, що дозволяє здійснювати як розробку документа у візуальному режимі, так і його ручне кодування. *Dreamweaver* має в своєму розпорядженні потужні засоби автоматизації розробки і управління web-сайтом. У його склад входить багато корисних допоміжних інструментів, що спрощують і прискорюють розробку. Крім того, *Dreamweaver* надзвичайно гнучкий в настройці, що дозволяє організувати індивідуальне середовище, зручне для конкретного розробника.

Для розробників, що не мають великого досвіду створення webсторінок і не мають у своєму розпорядженні глибоких знань мови HTML, якнайкращим вибором є один з цих візуальних редакторів. Авторів освітніх ресурсів у більшості випадків можна віднести саме до цієї групи.

Використання візуальних редакторів дозволить їм без зайвих часових витрат на глибоке вивчення HTML і питань web-дизайну створювати якісні Інтернет-ресурси.

# **8.3. Технології Інтернет-програмування**

Іноді при створенні Інтернет-ресурсів виникають завдання, які не вирішити з використанням тих або інших форматів представлення інформації. Створення складних систем навігації і пошуку, організація віртуальної лабораторії, проведення тестування - це тільки деякі завдання, які вимагають розробки спеціальних програмних модулів.

Необхідно відразу відзначити, що розробка програмного забезпечення є складним і трудомістким процесом, що вимагає особливих знань і практичних навичок. Розробникові освітніх ресурсів необхідно знати все про можливості технологій Інтернетпрограмування, щоб при необхідності звернутися за допомогою до професійних програмістів.

Як вже наголошувалося, більшість Інтернет-служб працюють на основі архітектури клієнт/сервер. Функціонування додаткових програмних модулів повинно вписуватися в цю архітектуру. Тому, можливі всього два варіанти:

- програми, які так само як і інші Інтернет-ресурси, передаються з сервера на клієнт і там виконують необхідні дії;

- програми, що виконуються безпосередньо на сервері, а результати своєї роботи передають клієнтові у вигляді HTML-документів.

### $\bm{\Pi}$ рограми, що працюють на стороні клієнта

Один із типів програм, призначених для виконання на стороні клієнта, - сценарії, написані мовою JavaScript. JavaScript розроблена спеціально для управління елементами HTML-документа. Мова JavaScript пов'язана з мовою розмітки HTML настільки тісно, що початковий текст JavaScript-програми вставляється безпосередньо в

текст HTML-документа. Разом з ним він передається на комп'ютер клієнта, а браузер, зустрічаючи текст програми "в тілі" web-сторінок,  $i$ нтерпрету $\epsilon$  і викону $\epsilon$  її. Програми на JavaScript володіють наступними можливостями:

- відстежування й обробка будь-яких подій, що відбуваються на web-сторінці (наприклад, переміщення миші або натиснення на клавіші):

- управління будь-якими об'єктами web-сторінок (наприклад, текстовим фрагментом або зображенням);

- управління об'єктами браузера (наприклад, вікнами або меню).

Таким чином, інтерактивним можна зробити практично будь-який елемент HTML-документа. Тому мова JavaScript часто використовується для досягнення всіляких дизайнерських ефектів та створенні інтерактивних інформаційних ресурсів, наприклад, систем тестування.

Мова Java створена спеціально для розробки мережевих додатків і є повноцінною об'єктно-орієнтованою мовою програмування.

Багата бібліотека мови Java дозволяє реалізувати передачу даних по стандартних мережевих протоколах, доступ до баз даних, стандартний призначений для користувача інтерфейс, складне графічне виведення та багато іншого. На відміну від мови JavaScript, що інтерпретується в процесі виконання, Java є компільованою мовою: текст програми перетворюється компілятором у байт-код, який виконується віртуальною машиною, що входить до складу браузера. Створені таким чином програми називаються аплети (від англ. applet). Якщо JavaScriptпрограми візуально зазвичай ніяк не виявляються, то Java-аплет відображається у тому місці на web-сторінці і має ті розміри, які вкаже його розробник за допомогою спеціального HTML-тега.

Для реалізації програм, що працюють на стороні клієнта, фірма *Microsoft* пропонує свою технологію, яка називається АСТІVEX. Програмні модулі, реалізовані з використанням цієї технології, працюють тільки з браузером *Microsoft Internet Explorer*. ActiveXкомпоненти не потребують послуг ні інтерпретаторів, ні віртуальних машин, тому що є виконавчими модулями, розробленими з використанням таких засобів, як *Visual* C++, *Visual Basic*, *Delphi* i леяких інших.

Технології Java й ACTIVEX використовуються для реалізації таких освітніх Інтернет-ресурсів, як навчальні програми, віртуальні лабораторні роботи, динамічні й інтерактивні ілюстрації, системи контролю знань.

# $\boldsymbol{\Pi}$ рограми, що працюють на сервері

При реалізації таких освітніх ресурсів, як освітній портал, база знань або система дистанційного навчання інформація зберігається і управляється з використанням баз даних. Створення віртуальних лабораторних робіт іноді здійснюється за допомогою додаткових програм або пристроїв. У цих випадках для здійснення взаємодії з додатковим програмним і апаратним забезпеченням необхідно розробляти та застосовувати програми, що працюють на сервері.

Для організації роботи програм на сервері використовується велика кількість різноманітних технологій: CGI, PHP, ASP, JSP, Java-сервлети та інші. У кожної з цих технологій є свої особливості, але схема роботи приблизно така. При отриманні від клієнта спеціального запиту сервер запускає програмний модуль на виконання; виконавши які-небудь дії, програма оформляє результати своєї роботи у вигляді HTML-документа і відправляє його клієнтові; браузер відображає його як звичайну webсторінку; генерація спеціального запиту здійснюється по правилах, запропонованих розробником, і зазвичай вбудовується у HTMLсторінки у вигляді посилань.

Texнологія *CGI* (від англ. *Common Gateway Interface* – інтерфейс загального шлюзу) є однією з найпоширеніших, оскільки не залежить  $\overline{B}$ від типу web-сервера. CGI – це не мова програмування і не програмний продукт, це набір правил, згідно з якими запускаються програми на сервері, передаються параметри і результати виконання цих програм. CGI-сценарій може бути текстом, який виконується інтерпретатором (так, наприклад, працюють програми, написані на мові Pert), або виконавчим модулем, створеним заздалегідь (так працюють програми, написані на  $C$ ,  $C++$  й інших мовах програмування). СGI-сценарії, можуть виконувати будь-які дії, які можуть бути реалізовані використовуваною мовою програмування (всілякі обчислення, доступ до баз даних, робота з апаратним забезпеченням і тому подібне)

На вузлі, який працює під управлінням web-сервера *Apache*, можна використовувати сценарії на мові PHP (рекурсивний акронім від англ. *Hypertext Preprocessor* - гіпертекстовий препроцесор). Особливостями цієї технології є можливість уніфікованого доступу до різних баз даних, динамічна генерація зображень, завантаження файлів з комп'ютера клієнта на сервер.

На вузлі, який працює під управлінням web-сервера Microsoft *Internet Information Server* можна використовувати технологію ASP (від англ. *Active Server Pages* – активні серверні сторінки). ASP це не мова програмування, а внутрішня технологія web-сервера, що дозволяє вбудовувати програми в web-сторінки. Основа успіху ASP - проста мова скриптів (VBScript або JavaScript) і можливість використання зовнішніх ActiveX-компонент.

Texнології JSP (від англ. Java Server Pages - серверні Javaсторінки) і *Java-сервлетів* (від англ. servlet), як зрозуміло з назви, засновані на використанні мови Java. Але вони виконуються віртуальною машиною Java, яка працює на сервері, а не на клієнтові. Незалежність від платформи, багата бібліотека й інші чинники визначають широке застосування технології Java при створенні програмних модулів, що працюють на сервері.

Вищенаведений перелік технологій програмування може використовуватися при створенні освітніх Інтернет-ресурсів. Вибір тієї або іншої технології зазвичай диктується завданням, перевагами розробників і тим програмним забезпеченням, яке використовується як web-сервер.

Таким чином, із застосуванням програм, що працюють на стороні клієнта або сервера, можна організувати інтерактивну взаємодію учня з навчальними матеріалами.

# **Практична робота № 15**

## Тема: Розробка веб-сторінок засобами мови HTML та текстового  $pe$ дактора Блокнот.

**Мета роботи:** Навчитись створювати веб-сторінки засобами мови HTML і  $m$ екстового редактора Блокнот.

#### $\bm{\Pi}$ орядок виконання роботи:

- 1. Створіть документ програми Блокнот з ім'ям Практ 8.
- 2. Послідовно виконуючи вправи згідно методичних рекомендацій, розробіть свою веб-сторінку.
- 3. Удоскональте веб-сторінки шляхом використання фреймів.
- 4. Складіть звіт про виконання роботи.
- 5. Захистіть виконану роботу.

#### $O$ *бладнання:*

- 1. Комплект персонального комп'ютера.
- 2. Локально-обчислювальна мережа з підключенням до мережі Інтернет.
- 3. Методичні рекомендації:

#### $O$ *сновні теоретичні відомості*

#### *>20 HTML*

Команди мови HTML називаються тегами. Теги бувають одинарними *i* парними. Більшість тегів є парними, як наприклад, тег означення HTML-файла: <HTML>... </HTML>.

Усередині парного тегу <HEAD>...</HEAD> створюють заголовок документа. Основною частиною заголовка документа  $\epsilon$  заголовок Windows-вікна, який задають vсередині парного тегу <TITLE>...</TITLE>. Усередині парного тегу <BODY параметри>...</BODY> програмують те, що має відображатися у вікні.

Основні параметри тегу BODY:

BACKGROUND = "шлях до графічного файла" – задає картинку для фону;

 $BGCOLOR = "blue"$  - задає колір фону (у цьому випадку – блакитний), якщо не використовується картинка як фон;

 $TEXT$ = "black" – задає колір тексту (у цьому випадку – чорний) на сторінці.

Тег <- текст - > позначає коментар. Текст усередині тегу виводитися на екран не буде. Коментар можна писати також усередині парного тегу <COMMENT> Tekct</COMMENT>.

#### **Вправа 1.** Створіть папку з ім'ям Практ 8 у своїй папці на сервері, в  $\overline{H}$  **Hiй** - документ програми Блокнот з таким текстом:

**<**HTML**> -><**HEAD**>**

<TITLE> *Про себе докладніше* </TITLE> </HEAD>

 $<$ BODY>

(текст – автобіографічна довідка про себе)

**</**BODY**> </**HTML**>**

3бережіть документ з ім'ям *file2.htm* у своїй папці Практ 8 на сервері  $(p<sub>MC</sub>, 8.1).$ 

Аналогічно створіть файл з ім'ям *file2.htm у* своїй папці Практ 8 такого 3MICTV:

**<**HTML>-><HEAD**>**

 $\langle$ TITLE>  $\Pi$ po *apvsib* i moi захоплення  $\langle$ TITLE>  $\langle$ HEAD>

 $<$ BODY $>$ 

(текст – про своїх друзів і свої захоплення) / $BODY > \langle HTML \rangle$ 

Перегляньте ці файли. Якщо існують помилки, то необхідно відкрити меню *Bu∂ → Просмотр HTML-коду*, виправити помилки і зберегти зміни, потім меню  $Bu\partial$  → Обновить. Пам'ятайте, що мова HTML використовує латинські символи.

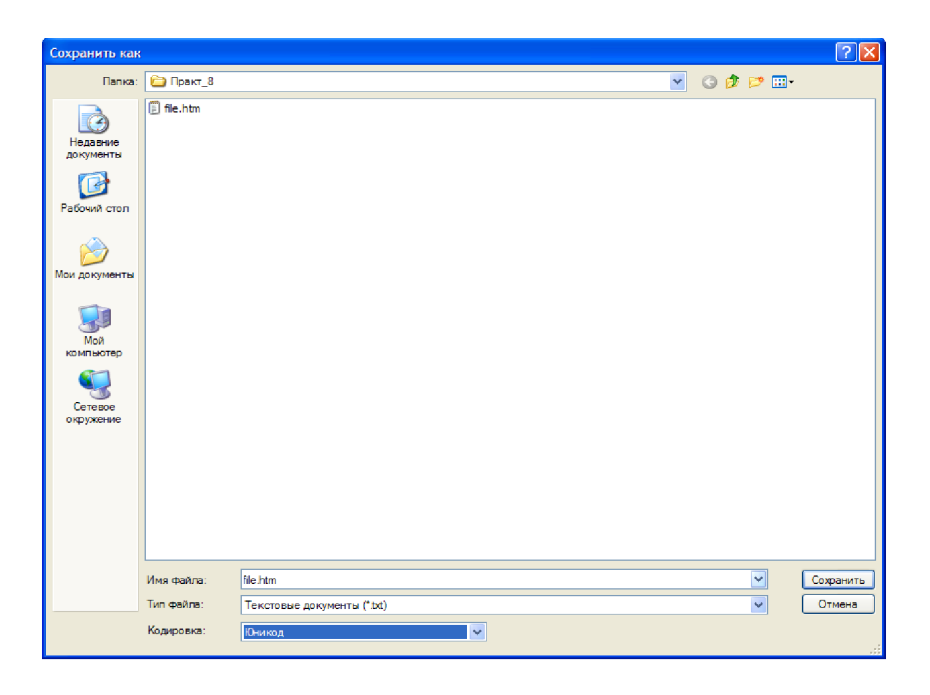

 *8A. 8.1. 15@565==O D09;0 7 @>7H8@5==O< .htm*

#### **Дизайн тексту для веб-сторінок**

Розглянемо основні *одинарні теги* для розміщення тексту.

 $\langle P \rangle$  – цей тег означає початок нового абзацу, але його прийнято записувати в кінці попереднього. Наступне речення починатиметься з нового, вирівняного по лівому краю, абзацу без відступу.

 $\langle$ BR> – наступний за цим тегом текст буде наведено у новому рядку без пропуску рядка.

 $\langle HR \rangle$  – буде проведена горизонтальна лінія.

Розглянемо парні теги форматування символів тексту:

 $\langle B \rangle$  текст $\langle B \rangle$  - жирний шрифт тексту;

<>B5:AB</>H@8DB-:C@A82;

 $\langle$ U> текст $\langle$ U> — підкреслений шрифт;

 $\langle$ SUB> текст $\langle$ SUB> – нижній індекс, наприклад,  $H_{20}$ ;

 $\langle$ SUP>  $\gamma$ текст $\langle$ SUP> - верхній індекс;

 $\langle BIG \rangle$  текст $\langle BIG \rangle -$  великий шрифт;

 $\leq$ SMALL> текст $\leq$ SMALL> - малий шрифт;

 $\leq$ EM $>$  текст $\leq$ /EM $>$  – виділений курсивом текст (те саме, що тег I);

 $\langle B \rangle$   $\langle$  Tekct  $\langle$  I  $\rangle$   $\langle$  B  $\rangle$  - жирний курсив. Цей приклад демонструє застосування принципу вкладення тегів.

 $Ter < P>$  може використовуватися як парний: < $P>$  текст абзацу < $/P>$ .

Заголовок за замовчуванням вирівнюється по лівому краю вікна. Якщо вирівнювання заголовка чи іншого елемента на сторінці потрібно задати явно, то використовують теги вирівнювання:

 $\leq$ CENTER> елемент $\leq$ /CENTER> – вирівнювання по центру;

 $\le$ LEFT> елемент $\le$ /LEFT> – вирівнювання по лівому краю;

 $\langle RIGHT \rangle$  елемент  $\langle RIGHT \rangle$  – вирівнювання по правому краю.

Тег задания параметрів шрифту FONT.

Шоб задати назву конкретного шрифту, його розмір і колір, використовують парний тег FONT з параметрами:

FACE - тип шрифту;

 $SIZE - posmin$   $m$ 

 $COLOR -$ колір шрифту.

*<u>Наприклад.</u>* 

 $\epsilon$ FONT FACE = "Monotype Corsiva, Verdana, Courier" SIZE = -2 COLOR = "green" >  $T \times FONT$ 

Якщо на комп'ютері клієнта встановлено шрифт Monotype Corsiva, то він буде застосований до певного тексту, якщо цей шрифт відсутній - браузер застосує шрифт Verdana, далі – Courier, інакше – деякий стандартний шрифт, наприклад, Times New Roman.

Розміри символів шрифту можуть бути від 1 до 7. Розмір 7 є найбільшим. Число 2 як значення параметра SIZE означає другий розмір шрифту, число  $+2$  означає, що розмір шрифту має бути на дві одиниці більший, ніж стандартний, тобто п'ятий, число - 2 означатиме перший розмір шрифту - на дві одиниці менший, ніж стандартний. Колір тексту буде зелений. Колір та відтінки в графічних редакторах прийнято задавати шістнадцятковими кодами, наприклад, один із відтінків сірого кольору має код #ff 7800.

#### **Вправа 2.** • Створіть текстовий файл file1.htm такого змісту.

<HTML>

<HEAD> <TITLE> Веб-сторінка Ваше прізвище та ім'я/ TITLE> </HEAD>

 $\leq$ BODY BGCOLOR = "yellow" TEXT = "navy">

<*CENTER>*<*HlxB>*  $\pi$  *<i>Dyusim!</B>* </H1>

 $\langle H2 \rangle \langle 1 \rangle$ Я студент (введіть назву інституту) $\langle$  /I $\rangle \langle 1 \rangle \langle 1 \rangle$ 

 $\langle H3 \rangle \langle B \rangle$  Навчаюсь на (введіть назву спеціалізації, дайте характеристику спеціальності, чому Ви навчаєтесь саме в цьому інституті - 10 речень) $\langle B \rangle \langle B \rangle$ H3><HR**>**

Група (введіть назву групи)< $P$ >

 $M$ on e-mail adpeca:  $\leq$ FONT SIZE = +3 COLOR = "magenta" >  $\leq$ B *<>s\_andreev@ukr.net*</FONT></Ix/B></CENTER><HR></BODY></HTML>

Перегляньте файл як веб-сторінку. Виправте помилки. Збережіть зміни.

#### **Створення списків та їх дизайн**

 $E$ три типи списків: маркований, нумерований, означення. Список може мати заголовок, який охоплюють тегами <LH>...</LH>, наприклад, <LH>. Це заголовок списку  $\langle LH \rangle$ .

*Маркований список* утворюють за допомогою парного тегу <UL>...</UL> i одинарних тегів <LI>, наприклад, так:

<LH> Мої улюблені предмети: </LH>

 $<$ UL $>$ 

 $\langle LI \rangle$  indopmatika

<LI> системи автоматизованого проектування

 $\langle L$ I> програмування

 $\langle$ UL>

На екрані отримаємо:

Мої улюблені предмети:

інформатика;

системи автоматизованого проектування;

програмування.

*Hyмерований список* створюють за допомогою парного тегу OL>... </OL> 3 необов'язковим параметром ТҮРЕ і одинарних тегів <LI> так:

 $\langle LH \rangle$ Мої улюблені предмети: $\langle LH \rangle$ 

 $\leq$ OLTYPE="l">  $\leq$ LI $>$  indopmatura

<LI> системи автоматизованого проектування

 $\langle L1 \rangle$  програмування

 $<$ /OL>

На екрані отримаємо:

Мої улюблені предмети:

інформатика:

системи автоматизованого проектування;

програмування.

Значення "i" чи "I" параметра TYPE задає нумерацію римськими малими (i, ii, iii, iv,..) чи великими (I, II, III, IV,..) цифрами, а значення "а" чи "А" - латинськими малими  $(a, b, c, d, ...)$  чи великими  $(A, B, C, ...)$  літерами.

#### *Створення таблиць та їх дизайн*

Таблиці створюють за допомогою тегів: <TABLE параметри-<TC> Заголовок таблиці </TC>

Теги рядків і комірок

 $<$ /TABLE  $>$ 

Для заповнення комірок таблиці використовують такі парні теги (зауважимо, що закриваючі теги можна опускати):

 $\langle T\mathbf{R}\rangle$ ... $\langle T\mathbf{R}\rangle$  – формують рядок таблиці;

<TH> текст </TH> - формують комірку-заголовок рядка чи стовпця;

 $\langle TD \rangle$  текст $\langle TDD \rangle$  - формують текст кожної комірки.

Заголовки рядків та стовпців виводитимуться жирнішим шрифтом.

Шоб об'єднати у рядку декілька послідовних комірок, наприклад, дві в одну, у  $\overline{\text{B}}$   $\overline{\text{B}}$   $\overline{\text{B}}$   $\overline{\text{B}}$   $\overline{\text{B}}$   $\overline{\text{B}}$   $\overline{\text{C}}$   $\overline{\text{C}}$   $\overline{\text{C}}$   $\overline{\text{C}}$   $\overline{\text{C}}$   $\overline{\text{C}}$   $\overline{\text{C}}$   $\overline{\text{C}}$   $\overline{\text{C}}$   $\overline{\text{C}}$   $\overline{\text{C}}$   $\overline{\text{C}}$   $\overline{\text{C}}$   $\overline{\text{C}}$  Шоб об'єднати у стовпці дві комірки в одну, використовують параметр COLSPAN=2. Колір рамки таблиці задають параметром BORDERCOLOR= "колір рамки", а колір фону комірок – параметром BGCOLOR= "колір фону". Товщину рамки в пікселях задають параметром BORDER = "товщина рамки", наприклад, 3. Якщо значенням параметра є число нуль або параметра немає, то рамка буде невидимою.

**Вправа 3.** • Створіть на веб-сторінці таблицю-витяг з табеля **успішності за два перші семестри з трьох предметів: i**нформатики, системи автоматизованого проектування та **ПРОГРАМУВАННЯ, ВНОСЯЧИ ТАКІ ЗМІНИ У фАЙЛ file1.htm перед Тегом </BODY>.** 

```
<CENTER>
```
 $\leq$ TABLE BORDER=6 BGCOLOR="aqua" BORDERCOLOR= "red"> <CENTER><TC> Моя успішність:</TC></CENTER>  $\langle$ TR BGCOLOR="white"> $\langle$ TH>Haзва лисципліни $\langle$ TH>  $\langle \text{TH} \rangle$ I *cemecmp*  $\langle \text{TH} \rangle$  $\leq$ TH>II *cemecmp*  $\leq$ /TH> $\leq$ /TR>  $\langle TR \rangle \langle TH \rangle$  *Hdopmamuka*  $\langle TH \rangle$  $\langle$ TD ALIGN="center">5 $\langle$ TD>  $\langle$ TD ALIGN="center">4 $\langle$ TDx/TR>  $\langle TR \rangle$   $\langle TH \rangle$ Системи автоматизованого проектування $\langle TH \rangle$ <TD ALIGN="center">4</TD>  $\langle$ TD ALIGN="center">5 $\langle$ TDx/TR>  $\langle T\mathbb{R}\rangle$   $\langle TH\rangle$   $\langle T\mathbb{H}\rangle$   $\langle T\mathbb{H}\rangle$  $<$ TD ALIGN="center">4 $<$ /TD>  $\langle$ TD ALIGN="center">5 $\langle$ TDx/TR> </TABLE></CENTER><HR>

3бережіть змінений файл *file1.htm* у своїй папці Практ 8. Перегляньте цей файл, у разі необхідності усуньте помилки. Проаналізуйте зміни.

#### **Вирівнювання елементів**

За замовчуванням більшість елементів на сторінці, наприклад, текст, таблиці, списки, текст у комірках таблиці, браузер вирівнюють по лівому краю вікна документа чи комірки. Часто тип вирівнювання потрібно змінити. Лінії можна вирівнювати по центру екрана або по правому краю. Таблиці вирівнюють відносно положення на екрані бо відносно тексту, який її оточує. Текст у комірках таблиці вирівнюють по центру, по лівому або по правому краю у горизонтальному чи вертикальному напрямках. Для цього до об'єктів застосовують теги вирівнювання CENTER, LEFT, RIGHT або в тегах <HR>, <TABLE>, <TH>, <TD> та в інших використовують параметр ALIGN зі значеннями "left" - зліва, "center" - по центру, "right"  $-$  справа, "top"  $-$  вгорі, "middle"  $-$  посередині, "bottom"  $-$  внизу. Останні три значення може мати також параметр VALIGN.

Для вдалого розташування таблиць або рисунків варто поекспериментувати з параметрами WIDTH і НЕІGHT, які задають ширину і висоту елемента в пікселях або відсотках до розмірів усього екрана, наприклад, <TABLE WIDTH = 300> задає ширину таблиці 300 пікселів; <TABLE WIDTH = 50% > задає ширину таблиці у півсторінки у горизонтальному напрямку.

Для проведення ліній різної довжини і товщини застосовують параметри WIDTH i SIZE, наприклад, тег < HR SIZE = 30 COLOR = "red"> замість звичайної лінії визначає червону лінію завтовшки 30 пікселів.

#### $\boldsymbol{\textit{J}}$ одання графічних та відеофайлів

Графічні зображення (фотографії, картинки тощо) зберігаються на серверах в окремих файлах з розширеннями bmp, jpg, glf та іншими і відображаються на вебсторінці за допомогою команди, що описується одинарним тегом <IMG> з параметрами:

 $\leq$ IMG SRC = "адреса графічного файла" ALT = "альтернативний текст"  $ALIGN = "left" WIDTH = 240 HEIGHT = 200>$ 

Обов'язковим є лише перший параметр SRC. Альтернативний текст - це текст, який виводитиметься замість картинки, якщо браузер не може прийняти графічний файл. Параметр ALIGN задає місце розташування картинки на екрані, а параметри WIDTH і  $HEIGHT - ii$  розміри за шириною і висотою в пікселах або у відсотках сторінки.

Зображення можна подати у рамці (що рекомендують робити), якщо його використовуватимуть як гіперпосилання. Для створення рамки навколо зображення призначений параметр BORDER = "товщина рамки в пікселях".

Праворуч і ліворуч від картинки, яку обтікає текст, можна зробити вільний простір: HSPACE = "кількість пік селів". Можна створити вільний простір також нал і піл рисунком: VSPACE== "кількість пік селів".

За допомогою тегу IMG можна вставити також відеофільм, який запускатиметься у момент відкриття веб-сторінки:

<IMG DYNSRC="адреса відеофайла">

#### $A$ дреси файлів

Для доступу до файлів на локальному диску використовують протокол доступу file: life:///диск:/ шлях до файла".

Наприклад, "file:///d:/MouBe6/pagel.htm". Назву протоколу можна інколи не писати, наприклад,  $SRC = "c:/Pucyłku/ \text{Jima.bmp".}$ 

Якщо графічні чи інші файли є в тому самому каталозі, що і головний htmlфайл, то достатньо зазначити лише назву файла, наприклад, SRC= "Діма.bmp". Якщо файл є в деякому каталозі *images*, але в тому ж надкаталозі, то шлях до нього можна подати так: "../images/myfoto.gif". Отже, тег IMG може мати, наприклад, такий виглял:

 $\leq$ IMG SRC="MyFoto.bmp" ALT=  $\angle Moe$  *domo"* ALIGN="left" WIDTH=180 HEIGHT=200 $>$ 

#### **Вправа 4.** Вставте цей тег.

 $\leq$ IMG SRC="MyFoto.gif"ALT= "Moe *domo"* ALIGN="left" WIDTH=180 HEIGHT=200> у код Вашої веб-сторінки у файлі *file1.htm*, попередньо розмістивши у папці Практ 8 Ваше фото у файлі з ім'ям MyFoto.gif.

Код веб-сторінки нині може бути таким:

 $<$ HTML $>$ 

<HEAD> <TITLE> Веб сторінка Ваше ПІБ/TITLE> </HEAD>  $\leq$ BODY BGCOLOR -"vellow" TEXT = "navy">  $\leq$ IMG SRC="MyFoto.gif"ALT= "Foto"ALIGN="left" width=180 height=200> <CENTER><HlxB>  $I$ *[pu* $\sin!$  *</b></Hl>* 

 $\langle$ H2> $\langle$  $>$ Я студент (введіть назву інституту) $\langle$ /1> $\langle$ H2> $\langle$ P>

<H3><B> Навчаюсь на (введіть назву спеціалізації, дайте характеристику спеціальності, чому Ви навчаєтесь саме в цьому інституті - 10 речень) $\langle B \rangle \langle B \rangle$ H3xHR>

Група (введіть назву групи)< $P$ >

 $M$ on e-mail  $a\partial p$ eca: <FONT SIZE = +3 COLOR = "magenta"> <B><1> (наприклад, *s\_andreev@ukr.net)</FONTx/l></B>>*/CENTER><HR>

 $<$ CENTER $>$ 

 $\angle$ TABLE BORDER = 6BGCOLOR=-"aqua"BORDERCOIX)R="red"> <CENTER><TC>*Моя vcniwhicmь:* </TO</CENTER>

 $\langle$ TR BGCOLOR="white"> $\langle$ TH> *Hasea ducuunninu* $\langle$ /TH>

<TH>I *cemecmp* </TH>

 $\langle \text{TH} \rangle$  *LI cemecmp*  $\langle \text{TH} \rangle$   $\langle \text{TH} \rangle$ 

 $\langle TR \rangle \langle TH \rangle$  *H<sub>t</sub>dop Mamuka*  $\langle TH \rangle$ 

 $\langle$ TD ALIGN="center">5 $\langle$ TD>

 $\langle$ TD ALIGN="center">4 $\langle$ TD> $\langle$ TR>

<TR><TH>*CANP*</TH>

<TD ALIGN="center">4</TD>

 $\langle$ TD ALIGN="center">5 $\langle$ TD> $\langle$ TR>

 $<$ TR> $<$ TH> $\Box$ poграмування $<$ TH>

 $\langle$ TD ALIGN="center">4 $\langle$ TD>

 $\langle$ TDALIGN="center">5 $\langle$ TD> $\langle$ TR>

</TABLEx/CENTER><HR>

 $<$ /BODY> $<$ /HTML>

#### $\boldsymbol{\textit{J}}$ одання гіперпосилань

Гіперпосилання  $\epsilon$  на файл та на місце на сторінці: на початок (top) та кінець сторінки (bottom) і на позначений текст.

 $\Gamma$  перпосилання вставляють за допомогою парного тегу <A>...</A> 3 параметром HREF = "адреса файла". Тут замість адреси можуть стояти слова top чи bottom чи текст. шо  $\epsilon$  позначкою.

Гіперпосиланням може бути текст або деяке графічне зображення. Розглянемо випадок, коли гіперпосиланням є текст. Нехай фразу "Про себе" (див. текст файла *file1.htm*) потрібно зробити гіперпосиланням на файл "*file2.htm*", що містить полаткові віломості. Це можна зробити так:

 $\leq$ A HREF = "file2.htm"> Про себе докладніше  $\leq$ /A>

У результаті цього на веб-сторінці слова Про себе докладніше будуть підкреслені та зображені іншим кольором. Колір гіперпосилання визначається у тезі ВОDY параметром LINK = "колір".

#### *Bправа* **5. • У тексті коду у файлі** *file1.htm* **вставте гіперпосилання на файл** *file3.htm.* **Для цього треба після тексту про групу 2** *BCTABHTH DAAOK <A HREF* **= "file3.htm"> Про друзів та** *7 B Axonлення* </A> <P> <HR>.

Тепер розглянемо, як будь-яке графічне зображення зробити гіперпосиланням. Для цього всередині тегу <A>...</A> потрібно використати тег IMG. Наприклад, щоб Ваша фотографія, що є у файлі з ім'ям *MyFoto.gif*, була в рамці й стала  $\overline{v}$ гіперпосиланням на файл *file2.htm*, пишуть так:

 $\leq$ A HREF = "file2.htm"> $\leq$ IMG SRC = "MyFoto.gif" BORDER = 4> $\leq$ /A>

Будь-яку піктограму (картинку) можна вставити автономно чи як гіперпосилання, оскільки вона зберігається також у графічному файлі.

#### **Вправа 6.**  $\bf{V}$  тексті коду веб-сторінки у файлі file1.htm вставте **3@0DVG=5 3V?5@?>A8;0==O =0 D09; file2.htm. ;O FL>3>**  $\overline{B}$  **потрібно після тегу </BODY>** вставити рядок:

 $\leq$ A HREF = "file2.htm">  $\leq$ IMG SRC = "MyFoto.gif" BORDER = 4 >  $\leq$ /A>

Клацнувши на веб-сторінці на фотографії, відкрийте файл *fite2.htm* з додатковою інформацією, а потім поверніться у файл *file.htm.* 

Розглянемо другий тип гіперпосилань - посилання в межах сторінки (їх ще називають закладками). Якщо потрібно з деякого місця веб-сторінки перейти до її початку, то в тексті коду в цьому місці потрібно вставити: <A HREF="#top" > *meкст гіперпосилання* </A>. Аналогічно при необхідності переходу в кінець вебсторінки використовують тег:

вставити <AHREF="#bottom" > текст гіперпосилання </A>

Для переходу в деяке інше місце, вводять тег, який називається якорем. Якір можна "кинути" в будь-якому місці тексту за допомогою того ж тегу <A>...</A> 3 параметром МАМЕ="#моя позначка">:

 $\langle A \rangle$ NAME="#MOS позначка"> Як я вчусь $\langle A \rangle$ 

Далі на сторінці розміщують гіперпосилання на створені позначки (якори):

<A HREF="#top" або "#bottom" або "#мояпозначка"> текст гіперпосилання  $<$ /A $>$ 

Якщо одна сторінка займає декілька екранів, то в кінці сторінки доречно вставити гіперпосилання для переходу на її початок, наприклад, так:

 $\langle A \rangle$  HREF=="#top" > *Ha novamok*  $\langle A \rangle$ 

 $\frac{1}{2}$  **Bправа** 7. **W rekcti kogy веб-сторінки у файлі file 1 .htm вставте**  $\overline{a}$  **Е 32 E 2010 E 2010 B 2010 B 2010 B 2010 B 2010 B 2010 B 2010 B 2010 B 2010 B 2010 B 2010 B 2010 B 2010 B 2010 B 2010 B 2010 B 2010 B 2010 B 2010 B 2010 B 2010 B 2010 B 2010 B 2010 B 2010 B 2010 B 2010 B 2010 Моя успішність. Код може виглядати так, як на рис. 8.2.** 

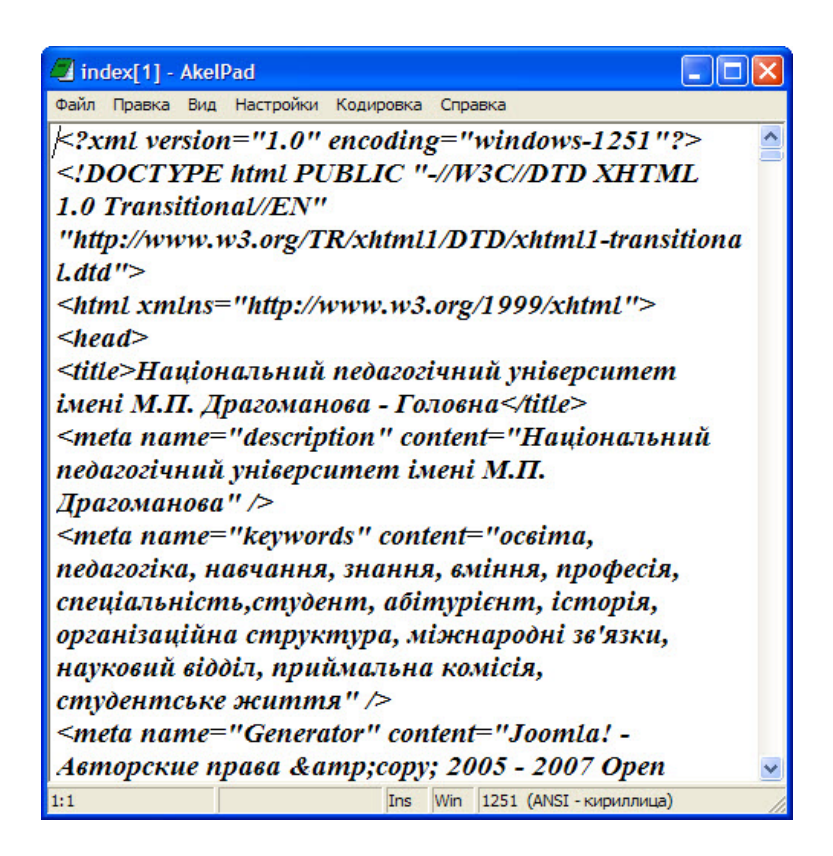

*Puc. 8.2. Код веб-сторінки з гіперпосиланнями на файл ma на певне місце веб-сторінки* 

#### $\bm{\Pi}$ оняття про динамічні ефекти

Динамічними називаються ефекти, коли графічні зображення на веб-сторінці змінюються часом, елементи сторінки змінюють розміри або навіть свій зміст після клацання над ними мишею, текст "біжить" уздовж екрана тощо.

Розглянемо ефект рухомого тексту у смузі, що має висоту НЕІGНТ = висота в пікселях" і фон BGCOLOR = "колір фону". Ефект створюється за допомогою парного тегу < MARQUEE >... </MARQUEE>, а саме:

<MARQUEE BGCOLOR="aqua" HEIGHT = 40> Особиста сторінка Ваше *npiseuwe ma in'n* </ MAROUEE>

Зауваження. За допомогою цього тегу можна заставити рухатись і графічний об'єкт. Перевірте це самостійно.

Текст "Особиста сторінка Ваше прізвище та ім'я" буде пробігати у смузі справа наліво, заходитиме за край екрана і з'являтиметься знову справа. Цей тег рекомендують застосовувати до заголовків сторінки.

 $E$ фект відбивання від країв екрана забезпечує параметр BEHAVIOR = "alternate", а зупинити рядок біля лівого краю екрана може значення цього

параметра "slide". Значення "right" параметра DIRECTION забезпечить ефект руху у протилежний бік.

Обмеження кількості проходів задається параметром LOOP = *число*, де *цифра* - кількість проходів. Смугу можна центрувати за допомогою параметрів HSPASE і VSPACE. Швидкість руху задає параметр SCROLLAMOUNT = *число*, де число величина швидкості руху, у якому конкретне значення вибирають з діапазону від 1 (повільно) до 10 (швидко).

#### **Вправа 8. ••** У тексті коду веб-сторінки у файлі file1.htm вставте **pyхомий рядок, наприклад, такого змісту.**

 $\leq$ MARQUEE BGCOLOR = "aqua" HEIGHT = 40 LOOP = 5> *Приватна CMODIHKA Bawe npiзвише та ім'я/MAROUEE>* 

Далі змініть цей рядок на такий:

 $\leq$ MARQUEE BGCOLOR = "aqua" HEIGHT = 50 LOOP = 4 DIRECTION = "rihgt" SCROLLAMOUNT =  $5$  <FONT FACE = "Courier" SIZE =  $+4$  COLOR = "red"> Особиста сторінка Ваше прізвище та ім'я </FONT></MARQUEE> і перегляньте веб-сторінку.

3. Ще раз внесіть зміни (рис.  $8.3$ ):

 $\leq$ MARQUEE BGCOLOR = "aqua" HEIGHT = 50 LOOP = 4 BEHAVIOR = "alternate" SCROLLAMOUNT =  $3$ > <FONT FACE = "Courier, Monotype Corsiva" SIZE =  $+3$  COLOR = "magenta"> *Ocobucma сторінка Ваше прізвище та ім'я*  $<$  FONT $>$  MARQUEE $>$  і перегляньте веб-сторінку.

| file.txt - AkelPad                                          |     |  |                               |
|-------------------------------------------------------------|-----|--|-------------------------------|
| Файл Правка Вид Настройки Кодировка<br>Справка              |     |  |                               |
| $<$ HTML $>$                                                |     |  |                               |
| <head> <title> Веб-сторінка Ваше прізвище</title></head>    |     |  |                               |
| та їм'ж/ TITLE>                                             |     |  |                               |
| <body bgcolor="yellow" text="navy"></body>                  |     |  |                               |
| <center><hlxb> Привіт! </hlxb></center>                     |     |  |                               |
| $\langle H2 \rangle$ <1>Я студент {введіть назву вузу)< /1> |     |  |                               |
| $/H2>>$ P>                                                  |     |  |                               |
| <h3><b> Навчаюсь на (введіть назву</b></h3>                 |     |  |                               |
| факультету, дайте характеристику                            |     |  |                               |
| факультету, спеціальності, чому Ви на¬вчаєтесь              |     |  |                               |
| саме на цьому факультеті — 20 речень)<∕B><⁄                 |     |  |                               |
| $H3>\lt HR$                                                 |     |  |                               |
| Група (введіть назву групи) <p></p>                         |     |  |                               |
| Моя e-mail aдреса: <font color="&lt;/td" size="+3"></font>  |     |  |                               |
| "magenta" > <b> <l>s nesterenko @ukr.net</l></b>            |     |  |                               |
| <hr/>                                                       |     |  |                               |
| $\langle$ HTML>                                             |     |  |                               |
|                                                             |     |  |                               |
|                                                             |     |  |                               |
|                                                             |     |  |                               |
| 18:1                                                        | Ins |  | Win   1251 (ANSI - кириллица) |

*Puc. 8.3. Створення коду рухомого рядка у файлі file1.htm* 

#### **4. Внесіть наступні зміни:**

 $<$  MARQUEE BGCOLOR = "aqua" HEIGHT = 40 LOOP= 5 BEHAVIOR = "slide" SCROLLAMOUNT =  $5$  <FONT FACE = "Monotype Corsiva, Courier" SIZE =  $+5 \text{ COLOR}$  = "red"> *Ocobucma cmopinka Baue npiseuwe ma im'n* </FONT></MARQUEE>, перегляньте веб-сторінку і зробіть висновки.

#### **Використання фреймів**

**Фрейм** – це частина вікна браузера (може бути оформлена рамкою), в якій можна переглядати окремо від інших частин певні веб-сторінки. Поділ вікна браузера на фрейми виконується за допомогою спеціальних тегів.

Парний тег <FRAMESET параметри > ...</FRAMESET> задає кількість вертикальних чи горизонтальних фреймів та їх розмір. Одинарний тег <FRAME параметри> визначає, що буде відображатись у певному фреймі і яке ім'я матиме фрейм (хоча ім'я можна в деяких випадках не задавати). Створення фреймової структури вікна браузера зазвичай виконується в окремому файлі, і код дещо відрізняється від раніше розглянутих кодів веб-сторінок. Приклади:

1) Створюються три вертикальні фрейми: 1-25% від горизонтального розміру вікна браузера з ім'ям "left", в ньому буде відображатись веб-сторінка, код якої міститься у файлі з ім'ям ="A.HTM1"; 2-25 % від горизонтального розміру вікна браузера з ім'ям "center", в ньому буде відображатись веб-сторінка, код якої міститься у файлі з ім'ям = "B.HTM1"; 3 – решта 50 % від горизонтального розміру вікна браузера з ім'ям "right", в ньому буде відображатись веб-сторінка, код якої міститься у файлі з ім'ям = "С.НТМ1". Код створення такої структури має вигляд:

 $\epsilon$  =  $\epsilon$  cols="25 %, 25 %, \*">  $\epsilon$  =  $\epsilon$  =  $\epsilon$  a.htm name="left">  $\epsilon$  =  $\epsilon$  +  $\epsilon$  +  $\$  $src="b.htm" name="center" > \frac{4}{5}$  src="c.htm" name="right">  $\frac{4}{5}$  frameset>

2) Створюються один горизонтальний і два вертикальні фрейми:  $1-10\%$  від вертикального розміру вікна браузера з ім'ям "center", у ньому буде відображатись веб-сторінка, код якої міститься у файлі з ім'ям ="А.НТМ"; 2-25 % від горизонтального розміру вікна браузера з ім'ям "left", у ньому буде відображатись веб-сторінка, код якої міститься у файлі з ім'ям ="В.НТМ"; 3 - решта 75 % від горизонтального розміру вікна браузера з ім'ям "right", у ньому буде відображатись веб-сторінка, код якої міститься у файлі з ім'ям ="С.НТМ". Код створення такої структури має вигляд:

 $\epsilon$  = \text{\cdot frameset rows="10 % , "\* \*">  $\epsilon$  = framesrc="a.htm" name="center"> frameset cols="25 %, \*"> -• frame src="b.htm" name="left"> frame src="c.htm" name="right"> </frameset></frameset>

**Вправа 9.** Створіть фреймову структуру вікна браузера у файлі з **i**M'ям Index.htm відповідно до наведеного на рис. 8.4 коду. **Цей файл буде головним, завантажувальним файлом. Він ВИЗНАЧАЄ ДВА ВЕРГИКАЛЬНІ ФРЕЙМИ З ІМЕНАМИ "leff'ia "right"**. У лівому фреймі буде відображатись файл з ім'ям **Menu.htm** (його ще потрібно створити), а у правому фреймі  $6$ уде відображатись вже існуючий файл file1.htm.

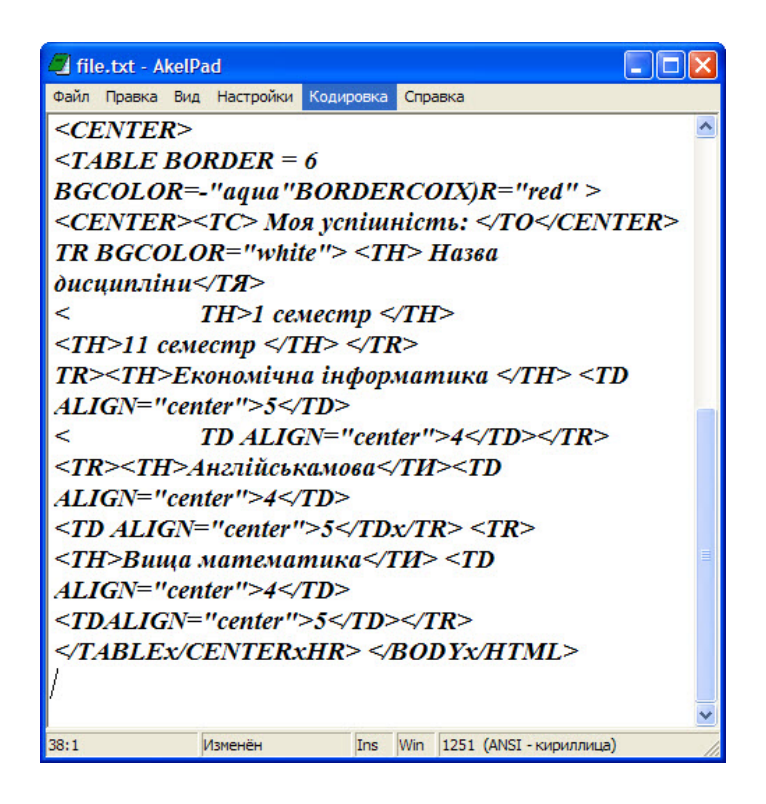

*Puc. 8.4. Створення вертикальних фреймів. Код файла Index.htm* 

**Вправа 10.** Спроектуйте файл Menu.htm як такий, що містить **3V?5@?>A8;0==O =0 265 VA=CNGV D09;8 file1.htm. file2.htm, file3.htm ra MyFoto.gif.** Причому, при клацанні на  $\overline{v}$  **37 - 39**  $\overline{v}$  **<b>2015**  $\overline{v}$  **251-AB 2015 2015 2025 2025 2025 2025 2025 2025 2025 2025 2025 2025 2025 2025 2025 2025 2025 2025 2025 2025 2025 2025 2025 2025 ПРАВОМУ ФРЕЙМІ (РИС. 8.5). ДЛЯ ЦЬОГО ВИКОРИСТОВУЄТЬСЯ параметр target="iM.'Мфрейму" тегу гiперпосилання**  $\langle A \rangle$ ...  $\langle A \rangle$ . Таким чином, веб-сайт буде складатись з кодів **Шести файлів папки Практ 8.** 

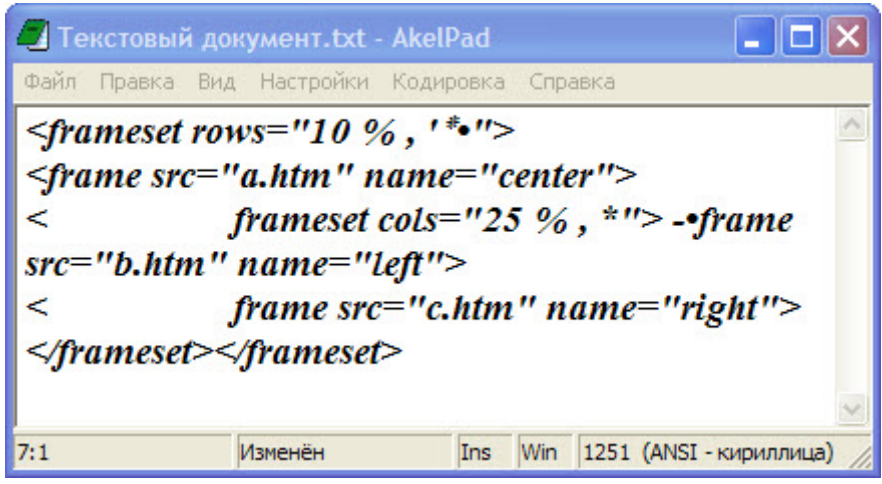

*<i>Puc. 8.5. Код файла Menu.htm* 

Відкрийте файл *Index.htm* і перегляньте веб-сайт, активізуючи гіперпосилання та аналізуючи функціонування веб-сайта. У разі необхідності виправте помилки.

#### $K$ онтрольні запитання:

- 1. У чому полягає призначення браузерів?
- 2. Яке розширення повинно мати ім'я текстового файла, щоб браузер міг розпізнавати код веб-сторінки?
- 3. Назвіть теги, що створюють заголовки: вікна, документа.
- 4. Для чого призначений тег <BODY параметри>...</ BODY> і чи завжди він присутній у коді веб-сторінки?
- 5. Назвіть параметри тега <BODY параметри >...</BODY>.
- 6. Як створити гіперпосилання: на файл, закладку?
- 7. Розкажіть, як створити "якір" на веб-сторінці.
- 8. Чи можна зробити гіперпосиланням графічний об'єкт? Яким чином?
- 9. Як створити ефект руху для тексту, для графічного об'єкта?
- 10. Назвіть засоби дизайну тексту в мові HTML.
- 11. Розкажіть, як створити фрейми: вертикальний і два горизонтальні.
- 12. Вкажіть, як дати ім'я фрейму.
- 13. Як вказати, у якому фреймі буде відображатись гіперпосилання на вебсторінку, якщо вона має відображатись у іншому щодо розташування гіперпосилання фреймі.
- 14. Перелічіть параметри тегу <FONT параметри $>$ ... </ FONT>.
- 15. Як створити на веб-сторінці таблицю?
- 16. Наведіть способи створення на веб-сторінці нумерованих і маркованих  $c$  $\overline{n}$  $\overline{n}$

#### $3$ віт про виконану роботу:

- 1. Назва роботи.
- 2. Мета роботи.
- 3. Послідовність виконання операцій при створенні веб-сторінок.
- 4. Способи використання фреймів.

# СТВОРЕННЯ ОСВІТНЬОГО САЙТУ

# 9.1. Методологічні основи створення **• ОСВІТНЬОГО САЙТУ**

# 9.1.1. Загальні підходи до створення сайтів  $\boldsymbol{H}$ авчально-методичної спрямованості

При експоненціальному зростанні і підвищенні значущості Інтернету у всіх сферах людської життєдіяльності, зокрема в освіті, ігнорувати його освітні можливості нераціонально. На сьогодні в українському освітньому Інтернеті при досить широко представленій номенклатурі освітніх ресурсів, навчально-методичні сайти займають дуже невеликий сегмент.

Одним із шляхів практичної реалізації вирішення нових освітніх завдань є створення предметно-орієнтованих Інтернет-сайтів, що сприяють отриманню поглибленої професійної підготовки майбутнього вчителя в сучасному інформаційному середовищі, підвищують його методологічну культуру. Внаслідок цього мотивованим представляється введення в освітній контекст нового поняття - "навчально-методичний сайт".

Під навчально-методичним Інтернет-сайтом ми маємо на увазі вебсервер-ресурс, що відповідає внутрішній логіці і професійній понятійній моделі потенційного користувача та зорієнтований на освоєння найбільш раціональних методів і прийомів навчання і виховання студентів; підвищення рівня загальнодидактичної і методичної підготовленості майбутнього педагога з організації і ведення навчальновиховної роботи, що є діалоговим майданчиком для обміну досвідом роботи між членами педагогічної спільноти.

Навчально-методичний сайт повинен будуватися з орієнтацією на вирішення конкретних професійних освітніх завдань, його структура вимагає серйозної попередньої концептуальної розробки. Створення подібного Інтернет-ресурсу є надзвичайно актуальним, бо реалізація цього завдання дозволить істотно підвищити рівень професійної компетентності сучасного вчителя шляхом його інтеграції в навчальнометодичне інформаційне середовище, створить можливості для формування видів діяльності, здійснення яких у звичних умовах представлялося складним, надмірно трудозатратним або взагалі неможливим.

Разом з цим існує проблема значної дистанції між накопиченим у методичній науці потенціалом і арсеналом засобів, що знаходяться в професійному активі викладача: є істотні труднощі з каналом трансляції науково-методичного досвіду, з тим, як його донести до педагогівпрактиків. Незважаючи на те, що методика як наукова дисципліна на сучасному етапі розвивається досить успішно, вузівська практика використовує її наукові досягнення не повною мірою. Багато чого з накопиченого методикою залишається незатребуваним. Щодо цього аспекту навчально-методичний Інтернет-сайт є в сьогоднішніх умовах найбільш оптимальною сполучною ланкою методичної науки, навчально-виховного процесу і повсякденної практики вчителя.

Подолати підхід, що склався на сьогодні у сфері вузівського викладання, створити нові форми професійної підготовки вчителя і покликаний, на нашу думку, навчально-методичний Інтернет-сайт (HMIC). Ми розглядаємо функціонування навчально-методичного Інтернет-сайту як спробу змінити становище, що склалося, у фаховій підготовці вчителя за рахунок використання його як сполучної ланки між традиційними формами навчання і інноваційним навчанням.

Загалом Інтернет-сайт розуміється як віртуальний простір, що акумулює в собі науковий, методичний, педагогічний потенціал і реалізується у формі телекомунікаційної координованої взаємодії всіх учасників освітнього процесу для спільного вирішення навчальнометодичних та творчих завдань. Використовуючи принципи його побудови і досвід функціонування, потенційно можна формувати телекомунікаційні методичні системи багатьох галузей вузівського HARYAHHA

НМІС проектується як діалоговий простір всіх учасників освітнього процесу професійної підготовки вчителя для спільного вирішення навчально-методичних і творчих завдань. Першочерговим суб'єктом цільової аудиторії НМІС є, природно, студент - майбутній вчитель, але в цій якості можуть бути також учений, методист, учень, батько, управлінець, бо професійний діалог є найбільш дієвою формою підвищення науково-методичного рівня фахівця. Представляється можливим, щоб НМІС став точкою контакту користувача з сучасною технологічною наукою, її теоретичними і прикладними напрямами, простором осмислення актуальних для сучасної освітньої ситуації проблем і пошуку варіантів їх рішень. Для реалізації вищенаведених положень, необхідно вирішити наступні завдання:

Виявити професійно-значущі особливості інформаційних потреб вчителя

Сформувати (на базі системного підходу) концептуальні принципи побудови навчально-методичного Інтернет-сайту.

Методично обгрунтувати включення матеріалів наукового, інформаційно-аналітичного і навчально-методичного характеру в структуру навчально-методичного Інтернет-сайту, визначити їх взаємозв'язки.

Позначити проблемні поля сучасного веб-сервер-проектування, описати дизайн-концепцію створюваної системи, визначити можливі шляхи он-лайн і офф-лайн просування навчально-методичного Інтернет-сайту в інформаційно-освітньому середовищі.

Програмна реалізація навчально-методичного Інтернет-сайту і його інтеграція в Інтернет-середовище.

Наукове усвідомлення результатів роботи з навчально-методичним Інтернет-сайтом може стати фундаментом для досліджень з теми, що є сьогодні недостатньо розробленими в методиці викладання багатьох навчальних дисциплін. Методологічною базою вирішення цих завдань є дослідження методики викладання навчальних дисциплін, матеріали з інформаційних систем, загальної теорії систем і системного аналізу, роботи з теорії і практики веб-сервер-дизайну, Інтернет-ресурси.

Концептуальна структура Інтернет-сайту має бути адекватна внутрішній логіці предметної галузі, на основі якої він будується, бути органічною для професійної понятійної моделі потенційного користувача, потужним інформаційним комплексом і засобом

діалогічної взаємодії. Метаструктура сайту, ґрунтуючись на принципах функціонування знання в системі вузівського викладання (наукова концептуалізація - методична трансформація - педагогічне перетворення (персоналізація) - рефлексія на рівні викладача і студента), має бути тріадою: наука - методика подання - зворотний 3B<sup>2</sup> 930K

Переважна більшість сучасних сайтів ілюструє положення про нерозмежування понять "інформація" і "знання". Це понятійне змішування демонструється рядом технологічно орієнтованих Інтернетресурсів. Аналіз сучасних підходів у побудові навчальних сайтів показує, що типові принципи інформаційної подачі більшості освітніх Інтернет-сайтів використовуються незалежно від предметного наповнення ресурсу. Ці принципи зводяться до тріади: технологічна організація - змістовний компонент - засоби діалогу з користувачем.

Стосовно структури веб-ресурсів існує загальний підхід, народжений за останні роки безпосередньою практикою конструювання сайтів, що став сьогодні певним стандартом де-факто, який, у свою чергу, орієнтує побудову новостворюваних сьогодні ресурсів на цей стандарт. Причини цього понятійного "перекосу", що склалися в сьогоднішній практиці веб-сервер-проектування, полягають, з одного боку, у змішуванні понять "інформація" і "знання", а з другого - в пріоритеті технологічної компоненти веб-ресурсів щодо їх контентної складової.

Дотримання нижченаведених принципів при створенні і роботі з навчально-методичним Інтернет-сайтом дозволяє виправити значну частину стандартних помилок при створенні веб-ресурсів.

1) Інформація структурується чітко і логічно, причому принцип цієї структуризації має бути прозорим для користувача у будь-якому випадку.

2) Сайт, розрахований на певну аудиторію, має в подачі матеріалу бути чітко орієнтований на передбачуваного кінцевого користувача.

3) Сайт повинен бути структурою, що акумулює результати професійного досвіду, які доступні користувачам як у режимі перегляду, так і в діалоговому режимі.

4) Кінцевою метою функціонування сайту повинне стати створення системи, що відповідає і за задоволення інформаційних потреб користувачів, і за якісне підвищення його "знаннєвої" складової.

На етапі теоретичного обґрунтування концепції навчальнометодичного сайту вводиться категорія "модель користувача", яка необхідна нам для формулювання структури і адресності створюваної системи. "Змодельований" користувач, з орієнтацією на якого будується понятійний каркас проекту, характеризується наявністю ряду характеристик. По-перше, це викладач-професіонал, що є носієм оригінального, нестандартного досвіду та здібний до ведення конструктивного навчально-професійного діалогу з майбутніми вчителями предметної галузі. По-друге, він є професіоналом, готовим критично осмислювати свій досвід на методологічному і теоретичному рівнях, здатний аналізувати свій досвід у широких контекстах і зв'язках. По-третє, він характеризується прагненням ставити питання перед собою і іншими, відкривати нові проблемні поля в своїй діяльності, усвідомлювати потенціал і перспективи саморозвитку.

Реалізація технологічної компоненти та інтеграція проекту у вебсервер-середовище з погляду технології обумовлює розгляд наступних питань:

- Типологія хостингу (безкоштовний хостинг, віртуальний сервер, виділений сервер);

- Хостинг-вимоги до навчально-методичного Інтернет-сайту;

- Вибір URL сайту. Домен другого рівня;

- Методи просування НМІС, розміщеного в мережі.

Основні принципи цієї діяльності (реєстрація в пошукових системах і каталогах, ключові слова на сторінках сайту, обмін посиланнями, мережі банерообміну, рейтингові системи, розсилка сайту), є однією з умов успішного функціонування Інтернет-сайту, його інтеграції в професійне середовище.

Природно, сформульована схема не може бути єдино можливою. Сутнісна основа як галузі техніки і методики, як технологічної сфери знання не піддається чіткій однозначній формалізації, не входить у чіткі межі і рамки. Більш важливим тут є те, що створена структура системи може стати предметом дискусії, дозволяє передбачити створення систем подібного роду в перспективі для багатьох дисциплін.

Можна говорити про те, що ця система науково обгрунтована, мотивована і достатньо логічна на рівні теоретичної побудови. При цьому етап її практичного втілення вносить, і з часом ще вноситиме свої корективи. Система завжди піддаватиметься частковим

доопрацюванням. Виходячи зі своєї специфічної природи Інтернет-сайт - не одного разу написана книга, що одержала закінчений вигляд після завершення роботи над нею, а жива система, постійні зміни в якій необхідна умова її успішного існування і розвитку.

Макроструктура НМІС при відповідному змістовному аналізі може бути перенесена в різні галузі вузівського викладання, що у свою чергу, дозволить говорити про предметну, осмислену і мотивовану інтеграцію майбутнього вчителя-предметника в сучасний інформаційний простір, зміну технологічної "комп'ютеризації", що існує сьогодні, на предметно-орієнтовану інформатизацію. Виходячи зі сказаного, НМІС на етапі активної діяльності зможе давати багатий діагностичний матеріал, пов'язаний з пріоритетами, цілями і сенсами професійної діяльності сучасного вчителя.

Враховуючи вищенаведене, є надія, що навчально-методичний Інтернет-сайт, створений з урахуванням логіки охоплюваних предметних галузей (науки про технології, методики викладання) і понятійної моделі, професійно необхідної вчителеві, зможе розширити канал трансляції наукового досвіду, дозволить кардинально збільшити можливості вчителя у сфері підвищення рівня своєї професійної компетентності, забезпечить доступ до змістовних матеріалів наукового, інформаційно-аналітичного, педагогічного і навчальнометодичного характеру, стане простором діалогу науки і вузівської практики та дозволить здійснити зворотний зв'язок зі студентом, до якого звернені зусилля процесу навчання.

# **9.1.2. Визначення цілей освітнього сайту**

Зміст освітнього сайту повністю визначається його автором. Теми, яким присвячують освітні Інтернет-ресурси, дуже різноманітні. Освітній сайт може бути присвячений одному з навчальних предметів або невеликій темі, якій у навчальній програмі відводиться всього одна академічна година. При виборі теми освітнього сайту слід керуватися професійними інтересами, а також потребою учнів у інформації, якою наповнюється сайт.

Інтереси - на першому місці тому, що створення хорошого освітнього сайту можливе тільки в тому випадку, якщо автору цікава тема і він із задоволенням працює над створенням сайту, як і при виконанні будь-якої творчої роботи.

Пізнання – на другому місці, тому, що освітній сайт буде корисним тільки в тому випадку, якщо автору дійсно є чим поділитися з учнями. Загалом, це не повинна бути компіляція матеріалів з підручників і збірок завдань. У творчої людини завжди є особливі прийоми і методики, якими вона користується і які приводять до гарних результатів на уроках, а, отже, є всі підстави використовувати цей досвід і в Інтернеті, використовуючи Інтернет як потужний інструмент.

Окрім теми, автор освітнього сайту повинен чітко уявляти собі цілі, яких він намагається досягти, публікуючи матеріали в Інтернеті. Цілі це не тільки формулювання бажань автора. В першу чергу - це аудиторія, для якої призначений освітній сайт, це учні, на яких він розрахований. Навчальні матеріали повинні ненав'язливо пояснювати, зацікавлювати, надихати учня на продовження навчання і не повинні дратувати або набридати. А це означає, що при підготовці освітніх ресурсів слід враховувати психофізичний стан аудиторії, до якої спрямована інформація, що залежить від рівня підготовки до сприйняття теми, від здібностей у галузі теми і від здібностей взагалі. Але в першу чергу він визначається віком. Залежно від віку виділяють наступні цільові аудиторії:

 $-$ діти дошкільного віку (до 6 років);

 $-$ діти молодшого шкільного віку (від 6 до 10 років);

- діти середнього шкільного віку (від 10 до 15 років);

 $-$ підлітки (від 15 до 17 років);

– абітурієнти;

- студенти;

 $-$  дорослі.

Навчальні матеріали і форми представлення, які доречні для дітей дошкільного віку, неприйнятні для підлітків. А матеріали, підготовлені для дітей середнього шкільного віку, неприйнятні для студентів і навпаки. Таким чином, цільова аудиторія визначає характер всього сайту: це і стиль викладу, і графічне оформлення, і ілюстрації.

У процесі розробки освітнього сайту слід постійно пам'ятати про те, якій аудиторії він присвячений і які цілі переслідуються. Поставлені цілі допоможуть визначитися у виборі матеріалу для сайту, розробити порядок його представлення, а також допоможуть вирішити багато

інших питань. Залежно від теми і цільової аудиторії можна виділити наступні цілі, які переслідує автори освітніх сайтів:

- популяризація знань з теми;
- поверхневе ознайомлення з темою;
- глибоке вивчення теми;
- представлення додаткової факультативної інформації;
- представлення додаткової довідкової інформації;
- контроль знань;
- представлення методичних матеріалів.

До розробки сайту можна приступати тільки після визначення його цілей. Окрім загальних цілей, яких автор намагається досягти при розробці сайту, кожен його елемент переслідує свої конкретні цілі. Таким чином, цілі визначають все: починаючи від загальної архітектури і зовнішнього вигляду сайту, аж до останнього слова.

# **9.1.3. Основні етапи створення сайту**

Процес створення Інтернет-ресурсів проходить через декілька стадій: ідея, осмислення і аналіз, перша реалізація, можлива невдача, друга реалізація, еволюція... Перш ніж якість матеріалів відповідатиме задуму, доведеться подолати немало труднощів, виправити багато помилок, випробувати розчарування. Розглянемо етапи, на які можна розбити складний творчий процес створення сайту.

# $A<sub>H</sub> a<sub>H</sub> i<sub>3</sub>$

Першим етапом створення освітнього, та і будь-якого іншого, сайту є *аналіз* його змісту і майбутньої структури. Навіть невеликий об'єм інформації сприймається користувачами набагато швидше і ефективніше у тому випадку, коли структура і форма її представлення добре продумані. Виходячи з теми і цілей, які стоять перед автором, слід пропрацювати оригінальний матеріал і інформацію з інших джерел. Особливо корисним буде вивчення Інтернет-ресурсів, присвячених аналогічній темі. Це дозволить знайти місце свого сайту в інформаційному просторі Інтернету, заповнити наявні прогалини в ньому, подолати недоліки. Позитивний досвід можна узяти на замітку і використовувати надалі в своїй роботі. Мова, звичайно, йде не про копіювання тексту і ілюстрацій з інших сайтів, а про форму представлення матеріалів і методичні знахідки при його викладі.

У процесі аналізу і проектування структури сайту часто використовується такий прийом, як складання сценаріїв роботи користувача з матеріалами сайту. Це допомагає краще структурувати матеріали, вирішити питання організації логічнішої навігації по матеріалах сайту, створення зручної компоновки web-сторінок.

На етапі аналізу необхідно вибрати форми і формати представлення ілюстрацій, а також інструменти для оформлення інформації в електронному вигляді. При необхідності приймаються рішення про використання спеціальних Інтернет-технологій (технологій Інтернетпрограмування, телекомунікаційних систем, додаткового програмного забезпечення).

На етапі аналізу визначається склад учасників розробки, розділяються обов'язки між ними, вирішуються інші організаційні питання. Результатом аналізу є докладний план розробки, в якому сформульовані конкретні завдання, що містять рішення для досягнення цілей освітнього сайту.

# $\boldsymbol{\Pi}$ *роектування*

*Проектування* інформаційної структури сайта - це ядро процесу створення сайту. Від цього етапу багато в чому залежить і результат. При цьому мається на увазі не тільки зовнішній вигляд сторінок сайту, але і якість змісту, і зручність використання. Цей етап особлив важливий при розробці гіпертекстових систем, які є не просто текстовим масивом, а інформаційною системою, що організована  $\alpha$ собливим чином

 $\Pi$ роектування сайту – це інженерне завдання, в процесі вирішення якого у неспеціалістів у цій галузі виникає багато питань і проблем. Тому далі ми детально розглянемо проектування і реалізацію інформаційної структури сайту з використанням гіпертекстових переходів і питання компоновки головної і решти сторінок освітнього сайту.

# **Розробка**

Після проведення попередньої роботи з аналізу і проектування сайту можна приступати безпосередньо до розробки: створення текстів і ілюстрацій, компоновці їх на web-сторінках, організації гіпертекстових переходів і тому подібне

Основний інструмент, за допомогою якого вчитель передає свої знання учням, - це слово. До цього потрібно ставитися серйозно і з розумінням, адже мова настільки гнучкий і тонкий інструмент, що при недостатньо умілому його використанні замість цікавого і корисного ресурсу може вийти складний, громіздкий, заплутаний і незрозумілий текст. При створенні освітнього ресурсу письменником виступає сам автор. А для редагування матеріалів можна залучити колег або професійного редактора.

Ілюстрації - важливі складові освітнього ресурсу, які зроблять текст зрозумілішим, а виклад наочнішим. Не всі люди володіють художніми здібностями, достатніми для оформлення сторінок сайту. Звичайно, для оформлення сайту можна використовувати картинки, які вже є в мережі в достатній кількості. Але серйозні ресурси вимагають залучення професійного *ілюстратора*, який допоможе створити оригінальні ілюстрації і зробити матеріал наочнішим і привабливішим, і дизайнера, який допоможе розробити і реалізувати зручний графічний інтерфейс.

Перед розміщенням в Інтернеті текст і ілюстрації повинні бути скомпоновані в HTML-документах. Розробник освітніх ресурсів цілком може зробити це сам, виконуючи за допомогою HTML-редактора обов'язки верстальника. Але при виникненні нетривіальних технічних питань і завдань доведеться привертати таких фахівців, як web-майстер або програміст.

Отже, розробка Інтернет-сайту вимагає здібностей у різних галузях людської діяльності. Освітній сайт є складним комплексом, в якому інтегруються зміст з предметної галузі, методики навчання, дизайну, досягнення сучасної техніки, а створення сайту - складний творчий процес.

За наявності спеціальних знань автор ресурсів може сам виконувати ролі декількох фахівців або реалізувати проект абсолютно самостійно. Такі ресурси зазвичай невеликі за об'ємом, не використовують складних технологій, але, проте, можуть бути достатньо якісними і корисними.

При серйозному і ґрунтовному підході над створенням Інтернетресурсів часто працює цілий колектив розробників. У цьому випадку слід чітко розділити обов'язки і визначити завдання кожного його учасника, організувати цей колектив розробників.

Колектив може складатися з колег і однодумців, які цікавляться тематикою сайту і припускають використовувати його матеріали в своїй викладацькій діяльності. У цьому випадку розподіл праці при розробці освітнього сайту можна здійснити згідно з його структурним розділам.

Колектив може складатися з учнів, які готові допомогти в цікавій і творчій роботі. Можна доручити їм оформлення інформації в електронному вигляді або розробку графічного оформлення, а можна покласти на них і відповідальнішу роботу. В цьому випадку розділення робіт краще виконати за родом діяльності, тобто призначити учасникам колективу різні ролі.

## $B$ *i* $\partial$ *лаго* $\partial$ *ження i* тестування

Автора web-сайта підстерігає велика кількість проблем, пов'язаних з сумісністю і доступністю. Причому, більшість з них є своєрідними "підводними каменями", оскільки виявляються тільки за певних умов. Подібні помилки можуть ускладнити роботу великої групи користувачів з сайтом, а для деяких зробити його перегляд взагалі неможливим. Погодьтеся, дуже образливо, коли цікавий, змістовний і якісно оформлений ресурс, на підготовку якого була витрачено багато сил і часу, виявляється незатребуваним через банальні технічні помилки. Тому, в процесі створення сайту дуже важливими є етап його  $\alpha$ *відлагодження* і тестування.

Слід враховувати, що "просте" тестування не може бути стовідсотковою гарантією відсутності помилок. Під "простим" розуміється тестування, що проводиться на одному комп'ютері за постійних умов, тобто в одному браузері при незмінній роздільній здатності монітора. Така перевірка не виявить проблем, пов'язаних з сумісністю. Існують різні браузери, кожен з яких по-своєму інтерпретує певні елементи HTML-розмітки. Слід відзначити, що крім відмінності браузерів різних виробників, часто істотно відрізняється робота різних версій одного і того самого браузера. Тому розробникові бажано перевірити роботу з сайтом не на одному, а на декілька браузерах.

Ше одна проблема полягає в різноманітності використовуваних пристроїв виведення. Зрозуміло, що непрофесійний розробник, тобто такий, що не працює в організації, що займається web-дизайном, навряд чи має можливість протестувати створений ним сайт на таких

специфічних пристроях. Проте будь-якому авторові під силу перевірити своє творіння при різних роздільних здатностях на екрані монітора.

Перед тим, як публікувати створений сайт в Інтернеті, необхідно перевірити зовнішній вигляд і функціональність його локальної копії. Це повинно допомогти позбавитися від простих помилок, допущених при розмітці сторінок, створенні гіпертекстових переходів і тому подібне. При цьому слід враховувати, що відсутність помилок у локальній копії не є гарантією повної функціональності сайту. Після публікації може виявитися ціла низка проблем, пов'язаних з особливостями web-сервера: його настройками, файловою системою і тому подібне. Тому наступним етапом повинно стати віддалене тестування сайту, розміщеного в Інтернеті, де необхідна як можна більша кількість відвідувачів. По-перше, сторонні люди можуть легко виявити помилки, які не були відразу відмічені розробником, а були день за днем у нього перед очима. По-друге, більшою є вірогідність виявлення помилок, що виникають при певних настройках клієнтської системи. Враховуючи зауваження і побажання, що висловлюються аудиторією ваших тестерів, слід внести зміни до сайту відразу ж, "за гарячими слідами".

# **П**ублікація

Публікація - найпростіший етап, на якому необхідно виконати певну послідовність дій з перенесення файлів з комп'ютера розробника на сервер. Використання web-сервера для публікації матеріалів називається *хостинг* (від англ. *Hosting* - прийом гостей). Можна виділити два типові варіанти хостингу освітніх ресурсів. По-перше, вони можуть бути розміщені на сервері освітньої установи, організації або проекту, в рамках якого розроблений сайт. Другий спосіб хостингу полягає в розміщенні ресурсів на одному з безкоштовних web-серверів, які надають дисковий простір і інші сервіси в обмін на розміщення рекламних банерів на сторінках.

Коли текстові матеріали оформлені у форматі HTML, а графічна, звукова і мультимедійна інформація збережена в стандартних форматах, необхідно перемістити файли з комп'ютера розробника в Інтернет. Цей процес, також як і при створенні друкованих видань, називається публікація. З цієї миті опубліковані інформаційні ресурси стають доступними всім бажаючим.

Адміністратор сервера (особа, що здійснює його технічне обслуговування) повідомляє логін (від англ. login - ім'я користувача для входу в систему) *і пароль*. При розміщенні або оновленні ресурсів для доступу до дискового простору сервера логін і пароль будуть електронним "посвідченням" вашої особи. Крім того, адміністратор повинен проінформувати про особливості розміщення ресурсів на сервері (колування локументів, максимальний об'єм лискового простору та інші).

Переміщення інформаційних ресурсів з комп'ютера розробника на web-сервер здійснюється з використанням служби FTP. Після встановлення мережевого з'єднання за допомогою FTP-клієнта або спеціальних засобів для управління сайтом, які є в багатьох HTMLредакторах, з дисковим простором сервера можна працювати так само, як і з локальним: створювати і видаляти теки, переміщатися по теках, розміщувати нові файли, оновлювати і видаляти старі.

Для роботи зі службою FTP можна скористатися FTP-клієнтом, який так і називається *ftp*, і входить до складу будь-якої операційної системи. Його запуск в операційній системі Microsoft Windows можна здійснити, якщо з меню, яке з'являється при натисненні кнопки Start, вибрати пункт Run. У полі Open, діалогового вікна, що з'явилося, необхідно ввести ім'я програми ftp і натиснути кнопку ОК.

Сеанс роботи з дисковим простором сервера складається з наступних етапів:

Встановлення з'єднання з сервером в FTP-клієнті здійснюється по команді *open* (від англ. відкрити), при використанні якої необхідно BKA3ATH IM's web-cepbepa.

Для доступу до дискового простору необхідно ввести логін і пароль.

Переміщення по теках здійснюється з використанням команди *cd* (від англ. *change directory* – змінити теку).

Передати файли на сервер можна за допомогою команди *put* (від англ. помістити). Для зворотного переміщення з сервера на клієнт використовується команда get (від англ. отримати).

Після того, як всі необхідні дії виконані, слід розірвати з'єднання з використанням команди *close* (від англ. закрити).

Для роботи із службою FTP можна також скористатися такими програмами, як *FAR, LEECHFTP, CUTEFTP* або засобами для розміщення файлів на сервері, які входять до складу сучасних HTML- редакторів. FTP-клієнт - це ще один інструмент, з яким повинен уміти працювати автор Інтернет-ресурсів.

Після виконання вишенаведених операцій та оголошення ім'я сервера *i* URL розміщених ресурсів, до яких слід звернутися безпосередньо на уроці або для самостійної роботи всі бажаючі можуть ознайомитися і використовувати ваші Інтернет-ресурси.

Багато цікавих ресурсів, що розміщуються на безкоштовних серверах, чудово функціонують і можуть бути дуже корисні. Перевага такого способу в тому, що розміщення ресурсу можна здійснити у будьякий момент без клопоту і додаткових узгоджень. Недоліки - це обмежений об'єм, не завжди зручна адреса, наявність рекламних банерів і низька швидкість доступу до ресурсів.

# *<u>Підтримка і еволюція</u>*

Після публікації робота над сайтом не закінчується, бо виправлення помилок, переробка і оновлення - ця робота може продовжуватися досить довго і називається підтримкою сайту.

Шоб зробити матеріали корисними для найбільшого числа людей, необхідно зареєструвати ресурси в пошукових системах і каталогах. Повідомивши назву, адресу, давши короткий опис, вказавши набір ключових слів, ви отримаєте нових відвідувачів, однодумців або опонентів

Спираючись на зворотний зв'язок, ви зможете зробити його дійсно корисним і ефективним. Для організації зворотного зв'язку з користувачами Інтернет-ресурсу організовується гостьова книга. Популярність тих або інших сторінок, що входять до складу сайту, можна контролювати, використовуючи лічильник. За кількістю відвідувань можна визначити, які сторінки цікаві для користувачів, а які - явно невдалі. Все це забезпечить *еволюцію* і прогрес ваших освітніх pecypcis.

# **9.1.4.** *Inформаційне наповнення освітнього*  $ca\mathit{u}$ <sub>n</sub>y

Інформаційне наповнення освітнього сайту, створення дійсно оригінальних і корисних ресурсів є доволі непростим завданням. Ретельна робота з текстом, підготовка і підбір ілюстрацій є діяльністю,

в якій немає готових рішень і методик, і ніякі технології і програмне забезпечення не замінять розум і винахідливість автора.

Звичайно, перше враження відвідувачі сайту отримують від оригінального оформлення, яскравих ілюстрацій і помітних заголовків, але потім вони приступають до освоєння його змісту. Зміст освітнього сайту вимагає від автора підвищеної уваги і відповідальності. Річ у тому, що можливо з деякими поняттями і явищами учні вперше знайомитимуться на сторінках вашого сайту. В процесі навчання перше враження є найяскравішим, саме його учні і запам'ятають. Тому в матеріалах освітнього сайту недопустимі неточності і тим більше помилки. Крім того, учні можуть втратити довіру до ваших матеріалів, якщо відчують, що автор - поганий фахівець, письменник, художник. Одне невірне слово, невдала фраза, недбала ілюстрація - і учень може втратити інтерес до навчальних матеріалів.

#### $Tekcm$

Підготовка текстів, що розміщуються в Інтернеті, має істотні особливості, які в першу чергу пов'язані зі сприйняттям тексту на екрані монітора. Дослідження показують, що читання тексту з екрану монітора відбувається приблизно на 25% повільніше, ніж читання друкованого тексту. Багато хто має незручності при читанні інформації, представленої в електронному вигляді. Тому дослідники рекомендують на web-сторінках розміщувати не більше 50% тексту, який може бути використаний для передачі того самого матеріалу в друкованому виданні. Інформацію значного об'єму слід розбивати на декілька сторінок, пов'язаних між собою гіперпосиланнями. Площа екрану монітора обмежена, і для того, щоб текст помістився на ньому, доводиться удаватися до механізму прокрутки, користуватися яким не завжди зручно.

Інша особливість Інтернет-ресурсів пов'язана з обмеженою пропускною спроможністю ліній зв'язку. Для завантаження об'ємних матеріалів часто потрібно багато часу. Користувач просто може не дочекатися завантаження ресурсів. З цих причин слід по можливості скорочувати об'єм сторінок, що розміщуються в Інтернеті.

Завжди гідні пошани чітка мова, ясно викладені причини і наслідки. Текст, що розміщується в мережі, повинен бути добре структурованим і зручним для швидкого ознайомлення. Річ у тому, що матеріали, розміщені в Інтернеті, часто використовують як довідник. Текст

повинен бути продумано розбитий на частини, розділи, параграфи і невеликі абзаци. Структурні одиниці тексту повинні мати заголовки і підзаголовки, які несуть у собі максимальне смислове навантаження. Ключові слова можуть бути виділені кольором або зображенням, щоб "оку було за що зачепиться". Скрізь, де це можливо, текст повинен бути оформлений у вигляді списку або таблиці, які сприймаються і запам'ятовуються набагато легше. Структурований текст - це завжди набагато краще, ніж суцільний прямокутник тексту, в якому слова зливаються в незрозумілу масу.

При написанні текстів необхідно подивитися на предмет викладу "зі сторони" і передати своє особисте до нього ставлення. Дослідження показують, що тексти, які передають ставлення автора до предмету викладу, привертають значно більше уваги, а матеріал засвоюється учнями істотно швидше і міцніше. Помірні дози гумору, незвичайні метафори, незвичні приклади зроблять текст привабливим, цікавим і дійсно корисним.

Освітні тексти в Інтернеті повинні бути витримані в єдиному стилі, який зазвичай є сумішшю наукового і публіцистичного викладу. Науковому стилю викладу властиві точність, однозначність, логічність, чіткість. Для публіцистичного стилю характерні описовість і метафоричний, "живіший" виклад і використання вільних виразів. Зі зміною віку цільової аудиторії стиль викладу текстових матеріалів мінятиметься, і від публіцистичного наближатиметься до наукового.

Освітній сайт складають матеріали в гіпертекстовому вигляді. Написання гіпертекстового документа є досить важким завданням. Головною особливістю і головною перевагою гіпертекстових матеріалів є можливість створення посилань з будь-якої ділянки однієї сторінки на будь-яку іншу. Прагніть робити гіпертекстові посилання скрізь, де це потрібно і можливо. Посилання можуть зв'язувати ваші сторінки не тільки між собою, а і з матеріалами, розміщеними на інших сайтах. Інтернет створювався як єдина інформаційна система. Постарайтеся підготувати ваші матеріали так, щоб вони не виявилися відірваними, а гармонійно вписалися в інформаційний простір Інтернету.

Коли текст готовий, запропонуйте прочитати його вашим колегам або друзям. А ще краще скористатися послугами професійного редактора. Річ у тому, що наявність в освітньому тексті граматичних помилок не допускається. І не тільки тому, що автор освітнього ресурсу повинен підтримувати свій авторитет на високому рівні. Описки утрудняють сприйняття, знижують швидкість читання, відволікають учня від змісту тексту і роблять сприйняття переривистим, а помилки взагалі можуть ввести його в оману.

# *Ілюстрації*

Навчальні матеріали сприйматимуться набагато ефективніше, якщо текст доповнений якісними ілюстраціями. Можливості Інтернеттехнологій дозволяють використовувати графічні, звукові і мультимедійні ілюстрації.

Графічні ілюстрації допоможуть більш повно представити учням описуване явище, і в той самий час дозволять різко понизити об'єм текстової інформації. Адже недаремно говорять: "Краще один раз побачити, ніж сто разів почути". І дійсно, багато речей важко, а іноді неможливо описати словами.

Перед розміщенням в Інтернеті зображення бажано оптимізувати. По-перше, необхідно відкадрувати зображення, тобто виділити на зображенні головне, а неістотні деталі по краях просто обрізати. Подруге, наскільки можливо зменшити розміри зображення. По-третє, при збереженні в графічному редакторіві остаточної версії зображення необхідно оптимізувати його код. Річ у тому, що формати GIF і JPEG мають ряд параметрів, змінюючи які можна істотно зменшити розмір коду зображення без помітної втрати якості.

Особливим видом ілюстрацій є динамічні зображення. Анімація (від італ. *animato* – жвавість) взагалі сильно діє на периферичний зір людини. Украй важко зосередитися на читанні тексту, розташованого в центрі сторінки, якщо в її кутку поміщено рухоме зображення. Елементи дизайну часто невиправдано переповнені анімацією (заставки, кнопки, всілякі роздільники). Тому використання анімації особливо в елементах дизайну сторінки краще звести нанівець. Застосування анімації виправдане в наступних цілях:

- відображення перехідних процесів;

- вказівка напряму дії із залученням уваги;

- відображення змін, що відбуваються з часом. Анімація незамінна при демонстрації прикладів, дослідів і експериментів, коли відбуваються зміни в часі.

Основними технологіями для представлення анімації в мережі є формат GIF, який може одночасно зберігати декілька кадрів, і формат
програми *Macromedia Flash*, в якому використовується векторна анімація. Flash часто використовується для створення елементів оформлення (кнопки, головна сторінка). Проте, можливості цієї технології набагато ширші, і при виборі формату для анімаційних демонстрацій обов'язково слід спробувати реалізувати їх за допомогою програми Macromedia Flash.

При вивченні деяких предметів і явищ не обійтися без звукових ілюстрацій. За допомогою усної мови можна давати коментарі про публіковані матеріали, не займаючи місце на екрані. Звукозаписи прекрасний засіб для навчання вимові при вивченні іноземних мов. Ілюстрації у вигляді фрагментів музичних творів або звуків природи будуть прекрасним супроводом до матеріалів електронного підручника. При оформленні сайту також може використовуватися звук для передачі настрою або відчуття місця.

У Інтернеті неухильно розширюються можливості використання мультимедійної інформації. Розроблений ряд технологій, направлених на використання анімації, відео, звуку на додаток до традиційної текстової і графічної інформації. Мультимедійні матеріали збільшують можливості автора освітніх матеріалів, але ставлять його перед вибором між ефективністю представлення матеріалу і швидкістю його завантаження з мережі. Обмежена пропускна спроможність ліній зв'язку не сприяє активному використанню відеоінформації. Крім того, для роботи з мультимедіа-ресурсами зазвичай потрібні додаткові програмні модулі.

Отже, при створенні освітнього ресурсу основну увагу слід звернути на інформаційне наповнення. Якість інформації є одним з двох вирішальних чинників, які визначають практичну цінність сайту. Другий такий чинник - легкість отримання необхідних відомостей, зручність їх вивчення і використання. Грамотно написаний текст, хороші графічні і мультимедійні ілюстрації - це ознаки якісного освітнього та і будь-якого іншого сайту.

# **9.1.5.** *Критерії оцінки освітнього сайту*

Для освітнього сайту надважливим є перше враження, яке отримують його користувачі. І чим молодшою є цільова аудиторія, тим важливіше, щоб перше враження було яскравим, інтригуючим, притягаючим. З віком відбувається переоцінка цінностей і те, що було прийнятне для молодших, для старших буде дратуючим, відштовхуючим. Тому при оцінці першого враження від освітнього сайту, перш за все, необхідно пригадати, для якої аудиторії він призначений.

Після оцінки першого враження освітнього сайту слід прийняти до уваги наступні критерії:

- інформаційне наповнення;

- структуризація матеріалів;

- організація гіпертекстових переходів;

- компоновка сторінок;

- організація навігаційної панелі;

- простота освоєння.

 $I$ нформація – це те, заради чого створюється ресурс і заради чого ним користуються. Тому якість інформаційного наповнення слід оцінювати в першу чергу. При оцінці текстового змісту звертають увагу на єдність стилю викладу, лаконічність, наявність дидактичних, логічних і інших помилок, описок і друкованих помилок.

Використання гіпертекстових можливостей мови HTML слід оцінити особливо. Проста і грамотна структурна HTML-розмітка стане основою сумісності сайту з різними браузерами, а також основою для подальшої простої підтримки і модернізації сайту. Уважно слід поставитися до оцінки гіпертекстових посилань. По-перше, всі посилання повинні бути "живими", тобто указувати на існуючі сторінки. По-друге, посилання повинні бути зроблені скрізь, де це можливо, але з другого боку текст не повинен бути ними переобтяжений.

Другорядну, але важливу частину змісту складають всілякі типи ілюстрацій. Необхідно оцінити, чи все проілюстровано, що можна проілюструвати, а також чи всі ілюстрації потрібні і доречні, чи немає зайвих ілюстрацій.

Після оцінки зробленої таким чином можна легко виявити і спробувати переробити невдалі елементи сайту. Таким чином, розробка сайту продовжується по "спіралі" до того часу, поки поставлені цілі не будуть досягнуті.

# 9.2. Проектування і розробка освітнього сайту

# 9.2.1. *Проектування*  $\boldsymbol{c}$ *mpyктури освітнього сайту*

Інформаційна структура web-сайта має головну відмінність від матеріальних носіїв інформації - нелінійність. Зміст сайту зазвичай  $\epsilon$ складною "об'ємною" композицією зі складових його об'єктів. Причому складові частини сайту, на відміну від друкованих матеріалів, зв'язані один з одним не фізично, а "віртуально", що надає велику свободу в плані представлення інформації і подальшого її сприйняття.

Ідеологія гіпертексту, покладена в основу "усесвітньої павутини", і, отже, будь-якого web-сайта, припускає перегляд сторінок у довільній послідовності. Web-сторінка не має фіксованого положення усередині сайту, оскільки автор має можливість створення гіпертекстових зв'язків від однієї, розташованої в просторі сторінки до будь-якої іншої. По гіпертекстових посиланнях користувач може відразу потрапити на будьяку сторінку, що знаходиться в глибині сайту, не побачивши при цьому ні обкладинки, ні змісту. Все це припускає особливий підхід до створення гіпертекстових документів і їх об'єднання в організаційну структуру.

Отже, професійно спроектований сайт має основні (магістральні) зв'язки між сторінками, що складаються в деяку структуру. При створенні web-сайтів використовують декілька типів базових структур (рис. 9.1):

- послідовна (лінійна) структура;

- ієрархічна (деревовидна) структура;

- структура системи координат;

– структура мережі (павутина).

При використанні послідовної структури (рис. 9.1, а) елементи шикуються в логічний ланцюжок. Така послідовність зазвичай має яскраво виражені початок і кінець, причому початок роботи з нею з одного з проміжних елементів, як правило, не має сенсу. Подібна структура вдала для такого матеріалу, як розділи книги, розділи віртуальної екскурсії або подорожі, ланцюжків тестових завдань.

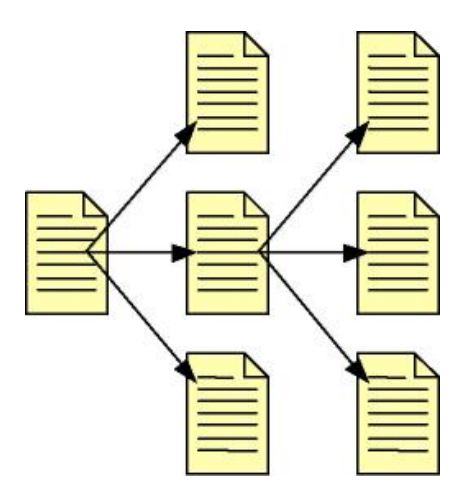

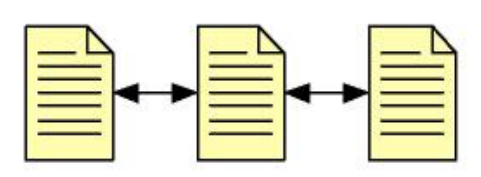

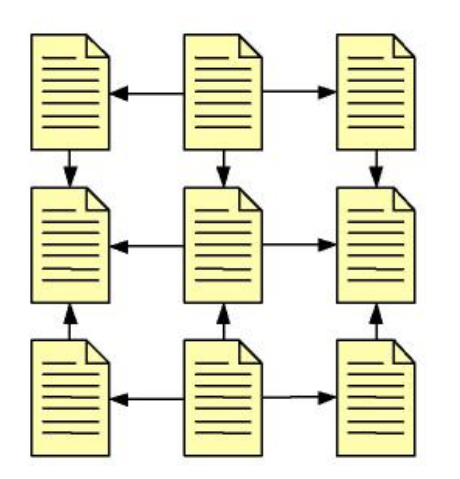

 $\alpha$  *2) CMPYKMYpa CUCMEMU KOOPOUHAM*  $\alpha$  *2) CMPYKMYpa Mepexi* 

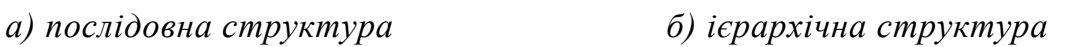

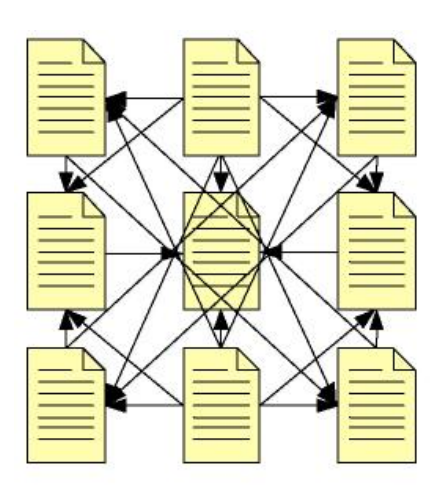

*Puc. 9.1. Варіанти структури сайту* 

 $Iepapxiu<sub>H</sub>$ а *структура* (рис. 9.1, б) має на увазі, що кожен її елемент (за винятком першого)  $\epsilon$  підрозділом елементу більш високого рівня. Така структура має чітко виражений початок ("корінь дерева"), але не має кінця. Вона передбачає можливість переходу з рівня на рівень, а також переміщення по горизонталі. Деревовидна структура краще всього підходить для організації різнорідного, але добре структурованого матеріалу (розділи електронного підручника, частини віртуального уроку або сайт освітньої установи).

*Структура системи координат* (рис. 9.1, в) передбачає однорідність складових її інформаційних одиниць і відсутність очевидної ієрархії. Елементи структури є осередками матриці, і існує багато шляхів, якими може переміщатися користувач. Ця структура чудово підходить для реалізації багаторівневого електронного підручника.

*Структура мережі* (рис. 9.1, г) нагадує процес асоціативного мислення, вільний потік думки, з великою кількістю варіантів маршрутів переміщення по ній.

Послідовна і ієрархічна структури через свою простоту частіше використовуються авторами-початківцями і розраховані на найширшу аудиторію. Структури системи координат і мережі дозволяють створювати об'ємні специфічні ресурси, розраховані на досвічених користувачів.

Виділені варіанти базових структур сайту в чистому вигляді використовуються дуже рідко, зазвичай у разі невеликих за об'ємом ресурсів. Більшість реальних сайтів мають змішану структуру, що  $\epsilon$  $\overline{\text{M}}$ еякою комбінацією базових. На освітніх сайтах найчастіше використовують одночасно деревовидну і лінійну структури. Наприклад, на головній сторінці розташовується зміст сайту, який дозволяє переміщатися по його розділах, організованих в ієрархічну структуру. А в середині розділів, особливо якщо вони великі, документи організовані в послідовну структуру.

Таким чином, перш ніж приступати до створення web-сторінок освітнього сайту необхідно добре продумати матеріал, відповідно до нього вибрати організаційну структуру сайту в цілому, а потім переходити до проектування і розробки системи переходів між сторінками (системи навігації).

# **9.2.2.** *<u>Проектування гіпертекстових переходів</u>*

Однією з основних відмінностей web-сайта від традиційних видів публікацій є нелінійність його вмісту. Отже, ретельно продумана *cucmeма навігації* - необхідний компонент будь-якого сайту, що дозволяє орієнтуватися і переміщатися в його нелінійному просторі. Для успішного вирішення цього завдання кожна сторінка повинна відповідати користувачеві на питання: де він зараз знаходиться і куди звідси він може попрямувати.

Поточне місцезнаходження користувача повинно бути вказане шодо структури сайту і щодо всього Інтернету загалом. Місцезнаходження відвідувача усередині сайту зазвичай указується виділенням навігаційного елементу, відповідного розділу, в якому розташована ця сторінка. Сукупність подібних навігаційних елементів, що відповідають основним структурним одиницям, складає навігаційну *панель* сайту. Крім того, дуже важливо, щоб кожна сторінка мала чіткий і зрозумілий заголовок. За допомогою заголовка сайту або логотипу, розміщеного на кожній сторінці, указується місцезнаходження щодо Інтернету загалом.

Необхідно, щоб кожна сторінка мала продуману систему посилань, розроблену відповідно до загальної системи навігації сайту. Якщо відвідувач зрозуміє структуру сайту, у нього з'явиться загальне уявлення про сторінки, які він не бачить у цей момент, і, отже, про те, куди він ще може потрапити. Оскільки на кожній сторінці не можна зробити посилання на всі можливі місця призначення, то тільки добре продумана загальна структура сайту допоможе відвідувачеві відповісти на це питання. При цьому слід враховувати, що при хаотичній загальній структурі сайту не врятує навіть дуже добре продуманий навігаційний дизайн.

Проектування системи навігації і планування переходів істотно ускладнює ту обставину, що навігацію контролює користувач. Іноді можна спробувати змусити користувача рухатися по певному маршруту, без відвідування одних сторінок і з примусовим відвідуванням інших. Проте такі сайти здаються занадто нав'язливими, з ними важко працювати. Необхідно розробити такий дизайн, який забезпечить свободу руху і гнучку навігацію, що підтримує різні способи переміщення по сайту.

При плануванні гіпертекстових переходів слід враховувати, що всі гіперпосилання прийнято ділити на три види:

1. *Структурні* посилання (рис. 2) - це посилання, які зазвичай є частиною системи навігації і об'єднуються в навігаційну панель. Вони указують на "батьків" і "дітей", а також на сусідні (рівноправні) елементи в ієрархічній структурі. Важливо, щоб набір структурних посилань був однаковий на всіх сторінках (хоча їх зміст, природно, мінятиметься). Це сприятиме розумінню і освоєнню відвідувачем структурної навігації сайту.

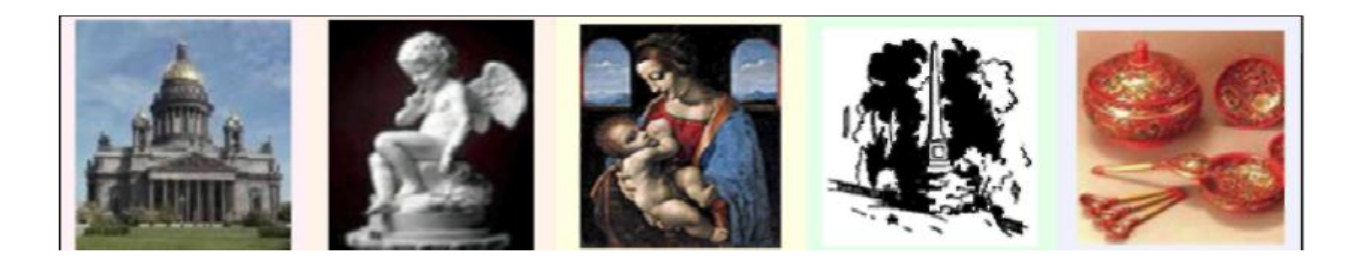

*Apximekmypa Ckynbnmypa Живопис Графіка Декоративне* 

 $Puc. 9.2.$  *Приклад структурних гіпертекстових посилань* 

2. *Вбудовані* посилання указують на те, що до обговорюваного питання є додаткова інформація. Наприклад, якщо зустрівся термін, обговорення якого виходить за рамки цього матеріалу, то можна зробити посилання на його докладний опис.

## $\bm{\Pi}$ риклад вбудованих гіпертекстових посилань

*Періодичними* називаються такі коливання, в яких кожне значення *величини*, що змінюється, повторюється необмежене число раз через однакові проміжки часу. Найменший час, за який повторюється кожне значення величини, що змінюється, називається періодом коливання Т. Величина  $f = 1/T$  називається <u>частотою</u> періодичних коливань.

3. *Асоціативні* посилання (табл. 9.1) використовуються для порад типу "дивися також" і указують на сторінки, які можуть бути цікаві відвідувачеві, що проглядає цей матеріал.

Створення гіпертекстових посилань є однією з фундаментальних можливостей мови HTML. Посиланням може стати практично будьякий елемент гіпертекстового документа: окреме слово або його частина, одна пропозиція або цілий абзац, вбудоване зображення. Метою посилання може бути як web-сторінка або інший об'єкт цього сайту, так і будь-який зовнішній ресурс мережі Інтернет. Окрім посилань на сторінки цілком, існує можливість створення посилання на певне місце в документі - якір (від англ. anchor - якір). У разі зображень, розміщених на web-сторінці, можливо також створення, так званої, *карти посилань*. При цьому посилання створюються не зі всього зображення, а з окремих областей (однієї або декількох, прямокутних, круглих, багатокутних).

 $T_a 6$ <sup>*n*</sup> $u u a 9$ .

| $\eta$ acmoma, $\Gamma$ u                                 | Способи збудження                                                                                                    | Застосування                                                                                               |  |  |  |  |
|-----------------------------------------------------------|----------------------------------------------------------------------------------------------------|----------------------------------------------------------------------------------------------------|--|--|--|--|
| $0,5-20$                                                  | Коливання води у великих водоймищах                                                                                                    | Прогнозування погоди                                                                                       |  |  |  |  |
| $20-2.104$                                                | Голосові зв'язки людини і тварин, музичні<br>інструменти, свистки, гучномовці тощо                                                         | Зв'язок, сигналізація,<br>вимірювання відстаней<br>(звукометрія)                                           |  |  |  |  |
| $2.104 - 1010$                                            | Магнітострикційні і п'єзоелектричні<br>випромінювачі; збуджується також<br>деякими тваринами і комахами (кажани,<br>цвіркуни, сарана тощо) | Гідролоток, дефектоскопія<br>деталей, прискорення хімічних<br>реакцій, медичні і біологічні<br>дослідження |  |  |  |  |
| 1011 і вище                                               | Теплові коливання молекул і кристалічних<br>решіток                                                                                        | У дослідженнях структури<br>молекул, в лініях затримки НВЧ                                                 |  |  |  |  |
| Див. також: Інфразвук, чутний звук, ультразвук, гіперзвук |                                                                                                    |                                                                                                    |  |  |  |  |

**Приклад асоціативних гіпертекстових посилань** 

Користувач повинен чітко собі уявляти, що відбудеться після переходу по посиланню. Тому неприйнятне використання посилань типу "клацни сюди" без яких-небудь пояснень. Текст посилань повинен бути інформативним і давати чітке уявлення про пункт призначення. Для зображень з посиланнями рекомендується указувати альтернативний текст з поясненнями. У разі графічних елементів навігації слід використовувати тільки інтуїтивно зрозумілі зображення і піктограми.

При проектуванні гіпертекстових переходів слід керуватися принципом необхідності і достатності. Це означає, що всі необхідні посилання повинні бути зроблені, але при цьому сторінка і її текстовий зміст не повинні бути ними переобтяжена. По-перше, потрібно створити всі посилання, необхідні для функціонування навігаційної системи сайту. Вони повинні повною мірою відображати його структуру і забезпечувати безперешкодне переміщення по всіх її основних вузлах. По-друге, потрібно допомогти відвідувачам справитися з великими інформаційними потоками в Інтернеті. Відразу потрібно змиритися з тим, що не вдасться створити посилання на всі бажані інформаційні ресурси. Тому замість великої кількості хаотичних, спонтанних посилань потрібно використовувати виборче скріплення. При цьому кожне гіперпосилання повинно стати результатом ретельного відбору, завдяки чому істотно підвищується його цінність. Такий відбір слід проводити з урахуванням викладу матеріалу та інтересів цільової аудиторії.

# **9.2.3.** Проектування і компоновка сторінок

При створенні композиції сторінки слід керуватися постулатом, що простота завжди перемагає складність. Це особливо відчутно в Інтернеті, де ускладнення структури сторінки призводить до "збільшення ваги", тобто збільшення часу завантаження. Одним з основних правил при створенні web-сторінок є те, що якщо без якогонебудь елементу загальний дизайн не порушується, то від цього елементу слід відмовитися.

На відміну від інших текстових документів, web-сторінки призначені в першу чергу для перегляду на екрані монітора, і лише при необхідності їх можна роздрукувати. Тому HTML-документи не розбиваються на окремі сторінки відповідно до розмірів аркуша паперу, а відображаються у вікні браузера, яке може бути будь-якого розміру. Браузер прагне відобразити HTML-документ оптимальним чином, автоматично змінюючи розміри осередків таблиць, виконуючи перенесення слів і інші необхідні дії.

Найзручніше проектувати компоновку web-сторінки у вигляді блокової сітки, бо основним засобом відображення HTML-документів є екран монітора - його і можна вважати найпростішою сіткою. Зображення на моніторі складається з окремих точок або *пікселів*, які є матрицею або растром (від англ. raster) екрану. Монітор, залежно від розміру (зазвичай він визначається як величина діагоналі екрану в дюймах), технічних характеристик і переваг користувача, може мати  $\overline{p}$ <sup>3</sup>  $\overline{p}$  *poздільну здатність* (від англ. *resolution* – роздільна здатність) вертикальний і горизонтальний розмір растру. При плануванні компоновки сторінок не варто орієнтуватися на які-небудь фізичні одиниці вимірювання (сантиметри, дюйми, пункти). Стандартною одиницею вимірювання розмірів і відстаней на web-сторінці  $\epsilon$  саме піксель: у них вимірюються габарити самої сторінки і всіх її елементів.

По можливості слід проектувати сторінки, які будуть однаково добре відображатися на різних моніторах незалежно від роздільної здатності. Річ у тому, що неможливо передбачити розмір екрану у користувача (це може бути як професійний 21-дюймовий монітор з роздільною здатністю 1600х1024 пікселі і більше, так і Інтернетприставка з роздільною здатністю 580х350). Практика показує, що користувачі не люблять користуватися смугами прокрутки. Тому слід проектувати сторінку так, щоб виключити горизонтальну смугу

прокрутки і звести до мінімуму величину вертикальної прокрутки (повністю виключити її практично неможливо). При цьому не слід переходити до іншої крайності, тобто укладати весь вміст сторінки в стовпець фіксованої ширини. Такий варіант погано виглядатиме на великих моніторах і, ймовірно, при роздруці сторінки. Тому краще прагнути створити "гумову" компоновку сторінки, коли її вміст рівномірно заповнює всю надану область незалежно від розмірів. Для цього при компоновці сторінки потрібно намагатися якомога менше параметрів указувати в абсолютних одиницях (пікселях), використовуючи відносні розміри, задані у відсотках.

При роботі з Інтернет-ресурсами на екрані монітора користувача можна виділити дві основні області (рис. 5): елементи управління операційною системою і браузером.

Перша область безпосереднього відношення до web-сторінки не має, проте завжди присутня при її перегляді. Причому розміри цієї області можуть варіюватися залежно від налаштувань користувача тим самим, збільшуючи або зменшуючи площу видимої частини webдокумента. Оскільки на елементи браузера і, тим більше, операційної системи розробник сайту впливати не може, то обговорювати цю область ми не будемо, а обмежимося розглядом безпосередньо webсторінки, що відображається у вікні браузера.

Найпростіша HTML-сторінка містить текст, що йде зверху вниз єдиним блоком. Але зазвичай сторінки мають складнішу структуру, в якій можна виділити наступні блоки (рис. 9.5): логотип 2, навігаційна панель 3 та інші навігаційні елементи 4, банери, інформаційні текстові і графічні блоки 5-6.

Загальну концепцію блокового устрою майбутньої сторінки необхідно продумати заздалегідь. Слід продумати розташування блоків, призначення кожного блоку, визначити їх розміри, а також спосіб оновлення інформації в блоках.

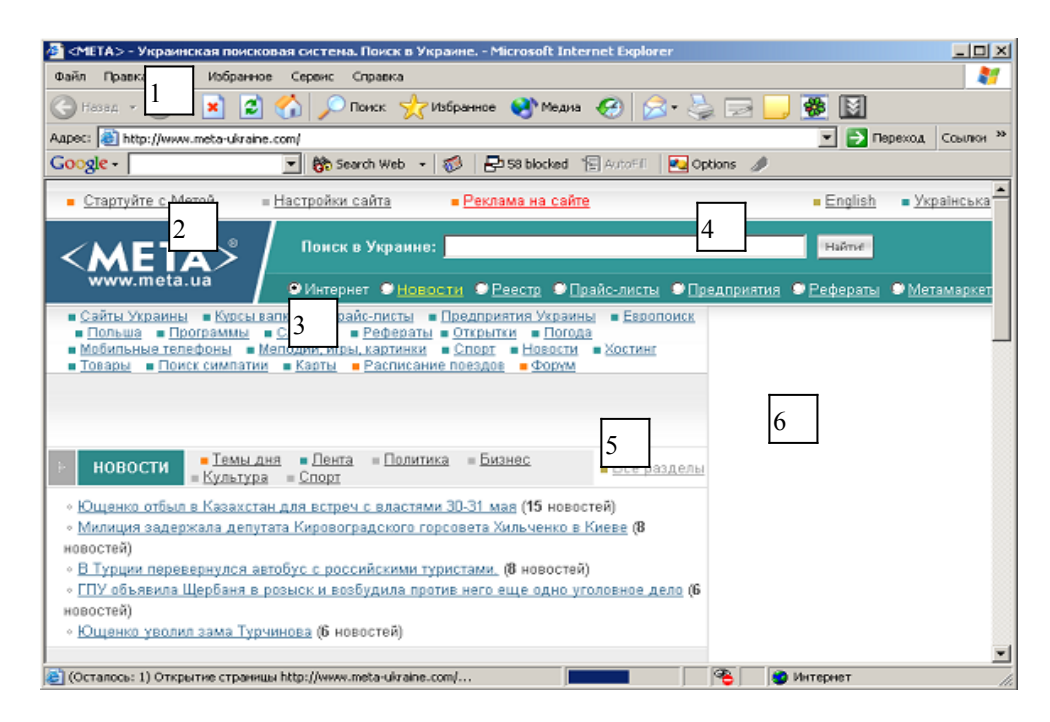

 $Puc. 9.3.$  *Типова компоновка сторінки* 

Традиційною можна назвати наступну компоновку сторінки (рис. 9.5). У лівому верхньому кутку розташований логотип 2, що зазвичай є посиланням на заголовну сторінку сайту. Часто функції логотипу виконує заставка розділу. Раніше її називали банер, але зараз банером (від англ. banner-заголовок, "шапка") прийнято називати рекламний графічний блок. Нерідко на головній сторінці це логотип, а на подальших – назва розділу з певним набором графіки. Під логотипом зліва розташовується блок головного навігаційного меню 3. Використовується варіант вертикального і горизонтального розташування елементів навігації зверху. У верхній частині розділу розташовується заголовок сторінки, часто з набором графіки 4, що визначає загальну тему, суть сторінки. Основну частину сторінки займає інформаційний блок 5. Праворуч від нього можливе розташування вузького стовпця інформації 6 про те, що можна ще подивитися з цієї тематики. У нижній частині сторінки розташовуються додаткові елементи навігації і загальні відомості про організацію і розробників. Описана вище структура досить популярна, але не єдино допустима. Можливі будь-які інші варіанти. Головне, щоб розроблена структура відповідала описаним вище принципам, була логічною і зручною для сприйняття.

На сторінці повинна переважати інформація, що представляє інтерес для користувача. Оптимальною вважається така компоновка, при якій змістовна частина займає приблизно  $80\%$  (але не менше  $50\%$ ) площі сторінки. На багатьох сайтах елементам навігації відводиться велика частина простору сторінки. Не дивлячись на те, що навігаційні елементи є найважливішим компонентом сайту, вони не повинні бути самоціллю. При створенні освітніх ресурсів слід по можливості відмовитися від розміщення реклами, що відволікає увагу користувача від сторінки та уповільнює завантаження.

Наступним важливим моментом при розробці web-сторінок є структуризація змісту документа. Вона забезпечується засобами структурної HTML-розмітки. Хоча наразі переважають візуальні браузери, все ж таки існує велика кількість альтернативних пристроїв текстових браузерів, програм, що читають вголос сторінки і тому подібне. Якісно виконана структурна HTML-розмітка однозначно передасть зміст сторінки і зробить її однаково доступною незалежно від використовуваного пристрою відображення.

Будь-який структурований документ повинен містити заголовки. Причому це повинен бути не просто виділений крупним шрифтом, кольором або якимсь іншим чином текст, а саме структурна одиниця заголовок. У мові HTML передбачено шість рівнів заголовків. При їх використанні слід дотримуватись ієрархії - загальним заголовком документа повинен бути заголовок першого рівня, далі слідує підзаголовок другого рівня і так далі. Також не слід пропускати рівні, використовуючи для заголовків розділів відразу підзаголовки третього або четвертого рівня.

Будь-яким текстом є послідовність абзаців. При цьому організація інформації не повинна впливати на їх представлення: абзаци з подвійним вирівнюванням передають той самий сенс, що і абзаци з вирівнюванням вліво. Перенесення рядків у межах абзацу здійснюється автоматично по символам-роздільникам слів (тобто пропускам). Переклади рядка і множинні пропуски ігноруються.

Іноді потрібно здійснити примусове переведення рядка. Тому в мові HTML існує два принципово різних елементи, що задають відповідно абзац і просто перехід на новий рядок. Хоча у ряді випадків візуальний ефект використання цих двох елементів може співпадати, слід чітко розуміти різницю між ними. Так, наприклад, у більшості

браузерів два переклади рядка, використаних підряд, візуально відповідатимуть новому абзацу, проте в структурі документа обидва блоки тексту, що утворилися, складають один абзац.

Бувають випадки, коли в HTML-документ необхідно включити блок тексту заздалегідь відформатованого традиційним способом (з використанням символів перекладу рядка, пропусків і символів табуляції). Для цих цілей використовується елемент, що визначає блок тексту з попереднім форматуванням. Подібний текст відображатиметься шрифтом у такому вигляді, як він виглядає в звичайному текстовому редакторі.

Інформація сприйматиметься набагато краще, якщо переліки будуть оформлені у вигляді списків. Мова HTML надає можливість організації інформації у вигляді списків наступних типів:

- маркований список - для представлення неврегульованої інформації;

- нумерований список - для представлення впорядкованої інформації;

- список визначень - для представлення *інформації вигляду* "термін/визначення".

Списки визначень відрізняються від списків інших типів тим, що їх елементи складаються з двох частин: терміну і визначення. При цьому термін і його опис задаються окремими елементами.

Одним з найпопулярніших засобів у HTML є таблиці. Основне призначення HTML-таблиць - упорядковувати дані (текст, форматований текст, зображення, посилання, інші таблиці) і розміщувати їх в осередки по рядках і стовпцях. Одним із головних принципів моделі таблиць HTML є те, що розміри осередків браузер визначає автоматично залежно від вмісту. Розміри таблиць змінюються динамічно відповідно до поточних розмірів вікна. І хоча в мові HTML передбачена можливість явного задавання розмірів осередків таблиць, автор може удатися до цього тільки в крайньому випадку.

Досить часто таблиці використовуються не тільки як метод представлення табличних даних, а і як засіб компоновки сторінок, оскільки легко дозволяють реалізувати концепцію блокової сітки. Проте робити це потрібно з великою обережністю. По-перше, розміри всієї таблиці і складових її осередків слід задавати відносними, а не абсолютними значеннями. По-друге, слід уникати використання

великих таблиць, оскільки більшість браузерів відображають таблицю тільки після повного завантаження її вмісту. Це призводить до ефекту візуального "уповільнення" завантаження і може ввести користувача в оману, тому великі таблиці краще розбивати на декілька дрібніших. Крім того, такий варіант використання таблиць суперечить ідеології MOBH HTML.

Після того як сторінка скомпонована авторові слід звернути увагу на адресу (URL) створеного ресурсу. Дослідження показують, що користувачі розраховують на URL, коли намагаються розшифрувати структуру сайту або можливий результат переходу по гіперпосиланню. Часто користувачі, що потрапили відразу на одну з внутрішніх сторінок сайту і ще не знайомі з його структурою, намагаються перейти до вищих рівнів, видаляючи з URL останні (праві) частини. Тому адреси ресурсів слід робити інтуїтивно зрозумілими. Імена каталогів повинні бути читабельними і бути словом або складеним словом, що пояснює сенс і зміст цього елементу сайту. Назви файлів також повинні відповідати цим вимогам і відображати їх зміст. Крім того, URL слід робити якомога коротшим, і використовувати в ньому загальноприйняті слова природної мови. Звичайно, україномовним авторам користувачам давати імена своїм ресурсам складніше, оскільки в URL неможливо використовувати символи кирилиці. При призначенні імені ресурсу слід обмежитися цифрами і буквами, причому бажано задіювати тільки нижній регістр.

# **9.2.4.** Організація навігаційної панелі

Особливу увагу слід приділити найважливішому, але в той же час -допоміжному, утилітарному компоненту web-сторінок - навігаційній панелі. Як вже наголошувалося, панель навігації складають структурні посилання. Тобто вона є відбиттям структури сайту і є найважливішим засобом структурної навігації.

При створенні навігаційної панелі виникає суперечність між прикладною функцією цього елементу і вимогою стилістичної єдності сайту, ненав'язливості його допоміжних елементів. Необхідно зробити так, щоб кнопки на панелі гармонійно вписувалися в загальну композицію, не дратували своїм утилітарним призначенням, і при цьому функція їх була б очевидна. Важливо досягти того, щоб будь-якому

користувачеві було зрозуміло, що це саме кнопка, а не просто надпис або картинка, і що повинне відбутися при натисненні на цю кнопку.

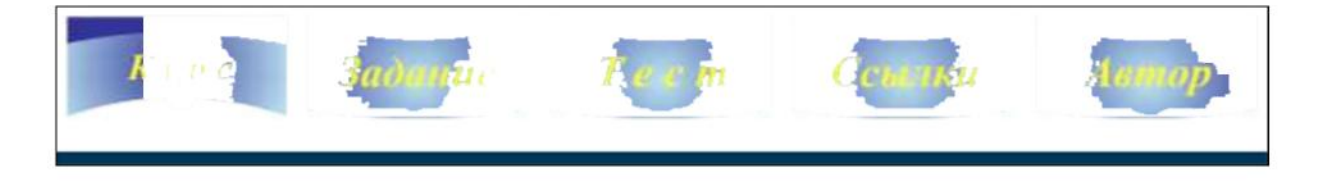

 $Puc. 9.4.$  *Приклад навігаційної панелі сайту* 

3 однозначною ідентифікацією текстового фрагмента, як посилання, складнощів бути не повинно - короткі блоки тексту, виділені кольором і підкресленням, міцно асоціюються з посиланням. На графічних кнопках (рис. 9.4), хоча вони і будуються зазвичай на основі тексту, їх навігаційну приналежність необхідно штучно "підкреслювати". При цьому зовсім не обов'язково надавати кнопкам прямокутну форму і інші ознаки управляючих елементів операційної системи. В більшості випадків для оформлення кнопок використовують графічні засоби двох різновидів: відділення один від одного (рамки навколо написів, горизонтальні і/або вертикальні лінії-роздільники між ними) або акцентування уваги на кожному написі (розташовані поряд з написами трикутники, кухлі та ін).

Найважливішою умовою цілісного і ефективного сприйняття навігаційної панелі є рівний розмір кнопок. Зверніть увагу, що при цьому неприпустимо вирівнювання довжин написів за допомогою зміни розміру символів, спотворення пропорцій букв. Слід використовувати штучне вирівнювання за допомогою розрядки (при вертикальному розташуванні кнопок) або вирівнювання інтервалів між кнопками (при горизонтальному розташуванні).

Особливий випадок представляє "поточна кнопка" - те посилання на навігаційній панелі, яке відповідає розділу сайту, що відображається в цей момент. Створювати посилання на ту саму сторінку безрозсудно. Але і виключення кнопки з панелі теж буде не кращим варіантом, оскільки це порушить єдність системи навігації. Оптимальним буде залишити кнопку на місці, але прибрати з неї посилання. Якщо дизайн сайту це допускає, то можна якимсь чином виділити кнопку поточного розділу (рис. 9.4), що підкреслюватиме її активність.

При створенні сторінок електронного підручника, віртуальної екскурсії, а також в інших випадках використання послідовної (лінійної) структури сайту, зручно мати невелику навігаційну панель (рис. 9.5). Вона необхідна для переміщень вперед і назад по структурі сайту і для повернення на першу сторінку.

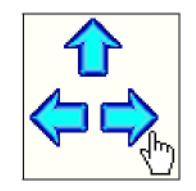

 $Puc. 9.5.$  *Приклад навігаційної панелі* 

Особливої уваги заслуговує використання для оформлення кнопок невеликих стилізованих малюнків, що символізують зміст відповідних розділів. Така навігаційна панель дозволяє без особливих витрат на опрацьовування загальної концепції дизайну і стилю сайту надати йому оригінальної зовнішності. Для досягнення цієї мети панель повинна володіти стилістичною єдністю. Крім того, по таких мнемонічних кнопках повинно однозначно вгадуватися, на яку інформацію вони указують. Досягти цього не завжди просто. Часто необхідно проводити дослідження на реальній аудиторії, щоб встановити однозначність сприйняття символів.

Незалежно від того, яку конфігурацію має навігаційна панель (вертикальну, горизонтальну або складнішу), необхідно прагнути до того, щоб всі навігаційні елементи були відображені на сторінці відразу після її завантаження. Користувач повинен мати повне уявлення про те, які ще розділи містить сайт. Саме тому панель найчастіше розміщують у лівому верхньому кутку сторінки.

Дуже важливо при розробці панелі навігації використовувати тільки перевірені, надійні технічні рішення. Неприпустимо застосування нових, а, отже, недостатньо поширених технологій, оскільки це може зробити неможливим доступ до деяких розділів сайту для користувачів. Функціональність - основна ознака навігаційної панелі. Тому для її реалізації повинні використовуватися тільки прості і налійні засоби.

# **9.2.5.**  $\Box$  *D <i>DOCKMY60HHA i KOMNOHO6KA 20ЛО6HOÏ*  $\boldsymbol{f}$ *cmopinku*

Важливість першої сторінки URL, яка вважається адресою всього сайту, значно перевершує значення титульного листа книги. Вона швидше відповідає обкладинці журналу, яка здалеку привертає читача яскравою картинкою, назвою і крупними заголовками статей номера. При цьому, як показують дослідження, часто відвідування сайту обмежуються знайомством з головною сторінкою. Тому необхідно намагатися зробити так, щоб від перегляду навіть однієї сторінки у відвідувачів залишилися приємні враження, і з'явилося бажання продовжити знайомство з сайтом.

Головна сторінка покликана стати флагманом сайту. Вона повинна бути витримана в загальному стилі сайту, але її дизайн може відрізнятися від дизайну решти всіх сторінок (рис. 9.6). На головній сторінці зазвичай розташовані логотип і назва сайту. Для нових користувачів головна сторінка повинна чітко відповідати на питання: • Шо це за сайт?", а для більшості останніх вона є відправною точкою навігації по сайту.

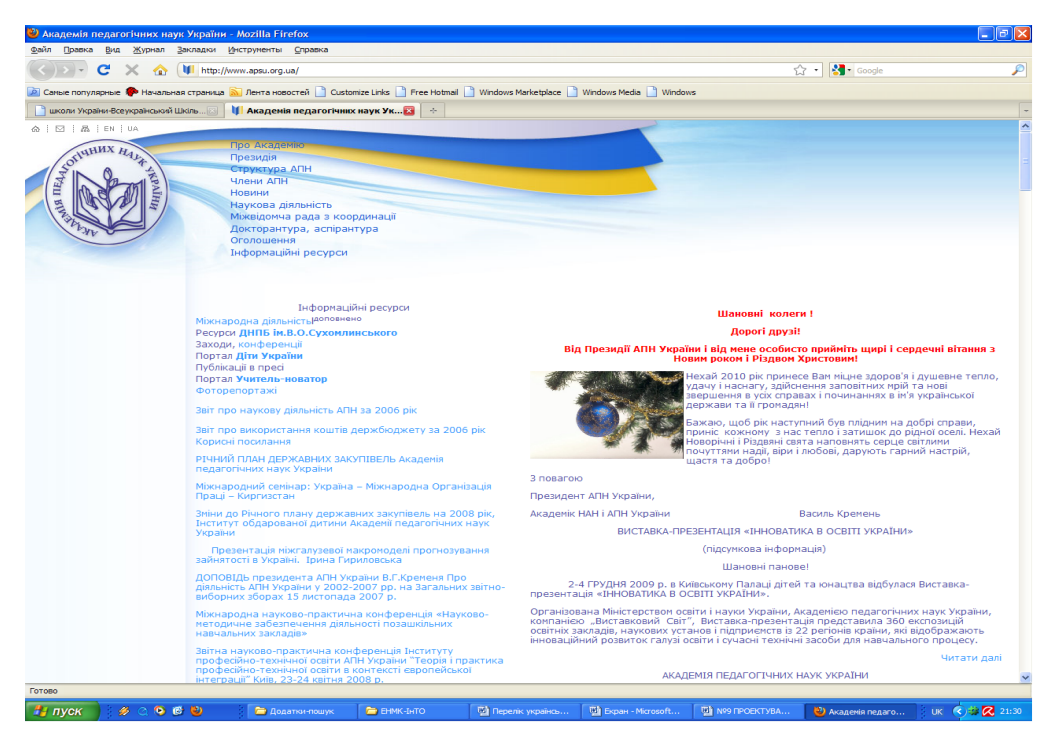

 $Puc. 9.6.$  *Приклад головної сторінки сайту* 

Головна сторінка повинна надавати одну основну і дві додаткові можливості: список основних розділів сайту, короткий виклад основних новин і, можливо, спеціальних пропозицій, а також систему пошуку (особливо для великих сайтів). Добре продуманий каталог розділів і підбірка новин допоможуть новому користувачеві зрозуміти, про що сайт і чим він може бути корисний. Новини і інформація про останні оновлення сайту представляють найбільший інтерес для постійних відвідувачів. Часто головну сторінку повністю оформляють у вигляді графічної або анімаційної заставки, яка називається splash screen (від англ. *заставка*). Такий підхід широко використовується у розважальних і рекламно-інформаційних сайтах, але для створення освітніх ресурсів здається сумнівним.

При створенні заголовної сторінки потрібно керуватися правилом "більше – менше": чим більше кнопок і можливостей, тим складніше користувачеві знайти інформацію, що цікавить його. Не слід розміщувати на стартовій сторінці технічну інформацію про сайт: логотипи браузерів, виробників програмного і апаратного забезпечення, на якому функціонує сервер, адже відвідувачів не цікавить, як зроблений сайт і як він працює. Не потрібно розміщувати надписи про те, що сайт ще знаходиться у стадії розробки, навіть якщо це може послужити якимсь виправданням.

Найяскравіший елемент дизайну першої сторінки - це назва сайту або організації, якій він належить. Способи його оформлення можуть бути різними, але найчастіше це графічний банер. Він може знаходитися в лівій верхній частині екрану або в якомусь іншому місці, де його легко знайти.

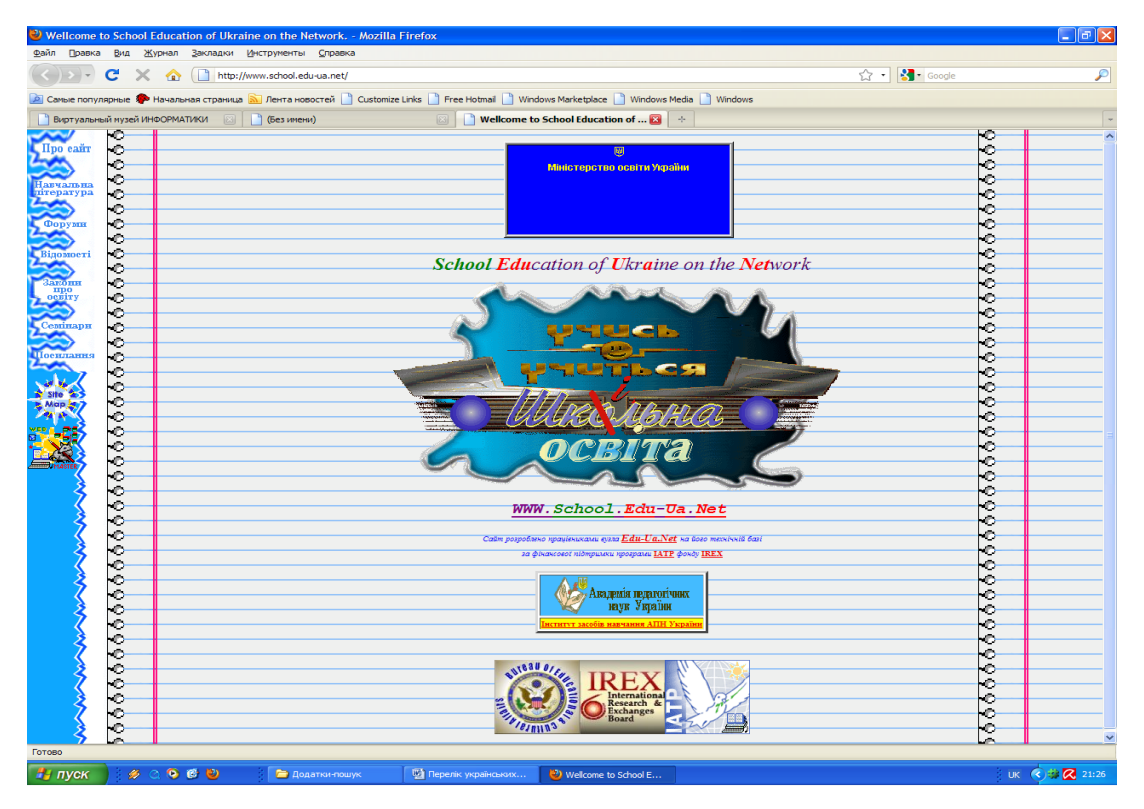

*Рис.* 9.7. Сайт з використанням фреймів

Стартова сторінка (як і всі останні) приймає особливий сенс при використанні фреймів (від англ. *frame* - вікно, рамка), коли вікно браузера ділиться на декілька окремих прямокутних областей. При цьому головна сторінка не несе ніякої інформації, а стає фреймозмістовним документом (містить опис розбиття вікна на фрейми).

Можливість поділити вікно браузера на частини та завантажувати в кожен з фреймів, що вийшли при поділі, окремий HTML-файл надає можливість з однієї частини вікна посилатися на інші. Переваги фреймів незаперечні, наприклад, при відділенні навігаційного меню від основного інформаційного змісту (рис. 9.7). Панель навігації постійно присутня на екрані без перезавантажень, а інформаційні сторінки в міру необхідності завантажуються в інший фрейм.

Проте використання фреймів ускладнює розробку і оновлення сайту, а також призводить до виникнення ряду серйозних суперечностей. Фрейми порушують одну з основних концепцій служби WWW, а саме: сторінка тотожна адресі URL. Таким чином вони порушують первинну модель об'єднання сторінок у мережі. При використанні фреймів URL сторінки, що відображається у вікні адреси браузера, може абсолютно не відповідати адресі сторінки, що відображається. Якщо зробити посилання на цю адресу, то користувач побачить початковий набір фреймів, а не інформацію, на яку створювалося посилання. Отже, URL перестає бути механізмом однозначної адресації. При цьому проблематичним стає створення не тільки зовнішніх посилань, а і внутрішніх. Крім того, браузери часто не можуть коректно роздрукувати сторінку з фреймами.

Отже, хоча використання фреймів і приносить додаткові переваги, у ряді випадків воно призводить до серйозних проблем. Тому, застосування фреймів, обмежується тими випадками, коли це дійсно необхідно і зручно.

# **9.2.6.** Використання таблиці стилів

Iдеологічною основою мови HTML є концепція структурної розмітки, яка полягає в розділенні змісту документа і його представлення. Таким чином, можна виділити два рівні форматування документа: логічний і візуальний. При форматуванні HTML-сторінки слід приділяти більше уваги її змісту, абстрагуючись від представлення, задавати лише структуру документа. Для визначення ж візуального представлення документа (інтервали між рядками тексту, відступи, кольори, що використовуються для тексту і фону, розмір і стиль шрифтів) слід звернутися до таблиць стилів.

Розділення структури і опису зовнішнього вигляду документа головне призначення таблиць стилів. Але, крім того, це потужний засіб автоматизації при створенні сайту. Адже один опис стилів (лист стилів) може використовуватися на всіх сторінках сайту. Якщо щось у зовнішньому вигляді сторінок сайту вимагає змін, корективи необхідно внести тільки до листа стилів, а змінювати кожну сторінку не доведеться. Стилі застосовувалися вже досить давно в програмах, призначених для підготовки документів до друку. Після того, як був прийнятий стандарт CSS (від англ. *Cascading Style Sheets* – *iєрархічні* стильові специфікації), стилі почали використовуватися і при підготовці web-сторінок.

У мові HTML існує можливість визначити стиль для вбудовуваної рядкової інформації або інформації рівня блоку. Можливе використання цих конструкцій мови з таблицями стилів для визначення візуального представлення блоку тексту. Крім того, можна перевизначити стиль, що використовується за замовчуванням для будь-якого елементу мови HTML.

Існує три способи використання стилів:

- підстановочні стилі, коли інформація про стиль додається безпосередньо до елементу мови HTML при його використанні;

*- вбудований* лист стилів, який є просто частиною сторінки у формі додаткових рядків коду;

 $-$ *зовнішній* лист стилів, який зберігається в окремому файлі, а в заголовку кожної сторінки, що використовує ці стилі, є гіперпосилання на нього. По-можливості слід використовувати зовнішні листи стилів. Лише у цьому випадку можна перетворити стилі на засіб автоматизації. Винесення визначення стилів за межі сторінки призводить до зменшення ії об'єму. Якщо для всього сайту використовується один лист стилів, то він завантажиться один раз, а потім використовуватиметься для всіх сторінок.

Опис стилів зберігається в окремому файлі (зазвичай з розширенням css) і має синтаксис, відмінний від синтаксису мови HTML. Тому для створення сайту краще використовувати HTML- редактор, у якого є засоби для створення таблиць стилів і роботи з ними (наприклад, Macromedia Dreamweaver або Microsoft FrontPage).

Проте, при всіх своїх незаперечних перевагах, стилі мають один істотний недолік - неповноцінну підтримку з боку різних браузерів. Останнім часом ситуація змінюється на краще - браузери останніх версій досить якісно інтерпретують стильові специфікації.

# *9.2.7. Шаблони і бібліотеки елементів*

Створення якісних і наповнених інформацією сайтів може перетворитися на дуже трудомістку роботу, якщо не використовувати засоби автоматизації при створенні, підтримці і модифікації HTMLсторінок. Це стає особливо відчутним, коли кількість сторінок перевищує декілька десятків. Переважна кількість часу іде на такі рутинні дії, як установка однакових параметрів, створення типових структур, розташування однотипних елементів і навігаційних областей на різних сторінках сайту, копіювання і дублювання. Засоби автоматизації звільняють розробника від цих дій і залишають більше часу для творчої роботи, для роботи над змістом. До подібних засобів можна віднести шаблони і бібліотеки елементів.

Якщо при розробці структури і дизайну сайту слідувати рекомендаціям вказаним вище, то для всіх сторінок (або для сторінок кожного розділу) можна підготувати єдиний шаблон. При створенні нової сторінки необхідно буде просто наповнити цей шаблон необхідною інформацією. При такому підході, якщо необхідно змінити елемент, розташований на всіх сторінках, достатньо відповідним чином модифікуватиме шаблон.

Завдяки шаблонам можна швидко і зручно створювати сторінки сайту з однаковою структурою, оформленням, а також можна дійсно відокремити логічне форматування від візуального. Це дозволяє швидко змінювати візуальне представлення всіх сторінок, або, переслідуючи мету поліпшення призначеного для користувача інтерфейсу сайту, міняти його навігаційні засоби. Досить переробити шаблон, і HTMLредактор, що підтримує роботу з шаблонами, автоматично внесе зміни до всіх сторінок, створених на його основі.

Приступати до розробки шаблонів слід після того, як продумана структура сайту, навігаційні засоби і дизайн, коли можна виділити

основні типи документів, що входять до його складу. Для цих основних типів документів і слід розробити шаблони.

Для створення шаблону в звичайному HTML-документі створюється типова структура, яку повинні мати всі або декілька сторінок сайту, що розробляється. Створивши на сторінці типову структуру та розмістивши на ній навігаційні і дизайнерські елементи, ви збережете цей документ як шаблон. Це можна зробити, навіть якщо програма, за допомогою якої ви створюєте web-сторінки, не підтримує роботу з шаблонами. Тепер ви створюватимете нові документи на основі вже наявного шаблону.

При створенні шаблону HTML-код, який може змінюватися, необхідно виділити, наприклад, за допомогою HTML-коментарів. Решта частини HTML-документа, що визначає навігаційну панель і дизайн, залишатиметься незмінною. Всі документи, створені на основі шаблону, матимуть однакову структуру, а в помічені області на кожній сторінці можна вносити свій зміст.

Отже, роботу з шаблонами можна вести "вручну", але набагато зручніше скористатися для цього інструментами, які надають спеціалізовані HTML-редактори (наприклад, Macromedia Dreamweaver 01>*Microsoft FrontPage*)*.*

Для автоматизації розміщення на декількох сторінках однакових елементів (зазвичай комплексних) зручно використовувати бібліотеку елементів. При створенні сайту завжди виявляється ряд об'єктів (картинки, текстові уривки, навігаційні елементи, елементи дизайну), які багато разів повторюються на великій кількості сторінок. Такі елементи краще виділити заздалегідь, помістити в бібліотеку і потім багато разів використовувати. Якщо внести зміни до типових об'єктів з бібліотеки, то ці зміни будуть враховані на всіх сторінках сайту. HTMLредактор, що підтримує роботу з бібліотекою (наприклад, Macromedia Dreamweaver), автоматично просканує всі сторінки сайту, знайде потрібні елементи бібліотеки і відновить їх.

# 9.3. Ресстрація на безкоштовному сервері

Після того, як буде готова перша, зазвичай тестова, версія вашого сайту, настає час його публікації. Загальні питання розміщення інформації в Інтернеті були розглянуті вище.

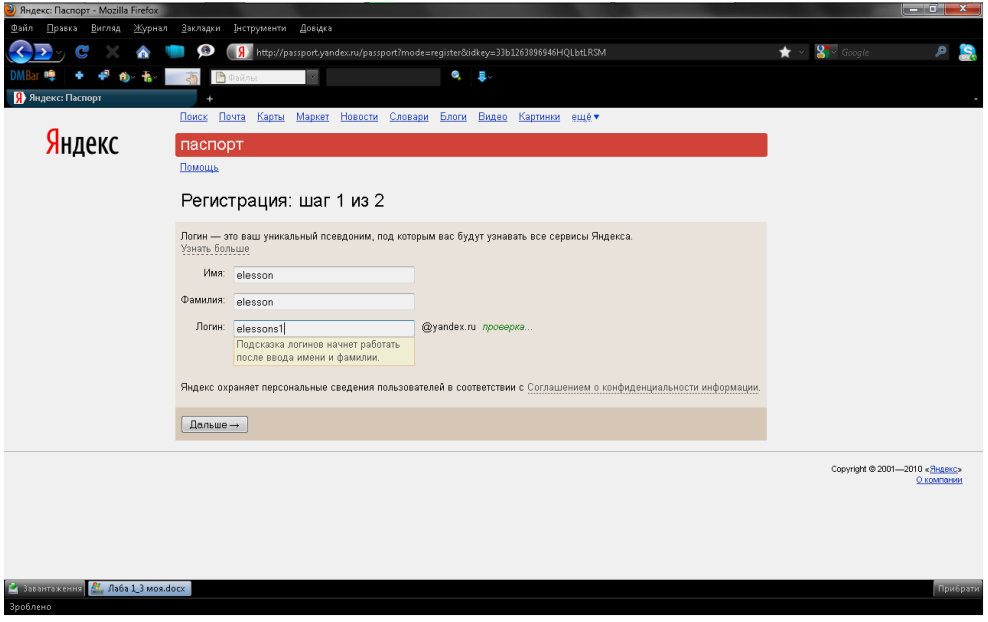

 $Puc. 9.8.$  *Початок реєстрації на сайті* 

Тут детальніше розглянуто розміщення сайту на одному з серверів, для ресстрації на якому слід звернутися за адресою http://www.yandex.ru.

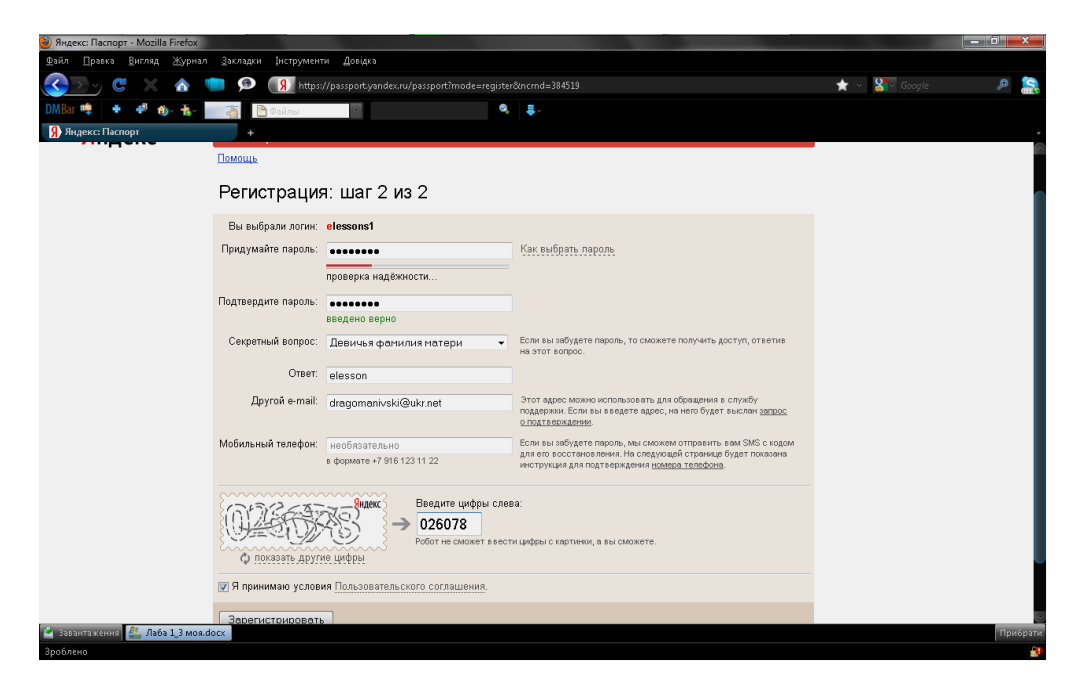

 $Puc. 9.9.$  Введення персональних даних *npu реєстрації на сайті Яндекс.ru* 

Перш за все, потрібно реєструватися в системі. Для цього на першій сторінці потрібно вибрати собі логін (рис. 8) і потім заповнити анкету, в якій потрібно вказати пароль для доступу до системи і деякі відомості про себе (рис. 9.9).

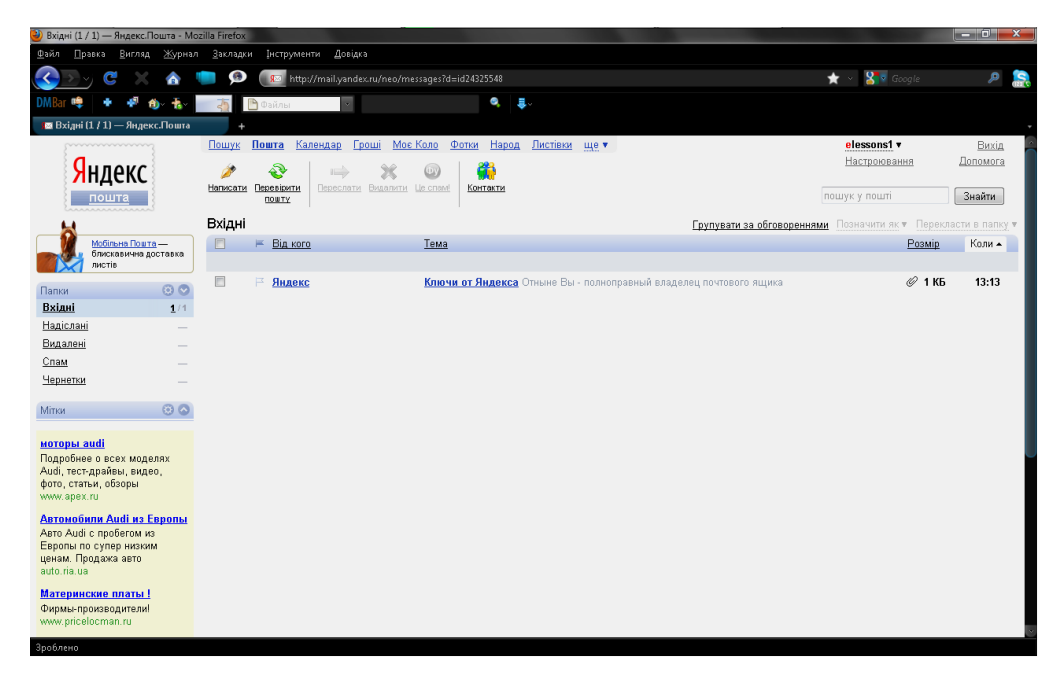

 $Puc. 9.10.$  Поштова скринька

Проект, що існує в рамках сайту *Яndex*, крім забезпечення безкоштовного хостингу надає ряд інших послуг своїм користувачам. Однією з них є безкоштовний поштовий сервіс (рис. 9.10).

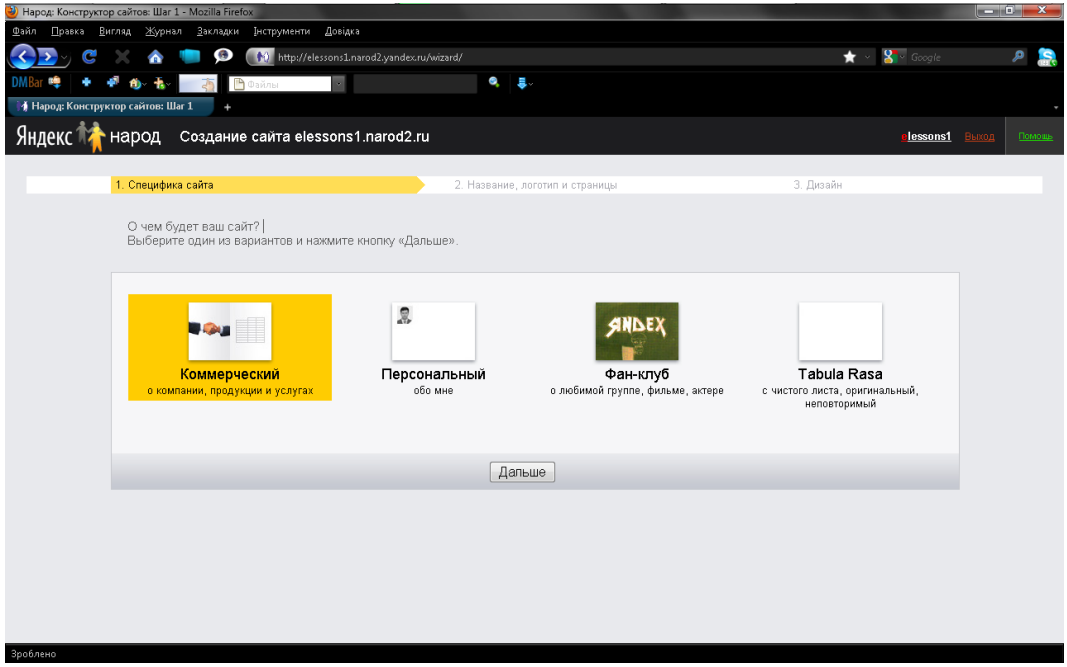

*Puc. 9.11. Вибір специфіки сайту* 

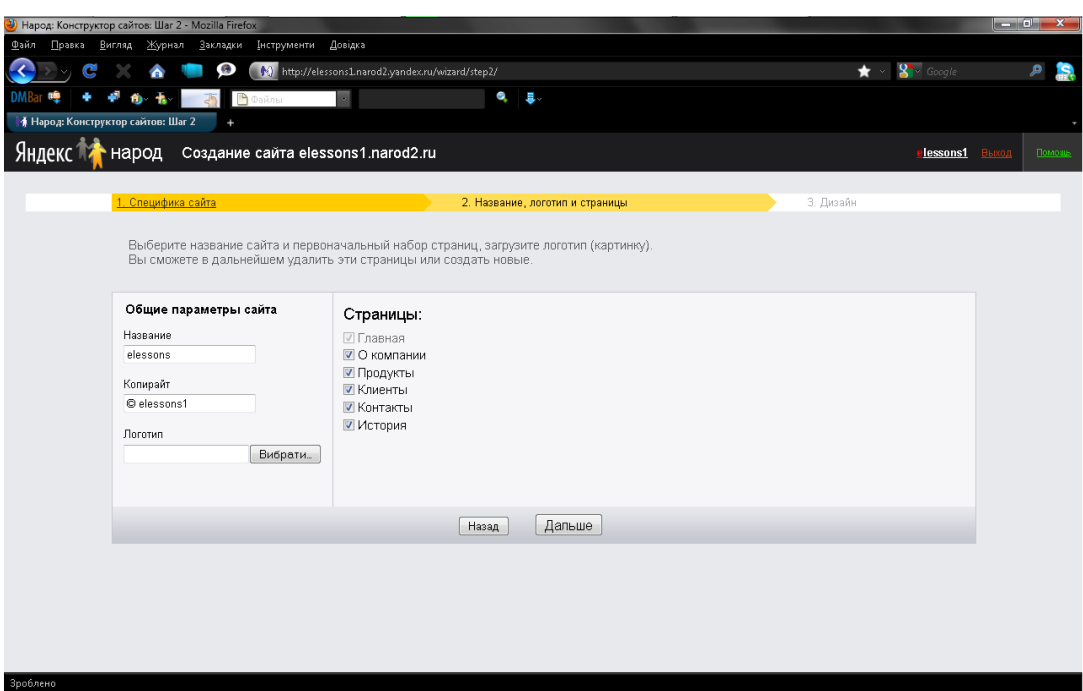

 $Puc. 9.12.$  *Вибір імені сайту* 

Після того, як всі необхідні відомості вказані, ви потрапляєте на сторінку конструктора (рис. 911). Тут можна вибрати специфіку сайта. Потім слід вказати першу частину доменного імені майбутнього сайту (рис. 9.12), яке має вигляд *ім'я сайту.narod2.ru.* 

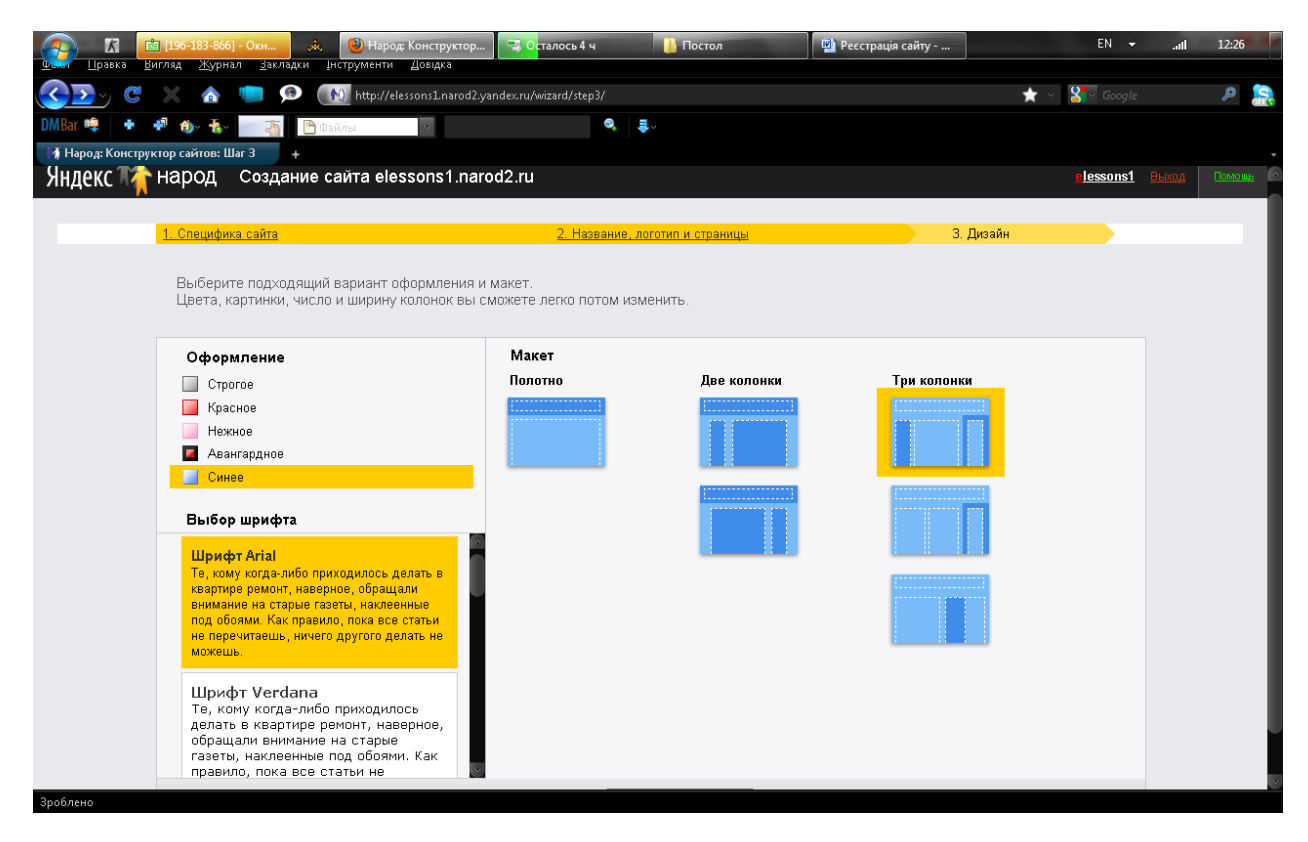

 $Puc. 9.13. \textit{Jusaŭn caŭmy}$ 

Автори цього сервісу пропонують авторампочатківцямвикористовувати шаблони і заготовки лля швилкого створення сайту (рис. 9.13). Серед заготовок найбільший інтерес представляють такі елементи сайту, як анкета, опитування, гостьова книга і тому подібне. Проте, наш ресурс вже готовий, тому відразу звернемося до розділу Редагування і управління (рис. 9.14).

| (2) Народ: Конструктор сайтов - Mozilla Firefox                       |                                                                                                    | المتواسعا<br>-23                                                                                                    |
|-----------------------------------------------------------------------|----------------------------------------------------------------------------------------------------|----------------------------------------------------------------------------------------------------|
| Файл                                                                  | Правка Вигляд Журнал Закладки Інструменти Довідка                                                                                                    |                                                                                                    |
|                                                                       | http://elessons1.narod2.yandex.ru/edit/<br><b>CO</b>                                                                                                    | $\bigstar \sim \frac{1}{2}$ of Google                                                                                                    |
|                                                                       | $\sim$ $\blacksquare$                                                                                                    |                                                                                                    |
| ∦ Народ: Конструктор сайтов                                           | <b>• Анекдоты, Картинки, Видео - При</b> $\times$ +<br>$\mathbf{x}$                                                                                                    |                                                                                                    |
| Яндекс <b>Мар</b> народ                                               | Главная                                                                                                    | elessons1.narod2.ru<br>Помоще<br>посмотреть<br>опубликоват<br>Выход                                                                                                    |
| dulude                                                                | $\frac{1}{2}$<br>Fina<br>喧<br>- 1<br>Æ<br>845                                                                                                    |                                                                                                    |
| Стоаницы.<br>Главная свойства страницы<br>Здесь будет блок контекстно | Виджеты<br>Поиск<br>Меню<br>Текст<br>Новости<br>Контакты<br>Картинки<br>Фотогалерея<br>Выберите, какой блок вы хотите разместить, и<br>переместите его на страницу.<br><b>A.B.KYDOR</b><br>размещения блока вы можете прочитать здесь | • Ещё инструменты ▼<br>На вашем сайте установлен счетчик<br>Яндекс. Метрики.<br>Зайдите на страницу «Статистика», чтобы<br>узнать информацию о посетителях вашего<br>я в курсе<br>сайта. |
|                                                                       |                                                                                                    | 8.6 KVDOC                                                                                                    |
|                                                                       | elessons                                                                                                    |                                                                                                    |
| Главная<br>Контакты<br>Клиенты<br>История<br>О компании<br>Продукты   |                                                                                                    |                                                                                                    |
| Зроблено                                                              |                                                                                                    |                                                                                                    |

 $Puc. 9.14. 3acofu$  редагування і управління сайтом

Для завантаження файлів сайту на сервер призначені інструменти *020=B065==O D09;V2 =0 A09B* V *#?@02;V==O D09;0<8 V HTML-@540:B>@*. У розділі Доступ до файлів по FTP детально описано, як налаштувати FTP-клієнта на взаємодію з сервером.

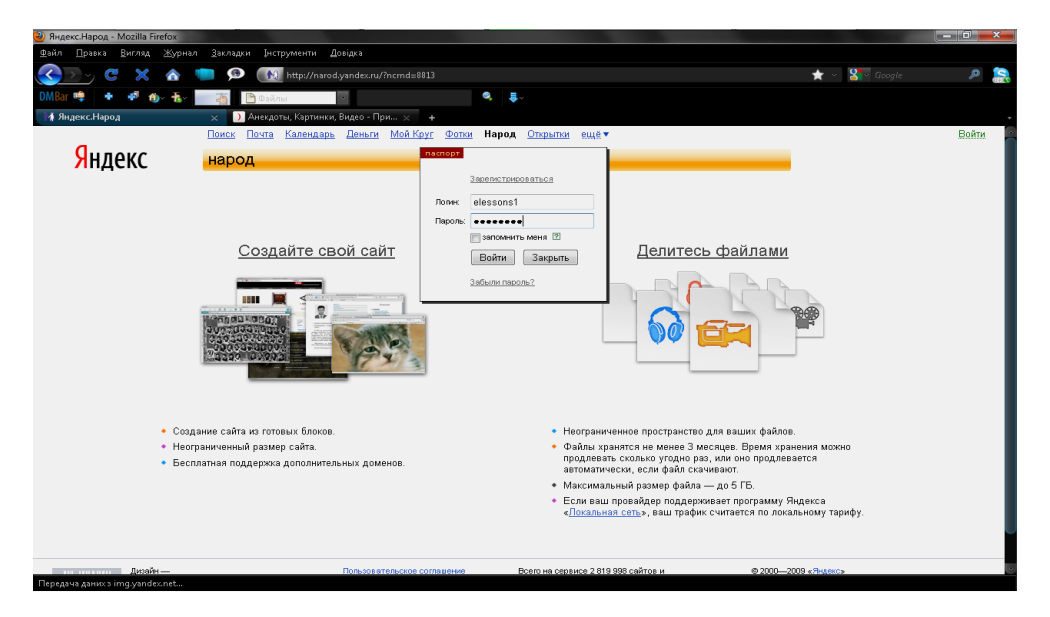

*Puc.* 9.15. Вхід для управління сайтом

Надалі, коли потрібно буде повернутися до роботи з сайтом або змінити його налаштування, необхідно ідентифікувати себе як користувача системи. Для цього, на головній сторінці у відповідних полях (рис. 9.15) слід вказати свої логін і пароль, отримані при реєстрації.

# **9.4. Організація зворотного зв'язку**

При створенні освітніх ресурсів корисно мати постійні відгуки на опубліковані матеріали. Їх неважко отримати, наприклад, за допомогою гостьової книги, в якій свої коментарі може залишити будь-який бажаючий. А на питання, чи багато людей зацікавила ваша робота, відповість лічильник, розміщений на web-сторінці.

Лля використання полібних засобів потрібне програмне забезпечення, що працює на сервері. Ви можете самостійно розробити подібні засоби і з дозволу мережевого адміністратора розмістити їх на web-сервері. Але є набагато простіший шлях. У Інтернеті уже існують подібні засоби і пропонуються вони безкоштовно.

Слід відзначити, що засоби зворотного зв'язку часто використовують не за призначенням. Подібні засоби, в першу чергу, призначені для збору інформації про відвідувачів і з'ясування їх ставлення до ресурсу. Отримані відомості повинні бути використані з метою оптимізації сайту, його подальшої еволюції і розвитку. Проте, дуже часто лічильники ставлять просто так: зазвичай це банери популярних наразі каталогів, порталів і засобів мережевої статистики. Багатьом розробникам здається, що присутність таких елементів може підвищити популярність сайту і привернути додаткових відвідувачів. Проте, якщо подібні засоби не використовуються для вирішення поставлених вище завдань, то їх ефективність надзвичайно низька. У такому разі присутність цих елементів на ваших сторінках призводить лише до невиправданого збільшення часу завантаження, і, отже, може бути тільки шкідливим.

## *Лічильник*

Однією з найбільш популярних систем, що надають лічильники і аналіз статистики відвідування, є система SPYLOG. Для розміщення лічильника на сторінках вашого web-сайта необхідно реєструватися в системі, заповнивши спеціальну форму (рис. 9.16).

Після реєстрації система надасть HTML-код, що формує графічне представлення лічильника:

 $\leq a$  href="" target= blan  $\leq$ Img src="" alt='SpyLOG' border='0' width=88 height= $31$ >  $\langle a \rangle$ 

# SPYLOG TRACKER

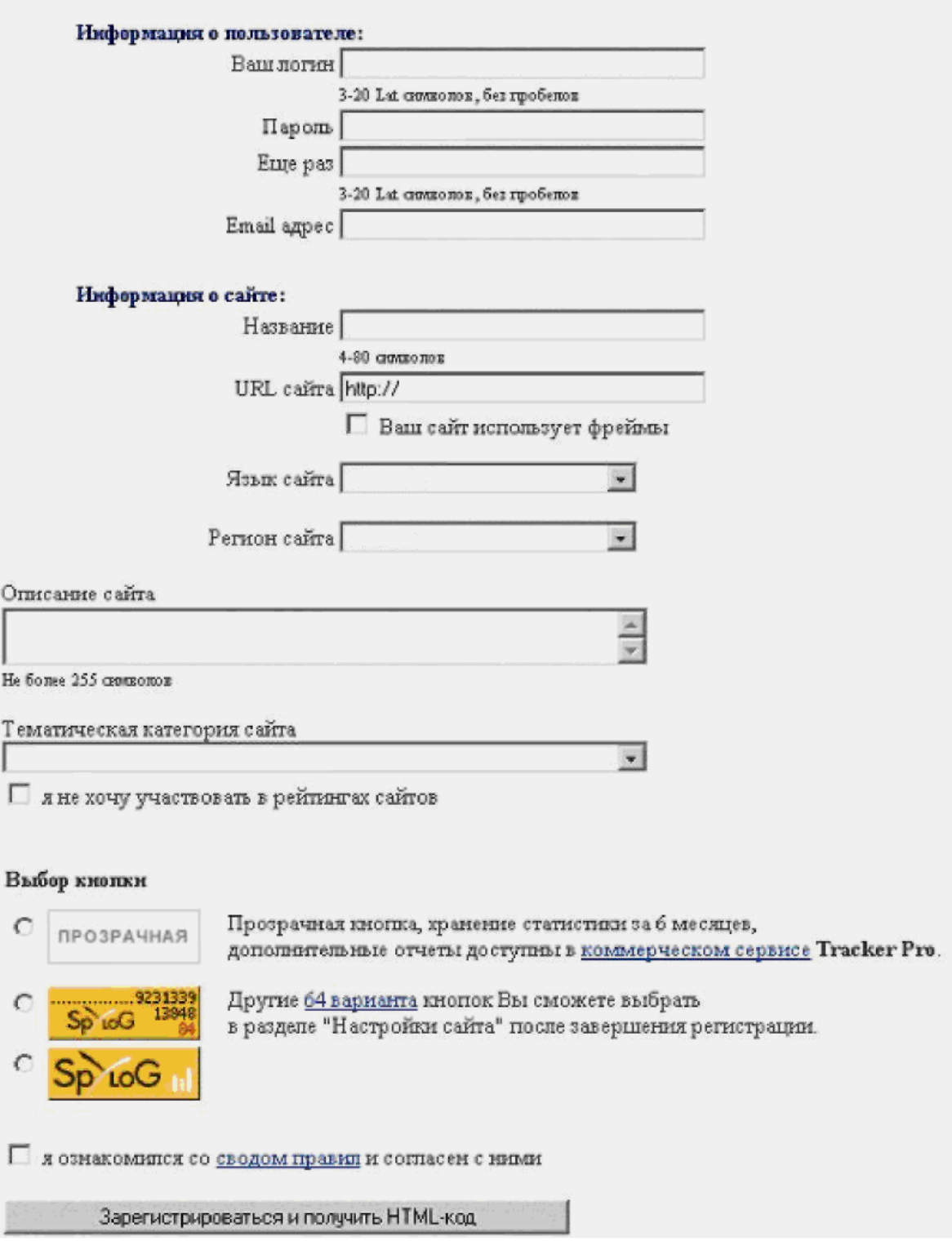

 $Puc. 9.16.$  Форма для реєстрації в системі SPYLOG

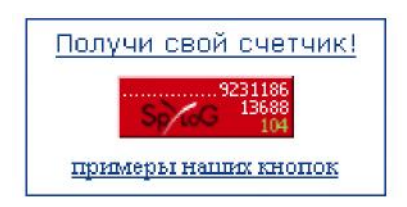

*Рис.* 9.17. Лічильник системи SPYLOG

Цей код можна вставити в будь-якому місці вашого HTMLдокумента. При кожному завантаженні цього HTML-документа браузер звертатиметься до сервера і запускатиме програму, яка збільшить значення лічильника, сформує графічне представлення лічильника і поверне його у вигляді графічного файлу (рис. 9.17).

| Получить расширенные<br>возможности статистики в пакете<br>Tracker Pro >>                   | Сводная статистика<br>Информация представлена на 30.07.2001 14:58 |                |          |                                    |            |       |  |  |
|---------------------------------------------------------------------------------------------|-------------------------------------------------------------------|----------------|----------|------------------------------------|------------|-------|--|--|
| <b>Мон отчеты</b><br>edit<br><u>- Ссыпающиеся сервера</u>                                   | ПОСЕЩАЕМОСТЬ                                                      | Сегодня Вчера  |          | Уникальных Уникальных<br>за 7 дней | за 30 дней | Bcero |  |  |
| <u>• Сводная статистика</u>                                                                 | <u>Количество посетителей (?)</u>                                 | 2              | 0        | n                                  | n          | 88    |  |  |
| • Позиция в рейтинге<br>• География (по странам)                                            | Количество хостов (?)                                             | $\overline{2}$ | $\Omega$ | $\Omega$                           | $\Omega$   | 83    |  |  |
| • География (по городам)<br>• Посещаемость сайта                                            | Количество хитов (?)                                              | $\overline{4}$ | $\Omega$ |                                    |            | 128   |  |  |
| • Сейчас на сайте - 0                                                                       | <u>Количество сессий (?)</u>                                      | 2              | 0        |                                    |            | 99    |  |  |
| $\cdot$ XOCTEI                                                                              | Количество перезагрузок (?)                                       | $\mathbf{1}$   | $\Omega$ |                                    |            | 90    |  |  |
| Система анализа                                                                             | Количество загрузок (?)                                           | 5              | $\Omega$ |                                    |            | 218   |  |  |
| лог-файлов                                                                                  | Ядро аудитории / изменение                                        | 0              |          |                                    |            |       |  |  |
| разработка<br>новейшая<br><b>ANALYZER</b><br>Принципиально новый<br>подход к анализу логов! | Активная недельная<br>аудитория / изменение                       | $\theta$       |          |                                    |            |       |  |  |

*Puc.* 9.18. *Iнформація про сайт в системі SPYLOG* 

Вказавши логін і пароль, отримані при реєстрації, можна проаналізувати статистику відвідування сайту (рис. 9.18) і зробити відповідні висновки.

На жаль, окрім кількісних характеристик відвідування сайту, ніякої іншої інформації лічильник надати не може. Про якість матеріалів і зручність роботи з ними відвідувачі повинні висловитися безпосередньо вам. Одним із засобів, який можна використовувати для обміну думками про сайт з колегами і іншими користувачами є гостьова книга.

### **Гостьова** книга

Одна з найбільш популярних і зручних систем для організації гостьових книг є система *GuestBook* (рис. 9.19). Для застосування можливостей гостьової книги необхідно зареєструватися, заповнивши невелику форму і вказавши назву вашої гостьової книги.

Допустимо, при реєстрації як назву гостьової книги ви вказали ім'я MySite. Тоді для додавання нового запису в гостьову книгу на будь-якій сторінці вашого сайту необхідно розмістити наступне гіпертекстове посилання:

#### *<0 href=>*

#### *Додати новий запис</a>*

При переході по цьому посиланню буде викликаний СGI-скрипт, розміщений на сервері. Як параметр user необхідно вказати ім'я вашої гостьової книги: MySite. Скрипт створить форму для додавання запису в гостьову книгу і відобразить її у вікні браузера (рис. 9.20). Після того, як форма заповнена, користувач вашого сайту натисне кнопку Додати i новий запис буде доданий в гостьову книгу.

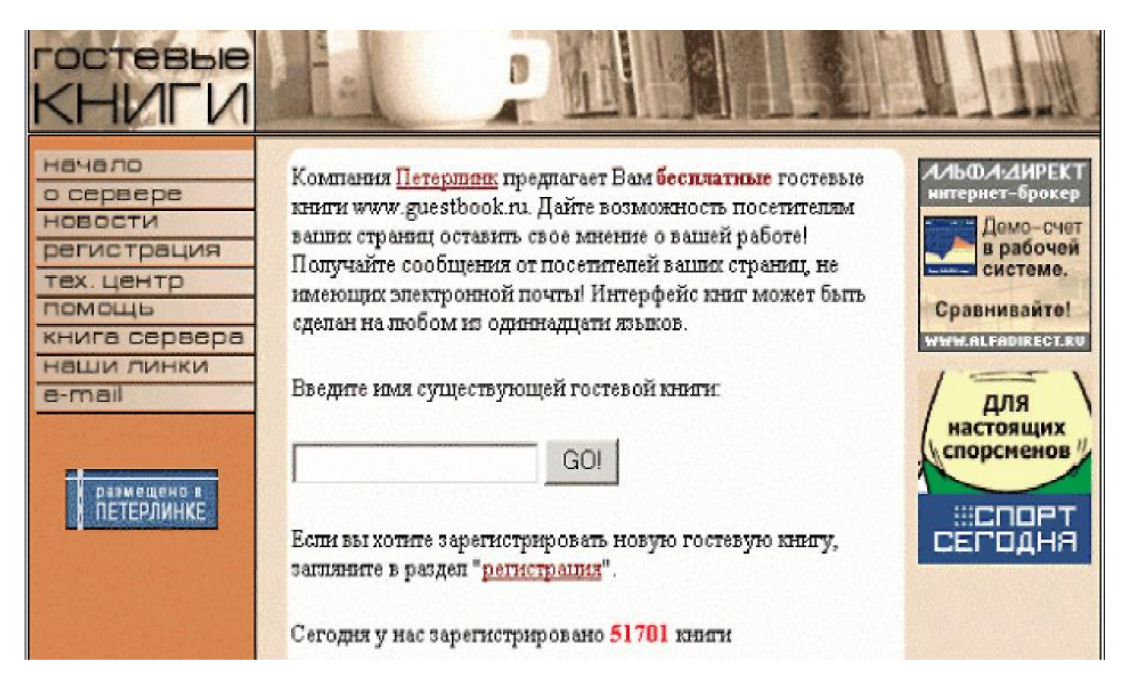

*Puc.* 9.19. Головна сторінка системи GuestBook

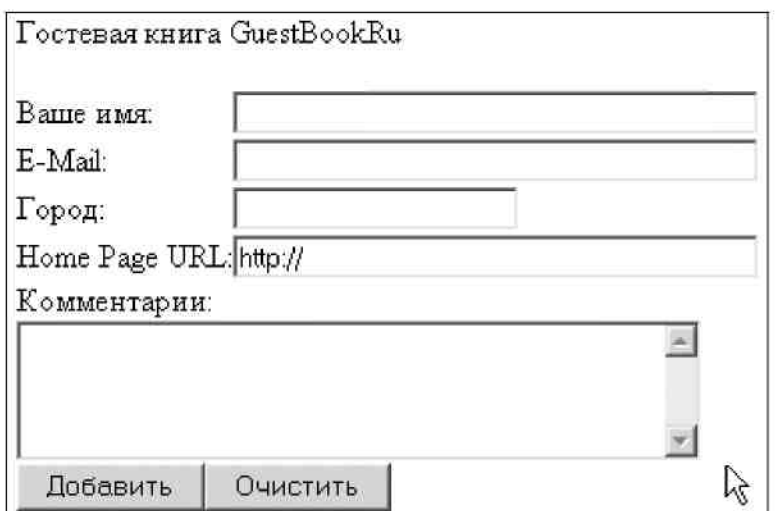

 $Puc. 9.20.$  Форма додавання запису в гостьову книгу

Для перегляду записів гостьової книги на будь-якій сторінці вашого сайту необхідно розмістити наступне гіпертекстове посилання:

 $\leq$ a href $\equiv$ 

 $\rightarrow$ 

Прочитати гостьову книгу</a>

При переході по цьому посиланню буде викликаний CGI-скрипт, який сформує список записів гостьової книги і відобразить його у вікні браузера (рис. 9.21).

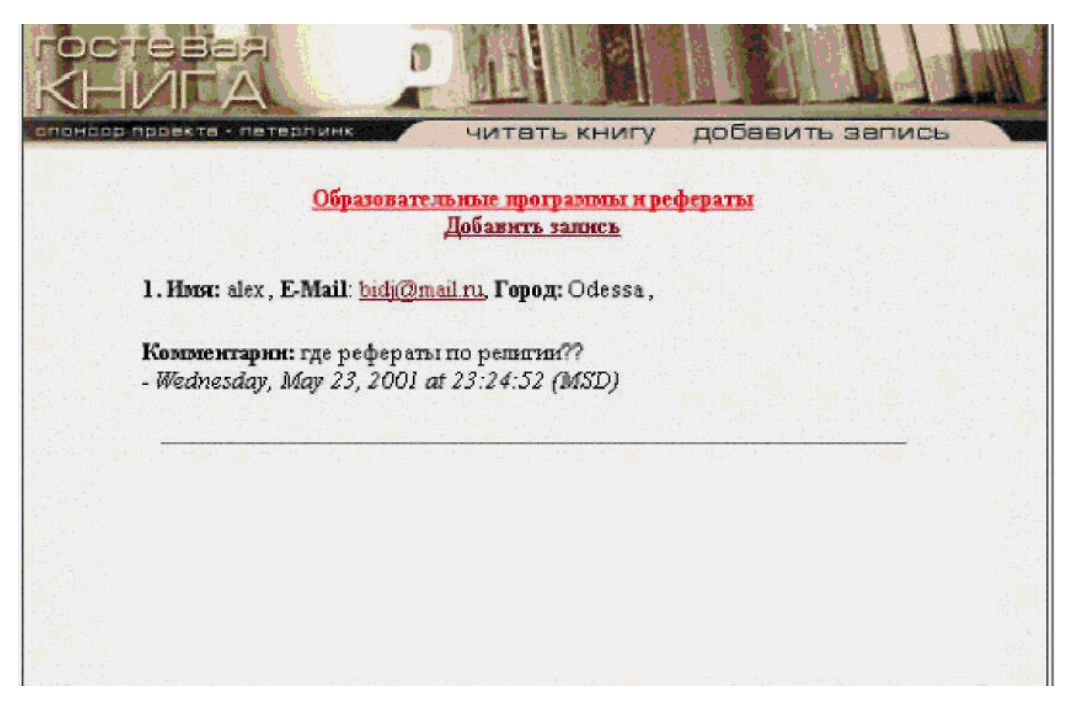

 $Puc. 9.21.$  *Перегляд записів гостьової книги* 

Зворотний зв'язок є важливим для розвитку сайту. Враховуючи думку колег, що використовують ваші матеріали, сайт можна зробити набагато зручнішим, цікавішим і кориснішим. У цьому вам допоможуть широкі інтерактивні можливості сучасних Інтернет-технологій, якими у жодному випадку не можна нехтувати.

# **Практична робота № 16**

#### Тема: Розробка веб-сайта засобами програми Macromedia **Dreamweaver.**

**Мета роботи:** Навчитись створювати веб-сайт засобами програми *Macromedia Dreamweaver.*

#### $\boldsymbol{\Pi}$ орядок виконання роботи:

- 1. Послідовно виконуючи вправи згідно з методичними рекомендаціями, розробіть свій веб-сайт засобами програми Macromedia Dreamweaver.
- 2. Складіть звіт про виконану роботу.
- 3. Захистіть виконану роботу.

 $O$ *бладнання:* 

- 1. Комплект персонального комп'ютера.
- 2. Локально-обчислювальна мережа з підключенням до мережі Інтернет.

#### 1. Основні теоретичні відомості.

Програма Dreamweaver належить до "візуальних" редакторів HTML, тобто ви відразу можете бачити на екрані результат своєї роботи. При цьому програма надає повний доступ до джерела кода, так що ви можете створювати свою сторінку і одночасно вивчати HTML, заглядаючи в джерело.

#### $O$ *сновні елементи інтерфейсу*

Інтерфейс представлений основним вікном документа і допоміжними плаваючими вікнами і панелями. Можна закрити всі плаваючі панелі, відкрити вікно документа на весь екран і користуватися тільки головним меню, в якому є всі необхідні пункти. Основне вікно може відображати область документа (Design) i/або область коду (Code). Управління способом відображення інформації здійснюється командами меню View або кнопками на панелі інструментів основного вікна

 $8$   $\frac{3}{2}$   $\frac{1}{2}$ 

У заголовку основного вікна міститься назва сторінки, в дужках ім'я файлу і символ \*, якщо файл містить незбережені зміни.

Управління плаваючими панелями здійснюється командами меню Window, кнопками панелі Launcher (Запуск) або кнопками міні-панелі в правій частині рядка

стану основного вікна У лівій частині рядка стану відображаються основні теги того рядка, в якому в цей момент знаходиться курсор.

#### $P$ 032лянемо найбільш важливі плаваючі вікна і панелі

Вікно Code Inspector (Інспектор коду) містить код створюваного документа. Будь-які зміни в основному вікні негайно відображаються відповідним кодом. При введенні HTML-коду зміни в основному вікні з'являться після клацання мишею за межами вікна.

Bikho History (Історія) відстежує кожен крок вашої роботи.

Вікно Site (Сайт) виконує перегляду локальних і видалених сайтів, дозволяє управляти файлами, що містить сайт.

Панель Objects (Об'єкти) містить сім розділів з кнопками, що дозволяють вставляти в документ різні об'єкти.

Панель Properties (Властивості) дозволяє переглядати і редагувати властивості виділеного об'єкту.

#### $3a$ давання основних властивостей сторінки

Правильне настроювання Dreamweaver на роботу є дуже важливим у досягненні якісного результату. Для зміни установок, що використовуються за замовчуванням у меню Edit (Правка) виконаєте команду Preferences (Параметри). У лівій частині викликаного діалогового вікна міститься список категорій, а в правій відповідні цій категорії параметри. У категорії Fonts/Encoding (Шрифти/Кодування) встановлюються використовуване кодування (наприклад Cyrilic KOI8-R) і параметри шрифтів.

Для зміни установок тільки поточного документа в меню Modify (Змінити) або контекстному меню треба вибрати команду Page Properties (Властивості сторінки). У діалоговому вікні, що з'явилося, в полі Document Encoding (Кодування документа) задається використовуване кодування. У поле Title (Заголовок) вводиться назва документа, яка відображатиметься у верхній панелі браузера. У полі Background Image (Фоновий малюнок) можна задати фоновий малюнок. Поля Background (Фон), Text (Текст), Links (Посилання), Visited Links (Відвідане посилання), Active Links (Активне посилання) призначені для визначення кольору відповідного об'єкту, який може задаватися введенням коду кольору або вибором з палітри.

#### **Визначення властивостей сайту**

Сайтом називається група Web-сторінок, розташованих на одному сервері і тісно зв'язаних як по сенсу, так і навігаційно. Властивості сайту:

- назва сайту;

- ім'я теки, в якій зберігається сайт на локальному диску;

- адреса сервера і характеристики віддаленого доступу;

— ім'я файлу, в якому зберігається головна (домашня) сторінка сайту.

У меню Site (Сайт) виберіть команду New site (Новий сайт), яка викликає діалогове вікно Site Definition (Налаштування сайту). У категорії Local Info (Локальна інформація) необхідно заповнити поля Site Name (Назва сайту) і Local Root Folder (Робоча тека для локального сайту). Iм'я сайту необхідне для роботи з

різними сайтами (а не сторінками одного сайту). Для переходу до роботи з іншим сайтом використовується команда Define sites (Налаштувати сайти) меню Site.

Налаштування способу віддаленого доступу до сервера проводиться в категорії Remote Info (Віддалена інформація). Якщо ви збираєтеся користуватися вбудованим FTP-клієнтом, який, наприклад, дозволяє завантажити на сервер сторінку разом зі всіма зв'язаними зображеннями, то в полі Access (Доступ) виберіть FTP і заповніть поля: FTP Host (FTP – хост), Login (Iм'я входу), Password (Пароль). У категорії Site Map Layout (Макет карти сайту) в полі Home Page (Домашня сторінка) потрібно вказати ім'я файлу, в якому зберігається домашня сторінка сайту.

FTP доступ виконується за допомогою вікна Site, в одній половині якого відображається робоча директорія для локального сайту, а в іншій - ваша директорія на FTP сервері, яка з'являється після натиснення кнопки Connects to remote host (З'єднання з віддаленим сервером). Після з'єднання з сервером стає можливою передача файлів між локальним і віддаленим сайтами, видалення файлів, організація тек, переміщення по сайту за допомогою карти сайту.

BIKHO Site, OKDIM KHOTIKH CONNECTS to/Disconnects from remote host, MICTHTL наступні кнопки (назва кнопки з'являється при наведенні на неї курсора):

 $\cdot$  Site Files (Файли сайту) – показує файли віддаленого і локального сайтів;

 $\cdot$  Site Map (Карта сайту) – відображає візуальну карту сайту, що ілюструє взаємні зв'язки документів;

• Refresh (Відновити) – оновлює списки файлів;

• Get (Прийняти) – копіює виділені файли з віддаленого сайту на локальний;

• Put (Передати) – копіює виділені файли з локального сайту на віддалений.

Передача файлів між локальним і віддаленим сайтами можлива і за допомогою команди Synchronize (Синхронізувати) меню Site вікна Site. Ця команда **викликає діалогове вікно Synchronize Files.** 

У діалоговому вікні в списку Synchronize вибирається об'єкт синхронізації:

• Entire 'Site name' Site – весь сайт;

• Selected Local Files Only – тільки вибрані локальні файли;

 $\bullet$  Selected Remote Files Only – тільки вибрані віддалені файли. У списку Direction визначите напрям:

• Put never files to remote – передати останні версії файлів на віддалений сайт;

• Get never files from remote - прийняти останні версії файлів з віддаленого сайту;

• Get and Put never files – прийняти і передати останні версії файлів.

При встановленому прапорці Delete remote files not on local drive на віддаленому сайті будуть видалені всі файли, які відсутні на локальному сайті.

Після визначення об'єкту і напряму натисніть кнопку Ргеvіеw і в діалоговому вікні прогляньте список файлів з відміченими діями. Якщо цей список відповідає вашим намірам, то натисніть кнопку Ok, і файли будуть автоматично передані або вилалені.

#### $\Phi$ орматування тексту

Програма Dreamweaver дозволяє форматувати введений текст, а саме: змінювати тип заголовка, розміри і колір шрифту, визначати вид шрифту тощо. Розглянемо основні можливості форматування, використовуючи панель Properties або команди контекстного меню.

Форматування заголовків. Для форматування заголовків у мові HTML передбачено шість рівнів. Для створення заголовків різного рівня необхідно виділити текст, що підлягає форматуванню і, викликавши контекстне меню, вибрати пункт Paragraph Format (Формат параграфа) і далі заголовок відповідного рівня, наприклад, Heading1. Подібного ефекту можна досягти, використовуючи панель Properties. Наприклад, для створення заголовка другого рівня необхідно виділити відповідний текст і на панелі Properties у вікні Format вибрати поле Heading2.

Вирівнювання тексту. У мові HTML передбачено вирівнювання тексту по центру, лівому і правому краях. Розглянемо процедуру вирівнювання тексту на конкретному прикладі. При форматуванні тексту по центру в контекстному меню, в полі Align (Вирівнювання) вибираємо Center (Центр). Для вирішення цього ж завдання з використанням панелі Properties достатньо клацнути мишкою по кнопці "по центру"

Зміна розміру шрифту. Мова HTML передбачає сім розмірів шрифту. Текст, що вводиться за замовчуванням, має розмір - 3. Для зміни в тексті розміру шрифту необхідно: виділити текст і, викликавши контекстне меню, в полі Size вибрати відповідний розмір. Використовуючи панель Properties, зміна розміру шрифту проводиться шляхом вибору відповідного розміру в полі Size.

Зміна кольору шрифту. Для того, щоб поміняти колір шрифту, необхідно: виділити фрагмент тексту, в головному меню клацанням миші активізувати пункт Text і вибрати пункт Color. Подібного ефекту можна досягти за допомогою панелі Properties клациувши мишкою по кнопці  $\Box$  і вибрати з пропонованої вам колірної гамми потрібний колір.

Зміна виду шрифту. Для того, щоб змінити вид шрифту (наприклад, з Times New Roman на Arial), необхілно виконати наступні лії: викликати контекстне меню. вибрати пункт Font і клацнути мишкою за відповідним типом шрифту зі списку, що з'явився. Для того, щоб змінити вид шрифту з використанням панелі Properties потрібно клацнути мишкою по кнопці **Default Font** (1) вибрати необхідний вид шрифту.

Зміна зображення шрифту. Програма Dreamweaver пропонує стандартний набір зображень шрифту, а саме: курсивне і напівжирне зображення. Також  $\epsilon$ можливість відформатувати текст як підкреслений. Для того, щоб змінити зображення початкового тексту, необхідно активізувати контекстне меню, вибрати пункт Style і клацнути мишею або по полю Bold (Напівжирне зображення), або Italic (Курсивне зображення), або Underline (Пілкреслення). Зробити фрагмент тексту жирним або курсивним також можна з використанням панелі Properties, виділивши фрагмент тексту і клацнувши мишкою по відповідній кнопці.

Організація списків. Програмою Dreamweaver передбачено створення двох типів списків, а саме - маркованого (ненумерованого) і нумерованого. Розглянемо створення двох видів списку з використанням панелі Properties. Для того, щоб створити ненумерований список, необхідно виділити відповідний фрагмент тексту
і натиснути кнопку **II**. Щоб створити нумерований список, необхідно виділити відповідний фрагмент тексту і натиснути кнопку = Для пониження або підвищення ієрархії списку використовуються, відповідно, кнопка = або = Якщо ви бажаєте змінити вид списку, то використовуючи кнопку List Item на панелі Properties, ви можете вибрати будь-який з можливих стилів списку, а для нумерованих списків задати початок відліку списку з будь-якої цифри або букви.

#### Створення гіперзв'язків і гіперпосилань

Перш, ніж організувати в документі гіперзв'язок, необхідно зберегти початковий файл. Розглянемо створення гіперзв'язку з використанням панелі Properties. Для того, щоб створити гіперзв'язок на файл, що знаходиться на вашому комп'ютері, виділіть фрагмент документа, щодо якого буде організований гіперзв'язок. Клацніть мишкою по значку  $\Box$  на панелі Properties. У вікні Select File, виберіть файл, на який буде проведено посилання. Для того, щоб створити посилання в поточному документі, необхідно виконати наступні дії.

• Встановіть "якір" на фрагмент документа, до якого звернене посилання. Для цього в панелі Objects здійсніть перемикання на Invisibles.

Перейдіть до фрагмента документа, на який буде проведено посилання і клацніть по значку кітля у вікні, що з'явилося, введіть ім'я якоря латинськими буквами.

• Виділіть фрагмент документа, щодо якого буде проведено посилання. У полі Link введіть символ "#" і ім'я якоря.

Для того, щоб створити гіперзв'язок на ресурс розташований в Internet, необхідно виконати наступні дії:

- виділіть фрагмент документа, щодо якого буде проведено посилання;

- введіть у поле Link уніфіковану адресу ресурсу (Uniform Resource Link, URL), наприклад, http://fio.ifmo.ru/c1u1/test.html.

Для того, щоб створити посилання на електронну пошту, можна скористатися командою Email Link меню Insert.

#### Використання таблиць

Таблиці є основною (і найпростішою) формою представлення складного форматування документа в WWW.

Для того, щоб вставити таблицю, потрібно натиснути на кнопку із зображенням таблиці в розділі Common панелі Objects. Після цього з'явиться діалогове вікно, в якому можна задати основні властивості таблиці: кількість рядків (Rows) і стовпців (Columns), ширину таблиці (Width) в пікселях або відсотках, товщину рамки таблиці (Border), відстань між осередками (Cell Spacing) і відступ від межі осередку до його вмісту (Cell Padding). Зміна властивостей як таблиці в цілому, так і окремих її осередків може бути виконана за допомогою панелі Properties або контекстного меню. При цьому редагований елемент заздалегідь має бути вилілений.

При виділенні всієї таблиці доступні наступні властивості:

• Table Name – назва таблиці, Rows і Cols – кількість рядків і стовпців, W – ширина і Н - висота таблиці у відсотках або в пікселях (не рекомендується задавати висоту таблиці у відсотках), Cell Space - відстань між осередками, Cell Pad - відступ від межі осередку до її вмісту, Align - вирівнювання таблиці щодо вікна оглядача, Border - товщина рамки. Чотири маленькі кнопочки в лівому нижньому кутку (по порядку, зліва направо і зверху вниз): очистити значення висоти рядків; очистити значення ширини стовпців; конвертувати значення ширини таблиці в пікселі; конвертувати значення ширини таблиці у відсотки.

• Для зміни фону осередку необхідно виділити його і клацнути мишею по кнопці  $B_9$   $\boxed{\phantom{1}}$ , розташованій на панелі Properties. Далі, з палітри, що відкрилася,

вибрати відповідний колір. Для того, щоб змінити колір рамки, необхідно виділити

 $\overline{B}$ всю таблицю і, використовуючи кнопку  $\overline{B}$ <sup>d</sup>, розташовану на панелі Properties, вибрати відповідний колір. Для того, щоб об'єднати суміжні осередки, виділіть їх і далі, виберіть команду головного меню Modify $\rightarrow$ Table  $\rightarrow$  Merge Cells.

• Для того, щоб додати в осередок рядки або стовпці необхідно активізувати її  $\dot{\mathbf{i}}$  вибрати команду головного меню Modify  $\rightarrow$  Table  $\rightarrow$  Split Cell.

#### $B$ ставка зображення *і редагування його властивостей*

Перш, ніж вставити в документ графічне зображення, необхідно зберегти його робочу версію. Для впровадження в документ графічного зображення скористайтеся кнопкою в розділі Common на панелі Objects. Після натиснення цієї кнопки з'являється вікно Select Image Source, в якому ви повинні знайти файл з необхілним зображенням. Вибравши необхілне зображення, натисніть кнопку Select. При вставці графічного зображення можливі два варіанти.

• Вибране зображення знаходиться в робочій директорії сайту (або в одній з її піддиректорій). У цьому випадку воно просто буде вставлене в документ.

• Вибране зображення знаходиться за межами робочої директорії сайту. В цьому випадку Dreamweaver запропонує скопіювати його в робочу директорію. Інакше шлях до файлу, що містить графічне зображення буде прописаний неправильно.

 $\Pi$ ісля впровадження зображення ви можете змінювати його масштаб.

Налаштування властивостей зображення. При виділенні графічного зображення на панелі Properties автоматично відображаються його властивості. У лівому верхньому кутку панелі відображається мініатюрна копія зображення. Праворуч від цієї копії знаходиться віконце, в яке можна вписати значення параметра name (назва малюнка використовується пошуковими системами). Ще правіше розташовано два вікна, в яких прописані ширина і висота малюнка (змінювати не рекомендовано). Далі йдуть параметри Src (Шлях до малюнка) і Link. Поле Link призначене для створення гіперзв'язку щодо цього малюнка. Її організація аналогічна процедурі створення гіперзв'язка для текстового фрагмента документа. Для того, щоб помістити графічне зображення в рамку (незалежно від того, чи є він посиланням чи ні), слід встановити відповідне значення параметра Border (поле Border у правій нижній частині панелі). Використовуючи поле Align, ви можете вирівнювати малюнок щодо тексту. Для створення підказки або

прихованого напису (проявлення якого відбувається при наведенні курсора мишки на малюнок) існує поле Alt, в яке необхідно ввести відповідний текст. У лівій  $\frac{1}{2}$ нижній частині панелі розташовані інструменти  $\frac{1}{2}$   $\frac{1}{2}$  шо дозволяють зробити з малюнка мультипосилання.

 $M$ етодичні рекомендації

#### Завдання 1. Створення сайту.

1) Налаштуйте програму DreamWeaver відповідно до вищенаведених методичних рекомендацій.

2) Складіть HTML-документ, який при запуску виводить у вікно оглядача наступний текст:

# **Заголовок першого рівня**

## **3**аголовок другого рівня

### **Заголовок третього рівня**

#### **Заголовок четвертого рівня**

Основний текст

3) Складіть HTML-документ, який при запуску виводить у вікно оглядача наступний текст:

Приклад HTML-документа:  $<$ HTML $>$ <HEAD> <TITLE>Приклад HTML-документа</TITLE> </HEAD> <BODY> Найпростіший HTML-документ </BODY>  $<$ /HTML $>$ 

4) Складіть HTML-документ, який при запуску виводить у вікно **•**  $(0, x_1, x_2)$  **рівняння** текст: **Визначення. На площині**  $(0, x_1, x_2)$  рівняння  $(x_1)^2 + (x_2)^2 = R^2$  визначає коло з радіусом R і центром у точці з координатами  $x_1=0, x_2=0$ .

5) Створіть HTML - документ, що відображає у вікні оглядача наступну інформацію:

#### **Ненумерований списокНумерований список**

• A few New England states: *1.* A few New England states:

*° Vermont 1. Vermont*

*° New Hampshire 2. New Hampshire*

*° Maine. 3.Maine*

• Two Midwestern states: 2. Two midwestern states:

° *Michigan 1.Michigan*

*° Indiana 2. Indiana*

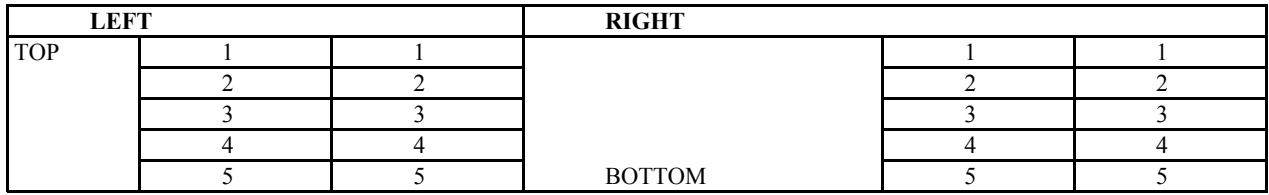

6) Створіть HTML-документ, який виводить у вікно оглядача малюнки. Файли малюнків викачайте з навчального сервера.

7) Розробіть шаблон Web-сайту.

Для цього створіть HTML документ index.html, який виводить у вікно оглядача зміст (список сторінок сайту).

### **3MICT РОЗДІЛ** 1 **РОЗДІЛ 2 РОЗДІЛ 3**

Створіть решту сторінок сайту, причому кожен розділ має бути окремим HTML-документом і збережений у фалі: page1.htm, page2.htm тощо;

Текст РОЗДІЛ 1, РОЗДІЛ 2.. сторінки "зміст" зробіть посиланнями на відповідні сторінки сайту. Сторінки повинні мати наступний формат:

#### **НАЗВА РОЗДІЛУ. Зміст розділу. у початок документа**

Фразу У початок документа зробіть посиланням на початок цієї сторінки.

У верхньому правому кутку Web-сторінки кожного розділу розташуйте навігатор. Налаштуйте властивості зображення так, щоб при натисканні на ліву стрілку навігатора здійснювався перехід до попереднього розділу, при натисканні на праву стрілку - до наступного розділу, а при натисканні на верхню стрілку перехід до змісту.

Розмістіть створений Web-сайт на навчальному сервері FTP, зверніться до нього за допомогою програми Internet Explorer i перевірте роботу посилань.

#### Завдання 2. Створення сайту БРАУЗЕРИ.

1) Використовуючи матеріал розділу *Браузери* розробіть структуру сайту: кількість сторінок, навігацію, розташування текстового матеріалу, оформлення сайту за наступною схемою:

Головна сторінка (містить ввідну частину). Ім'я сторінки - index.htm;

Поняття браузера (включає розкриття поняття браузера, види браузера). Ім'я  $\alpha$ горінки – def.htm (від англ. слова definition – визначення);

 $I$ сторія браузерів (розповідає про історію браузерів).  $Iw^3$ я сторінки history.htm;

Internet Explorer (містить опис різних версій цього браузера). Ім'я сторінки explorer.htm;

Mozilla (включає опис цього браузера). Ім'я сторінки – mozilla.htm;

Mozilla FireFox (включає опис цього браузера). Ім'я сторінки – firefox.htm;

Netscape Navigator (містить опис різних версій цього браузера). Ім'я сторінки - netscape.htm;

Opera (містить опис різних версій цього браузера). Ім'я сторінки – opera.htm;

Альтернативні браузери (містить опис деяких різних мало поширених  $\delta$ раузерів). Ім'я сторінки – alternative.htm);

Оффлайн браузери (містить опис деяких браузерів цього виду). Ім'я сторінки offline.htm;

Порівняльна характеристика браузерів (містить порівняльну характеристику основних браузерів). Ім'я сторінки – compare.htm;

Посилання (містить посилання на сайт, матеріал яких був використаний у роботі, а також з яких можна викачати версії браузерів). Ім'я сторінки – link.htm (у перекладі з англ.  $-$ зв'язок);

Інформація про розробника (де представлена інформація про розробника сайту). Ім'я сторінки — info.htm (від англ. слова information — відомості).

2) Для створення сайту використайте програму Macromedia Dreamweaver MX 2004 v7.0. Це потужний пакет для Web-розробника. У Dreamweaver MX підтримується розробка web-сайтів, з використанням засобів ColdFusion MX, ASP.NET і РНР та є підтримка Flash при розробці.

Для створення меню використайте програму Sothink DHTMLMenu. У ній представлені різні шаблони меню, а також великий вибір різних налаштувань, що сприяє створенню індивідуального меню.

Для створення кнопок меню, банерів, булітів, роздільників, логотипів і інших частин інтерфейсу використайте програму Xara Webstyle 4.0.

Всі сторінки напишіть в єдиному стилі. Для цього використайте каскадні таблиці стилів CSS. CSS дозволяє призначити всім об'єктам стиль, опис якого може зберігатися в окремому файлі. Використовуючи CSS, можна змінити розмір шрифту у всіх сторінках сайту, виправивши тільки один файл з описом стилів.

У основі кожної сторінки лежить таблиця. У верхній частині таблиці розташуйте назву сайту, щоб вона була присутня на кожній сторінці, як і меню, що повинно бути розташоване зліва. Решту всієї частини екрану повинен займати Teket.

Розташуйте меню на кожній сторінці, щоб з кожної сторінки можна було здійснити перехід на будь-яку іншу сторінку або на частину тієї або іншої сторінки сайту. Також для зручності в кінці кожної сторінки або в кінці опису браузера (як на сторінці alternative.htm або offline.htm) розташуйте кнопки з назвою "Вгору", при натисненні на які відбувається перехід наверх сторінки.

На сторінках розташуйте зображення формату .gif.

Кольори на сторінках підберіть таким чином, щоб не дратувати очі, і зручно і приємно було читати текст.

Кожну сторінку (окрім головної) розмістіть в теку з ім'ям pages (у перекладі з англійського – сторінки). Зображення, кнопки і буліти розмістіть у теці img (частина англійського слова image, в перекладі означає зображення). В теку menu (меню) розташуйте файли, пов'язані з меню сайту, а також з таблицею стилів.

Розмістіть створений Web-сайт на навчальному сервері FTP, зверніться до нього за допомогою програми Internet Explorer та перевірте роботу посилань.

#### $K$ онтрольні запитання:

- 1. Приведіть основні елементи інтерфейсу програми Macromedia Dreamweaver.
- 2. Яким чином задаються основні властивості сторінки.
- 3. Визначення властивостей сайту.
- 4. Як відформатувати текст у програмі Macromedia Dreamweaver.
- 5. Створення гіперзв'язків і гіперпосилань у програми Macromedia Dreamweaver.
- 6. Використання таблиць програмі Macromedia Dreamweaver.
- 7. Як відбувається вставка зображення і редагування його властивостей у програмі Macromedia Dreamweaver.

#### $3$ віт про виконану роботу:

- 1. Назва роботи.
- 2. Мета роботи.
- 3. Призначення програми Macromedia Dreamweaver.
- 4. Послідовність виконання операцій зі створення сайту.

# СУЧАСНІ ЗАСОБИ ПРОЕКТУВАННЯ ДИДАКТИЧНОГО ІНФОРМАЦІЙНОГО СЕРЕДОВИЩА

# 10.1. Педагогічні можливості Інтернету у навчанні

У наш час в світовій освітній практиці спостерігаються стійкі тенденції до збільшення частки освітніх установ - Віртуальних університетів, можуть  $1$  MJIH  $\overline{B}$ яких навчатися ДО студентів, орієнтованих на здобування вищої освіти. Це нові університети, які працюють індустріальними методами і, не маючи практично фінансової підтримки з боку урядів різних країн, складають конкуренцію на ринку освітніх послуг традиційним університетам. Оскільки вартість і якість навчання в них відповідає вимогам широких верств населення, то вони користуються зростаючою популярністю у молоді, оскільки все більше молодих людей в розвинених країнах прагнуть отримати і роботу і освіту одночасно. При навчанні в них широко використовуються засоби комп'ютерних і телекомунікаційних технологій.

Природно, що такі новації в системі освіти піддаються жорсткій критиці з боку традиційних університетів, але зважаючи на масовий характер цього явища можна стверджувати, що ці процеси об'єктивні і закономірні.

Система технологічних засобів дистанційного навчання (ДН) надає студенту можливість вільного доступу до будь-яких форм знань навчального призначення, а викладачеві - можливість застосувати для

досягнення цілей навчання як окремий вид електронних дидактичних матеріалів, так і будь-який їх набір, тобто спроектувати дидактичне інформаційне середовище.

Навчання з використанням мережевих технологій характеризується наступними ознаками:

- створенням повнотекстових комп'ютерних підручників для передачі навчального матеріалу студентам електронною поштою;

- розробкою тестів для оцінки знань з використанням e-mail;

- використання в навчанні електронних адрес програмних педагогічних засобів (ППЗ) і студентів;

- створення електронних бібліотек кожним викладачем з кожного навчального курсу, що включає керівництво з вивчення дисципліни і літературу з курсу в електронному вигляді.

Загалом співвідношення різних технологій навчання на сучасному ринку освітніх послуг ілюструється на рис. 10.1.

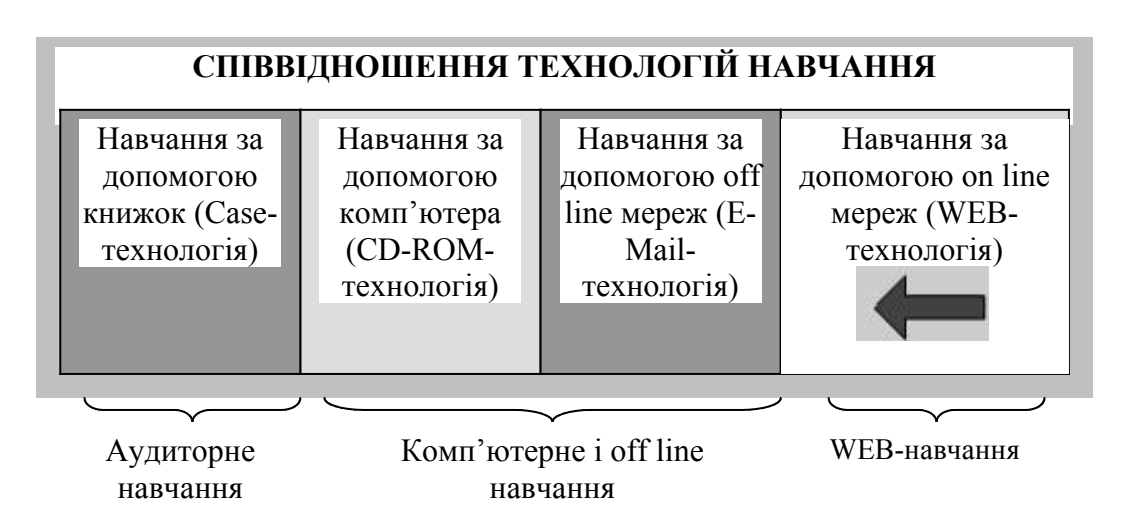

*Puc.* 10.1. Співвідношення технологій навчання

Засоби ДН звільняють викладача від викладання і відпрацювання зі студентом значної частини навчального матеріалу. Час. що вивільняється, викладач використовує для додаткової індивідуальної роботи зі студентами, що відстають у навчанні або для постановки успішним нових цікавих завдань.

Така видозміна роботи педагога в умовах класно-урочної роботи із застосуванням засобів ДН покращує пізнавальну діяльність всієї навчальної групи загалом та підсилює творчі компоненти праці викладача. Інтенсивна робота студента і викладача в умовах інформаційного комфорту, що забезпечується засобами ДН, призводить

до гармонійного комплексного досягнення всіх цілей інформатизації системи освіти. З'являється реальна можливість створення інформаційних мереж, що містять бази даних і знань для групового навчання. Спілкування, що виникає при цьому, виступає як одна з форм самовираження особистості в процесі інформаційної взаємодії з комп'ютером і колегами.

Технологічні засоби ДН дозволяють конструювати навчальний матеріал з урахуванням диференціації навчально-пізнавальної творчої діяльності студентів, їх здібностей і бажання самостійно підвищувати свій професійний рівень, надають дієву допомогу в досягненні рівності соціального старту кожного студента.

Електронні носії дидактичної інформації надають можливість викладачеві оперативно оновлювати зміст автоматизованих навчальних і контролюючих програм відповідно до появи нових знань і технологій.

Засоби електронного тестування, що включені в мережевий курс, дозволяють уникнути суб'єктивізму в оцінках знань, що, насамперед, призводить до покращення і спрощення діагностики рівня підготовки студентів.

При реалізації освітніх програм важливе місце займає навчальнометодичне забезпечення навчального процесу, що відображає зміст навчання освіти  $3a$ допомогою різних засобів (підручників, комп'ютерних навчальних програм Навчально-методичні тощо). комплекси, що використовуються для забезпечення навчального процесу, є сукупністю навчально-методичних матеріалів на різних носіях, а також методики використання навчально-методичного забезпечення.

Навчально-методичні комплекси готуються для використання на різних носіях інформації (книжкова продукція, CD-ROM, дискети, відеокасети, аудіокасети тощо) і в різних технологічних середовищах.

Електронні **Bepcii** підготовлених навчальних  $\mathbf{i}$ навчальнометоличних матеріалів розміщуються інформаційно-ЄДИНОМУ  $\mathbf{B}$ освітньому середовищі університету. окремих дисциплін 3 розробляються мультимедіа-підтримка навчальних матеріали, які можуть бути розміщені також на CD.

пілготовлених навчальних базі  $Ha$  $\mathbf{i}$ навчально-методичних матеріалів розробляються мережеві електронні навчальні курси, які розміщуються на навчальному сервері університету.

Таким чином, важливим елементом системи відкритої освіти є мережеві навчальні курси, які займають особливе місце в технологічній підсистемі педагогічної системи освітнього процесу. Педагогічна система, в якій реалізується навчально-виховний процес відкритої освіти, складається з таких елементів, як цілі освіти, зміст освіти, викладач, студенти, технологічна підсистема, що включає засоби, методи і форми навчання.

### *10.1.1. Мережеві курси*  $a$ *к* основа Інтернет-навчання

Мережевий курс (МК) можна уявити собі як дидактичний, програмний і технічний інтерактивний комплекс для навчання, переважно, в середовищі Інтернет. У загальному випадку студенти і викладачі можуть знаходитися в різних місцях - все це не принципово, головне - мати комп'ютер і вихід в мережу Інтернет. Навчання проходить поза жорсткими часовими рамками, тобто немає необхідності збиратися всім разом в певні години. За допомогою МК можна досить ефективно реалізувати весь дидактичний цикл з вивчення дисциплін, що включає віртуальні лекції, семінари, практичні заняття, іспити тощо (рис.  $10.2$ ).

Навчання з використанням МК можливе в очних, заочних і дистанційних формах здобування освіти, в довузівському, вузівському і післявузівському рівнях освіти.

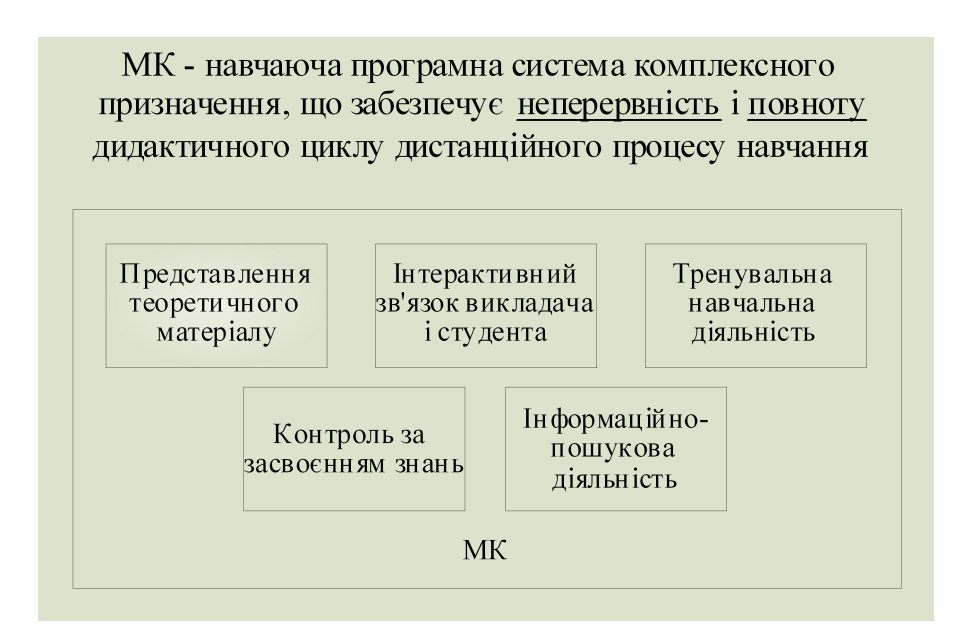

 $Puc.$  10.2. *Призначення та зміст МК* 

В ідеалі МК покликаний забезпечувати в певному об'ємі всі традиційні види (організаційні форми) занять у вузі (лекції, семінари), науково-дослідну роботу (НДР), самопідготовку, курсове і дипломне проектування, заліки та іспити, а також нетрадиційні форми навчальновиховного процесу.

Вони забезпечують такі дидактичні цілі: формування знань. повідомлення відомостей, формування умінь, закріплення знань. контроль засвоєння, узагальнення, вдосконалення умінь.

У таблиці 10.1 приведені переваги і недоліки мережевих курсів.

 $Ta \, \delta \, \delta \, u \, u \, n$  10.1

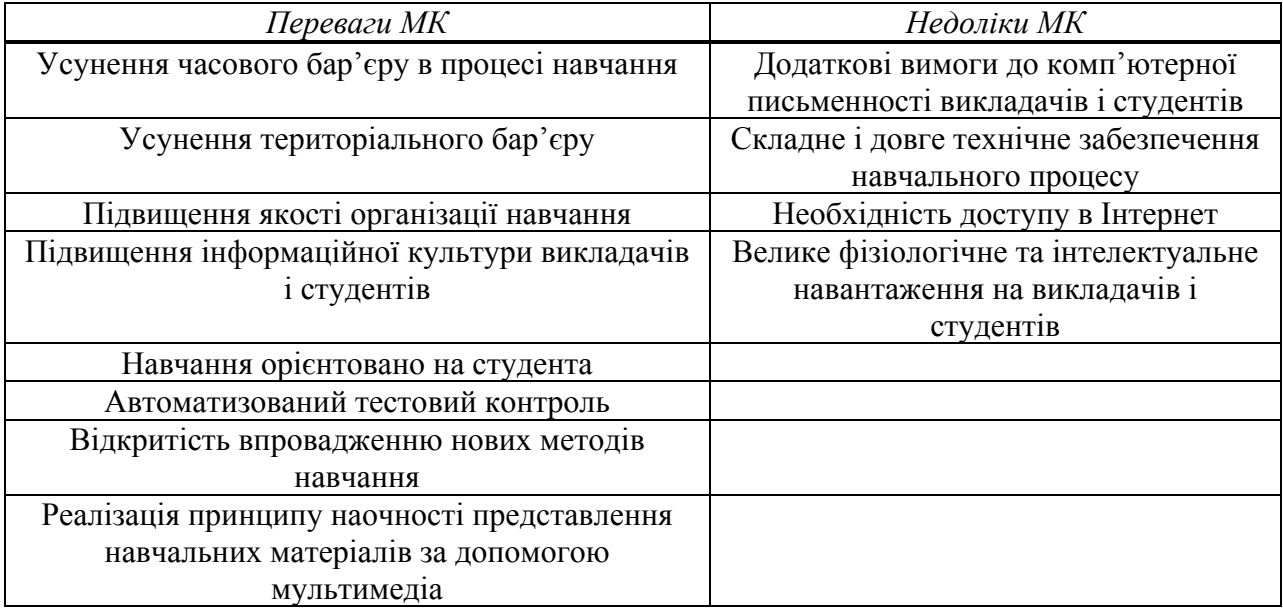

#### Переваги і недоліки мережевих курсів

### 10.1.2. Типова структура мережевого курсу

Дослідження численних вітчизняних і зарубіжних МК показали, що рисунку  $10.3$ структура MK. наведена на **VMOBHO** включає взаємозв'язані інструктивний, інформаційний, комунікативний  $\mathbf{i}$ контрольний блоки.

Розглянемо цілі і завдання, які вирішує кожен блок:

а) Інструктивний блок - в ньому мають бути вирішені завдання опису цілей курсу й організаційні сторони його вивчення. Змістовна частина вілповілає рекомендаціям виклалачам шоло розробки керівництва з вивчення дисципліни.

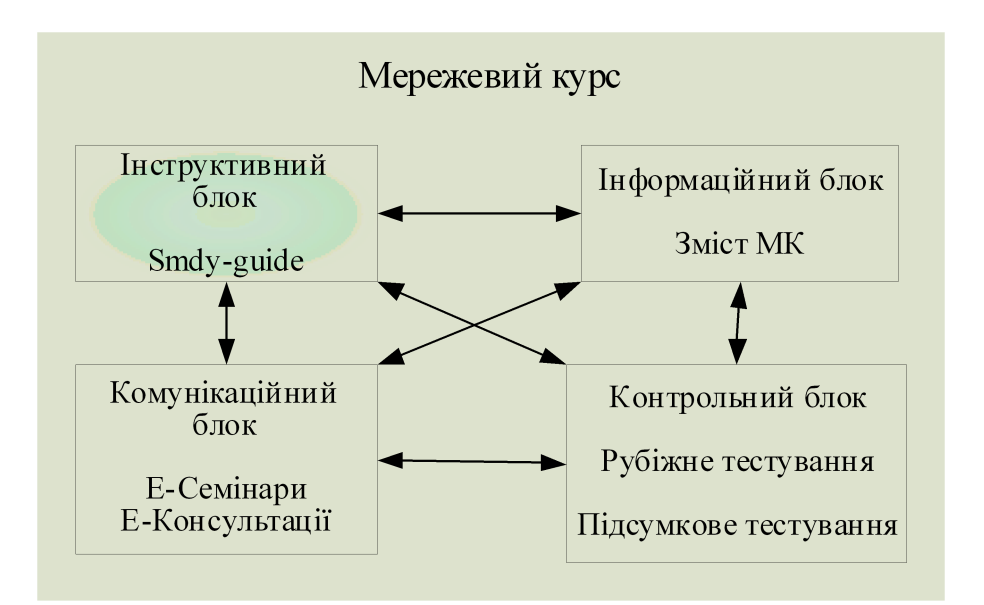

Рис. 10.3. Структура МК

б) Інформаційний блок - в ньому представлена певним чином структурована навчальна інформація. Основні функції блоку збігаються з функціями традиційного підручника. Змістовна частина блоку складається з модулів, які мають однакову структуру:

- найменування модуля;

- цілі вивчення модуля (перелік знань і умінь студента в результаті роботи над матеріалом модуля);

- назви розділів, на які розбитий модуль;

- навчальна інформація з кожного розділу (навчальний матеріал, викладений традиційно з кожного розділу модуля у вигляді тексту з малюнками, схемами, графіками і так далі. При дидактичній необхідності використовується гіпертекст і мультимедіа);

- резюме з модулю;

- питання для самоперевірки (з відповідями, коментарями і рекомендаціями);

- перелік літератури і посилання на сайти Інтернету з тематики модуля.

в) Комунікативний блок **HbOMV** вирішуються завдання  $\overline{\phantom{0}}$  $\bf{B}$ дидактичного спілкування за допомогою текстового обміну. Це спілкування реалізується у формах електронних семінарів, консультацій тощо, а також містять дистанційні практикуми, лабораторні роботи тощо. Інакше кажучи, аналогом блоку в традиційному очному варіанті є консультації і семінари.

Лилактичне спілкування будується використанням  $\overline{3}$ телеконференцій, електронної пошти. Наприклад, консультації проводяться під час вивчення студентом матеріалу, викладеного в модулях, і реалізуються через електронну пошту, вбудовану в оболонку курсу.

г) Контрольний блок - контроль полягає в перевірці ходу і теоретичного *i* результатів практичного засвоєння слухачами навчального матеріалу. Контрольний блок містить підсумкові і проміжні тести.

Особливістю контролю при віддаленому варіанті навчання є необхідність додаткової реалізації функцій ідентифікації особи студента для унеможливлення фальсифікації навчання.

# 10.2. Загальна характеристика процесу створення електронного навчально-методичного комплексу (ЕНМК)

## 10.2.1. Зміст і структура ЕНМК

Електронний навчально-методичний комплекс (ЕНМК) - це програмний продукт, що сполучає в собі властивості підручника, довідника, задачника, хрестоматії та забезпечує можливість студентові самостійно або за допомогою викладача освоїти навчальний курс або Використання його розділ. електронних навчально-методичних комплексів дозволяє зробити процес навчання студента ефективнішим за рахунок надання нових сучасних можливостей в освоєнні матеріалу і отриманні професійних знань і навичок.

ЕНМК - це професійний добір матеріалів з навчальних курсів, предметів і дисциплін, що дозволяє забезпечити студента базовим обсягом знань навіть без залучення інших джерел і ресурсів. ЕНМК для кожної навчальної дисципліни структурований за розділами і містить наступні матеріали:

- програму навчального курсу;
- лекційні матеріали (конспект лекцій);
- теми рефератів і рекомендації з їх підготовки;

= інтерактивні тести для самоконтролю;

- питання для повторення тем;

- вправи і завдання;

- контрольні питання;

- тексти хрестоматій;

- перелік навчальної літератури;

- посилання на ресурси Інтернет;

- тезаурус до навчального курсу.

# *10.2.2. Етапи розробки ЕНМК*

Навчально-методичні і навчальні матеріали, що включаються в ЕНМК, повинні відображати сучасний рівень розвитку науки, передбачати логічно послідовний виклад навчального матеріалу, використання сучасних методів і технічних засобів інтенсифікації навчального процесу, що дозволяють студентам глибоко освоювати навчальний матеріал і отримувати навички з його використання на практиці.

Розробка ЕНМК включає наступні етапи:

1) Створення матриці знань.

На першому етапі розробки курсу створюється документ "Матриця" *знань*". У *Матриці знань* формується перелік знань, навичок і умінь. Результатом цього етапу є файл, в якому чітко визначені цілі і завдання курсу.

2) Вибір засобів навчання.

На підставі Матриці знань створюється документ "Структура *курсу*". У цьому документі формується загальна структура курсу. Структура курсу містить всі розділи курсу і пропонує необхідні складові кожного підрозділу.

3) Розробка *Сценарію курсу*.

На підставі Опорного конспекту *і Структури курсу* створюється Сценарій курсу. Це підсумковий документ, який є основою для розробників курсу. Цей документ містить повний опис курсу, починаючи від розділів і закінчуючи кожним слайдом курсу. Кожен слайд курсу описується в повному об'ємі, тобто всі елементи слайду, весь вміст слайду, властивості слайду тощо.

4) Розробка початкових файлів і скриптів.

На цьому етапі на підставі Сиенарію курсу створюється відправна точка курсу, тобто це неповноцінний курс, а його прототип (набір шаблонів слайдів), над яким працює ряд розробників (дизайнер, програміст, художник тощо).

5) Збирання курсу.

Після того, як розробка всіх слайдів завершена, здійснюється формування пакету курсу. Цей пакет надалі використовується для публікації курсу в СДН.

 $6)$  Перевірка курсу.

На цьому етапі відбувається перевірка курсу на відповідність поставленим завданням і цілям, перевірка технічної складової, перевірка контента. В процесі перевірки заповнюється спеціальна форма. По закінченні її заповнення курс отримує інтегровану оцінку, що дає змогу оцінити рівень якості розробленого курсу.

# *10.2.3. Загальні вимоги до створення ЕНМК*

Сучасний ЕНМК - це цілісна дидактична система, що складається з різних електронних навчальних матеріалів, використовує комп'ютерні технології і можливості мережі Інтернет і що забезпечує навчання і управління процесом навчання студентів з індивідуальних і оптимальних навчальних програм.

До електронних навчальних матеріалів курсу належать:

а) матеріали з тем навчальної дисципліни (курси лекцій, віртуальні лабораторні роботи, практичні роботи, тести і ін);

б) довідники і бази даних навчального призначення;

в) методична допомога з вправами і прикладами вирішення типових завлань:

г) наочна допомога (комп'ютерні ілюстрації) для підтримки різних видів занять (діаграми і схеми, атласи конструкцій і тому подібне);

д) хрестоматійні збірки;

е) навчальні і контролюючі комп'ютерні програми;

ж) методичні вказівки з проведення навчального експерименту. лабораторного практикуму, з курсового і дипломного проектування й ін.

ЕНМК повинен включати на базовому (основному) рівні:

- основний теоретичний матеріал, що відповідає вимогам Державного освітнього стандарту;

- системи вправ і завдань, що дозволяють виробити практичні уміння і навички;

- методи і засоби підсумкової оцінки засвоєння базових знань.

На додатковому рівні:

- навчальний матеріал, до якого студент може звернутися для поглибленого вивчення питань курсу;

= навчальний матеріал, до якого студент може звернутися для задоволення професійних запитів;

- навчально-методична допомога для рішення завдань підвищеної склалності.

Отже, у кінцевому підсумку, ЕНМК повинен володіти наступними якостями:

- розвиненою гіпертекстовою структурою в понятійній частині курсу (визначення, теореми), а також в логічній структурі викладу (послідовність, взаємозв'язок частин);

- зручною для користувача системою навігації, що дозволяє легко переміщатися по курсу, відправляти електронні листи викладачеві, переходити в розділ дискусій;

- використанням мультимедійних можливостей сучасних комп'ютерів і Інтернету (графічних вставок, анімації, звуку якщо необхідно та ін);

= наявністю підсистеми контролю знань, вбудованої в підручник;

- поділом курсу на невеликі блоки (сторінки);

- наявністю глосарію (автономних довідкових матеріалів) і посиланнями на глосарій, що розробляються для певного курсу, окремих його модулів або серії курсів;

- посиланнями на літературні джерела, електронні бібліотеки і на джерела інформації в мережі Інтернет;

- доступністю - швидке завантаження, без ускладнення ефектами;

- ефективним зворотнім зв'язком з викладачем (електронна пошта, Web-конференції, IRC – технології (*chat*).

## *10.2.4. Особливості підготовки*  $\boldsymbol{\mu}$ авчальних матеріалів для ЕНМК

Процес створення навчального комплексу вимагає одночасно знань як в предметній галузі, для якої створюється підручник, так і в галузі

інформаційних технологій, що на практиці найчастіше припускає співпрацю двох фахівців: викладача-практика (курсу, що відповідає за сам зміст) і програміста-консультанта (завідувача основними технічними аспектами підготовки змісту навчального матеріалу).

### **Основні етапи роботи:**

= розробляється чорновий варіант тексту підручника;

- розробляється "сценарій" взаємодії окремих частин мережевого курсу (продумується послідовність викладу матеріалу, місця можливих перехресних посилань тощо), а також початкова підготовка сценарію аудіо- і відеосюжетів, різноманітних ілюстрацій, що розташовуються в тексті статично або що з'являються динамічно в процесі проходження мережевого курсу;

- реалізація складових частин мережевого курсу на комп'ютері.

При цьому будь-які знання з інформаційних технологій викладачапрактика є надзвичайно корисними, але зовсім не обов'язковими. Більш того, на перших двох етапах велику (якщо не вирішальну) роль відіграє кваліфікація автора в предметній галузі і його кваліфікація педагога і методиста. Причиною цього є те, що в процесі написання не тільки електронного підручника, але і звичайного навчального посібника або книги, авторові доводиться зіштовхуватися з помітними труднощами, пов'язаними з перетворенням знань автора на знання, призначені для ефективного засвоєння читачем або студентом.

Важливим моментом при підготовці мережевого курсу є підготовка сценарію взаємодії окремих частин мережевого курсу і сценарію аудіо- і відеосюжетів, коли можуть бути задіяні потужні аудіо- і відеоможливості комп'ютера. Недостатні знання про програмне забезпечення у викладача-практика, як вже наголошувалося, не є перешкодою, проте необхідно ознайомитися з існуючими підручниками і навчальними програмами не тільки в своїй предметній галузі, але і в інших областях.

Основна мета - вивчити можливості сучасних інформаційних технологій, звернувши особливу увагу на аудіо- і відеофрагменти, способи візуалізації формул, графіків, малюнків, таблиць тощо. Головне тут - самі засоби передачі знань студентам, а не їх програмна реалізація.

Наступним кроком повинна стати спільна робота викладачапрактика і фахівця з інформаційних технологій, коли всі вказані вище фрагменти попередньої роботи багато разів коректуються для інтеграції в мережевий курс.

#### **Контроль знань**

Оцінка знань студентів здійснюється за допомогою педагогічних Tectib.

Тестування є однією з найбільш технологічних форм проведення автоматизованого контролю з керованими параметрами якості. У цьому сенсі жодна з відомих форм контролю знань студентів не може порівнятися з тестуванням. Тести в наш час широко застосовуються на всіх етапах дидактичного процесу. З їх допомогою ефективно забезпечується попередній, поточний і підсумковий контроль знань, умінь, облік успішності, академічних досягнень.

Тестування має наступні переваги:

 $-05$ <sup>'</sup> $\epsilon$ ктивність результатів перевірки;

- підвищення ефективності контролюючої діяльності з боку викладача за рахунок збільшення її частоти і регулярності;

- можливість автоматизації перевірки знань студентів, зокрема з використанням комп'ютерів;

- можливість використання в системі дистанційної освіти.

Інтерактивні навчальні завдання використовуються у ЕНМК для тренінгу і самоконтролю в процесі навчання та контролю якості вивчення навчального матеріалу. Загалом тестовий матеріал повинен відповідати змісту і об'єму отриманої студентами інформації; відповідати контрольованому рівню засвоєння; мати конкретне й однозначне значення. При використанні тестування в навчальному процесі рекомендується чітко формулювати мету тестування.

При створенні комплексу необхідно враховувати особливості Інтернет-технологій. Враховуючи слабкість каналів Інтернету в Україні, не рекомендується робити Web-сторінки дуже великими. По можливості не слід використовувати малюнки на весь екран. Не слід перенавантажувати Web-сторінки великою кількістю малюнків. Великі за об'ємом сторінки, насичені графічними елементами, вимагають великого часу для завантаження інформації з мережі Інтернет на комп'ютер користувача, це робить процес навчання незручним. Рекомендуються великі за об'ємом завантаження сторінки розбивати на декілька сторінок і сполучати їх гіперпосиланнями.

При розробці комплексу необхідна участь автора, методиста, вебсервера-майстра, дизайнера, програміста. Якість розробленого курсу залежить від узгодженої роботи всієї цієї команди. При створенні

комплексу необхідно використовувати ітераційний підхід. Комплекс повинен змінюватися і допрацьовуватися за наслідками роботи з матеріалами Web-майстра та інших фахівців, що залучені до роботи над **EHMK** 

Після створення комплексу проводяться тестування і перевірка автором курсу і пілотні випробування курсу, за наслідками яких проводиться доопрацювання.

### $\Pi$ *iдготовка ілюстрацій для електронного підручника*

Розробники здійснюють підбірку ілюстративного матеріалу, визначають перелік статичних і динамічних об'єктів та надають сценарій (алгоритм) на рухомі ілюстрації. При отриманні від авторів курсів ескізних матеріалів на статичні і динамічні ілюстрації фахівець продовжує їх подальшу обробку.

Ескізи-форми на статичні умовно-графічні ілюстрації можна виконувати у будь-якому зручному для викладача вигляді. Виконання ескіза – це опис і побудова невеликої моделі (у формі таблиці, схеми, малюнка). А ідея будь-якої моделі зводиться до того, щоб виділити, відтворити тільки ті властивості і характеристики вибраної ілюстрації, які необхідні і достатні для вирішення поставленого завдання в конкретному місці навчального матеріалу.

Для динамічних ілюстрацій-моделей необхідно написати невеликий сценарій "руху", тобто алгоритм його переміщення по екрану. Алгоритм - це свого роду розпорядження, що фіксує спосіб виконання чогонебудь. Для досягнення вирішення завдання руху потрібне строге визначення кожного проміжного кроку.

Звичайно, алгоритм - менш універсальний засіб, ніж прийом написання сценарію. Для опису простої анімаційної ілюстрації досить і алгоритму. Але при описі складних динамічних об'єктів необхідно вдатися до сценарію. Сценарій, на відміну від алгоритму, описує не тільки частини графічної ілюстрації, але і взаємозв'язки між його частинами, місце розташування навчальної інформації на екрані монітора, указує колір, звук, розмір символів, шрифт і багато чого  $i$ H $\overline{\text{H}}$  $\overline{\text{H}}$  $\overline{\text{H}}$ 

### 10.2.5. Методичні вимоги до створення ЕНМК

Мультимедійний навчальний комплекс надає студенту можливість у зручному для нього індивідуальному темпі вивчати теоретичні основи навчальної дисципліни, проводити експериментальні дослідження, набувати практичні уміння і навички шляхом тренувальних дій, здійснювати самоконтроль. Навчальний комплекс може бути використаний на лекції, при виконанні курсової роботи, для організації самостійного навчання або при проведенні поточного і підсумкового контролю.

Гарно оформлений, зрозумілий, добре проілюстрований навчальний матеріал викликає у студента певні позитивні емоції, робить позитивний вплив на його загальний стан. Позитивні емоції підвищують інтерес до предмету, що вивчається. За наявності інтересу, потреби в оволодінні навчальною інформацією активізується вся психічна діяльність: посилюються концентрація та інтенсивність уваги, загострюються чутливість і спостережливість, підвищується готовність пам'яті і забезпечується комфортність протікання розумових процесів, а, отже - і сприйняття навчального матеріалу.

Враховуючи вищенаведене, розробка комплексу ведеться з урахуванням наступних методичних вимог:

= орієнтація змісту на матеріал за програмою загального курсу;

- опора на різні інформаційні джерела (навчальні посібники, підручники, допоміжні матеріали тощо);

- візуалізація основних моментів змісту курсу за допомогою наочних, легко осяжних і таких, що запам'ятовуються логікоструктурних схем і допоміжного ілюстративного матеріалу (графіки, анімаційні сюжети тощо), що супроводжуються максимально лаконічними надписами;

= забезпечення можливості використання візуальних матеріалів як в індивідуальній роботі студента, так і при колективному навчанні в ході очних лекцій, практичних занять;

- застосування звукового лекційного супроводу, що дозволяє разом з використанням візуальних засобів уникнути читання довгих текстів з екрану комп'ютера і створити свого роду ефект присутності;

- використання інтерактивних навчальних завдань, націлених на закріплення навчального матеріалу і його краще розуміння, контрольних завдань (рубіжних і підсумкових);

= надання студенту текстових навчальних і навчально-допоміжних матеріалів у вигляді гіпертексту з метою ефективного довідковоінформаційного обслуговування в процесі роботи з електронним підручником;

- блок інтерактивних навчальних завдань повинен містити декілька типів навчальних і контролюючих тестових завдань, направлених на інтелектуально-емоційну стимуляцію пізнавальної діяльності.

Вказані елементи змісту повинні інтегруватися за допомогою єдиного для всіх навчальних комплексів програмного середовища (оболонки), що забезпечує досить широкий набір функціональних можливостей.

Графічний інтерфейс оболонки розробляється відповідно до ергономічних вимог: дизайн програми максимально простий і зручний для використання, не перевантажений графічними об'єктами і використовує інтерфейс, заснований на піктограмах і меню. Всі основні розділи повинні бути винесені на управляючі панелі, що дозволяє легко орієнтуватися в структурі програми, забезпечує можливість негайного отримання інтерактивної підказки.

Розроблений з урахуванням вищенаведених вимог, ЕНМК повинен мати широкий спектр функціональних можливостей, серед них:

- забезпечення можливості роботи з курсом через Інтернет;

= налаштування інтерфейсу і сценарію із зовнішнього файлу, що дозволяє використовувати оболонку для самостійного створення різних курсів;

- надання викладачеві можливості самостійної підготовки візуального ряду для ілюстрації лекцій;

- різноманітність блоків інтерактивних навчальних завдань;

- задання послідовності навчання;

- ведення розширеного журналу історії навчання і результатів проходження тестових модулів, який може бути доступний викладачеві.

# **Практична робота № 17**

#### **Тема: Організація, технологія і управління процесом створення EHMK в системі Moodle**

#### **10.3.1. Загальна характеристика системи Moodle**

Традиційна форма навчання, що практикується в більшості навчальних закладів освітньої галузі, на цьому етапі загалом недостатньо використовує можливості мультимедійних технологій та глобальної інформаційної мережі Internet. Системи електронного навчання або системи E-learning часто називаються системами управління навчанням або віртуальними освітніми середовищами. Але які б терміни не використовувалися, у загальному випадку, мова йде про комп'ютерні продукти, які дозволяють розробити електронний навчальний курс для публікації на CD-диску або на web-сайті.

*Moodle* - це система управління вмістом сайту або система управління курсами (програма), яка спеціально розроблена для створення якісних онлайнкурсів. Система дозволяє інтегрувати процес аудиторного навчання в мережу за рахунок використання веб-сервер-технології, створювати електронні інформаційні курси та навчальні комплекси, які включають як можливості традиційного навчання, так і ряд переваг, що надає мережеве навчання.

Перевагою курсів, створених в Moodle, є наявність реального освітнього процесу, без виходу з будинку - за наявності виходу в Internet, або з комп'ютерних класів у слушний для студента час. Застосування цієї технології дозволяє істотно збільшити кількість студентів без збільшення капіталовкладень, підвищити гнучкість навчального процесу при істотній мінімізації загальних витрат на його реалізацію.

 $\epsilon$ диною умовою для користувача  $\epsilon$  наявність доступу в Інтернет, браузера Internet Explorer 6.0 i вище або браузера сімейства Mozilla. Не рекомендується використовувати Internet Explorer 5.0 i нижче, а також браузер Opera будь-якої версії, оскільки у цьому випадку буде обмежений ряд можливостей роботи з Moodle. Зокрема, не завантажуватиметься редактор для візуального редагування текстів

Використовуючи можливості Moodle можна ефективно організувати процес віддаленого навчання: проведення семінарів, тестів, заповнення електронних журналів, включення у навчальну дисципліну різних об'єктів і посилань з Інтернету і багато чого іншого. Це середовище дозволяє створити єдиний навчальний простір для студентів і викладачів курсу.

Ця система розповсюджується як програмне забезпечення з відкритими початковими кодами під ліцензією GPL. Це означає, що для використання Moodle необхідно дотримуватись авторських прав, але з певною свободою дії.

Для роботи з навчальними матеріалами можуть знадобитися стандартні додатки MS Office (Word, PowerPoint, Excel, Access), Acrobat Reader тощо. Нижче буде представлений методичний матеріал щодо установки Moodle створення курсу, його дизайну і налаштування.

На курс студент потрапляє, набравши своє ім'я і пароль, які видає йому адміністратор. Далі студент знайомиться з графіком вивчення курсу, а також з подіями, запланованими в "Календарі" курсу. Відповідно до графіка занять студент в слушний для нього час проводить ознайомлення з лекційним матеріалом, проходить тестування з пройдених тем курсу. За наслідками тестування студент отримує допуск до вивчення наступних тем, а також має можливість спостерігати свої оцінки в електронній заліковій книжці. Будь-які питання, що виникають у процесі вивчення курсу, студент може поставити у форумі - електронній дошці оголошень або написати по електронній пошті особисто викладачеві.

Викладач має можливість влаштовувати лекції і дискусії в реальному режимі часу, використовуючи можливості чату, постійного контролю над процесом навчання студентів. Крім того, він може спостерігати за успішністю всіх студентів, фіксувати відвідування курсу, кількість спроб при здачі тестів, а також бачити, як і за який час студент відповідав на конкретні питання тесту.

#### $10.3.2.$  Встановлення електронного навчального середовища *LMS Moodle*

Для установки LMS Moodle потрібний веб-сервер-сервер з підтримкою iнтерпретатора PHP і сервер баз даних MYSQL або POSTGRESQL. Як правило, це Apache i MYSQL. На сервері рекомендується використовувати Unix-подібну операційну систему, наприклад GNU/Linux або FREEBSD, MACOSX компанії Apple. OC Windows компанії Microsoft найменш ефективний для використання у якості веб-сервера для LMS Moodle і містить деякі функціональні обмеження.

Можливі декілька варіантів організації сервера:

1) Установка LMS Moodle на shared-hosting. Цей варіант буде найбільш дешевим для організації невеликого навчального сервера в мережі Internet. Hostingпровайдер бере на себе турботи з адміністрування операційної системи на сервері, резервного копіювання, організації Інтернет-доступу, а розроблювачу залишається лише встановити і адмініструвати саму систему Moodle. Проте, слід ретельно вибирати провайдера і тарифний план, оскільки Moodle досить вимоглива до додаткових параметрів сервера, які не всі hosting-провайдери вказують в своїх описах тарифних планів. Зі зростанням об'єму навчальних матеріалів і навантаження на навчальний сервер ви відчуватимете все більшу обмеженість shared-hosting. Перш за все, це обмеження щодо установки додаткового серверного ПЗ, обмеження на системні ресурси і висока вартість дискового простору.

2) Використання віртуального виділеного сервера. Цей різновид хостингу, коли для сервера надається віртуальна машина з виділеними системними ресурсами, власною операційною системою і адміністраторськими правами. Це майже фізичний сервер, але без необхідності придбання дорогого устаткування та підключення лінії зв'язку, а отже, і з меншими витратами на розміщення сервера. За цього варіанту отримуєтся значно більше системних ресурсів: можна докуповувати додаткову процесорну потужність у міру збільшення кількості студентів, є можливість установки додаткового програмного забезпечення і більш тонких налаштувань. Окрім адміністрування Moodle, при цьому варіанті знадобиться організувати і адміністрування операційної системи.

3) Використання фізичного сервера. При цьому варіанті необхідно придбати устаткування, встановити і налаштувати операційну систему і LMS Moodle, здійснювати адміністрування LMS Moodle і самого сервера. При цьому отримуються в розпорядження всі системні ресурси сервера, є можливість вибору операційної системи й апаратної конфігурації, встановлення додаткового устаткування, наприклад стриммера для резервного копіювання даних. Такий сервер можна використовувати як в межах власної локальної мережі, так і встановити його на майданчику провайдера або підключити до Internet високошвидкісним каналом зв'язку.

#### *10.3.3. Робота з інтерфейсом системи*

Система дистанційного навчання Moodle володіє інтуїтивно зрозумілим інтерфейсом і працювати в ній досить легко, але при цьому часто складається ситуація, що користувачі (студенти і викладачі) не завжди використовують всі можливості системи, хоча це могло б значно підвищити ефективність роботи в ній. Базові можливості укрупнено можна розбити на 2 класи:

1) Можливості інтерфейсу;

2) Комунікативні можливості.

#### **Загальний опис інтерфейсу**

Система листанційного навчання Moodle склалається з курсів. Піл курсом в рамках системи не завжди мається на увазі процес навчання за якоюсь заздалегідь визначеною програмою. Курс може бути просто середовищем спілкування кола зацікавлених людей в рамках однієї тематики.

Список всіх курсів системи дистанційного навчання зазвичай представлений в центрі головної сторінки. Всі курси розбиті на категорії. Назви категорій є посиланнями, при переході по яких ви зможете побачити список курсів тільки цієї категорії з розширеною інформацією, яка включає список викладачів курсу і його опис. У списку у кожного курсу можуть бути декілька іконок-посилань:

- курс доступний гостю, тобто матеріали курсу ви можете проглядати без входу в систему під обліковим записом, брати участь в ньому тільки створивши обліковий запис в системі.

- доступ до курсу відкриває тільки консультант або для доступу до курсу необхідно знати кодове слово. Процедура отримання доступу представлена в описі відповідного курсу.

- іконка-посилання, при переході по якій в новому вікні відображається коротка інформація про курс, що включає список викладачів і короткий опис з посиланнями на розширену інформацію про курс.

Більшість курсів мають однакову триколоночну структуру. Кожен курс складається з блоків, розміщених в лівій і правій колонках, і основного змісту (модулів), що знаходиться в центрі сторінки. Блоки збільшують функціональність, інтуїтивність і простоту використання системи. Проте, правої або лівої колонок може не бути, якщо в них не представлено жодного блоку. Основний зміст курсу розбитий на модулі: нульовий модуль, що складається із загальних для всього курсу елементів, і тематичні модулі.

Iнтерфейс СДН Moodle має наступні можливості, на які користувачі не завжди звертають увагу:

*2 260 годаження тільки одного модуля: у всіх модулів, окрім нульового, у* правому верхньому кутку є невелика кнопка. Якщо на неї натиснути, то відображатиметься не весь список модулів, а тільки нульовий і той, який ви вибрали. При цьому навігацію між модулями можна здійснювати за допомогою випадаючого меню, розташованого нижче за модулі. Для того, щоб повернутися до режиму відображення всіх модулів курсу, необхідно натиснути на кнопку на тому самому місці;

- навігаційна панель: у цій панелі відображається місце, де ви зараз знаходитеся в ієрархії сторінок системи. Кожен рівень ієрархії представлений посиланням, що дає змогу швидко перейти на нього;

календар: містить сітку поточного місяця з відміченими на ньому подіями, на які необхідно звернути увагу. Всі типи подій на календарі відображаються різними кольорами. Розшифровка кольорів приведена відразу під календарною сіткою;

<sup>2</sup> <del>*- в області розшифровки, назви типів подій є посиланнями:* при натисканні на</del> них можна вимкунути/ввімкунути відображення даного певного подій. При наведенні на відповідну подію спливає невелике вікно, де відображається дата події і його назва у вигляді посилання, при натисканні на яку ви перейдете до повного опису цієї події. Події за певний проміжок часу (зазвичай 21 день) відображаються також у блоці "Наступаючі події";

 $-$  навігація між елементами курсу без переходу на головну сторінку курсу: знаходячись в якому-небудь з елементів курсу, можна зручно переходити відразу до інших елементів курсу без проміжного кроку на головну сторінку курсу. У випадаючому меню, яке розташоване в правому верхньому кутку сторінки, вказуються всі елементи курсу в порядку проходження з групуванням за модулями. Назви модулів виділені в списку напівжирним курсивом. Справа і зліва від випалаючого меню розташовуються кнопки "<" *i* ">". Вілповілно при натисканні на них ви можете перейти до попереднього або наступного елементу курсу.

#### $$

При описі комунікативних можливостей системи можна зупинитися на наступних моментах:

*- робота з профілем користувача:* профіль користувача відіграє дуже важливу роль при спілкуванні. По-перше, залишити розширену інформацію про себе і прикріпити свою фотографію не правило хорошого тону, прояв пошани до інших учасників дистанційної програми. По-друге, за допомогою налаштувань у профілі користувача можна ефективно управляти багатьма аспектами спілкування.

*- робота в HTML-редакторі:* практично всі тексти для Web створюються за допомогою мови HTML, що має свій синтаксис, який треба знати при оформленні тексту, щоб зробити його зручнішим для читання іншими людьми. В іншому випадку - допоможе WISIWIG - редактор, який дає досить широкі можливості для форматування тексту, вставлення малюнків, посилань, роботи з таблицями. Відразу ж можна візуально оцінити, який буде результат. У HTML-редакторі можна так само, як у Word, використовувати деякі гарячі клавіші (наприклад, Ctrl+B для виділення тексту напівжирним шрифтом).

- робота з форумом: діяльнісний модуль дає можливість несинхронного спілкування учасникам дистанційної програми. В рамках системи можуть зустрітися форуми різних типів: стандартний форум, просте обговорення, форум питання-відповідь.

- робота з особистими повідомленнями: надає учасникам дистанційної програми можливість обмінюватись особистими повідомленнями.

- робота з чатом: може виступати не тільки засобом спілкування, але і діяльнісним елементом. Наприклад, в курсі може бути присутнім завдання з типом відповіді "Відповідь - поза сайтом". У цьому випадку робота може будуватися таким чином: ви читаєте завдання, виконуєте якісь підготовчі дії і в призначений час в чаті проходить співбесіда з викладачем, за наслідками якої він виставляє вам оцінку.

- використання формул: спілкування в рамках багатьох дистанційних програм незручне без наявності формул. Система дистанційного навчання Moodle має можливості використання формул в рамках всіх елементів курсу і комунікативних інструментів системи. Створювати формули можна за допомогою ТЕХ - широко розповсюдженої системи комп'ютерної верстки, що застосовується, зокрема, для набору складних математичних формул.

#### 3.4. *Налаштування курсу*.

Для налаштування курсу необхідно зайти в систему під ім'ям адміністратора (з правом змінювати і настроювати вміст).

Кнопка Редагувати (Редактировать) дає змогу перемикатися між режимами перегляду і редагування сторінки курсу.

У блоці Управління (Управление) зібрані посилання на елементи адміністративного призначення, такі як: установки курсу, списки викладачів і студентів, бали, оцінки і ін.

#### $Y$ *становки курсу*

Налаштування курсу почнемо зі зміни його установок. Для цього натискаємо *Установки (Установки)* в блоці Управління (Управление). Переходимо на сторінку установок курсу.

#### **Опис установок курсу:**

*1) Категорія*. На сайті курси з метою полегшення пошуку каталогізуються розподіляються за категоріями, які визначаються адміністратором сайту.

2) *Повне ім'я*. Вводимо Назву курса – "Інтернет-технології".

*3) Коротке ім'я*. Скорочена назва курс – "IнT".

Коротке ім'я використовується, наприклад, в навігаційній панелі, на якій відображається шлях, - наше місцезнаходження щодо головної сторінки сайту.

4) *Індивідуальний номер*. Якщо курс відповідає курсу в іншій системі ДН (або в інституті), який, у свою чергу, має офіційний індивідуальний номер (код).

5) *Короткий опис*. Назва говорить сама за себе. При пошуці потрібного курсу студент, насамперед, звертатиметься до короткого опису, а тому необхідно, щоб короткий опис передавав зміст курсу в стислому вигляді.

6) Формат - визначає форму організації занять і розташування матеріалу на сторінці курсу. Вибираємо - Формат-структура (Формат-структура), який призначений для організації матеріалу за темами. На сторінці курсу для кожної теми з'являється секція для розміщення матеріалів, які потрібно вивчити в рамках певної теми.

*7) Дата початку курсу*. Переважно інформаційне поле, яке використовується як дата початку занять для курсу з форматом-календарем. Встановлюємо дату початку курсу - 1.09.2009 г.

*8) Період реєстрації*. Період, після закінчення якого студент буде автоматично виключений зі списку студентів курсу (починаючи з часу запису студента на курс).

9) *Кількість тижнів/тем. Якщо тип курсу – Формат-календар (Формат-* $\kappa$ алендарь) - значення визначає кількість тижнів, протягом яких продовжується курс. Якщо тип курсу – Формат-структура (Формат-структура) – значення визначає кількість розділів. Встановлюємо значення 17.

*10) Груповий метод*. Студентів курсу можна розподіляти на групи. В курсі можуть бути передбачені колективні види діяльності, наприклад, форуми.

Груповий метод Окремі групи (Отдельные группы) говорить про те, що цей форум підтримуватиметься для кожної групи окремо, тобто для студента будуть доступні тільки повідомлення його одногрупників. Груповий метод Доступні групи *(Доступные группы)* залишає можливість спостерігати за діяльністю членів інших груп, не беручи в ній участі.

Установка Примусово (Принудительно) викликає обов'язкове застосування вказаного групового методу для всіх складових курсу, до яких груповий метод застосовується. Якщо залишити в цьому полі значення Hi (Hem), то налаштування групового методу можна зробити індивідуально для кожного елементу курсу.

*11) Доступність*. Це налаштування дає змогу повністю "заховати" курс.

Курс не з'являтиметься ні в яких каталогах і списках, окрім тих, які лоступні викладачам певного курсу і адміністраторам. Робимо курс недоступним для гостей.

*12) Кодове слово*. Кодове слово – засіб не допускати сторонніх людей на курс. Порожнє поле означає, що будь-хто, створивши обліковий запис на сайті, може записатися на курс. Якщо написати в це поле слово або фразу, кожен студент для того, щоб записатися на курс повинен буде її знати. Можна повідомити студентам кодове слово, використовуючи e-mail, телефон або в особистій бесіді. Залишаємо поле порожнім.

*13) Доступ для гостя*. Можна дозволити гостьовий доступ в курс.

У цьому випадку будь-хто може зайти на курс, використовуючи кнопку Зайти *зостем (Зайти гостем)* на сторінці ідентифікації. Гість завжди має права доступу "тільки для читання", тобто він не може залишати повідомлення або втручатися в роботу студентів. На нашому курсі гостьовий доступ на курс буде заборонений.

14) *Приховані секції*. Видимість секції для студентів можна налаштувати на сторінці курсу. Приховані секції можна зробити повністю невидимими для студентів. Для цього потрібно встановити Приховані секції повністю невидимі *(Скрытые секции полностью невидимы).* При виборі *Приховані секції показуються* 

в нерозгорненій формі (Скрытые секции показываются в неразвернутой форме) секції показуватимуться без вмісту. Всі секції залишаємо видимими.

15) Новини. Спеціальний форум з назвою Новини (Новости) з'являється в кожному курсі. Це гарне місце для заміток, які повинні побачити всі студенти. Цей параметр показує скільки новин може з'являтися на головній сторінці курсу в спеціальному блоці під назвою Форум новин (Новостной форум). Встановлюємо одну новину на головній сторінці.

16) Показати ошнки. Багато видів навчальної активності в курсі дозволяють встановлювати їх оцінювання. За замовчуванням результати всіх оцінок з усіх видів діяльності студентів доступні завдяки Оцінки (Оценки), яка знаходиться на головній сторінці курсу. Для студента доступні тільки особисті оцінки, для викладача - оцінки всіх студентів. Якщо викладач не бажає використовувати оцінювання в курсі або хоче приховати оцінки від студентів, то він може це зробити, заборонивши показувати результати оцінювання. Ставимо Ні (Нет) це означає, що результати такого оцінювання не будуть показані студентам.

17) Показати звіт про дії. У системі зберігається докладна інформація про активність користувачів на сайті. Викладачам доступні звіти про діяльність студентів, студенти можуть подивитися, коли і з чим вони працювали в курсі, за умови, що це інформація відкрита для них. У полі Показати звіт про дії (Показать отчет о действиях) ставимо Так (Да).

18) Максимальний розмір завантажуваного файлу. Вибираємо обмеження розміру файлу, який студент може завантажити на сервер.

19) Налаштування веб-сторінки курсу. Для деяких блоків можна налаштувати сторінці. видимість на Для цього натискаємо  $\ddot{x}$ КНОПКУ Редагувати (Редактировать). У правому нижньому кутку з'явиться блок з назвою Блоки (Блоки), в ньому можна вибрати, що ще додати на сторінку курсу. Щоб видалити який-небудь блок натискаемо " × " у його правому верхньому куті, щоб переміщати його по екрану користуємося стрілками "←". "↓".

#### 10.3.5. Інформаційне наповнення курсу.

Незалежно від формату, курс може містити різні ресурси і стандартні елементи.

Натискаємо кнопку Редагувати (Редактировать), знаходячись на сторінці курсу. Після переходу в режим редагування, вигляд секції змінився - навпроти кожного елементу курсу з'явився набір значків, що вілповілають ліям, які можна проводити з елементом (рис. 4). Крім того, з'явилися два випадаючі списки, призначені для додавання нових ресурсів і елементів курсу в секцію (рис. 5).

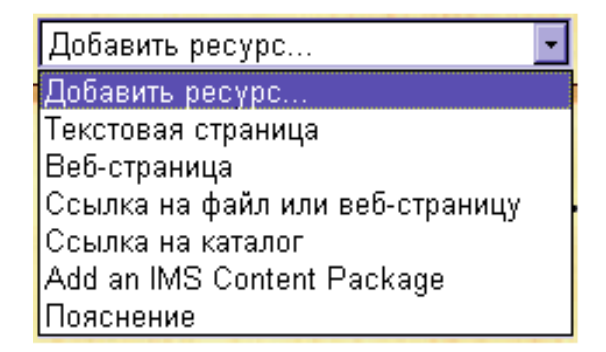

Puc. 10.4. Hosi pecypcu

| Добавить элемент курса |  |
|------------------------|--|
| Добавить элемент курса |  |
| LAMS                   |  |
| Scorm                  |  |
| Wiki                   |  |
| Анкета                 |  |
| База данных            |  |
| Глоссарий              |  |
| Задание                |  |
| Лекция                 |  |
| Опрос                  |  |
| Семинар                |  |

Рис. 10.5. Елементи курсу

Список елементів курсу визначається набором модулів, що підключаються в СЛН, який постійно поповнюється. Ресурси та елементи курсу можуть бути додані на сторінку курсу в будь-якій кількості.

#### Ресурси курсу

Розглянемо докладніше ресурси курсу.

Ресурс - це зміст, матеріали, які викладач розміщує в модулях курсу. Вони можуть бути підготовлені у вигляді файлів, які завантажуються в базу даних MOODLE. Система MOODLE надає можливості використовувати як ресурси курсу різноманітні формати електронних документів. Можливо додати в курс додаткові матеріали, наприклад, web-сторінку, аудіо- і відеофайл, текстовий документ або флеш-анімацію.

1) Пояснення - специфічний ресурс, що відрізняється від усіх тим, що його контент з'являється безпосередньо на сторінці курсу. Тому його можна використовувати для прямого звернення до студентів, для поліпшення дизайну Головної сторінки, тобто як декоративний елемент.

2) Веб-сторінка - найбільш популярний ресурс, який дає змогу створити сторінку з будь-яким контентом. Тобто тут можна розмістити текст, малюнки, посилання, таблиці - все те, що можна побачити на будь-який Інтернет-сторінці. Оскільки посилання на веб-сторінку - це посилання на зовнішню веб-сторінку, зміст курсу доповнюється інформацією з Інтернету.

*3) Файл*. Цей ресурс можна використовувати для розміщення різних файлів мультимедіа: презентацій, звукових і відеоматеріалів - документів MS Office: Word, Excel, Access.

4) Сайт. Цей ресурс дає змогу розширювати навчальний зміст курсу за рахунок створення гіперпосилань відповідної тематики на Інтернет-сайти.

5) Каталог. Різні файли зі схожим педагогічним призначенням можна закачати на сайт і розташувати в одній директорії. Після цього помістити посилання на каталог. Студенти можуть проглядати всі файли каталога.

#### **Файли**

Перш ніж виставити на сторінці курсу, підготовлені матеріали курсу (текстові, музичні, відеофайли тощо) потрібно закачати на сервер. Для цього вибираємо  $\Phi$ айли (Файлы) в блоці Адміністрування (Администрирование). Файли можна розносити по директоріях (каталогам), додавати нові, перейменовувати, переміщати між директоріями і видаляти (рис. 10.6).

| Название              | Размер     | Изменено                          | Действие |
|-----------------------|------------|-----------------------------------|----------|
| $\Box$ lekcii         | 998.9Кбайт | 25 Июнь 2009, 14:09 Переименовать |          |
| moddata               | 0 байт     | 26 Июнь 2009, 14:48 Переименовать |          |
| test registr          | 122.7Кбайт | 22 Июнь 2009, 12:50 Переименовать |          |
| test multisim         | 927.7Кбайт | 25 Июнь 2009, 15:50 Переименовать |          |
| $\Box$ test triggery  | 44.6Кбайт  | 21 Июнь 2009, 18:43 Переименовать |          |
| 116049.jpg            | 26.2Кбайт  | 18 Июнь 2009, 21:44 Переименовать |          |
| $\blacksquare$ 18.gif | 15.3Кбайт  | 19 Июнь 2009, 14:25 Переименовать |          |
| $22$ .gif             | 4.5Кбайт   | 19 Июнь 2009, 20:39 Переименовать |          |
| 23.gif                | 22.2Кбайт  | 19 Июнь 2009, 20:30 Переименовать |          |
| <b>1</b> 24.gif       | 1.1Кбайт   | 19 Июнь 2009, 20:41 Переименовать |          |
| 3.gif                 | 11.1Кбайт  | 19 Июнь 2009, 20:53 Переименовать |          |
| <b>1</b> 33.gif       | 11.3Кбайт  | 19 Июнь 2009, 20:33 Переименовать |          |
| $\Box$ 44.gif         | 10.4Кбайт  | 19 Июнь 2009, 21:12 Переименовать |          |
| <b>1</b> 50.gif       | 10.7Кбайт  | 19 Июнь 2009, 20:27 Переименовать |          |
| <b>1</b> 56.gif       | 62.7Кбайт  | 19 Июнь 2009, 20:43 Переименовать |          |
| $\Box$ 62.gif         | 3.8Кбайт   | 21 Июнь 2009, 19:23 Переименовать |          |
| $\Box$ 65.gif         | 14.6Кбайт  | 19 Июнь 2009, 20:51 Переименовать |          |
| <b>1</b> 66.gif       | 746 байт   | 19 Июнь 2009, 20:42 Переименовать |          |
| <b>1</b> 67.gif       | 51.5Кбайт  | 19 Июнь 2009, 20:50 Переименовать |          |
| <b>1</b> 69.gif       | 1.2Кбайт   | 21 Июнь 2009, 19:18 Переименовать |          |
| <b>1</b> 73.gif       | 4.4Кбайт   | 21 Июнь 2009, 19:21 Переименовать |          |
| $\Box$ 77.gif         | 4.3Кбайт   | 19 Июнь 2009, 20:47 Переименовать |          |
| <b>1</b> 78.gif       | 4.3Кбайт   | 19 Июнь 2009, 20:49 Переименовать |          |

*Puc.10.6. Сторінка для роботи з файлами* 

На сторінці курсу можна додати ресурс Посилання на файл (Ссылка на файл) або *Показати каталог (Показать каталог)*, вибравши відповідно або закачаний файл, або створений каталог.

#### *Bставка aydio i відео в курс*

Moodle надає можливість додавати аудіо в частині курсу (форуми, завдання тощо) двома основними способами: додати аудіофайл як ресурс (окрема частина) або додати вкладений звук в який-небудь модуль (форум, тест тощо). Для функціонування звукового супроводу, адміністратор повинен увімкнути мультимедіа плагіни для Moodle.

Додавання звуку як ресурсу вимагає виклику студентом ресурсу, що означає відкриття іншого вікна браузера, або відкриття його в тому модулі, в якому вони знаходяться. Moodle здатний включити звук і в іншому модулі (подібно до форуму або тесту).

Можна додавати тільки ті звуки, які вже завантажені в курс, а аудіофайли мають бути у форматі mp3 (розширення файлу \*.mp3). Інші аудіоформати файлів теж працюватимуть, але з mp3 Moodle працює краще.

Додавання відео відбувається так само, як і додавання звукових файлів. Moodle підтримує Quicktime, Windows Media Player i Flash Player та формати відео. Відео може бути завантажене як окремий ресурс або може бути об'єднано у форуми й інші модулі Moodle.

#### **Візуальний редактор**

Для створення ресурсу Веб-сторінка (Веб-страница) можна користуватися візуальним редактором, що автоматично вбудовується у веб-сторінку в режимі редагування (рис. 10.7). Панель інструментів візуального редактора нагадує панель інструментів редактора Microsoft Word.

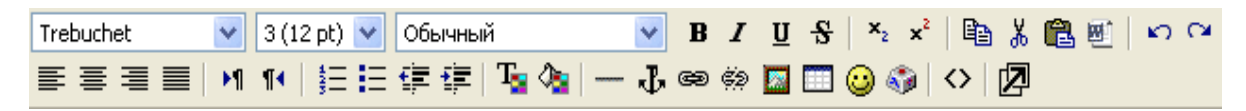

 $Puc.$  10.7. Панель *інструментів вбудованого редактора* 

Редактор дає змогу перемикатися між візуальним режимом редагування і режимом редагування html-кода. Для цього використовується кнопка <>

#### **Фільтри**

Фільтри - це спеціальні програмні розширення системи. Вони призначені для того, щоб видозмінювати ("фільтрувати") або спеціальним чином форматувати деякі дані. Наприклад, фільтр для виразів у форматі ТЕХ при спробі перегляду ресурсу автоматично замінює всі ТеХ-вирази, що зустрічаються в тексті, на зображення формул, в режимі редагування ресурсу зазвичай потрібно працювати з математичним виразом на мові ТЕХ.

#### *10.3.6 Елементи курсу.*

#### $Tecmu$

Тестовий модуль, вбудований в СДН, дає змогу автоматично оцінювати знання студентів. Тести можна використовувати як інструмент закріплення знань, для самоперевірки знань студентів (рис. 10.8).

| Раздел | Название            | Тест закрывается               | Попытки     |
|--------|---------------------|--------------------------------|-------------|
|        | Контрольный тест №1 | воскресенье 7 Июнь 2009, 20:00 | Attempts: 2 |
|        | Контрольный тест №2 |                                |             |
| 10     | Контрольный тест №3 | воскресенье 5 Июль 2009, 20:00 |             |

Рис. 10.8. Список доступних тестів

Для створення нового тесту вибираємо *Тест (Тест)* у випадаючому списку  $\mu$ *Додати елемент курсу (Добавить элемент курса)*, в потрібному розділі курсу.

При створенні тесту пропонується налаштувати параметри тесту:

- $\bullet$  Haзва;
- Короткий опис тут можна, наприклад, описати умови проходження тесту, його призначення тощо.;
- Часовий відрізок, протягом якого тест буде доступний;
- Ліміт часу на проходження тесту;
- Змінювати чи ні порядок питань/відповідей у тесті;
- Кількість дозволених спроб проходження тесту;
- Метод оцінювання, якщо число дозволених спроб більше за одну;
- Максимальний бал, який може бути набраний при проходженні тесту.
- Наступним кроком створення тесту є складання списку питань.

Питання розміщуються в категорії, які за замовчуванням доступні тільки в нашому курсі. Натискаємо кнопку Редагувати категорії (Редактировать *категории)* для створення нової. Категорію можна "опублікувати" (зробити доступною з будь-якого курсу в системі). Рекомендується зберігати питання, що відносяться до різних тем в різних категоріях. У тест можна додавати питання з різних категорій.

У режимі редагування тесту вибираємо категорію, з якої будуть додані питання. Тут же можна додати в категорію нові питання або вибравши необхідний тип питання у випадаючому списку Створити нове питання (Создать новый *<i>2 <u>8</u> a <i>2 b a i a b a i i x a a b a i i y (puc. 10.9).* 

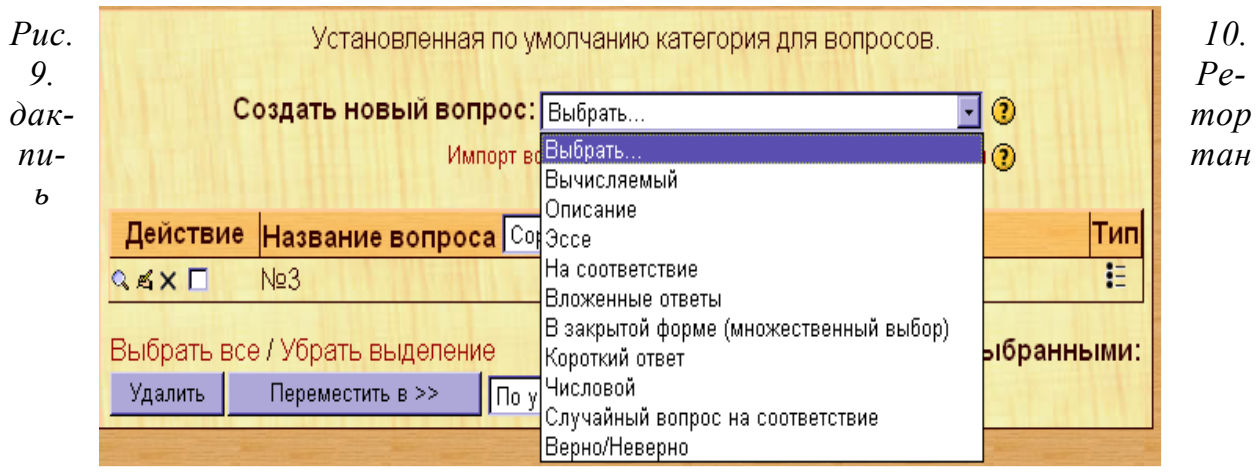

Після того, як всі необхідні питання створені, їх потрібно додати в тест і продовжити роботу зі списком питань тесту - уточнити порядок питань і визначити оцінку (вагу) питання (рис.  $10.10$ ).

Сума оцінок за питання може не збігатися з максимальним балом, який вказаний у налаштуваннях тесту. У цьому випадку оцінки за пройдений тест нормуються відповідно до вказаного максимального балу.

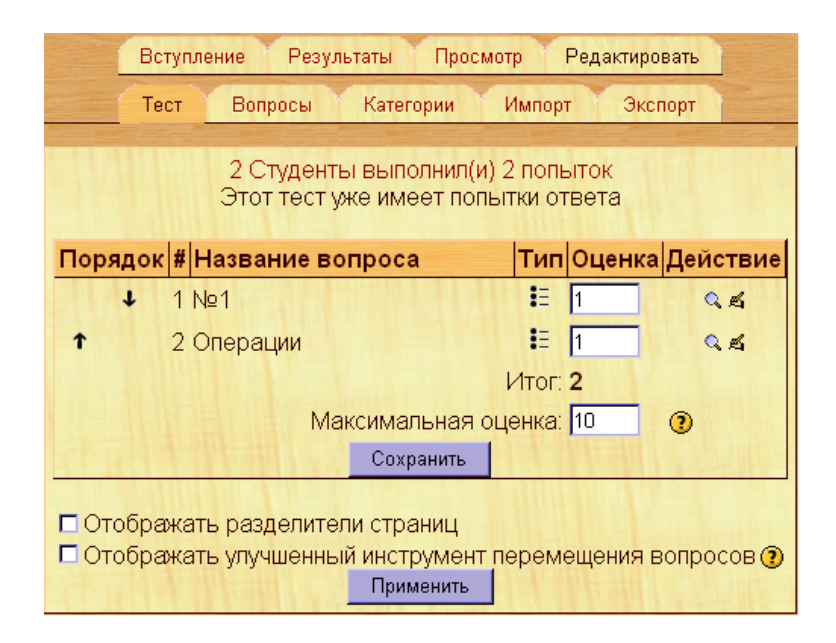

Рис. 10.10. Список питань тесту

#### Результати тестування

Щоб ознайомитися з результатами тестування, заходимо в тест і слідуємо по посиланню Подивитися закінчені тести (Посмотреть законченные тесты) (рис. 10.11).

| E | Имя / Фамилия   Тест начат-<br>Е |                        | Завершено-             | Затраченное<br>Время- | Оценка/7<br>۰. | #1<br>E | #2  | #3 | $\overset{\#4}{\equiv}$ | #5  | #6<br>日 | #7  |
|---|----------------------------------|------------------------|------------------------|-----------------------|----------------|---------|-----|----|-------------------------|-----|---------|-----|
|   | Елена<br>Гришина                 | 10 Июль 2009.<br>21:25 | 10 Июль 2009,<br>21:27 | $2$ мин               | 6              | 11′     | 1/1 |    | n٢                      | 1/1 | 1/1     | 1/1 |
|   | Мария<br>Денисова                | 10 Июль 2009.<br>21:28 | 10 Июль 2009.<br>21:29 | 52 сек                | 5              | 111     | 1/1 |    | 0/1                     | 1/1 | 1/1     | 0/1 |
|   | <b>Overall average</b>           |                        |                        |                       | 5.5            |         |     |    |                         |     |         |     |

Рис. 10.12. Закінчені тести

Результати тесту доступні з різним ступенем деталізації. У короткому огляді подається список студентів, що проходили тестування. Для кожного студента перераховуються всі спроби проходження тесту, кількість витраченого часу і набрані бали. Спрощена статистика містить інформацію про проходження тесту з деталізацією до кількості набраних балів з кожного питання. У детальній статистиці можна подивитись, які саме відповіді були зроблені кожним студентом, проаналізувати відсоток правильності відповідей з кожного питання, подивитися дискримінаційний індекс питань.

Дискримінаційний індекс питання - це відношення N/D, де N - число студентів, що правильно відповіли на це питання, кращих студентів за наслідками тесту, що належать третині. D - число студентів, що правильно відповіли на це питання, що належать третині найгірших студентів за наслідками проходження тесту. Питання з дискримінаційним індексом, меншим за 1, необхідно видалити з тесту.

Якщо після завершення тестування виявилось, що деякі правильні відповіді на питання насправді невірні або ми вирішили виключити з тесту декілька питань, то для отримання коректних результатів тестування, необхідно, після того, як необхідні виправлення були зроблені, провести переоцінку результатів тестування. Ця опція доступна на сторінці статистики з тесту.

#### **Завдання**

Відповідь у вигляді файлу - це приклад завдання, де як відповідь необхідно прикріпити файл. У цій галузі ставиться питання, на яке студент відповідає в окремому документі. Студент посилає документ на сайт, викладач його оцінює.

Можна визначити кількість спроб для відповіді, вказати максимальну оцінку за завдання, максимальний розмір файлу, останній термін здачі (рис. 10.13).

| Модуль | Название                                 | Тип задания             | Последний срок сдачи               | Ответы и отзывы                                                          | Оценка |
|--------|------------------------------------------|-------------------------|------------------------------------|--------------------------------------------------------------------------|--------|
| 3.     | Практическое задание<br>N <sub>21</sub>  | Ответ - в виде<br>файла | пятница 12 Июнь 2009, 20:00        | Ни одной попытки не было выполнено для размещения -<br>ответа на задание |        |
| 7      | Практическое задание<br>Ne <sub>2</sub>  | Ответ - в виде<br>файла | четверг 25 Июнь 2009, 20:00        | Ни одной попытки не было выполнено для размещения -<br>ответа на задание |        |
| 8      | Практическое задание<br>N <sub>2</sub> 3 | Ответ - в виде<br>файла | воскресенье 28 Июнь 2009,<br>20:00 | Ни одной попытки не было выполнено для размещения -<br>ответа на задание |        |
| 9      | Практическое задание<br>No <sub>4</sub>  | Ответ - в виде<br>файла | вторник 30 Июнь 2009, 20:00        | Ни одной попытки не было выполнено для размещения -<br>ответа на задание |        |
| 11     | Практическое задание<br>N <sub>25</sub>  | Ответ - в виде<br>файла | вторник 7 Июль 2009, 20:00         | Ни одной попытки не было выполнено для размещения -<br>ответа на задание |        |
| 12     | Практическое задание<br>No <sub>6</sub>  | Ответ - в виде<br>файла | вторник 14 Июль 2009, 20:00        | Ни одной попытки не было выполнено для размещения -<br>ответа на задание |        |

 $Puc.$  10.13. Доступні практичні завдання

Створюємо 6 практичних завдань. Встановлюємо дати для їх складання і решту параметрів.

#### $\boldsymbol{\Phi}$ *opymu*

Форуми – це спосіб проведення обговорень на різні теми, за допомогою якого кожен учасник може або почати нове обговорення (тему, питання), або брати участь у вже існуючих обговореннях заданої теми. Повідомлення форуму доступні на веб-сторінці. Відображення форуму зазвичай можна налаштувати індивідуально - або вибрати показ повідомлень форуму в ієрархічній формі для відстеження гілок дискусій, або вибрати "плоский варіант" з повідомленнями, впорядкованими за часом надходження або і те, і інше.

При створенні форуму потрібно вказати його тип:

Просте обговорення складається з однієї теми. Зазвичай використовується для того, щоб сфокусувати обговорення на одній темі.

Стандартний спільноцільовий форум – відкритий форум, в якому кожен може почати нову тему в будь-який час.

Кожен надсилає одну тему - іноді буває корисним обмежити число створюваних користувачами тем.

#### $Y<sub>dm</sub>$

Модуль "Чат" дає учасникам взяти участь в обговоренні тем в реальному часі (рис. 10.14). Це хороший спосіб швидко познайомитися з обговорюваною темою та дізнатися про інтереси, рівень обізнаності тощо один одного. Режим роботи чату відрізняється від режиму роботи форуму. Цей модуль містить ряд можливостей для адміністрування і перегляду обговорень чату.

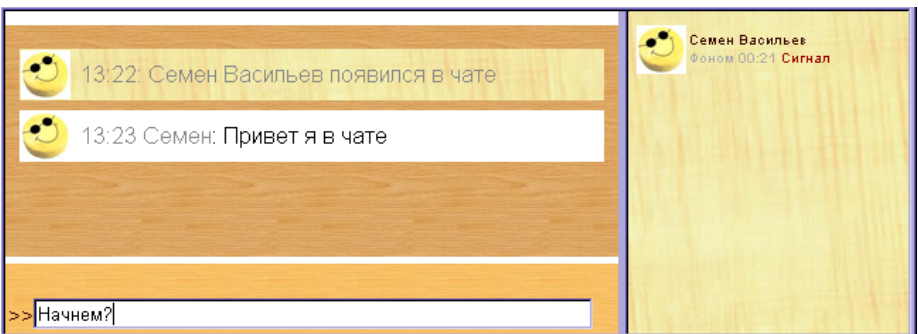

*Puc. 10.14. Приклад чату* 

#### $Onum$ *ування*

Модуль опитування - дуже простий. Викладач ставить питання і визначає декілька варіантів відповіді. Цей вид завдання може бути дуже корисним як голосування, щоб стимулювати роздуми над темою, дозволити аудиторії вибрати напрям вивчення курсу або для іншого дослідження.

#### **Лекиія**

Цей елемент дає можливість проводити заняття, керуючись вибором і відповідями студентів. Можна розглядати його як блок-схему, маршрутну карту. Студент вивчає тему, після цього викладач ставить декілька питань. Базуючись на відповідях студента, система посилає його на різні сторінки. Наприклад, якщо студент вибрав відповідь 1, то система відіслала його на сторінку 3; якщо студент вибрав відповідь 3, то система відіслала на сторінку 5. Лекція – дуже зручний і корисний інструмент, але вимагає установки у декілька етапів.

#### **Семінар**

Корисний елемент ДН. Виступи (статті, відповіді) студентів оцінюються їх колегами, викладачем і автором згідно з процедурою оцінювання.

#### *Глосарій*

Цей модуль дає змогу учасникам створити і формувати список визначень, на зразок словника. За допомогою словника можна автоматично створювати посилання між визначенням словника і його еквівалентом в тексті матеріалів курсу. Статті словника можна проглядати в різних режимах, наприклад, проводити їх

пошук. Глосарій дозволяє викладачам експортувати записи з одного словника в інший (головний, загальний) в рамках одного курсу.

#### **Iнструмент Wiki**

Дозволяє створювати загальний документ відразу декільком авторам разом, використовуючи просту мову розмітки.

"Wiki wiki" означає "надшвидкий" з гавайської мови і швидкість, з якою  $pe$ дактор Wiki створює і оновлює сторінки,  $-$ одна з певних переваг технології wiki. Перегляд документів на wiki не можливий до того часу, поки їх публікація не схвалена. Більшість документів wiki відкриті для публічного доступу. Принаймні, для тих користувачів, які мають доступ до сервера wiki.

Зміст зазвичай ніколи не видаляється і може бути відновлений. Кожна людина може розширювати зміст, редагувати, залишати коментар тощо. Найчастіше повіломлення Wiki не контролюються центральним алміністратором, але на нашому навчальному курсі викладач завжди може відредагувати будь-яку сторінку Wiki.

#### **Робочий зошит**

Це елемент приватного спілкування викладача і студента. Викладач пропонує студентам висловитися на певну тему, ставлячи питання. Студент відповідає на питання протягом деякого часу.

#### **База даних**

Це інструмент, який надає можливість викладачу і студенту побудувати інформаційну таблицю на будь-яку можливу тему і включити студентів в роботу з пошуку і наповнення бази даних. Формат і структура записів майже необмежена, включаючи малюнки, файли, посилання, числа і текст. Цікавий напрям цього інструменту - використання портфоліо студента, з тим, щоб всі студенти могли мати до нього загальний доступ.

#### **Зворотний зв'язок**

Оцінювання є одним з найбільш важливих дій в освіті індивіда. Викладачу дуже важливо бачити загальний процес засвоєння, який демонструє, що студенти зрозуміли, а що ні. Добре спроектоване опитування, тест, завдання, гарна лекція і семінар може дати інформацію про фактичну навчальну діяльність студента. Якшо зворотний зв'язок своєчасний, то він буде корисним інструментом для самих студентів для того, щоб провести вимір власної роботи і у разі необхідності отримати допомогу, зробити її успішнішою.

### $K$ opucmyeaui **Kypcy**

Підсистема управління користувачами розроблена з метою мінімального залучення адміністратора до ходу навчального процесу. З цією метою підтримується ряд модулів аутентифікації, що дають змогу легко інтегрувати Moodle 3 існуючими системами, можлива безпечна аутентифікація через https. Серед основних модулів можна перерахувати e-mail, LDAP, IMAP, POP3, NNTP
аутентифікації, аутентифікація на основі зовнішньої бази даних. На рівні системи користувачеві може бути призначена роль адміністратора, розроблювача курсів або звичайного користувача. На рівні курсів - роль викладача (з можливістю редагування курсу або без неї) і роль студента. Ресстрація на курси може бути автоматизована за допомогою різних модулів і засобів реєстрації (Authorize.net, LDAP, Paypal, зовнішня БД, текстовий файл, мета-курси), може управлятися безпосередньо викладачами.

#### **Завантаження користувача**

Перегляд курсів необхідний для ознайомлення з наявними курсами в системі, а реальна робота і навчання можливі тільки після входу в систему після натискання кнопки *Login*, що відображає вікно (рис. 10.15)

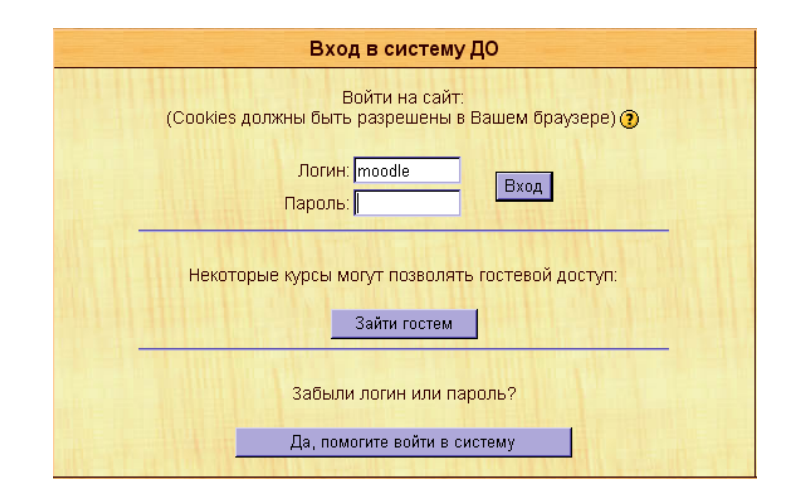

*Puc. 10.15. Bxid в систему* 

Користувачеві, залежно від того, чи має він код доступу - логін і пароль надається можливість завантажуватися в систему, вводити відповідні коди в поля Username *i Password* у верхній лівій частині вікна або натисканням кнопки Start *now by creating a new account* розпочинати процес ресстрації нового користувача.

#### $P$ *еєстрація нових користувачів*

При реєстрації нового користувача відображається вікно (рис. 10.15), в полях якого користувач вводить свій Логін і Пароль, а також адресу електронної пошти (наявність її обов'язкова), ім'я користувача, місто, країну, після чого натисканням кнопки *Create my new account* користувач ресструється в системі. Після введення дані користувача записуються в системі і з'являється нове вікно, подібне вищенаведеному, в якому користувачеві пропонується отримати повідомлення про його запис на вибраний курс.

#### **Запис студентів на курс**

Для того, щоб повноцінно працювати з матеріалами курсу (проходити тести, брати участь у форумах тощо), потрібно бути записаним на нього, тобто бути у списку студентів курсу (або викладачів).

У системі передбачено декілька способів запису студентів на курс. У поточних налаштуваннях системи як спосіб реєстрації студентів на курсі вибрана  $\overline{O}$ елція Внутрішня реєстрація на курсі (Внутренняя регистрация на курсе), яка налаштовується адміністратором і не доступна для зміни викладачем. У системі передбачені й інші способи реєстрації (з використанням зовнішніх баз даних, Paypal Ta i<sub>H</sub>)

**Внутрішня реєстрація на курсі (Внутренняя регистрация на курсе) надає** викладачеві подальший вибір: або вручну скласти список студентів, або задати кодове слово, знаючи яке, студент може записатися на курс сам. Відредагувати список студентів курсу можна, вибравши Студенти (Студенти) в блоці  $Y$ правління (Управление) на сторінці курсу.

#### $\Pi$ ризначення викладача курсу

Викладач може розширити список викладачів, але тільки за умови, що це дозволено адміністратором сайту. Потенційний викладач має бути зареєстрованим користувачем сайту. Для того, щоб призначити викладача курсу вибираємо  $B$ икладачі (Преподаватели) в блоці Управління (Управление).

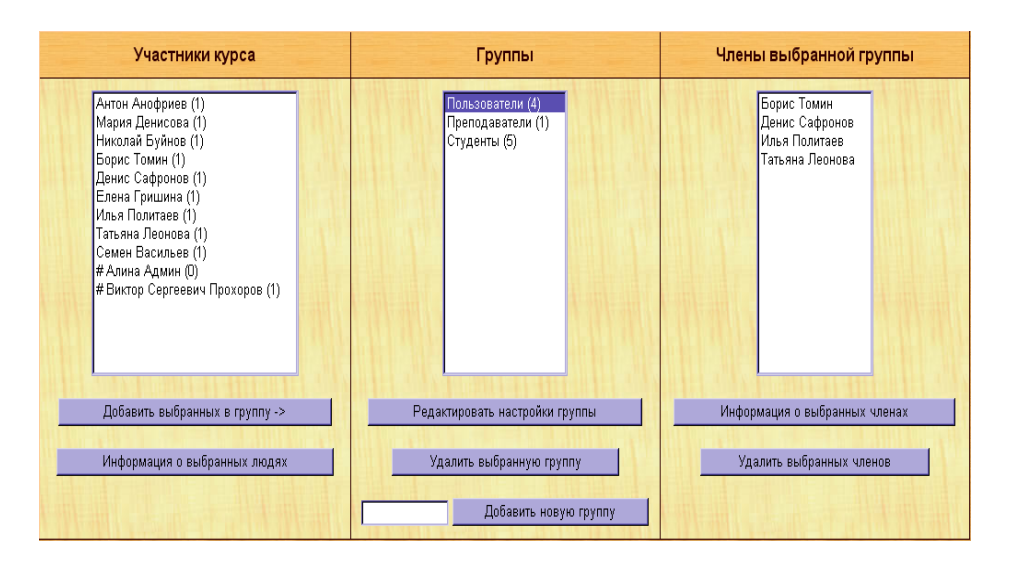

*Puc. 10.16. Сторінка "Групи"* 

### $\Gamma$ *pynu*

В установках курсу можна визначити, чи підтримується розподіл студентів по групах. Груповий метод визначає роздільне (по групах) або загальне для всіх ведення елементів курсу призначених для спільної роботи (наприклад, форуми). Груповий метод може бути заданий для всіх елементів курсу або призначений для кожного елементу курсу окремо (це робиться в режимі редагування сторінки курсу). Окрім цього, ведення груп дає можливість отримувати звітну відомість в poзpiзi груп (рис.). Відредагувати обліковий склад груп можна, вибравши *Групи (Групи)* в блоці Люди *(Люди)* і натиснувши там кнопку Редагувати *(Редактировать).* 

#### *Логи*

Всі дії користувачів реєструються в спеціальному системному журналі, який доступний за посиланням Логи (Логи) в блоці Управління (Управление). Зайшовши в Логи (Логи), можна подивитись, які студенти, в які дні і як довго використовували ті або інші матеріали курсу. Для студента доступний звіт тільки про свої дії в системі, і лише у разі, коли це дозволено в установках курсу.

#### **ПІкали**

У блоці Управління (Управление) можна додати нову шкалу оцінювання. Вибираємо Шкали (Шкали), які використовуються в різних елементах курсу, наприклад, у Завданні (Задании) для виставлення оцінки (для цього в налаштуваннях Завдання (Задание) потрібно вказати шкалу, якій віддається перевага) (рис. 10.17). Шкала не обов'язково повинна бути числовою. Задаючи нову шкалу, потрібно вказаєти її назву, а потім власне шкалу - впорядкований від найгіршої до найкращої оцінки — список значень, розділених комами. У полі *Опис (Описание)* потрібно вказати призначення *і*/або описати випадки, коли рекомендується використовувати цю шкалу.

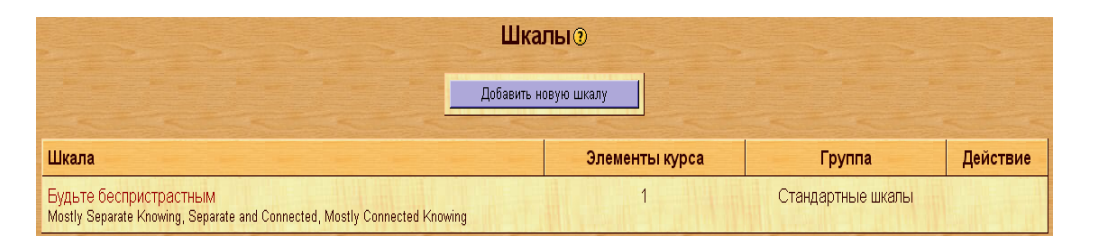

 $Puc.$  10.17. Сторінка "Шкали"

Шкалу можна видалити, якщо тільки вона не використовується в жодному елементі курсу.

#### *<u>Ouinku</u>*

У блоці Управління (Управление) натискаємо Оцінки (Оценки), потрапляємо на сторінку з відомістю, в якій для кожного студентів зібрані оцінки за всі елементи курсу. У відомості передбачено підсумкове поле, що містить сумарний бал, не підсумовуються оцінки з призначених для користувача шкал. Цю відомість можна викачати у форматі excel (рис. 10.18).

Студентам доступні індивідуальні відомості, за умови, що це дозволено в vcтановках курсу.

Підсумовуючи розглянутий матеріал, потрібно відзначити, що важливою  $\alpha$ особливістю Moodle є те, що система створює і зберігає портфоліо студента: всі здані ним роботи, всі оцінки і коментарі викладача щодо робіт, всі повідомлення у форумі. Викладач може створювати і використовувати в рамках курсу будь-яку систему оцінювання. Всі оцінки з кожного курсу зберігаються у зведеній відомості. Moodle дає змогу контролювати "відвідуваність", активність студентів, час їх навчальної роботи в мережі.

|                                                                 | Оценки (?)                     |                      |                             |                   |                             |                   |                         |                   |                             |                   |                            |                     |                         |                   |                             |                   |                             |                   |                                                                           |                   |                   |               |
|-----------------------------------------------------------------|--------------------------------|----------------------|-----------------------------|-------------------|-----------------------------|-------------------|-------------------------|-------------------|-----------------------------|-------------------|----------------------------|---------------------|-------------------------|-------------------|-----------------------------|-------------------|-----------------------------|-------------------|---------------------------------------------------------------------------|-------------------|-------------------|---------------|
| Студент<br>Сортировать по<br>фанилии<br>Сортировать по<br>ниени | Контрольный<br><b>TecT No1</b> |                      | Практическое<br>задание N21 |                   | Практическое<br>задание N22 |                   | Контрольный<br>Tect N22 |                   | Практическое<br>задание N23 |                   | Практическое<br>задание №4 |                     | Контрольный<br>Tect No3 |                   | Практическое<br>задание N25 |                   | Практическое<br>задание N26 |                   | Технология<br>проектирования<br>печатных плат. САПР<br>печатных плат PCAD |                   | Hroro +1<br>Crar. |               |
|                                                                 | 10 <sup>1</sup>                | % выпол-100<br>нения |                             | % выпол-<br>нения | 100                         | % выпол-<br>нения | 10                      | % выпол-<br>нения | 100                         | % выпол-<br>нения | 100                        | % выпол-10<br>нения |                         | % выпол-<br>нения | 100                         | % выпол-<br>нения | 100                         | % выпол-<br>нения | 100                                                                       | % выпол-<br>нения | 730               | Про-<br>центы |
| Анофриев.<br>Антон                                              | 10 <sup>1</sup>                | 100%                 |                             | 0%                |                             | 0%                |                         | 0%                |                             | 0%                |                            | 0%                  |                         | 0%                |                             | 0%                |                             | 0%                |                                                                           |                   |                   | 0% 10 1.37%   |
| Политаев,<br>Илья                                               |                                | 0%                   |                             | 0%                |                             | 0%                |                         | 0%                |                             | 0%                |                            | 0%                  |                         | 0%                |                             | 0%                |                             | 0%                |                                                                           | 0%                |                   | 0%            |
| Буйнов,<br><b>Николай</b>                                       |                                | 0%                   |                             | 0%                |                             | 0%                |                         | 0%                |                             | 0%                |                            | 0%                  |                         | 0%                |                             | 0%                |                             | 0%                |                                                                           | 0%                |                   | 0%            |
| Васильев,<br>Семен                                              |                                | 0%                   |                             | 0%                |                             | $0\%$             | $\sqrt{5}$              | 50%               |                             | 0%                |                            | 0%                  |                         | 0%                |                             | 0%                |                             | 0%                |                                                                           | 0%                |                   | 5 0.68%       |
| Гришина,<br>Елена                                               |                                | 0%                   |                             | 0%                |                             | 0%                |                         | 0%                |                             | 0%                |                            | 0%                  |                         | 0%                |                             | 0%                |                             | 0%                |                                                                           | 0%                |                   | 0%            |
| Денисова.<br>Мария                                              |                                | 0%                   |                             | 0%                |                             | 0%                |                         | 0%                |                             | 0%                |                            | 0%                  |                         | 0%                |                             | 0%                |                             | 0%                |                                                                           | 0%                |                   | 0%            |
| Леонова.<br>Татьяна                                             |                                | 0%                   |                             | 0%                |                             | 0%                |                         | 0%                |                             | 0%                |                            | 0%                  |                         | 0%                |                             | 0%                |                             | 0%                |                                                                           | 0%                |                   | 0%            |
| Сафронов.<br>Денис                                              |                                | 0%                   |                             | 0%                |                             | 0%                |                         | 0%                |                             | 0%                |                            | 0%                  |                         | 0%                |                             | 0%                |                             | 0%                |                                                                           | 0%                |                   | 0%            |
| Томин.<br>Борис                                                 |                                | 0%                   |                             | 0%                |                             | 0%                |                         | 0%                |                             | 0%                |                            | 0%                  |                         | 0%                |                             | 0%                |                             | 0%                |                                                                           | 0%                |                   | 0%            |

*Puc. 10.18. Перегляд оцінок студентів* 

Moodle орієнтована на колаборативні технології навчання, що лає можливість організувати навчання в процесі спільного рішення навчальних завдань, злійснювати взаємообмін знаннями

Широкі можливості для комунікації - одна з найсильніших сторін Moodle. Система підтримує обмін файлами будь-яких форматів - як між викладачем і студентом, так і між самими студентами. Сервіс розсилки дає змогу оперативно інформувати всіх учасників курсу або окремі групи про поточні події. Форум дає можливість організувати навчальне обговорення проблем, при цьому обговорення можна проводити по групах. До повідомлень у форумі можна прикріплювати файли будь-яких форматів. Є функція оцінки повідомлень - як викладачами, так і студентами. Чат дозволяє організувати навчальне обговорення проблем в режимі реального часу. Сервіси "Обмін повідомленнями", "Коментар" призначені для індивідуальної комунікації викладача і студента: рецензування робіт, обговорення індивідуальних навчальних проблем. Сервіс "Учительський форум" дає педагогам можливість обговорювати професійні проблеми.

Таким чином, за рівнем можливостей Moodle витримує порівняння з відомими комерційними СДН, і водночас вигідно відрізняється від них тим, що розповсюджується у відкритому початковому коді, а це дає можливість "прив'язати" систему під особливості конкретного освітнього проекту, а за необхідності і вбудувати в неї нові модулі.

 $K$ онтрольні питання:

- 1. Охарактеризуйте педагогічні можливості мережі Інтернет у навчанні.
- 2. Наведіть типову структуру мережевого курсу.
- 3. Дайте загальну характеристику процесу створення електронного навчально-методичного комплексу (ЕНМК).
- 4. Охарактеризуйте зміст і структуру ЕНМК.
- 5. Назвіть етапи розробки ЕНМК.
- 6. Визначте загальні вимоги до створення ЕНМК.
- 7. Дайте характеристику особливостям підготовки навчальних матеріалів для ЕНМК.
- 8. Визначте методичні вимоги до створення ЕНМК.
- 9. Дайте загальну характеристику системи Moodle.
- 10. Перерахуйте комунікативні можливості системи Moodle.

 $3$ віт про виконану роботу:

- 1. Назва роботи.
- 2. Мета роботи.

<span id="page-437-0"></span>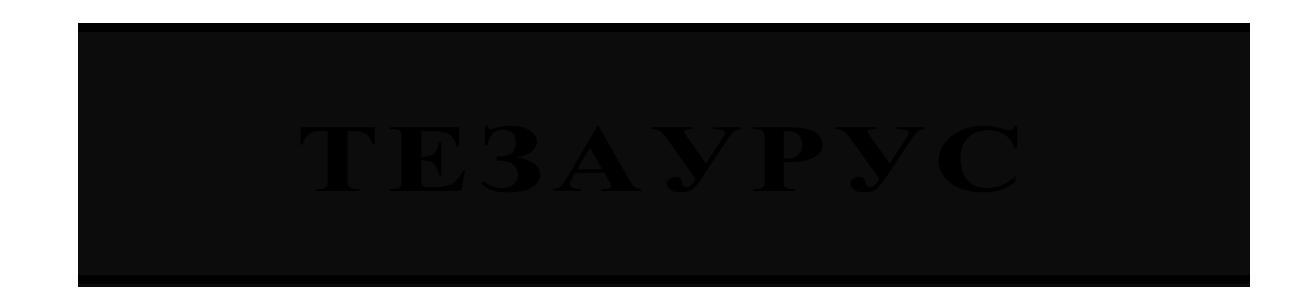

**Account.** (Дослівно "обліковий запис"). Вхід в систему або ім'я.

**Active Content.** Музика, кінофільми та інтерактивні документи на WWW-сервері.

- ActiveMovie. Багатоплатформена технологія цифрового відео, що дозволяє проглядати відеоролики у форматах AVI, QuickTime або MPEG прямо на сторінці Web.
- **ACTIVEX.** Технологія, розроблена фірмою Microsoft для взаємозв'язку WWW- $\overline{p}$   $\overline{p}$   $\overline{$ скріплення об'єктів OLE, але по відношенню до інтерактивного BMICTV WWW.

**Adobe PageMill**. Редактор Web-сторінок.

**ADSL** (Asymmetric Digital Subscriber Line) – асиметрична цифрова абонентська  $\overline{\mathbf{u}}$ 

**Advanced search.** (На пошукових серверах) Ускладнений запит.

- Alias-file. Список зареєстрованих імен користувачів, які можна підставити замість "user" в адресі електронної пошта user $\omega$ domain.
- Anchor. Одне або декілька слів, що створюють гіпертекстове посилання.

**AND** або Any day now. (У листах) У будь-який час.

ANSI (American National Standartds Institute) – Американський інститут національних стандартів (член ISO від США), створює стандарти в галузі передачі даних у межах моделі ВВС і в галузі шифрування інформації та управлінських систем.

Applets. Java-додатки.

**Application error.** (Як правило, фатальна) помилка додатку.

**Application.** Додаток. Програма для вирішення прикладних завдань. Призначена для користувача програма.

Archie. Розподілена система, що відстежує зміст FTP-архівів.

- **Article.** Повідомлення в Usenet або окремій публікації, що міститься в якомунебудь іншому інформаційному ресурсі Internet.
- **ASCII.** Універсальний машинний код для букв англійського алфавіту і знаків (у комп'ютерах вся інформація зберігається у вигляді двійкових чисел). У разі, коли вживається вираз "передати ASCII-файл", то це означає, що необхідно передати текстовий файл без спеціальних знаків форматування та інших службових символів, якими відрізняються сучасні редактори. Іноді ASCII-файл - це просто зіставлення двійковому файлу (binary).
- **ATM** (Asynchronous Transfer Mode) асинхронна технологія передачі даних для глобальних, регіональних і локальних мереж. Як середовище передачі використовується вита пара (швидкість передачі - до 155 Мбіт/с) або оптоволокно. Підтримує швидкості від 25 до  $622 \text{ M}$ біт/с з перспективою збільшення до 2,488 Гбіт/с. Топологія "зірка". Використовуються комутатори (гарантована швидкість маршрутизації пакетів – 155 Мбіт/с на порт). Інформація передається маленькими пакетами фіксованої довжини.
- Authentication. Система перевірки особи користувача, необхідна для забезпечення безпечної роботи Мережі.
- **Backbone** (магістраль) високошвидкісна лінія або послідовність з'єднань, що утворює основний шлях у межах мережі.
- **Backstage**. Пакет, який дозволяє легко створювати інтерактивні вузли Web-, що включають засоби зв'язку з базами даних, форуми користувачів і електронну пошту, без програмування на мові HyperText Markup Language. Платформа клієнт/сервер, призначена для компаній, що розробляють Web-вузли для підтримки і обслуговування своїх замовників.
- Bandwidth смуга частот, пропускна здатність, кількісне вираження здатності каналу передавати інформацію. Для аналогових каналів - різниця між найбільшою і найменшою частотами можливого сигналу. Для цифрових каналів - максимальна кількість бітів за секунду.
- **Base 64.** Спосіб кодування електронної пошти, сумісний з МІМЕ.
- **Baud rate.** Швидкість обміну даними між комп'ютером і модемом.
- **Baud**. Бод. Швидкість передачі даних в одиницях вимірювання (біт/сек), або швидкість, з якою модем передає дані. Для однієї букви або знаку необхілно вісім біт. Модеми рілко передають дані в точності з тією ж швидкістю, яка вказана для них в бодах, через обчислювальні та інші проблеми. Більш дорогі модеми використовують такі системи, які можуть виправляти ці помилки або стискати дані для прискорення передачі.
- **BBS** або Bulletin Board System. Електронна дошка об'яв.
- **BIND**, що означає Berkeley Internet Name Domain. На сьогоднішній день найдосконаліша форма реалізації DNS.
- BinHex. Спосіб кодування електронної пошти, прийнятий на Macintosh. Для сумісності підтримується деякими засобами Windows-пошти.
- **Bitrate** швидкість передачі (обміну) інформації в каналі. Вимірюється в бітах за секунду.
- **BITNet**. Міжнародна комп'ютерна мережа академічної орієнтації, яка використовує інший набір машинних команд для передачі даних. Легко доступна користувачам Internet через e-mail (електронну пошту) і підтримує величезне число телеконференцій і баз даних. Назва відбулася від "Because It's Time".
- **Bookmarks**. Закладки. Записник цікавих користувачеві адрес мережевих ресурсів, які він вілзначив піл час роботи з програмою переглялу Web.
- **Boolean.** Булева (алгебра або логічна операція). Застосовується на пошукових  $c$ ерверах для позначення логічних операцій типу boolean and  $-\frac{1}{2}$ логічне "І" і тому подібне.
- **Bounce.** Це те, що відбувається з Вашою електронною поштою, коли вона не досягає одержувача і повертається знову до Вас (якщо тільки вона не загубилася де-небудь в кіберпросторі).
- **Bps** біт за секунду, одиниця вимірювання швидкості передачі даних і пропускної златності цифрових каналів.
- **BRI** (Basic Rate Interface)— найпоширеніша форма ISDN-з'єднання для зв'язку через звичайні телефонні лінії. BRI забезпечує зв'язок по лвох інформаційних В-каналах зі швидкістю 64 кбіт/с у кожному й по одному службовому D-каналу зі швидкістю 16 кбіт/с.
- **Broadcasting** широкомовна передача, технологія поширення інформації в мережі з комутацією пакетів, коли один потік даних одержують відразу всі користувачі мережі.
- **Browser. (**Браузер). Програма навігації і перегляду мережі Web. Графічні програми перегляду передбачають роботу з більш інформативними і виразними звуковими і графічними даними, а не з простими текстовими повіломпеннями
- **BSS** базова станція системи стільникового зв'язку, що знаходиться в центрі стільника й обслуговує всі абонентські радіотелефонні апарати в межах свого стільника. До складу технічного забезпечення базової станції входять антени, приймально-передавальні пристрої, контролери базової станції тощо.
- **BTOA.** Спосіб кодування електронної пошти.
- **BTW** abo By The Way. ( $\overline{Y}$  *JHCTAX*)  $\overline{A}$ 0 peyi.
- **Busy.** (Читається "бизи"). Повіломлення "зайнято" телефонної лінії.
- **Categories.** Розділи (тематичні) на пошукових системах в WWW.
- **CDMA** (Code Division Multiple Access) множинний метод доступу з кодовим розподілом.
- **Centre Europeen des Recherches Nucleaire** = Європейський центр ядерних досліджень. Женева. Швейцарія. Центр досліджень по фізиці елементарних частинок. Організація з пайовою участю низки європейських країн.
- **CERT.** Сервер CERT містить документи з проблем безпеки, інструменти для перевірки надійності систем безпеки, архів повідомлень про нові спроби злому. Інформація з програмного забезпечення для стиснення і архівації. Таблиця з перерахуванням наявних програм архівації і стиснення (і назад) для різних типів комп'ютерів. Вказані програми і їх джерела.
- **CGI** (Common Gateway Interface) стандартний шлюзовий інтерфейс, що дозволяє взаємодіяти програмам web-клієнта з програмами, запущеними на web-сервері. CGI визначає для web-сервера стандартні методи виклику інших програм, що виконуються.
- **Client-side image map**. Te  $\kappa$ ,  $\mu$ o server-side image-map, ane **rinkklar** indopmantio про те, які посилання відповідають певним областям картинки, містить безпосередньо сама HTML-сторінка.
- **Codec** (кодек) програмно-апаратне або програмне забезпечення, що здійснює перетворення аналогового сигналу в цифрову форму для передачі по вузькосмугових каналах зв'язку (кодування). На приймальному кінці аналогічний кодек здійснює відновлення первісного цифрового сигналу і перетворення його в аналогову форму (декодування).
- **Collocation** розмішення фізичного сервера клієнта на технічній платформі провайдера з підключенням цього сервера до Інтернету на великій швидкості.
- **Command line.** (Командний рядок). У DOS або Unix це місце для введення команди. Має свій аналог в спеціальному вікні Windows 3.1 або Windows 95.
- **Common Itermediate Format** загальний формат обміну, що використовується у телеконференціях. Стандарт відеозображення з розміром кадру  $352x288$  пікселів і частотою кадрів 7,5; 10; 15 чи 30 кадр./с. Колір кодується у форматі YUV з розрядністю 8 біт. Похідні формати: QCI  $-176x144$  пікселі, subQCI – 128x96 пікселів, 4CI – 704x576 пікселів,  $16CI - 1408x1152$  пікселі.
- **Communications software.** (Мережеве програмне забезпечення). Програма, яка повідомляє модем про те, як працювати.
- **Compact.** Стиснена форма надання інформації, зокрема при запитах до пошукового сервера.
- **Compressed SLIP** = стиснений SLIP. Варіація SLIP. Забезпечує більшу пропускну спроможність на повільних пристроях послідовної передачі даних. Не лосягається застосуванням стиснених по Ван Якобсону (LBL (Lawrence)) TCP-заголовків.
- **Content.** Iнформаційний вміст WWW-сервера.
- **Conversation threads**. Відстежування черговості статей в телеконференціях.
- **Cookies.** "Жетони". Багато Web-серверів використовують дану технологію, щоб зберігати інформацію про те, де в останній раз знаходився клієнт на даному сервері і які настройки там робив. Ці жетони нерідко використовуються для персоналізації настройок на сервері.
- **Cool servers.** Неперекладне мережеве слово. Означає переліки вибраних серверів, які притягають наш погляд, допомагають в роботі, утамовують душевні потреби. Інакше кажучи, стійкі зв'язки (links) з серверами, які викликають стійку приязнь.
- **Cracker.** Крекер назва хакера, прийнята в Internet. На відміну від слова "хакер", яке в Мережі не вважається лайкою, саме крекер – "нехороша людина", що ламає захист.
- Cybermall. WWW-сервер, який використовується для онлайнової торгівлі лекількома організаціями.
- **Cyberpunk.** Кіберпанк людина, що ще не знайшла свого місця в житті, для якого  $xa$ керство – гра і самоствердження одночасно. Також, як і термін

"робот", це слово прийшло з науково-фантастичної літератури -TBODY William Gibson i Bruce Sterling.

- Суberspace. Кіберпростір. Описує весь діапазон інформаційних ресурсів, доступних через глобальних комп'ютерні мережі.
- **Daemon.** (Демон). Службова програма системи Unix, яку Ви помічаєте, наприклад, якщо Ваш електронний лист не доставлено одержувачеві. В цьому випадку Ви отримаєте назад своє лист з посланням від "mailer daemon". Існує також поштовий SMTP-лемон і так далі
- **Data** Circuit-terminating Equipment =  $y$ статкування, що стоїть в кінці лінії передачі даних. Воно розмішується між мережею і DTE. Його завданням є встановлення, підтримка і розрив зв'язку для передачі даних між машинами. Підтримка зв'язку може включати засоби кодування і інтерпретації передаваних даних. Наприклад, модем є DCE. Устаткування мережевого постачальника – теж DCE.
- **Data Terminal Equipment** = :V=F525 V=D>@<0FV9=5 CAB0B:C20==O. #AB0B:C20==O користувача, що підключається до мережі. Це може бути як просто термінал, так і велика ЕОМ. DTE і DCE можуть об'єднуватися в одному пристрої, як, наприклад, персональний комп'ютер із вбудованим модемом.
- **D-channel** (D-канал) канал, що використовується у системах ISDN для передачі сигналів керування та іншої службової інформації. Швидкість передачі по D-каналу становить 16 кбіт/с (для BRI) чи 64 кбіт/с (для PRI).
- **DEC-**версія локальної мережі типу Ethernet: набір власних мережевих протоколів, шо використовуються операційними системами фірми DEC замість TCP/IP. 3 Internet и протоколи несумісні.
- **Defense Data Network** =  $\sigma$ боронна інформаційна мережа. Частина Internet, яка сполучає військові бази США і їх підрядчиків. Використовується для повідомлень, що не вимагають секретності. Бере участь у фінансовій підтримці NIC, де зібраний великий об'єм Internet інформації.
- **Detailed.** Докладна форма представлення інформації, звичайна на панелях настройки програм і при запитах до пошукової системи. Distinctive Функція Умовного дзвінка, предназначеная для використання з цифровими АТС. Їх абонентам пропонується як додаткова послуга присвоєння фізично однієї телефонної лінії до чотирьох різних телефонних номерів.
- **Digital Equipment Corporation** (часто просто digital). Одна з провідних компаній по виробництву обчислювальної техніки і програмних систем.
- **Digital signal** (цифровий сигнал) подання фізичного сигналу у вигляді ряду чисел, що характеризують амплітуду чи інтенсивність. Діапазон чисел головний визначальний фактор відношення "сигнал - шум".
- **Distribution.** Спосіб обмеження області розповсюдження Ваших послань в мережі Usenet. Використовується для об'яв про купівлю-продаж або обговорення регіональної політики.
- **DNS** (Domain Naming System) система доменних імен. Протокол стека TCP/IP.
- **Document.** У термінології WWW будь-який файл, який прочитується і видається на екран програмою перегляду Web або її допоміжним додатком.
- **Domain name** (часто говорять просто Domain). Ім'я Домена. Один з способів идентифікації адрес комп'ютерів. Так, в адресі електронної пошти andrew@wolf96.msk.ru, wolf96.msk.ru визначає домен. До числа найвідоміших доменів входять навчальні інститути (.edu), компанії (.com), мережі (.net) і організації (.org). Доменом є остання частина електронної адреси в мережі Internet, як наприклад "net.com".
- **Domain Name System** = доменна система імен. Розполілена система баз даних для перекладу комп'ютерних імен (типу club33.opa.bolizm) в числові адреси Internet (типу 33.33.33.33). DNS дозволяє користуватися мережею без довгих ланцюжків чисел. Мережевий трафік, для цієї роботи займає близько 1% від всього в мережі.
- **Down.** Назва для ситуації, коли ділянка загального доступу несправна, і Ви не можете дістати до неї доступ.
- **Download.** Копіювання файлу з хост-системи на свій комп'ютер.
- **DPSK** (Differential Phase Shift Keying) відносна фазова модуляція. Залежно від значення інформаційного елемента змінюється лише фаза сигналу за  $-$  незмінних амплітуди і частоти - кожному інформаційному біту ставиться у відповідність не абсолютне значення фази, а її зміна відносно попереднього значення.
- **Driver.** Драйвер. Програма, що управляє (іноді реалізована на апаратному рівні), для зв'язку комп'ютера з периферійними і внутрішніми пристроями - принтерами, мережевими платами маніпуляторами і так далі
- **DS1**  $-$  перший рівень ієрархії, складається з 24 каналів DS1, пропускна спроможність  $-1,544$  Мбіт/с.
- **DSL** (Digital Subscriber Line) цифрова абонентська лінія. Пристрій для інтерфейсу BRI ISDN.
- **DSO** (Digital Signal Level  $0$ ) нульовий рівень ієрархії у схемі ієрархії, запропонованій компанією АТ&T. Утворюється індивідуальними каналами з пропускною здатністю 64 кбіт/с у кожному.
- **Dynamic HTML** (DHTML) динамічна мова гіпертекстового маркування. Надає можливість описувати web-сторінки, що містять різні динамічні об'єкти (текст, зображення тощо): переміщувані, анімовані, сховані.
- **EDI** (Electronic Data Interchange). Система, що забезпечує проведення фінансових транзакцій за допомогою глобальних телекомунікацій.
- **E-mail.** Електронна пошта метод пересилки приватних послань з допомогою Мережі. У англійській мові використовується і як іменник, і як лієслово.
- Eudora. Одна з двох найпопулярніших за кордоном (разом з Pegasus Mail) програмлистонош. EUnet. Провайдер (див) і підтримувана їм європейська частина Internet. Один з двох головних до недавнього часу каналів зв'язки російських і зарубіжних мереж Москва - Амстердам виходить якраз в мережу EUnet.
- **F2F** або **Face-to-Face** (дослівно "лицем до лиця"). До настання ери відеоконференцій означало особисті зустрічі людей, які до цього активно переписувалися в Internet.
- **FAQ** або Frequently Asked Questions ( $\gamma$  перекладі Питання, що часто ставляться). Збори відповідей на типові питання. Багато груп новин мережі Usenet мають такі файли, які надсилаються для користувачівпочатковців з періодичністю приблизно раз на місяць. Вони знаходяться також на ftp або http-серверах.
- **FAQL** abo Frequently Asked Questions List. Список занадто частих питань, що ставляться в даній групі, з відповідями на них.
- **Fast Ethernet** стандарт для локальних мереж зі швидкостями передачі даних до  $100 \text{ M}$ біт $\overline{c}$ . Є розвитком станларту Ethernet. Поширеною реалізацією цього стандарту  $\epsilon$  100BaseT.
- **Fast.** Швидка зміна модемами швидкості зв'язку при сталому коннекті. Є необов'язковою до виконання частиною стандарту V.32bis. Тому її виконання при зв'язку залежить від того, чи реалізована ця функція в парному модемі.
- **FDMA** (Frequency Division Multiple Access) множинний метод доступу з розподіленням каналів зв'язку за частотою - найпростіший з методів множинного доступу, за яким кожному користувачеві на час сеансу виділяється своя смуга частот.
- **FIDO.** Усесвітня некомерційна комп'ютерна мережа. Основне її призначення сприяти неформальному спілкуванню.
- **File Transfer Protocol** =  $\pi$ ротокол передачі файлів.
- **Finger.** Програма мережі Internet, яка дозволяє Вам отримати про інших користувачів інформацію, яку вони аздалегідь занесли в своїх .plan файли.
- **Firewall** (брандмауер) захисний фільтр для повідомлень і входів у систему. Використовується в організаціях, безпосередньо підключених до Інтернет, щоб запобігти несанкціонованому доступу до мережі ззовні. Брандмауер - жаргонний термін, що став популярним у мережевих адміністраторів, завдяки книзі "Брандмауери і безпека в Internet". В автомобільній промисловості брандмауером називають пристрій, що запобігає розповсюдженню полум'я в пасажирський салон на випадок пожежі у відсіку двигуна. Відповідно брандмауери в мережах служать для запобігання несанкціонованому доступу 330BH1.
- **Flame**. (Дослівно "спалах"). Електронні листи, що містять "вигуки", проповіді, "наїзди", направлені на кого-небудь в Мережі, але (частіше) означає також надзвичайно емоційні дискусії в телеконференціях.
- **Followup.** "Продовжуючи тему". Послання в мережі Usenet, яке є відповіддю на лист.
- **Forms**. Форми. Заповнювані користувачем бланки елементи WWW-сторінки.
- **Fortune cookie**. Беззмістовний / дотепний / мудрий коментар в Мережі.
- **FOSSIL.** Резидентний обробник переривання int 14 від послідовного порту  $($ орієнтований на модем $)$ , який підміняє собою обробник BIOS.
- **Frame Relay** протокол передачі даних, що використовується на  $\overline{\text{BHCOKOIIIBMJKICHUX}}$   $\overline{\text{JHHIX}}$   $\overline{\text{J}}$   $\overline{\text{3AMIHOC}}$   $\overline{\text{CrapiumM}}$   $\overline{\text{IDOTOKOJ}}$   $X.25$ . Дозволяє динамічно поділяти загальну смугу лінії на канали з потрібною на певний момент смугою пропускання. Краще підходить

для обробки суто цифрової інформації. Підключення надається провайдерами. Хороше рішення за умов недостатньої смуги пропускання.

- **Freeware**. Безкоштовне програмне забезпечення.
- **Freeze.** Програма-пакувальник.
- **FSK** (Frequency Shift Keying) частотна модуляція,  $0/1$  відповідають певні частоти аналогового сигналу за незмінної амплітуди. Використовується у низькошвилкісних протоколах.
- **FTP** (File Transfer Protocol) протокол передачі файлів. Засіб передачі одного або кількох файлів з одного комп'ютера на інший через мережу або телефонну лінію.
- **FTP-clients.** Програми, які використовуються для прямого інтерактивного (on-line) доступу до архівів.
- **FTP-server**. Програма, що забезпечує обробку запитів до архіву.
- **Full duplex** (повний дуплекс) режим одночасної передачі і прийому в обох напрямках, на відміну від почергової передачі і прийому (напівдуплекс).
- **FYI** або For Your Information. (У листах) До Вашого відома. Зазвичай має іронічнофамільярний відтінок "Щоб ти знав".
- **GAN** (Global Area Network) глобальна комп'ютерна мережа, включає комп'ютери, розташовані по всьому світу.
- GateKeeper (контролер зони) сервісна програма, що контролює доступ до відеоконференцій за стандартом Н.323 у мережах з пакетною комутацією.
- Gateway (ШЛЮЗ) Пристрій, що застосовується для з'єднання мереж, в яких застосовуються різні протоколи, щоб інформація могла передаватися з однієї мережі в іншу.
- **GIF.** Graphic Interchange Format. (Формат графічного обміну). Формат. розроблений у восьмидесяті роки компанією CompuServe для зображень з якістю фотографій і компактністю заархівованого файлу. Наразі широко використовується у всіх областях, але в першу  $\text{H}$  uepry  $-\text{B}$  Internet.
- **GNU** або Gnu's Not Unix. Проект фонду безкоштовного програмного забезпечення (Free Software Foundation) по написанню безкоштовних версій систем, що працюють під управлінням Unix. Часом ці системи писалися за допомогою колективної творчості в Internet, у якому можна натрапити на архіви-бібліотеки початкових текстів "гнутого  $Ci$ ".
- **Gopher.** (Дослівно "Ховрах" емблема університету, в якому придумали цю послугу). Сервіс Internet для пошуку і отримання інформації. Можна  $Ka3aTH$  i так - це друге покоління вузлів Internet (сервіс, який прийшов після telnet, але раніше Web). Вузли Gopher мають зміст, шо використовується для з'єднання з іншими файлами, змістом і вузлами Gopher.
- **GSM** (Global System for Mobile Communications) глобальна система мобільного зв'язку, цифровий стандарт стільникових мереж передачі даних. Використовує діапазони: 900, 1800 і 1900 МГц.
- **Hacker.** Цей термін має на англомовному світі множину значень (точніше сказати перетворень). У минулому столітті це слово позначало батрака. Потім цим словом почали називати літературних поденників, а пізніше програмістів, які розбирають, дописують або зламують чужу програму без документації на  $\Pi$ 3 або устаткування.
- **Half duplex** (напівдуплекс) двостороння почергова передача зі зміною напрямку (на відміну від повного дуплекса).
- Handshake. Два модеми спочатку роблять Handshake при спробі зв'язатися для досягнення угоди про те, як передавати дані.
- **Handshaking.** (Дослівно "рукостискання"). Процес, коли два модему домовляються про параметри зв'язку.
- $HDLC$  протокол канального рівня, стандарт МОС. Забезпечує високорівневе керування каналом, відповідає визначенню ARQ. Є базовою множиною протоколів, має ряд підмножин. Залежно від фірмивиробника реалізуються різні можливості, закладені в протоколі.
- **Headlines.** Заголовні рядки поштового повідомлення, що містять службову інформацію в затвердженому форматі.
- **High Energy Physics net**  $=$  мережа Фізики Високих Енергій. Широкомасштабна (глобальна) спеціалізована мережа. Призначена для використання в наукових дослідженнях по фізиці елементарних частинок. Заснована в CERN (Женева, Швейцарія).
- **HLR** (Home Location Register) домашній реєстр місцезнаходження, містить відомості про всіх абонентів, зареєстрованих у даній системі, та про види послуг, які їм можуть бути надані (для кожного абонента вони можуть бути різними, що визначається при укладенні договору).
- **Home Page.** Поаткова сторінка (початкова сторінка, обкладинка локального архіву WWW-сторінки) – екран, з якого починається робота з Web. Користувач може вибирати гіперзв'язки початкової (головної) сторінки, щоб потрапити в будь-які вузли світових Мереж.
- **Host.** (Частіше) іменник або (рідше) прикметник разом з machine, *computer*. Сервер, що надає мережевий доступ. Інакше кажучи, вузловий комп'ютер, керівник сеансом зв'язку.
- **Hot servers.** Найбільш відвідувані місця в WWW або просто сторінки з актуальною інформацією.
- **HotJava.** Програма перегляду Web фірми Sun.
- **HTML** (Hypertext Markup Language) мова розмітки гіпертексту. Використовується для створення web-сторінок (див. також Dinamic HTML, XML).
- **HTTP.** Hypertext Transport Protocol. Протокол транспортування гіпертексту. Стандартний протокол Internet, що дозволяє поширювати інформацію по Web. Дає програмістам можливість включати гіперзв'язки (використовуючи мову розмітки гіпертексту HTML) у документи.
- **Hyperlink**. Гіперзв'язок або Гіперпосилання. Виділене слово або зображення на сторінці Web, яке, якщо на ньому клацнути клавішею "миші", дозволяє користувачеві перейти в нове місце Мережі. Якщо, наприклад, як гіперзв'язок вибрано слово "Венера", то після клацання клавішею миші з вказівкою на нього на екрані з'явиться зображення Венери, стаття про цю планету або і те, і інше відразу.
- **IEEE** (Institute of Electronic and Electrical Engeneers)  $-$  Incrury in energies 3 електротехніки і радіоелектроніки США. Професійне товариство, має філіали по всьому світу. Працює в галузі стандартизації локальних мереж та інших систем. Кожен комітет має свій номер.
- **IMAP** (Internet Message Access Protocol). Дослівно "Протокол доступу до повідомлень в Internet". Дозволяє програмі що базується на будьякій платформі і знаходиться в будь-якій точці Internet дістати доступ до тек електронної пошти на сервері ІМАР є функціональним розширенням до протоколу POP.
- **Information highway.** Iнформаційна магістраль. Модний термін який практично нічого конкретно не означає.
- **Interlaced images.** Поступове промальовування на WWW-сторінці зображення в GIF-<sub>bopmari.</sub>
- **Internet** (Iнтернет) всесвітнє об'єднання пов'язаних між собою мереж, які використовують ТСР/IP. Об'єднує близько 70 000 незалежних мереж між собою за допомогою спеціального набору протоколів обміну TCP/IP.
- **Internet Architecture Board** = apxirextypha paga Internet, що ухвалює рішення про станларти та інші важливі предмети обговорення в Internet.
- **Internet Control Message Protocol** = Internet-протокол управляючих повідомлень. Службовий протокол Internet. За допомогою його вузли мережі домовляються про вибір оптимальних рішень. Наприклад, за допомогою ICMP передаються вказівки про модифікацію таблиць маршрутизації.
- **Internet Engineering Task Force** =  $\alpha$  =  $\alpha$   $\beta$   $\beta$   $\gamma$   $\alpha$   $\gamma$   $\beta$   $\gamma$   $\alpha$   $\gamma$   $\beta$   $\gamma$  $\alpha$   $\gamma$ добровольців, що вивчають і вирішують технічні проблеми мережі і дають рекомендації IAB.
- **Internet Explorer** програма для Microsoft Windows, що використовує WinSock i призначена для перегляду web-сторінок.
- **Internet Protocol.** Найважливіший з протоколів, на яких заснована Internet; протокол нижнього - мережевого рівня. Дозволяє пакетам перетинати на шляху до пункту призначення безліч мереж.
- **IP** (Internet Protocol) протокол мережевого рівня, що використовується в Інтернеті та інших комп'ютерних мережах. Забезпечує передачу пакетів без організації з'єднань і гарантії доставки.
- **IP-address** (IP-адреса) унікальне число, що складається з чотирьох частин, розділених точками, і використовується для ідентифікації комп'ютера в Інтернет. Більшість комп'ютерів має також одне або кілька імен доменів, які легше запам'ятати.
- **IPX/SPX** транспортні протоколи, що використовуються в мережах Novell NetWare. IPX (Internetwork Packet Exchange)  $-$  протокол

міжперсональної передачі пакетів. Визначає формат пакетів та інтерфейс з мережевим програмним забезпеченням (відповідає транспортному рівню OSI). SPX (Sequenced Packet Exchange) протокол послідовного обміну пакетами, який передбачає, що перед початком обміну даними робочі станції встановлюють між собою зв'язок. На рівні цього протоколу гарантується доставка пакетів, що передаються через мережу.

- **IRC** (Internet Relay Chat) система, шо налає користувачам Інтернету можливість розмовляти в режимі реального часу.
- **ISDN** (Integrated Services Digital Network) цифрова мережа з інтеграцією сервісу. Основні інтерфейси: BRI і PRI.
- **ISO** (International Organization for Standartization, MOC) Міжнародна організація зі стандартизації. Участь у ній є добровільною, до МОЄ входять національні організації зі стандартизації від кожної країни-члена, представництво знаходиться в Женеві. Організація пов'язана з комітетами користувачів і виробників.
- **ISP** або Internet Service Provider. (див. також Provider).-Комп'ютерна служба комерційної фірми, університету або інший організація що надає мережеве з'єднання абонентам за певну плату.
- **ITU-T** (International Telecommunications Union Telecommunications Standardization Sector) – Міжнародний союз електрозв'язку, сектор стандартизації для телекомунікацій; випускає рекомендації для стандартних протоколів. Раніше називався СС1ТТ.
- **Java** мова програмування, подібна до С і С++, використовується при розробці аплетів для web-сторінок.
- **JavaScript** мова програмування (інтерпретатор), використовується як розширення до HTML для надання додаткової інтерактивності та динамічності сторінкам. Текст програми може вбудовуватися безпосередньо в HTML-документ та інтерпретується броузером.
- **JavaScript**. Спрощена мова програмування, подібний Java, що є вбудованою мовою Habiraropa i cepbepib Netscape.
- **Java-аплет** програма, написана мовою Java, що виконується в середовищі броузера.
- **Keyword.** (Як правило, в пошукових системах) Ключове слово.
- **Kill file.** Файл, який дозволяє Вам фільтрувати листи в мережі Usenet шляхом виключення послань на певні теми або від визначених людей.
- **Knowbot.** Нобот; програма збору інформації. Термін утворений по аналогії із словом "робот".
- **LAN** (Local Area Network) локальна обчислювальна мережа (ЛОМ). Група комп'ютерів, з'єднаних комунікаційним обладнанням і розміщених зазвичай поблизу (наприклад, в одній будівлі чи на одному поверсі будівлі) у такий спосіб, що вони можуть спільно використовувати лані.
- **Live.** Узагальнено кажучи, слово, зображення або кнопка, з якими асоційований  $ri$ перзв'язок
- **Local Area Network.** Локальна Обчислювальна Мережа (ЛОМ).

**Log out.** Відмова сервера на з'єднання в цьому сеансі.

**Login.** Ввідний рядок, що виконує функцію заміни імені користувача у мережі.

**Lurk.** Читати листи у вибраній телеконференції, нічого не повідомляючи самому.

- **MAC-address** (МАС-адреса) унікальне 48-розрядне число, яке присвоюється мережевим платам їх виробниками. Використовується при зв'язку в мережах ТСР/IР для відображення.
- **Mailing list.** Телеконференція, в якій повідомлення прямують прямо у Вашу поштову скриньку, замість групи новин. Для цього Ви повинні наліслати повіломлення за спеціальною електронною алресою, яка, як правило,  $\epsilon$  комп'ютером, що автоматизу $\epsilon$  процес. Інакше кажучи, це перелік користувачів, які отримують копії повідомлень по електронній пошті, коли повідомлення відправляються за адресою списку поштової розсилки.
- **MAN** (Metropoliten Area Network) міська комп'ютерна мережа, мережі комп'ютерів, що охоплюють територію до 25 км та використовують як середовище передачі телевізійний кабель.
- **MAP** (Manufacturing Automation Protocol) протокол автоматизації виробництва. Розроблений компанією General Motors. Один з перших значних стандартів у галузі локальних мереж, розроблений користувачем.
- **MCU** (Multipoint Control Unit) пристрій для реалізації багатоточкових аудіо- і відеоконференцій.

**Message.** Повідомлення в групі новин.

- **MHS** (Message Handling Service) служба керування повідомленнями, стандарт електронної пошти, розроблений фірмою Action Technologies.
- **MIME** (Multipurpose Internet Mail Extensions). Означає "багатоцільові розширення пошти в Internet". Спосіб кодування / декодування електронних листів, в якому проводиться узгодження типів передаваних документів за допомогою заголовків, якими обмінюються електронна листоноша або навігатор WWW.
- **Modem** (Modulator/Demodulator) модем (модулятор/демодулятор) пристрій, що використовується для перетворення послідовності цифрових даних в аналогову форму і навпаки для передачі через канали зв'язку на відстань (наприклад, через аналогові телефонні мережі).
- **Moderated newsgroup.** Керована (регульована) телеконференція. Нерідко уживається "відколка" з англійського - "модерована конференція".
- **MSC** центр комутації мобільного зв'язку, на який замикаються всі базові станції стільникової системи і з якого здійснюється вихід на інші мережі зв'язку- звичайну міську мережу комутованого телефонного зв'язку чи мережі супутникового зв'язку, інші стільникові мережі.
- **Multicasting** (багатоадресна передача) технологія поширення інформації в мережі з комутацією пакетів, коли один потік даних одержує визначена група користувачів мережі.
- **Multiplexing** (мультиплексування) процес об'єднання окремих потоків чи каналів в один логічний потік даних у такий спосіб, щоб їх пізніше можна було відновити в колишньому вигляді без помилок.
- Netiquette. Eтикет Internet. Правила поведінки при листуванні і роботі з технікою.
- **Network** (Мережа). Комунікаційна система, що сполучає два або більш комп'ютера. При написанні з великої букви означає глобальну мережу як правило Internet.
- **Network File System = мережева файлова система. Системне програмне** забезпечення, що забезпечує доступ до файлів на віддалених комп'ютерах так само, як якби ці файли знаходилися на власному  $*$ корсткому диску. Витісняється досконалішою AFS - Andrew File System.
- Network Information Center = мережевий інформаційний центр.
- **Network Operation Center** = мережевий експлуатаційний центр. Група, що відповідає за постійний супровід і підтримку мережі. Кожен мережевий постачальник зазвичай має свій NOC.

**Newbee.** Початкуючий користувач в кіберпросторі.

Newsgroup (телеконференція) - в Інтернеті розподілена електронна дошка  $\overrightarrow{0}$  оголошень на певну тему. Node  $\overrightarrow{0}$  (вузол) - комп'ютер в Internet, Fidonet.

**Newsgroup**. Телеконференція Usenet.

Newsreader або News reader. Програма читання телеконференцій.

**NIC.** Мережевий інформаційний центр. Головні комп'ютери, де зазвичай можна знайти інформацію про адреси мереж, досяжних через шлюзи.

NIS або New Independent States. Співдружність Незалежних Держав.

**NNTP** (Network News Transfer Protocol). Дослівно "Протокол передачі мережевих новин". Базовий протокол передачі повідомлень в телеконференціях мережі Usenet. Пілтримка програмою цього протоколу дає можливість користувачеві читати листи з сервера новин в режимі online.

**Off-topic**. Образливі або агресивні листи в електронній пошті і телеконференціях.

- **On-line** (*iменник*). Режим коли Ваш комп'ютер сполучений з хост-системою, а також надання послуги безпосередньо при з'єднанні Вашого комп'ютера з FTP-сервером, WWW-сервером, BBS або іншою загальнодоступною системою. Інакше кажучи, режим безпосереднього взаємодії з користувачем (на відміну від систем пакетної обробки запитів користувачів).
- **Open Shortest Path First** = відкрий найкоротший шлях першим. Протокол маршрутизації - з його допомогою складаються таблиці маршрутизації. Протокол нового покоління. Ефективніший, ніж нинішній, що використовується RIP.
- **Open System Interconnection** =  $3B^2$   $\overline{x}$ 30K  $\overline{B}$   $\overline{C}$   $\overline{B}$   $\overline{C}$   $\overline{B}$   $\overline{C}$   $\overline{D}$   $\overline{D}$   $\overline{D}$   $\overline{D}$   $\overline{D}$   $\overline{D}$   $\overline{D}$   $\overline{D}$   $\overline{D}$   $\overline{D}$   $\overline{D}$   $\overline{D}$   $\overline{D}$  мережевих протоколів. Запропонований ISO. Цей стандарт мережевої і міжмережевої взаємодії визначає сім рівнів взаємодії компонентів мережі: фізичний, канальний, мережевий, транспортний, сеансовий, рівень представлення даних і прикладний.

Для кожного рівня розроблений один або декілька протоколів, які забезпечують мережеву взаємодію широкого класу пристроїв.

- **OSI** (Open System Interconnect) еталонна модель взаємодії відкритих систем  $(EMBBC).$
- **PABX** (Private Automatic Branch eXchange), PBX офісній відомчі АТС.
- **PCT** (Private Communication Technology). Шифрувальний засіб для закритої передачі даних в WWW.
- **Pegasus Mail.** Популярна безкоштовна електронна листоноша для SMTP/POP3.
- **Personal Home Page.** Особисті адресні сторінки в WWW.
- **PGP (Pretty Good Privacy).** Програма шифрування (головним чином, для електронної пошти).
- **Pine** (Program for Internet News and E-mail). Програма для роботи з мережевими телеконференціями і електронною поштою Internet.
- **Ping.** Програма, яка може простежувати маршрут проходження якого-небудь повідомлення від Вас до місця призначення (виконувати роль своєрідного радара в Мережі).
- **Plug-in.** Вбудовувані зйомні модулі (апаратні і програмні). У контексті Netscape Navigator, це вбудовувані в нього додаткові програмні модулі третіх  $\dot{\phi}$ ipm.
- **Point** (скорочення від Net point). Вузол мережі; точка мережі. На відміну від node уживається по відношенню до крайових вузлів.
- **Point to Point Protocol** = протокол "точка-точка". Протокол призначений для роботи на двоточковій лінії, тобто на лінії, що сполучає два пристрої. Протокол канального рівня. Дає комп'ютеру можливість  $\overline{B}$ икористовувати протокол TCP/IP (Internet) (i, таким чином, ставати повноправним членом Internet) на зв'язку по телефонній лінії, використовуючи високошвидкісний модем. PPP - новий стандарт для такого роду зв'язку, він поступово замішає свого прародителя -SLIP. Популярність PPP дуже швидко росте.
- **Postmaster.** Майстер поста. Персона, з якою поводяться сторонні абоненти для отримання інформації про певний вузол. Зокрема в його функції входить роздача вказівок користувачам.
- **POTS** (Plain Old Telephone Service). Дослівно Стара добра телефонна служба. Звичайна (комутована) телефонна лінія.
- **POV** (Point Of View). (У subject листи) Точка зору.
- **Power search.** Складний пошук. Один з алгоритмів роботи пошукових WWWсерверів.
- PRI (Primary Rate ISDN) високошвидкісний канал ISDN. PRI-з'єднання забезпечує швидкість 2048 Мбіт/с у Європі (30 В-каналів плюс Dканал), що еквівалентно Е1, і 1544 Мбіт/с у Північній Америці (23 Вканали плюс 1 D-канал), що еквівалентно TI.
- **Privacy.** Дослівна "самота". Право на невторгнення в особисте життя. У застосуванні до електронної пошти означає непередачу третім особам адреси email без згоди власника, а також невтручання в особисте життя при розсилці реклами по e-mail.
- **Prompt.** Повідомлення хост-системи, що пропонує Вам провести якісь дії. Наприклад, якщо Ви бачите на екрані запрошення "ogin:", це означає, що Ви повинні набрати своє призначене для користувача  $iM$ <sup>2</sup> $\overline{M}$ .
- **Protocol.** Метод, що використовується для передачі даних між комп'ютерами.
- **Provider**. Скорочення від Service provider. Постачальник мережевих послуг.
- PSTN (Public Switched Telephone Network) комутовані телефонні мережі загального користування - звичайні аналогові телефонні мережі 3B' A3KV.
- **QAM** (Quadrature Amplitude Modulation) квадратурна амплітудна модуляція, за якої змінюється як фаза, так і амплітуда сигналу.
- **QoS** (Quality of Service) якість обслуговування. Концепція, що забезпечує виділення мережевих ресурсів, необхідних для роботи додатка.
- **Quick search.** Один з алгоритмів роботи пошукових WWW-серверів.
- **Quoted-printable** (у усній мові уживається скорочене Qprintable). Спосіб семибітового кодування електронної пошти, коли замість росіян букв передаються їх шістнадцятиричні коди, записані латиницею.
- **RFC** (Requests for Comments) документи, які надають можливість користувачам Інтернету домовитися з питань архітектури та функціонування мережі. Деякі з них є офіційними стандартами, інші - лише пропозиціями для нових стандартів.
- **Router** (маршрутизатор) спеціалізований комп'ютер або програмне забезпечення для підтримки поєднання двох або кількох мереж. Маршрутизатор зчитує адресу призначення пакетів, що проходять через нього, і вирішує, за яким маршрутом їх направляти.
- **Routing Internet Protocol** = Internet- $\pi$ potokon Mapulpytusaluii.  $\Pi$ potokon, 3a допомогою якого відбувається вибір оптимальних маршрутів, склалання оптимальних таблиць маршрутизації.
- **RTS/CTS** протокол канального рівня, використовується для периферійного обладнання. Пристрої керують передачею даних, підвищуючи або знижуючи рівень сигналу - запиту/дозволу передачі (через  $i$ HTep $\phi$ eйc RS-232-C).
- **Serial Line**  $IP = IP$  для послідовних ліній. Протокол, що дозволяє комп'ютеру використовувати протоколи Internet (*i* ставати повноправним членом мережі) на стандартних телефонних лініях і високошвидкісних модемах. Це протокол послідовної посимвольної передачі даних протокол канального рівня. SLIP заміщається PPP, але поки що широко розповсюджений. Описаний в RFC 1055.
- Server. Програма або комп'ютер з цією програмою, які можуть автоматично розподіляти інформацію або файли під управлінням мережевою ОС або у відповідь на запити користувачів (прислані за допомогою Еmail, переданих в режимі on-line). У мережевій архітектурі клієнт $c$ ервер -  $\epsilon$  потужним комп'ютером - джерелом інформації і файловим сервером для всіх інших комп'ютерів - клієнтів цієї мережі.
- **Sig quote.** Яке-небудь проникливе, дотепне, жартівливе слово, вислів, що включається у Ваш .sig файл. У Fidonet воно поміщається в поле Origin.
- **Signal-to-noise.** Відношення сигнал / шум. Кількість корисної інформації у групі новин. Часто використовується для негативних оцінок.
- **Signature.** Постійна частина повідомлення в Мережі підпис користувача E-mail. Коли файл з розширенням \*.sig буде поміщений у Ваш директорій на хост-системе. то його вміст автоматично додаватиметься до будьякому відправленому Вами повідомленню.
- **SIM** (Subscriber Identity Module) смарт-картка, "персоналізує" абонентський телефонний апарат стандарту GSM, на який встановлюється, і містить унікальну інформацію про користувача мобільного телефону.
- SLIP (Serial Line Internet Protocol). Дослівно "Міжмережевий протокол послідовного каналу зв'язку". Комунікаційний протокол, що підтримує з'єднання з Internet через комутований канал зв'язку за допомогою протоколу Тер/ip.
- **SMTP** (Simple Mail Transport Protocol). Дослівно "Простий протокол передачі пошти". Протокол Internet, призначений для передачі листи за принципом "точка-точка", коли робиться спроба встановити з машиною одержувача пошти безпосереднє з'єднання для того, щоб в лічені хвилини покласти лист в його електронну поштову скриньку. Це основний спосіб відправки електронної пошти в Internet, проте реально при цьому повідомлення спочатку кладеться в поштову скриньку SMTP-сервера, а вже потім сервер при нагоді передає послання адресатові.
- SNA (System Network Architecture) apxirektypa мережевих систем. Модель протоколів, розроблена фірмою IBM 1974 року для зв'язку з великими ЕОМ. Має сім рівнів, як і О $SI$ .
- **Snail Mail.** "Пошта равлика", глузливий термін, що визначає традиційну поштову службу.
- **SOCKS.** Стандартний протокол роботи з брандмауером.
- **Spam.** Повідомлення, яке примусово посилається підписчикам телеконференцій з метою нагадати тематику дискусійних списків (як правило це робиться модератором телеконференції).
- **Subject catalog.** Тематичний каталог. Пошуковий сервер, де інформація підготовлена відповідно до тематичної ієрархії.
- **Subject.** Спеціальна область заголовка електронного листа, в якій вказана його тема, а іноді інша службова або повідомляюча інформація.
- **Substring.** Фрагмент імені або ключового слова при запитах на пошукових серверах WWW.
- **Switched-56** (64, 384, 1536) цифрова технологія передачі інформації, отримала цю назву завдяки використовуваній комутації каналів і швидкості передачі даних 56 кбіт/с. Використовується такий самий спосіб комутації, як і для звичайного телефонного дзвінка. Можуть передаватися лише дані, а не мова. Для реалізації крім комп'ютера

необхідне спеціальне обладнання CSU/DSU та засоби підключення до лінії.

- **Sysadmin.** Системний адміністратор; людина яка обслуговує мережевий комп'ютер або публічно-доступний вузловий сервер.
- **Sysop.** Системний оператор. Обслуговує електронну дошку (BBS).
- **System halted.** Відмова пристрою або програми від подальших дій.
- **Systems** Network Architecture =  $M$ <sub>Nepexcell</sub> apxirektypa CMCTeM,  $M$ <sub>ND</sub> SNA.  $P$ озроблена фірмою IBM організація мережі EOM. У SNA визначено три рівні взаємодії компонентів мережі - рівень управління передачею, рівень функціонального управління і прикладний рівень.
- **TCP** (Transmission Control Protocol) протокол керування передачею. Основний транспортний протокол у наборі протоколів Інтернет, що забезпечує надійні, орієнтовані на з'єднання, повнодуплексні потоки. Для доставки даних використовується протокол IP.
- **TCP/IP** модель протоколів, які використовуються для зв'язку між мережами через Інтернет чи в локальних мережах.
- **TCP/IP, який надає можливість перетворювати доменні адреси на IP-адреси. DNS** $c$ ервер підтримує базу даних імен хостів та IP-адрес.
- **TCP/IP.** (Transmission Control Protocol / Internet Protocol). Сімейство протоколів передачі інформації між комп'ютерами в Мережі, що дало їй назву Internet.
- Т**DM** мультиплексна передача з часовим розподіленням протокол канального рівня, що передбачає виділення кожній станції інтервалу часу (слота) використання каналу зв'язку. Використовується як у локальних, так і в глобальних системах
- **Telemedicine** (телемедицина) практична медицина на відстані з використанням комп'ютерних мереж і/чи відеоконференц-зв'язку.
- **Telnet** програма, що використовується для входу з одного вузла Ін-тернет в інший та використання ресурсів віддаленого комп'ютера.
- **Terminal** пристрій, що дозволяє відправляти команди на інший комп'ютер. Шонайменше це має бути клавіатура, монітор і найпростіша електронна схема.
- **Terminal emulation.** Емуляція терміналу. Є декілька методів опису того як Ваші клавіатура і екран спілкується з вузловою машиною. Більшість комунікаційних програм пропонують вибір способу емуляції, що дозволяє вам імітувати клавіатуру вузлового комп'ютера і нормально працювати при прямому з'єднанні.
- **Thread.** Сукупність статей на одну тему усередині телеконференції що містить перехресні посилання.
- **Token Ring** (IEEE  $802.5$ ) стандарт на створення локальних мереж, в якому як метод доступу до каналу використовується метод передачі маркера. Apxirektypa poзpoблена фірмою IBM.
- **TOP** (Technical and Office Protocol) технічний і адміністративний протокол. Розроблений компанією Boeing Computer Services.
- **UDP** (User Datagram Protocol) транспортний протокол у наборі протоколів Інтернет. Подібно до TCP, використовує IP для доставки, однак, на відміну від ТСР, забезпечує обмін дейтаграмами без підтвердження гарантії доставки.
- **Unicasting** одноадресна передача. Технологія поширення інформації в мережі з комутацією пакетів, коли потік даних надходить тільки до одного одержувача.
- **UNIX** Популярна операційна система, що зіграла важливу роль в розвитку і популяризації Internet. Та все ж, всупереч чутці, зовсім не обов'язково працювати під UNIX для того, щоб мати можливість використання Internet. Існують різні варіації UNIX. Найпоширеніші- $\mu$ e BSD i System V.
- **URL** (Uniform Resource Locator) універсальний покажчик розміщення ресурсів. Стандартний формат задання адрес ресурсів у Інтернет, що належать до WWW. URL-адреси утворюються за такими правилами: service://host:port/path/file.ext (вид сервісу: //адреса хоста: номер порту /шлях /iм'я файла). Вид сервісу показує, як здійснюється  $\Delta$ <sub>ABC</sub>TVII AO AXEDEJA indopmalii [\(file://](file://) [ftp://](file://Z:/Изданная литература/2010/Яшанов/ftp://) <http://> <gopher://> telnet://). Параметр "порт" є необов'язковим, записується лише тоді, коли для доступу до інформації використовується інший порт, ніж той, що застосовується за замовчуванням для даного виду сервісу. Шлях мається на увазі стосовно деякого каталогу, що визначений як кореневий для даного виду сервісу.
- Use wizards. Добровільні наставники нових користувачів Мережі в призначених для останніх телеконфернциях.
- **Usenet Newsgroup Creation Companion.** Довідник зі створення телеконференції Usenet.
- Usenet. "Загальна мережа". Всесвітня самостійна мережа телеконференцій.
- User name. Дослівне "Ім'я користувача". У більшості систем для первинного входження в систему необхідно у відповідь на відповідне питання ввести ім'я користувача.
- Utilities. Утиліти, різні допоміжні програми.
- **Uuencode.** Спосіб кодування електронної пошти, коли кожні три біта "розмазуються" по чотирьох.
- **V.24** протокол фізичного рівня, розроблений МККТТ. Містить опис з'єднань між DTE і DCE, використовує інші позначення, але функції ті самі, що й у RS-232-С. Визначає більше ланцюгів (43), частина з них- для сигналів між DCE, тому попередній стандарт можна вважати підмножиною цього.
- **V.28** протокол фізичного рівня, визначає електричні характеристики інтерфейсів між DTE і DCE. Прийнятний і для RS-232-C.
- Videoconferencing (відеоконференція, відеоконференц-зв'язок) обмін оцифрованими відеозображеннями і звуком між двома чи більше віллаленими сторонами. Лозволяє учасникам конференції спілкуватися: чути. бачити й обмінюватися документами в режимі реального часу.

**Virtual circuit** (віртуальна мережа) – логічне з'єднання через мережу з комутацією пакетів, що тимчасово працює як постійне фізичне з'єднання.

- VPN (Virtual Private Network) віртуальна приватна мережа, утворена за допомогою приватного глобального каналу зв'язку, що поєднує між собою дві чи більше географічно віддалені частини організації і використовує як середовище передачі даних недорогу, доступну магістраль глобальних мереж. На відміну від VPN звичайні  $\overline{1}$ глобальні канали зв'язку (WAN) між офісами організації створюються з використанням виділених каналів зв'язку і відповідного устаткування. Характерною особливістю VPN є низька вартість її реалізації. VPN грунтується на технології "тунелювання". Ця технологія уможливлює обмін даними шляхом вбудовування (інкапсуляції) пакета даних у пакет ТСР/IP для його передачі через Інтернет.
- VRML (Virtual Reality Modeling Language) мова моделювання віртуальної реальності. Описує графічні тривимірні об'єкти шляхом перераховування що використовуються у сцені примітивів і їхніх координат; дає змогу створювати складні сцени з накладенням текстур, установкою джерел кольору і камер.
- **WAIS.** Пошуковий пристрій на Інтернеті. Was. "Було". Якщо автор продовжує дискусію в групі новин або особистому листуванню, але хоче змінити subject, то він указує старий subject після даної мітки, щоб зорієнтувати решту учасників обговорення.
- **WAN** (Wide Area Network) глобальна обчислювальна мережа. Розміщується на території, яка охоплює державу чи кілька країн континенту.
- **What's is Hot.** Підбірки адрес WWW-серверів, на яких зберігається інформація "на злобу дня".
- **White Pages** = "білі сторінки". Мережевий аналог безкоштовно поширюваних на Заході телефонних довідників. Списки користувачів Internet, доступних по мережі. Є декілька різних видів служб, серверів, що надають такого роду послуги.
- **White pages.** У контексті Мережі довідники мережевих адрес користувачів. Взагалі в комп'ютерній індустрії - офіційне довідковий опис якоїнебудь технології, призначений для ознайомлення з нею широкого кола фахівців.
- **Whiteboard.** Блокнот, що розділяється (калька, що розділяється). Програмний засіб у вигляді графічного редактора растрових зображень, в якому учасники конференцзв'язку малюють (як крейдою на дошці) все, що вони вважають потрібними показати іншим абонентам.
- **Wide Area Information Servers** = H8@>:><0AHB01=V V=D>@<0FV9=V A5@25@8. C65 потужна система для перегляду у пошуках потрібної інформації в базах даних (або бібліотеках) по всій Internet. Використовує метод ключових слів.
- **Word count.** (У пошукових системах) Число вживань якого-небудь слова.
- **World Wide Web** = усесвітня павутина. Гіпертекстова система для пошуку і використання ресурсів Internet. Має сенс тільки на лініях з високою пропускною спроможністю. Далеко від відповідних серверів влітає в копієчку і викликає роздратування при використанні.

**xDSL** - сімейство цифрових технологій (ADSL, R-ADSL, HDSL, SDSL, VDSL).

- **XML** (Extensible Markup Language) розширена мова гіпертекстового маркування, надає можливість розробникам створювати й описувати власні елементи або теги.
- **Xon/Xoff-** протокол канального рівня, який часто використовується для периферійних пристроїв. У разі коли буфер переповнений, посилають Xoff; EOM не передає дані, доки не отримає Xon.

- <span id="page-457-0"></span>1. *Авдеев Р. Ф.* Философия информационной цивилизации. – М.: Владос.  $1995. - 336$  c.
- 2. *Аверченков В. И.* Информационный поиск в Интернете: учебное пособие  $/$  В. И. Аверченков, С. М. Рощин, Ю. Т. Трифанков; Брян. нац. техн. унт. – Брянск : Изд. Брян. нац. техн. ун-та. 2002. – 303 с.
- 3. *Алиев В. С.* Информационные технологии и системы финансового менеджмента: учебное пособие. - М.: "ФОРУМ": ИНФРА-М, 2007. -320 c.
- 4. *Банков В.Д.* Интернет: поиск информации и продвижение сайтов. - $C\Pi$ б. : БХВ-Петербург, 2000. – 288 с.
- 5. *Белунцов В*. Новейший самоучитель по созданию Web-страниц. М.: Изд-во "ДЕСС КОМ", 2000. - 448 с.
- 6. *Березин С. В., Раков С. В.* Internet у вас дома. СПб. : БХВ-Петербург,  $2000. - 752$  c.
- 7. *Бурдье П*. Воспроизводство: элементы теории системы образования / Бурдье Пьер, Пассрон Жан-Клод; Моск. высш. шк. социал. и экон. наук; пер. с фр. Н. А. Шматко. – М. : Просвещение, 2007. – 265 с
- 8. *Везиров Т. Г.* Педагогические основы использования информационных и коммуникационных технологий в системе непрерывного образования: монография. - Махачкала: ДГПУ, 2000. - 228 с.
- 9. *Вейтман В.* Программирование для Web. М.: Издательский Дом "Вильяме", 2000. - 368 с.
- 10. *Верлань А. Ф.* Інформатика: підруч. для учнів 10–11 класів середньої школи / А. Ф. Верлань, Н. В. Апатова. – К.: Квазар-мікро, 1998. – 195 с.
- 11. *Виленский М. Я.* Технология профессионально-ориентированного обучения в высшей школе : учебное пособие / М. Я. Виленский, П. И. Образцов, А. И. Уман; под ред. В.А.Сластенина.  $- M$ .: Педагогическое общество России, 2004. - 192 с.
- 12. *Глушаков С. В., Ломотько Д.В., Мельников И.В.* Работа в сети Internet: учебный курс. - Харьков: Фолио; М.: 000 "Изд-во АСТ", 2000. - 346 с.
- 13. *Глушков С. В., Ломотько Д. В., Сурядний А. С.* Робота в мережі Internet.  $-X$ .: Фоліо, 2005. – 390 с.
- 14. *Гончаров А.* Самоучитель HTML. СПб. : Питер, 2000. 240 с.
- 15. *Гончаров М. В., Шрайберг Я. В.* Введение в Интернет: учб. пособие: в 9-ти ч. / М. В. Гончаров, Я. В. Шрайберг; под общ. редакц.  $A. B.$  Шрайберга. – М.: ГПНТБ России. – Ч. 1: Общие сведения. – 2000.  $-60c \cdot \mu\pi$
- 16. *Гук М.* Аппаратные средства локальных сетей. Энциклопедия. СПб.: Издательство "Питер", 2000. – 576 с.
- 17. Данильчук Е. В. Информационные технологии в образовании: учеб. пособие / Е. В. Данильчук. – Волгоград: Перемена, 2002. – 120 с.
- 18. *Денисов А., Вихарев И., Белов А.* Интернет. Самоучитель. СПб. : Питер,  $2000. - 464$  c.
- 19. *Динар Дальви*. XML для разработчиков-профессионалов. М.: Лори,  $2003. -656$  c.
- 20. *Долятовский В. А., Долятовская В. Н.* Исследование систем управления: Учебное-практическое пособие. – М. : ИКЦ "МарТ", 2003. – 256 с.
- 21. *Емельянова Н. З., Партыка Т. Л., Попов И. И.* Основы построения автоматизированных информационных систем: учебное пособие. - М.: ФОРУМ: ИНФОРМА-М, 2007. - 416 с.
- 22. *Журавлева О. Б., Крук Б. И.* Дистанционное обучение: концепция, содержание, управление : учебное пособие. - Новосибирск : СибГУТИ,  $2001 - 86$  c.
- 23. Зеер Э.Ф. Модернизация профессионального образования: компетентностный поход: учеб. пособие / Э. Ф. Зеер, А. М. Павлова, Э. Э. Сыманюк. - М.: Моск. психол.-соц. ин-т, 2005. - 216 с.
- 24. Интернет. Энциклопедия / под. ред. Л. Мелиховой. СПб.: ЗАО "Питер  $Syx''$ , 2000. - 528 c.
- 25. *Карлашук В. И.* Обучающие программы. М.: Изд-во "Солон", 2001, 528 c.
- 26. *Кастельс М.* Информационная эпоха: экономика, общество и культура. -М.: Изд. ГУ ВШЭ, 2000. – 608 с.
- 27. *Кирсанов Д.* Веб-дизайн. СПб. : Символ-Плюс, 1999. 376 с.
- 28. *Колисниченко Д. Н.* Сделай сам компьютерную сеть: монтаж, настройка, обслуживание - СПб. : Наука и Техника, 2004. - 400 с.
- 29. Компьютерные сети. 4-е изд. / Э. Таненбаум. СПб.: Питер, 2003. 992 c.
- 30. Компьютерные сети. Принципы, технологии, протоколы / В. Г. Олифер, Н. А. Олифер. – СПб. : Питер, 2001. – 672 с.
- 31. *Краснова Г.А., Беляев М.В.* С чего начать. Информационнопедагогическое обеспечение для дистанционного обучения. - М. : Издво РУДН, 2001. – 166 с.
- 32. *Латишев В. Л.* Интеллектуальные обучающие системы: теория и технология создания и приложения: монография. - М.: Образование и Информатика, 2003. - 304 с.
- 33. Методика применения дистанционных образовательных технологий преподавателями вуза: учебное пособие / Маматов А. В., Немцев А. Н., А. Г. Клепикова, А. И. Штифанов. - Белгород: Изд-во БелГУ, 2006. - $161c$
- 34. *Новиков Ю. В., Кондратенко С. В.* Локальные сети: архитектура, алгоритмы, проектирование.  $-$  М. : ЭИОТ, 2000.  $-$  312 с.
- 35. Новые педагогические и информационные технологии в системе образования: учеб. пособие для студ. пед. вузов и системы повыш. квалиф. пед.кадров / под ред. Е. С. Полат. - М.: Издательский центр "Акалемия", 2001. – 272 с.
- 36. Официальный сайт Moodle: Режим доступу: [Электронный ресурс] *http://moodle.org/*
- 37. *Пантер М., Синипер Р. Б.* Проектирование и внедрение компьютерных сетей: учебный курс. - 2-е изд., перераб. и доп: пер. с англ. - СПб.:  $BXB-Herep5ypr, 2004. - 752c.$
- 38. Рамський Ю. С., Резіна О. В. Вивчення інформаційно-пошукових систем мережі Інтернет. – К.: РННЦ "ДІНІТ", 2004. – 60 с.
- 39. Рамський Ю. С., Рєзіна О. В. Навчально-програмний комплекс "Пошук-Мета". – К.: РННЦ "ДІНІТ", 2004.
- 40. Романенко В. Н. Сетевой информационный поиск: практическое пособие / В. Н. Романенко, Грамм. В. Никитина. - СПб.: Профессия, 2003. -288 c.
- 41. Руководство пользователя MOODLE: Режим доступа: [Электронный pecypc] http://moodle.university.kg/mod/resource/view.php?id=21
- 42. *Саак А. Э., Пахомов Е. В., Тюшняков В. Н. Информационные технологии* управления: учебник для вузов. - СПб.: Питер, 2005. - 320 с.
- 43. *Семакин И. Г.* Информационные системы и модели. Элективный курс:  $V = V + V$ , г. Семакин, Е. К. Хеннер. - М.: БИНОМ. Лаборатория знаний, 2005. - 303 с.
- 44. *Сластенин В.А.* Педагогика: учеб. пособие / В.А. Сластенин, И. Ф. Исаев, Е. Н. Шиянов; под ред. В. А. Сластенина. – М. : Академия,  $2002. - 576$  c.
- 45. *Тамми Сакс, Гарри Мак-Клейн*. Дизайн и архитектура современного Web-сайта. Опыт профессионалов. – С.-Пб. : Издат. дом Вильяме, 2002.  $-320c$ .
- 46. Теория и практика создания образовательных электронных изданий. -М.: Изд-во РУДН, 2003.
- 47. Технологии создания электронных обучающих средств  $/\Gamma$ . А. Краснова, Беляев М. И., Соловов А. В. – М.: МГИУ, 2001, 224 с.
- 48. *Уодтке К.* Информационная архитектура: чертежи для сайта. М.: Кудиц-Образ, 2004. – 320 с.
- 49. *Хортон У., Хортон К.* Электронное обучение: инструменты и технологии / пер. с англ. – М. : КУДИЦ–ОБРАЗ, 2005. – 640 с.
- 50. *Хуторской А. В.* Интернет в школе. Практикум по дистанционному обучению. - М.: ИОСО РАО, 2000. - 304 с.
- 51. Электронный курс // Демонстрация возможностей Moodle: Режим доступа: [Электронный ресурс] http://www.cdp.tsure.ru/moodle/course/ *view.php?id=14*
- 52. MOODLE. Виртуальная обучающая середа: Режим доступа: [Электронный ресурс] *http://www.opentechnology.ru/files/moodle/docs /teacherguid/*
- 53. World Wide Web стратегия эффективного поиска: справочник для библиотек / сост.: И. С. Галеева, А. Г. Беглик, И. О. Войтенкова, П. А. Лузгина; под ред.. Е. Д. Жабко. – СПб., 2001. – 208 с.

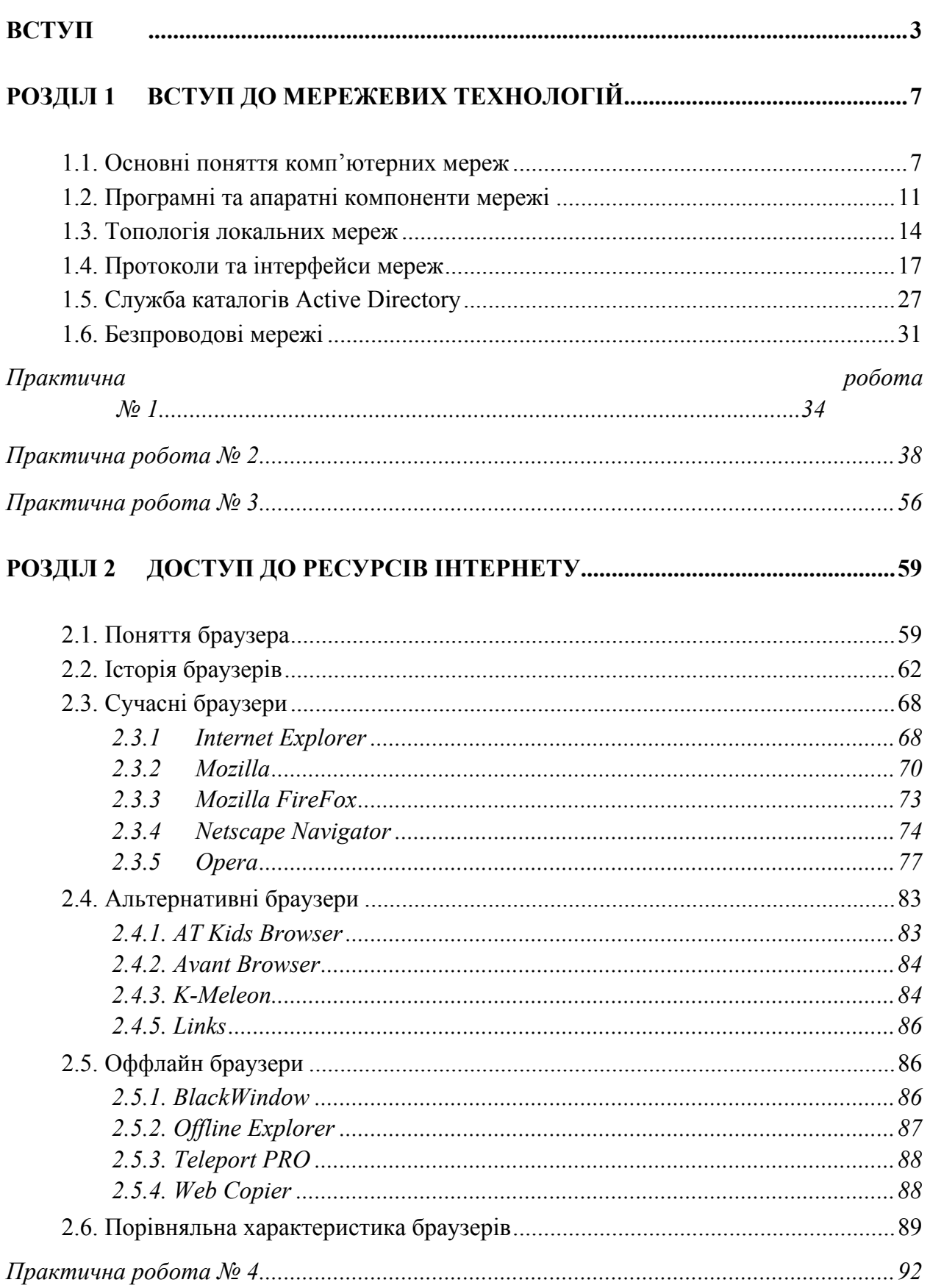

### 3 M I C T

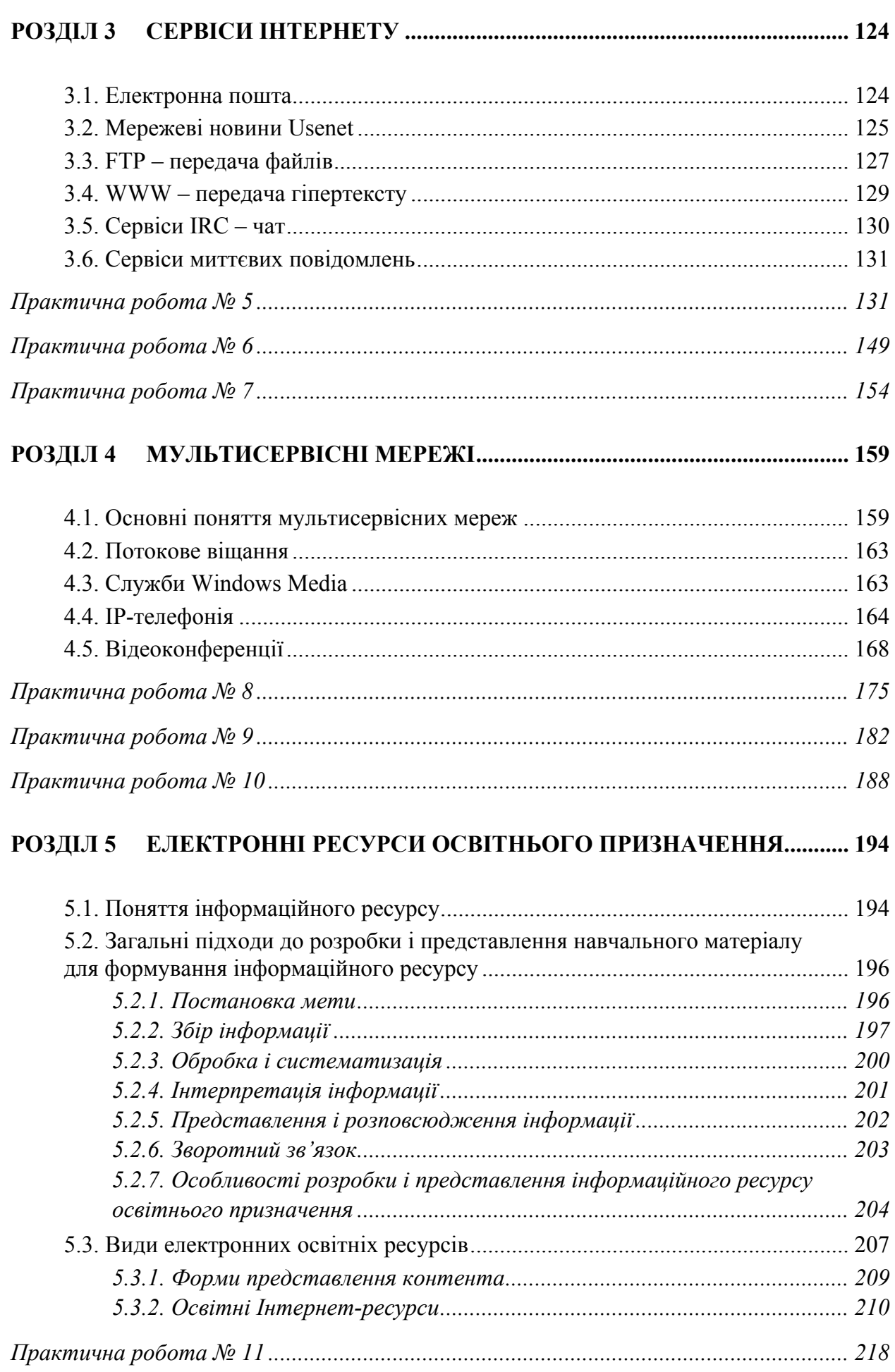

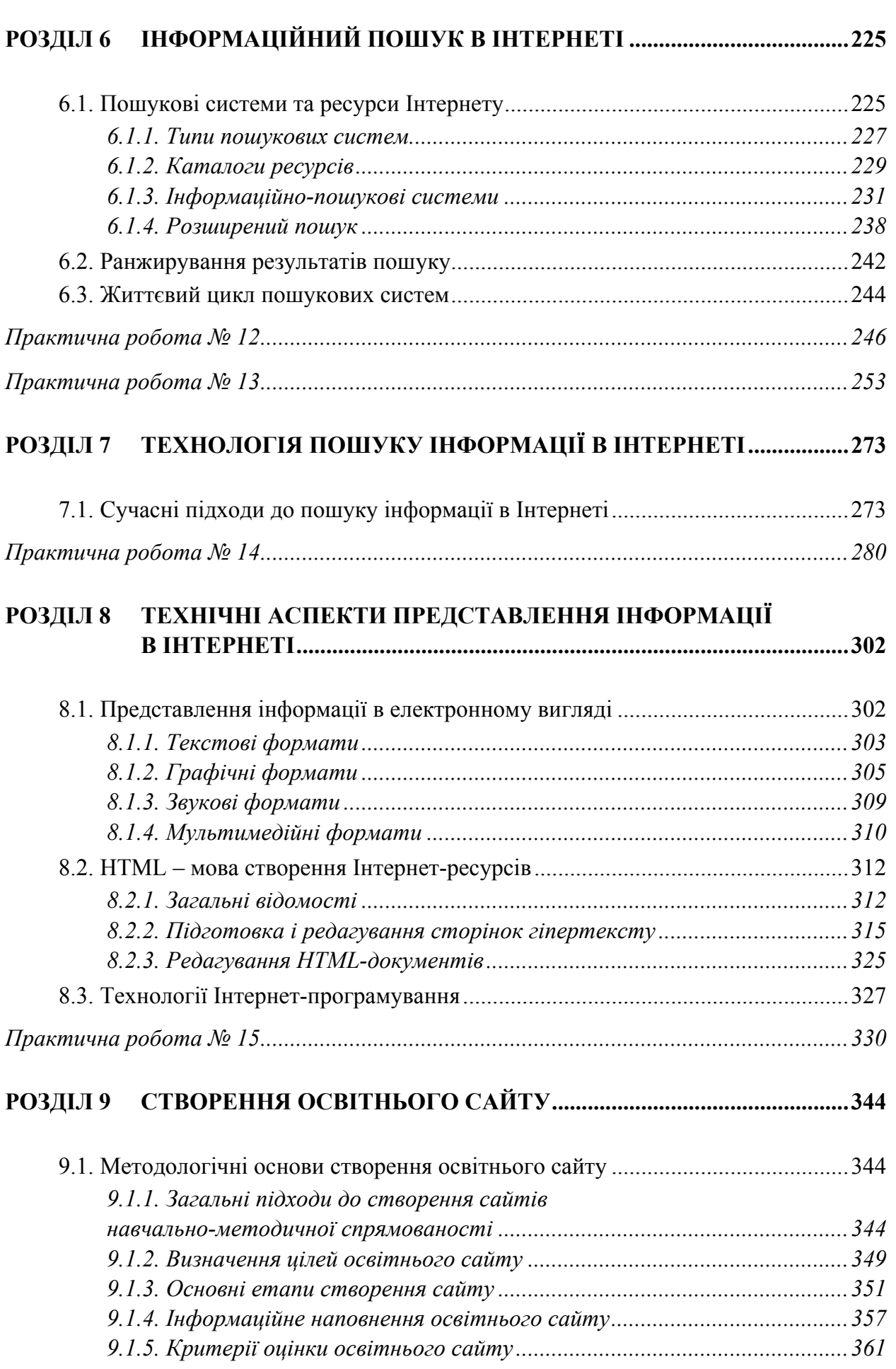

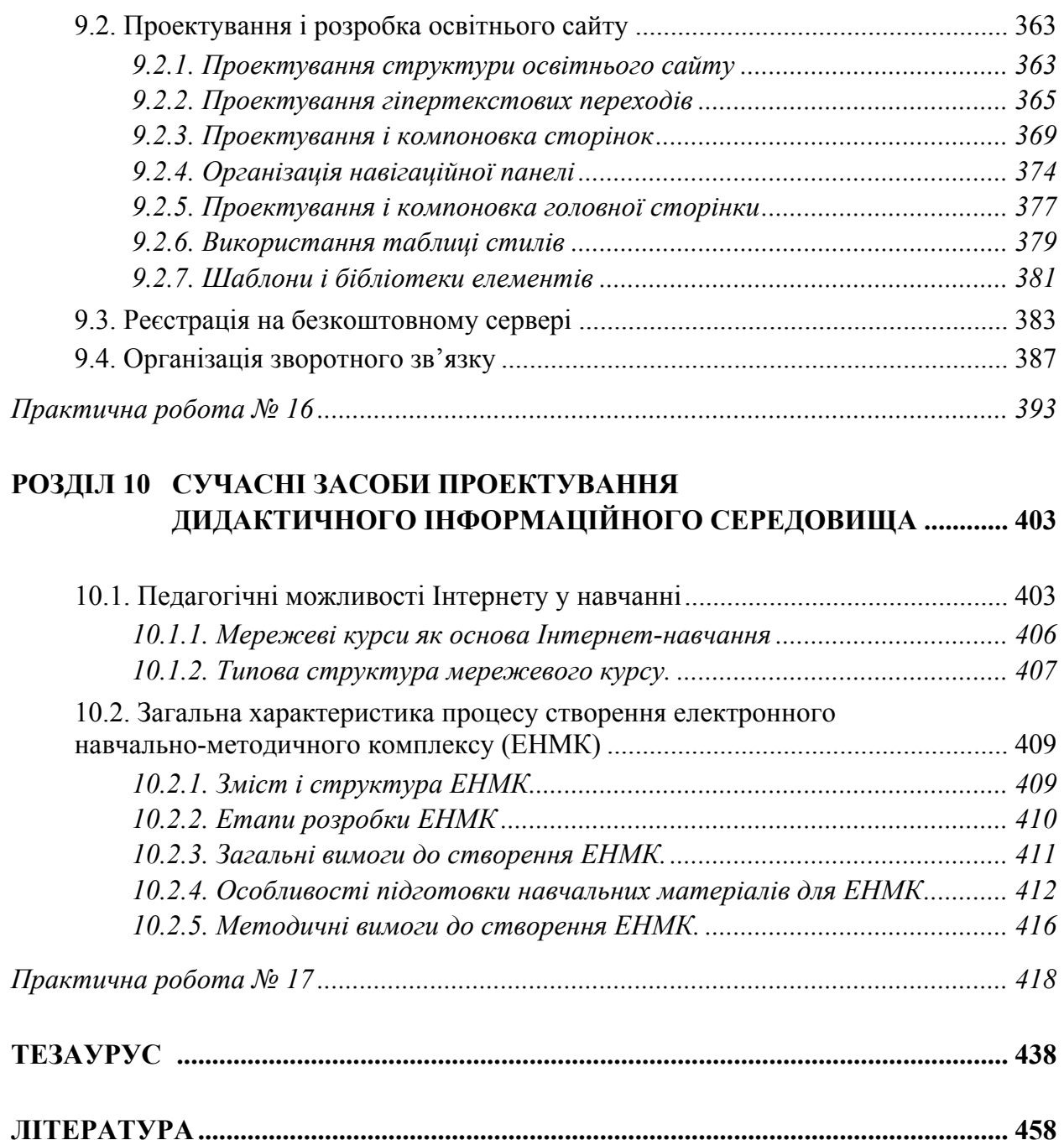

## $C$ ергій Микитович Яшанов

# **Практикум 3 ОСВІТНІХ ІНТЕРНЕТ-ТЕХНОЛОГІЙ**

Навчально-методичний посібник  $\partial$ ля вищих педагогічних навчальних закладів освіти

> Відповідальна за випуск - Л. Л. Макаренко Технічні редактори - Т. С. Меркулова, Л. М. Прокопець Оригінал-макет - Т. С. Меркулова

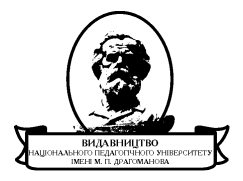

Підписано до друку 26.06.2010 р. Формат 60х84/16. Папір офсетний. Гарнітура Times. Умовн. друк. аркушів 28,93. Облік видав арк. 22,58. Наклад 300. Зам. № Віддруковано з оригіналів

Видавництво Національного педагогічного університету імені М. П. Драгоманова. 01601, м. Київ-30, вул. Пирогова, 9 Свідоцтво про реєстрацію № 1101 від 29. 10. 2002 (044) 239-30-26, 239-30-85